# **Administration de vSphere avec vSphere Client**

vCenter Server 6.0 ESXi 6.0

Ce document prend en charge la version de chacun des produits répertoriés, ainsi que toutes les versions publiées par la suite jusqu'au remplacement dudit document par une nouvelle édition. Pour rechercher des éditions plus récentes de ce document, rendez-vous sur : <http://www.vmware.com/fr/support/pubs>.

FR-001606-00

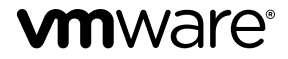

Vous trouverez la documentation technique la plus récente sur le site Web de VMware à l'adresse :

<http://www.vmware.com/fr/support/>

Le site Web de VMware propose également les dernières mises à jour des produits.

N'hésitez pas à nous transmettre tous vos commentaires concernant cette documentation à l'adresse suivante :

[docfeedback@vmware.com](mailto:docfeedback@vmware.com)

Copyright  $^\circ$  2015 VMware, Inc. Tous droits réservés. [Copyright et informations sur les marques](http://pubs.vmware.com/copyright-trademark.html).

**VMware, Inc.** 3401 Hillview Ave. Palo Alto, CA 94304 www.vmware.com

**VMware, Inc.** 100-101 Quartier Boieldieu 92042 Paris La Défense France www.vmware.com/fr

## **Table des matières**

[Administration de vSphere avec vSphere Client 9](#page-8-0)

**1** [Utiliser vSphere Client 11](#page-10-0) Dé[marrer vSphere Client et ouvrir une session 12](#page-11-0) Arr[êter vSphere Client et fermer une session 12](#page-11-0) Bar[re d'état et tâches récentes 12](#page-11-0) On[glets Démarrage 13](#page-12-0) Co[nsulter la console de machine virtuelle 13](#page-12-0) Uti[liser les listes 14](#page-13-0) Enr[egistrer les données de vSphere Client 15](#page-14-0) Sec[tions à panneaux 15](#page-14-0) Rec[hercher dans l'inventaire vSphere 15](#page-14-0) Att[ributs personnalisés 17](#page-16-0) Sél[ectionner des objets 18](#page-17-0) Gé[rer les modules de vCenter Server 18](#page-17-0) Uti[liser les sessions actives 20](#page-19-0) **2** [Configuration des hôtes ESXi et de vCenter Server dans vSphere Client 21](#page-20-0) Co[nfiguration des hôtes ESXi 21](#page-20-0) Co[nfiguration de vCenter Server dans vSphere Client 24](#page-23-0) Co[nfigurer la communication entre l' ESXi , vCenter Server et vSphere Client 31](#page-30-0) Re[démarrer ou éteindre un hôte ESXi 31](#page-30-0) **3** [Organisation de votre inventaire 33](#page-32-0) Cré[er des centres de données 34](#page-33-0) Ajo[uter des hôtes 35](#page-34-0) Cré[er des clusters 36](#page-35-0) Cré[er des pools de ressources 37](#page-36-0) Cré[er des banques de données 37](#page-36-0) Cré[er des réseaux au niveau de l'hôte 38](#page-37-0) Cré[er des réseaux au niveau du centre de données 39](#page-38-0) **4** [Gestion de clés de licence dans vSphere Client 45](#page-44-0)

- Ge[stion des clés de licence des hôtes ESXi 45](#page-44-0) Ge[stion des clés de licence sur vCenter Server 47](#page-46-0)
- **5** [Gérer les tâches 51](#page-50-0)
	- Aff[icher les tâches 51](#page-50-0) An[nuler une tâche 53](#page-52-0) Pla[nifier des tâches 53](#page-52-0) Rè[gles d'exécution des tâches 57](#page-56-0)
- **6** [Sécurisation de l'interface de gestion 59](#page-58-0) Séc[urisation des hôtes ESXi 59](#page-58-0) Séc[urisation des machines virtuelles 63](#page-62-0)
- **7** [Authentification et gestion des utilisateurs ESXi 69](#page-68-0) Ge[stion des utilisateurs avec vSphere Client 69](#page-68-0) Aff[ectation d'autorisations pour ESXi 72](#page-71-0) Ge[stion des rôles ESXi 74](#page-73-0) Uti[lisation d'Active Directory pour gérer des utilisateurs ESXi 76](#page-75-0) Uti[liser vSphere Authentication Proxy pour ajouter un hôte à un domaine 78](#page-77-0) Aju[ster la liste de recherche dans de grands domaines 79](#page-78-0)
- **8** [Gérer des hôtes dans vCenter Server 81](#page-80-0) Dé[connecter et reconnecter un hôte 81](#page-80-0) Su[pprimer un hôte d'un cluster 82](#page-81-0) Su[pprimer un hôte géré de vCenter Server 83](#page-82-0)

## **9** [Utiliser des mappages vCenter 85](#page-84-0) Déf[inir le nombre maximum d'objets de mappage 86](#page-85-0) Aff[icher des mappages vCenter 86](#page-85-0) Im[primer des mappages vCenter 86](#page-85-0) Ex[porter des mappages de vCenter 86](#page-85-0)

## **10** [Créer une machine virtuelle dans vSphere Client 89](#page-88-0)

Dé[marrer la création d'une machine virtuelle dans vSphere Client 90](#page-89-0) Sél[ectionner une option de configuration pour la nouvelle machine virtuelle dans vSphere Client 91](#page-90-0) Ent[rez un nom et un emplacement pour la machine virtuelle dans vSphere Client 92](#page-91-0) Sél[ectionner un hôte ou un cluster dans vSphere Client 92](#page-91-0) Sél[ectionner un pool de ressources dans vSphere Client 92](#page-91-0) Sél[ectionner une banque de données dans vSphere Client 93](#page-92-0) Sél[ectionner une version de machine virtuelle dans vSphere Client 93](#page-92-0) Sél[ectionner un système d'exploitation dans vSphere Client 94](#page-93-0) Sél[ectionner le nombre de CPU virtuelles dans vSphere Client 95](#page-94-0) Co[nfigurer la mémoire virtuelle dans vSphere Client 95](#page-94-0) Co[nfigurer des réseaux dans vSphere Client 96](#page-95-0) Sél[ectionner un contrôleur SCSI dans vSphere Client 97](#page-96-0) Sél[ectionner un type de disque virtuel 97](#page-96-0) Ter[miner la création d'une machine virtuelle dans vSphere Client 102](#page-101-0)

## **11** [Utiliser des modèles et des clones dans vSphere Client 103](#page-102-0)

Clo[ner une machine virtuelle dans vSphere Client 104](#page-103-0) Cré[er une tâche planifiée pour cloner une machine virtuelle dans vSphere Client 106](#page-105-0) Cré[er un modèle dans vSphere Client 107](#page-106-0) Dé[ployer une machine virtuelle depuis un modèle dans vSphere Client 110](#page-109-0) Ch[anger un nom de modèle dans vSphere Client 113](#page-112-0) Su[pprimer des modèles 113](#page-112-0) Co[nvertir un modèle en machine virtuelle dans vSphere Client 115](#page-114-0)

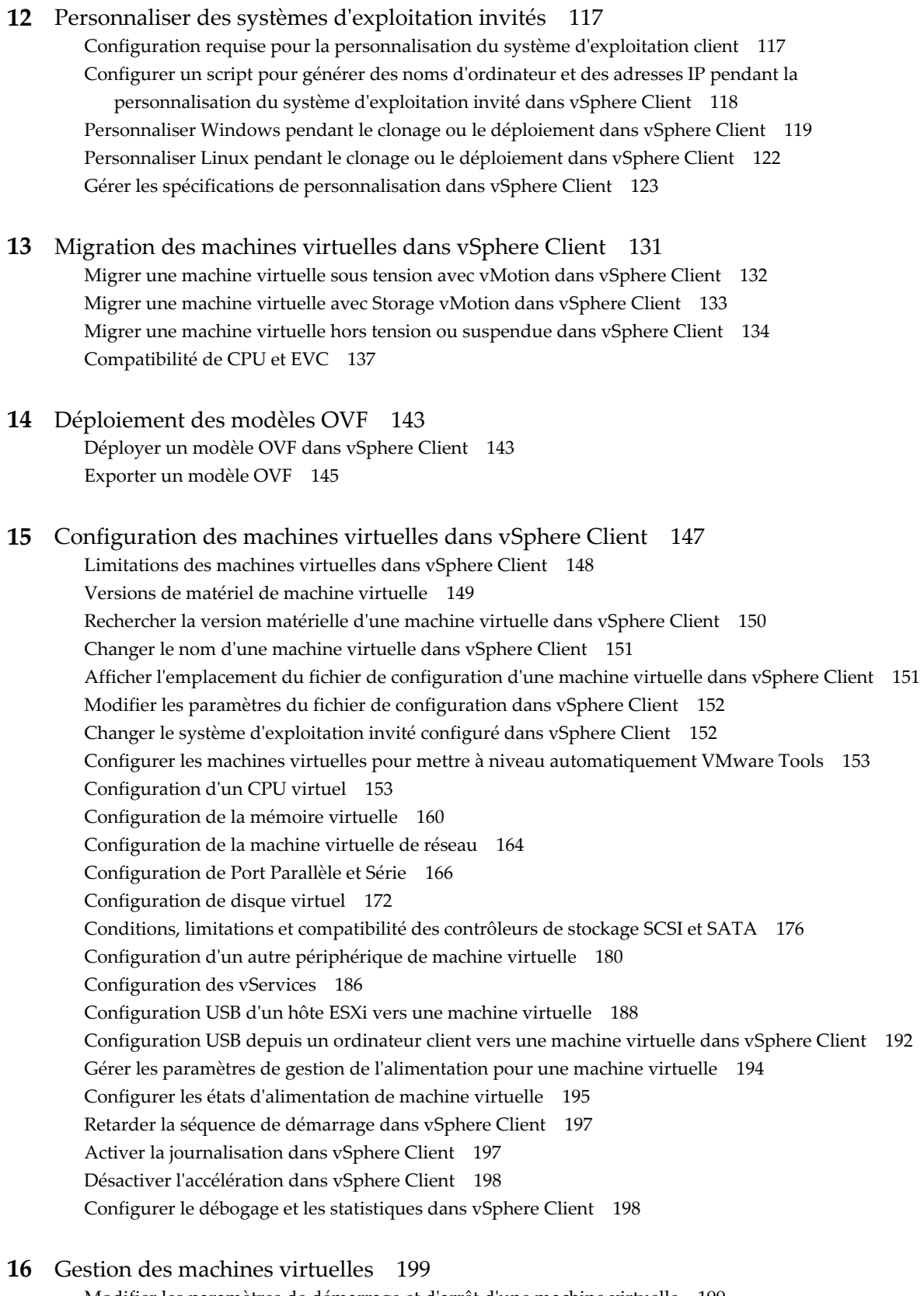

Mo[difier les paramètres de démarrage et d'arrêt d'une machine virtuelle 199](#page-198-0) Ou[vrir une console pour une machine virtuelle 200](#page-199-0)

Ajo[uter et Supprimer des Machines virtuelles 201](#page-200-0) Uti[liser des snapshots pour gérer des machines virtuelles 202](#page-201-0)

**17** [Gestion des applications multiniveaux avec vSphere vApp dans](#page-210-0)

vSphere Client 211 Cré[er un vApp 212](#page-211-0) Me[ttre sous tension un vApp dans vSphere Client 213](#page-212-0) Clo[ner un vApp 214](#page-213-0) Me[ttre hors tension un vApp dans vSphere Client 214](#page-213-0) Sus[pendre un vApp dans vSphere Client 215](#page-214-0) Re[prendre un vApp dans vSphere Client 215](#page-214-0) Re[mplir le vApp 215](#page-214-0) Mo[difier les paramètres vApp dans vSphere Client 216](#page-215-0) Co[nfiguration des pools d'adresses IP 220](#page-219-0) Mo[difier une annotation vApp dans vSphere Client 222](#page-221-0)

**18** [Surveillance des solutions avec Gestionnaire de solutions vCenter 225](#page-224-0) Aff[ichage des solutions 226](#page-225-0) Sur[veillance des agents 226](#page-225-0) Sur[veillance des vServices 227](#page-226-0)

**19** [Utilisation des profils d'hôte dans vSphere Client 229](#page-228-0) Mo[dèle d'utilisation des profils d'hôte 229](#page-228-0) Ac[céder à la vue des profils d'hôte 230](#page-229-0) Cré[ation d'un profil d'hôte 231](#page-230-0) Ex[porter un profil d'hôte 232](#page-231-0) Im[porter un profil d'hôte 232](#page-231-0) Clo[ner un profil d'hôte 232](#page-231-0) Mo[difier un profil d'hôte 233](#page-232-0) Ge[stion des profils 236](#page-235-0) Vér[ification de la conformité 239](#page-238-0) Pro[fils d'hôte et vSphere Auto Deploy 241](#page-240-0)

- **20** [Mise en réseau dans vSphere Client 243](#page-242-0) Li[mitation de la mise en réseau dans vSphere Client 243](#page-242-0) Aff[icher les informations de mise en réseau dans vSphere Client 244](#page-243-0) Aff[icher les informations de carte réseau dans vSphere Client 244](#page-243-0) Co[nfigurer les communications réseau avec des commutateurs standard vSphere 245](#page-244-0) Co[nfiguration des communications réseau avec des vSphere Distributed Switches 249](#page-248-0)
- **21** [Gestion des ressources réseau 267](#page-266-0) vS[phere Network I/O Control 267](#page-266-0) Dél[estage de segmentation TCP et trames Jumbo 270](#page-269-0) Dir[ectPath I/O 272](#page-271-0) Vir[tualisation des E/S à racine unique \(SR-IOV\) 274](#page-273-0)

**22** [Règles de mise en réseau 279](#page-278-0)

Ap[plication de stratégies de mise en réseau sur un commutateur vSphere standard ou un vSphere](#page-278-0) Distributed Switch 279 Str[atégie d'association et de basculement 281](#page-280-0) Rè[gle VLAN 290](#page-289-0) Rè[gle de sécurité 293](#page-292-0) Rè[gle de formation du trafic 297](#page-296-0) Rè[gle d'allocation des ressources 301](#page-300-0) Rè[gle de surveillance 302](#page-301-0) Rè[gles de blocage des ports 303](#page-302-0) Gé[rer les règles pour plusieurs groupes de ports sur un commutateur distribué vSphere 304](#page-303-0)

**23** [Mise en réseau avancée 309](#page-308-0)

Pri[se en charge du protocole Internet Version 6 \(IPv6\) 309](#page-308-0) Co[nfiguration VLAN 310](#page-309-0) Uti[lisation de la mise en miroir de ports 310](#page-309-0) Co[nfigurer les paramètres NetFlow 317](#page-316-0) Sw[itch Discovery Protocol 318](#page-317-0) Ch[anger les configurations de routage et DNS 320](#page-319-0) Ge[stion des adresses MAC 321](#page-320-0)

## **24** [Gestion du stockage dans vSphere Client 323](#page-322-0)

Li[mitations de stockage dans vSphere Client 324](#page-323-0) Aff[icher les périphériques de stockage pour un hôte dans vSphere Client 324](#page-323-0) Aff[icher les périphériques de stockage pour un adaptateur dans vSphere Client 325](#page-324-0) Aff[icher les informations sur les adaptateurs de stockage dans vSphere Client 325](#page-324-0) Vér[ifier les informations sur les banques de données dans vSphere Client 325](#page-324-0) Aff[ectation de WWN aux machines virtuelles 326](#page-325-0) Mo[dification des affectations WWN 327](#page-326-0) Co[nfigurer le réseau pour un adaptateur FCoE logiciel 327](#page-326-0) Ajo[ut d'adaptateurs FCoE du logiciel 328](#page-327-0) Dé[sactiver l'enregistrement automatique de l'hôte 329](#page-328-0) Co[nfigurer des adaptateurs de matériel iSCSI dépendants 329](#page-328-0) Co[nfiguration des adaptateurs de matériel iSCSI dépendants 331](#page-330-0) Co[nfiguration des adaptateurs iSCSI logiciels 332](#page-331-0) Par[amétrage du réseau iSCSI 334](#page-333-0) Uti[lisation des trames Jumbo avec iSCSI 340](#page-339-0) Co[nfiguration des adresses de découverte des adaptateurs iSCSI 341](#page-340-0) Co[nfigurer des paramètres CHAP pour des adaptateurs iSCSI 343](#page-342-0) Co[nfigurer les paramètres avancés pour iSCSI dans vSphere Client 346](#page-345-0) Ge[stion des périphériques de stockage 347](#page-346-0) Uti[lisation des banques de données 348](#page-347-0) Ma[ppage de périphérique brut 359](#page-358-0) Pré[sentation de la gestion gestion multivoie et du basculement 361](#page-360-0) Ac[célération matérielle du stockage 364](#page-363-0) Pro[visionnement dynamique du stockage 364](#page-363-0) Uti[lisation des fournisseurs de distributeur de stockage 366](#page-365-0) À [propos de l'installation et de l'administration de vSphere Storage Appliance 368](#page-367-0)

- **25** [Gestion des ressources pour les hôte uniques 373](#page-372-0) Co[nfigurer les paramètres d'allocation des ressources 373](#page-372-0) Ad[ministration des ressources du CPU 375](#page-374-0) Ad[ministration des ressources mémoire 378](#page-377-0) Gé[rer des ressources en E/S de stockage 383](#page-382-0) Gé[rer des pools de ressources 386](#page-385-0) Uti[lisation des clusters DRS pour gérer des ressources 391](#page-390-0) Cré[er un cluster de banques de données 403](#page-402-0) Uti[lisation des clusters de banques de données pour gérer des ressources de stockage 407](#page-406-0) Uti[lisation des systèmes NUMA avec ESXi 415](#page-414-0) Att[ributs avancés 418](#page-417-0)
- **26** [Créer et utiliser des clusters vSphere HA 421](#page-420-0) Lis[te de contrôle de vSphere HA 421](#page-420-0) Cré[ation et configuration d'un cluster vSphere HA 422](#page-421-0) Per[sonnaliser une machine virtuelle individuelle dans vSphere Client 427](#page-426-0)
- **27** [Assurer Fault Tolerance des machines virtuelles 429](#page-428-0) Ca[s d'utilisation de Fault Tolerance 429](#page-428-0) Lis[te de contrôle de Fault Tolerance 430](#page-429-0) Pré[parer votre cluster et vos hôtes à Fault Tolerance 431](#page-430-0) Uti[lisation de la tolérance aux pannes 434](#page-433-0) Co[nsulter les informations sur les machines virtuelles Fault Tolerant dans vSphere Client 437](#page-436-0) Pra[tiques d'excellence pour Fault Tolerance 439](#page-438-0)

**28** [Surveillance d'un hôte unique avec vSphere Client 443](#page-442-0) Aff[icher les graphiques 443](#page-442-0) Uti[lisation des diagrammes avancés et personnalisés 444](#page-443-0) Sur[veillance de l'état de santé de l'hôte 447](#page-446-0) Sur[veiller les ressources de stockage 449](#page-448-0) Sur[veillance des événements, des alarmes et actions automatiques 453](#page-452-0) Aff[ichage des solutions 468](#page-467-0) Co[nfigurer les paramètres SNMP pour vCenter Server 469](#page-468-0) Fic[hiers journaux système 470](#page-469-0)

[Index 475](#page-474-0)

## <span id="page-8-0"></span>**Administration de vSphere avec vSphere Client**

La documentation sur l'administration de vSphere avec vSphere Client fournit des informations sur la gestion d'un hôte ESXi ou d'un système vCenter Server via une connexion directe à partir de vSphere Client. Vous pouvez utiliser ces tâches pour gérer des hôtes non connectés à un système vCenter Server ou pour dépanner ou gérer des hôtes ayant été déconnectés du système vCenter Server qui les gère.

Cette documentation sert principalement de référence pour les tâches que vous effectuez lorsque vous vous connectez directement à un hôte ou à vCenter Server avec vSphere Client. Pour obtenir des informations détaillées sur la mise en réseau, le stockage, la sécurité, la gestion des machines virtuelles et autres sujets relatifs à vSphere, consultez la documentation vSphere appropriée.

## **Public cible**

Ces informations sont destinées à toute personne souhaitant gérer un hôte ESXi ou un système vCenter Server en s'y connectant directement avec vSphere Client. Les informations sont destinées à des administrateurs système Windows expérimentés qui se sont familiarisés avec la technologie de machine virtuelle et les opérations de centre de données.

Administration de vSphere avec vSphere Client

## <span id="page-10-0"></span>**Utiliser vSphere Client 1**

vSphere Client est une interface d'administration de vCenter Server et d'ESXi.

L'interface de vSphere Client est configurée selon le serveur auquel elle est connectée.

- n Si le serveur est un système vCenter Server, vSphere Client affiche toutes les options disponibles de l'environnement vSphere, selon la configuration de gestion des licences et les autorisations des utilisateurs.
- Si le serveur est un hôte ESXi, vSphere Client n'affiche que les options appropriées à la gestion d'un hôte unique.

Lors de votre première connexion à vSphere Client, il affiche une page d'accueil avec des icônes que vous sélectionnez pour accéder aux fonctions de vSphere Client. Quand vous vous déconnectez de vSphere Client, l'application cliente mémorise la vue qui était affichée lors de sa fermeture, et vous ramène à cette vue lors de votre prochaine ouverture de session.

Vous pouvez effectuer de nombreuses tâches de gestion dans la vue d'inventaire, qui se compose d'une fenêtre simple contenant une barre de menus, une barre de navigation, une barre d'outils, une barre d'état, une section à panneaux et des menus instantanés.

Ce chapitre aborde les rubriques suivantes :

- [« Démarrer vSphere Client et ouvrir une session », page 12](#page-11-0)
- [« Arrêter vSphere Client et fermer une session », page 12](#page-11-0)
- [« Barre d'état et tâches récentes », page 12](#page-11-0)
- [« Onglets Démarrage », page 13](#page-12-0)
- [« Consulter la console de machine virtuelle », page 13](#page-12-0)
- [« Utiliser les listes », page 14](#page-13-0)
- [« Enregistrer les données de vSphere Client », page 15](#page-14-0)
- [« Sections à panneaux », page 15](#page-14-0)
- [« Rechercher dans l'inventaire vSphere », page 15](#page-14-0)
- [« Attributs personnalisés », page 17](#page-16-0)
- [« Sélectionner des objets », page 18](#page-17-0)
- [« Gérer les modules de vCenter Server », page 18](#page-17-0)
- [« Utiliser les sessions actives », page 20](#page-19-0)

## <span id="page-11-0"></span>**Démarrer vSphere Client et ouvrir une session**

vSphere Client est une interface utilisateur graphique pour la gestion des hôtes ESXi et du système vCenter Server.

Un écran d'ouverture de session apparaît quand vous démarrez vSphere Client. Une fois que vous avez ouvert une session, le client affiche les objets et la fonctionnalité appropriés pour le serveur auquel vous accédez, ainsi que les autorisations dont dispose l'utilisateur sous le pseudo duquel vous vous êtes connecté.

#### **Procédure**

1 Ouvrez une session sur votre système Windows.

Si c'est la première fois vous démarrez vSphere Client, ouvrez une session en tant qu'administrateur.

- Si l'hôte géré n'est pas un contrôleur de domaine, ouvrez une session soit en tant que *local\_host\_name***\***user*, soit en tant que *user*, sachant que *user* est un membre du groupes d'administrateurs locaux.
- n Si l'hôte géré est un contrôleur de domaine, vous devez ouvrir une session en tant que *domain***\***user*, où *domain* est le nom de domaine pour lequel l'hôte géré est un contrôleur et *user* est un membre du groupe d'administrateurs de domaine de ce domaine. VMware ne recommande pas l'exécution sur un contrôleur de domaine.
- 2 Double-cliquez sur un raccourci ou sélectionnez vSphere Client dans **Démarrer > Programmes > VMware > VMware vSphere Client**.
- 3 Entrez l'adresse IP ou le nom du serveur, votre nom d'utilisateur et votre mot de passe.
- 4 Cliquez sur **Connexion** pour continuer.

Vous êtes maintenant connecté à l'hôte.

**REMARQUE** Si vous vous connectez à un hôte ESXi qui est actuellement géré par un système vCenter Server, vous recevrez un message d'avertissement et les modifications apportées à l'hôte peuvent ne pas être reportées dans le système vCenter Server

## **Arrêter vSphere Client et fermer une session**

Lorsque vous n'avez plus besoin de consulter ou de modifier les activités que l'hôte ESXi ou le système vCenter Server effectue, fermez la session vSphere Client.

**REMARQUE** La fermeture d'une session vSphere Client n'arrête pas le système hôte.

### **Procédure**

u Cliquez sur la case de fermeture (**X**), ou sélectionnez **Fichier > Quitter**.

vSphere Client s'arrête. vSphere Client est déconnecté de l'hôte ESXi ou du système vCenter Server. L'hôte continue à effectuer toutes ses activités normales en arrière-plan.

## **Barre d'état et tâches récentes**

Servez-vous de la barre d'état pour consulter les informations sur les tâches récemment effectuées ou actives.

La barre d'état apparaît au bas de la fenêtre. Elle affiche les éventuelles tâches en cours ou effectuées récemment. La barre de progression indique le pourcentage d'achèvement de chaque tâche.

## <span id="page-12-0"></span>**Onglets Démarrage**

Si ESXi ou vCenter Server vient d'être installé et qu'aucun objet d'inventaire n'a encore été ajouté, les onglets Démarrage vous guident pas à pas dans les étapes d'ajout d'éléments à l'inventaire et de configuration de l'environnement virtuel.

Désactiver les onglets Démarrage page 13

Vous pouvez mettre hors tension les onglets Démarrage si vous ne voulez pas les afficher.

Restaurer les onglets Démarrage page 13

Si vous avez désactivé l'affichage des onglets Démarrage, vous pouvez restaurer les paramètres afin d'afficher ces onglets pour tous les objets d'inventaire.

## **Désactiver les onglets Démarrage**

Vous pouvez mettre hors tension les onglets Démarrage si vous ne voulez pas les afficher.

Vous pouvez mettre hors tension les onglets de l'une des manières suivantes.

#### **Procédure**

- n Cliquez sur le lien **Fermer l'onglet** pour mettre hors tension les onglets Mise en œuvre du type d'objet sélectionné.
- n Modifiez les paramètres de vSphere Client pour masquer tous les onglets Démarrage.
	- a Sélectionnez **Éditer > Paramètres client**.
	- b Sélectionnez l'onglet **Général**.
	- c Décochez la case **Afficher onglets démarrage** et cliquez sur **OK**.

## **Restaurer les onglets Démarrage**

Si vous avez désactivé l'affichage des onglets Démarrage, vous pouvez restaurer les paramètres afin d'afficher ces onglets pour tous les objets d'inventaire.

## **Procédure**

- 1 Sélectionnez **Éditer > Paramètres client**.
- 2 Cliquez sur l'onglet **Général**.
- 3 Cochez **Afficher onglets démarrage** et cliquez sur **OK**.

## **Consulter la console de machine virtuelle**

La console d'une machine virtuelle sous tension est disponible via un serveur connecté. Toutes les connexions de console à la machine virtuelle voient les mêmes informations. La ligne de message indique le nombre de connexions actives qui affichent actuellement la machine virtuelle.

#### **Procédure**

- 1 Sélectionnez une machine virtuelle sous tension.
- 2 Dans le panneau d''informations, cliquez sur l'onglet **Console**.
- 3 (Facultatif) Cliquez sur l'icône d'instantané dans la barre de navigation pour afficher la console de machine virtuelle dans une fenêtre distincte.
- 4 (Facultatif) Appuyez sur Ctrl+Alt+Entrée pour activer ou quitter le mode plein écran.

## <span id="page-13-0"></span>**Utiliser les listes**

De nombreux onglets d'inventaire de vSphere Client affichent des listes d'information.

Par exemple, l'onglet **Machines virtuelles** affiche la liste de toutes les machines virtuelles associées à un hôte ou à un cluster. Vous pouvez trier n'importe quelle liste dans vSphere Client en cliquant sur l'en-tête de colonne. Un triangle dans l'en-tête de colonne affiche l'ordre de tri comme croissant ou décroissant.

Vous pouvez également filtrer une liste, en triant et en n'incluant que certains éléments. Un filtre est trié par un mot clé. Sélectionnez les colonnes à inclure dans la recherche du mot clé.

## **Filtrer l'affichage d'une liste**

Vous pouvez filtrer une liste si elle est trop longue ou vous pouvez rechercher des éléments spécifiques dans la liste. Par exemple, vous pouvez filtrer une liste d'alarmes pour obtenir les alarmes qui commencent par le mot « banque ». Vous pouvez afficher et masquer le champ de filtre à l'aide de l'option **Filtre** du menu **Afficher**.

La vue de liste est actualisée selon que le filtrage est activé ou désactivé. Par exemple, si vous êtes dans l'onglet **Machines virtuelles** et si le texte filtré est « sous tension », seules les machines virtuelles dont l'état est défini sur sous tension s'affichent. Si l'état d'une quelconque machine virtuelle change, elle est retirée de la liste. Les machines virtuelles qui sont ajoutées à la liste sont également filtrées.

### **Procédure**

- 1 Dans n'importe quel panneau d'inventaire qui affiche une liste, cliquez sur la flèche à côté du champ de filtre dans le coin supérieur droit du volet.
- 2 Sélectionnez les attributs selon lesquels filtrer.
- 3 Tapez les critères de recherche dans le champ de filtre.

La recherche démarre automatiquement après une pause de plus d'une seconde. Ni les expressions booléennes ni les caractères spéciaux ne sont admis. Le filtrage n'est pas sensible à la casse.

4 (Facultatif) Cliquez sur **Effacer** pour effacer le champ de filtre.

## **Exporter une liste**

Il est possible d'exporter une liste de vSphere Client dans un fichier. Plusieurs types de fichiers sont disponibles lors d'un enregistrement local de fichier.

### **Procédure**

- 1 Dans vSphere Client, accédez à un affichage de liste. Par exemple, cliquez sur l'onglet **Machines virtuelles** lorsque vous affichez un hôte.
- 2 Sélectionnez **Fichier > Exportation > Exporter la liste**.
- 3 Tapez un nom de fichier et sélectionnez un type de fichier.
- 4 Cliquez sur **Enregistrer**.

## <span id="page-14-0"></span>**Enregistrer les données de vSphere Client**

L'interface de vSphere Client est semblable à un navigateur. La plupart des actions d'utilisateur sont permanentes dans l'hôte ESXi et les données de vCenter Server qui s'affichent. Vous n'avez normalement pas à enregistrer les données.

#### **Procédure**

u Vous pouvez sauvegarder les données client en imprimant une copie de la fenêtre ou en exportant les données du serveur.

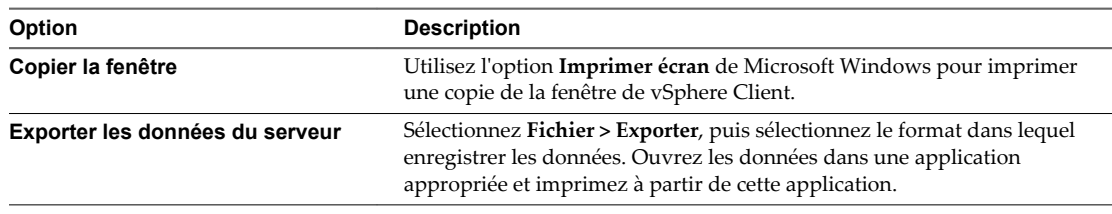

## **Sections à panneaux**

Le corps de la page vSphere Client comporte une section à panneaux. La plupart des vues possèdent un panneau gauche et un panneau droit : le panneau d'inventaire et le panneau d'informations.

Vous pouvez redimensionner ces panneaux.

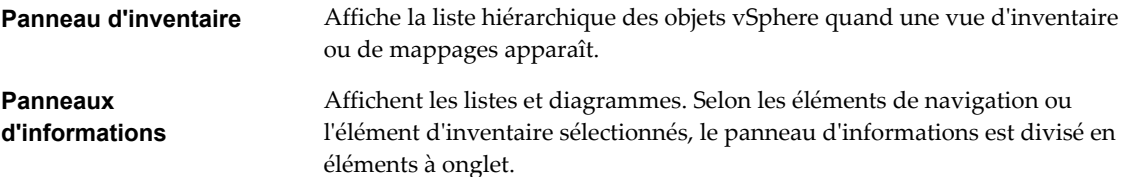

## **Rechercher dans l'inventaire vSphere**

Lorsque vous êtes connecté à un système vCenter Server avec vSphere Client, vous pouvez rechercher dans l'inventaire vSphere des machines virtuelles, des hôtes, des banques de données, des réseaux ou des dossiers correspondant aux critères spécifiés.

Si vSphere Client est connecté à un système vCenter Server qui fait partie d'un groupe connecté dans vCenter Linked Mode, vous pouvez effectuer la recherche dans les inventaires de tous les systèmes vCenter Server de ce groupe. Vous pouvez uniquement consulter et rechercher les objets d'inventaire que vous avez l'autorisation de consulter. Étant donné que le service de recherche sollicite auprès d'Active Directory des informations sur les autorisations des utilisateurs, vous devez être en session sur un compte de domaine pour effectuer une recherche sur tous les systèmes vCenter Server en Linked Mode. Si vous ouvrez une session au moyen d'un compte local, les recherches ne renvoient que les résultats du système vCenter Server local, même s'il est joint à d'autres serveurs en Linked Mode.

**REMARQUE** Si vos autorisations changent alors que vous êtes en session, le service de recherche risque de ne pas identifier immédiatement ces changements. Pour vous assurer que votre recherche est effectuée avec des autorisations à niveau, fermez toutes vos sessions ouvertes et rouvrez-en une avant d'effectuer la recherche.

## **Effectuer une recherche simple**

Une recherche simple recherche le terme saisi dans toutes les propriétés des types d'objet désignés.

## **Procédure**

- 1 Cliquez sur l'icône dans le champ de recherche en haut à droite de la fenêtre vSphere Client et sélectionnez le type d'élément d'inventaire à rechercher.
	- n **Machines virtuelles**
	- n **Hôtes**
	- n **Dossiers**
	- n **Banques de données**
	- n **Réseaux**
	- **n Inventaire**, qui recherche les concordances avec les critères de recherche dans n'importe lesquels des types d'objets gérés disponibles.
- 2 Tapez les termes à rechercher dans le champ de recherche et appuyez sur Entrée.
- 3 (Facultatif) Si le nombre d'éléments trouvé dépasse celui qui peut s'afficher dans le panneau de résultats, cliquez sur **Afficher tout** pour afficher tous les résultats.

## **Suivant**

Si vous n'êtes pas satisfait des résultats de la recherche simple, effectuez une recherche avancée.

## **Effectuer une recherche détaillée**

La recherche détaillée permet de rechercher les objets gérés qui répondent à plusieurs critères. Par exemple, vous pouvez rechercher les machines virtuelles concordant avec une chaîne de recherche particulière qui résident sur les hôtes dont les noms concordent avec une seconde chaîne de recherche.

## **Prérequis**

n Ouvrir une session vSphere Client dans un système vCenter Server

### **Procédure**

- 1 Dans vSphere Client, sélectionnez **Afficher > Inventaire > Rechercher** pour afficher la page de recherche avancée.
- 2 Cliquez sur l'icône dans le champ de texte de recherche et choisissez le type d'objet à rechercher.
- 3 Tapez les termes à rechercher dans le champ de recherche.
- 4 (Facultatif) Affinez la recherche à l'aide de propriétés complémentaires.
	- a Cliquez sur **Afficher les options**.
	- b Dans le menu déroulant, choisissez la propriété complémentaire que vous voulez employer pour restreindre les résultats de la recherche. Les propriétés disponibles dépendent du type d'objet que vous recherchez.
	- c Sélectionnez ou tapez les options appropriées pour la propriété que vous avez sélectionnée.
	- d Pour ajouter des propriétés, cliquez sur**Ajouter** et répétez les étapes a à c.

Une recherche détaillée recherche toujours les objets qui concordent avec toutes les propriétés de la liste.

#### <span id="page-16-0"></span>5 Cliquez sur **Rechercher**.

Les résultats de la recherche s'affichent au-dessous de la spécification de recherche.

## **Attributs personnalisés**

Vous pouvez utiliser des attributs personnalisés pour associer les méta-informations spécifiques à un utilisateur aux machines virtuelles et aux hôtes gérés.

Les attributs sont les ressources qui sont surveillées et gérées pour tous les hôtes gérés et toutes les machines virtuelles de votre environnement vSphere. Le statut et les états des attributs apparaissent sur les panneaux d'inventaire.

Une fois que vous avez créé les attributs, définissez comme il convient leurs valeurs sur chaque machine virtuelle ou hôte géré. Cette valeur est stockée dans vCenter Server, et non pas sur la machine virtuelle ni sur l'hôte géré. Utilisez le nouvel attribut pour filtrer les informations sur vos machines virtuelles et hôtes gérés. Si vous n'avez plus besoin de l'attribut personnalisé, supprimez-le. Un attribut personnalisé est toujours une chaîne de caractères.

Par exemple, supposez que vous ayez un ensemble de produits et que vous souhaitiez les trier par représentant commercial. Créez un attribut personnalisé pour le nom de représentant, à savoir Nom. Ajoutez la colonne d'attribut personnalisé, Nom, à l'un des modes liste. Ajoutez le nom adéquat à chaque entrée de produit. Cliquez sur l'en-tête de colonne Nom pour trier par ordre alphabétique.

La fonction d'attributs personnalisés n'est disponible que si vous êtes connecté à un système vCenter Server.

n Ajouter des attributs personnalisés page 17

Vous pouvez créer des attributs personnalisés à associer aux machines virtuelles ou aux hôtes gérés.

**n [Modifier un attribut personnalisé page 18](#page-17-0)** 

Vous pouvez modifier des attributs personnalisés et ajouter des annotations pour une machine virtuelle ou un hôte de l'onglet Résumé d'un l'objet. Les annotations peuvent servir à fournir un texte ou des observations descriptives supplémentaires pour un objet.

## **Ajouter des attributs personnalisés**

Vous pouvez créer des attributs personnalisés à associer aux machines virtuelles ou aux hôtes gérés.

#### **Procédure**

1 Sélectionnez **Administration > Attributs personnalisés**.

Cette option n'est pas disponible si vous n'êtes connecté qu'à un hôte ESXi.

- 2 Cliquez sur **Ajouter**.
- 3 Saisissez les valeurs de l'attribut personnalisé.
	- a Saisissez le nom de l'attribut dans le champ **Nom**.
	- b Sélectionnez le type d'attribut dans le menu déroulant **Type** : **Machine virtuelle** , **Hôte**, ou **Global**.
	- c Dans le champ **Valeur** tapez la valeur que vous voulez affecter à l'attribut de l'objet actuellement sélectionné.
	- d Cliquez sur **OK**.

Une fois que que vous avez défini un attribut sur une machine virtuelle ou un hôte, celui-ci est valable pour tous les objets de ce type présents dans l'inventaire. Cependant, la valeur que vous indiquez n'est appliquée qu'à l'objet sélectionné.

4 (Facultatif) Pour changer de nom d'attribut, cliquez dans le champ **Nom** et tapez le nom que vous voulez lui assigner.

<span id="page-17-0"></span>5 Cliquez sur **OK**.

## **Modifier un attribut personnalisé**

Vous pouvez modifier des attributs personnalisés et ajouter des annotations pour une machine virtuelle ou un hôte de l'onglet Résumé d'un l'objet. Les annotations peuvent servir à fournir un texte ou des observations descriptives supplémentaires pour un objet.

## **Procédure**

- 1 Sélectionnez la machine virtuelle ou l'hôte dans l'inventaire.
- 2 Cliquez sur l'onglet **Résumé** pour la machine virtuelle ou l'hôte.
- 3 Dans la zone Annotations, cliquez sur le lien **Modifier**.

La boîte de dialogue Modifier attributs personnalisés apparaît.

- 4 Pour modifier la valeur d'un attribut déjà défini, double-cliquez dans le champ **Valeur** de cet attribut et entrez la nouvelle valeur.
- 5 Cliquez sur **OK** pour enregistrer vos modifications.

## **Sélectionner des objets**

Les objets de vCenter Server sont des centres de données, des réseaux, des banques de données, des pools de ressources, des clusters, des hôtes et des machines virtuelles. Sélectionner un objet permet d'en consulter le statut et active les menus de sorte que vous puissiez choisir les actions à effectuer sur cet objet.

## **Procédure**

- Localisez l'objet en parcourant les listes ou au moyen d'une recherche.
	- n Dans la page d'accueil de vSphere Client, cliquez sur l'icône de la vue d'inventaire concernée et parcourez la hiérarchie d'inventaire pour sélection l'objet.
	- n Effectuez une recherche de l'objet et double-cliquez dessus dans les résultats de la recherche.

## **Gérer les modules de vCenter Server**

Une fois que le composant serveur d'un module est installé et inscrit auprès de vCenter Server, son composant client est à la disposition des clients vSphere. L'installation et l'activation des composants clients sont gérées par le biais de la boîte de dialogue Gestionnaire plug-ins.

Le gestionnaire de modules permet d'effectuer les opérations suivantes :

- n Consulter les modules disponibles qui ne sont actuellement pas installés sur le client.
- Consulter les modules installés.
- n Télécharger et installer les modules disponibles.
- n Activer et mettre hors tension les modules installés.

## **Installer des Plug-in**

Vous pouvez installer des modules à l'aide du gestionnaire de plug-in ou modules Plug-In Manager.

### **Procédure**

- 1 Lancez vSphere Client et ouvrez une session sur un système vCenter Server.
- 2 Sélectionnez **Plug-in > Gérer les plug-in**.
- 3 Sélectionnez l'onglet **Plug-ins disponibles** dans la boîte de dialogue Gestionnaire de plug-ins.
- 4 Cliquez sur la commande **Télécharger et installer** du module souhaitée.
- 5 Suivez les invites de l'assistant d'installation.
- 6 Dès que l'installation est terminée, vérifiez que le plug-in figure sous l'onglet **Plug-ins installés** et qu'il est activé.

Un court délai peut être constaté entre la fin de l'installation et l'affichage du plug-in dans la liste des plug-in installés.

## **Désactiver et activer des modules**

Vous pouvez mettre hors tension ou activer des modules au moyen du gestionnaire de modules Plug-In Manager.

La désactivation d'un module ne le supprime pas du client. Vous devez désinstaller le module pour le supprimer.

#### **Procédure**

- 1 Lancez vSphere Client et ouvrez une session sur un système vCenter Server.
- 2 Sélectionnez **Plug-ins > Gérer les plug-ins**.
- 3 Sélectionnez l'onglet **Installé** dans la boîte de dialogue Plug-in Manager.
- 4 Cliquez avec le bouton droit sur un plug-in et sélectionnez **Activer** pour activer le plug-in ou **Désactiver** pour le désactiver.

## **Supprimer des modules**

Vous pouvez supprimer des plug-ins à l'aide du panneau de configuration du système d'exploitation.

#### **Procédure**

u Consultez la documentation de votre système d'exploitation pour obtenir les instructions sur l'utilisation du panneau de configuration Ajout/Suppression de programmes.

## **Dépannage des plug-ins vCenter Server**

Dans le cas où les plug-ins vCenter Server ne fonctionnent pas, vous disposez de plusieurs options pour corriger le problème.

Les plug-ins vCenter Server exécutés sur le serveur Tomcat comprennent des fichiers extension.xml, qui contiennent l'URL permettant d'accéder à l'application Web correspondante. Ces fichiers sont situés dans C:\Program Files\VMware\Infrastructure\VirtualCenter Server\extensions. Les installateurs d'extension remplissent ces fichiers XML à l'aide du nom DNS de l'ordinateur.

Exemple avec le fichier de statistiques extension.xml : <url>https://SPULOV-XP-VM12.vmware.com: 8443/statsreport/vicr.do</url>.

vCenter Server, les serveurs de plug-in et les clients qui les utilisent doivent se trouver sur des systèmes sous le même domaine. S'ils ne le sont pas ou si le nom DNS du serveur de plug-ins est modifié, les clients des plug-ins ne pourront pas accéder à l'URL et les plug-ins ne fonctionneront pas.

Vous pouvez modifier manuellement les fichiers de XML en remplaçant le nom DNS par une adresse IP. Réenregistrez le plug-in après avoir édité son fichier extension.xml.

## <span id="page-19-0"></span>**Utiliser les sessions actives**

Vous pouvez consulter la liste des utilisateurs qui sont connectés à un système vCenter Server si votre vSphere Client est connecté à ce serveur. Vous pouvez clore des sessions, et envoyer un message à tous les utilisateurs en session active.

Ces fonctions ne sont pas disponibles quand votre vSphere Client est connecté à un hôte ESXi

## **Consulter les sessions actives**

Vous pouvez consulter les sessions actives sur la page d'accueil d'un vSphere Client.

#### **Procédure**

u Dans la page d'accueil d'un vSphere Client connecté à un système vCenter Server cliquez sur le bouton **Sessions**.

## **Clore des sessions actives**

Clore une session active met un terme à la session vSphere Client et à toutes les connexions de console distante lancées par l'utilisateur pendant la session.

#### **Procédure**

- 1 Dans la page d'accueil d'un vSphere Client connecté à un système vCenter Server cliquez sur le bouton **Sessions**.
- 2 Cliquez avec le bouton droit sur une session et sélectionnez **Terminer la session**.
- 3 Cliquez sur **OK** pour confirmer la clôture.

## **Envoyer un message à tous les utilisateurs actifs**

Vous pouvez envoyer un message du jour à tous les utilisateurs en session active et aux nouveaux utilisateurs dès qu'ils se connectent à vSphere Client.

Le texte du **Message du jour** est envoyé comme avis à tous les utilisateurs en session active et aux nouveaux utilisateurs dès qu'ils ouvrent une session.

#### **Procédure**

- 1 Dans la page d'accueil d'un vSphere Client connecté à un système vCenter Server cliquez sur le bouton **Sessions**.
- 2 Tapez un message dans le champ **Message du jour**.
- 3 Cliquez sur **Change**.

Le message est diffusé à tous les utilisateurs connectés dans vSphere Client.

## <span id="page-20-0"></span>**Configuration des hôtes ESXi et de vCenter Server dans vSphere Client 2**

Utilisez vSphere Client pour configurer les paramètres d'ESXi et de vCenter Server.

Ce chapitre aborde les rubriques suivantes :

- « Configuration des hôtes ESXi », page 21
- [« Configuration de vCenter Server dans vSphere Client », page 24](#page-23-0)
- [« Configurer la communication entre l'ESXi, vCenter Server et vSphere Client », page 31](#page-30-0)
- [« Redémarrer ou éteindre un hôte ESXi », page 31](#page-30-0)

## **Configuration des hôtes ESXi**

Vous pouvez effectuer diverses tâches de configuration d'hôte lorsque vous vous connectez directement à un hôte ESXi ou au système vCenter Server avec vSphere Client, par exemple définir la partition Scratch, rediriger la console directe et configurer syslog.

## **Limitation des hôtes dans vSphere Client**

Les tâches de configuration des hôtes que vous pouvez effectuer lorsque vous vous connectez directement à un hôte ESXi ou au système vCenter Server avec vSphere Client sont limitées.

Les fonctionnalités d'hôtes suivantes ne sont pas disponibles ou sont en lecture seule dans vSphere Client

- Récupération d'un fichier supprimé
- Autorisation d'invité
- n Indépendance d'hôte de référence pour profils d'hôtes
- Mode verrouillage

Utilisez vSphere Web Client comme principale interface pour la gestion de la gamme complète de fonctions d'hôtes disponibles dans votre environnement vSphere 6.0.

## **Rediriger la console directe vers un port série en utilisant vSphere Client**

Vous pouvez rediriger la console directe vers le port série com1 ou com2. Lorsque vous utilisez vSphere Client pour rediriger la console directe vers un port série, l'option de redémarrage que vous définissez est conservée après les redémarrages suivants.

### **Prérequis**

n Vérifiez que vous pouvez accéder à l'hôte depuis vSphere Client.

n Vérifiez que le port série n'est pas déjà utilisé pour la journalisation et le débogage série ou pour ESX Shell (tty1Port).

#### **Procédure**

- 1 Dans vSphere Client, sélectionnez l'hôte dans l'inventaire.
- 2 Cliquez sur l'onglet **Configuration**.
- 3 Sous Logiciel, cliquez sur **Paramètres avancés**.
- 4 Dans le volet de gauche, développez la liste **VMkernel** et sélectionnez **Démarrage**.
- 5 Vérifiez que les champs **VMkernel.Boot.logPort** et **VMkernel.Boot.gdbPort** ne sont pas définis pour utiliser le port de communication vers lequel vous voulez rediriger la console directe.
- 6 Affectez à **VMkernel.Boot.tty2Port** le port série port vers lequel vous voulez rediriger la console directe : **com1** ou **com2.**
- 7 Cliquez sur **OK**.
- 8 Redémarrez l'hôte.

Maintenant, vous pouvez gérer l'hôte ESXi à distance depuis une console connectée au port série.

## **Définir la partition Scratch dans vSphere Client**

Si aucune partition Scratch n'est configurée, vous pouvez en configurer une, notamment si une faible quantité de mémoire pose un problème. Quand aucune partition Scratch n'existe, la sortie vm-support est stockée dans un disque RAM.

#### **Prérequis**

Le répertoire à utiliser pour la partition Scratch doit exister sur l'hôte.

#### **Procédure**

- 1 Dans vSphere Client, sélectionnez l'hôte dans l'inventaire.
- 2 Cliquez sur l'onglet **Configuration**.
- 3 Sous Logiciel, cliquez sur **Paramètres avancés**.
- 4 Sélectionnez **ScratchConfig**.

Le champ **ScratchConfig.CurrentScratchLocation** indique l'emplacement en cours de la partition Scratch.

- 5 Dans le champ **ScratchConfig.ConfiguredScratchLocation**, entrez un chemin de répertoire unique pour l'hôte.
- 6 Redémarrez l'hôte pour que vos modifications puissent prendre effet.

## **Configurer Syslog sur des hôtes ESXi**

Tous les hôtes ESXi exécutent un service syslog (vmsyslogd) qui enregistre les messages venant de VMkernel et d'autres composants système dans des fichiers journaux.

Vous pouvez utiliser vSphere Client ou la commande vCLI esxcli system syslog pour configurer le service syslog.

Pour plus d'informations sur l'utilisation de commandes vCLI, reportez-vous à *Initiation aux interfaces de ligne de commande vSphere*.

#### **Procédure**

- 1 Dans l'inventaire de vSphere Client, sélectionnez l'hôte.
- 2 Cliquez sur l'onglet **Configuration**.
- 3 Dans le panneau Logiciel, cliquez sur **Paramètres avancés**.
- 4 Sélectionnez **Syslog** dans le contôle d'arborescence.
- 5 Pour configurer la journalisation de façon globale, cliquez sur **global** et effectuez les changements dans les champs de droite.

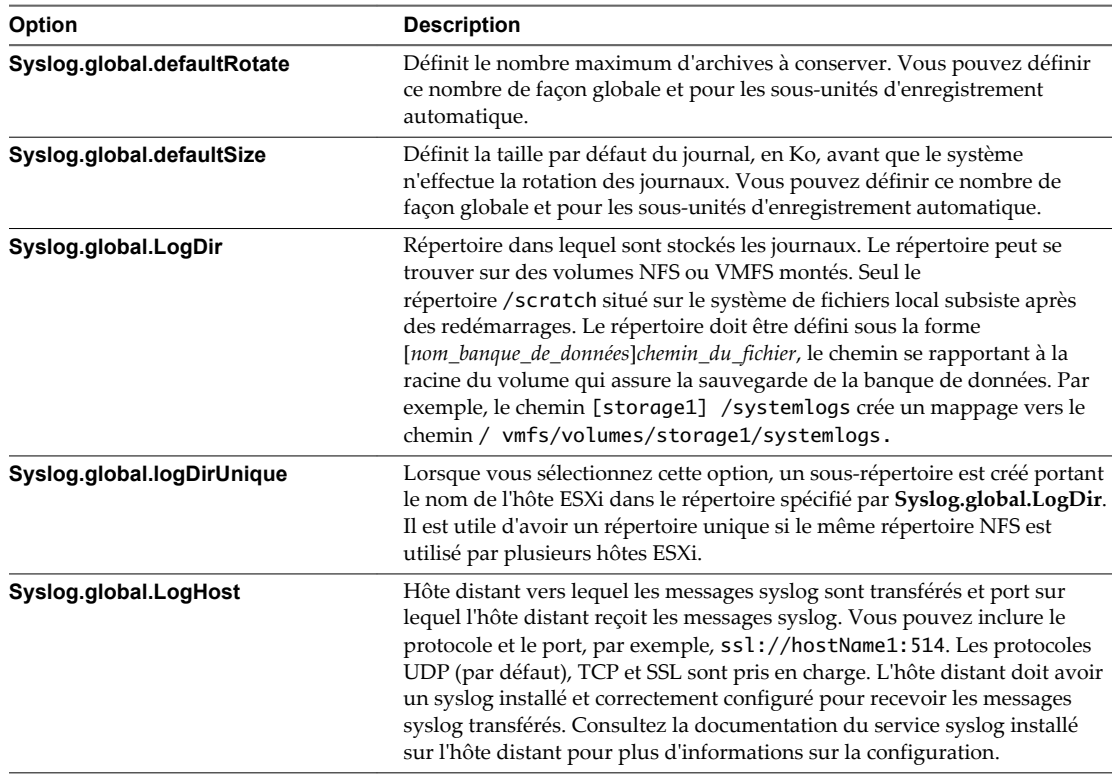

- 6 (Facultatif) Pour remplacer la taille par défaut et la rotation des journaux d'un journal quelconque.
	- a Cliquez sur **enregistreurs automatiques**.
	- b Cliquez sur le nom du journal que vous voulez personnaliser et saisissez le nombre de rotations et la taille de journal souhaités.
- 7 Cliquez sur **OK**.

Les modifications apportées aux options syslog prennent effet immédiatement.

## **Définir le niveau d'acceptation de profil d'image d'hôte**

Le niveau d'acceptation de profil d'image d'hôte détermine les VIB (vSphere installation bundles) pouvant être installés.

Les signatures VIB sont vérifiées et acceptées pour l'installation en fonction d'une combinaison de niveau d'acceptation VIB et de niveau d'acceptation de profil d'image d'hôte. Les VIB sont affectés d'un niveau d'acceptation qui dépend de l'état de leur signature.

## <span id="page-23-0"></span>**Prérequis**

## Privilèges requis : **Hôte.Configuration.Profil de sécurité** et **Hôte.Configuration.Pare-feu**

#### **Procédure**

- 1 Dans vSphere Client, sélectionnez l'hôte dans l'inventaire.
- 2 Sous Logiciel, cliquez sur **Profil de sécurité**.
- 3 Sous Niveau d'acceptation de profil d'image d'hôte, cliquez sur **Modifier**.
- 4 Sélectionnez le niveau d'acceptation et cliquez sur **OK**.

**Tableau 2**‑**1.** Niveaux d'acceptation de profil d'image d'hôte

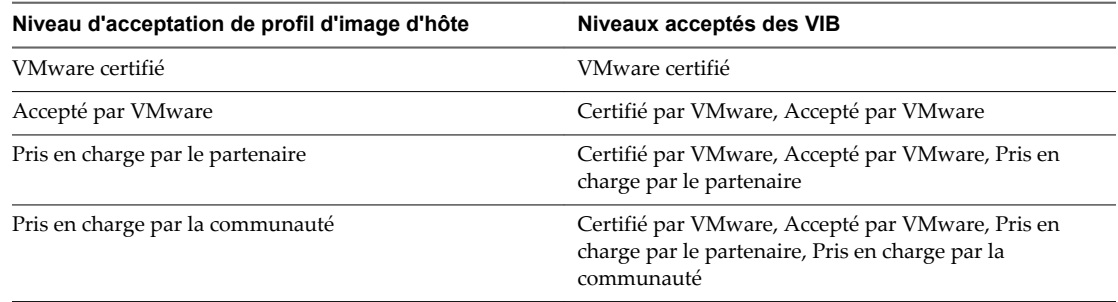

## **Configuration de vCenter Server dans vSphere Client**

Utilisez la boîte de dialogue Paramètres de vCenter Server pour configurer l'attribution des licences, la collecte de statistiques, la journalisation, etc.

## **Limitations de vCenter Server dans vSphere Client**

Les tâches vCenter Server que vous pouvez effectuer lorsque vous vous connectez directement à vCenter Server avec vSphere Client sont limitées.

Les fonctionnalités suivantes de vCenter Server ne sont pas disponibles ou sont en lecture seule dans vSphere Client :

- n Paramètres d'exécution
- n Rapports d'attribution de licences
- Gestion des certificats
- n Création et gestion de catégories et de balises

Utilisez vSphere Web Client comme interface principale pour la gestion de la gamme complète de fonctions vCenter Server disponibles dans votre environnement vSphere 6.0.

## **Configurer les paramètres de licence pour vCenter Server**

Vous devez configurer une licence pour utiliser vCenter Server. Des clés de licence sont nécessitées pour les différents composants et fonctions de vSphere.

### **Prérequis**

Pour configurer des licences, vSphere Client doit être connecté à un système vCenter Server.

Privilège nécessaire : **Global.Paramètres**

#### **Procédure**

- 1 Si nécessaire, sélectionnez **Administration > Paramètres vCenter Server** pour afficher la boîte de dialogue de Paramètres vCenter Server.
- 2 Si le système vCenter Server fait partie d'un groupe connecté, sélectionnez le serveur à configurer dans le menu déroulant **vCenter Server actuel**.
- 3 Dans la section **Licence vCenter**, sélectionnez le type de licence à attribuer à ce système vCenter Server.
	- n Sélectionnez **Affecter une clé existante clé de licence à ce vCenter Server** et sélectionnez une clé de licence de la liste Produit.
	- n Sélectionnez **Attribuer une nouvelle clé de licence à ce système vCenter Server**, cliquez sur **Entrer une clé**, puis entrez une clé de licence vCenter Server et une étiquette facultative pour la clé.

**REMARQUE** Pour entrer des clés de licence d'hôte ESXi, sélectionnez **Affichage > Administration > Attribution de licence**

## **Configurer les fréquences de statistiques**

Les intervalles de statistiques déterminent la fréquence à laquelle les requêtes de statistique ont lieu, la durée pendant laquelle les données statistiques sont stockées dans la base de données et le type de données statistiques recueillies.

Privilège nécessaire : **Global.Paramètres**

**REMARQUE** Tous les attributs d'intervalle ne sont pas configurables.

#### **Prérequis**

.

Pour configurer les paramètres de statistiques, vSphere Client doit être connecté à un système vCenter Server.

### **Procédure**

- 1 Si nécessaire, sélectionnez **Administration > Paramètres** pour ouvrir la boîte de dialogue **Paramètres vCenter Server**vCenter Server.
- 2 Dans le panneau de navigation, sélectionnez **Statistiques**.
- 3 Dans la section Intervalles de statistiques, sélectionnez ou désélectionnez un intervalle de collecte pour l'activer ou non.

L'activation d'un intervalle plus long active automatiquement tous les intervalles plus courts.

- 4 Pour modifier un attribut d'intervalle de collecte, sélectionnez la ligne correspondante dans la section Statistics Interval et cliquez sur **Modifier** pour ouvrir la boîte de dialogue Edit Collection Interval.
	- a Dans **Conserver échantillons pour**, sélectionnez la longueur de l'archive.

Cette option est configurable seulement pour les intervalles de jour et d'année.

b Dans **Intervalle de statistiques**, sélectionnez une durée d'intervalle.

Cette option est configurable seulement pour l'intervalle de jour.

c Dans **Niveau des statistiques**, sélectionnez un nouveau niveau d'intervalle.

Le niveau 4 emploie le nombre le plus élevé de compteurs de statistiques. Utilisez-le seulement à des fins de débogage.

Le niveau de statistiques doit être inférieur ou égal à celui défini pour l'intervalle de statistiques précédent. Il s'agit d'une dépendance de vCenter Server.

- 5 (Facultatif) Dans la section Taille de base de données, évaluez l'effet des paramètres de statistiques sur la base de données.
	- a Entrez le nombre d'hôtes physiques dans **Hôtes physiques**.
	- b Entrez le nombre de **Machines virtuelles**.

L'espace prévu et le nombre de lignes de base de données nécessaires sont calculés et affichés.

- c Au besoin, apportez les modifications à vos paramètres de collecte de statistiques.
- 6 Cliquez sur **OK**.

## **Configurer les paramètres d'exécution**

Vous pouvez modifier l'ID de vCenter Server et l'adresse IP gérée de vCenter Server. Généralement, il est inutile de changer ces paramètres, mais vous pouvez être amené à le faire si vous exécutez plusieurs systèmes vCenter Server dans un même environnement.

Privilège nécessaire : **Global.Paramètres**

### **Prérequis**

Pour configurer les paramètres d'exécution, vSphere Client doit être connecté à un système vCenter Server.

### **Procédure**

- 1 Si nécessaire, sélectionnez **Administration > Paramètres vCenter Server** pour afficher la boîte de dialogue Paramètres vCenter Server.
- 2 Si le système vCenter Server est membre d'un groupe connecté, sélectionnez le serveur à configurer dans le menu déroulant **vCenter Server actuel**.
- 3 Dans le volet de navigation, sélectionnez **Paramètres d'exécution**.
- 4 Dans **ID unique du vCenter Server**, entrez un ID unique.

Vous pouvez changer cette valeur par un nombre compris entre 0 et 63 pour identifier de manière unique chaque système vCenter Server exécuté dans un environnement commun. Par défaut, une valeur d'ID est produite aléatoirement.

- 5 Dans **IP gérée du vCenter Server**, entrez l'adresse IP du système vCenter Server.
- 6 Dans **Nom du vCenter Server**, entrez le nom du système vCenter Server.

Si vous modifiez le nom DNS de vCenter Server, utilisez cette option pour modifier le nom de vCenter Server pour qu'il corresponde.

7 Cliquez sur **OK** pour enregistrer vos modifications et fermer la boîte de dialogue.

#### **Suivant**

Si vous avez modifié l'ID unique du système vCenter Server, vous devez redémarrer le système vCenter Server pour que ces changements prennent effet.

## **Configurer les paramètres d'Active Directory**

Vous pouvez configurer certains des modes d'interaction de vCenter Server avec le serveur Active Directory.

Privilège nécessaire : **Global.Paramètres**

#### **Prérequis**

Pour configurer les paramètres Active Directory, vSphere Client doit être connecté au système vCenter Server.

## **Procédure**

- 1 Si nécessaire, sélectionnez **Administration > Paramètres vCenter Server** pour afficher la boîte de dialogue Paramètres vCenter Server.
- 2 Dans le volet de navigation, sélectionnez **Active Directory**.
- 3 Dans **Délai de dossier actif**, entrez le délai d'expiration en secondes pour la connexion au serveur Active Directory.
- 4 Sélectionnez **Activer limite de requête** pour limiter le nombre d'utilisateurs et de groupes affichés dans la boîte de dialogue Ajouter autorisation.
- 5 Dans **Utilisateurs et groupes**, entrez le nombre maximal d'utilisateurs et de groupes à afficher.

Si vous entrez 0 (zéro), tous les utilisateurs et groupes apparaissent.

- 6 Sélectionnez **Activer validation** pour que vCenter Server vérifie périodiquement ses utilisateurs et groupes connus par rapport au serveur Active Directory.
- 7 Dans **Période de validation**, entrez le nombre de minutes entre les instances de synchronisation.
- 8 Cliquez sur **OK** pour enregistrer vos modifications et fermer la boîte de dialogue.

## **Configuration des paramètres de l'expéditeur de courrier**

Vous devez définir l'adresse e-mail du compte expéditeur afin d'activer les opérations vCenter Server, telles qu'envoyer des notifications par e-mail comme actions d'alarme.

Privilège nécessaire : **Global.Paramètres**

### **Prérequis**

Pour configurer les notifications de SMTP, vSphere Client doit être connecté au système vCenter Server.

### **Procédure**

- 1 Si nécessaire, sélectionnez **Administration > Paramètres vCenter Server** pour afficher la boîte de dialogue des paramètres vCenter Server.
- 2 Dans le volet de navigation, sélectionnez **Courrier**.
- 3 Entrez les informations du serveur SMTP.

Le Serveur SMTP est le nom DNS ou l'adresse IP de la passerelle SMTP à employer pour envoyer des emails.

4 Entrez les informations du compte expéditeur.

Le Compte expéditeur est l'adresse e-mail de l'expéditeur.

**REMARQUE** L'adresses e-mai complète doit être entrée, y compris le nom de domaine (les informations après le caractère @).

Par exemple, mail\_server@datacenter.com.

5 Cliquez sur **OK**.

#### **Suivant**

Pour tester les paramètres de messagerie, créez une alarme qui se déclenche sous une action de l'utilisateur, telle que la mise hors tension d'une machine virtuelle, et vérifiez que vous recevez un courrier électronique lorsque l'alarme se déclenche.

## **Configurer les paramètres SNMP**

Vous pouvez configurer jusqu'à quatre récepteurs pour recevoir les interruptions SNMP de la part de vCenter Server. Pour chaque récepteur, spécifiez un nom d'hôte, un port et une communauté.

#### **Prérequis**

Pour configurer les paramètres SNMP, vSphere Client doit être connecté à un système vCenter Server.

Privilège nécessaire : **Global.Paramètres**

#### **Procédure**

- 1 Si nécessaire, sélectionnez **Administration > Paramètres vCenter Server** pour afficher la boîte de dialogue Paramètres vCenter Server.
- 2 Dans la liste des paramètres, sélectionnez **SNMP**.
- 3 Dans **URL récepteur**, entrez le nom d'hôte ou l'adresse IP du récepteur SNMP.
- 4 Dans le champ à côté du champ URL récepteur, entrez le numéro de port du récepteur.

Le numéro de port doit être compris entre 1 et 65 535.

- 5 Dans **Chaîne de communauté**, entrez l'identifiant de communauté.
- 6 Cliquez sur **OK**.

## **Configurer les paramètres de fin de temporisation**

Vous pouvez configurer les intervalles entre chaque délai d'expiration des opérations vCenter Server. Ces intervalles précisent la durée après laquelle vSphere Client arrive à expiration.

Privilège nécessaire : **Global.Paramètres**

#### **Prérequis**

Pour configurer les paramètres de délai d'expiration, vSphere Client doit être connecté au système vCenter Server.

#### **Procédure**

- 1 Si nécessaire, sélectionnez **Administration > Paramètres vCenter Server** pour afficher la boîte de dialogue Paramètres vCenter Server.
- 2 Dans le volet de navigation, sélectionnez **Paramètres de délai d'expiration**.
- 3 Dans **Opérations normales**, entrez le délai d'expiration en secondes pour les opérations normales. Ne définissez pas la valeur sur zéro (0).
- 4 Dans **Opérations longues**, entrez le délai d'expiration en minutes pour les opérations longues. Ne définissez pas la valeur sur zéro (0).
- 5 Cliquez sur **OK**.
- 6 Redémarrez le système vCenter Server pour que les changements prennent effet.

## **Configurer les options de journalisation**

Vous pouvez configurer la quantité de détails collectée par vCenter Server dans les fichiers journaux.

Privilège nécessaire : **Global.Paramètres**

## **Prérequis**

Pour configurer les paramètres de statistiques, vSphere Client doit être connecté à un système vCenter Server.

## **Procédure**

- 1 Si nécessaire, sélectionnez **Administration > Paramètres vCenter Server** pour afficher la boîte de dialogue Paramètres vCenter Server.
- 2 Dans le volet de navigation, sélectionnez **Options journalisation**.
- 3 Dans la liste de journalisation de vCenter Server, sélectionnez les options de journalisation.

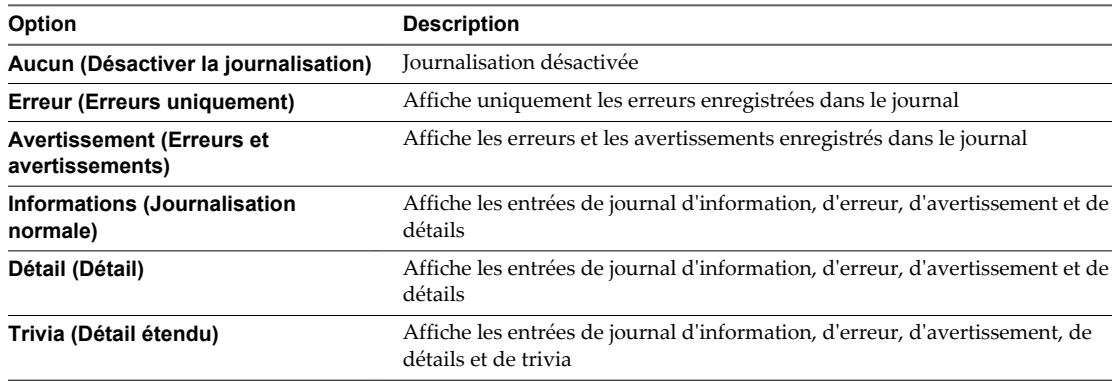

4 Cliquez sur **OK**.

Les changements aux paramètres de journalisation prennent effet immédiatement. Vous n'avez pas besoin de redémarrer le système vCenter Server.

## **Configurer le nombre maximal de connexions à la base de données**

Vous pouvez configurer le nombre maximal de connexions de base de données qui peuvent être établies simultanément.

### **Prérequis**

Pour configurer les paramètres de base de données, vSphere Client doit être connecté à un système vCenter Server.

#### **Procédure**

- 1 Si nécessaire, sélectionnez **Administration > Paramètres vCenter Server** pour afficher la boîte de dialogue des paramètres vCenter Server.
- 2 Dans le volet de navigation, sélectionnez **Base de données**.
- 3 Dans **Nombre maximum**, tapez le nombre maximal.

Généralement, vous n'avez pas besoin de changer cette valeur. Vous pouvez augmenter ce nombre si votre système vCenter Server effectue souvent de nombreuses opérations et si la performance est essentielle. Vous pouvez diminuer ce nombre si la base de données est partagée et si les connexions à la base de données sont coûteuses. VMware recommande de ne pas modifier cette valeur à moins qu'une de ces situations concerne votre système.

4 Cliquez sur **OK**.

## **Configurer la règle de rétention de la base de données**

Pour limiter l'augmentation de la taille de la base de données vCenter Server et conserver l'espace de stockage, vous pouvez configurer la base de données pour ignorer les informations sur les tâches ou les événements après une période spécifiée.

N'utilisez pas ces options si vous voulez conserver l'historique complet des tâches et des événements du système vCenter Server.

### **Prérequis**

Pour configurer la règle de rétention de base de données, vSphere Client doit être connecté à un système vCenter Server.

#### **Procédure**

- 1 Si nécessaire, sélectionnez **Administration > Paramètres vCenter Server** pour afficher la boîte de dialogue de Paramètres vCenter Server.
- 2 Sélectionnez **Règle de rétention de base de données**.
- 3 (Facultatif) Sélectionnez **Tâches retenues pour** et tapez une valeur en jours dans la zone de texte.

Les informations sur les tâches effectuées sur le système vCenter Server sont ignorées après le nombre de jours spécifié.

4 (Facultatif) Sélectionnez **Événements retenus pour** et tapez une valeur en jours dans la zone de texte.

Les informations sur les événements du système vCenter Server sont ignorées après le nombre de jours spécifié.

5 Cliquez sur **OK**.

## **Configurer les paramètres avancés**

Vous pouvez utiliser la page Paramètres avancés pour modifier le fichier de configuration vCenter Server, vpxd.cfg.

Cette page peut être employée pour ajouter des entrées au fichier vpxd.cfg, mais non pour les modifier ou les supprimer. VMware recommande de modifier ces paramètres seulement lorsque vous y êtes invité par le support technique de VMware ou quand vous suivez des instructions spécifiques dans la documentation de VMware.

Privilège nécessaire : **Global.Paramètres**

#### <span id="page-30-0"></span>**Prérequis**

Pour configurer les paramètres de statistiques, vSphere Client doit être connecté à un système vCenter Server.

#### **Procédure**

- 1 Si nécessaire, sélectionnez **Administration > Paramètres vCenter Server** pour afficher la boîte de dialogue Paramètres vCenter Server.
- 2 Dans le volet de navigation, sélectionnez **Paramètres avancés**.
- 3 Dans le champ **Clé**, entrez une clé.
- 4 Dans le champ **Valeur**, tapez la valeur de la clé spécifiée.
- 5 Cliquez sur **Add**.
- 6 Cliquez sur **OK**.

## **Suivant**

Beaucoup de modifications des options avancées impliquent de redémarrer le système vCenter Server avant de prendre effet. Consultez le support technique de VMware pour déterminer si vos changements nécessitent un redémarrage.

## **Configurer la communication entre l' ESXi , vCenter Server et vSphere Client**

Par défaut, vSphere Client utilise les ports 80 et 443 pour communiquer avec vCenter Server et les hôtes ESXi.

Configurez votre pare-feu pour permettre la communication entre vSphere Client et vCenter Server en ouvrant les ports 80 et 443.

vCenter Server agit en tant que service Web. Si votre environnement exige l'utilisation d'un proxy Web, vCenter Server peut fonctionner avec un proxy comme n'importe quel autre service Web.

## **Redémarrer ou éteindre un hôte ESXi**

Vous pouvez mettre hors tension ou redémarrer (réamorcer) n'importe quel hôte ESXi au moyen de vSphere Client. La mise hors tension d'un hôte géré le déconnecte de vCenter Server, mais ne le retire pas de l'inventaire.

#### **Procédure**

- 1 Dans vSphere Client, sélectionnez l'hôte dans l'inventaire.
- 2 Arrêtez toutes les machines virtuelles fonctionnant sur l'hôte ESXi.
- 3 Cliquez avec le bouton droit sur l'hôte ESXi, puis sélectionnez **Redémarrer** ou **Arrêter**.
	- n Si vous sélectionnez **Redémarrer**, l'hôte ESXi s'arrête et redémarre.
	- n Si vous sélectionnez **Arrêter**, l'hôte ESXi s'arrête. Vous devez remettre le système sous tension manuellement.
- 4 Indiquez le motif de l'arrêt.

Cette information est ajoutée au journal.

Administration de vSphere avec vSphere Client

## <span id="page-32-0"></span>**Organisation de votre inventaire**

Prévoyez la manière dont vous allez configurer votre environnement virtuel. Une mise en œuvre importante de vSphere peut contenir plusieurs centres de données virtuels avec un agencement complexe des hôtes, des clusters, des pools de ressources et des réseaux. De plus petites réalisations pourraient exiger un centre de données virtuel simple avec une topologie beaucoup moins complexe. Indépendamment de l'échelle de votre environnement virtuel, vous devez envisager la manière dont les machines virtuelles qu'il prend en charge vont être utilisées et gérées.

Voici les questions auxquelles vous devriez répondre pendant que vous créez et organisez un inventaire des objets virtuels :

- Quelques machines virtuelles exigeront-elles des ressources dédiées ?
- n Quelques machines virtuelles rencontreront-elles des pointes périodiques dans la charge de travail ?
- Quelques machines virtuelles devront-elles être gérées en tant que groupes ?
- n Souhaitez-vous utiliser plusieurs commutateurs vSphere standard ou un seul vSphere Distributed Switch par centre de données ?
- n Voulez-vous utiliser vMotion et la gestion des ressources distribuée avec certaines machines virtuelles mais pas d'autres ?
- n Quelques objets virtuels exigeront-ils un ensemble d'autorisations de système, alors que d'autres objets exigeront un ensemble différent d'autorisations ?

Le volet gauche du vSphere Client affiche votre inventaire de vSphere. Vous pouvez ajouter et arranger des objets comme vous le souhaitez avec les restrictions suivantes :

- le nom d'un objet d'inventaire doit être unique avec son parent.
- les noms de vApp doivent être uniques dans la vue de machines virtuelles et de modèles.
- des autorisations de système sont héritées et en cascade.

## **Tâches d'organisation de votre inventaire**

Remplir et organiser votre inventaire implique les activités suivantes :

- n Créer des centres de données.
- n Ajouter des hôtes aux centres de données.
- Organiser les objets d'inventaire dans des dossiers.
- n Configurer la mise en réseau à l'aide de commutateurs standard vSphere ou de vSphere Distributed Switches. Vous devez configurer la mise en réseau VMkernel pour les services que vous souhaitez utiliser, comme vMotion, le stockage TCP/IP, Virtual SAN et Fault Tolerance. Pour plus d'informations, voir *Mise en réseau vSphere*.
- <span id="page-33-0"></span>n Configurer des systèmes de stockage et créer des objets d'inventaire de banque de données pour fournir des conteneurs logiques aux périphériques de stockage de votre inventaire. Reportez-vous à la section *Stockage vSphere*.
- Créer des clusters pour consolider les ressources allouées à plusieurs hôtes et machines virtuelles. Vous pouvez activer vSphere HA et vSphere DRS pour améliorer la disponibilité et rendre la gestion des ressources plus flexible. Pour plus d'informations sur la configuration de vSphere HA, reportez-vous à *Disponibilité vSphere* et pour plus d'informations sur la configuration de vSphere DRS, reportez-vous à *Gestion des ressources vSphere*.
- n Créer des pools de ressources pour fournir des abstractions logiques et une gestion flexible des ressources dans vSphere. Les pools de ressources peuvent être regroupés en hiérarchies et utilisés pour partitionner hiérarchiquement les ressources CPU et mémoire disponibles. Consultez *Gestion des ressources vSphere* pour plus d'informations.

Ce chapitre aborde les rubriques suivantes :

- « Créer des centres de données », page 34
- [« Ajouter des hôtes », page 35](#page-34-0)
- [« Créer des clusters », page 36](#page-35-0)
- [« Créer des pools de ressources », page 37](#page-36-0)
- [« Créer des banques de données », page 37](#page-36-0)
- [« Créer des réseaux au niveau de l'hôte », page 38](#page-37-0)
- [« Créer des réseaux au niveau du centre de données », page 39](#page-38-0)

## **Créer des centres de données**

Un centre de données virtuel est un élément qui contient tous les objets d'inventaire nécessaires pour former un environnement tout à fait fonctionnel pour faire fonctionner des machines virtuelles. Vous pouvez créer des centres de données multiples pour organiser des ensembles d'environnements. Par exemple, vous pourriez créer un centre de données pour chaque unité organisationnelle de votre entreprise ou créer quelques centres de données pour des environnements haute performance et d'autres pour des machines virtuelles moins exigeantes.

#### **Prérequis**

- Ouvrez une session vSphere Client dans un vCenter Server.
- n Vérifier que vous disposez des autorisations suffisantes pour créer un objet de centre de données.

**REMARQUE** Les objets d'inventaire peuvent agir l'un sur l'autre dans un centre de données, mais l'interaction entre des centres de données est limitée. Vous pouvez, Par exemple, migrer des machines virtuelles d'un hôte vers un autre hôte au sein d'un même centre de données, mais cela n'est pas possible d'un hôte d'un centre de données vers un hôte d'un centre de données différent.

#### **Procédure**

- 1 Allez à la **Page d'accueil > Inventaire > Hôtes et clusters**.
- 2 Sélectionnez **Fichier > Nouveau > Centre de données**.
- 3 Renommer le centre de données.

#### **Suivant**

Ajouter des hôtes, des clusters, des pools de ressources, des vApp, une mise en réseau, des banques de données et des machines virtuelles au centre de données.

## <span id="page-34-0"></span>**Ajouter des hôtes**

Vous pouvez ajouter des hôtes sous un objet de centre de données, un objet de dossier ou un objet de cluster. Si un hôte contient des machines virtuelles, ces machines virtuelles sont ajoutées à l'inventaire en même temps que l'hôte. Les informations relatives à la configuration des hôtes se trouvent dans les documents *Mise en réseau vSphere*, *Stockage vSphere*, *Sécurité vSphere* et *Profils d'hôte vSphere*.

### **Prérequis**

- n Ouvrez une session vSphere Client dans un vCenter Server.
- Vérifiez que vous avez les autorisations nécessaires pour créer un objet hôte.
- n Vérifiez qu'il existe un centre de données, un dossier ou un cluster dans l'inventaire.
- n Procurez-vous le nom d'utilisateur et le mot de passe d'un compte disposant des privilèges d'administrateur sur l'hôte.
- n Vérifiez que les hôtes derrière un pare-feu peuvent communiquer avec le système vCenter Server et tous les autres hôtes par le port 902 ou par un autre port personnalisé configuré.
- n Vérifiez que tous les supports de NFS montés sur l'hôte sont activés.

#### **Procédure**

- 1 Sélectionnez **Page d'accueil > Inventaire > Hôtes et clusters**.
- 2 Sélectionnez un centre de données, un cluster ou un dossier dans un centre de données.
- 3 Sélectionnez **Fichier > Nouveau > Ajouter un hôte**.
- 4 Saisissez le nom de l'hôte ou l'adresse IP et les informations d'identification de l'administrateur puis cliquez sur **Suivant**.
- 5 (Facultatif) Sélectionnez **Activer le mode verrouillage** pour désactiver l'accès distant du compte administrateur après que vCenter Server a pris le contrôle de cet hôte.

Cochez cette case pour que l'hôte soit géré seulement par vCenter Server. Vous pouvez effectuer certaines tâches de gestion en mode verrouillage en vous connectant au système sur la console locale de l'hôte.

- 6 Vérifiez les informations de l'hôte et cliquez sur **Suivant**.
- 7 (Facultatif) Assignez une clé de licence à l'hôte, si nécessaire, et cliquez sur **Suivant**.
- 8 Effectuez l'une des opérations suivantes :

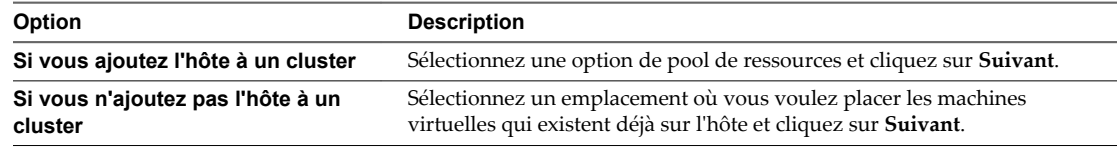

9 Vérifiez le récapitulatif des informations et cliquez sur **Terminer**.

L'hôte et ses machines virtuelles sont ajoutés à l'inventaire.

## <span id="page-35-0"></span>**Créer des clusters**

Un cluster est un groupe d'hôtes. Quand un hôte est ajouté à un cluster, les ressources de l'hôte deviennent une partie des ressources du cluster. Le cluster gère les ressources de tous les hôtes qu'il contient. Les clusters activent les solutions High Availability (HA) de vSphere et Distributed Resource Scheduler (DRS) de vSphere.

## **Prérequis**

- n Ouvrez une session vSphere Client sur un vCenter Server.
- n Vérifiez que vous disposez des autorisations suffisantes pour créer un objet de cluster.
- n Vérifiez qu'il existe un centre de données ou un dossier à l'intérieur d'un centre de données dans l'inventaire.

#### **Procédure**

- 1 cliquez avec le bouton droit sur un centre de données ou un dossier dans vSphere Client et sélectionnez **Nouveau cluster**.
- 2 Saisissez un nom pour le cluster.
- 3 Choisissez les fonctions du cluster.

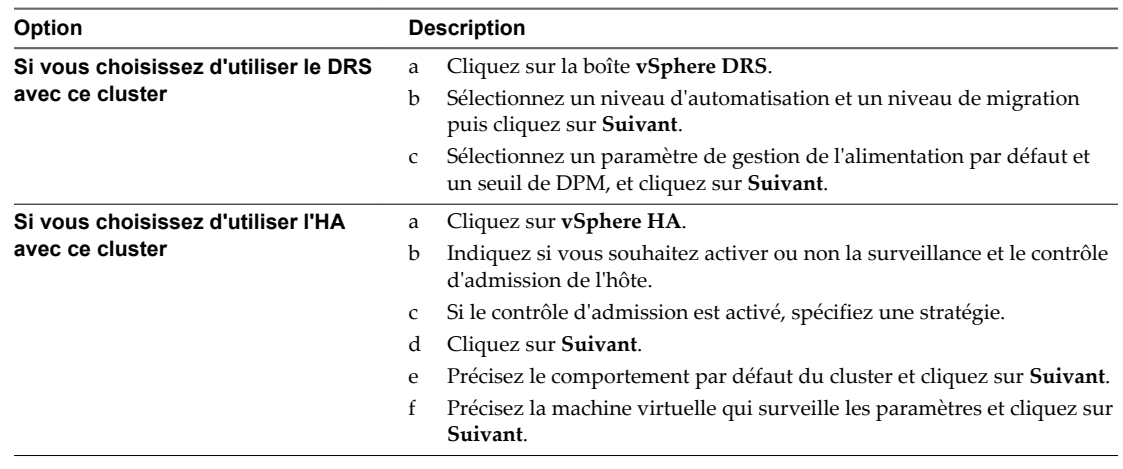

4 Sélectionnez un paramètre de compatibilité amélioré de vMotion et cliquez sur **Suivant**.

EVC s'assure que tous les hôtes d'un cluster présentent les mêmes caractéristiques de CPU sur les machines virtuelles, même si les CPU virtuelles sont différentes sur les hôtes. Cette précaution évite l'échec des migrations avec vMotion due à une incompatibilité de CPU.

- 5 Sélectionnez une règle de fichier d'échange et cliquez sur **Suivant**.
- 6 Vérifiez les options que vous avez sélectionnées pour le cluster et cliquez sur **Terminer**.

Le cluster est ajouté à l'inventaire.

#### **Suivant**

Ajoutez les hôtes et les pools de ressources au cluster.
## **Créer des pools de ressources**

Vous pouvez utiliser des pools de ressources pour partitionner hiérarchiquement les ressources disponibles en CPU et mémoire d'un hôte autonome ou d'un cluster. Utiliser les pools de ressources pour agréger les ressources et définir des règles d'allocation pour les machines virtuelles multiples, sans avoir besoin de définir des ressources sur chaque machine virtuelle.

#### **Prérequis**

- n Vérifiez que vSphere Client est connecté au système vCenter Server.
- n Vérifiez que vous disposez des autorisations suffisantes pour créer un objet de pool de ressources.
- n Vérifiez qu'un cluster, un vApp ou tout autre objet de pool de ressources est parent au pool de ressources.

#### **Procédure**

- 1 Sélectionnez **Page d'accueil > Inventaire > Hôtes et clusters**.
- 2 Sélectionnez un cluster, un vApp ou un pool de ressources.
- 3 Sélectionnez **Fichier > Nouveau > Pool de ressources**.
- 4 Entrez un nom et précisez les paramètres de ressource.
- 5 Cliquez sur **OK**.

Le pool de ressources est ajouté à l'inventaire.

#### **Suivant**

Ajoutez les machines virtuelles et les vApp à votre pool de ressources.

## **Créer des banques de données**

Une banque de données est un conteneur logique qui détient des fichiers de machine virtuelle et d'autres fichiers nécessaires aux opérations de machine virtuelle. Les banques de données peuvent exister sur différents types de stockage physique, y compris la mémoire locale, l'iSCSI, Fibre Channel SAN ou NFS. Une banque de données peut être basée sur VMFS ou sur NFS.

#### **Prérequis**

- Ouvrez une session vSphere Client dans un vCenter Server.
- n Vérifier que vous avez des autorisations suffisantes pour créer un objet de la banque de données.
- n Vérifier qu'au moins un hôte dans l'inventaire a accès au stockage physique.

#### **Procédure**

- 1 Sélectionnez **Page d'accueil > Inventaire > Banques de données**.
- 2 Faire un clic droit sur un centre de données et sélection **Ajouter un centre de données**.
- 3 Sélectionner un hôte et cliquer sur **Suivant**.

4 Sélectionner un type de stockage et cliquer sur **Suivant**.

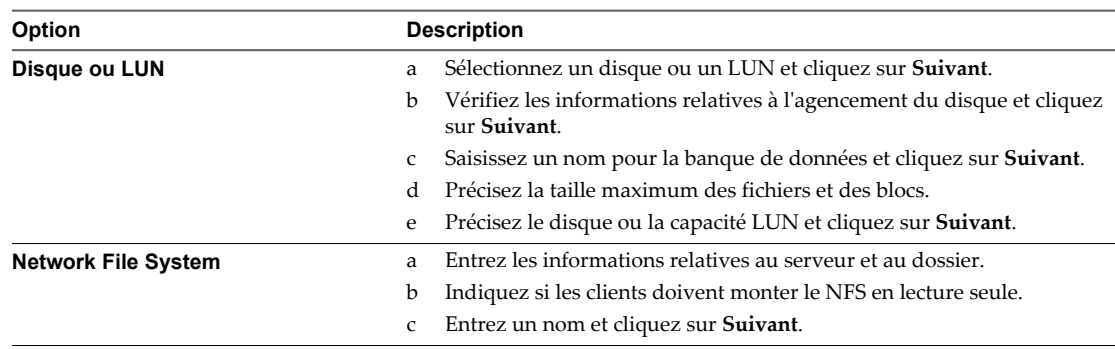

5 Vérifiez le récapitulatif des informations et cliquez sur **Terminer**.

Une banque de données est ajoutée à l'inventaire.

## **Créer des réseaux au niveau de l'hôte**

Dans le vSphere, vous pouvez créer les réseaux standard et les réseaux distribués. Les réseaux standard fournissent une méthode de communication entre les machines virtuelles sur un hôte autonome et se composent de commutateurs standard et de groupes de ports. Les réseaux distribués agrègent les capacités du réseau des hôtes multiples et permettent à des machines virtuelles de garder la configuration réseau cohérente pendant qu'ils migrent à travers des hôtes. Les réseaux distribués se composent de vSphere Distributed Switches, de groupes de ports de liaisons montantes et de groupes de ports.

## **Prérequis**

- n Ouvrir une connexion de vSphere Client sur un vCenter Server.
- n Vérifier que vous disposez des autorisations suffisantes pour créer un commutateur standard.
- Vérifiez qu'il existe un hôte dans l'inventaire.

## **Procédure**

- 1 Sélectionnez un hôte dans l'inventaire.
- 2 Cliquez sur l'onglet **Configuration**.
- 3 Dans la section Matériel, cliquez sur **Mise en réseau**.
- 4 Cliquez sur **Commutateur vSphere standard**.
- 5 Cliquez sur **Ajouter une mise en réseau**.
- 6 Sélectionnez un type de connexion et cliquez sur **Suivant**.
- 7 Sélectionnez un commutateur virtuel existant ou créez-en un et cliquez sur **Suivant**.
- 8 Saisissez une étiquette d'affichage pour le groupes de ports sur le commutateur.
- 9 Sélectionnez un ID VLAN et cliquez sur **Suivant**.
- 10 Vérifiez les paramètres et cliquez sur **Terminer**.

Si vous choisissez d'utiliser un commutateur standard existant, un nouveau groupe de ports lui est ajouté. Si vous choisissez de créer un commutateur standard, il est ajouté à un groupe de ports.

## **Créer des réseaux au niveau du centre de données**

Dans le vSphere, vous pouvez créer les réseaux standard et les réseaux distribués. Les réseaux standard fournissent une méthode de communication entre les machines virtuelles sur un hôte autonome et se composent de commutateurs standard et de groupes de ports. Les réseaux distribués agrègent les capacités du réseau des hôtes multiples et permettent à des machines virtuelles de garder la configuration réseau cohérente pendant qu'ils migrent à travers des hôtes. Les réseaux distribués se composent de vSphere Distributed Switches, de groupes de ports de liaisons montantes et de groupes de ports.

## **Prérequis**

- n Ouvrir une connexion de vSphere Client sur un vCenter Server.
- n Vérifiez que vous disposez des autorisations suffisantes pour créer un commutateur distribué.
- Vérifiez qu'il existe un hôte dans l'inventaire.

## **Procédure**

- 1 Sélectionnez **Page d'accueil > Inventaire > Mise en réseau** et, dans la vue, sélectionnez un centre de données.
- 2 Cliquez avec le bouton droit sur le centre de données et sélectionnez **Nouveau vSphere Distributed Switch**.
- 3 Sélectionnez la version de vSphere Distributed Switch et cliquez sur **Suivant**.
- 4 Dans la section Général, tapez le nom que vous souhaitez attribuer au commutateur.
- 5 Spécifiez le nombre maximal de ports de liaison montante (adaptateurs physiques par hôte) et cliquez sur **Suivant**.
- 6 Sélectionnez **Ajouter maintenant** pour ajouter les hôtes et leurs adaptateurs physiques au commutateur.

Sélectionnez **Ajout ultérieur** pour ajouter les hôtes et leurs adaptateurs physiques au commutateur après avoir créé le vSphere Distributed Switch.

- 7 Sélectionnez les hôtes à ajouter dans la section **Hôte/adaptateurs physiques** et cliquez sur **Suivant**.
- 8 Sélectionnez **Créer automatiquement groupe ports par défaut** pour créer automatiquement un groupe de ports, puis cliquez sur **Terminer**.

Un vSphere Distributed Switch, avec ses ports de liaison montante et ses groupes de ports associés, est ajouté à l'inventaire.

## **Suivant**

- n Ajouter hôtes au commutateur.
- n Ajouter des groupes de ports au commutateur.
- Éditer les propriétés de commutateur.

## **Modifier les paramètres généraux de vSphere Distributed Switch**

Vous pouvez modifier les paramètres généraux d'un vSphere Distributed Switch, tels que le nom du commutateur distribué et le nombre de ports de liaison montante sur le commutateur distribué.

## **Prérequis**

- n Ouvrir une connexion de vSphere Client sur un vCenter Server.
- n Vérifiez que vous avez les autorisations nécessaires pour modifier un commutateur distribué.

## **Procédure**

- 1 Connectez-vous à vSphere Client et sélectionnez la vue d'inventaire **Mise en réseau**.
- 2 Cliquez avec le bouton droit de la souris sur vSphere Distributed Switch dans le volet d'inventaire et sélectionnez **Modifier les paramètres**.
- 3 Sélectionnez **Général** pour modifier les paramètres de vSphere Distributed Switch.

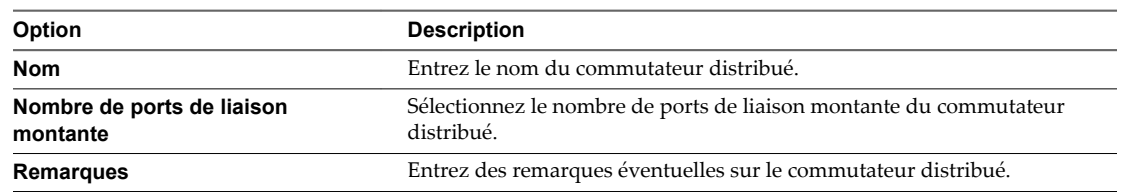

- 4 (Facultatif) Modifiez les noms des ports de liaison montante.
	- a Cliquez sur **Modifier noms liaison montante**.
	- b Tapez le nouveau nom du ou des ports de liaison montante.
	- c Cliquez sur **OK**.
- 5 Cliquez sur **OK**.

## **Modifier les paramètres avancés de vSphere Distributed Switch**

Vous pouvez changer les paramètres avancés vSphere Distributed Switch, tels que le protocole de découverte Cisco et la taille maximale MTU de vSphere Distributed Switch.

## **Prérequis**

- n Ouvrir une connexion de vSphere Client sur un vCenter Server.
- n Vérifiez que vous avez les autorisations nécessaires pour modifier un commutateur distribué.

## **Procédure**

- 1 Connectez-vous à vSphere Client et sélectionnez la vue d'inventaire **Mise en réseau**.
- 2 Cliquez avec le bouton droit de la souris sur vSphere Distributed Switch dans le volet d'inventaire et sélectionnez **Modifier les paramètres**.
- 3 Sélectionnez **Avancé** pour modifier les paramètres vSphere Distributed Switch suivants.

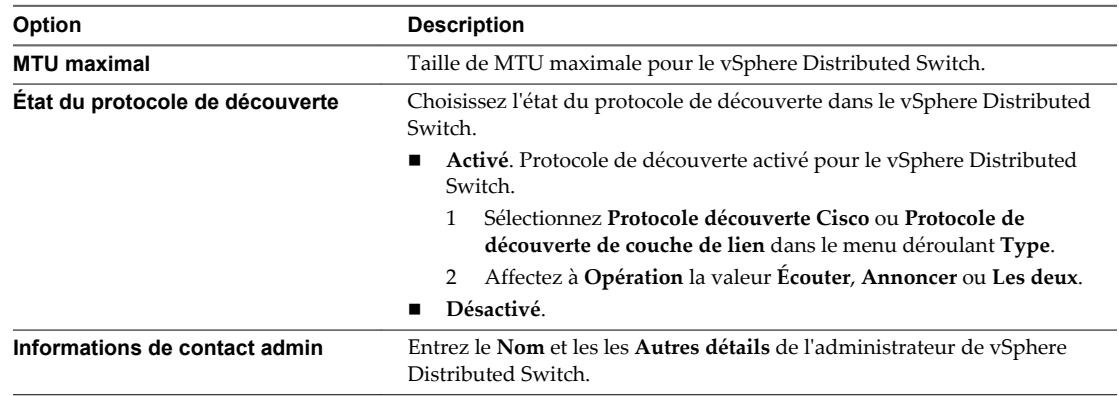

4 Cliquez sur **OK**.

## **Ajouter des hôtes à un vSphere Distributed Switch**

Vous pouvez ajouter des hôtes et des adaptateurs physiques à un vSphere distributed switch au niveau du commutateur distribué après sa création.

#### **Prérequis**

- n Ouvrir une connexion de vSphere Client sur un vCenter Server.
- n Vérifiez que vous avez les autorisations nécessaires pour modifier un commutateur distribué.

#### **Procédure**

- 1 Connectez-vous à vSphere Client et sélectionnez la vue d'inventaire **Mise en réseau**.
- 2 Cliquez avec le bouton droit de la souris sur vSphere Distributed Switch dans le volet d'inventaire et sélectionnez **Ajouter un hôte**.
- 3 Sélectionnez les hôtes à ajouter.
- 4 Sous les hôtes sélectionnés, sélectionnez les adaptateurs physiques à ajouter et cliquez sur **Suivant**.

Vous pouvez sélectionner des adaptateurs physiques inutilisés et utilisés.

**REMARQUE** Le transfert d'un adaptateur physique vers un commutateur distribué sans déplacer d'adaptateur virtuel associé peut entraîner la perte de connexion réseau de ces adaptateurs virtuels.

- 5 Pour chaque adaptateur virtuel, sélectionnez **Groupes de ports destination** et un groupe de ports dans le menu déroulant pour faire migrer l'adaptateur virtuel vers le commutateur distribué ou **Ne pas migrer**.
- 6 (Facultatif) Définissez le nombre maximal de ports sur un hôte.
	- a Cliquez sur **Afficher détails** pour l'hôte.
	- b Sélectionnez le nombre maximal de ports de l'hôte dans le menu déroulant.
	- c Cliquez sur **OK**.
- 7 Cliquez sur **Suivant**.
- 8 (Facultatif) Faites migrer la gestion de réseau des machines virtuelles vers le commutateur distribué.
	- a Sélectionnez **Migrer mise en réseau VM**.
	- b Pour chaque machine virtuelle, sélectionnez **Groupe de ports destination** et un groupe de ports dans le menu déroulant ou **Ne pas migrer**.
- 9 Cliquez sur **Suivant**.
- 10 (Facultatif) Si vous devez apporter des modifications, cliquez sur **Retour** pour revenir à l'écran approprié.
- 11 Vérifiez les paramètres du commutateur distribué et cliquez sur **Terminer**.

## **Ajouter un groupe de ports distribués**

Ajoutez un groupe de ports distribués à un vSphere Distributed Switch pour créer un réseau de commutation distribué pour les machines virtuelles.

## **Prérequis**

- n Ouvrir une connexion de vSphere Client sur un vCenter Server.
- n Vérifiez que vous avez les autorisations nécessaires pour modifier un commutateur distribué.

#### **Procédure**

- 1 Connectez-vous à vSphere Client et sélectionnez la vue d'inventaire **Mise en réseau**.
- 2 Cliquez avec le bouton droit sur le vSphere Distributed Switch dans le volet d'inventaire et sélectionnez **Nouveau groupe de ports**.
- 3 Entrez un **Nom** et le **Nombre de ports** du nouveau groupe de ports distribués.
- 4 Sélectionnez un type de VLAN.

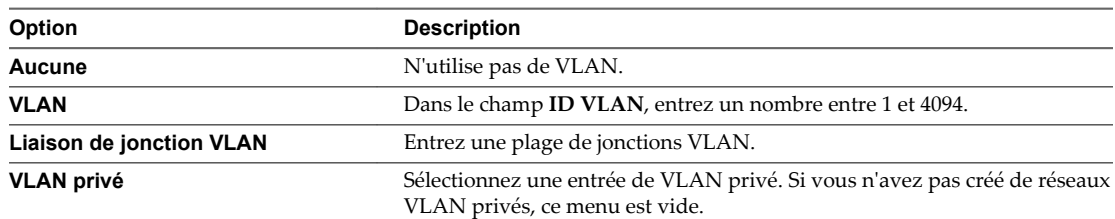

- 5 Cliquez sur **Suivant**.
- 6 Cliquez sur **Terminer** .

## **Modifier les paramètres généraux d'un groupe de ports distribués**

Vous pouvez modifier les paramètres généraux d'un groupe de ports distribués, tels que le nom et le type du groupe.

#### **Prérequis**

- n Ouvrir une connexion de vSphere Client sur un vCenter Server.
- n Vérifiez que vous avez les autorisations nécessaires pour modifier un commutateur distribué.

#### **Procédure**

- 1 Connectez-vous à vSphere Client et sélectionnez la vue d'inventaire **Mise en réseau**.
- 2 Cliquez avec le bouton droit de la souris sur le groupe de ports distribués dans le volet d'inventaire et sélectionnez **Modifier les paramètres**.
- 3 Sélectionnez **Général** pour modifier les paramètres de groupe de ports distribués suivants.

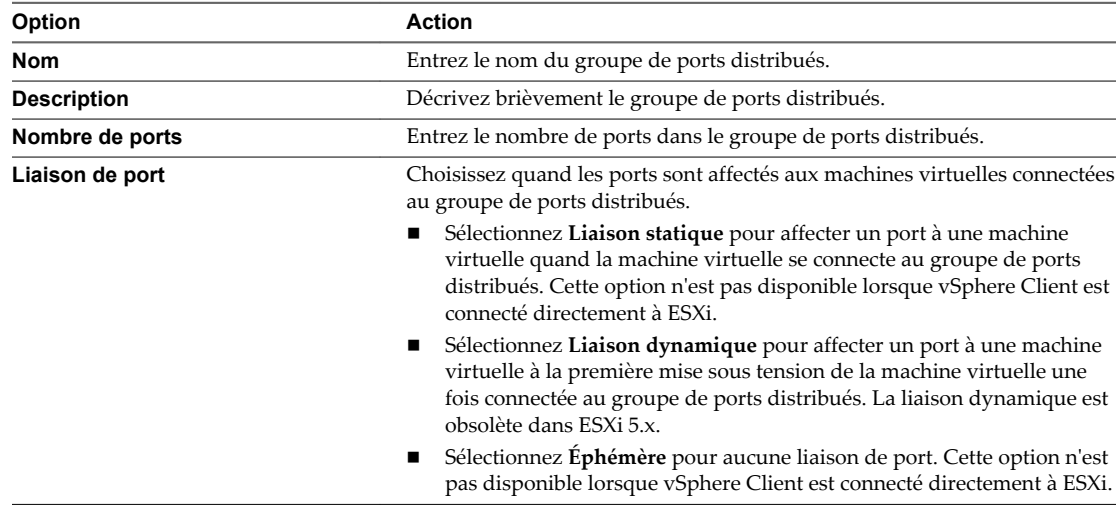

4 Cliquez sur **OK**.

## **Modifier les paramètres avancés d'un groupe de ports distribués**

Vous pouvez modifier les paramètres avancés de groupe de ports distribués, tels que les paramètres de remplacement et la réinitialisation à la déconnexion.

## **Prérequis**

- n Ouvrir une connexion de vSphere Client sur un vCenter Server.
- n Vérifiez que vous avez les autorisations nécessaires pour modifier un commutateur distribué.

## **Procédure**

- 1 Connectez-vous à vSphere Client et sélectionnez la vue d'inventaire **Mise en réseau**.
- 2 Cliquez avec le bouton droit de la souris sur le groupe de ports distribués dans le volet d'inventaire et sélectionnez **Modifier les paramètres**.
- 3 Sélectionnez **Avancé** pour modifier les propriétés de groupes de ports distribués.

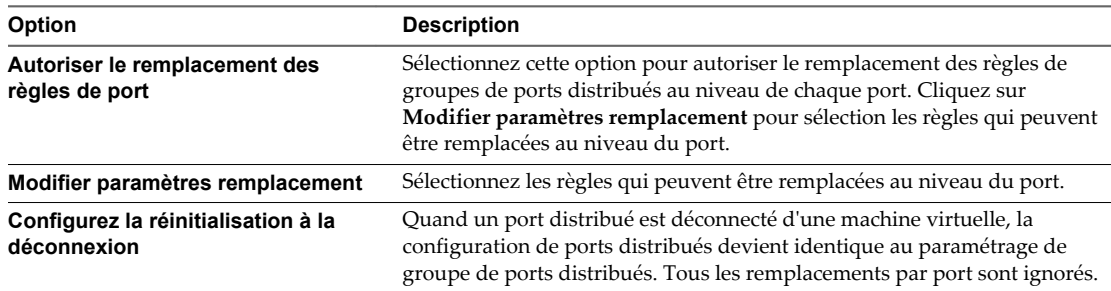

4 Cliquez sur **OK**.

Administration de vSphere avec vSphere Client

# **Gestion de clés de licence dans Gestion de clés de licence dans<br>vSphere Client**

Utilisez vSphere Client pour gérer les clés de licence directement sur des hôtes ESXi individuels ou de manière centralisée dans l'inventaire de licences d'un système vCenter Server.

Ce chapitre aborde les rubriques suivantes :

- n « Gestion des clés de licence des hôtes ESXi », page 45
- [« Gestion des clés de licence sur vCenter Server », page 47](#page-46-0)

## **Gestion des clés de licence des hôtes ESXi**

Lorsque vous connectez vSphere Client directement à un hôte ESXi, vous pouvez afficher et attribuer des clés de licence, visualiser les fonctions qui sont gérées par licence sur l'hôte et mettre l'hôte en mode évaluation.

## **Accéder à la clé de licence ESXi et aux fonctionnalités autorisées dans vSphere Client**

Si vous ne vous trouvez pas dans un emplacement local par rapport à l'hôte et ne pouvez pas accéder à la console directe, utilisez vSphere Client pour accéder à la clé de licence ESXi.

## **Procédure**

- 1 Dans vSphere Client, sélectionnez l'hôte dans l'inventaire.
- 2 Cliquez sur l'onglet **Configuration**.
- 3 Dans la section Logiciel, cliquez sur **Fonctions autorisées**.

La clé de licence et une liste de fonctionnalités que vous pouvez configurer sur l'hôte s'affichent. La clé de licence apparaît dans le format XXXXX-XXXXX-XXXXX-XXXXX-XXXXX.

## **Attribuer une clé de licence à un hôte ESXi**

À l'aide de vSphere Client, vous pouvez attribuer une nouvelle clé de licence ou une clé existante à un hôte ESXi.

Si vSphere Client est directement connecté à l'hôte, dans l'onglet **Configuration** de l'hôte, cliquez sur **Fonctions autorisées > Modifier** pour modifier la clé de licence.

## **Prérequis**

Vérifiez que vous disposez du privilège **Global.Licenses** privilège.

## **Procédure**

- 1 Dans vSphere Client, sélectionnez l'hôte dans l'inventaire et cliquez sur l'onglet **Configuration**.
- 2 Dans la section Logiciel, cliquez sur **Fonctions autorisées**, puis sur **Modifier**.
- 3 Affectez une clé de licence.
	- n Sélectionnez **Attribuer une clé de licence existante à cet hôte** et sélectionnez une clé de licence dans la liste **Produit**.
	- n Sélectionnez **Attribuer une nouvelle clé de licence à cet hôte**, cliquez sur **Entrer clé** et spécifiez une clé de licence sous la forme XXXXX-XXXXX-XXXXX-XXXXX-XXXXX.
- 4 Cliquez sur **OK**.

## **Configurer un hôte ESXi en mode évaluation**

Si vous avez affecté une clé de licence à un hôte ESXi, vous pouvez passer en mode d'évaluation pour explorer l'intégralité des fonctionnalités disponibles pour l'hôte.

#### **Procédure**

- 1 Dans vSphere Client, sélectionnez l'hôte dans l'inventaire.
- 2 Cliquez sur l'onglet **Configuration**.
- 3 Dans la section Logiciel, cliquez sur **Fonctions autorisées**.
- 4 Cliquez sur **Éditer** à côté de Type de licence ESX.
- 5 Cliquez sur **Évaluation du produit**.
- 6 Cliquez sur **OK** pour enregistrer vos modifications.

L'hôte est en mode évaluation et vous pouvez explorer l'ensemble des fonctions dESXi. Si vous avez déjà utilisé l'hôte en mode évaluation, le temps restant de votre période d'évaluation est diminué du nombre de jours déjà utilisés. Par exemple, supposez que vous avez utilisé l'hôte en mode évaluation pendant 20 jours, puis que vous avez affecté une clé de licence de vSphere Standard à l'hôte. Si vous reconfigurez l'hôte en mode évaluation, vous pourrez explorer l'ensemble des fonctions de l'hôte pendant la période d'évaluation restante de 40 jours. Vous pouvez suivre les jours restants de la période d'évaluation d'un hôte sur la page de l'hôte dans vSphere Client.

**REMARQUE** Lorsque la période d'évaluation de l'hôte est expirée, vous recevez un message d'avertissement et l'hôte ne peut pas être connecté à un système vCenter Server. Toutes les machines virtuelles activées continuent de fonctionner, mais vous ne pouvez pas activer de nouvelles machines virtuelles. Vous ne pouvez pas modifier la configuration actuelle des fonctions qui sont déjà utilisées. Vous ne pouvez pas utiliser les fonctions qui n'ont pas été utilisées pendant que l'hôte était en mode évaluation.

## **La clé de licence d'un hôte ESXi a été remplacée**

La clé de licence que vous avez attribuée, via une connexion directe avec vSphere Client, à un ESXi a changé.

## **Problème**

Vous pouvez utiliser vSphere Client pour vous connecter directement à un hôte ESXi. Vous pouvez utiliser l'opération **Configuration > Fonctions autorisées > Éditer** pour attribuer une clé de licence à l'hôte. Ensuite, une clé de licence différente remplacera la clé de licence que vous avez attribuée à l'hôte.

#### <span id="page-46-0"></span>**Cause**

Si un système vCenter Server gère un hôte ESXi, les modifications apportées à la licence de l'hôte via une connexion directe à l'hôte ne persistent pas, car la clé de licence affectée par l'intermédiaire de vCenter Server écrase les modifications.

Si vous utilisez l'opération **Configuration > Fonctions autorisées > Éditer** , toute opération d'attribution de licence que vous réaliserez dans vCenter Server remplacera la configuration de licence de l'hôte.

#### **Solution**

Si vous utilisez vCenter Server pour gérer l'hôte, utilisez l'interface **Page d'accueil > Administration > Attribution de licences** ou l'opération Ajouter un hôte pour configurer l'attribution de licence d'hôte.

## **Gestion des clés de licence sur vCenter Server**

La gestion des licences vSphere est centralisée. Vous pouvez utiliser vSphere Client pour gérer toutes les licences disponibles dans l'inventaire de licences d'un système vCenter Server.

## **Accéder aux clés et aux fonctionnalités de licence de vCenter Server**

Vous pouvez accéder aux clés et aux fonctionnalités de licence disponibles dans l'inventaire des licences vCenter Server depuis la page d'attribution des licences de vSphere Client.

#### **Prérequis**

- n Vérifiez que vous disposez du privilège **Global.Licences** privilège.
- Vérifiez que vSphere Client est connecté au système vCenter Server.

#### **Procédure**

1 Dans vSphere Client, sélectionnez **Afficher > Administration > Attribution de licences**.

Vous pouvez afficher et gérer les clés de licence disponibles dans l'inventaire vCenter Server depuis l'onglet **Gestion**.

- 2 (Facultatif) Cliquez sur **Actualiser**.
- 3 Dans l'onglet **Gestion**, sélectionnez une option de tri des informations de licence.

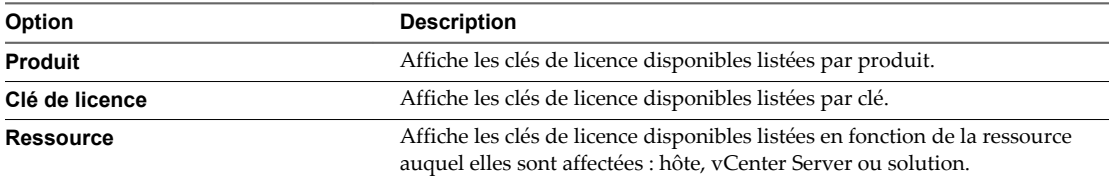

L'onglet **Gestion** affiche les clés de licence disponibles par produit, clé ou ressource. Vous pouvez cliquer avec le bouton droit de la souris sur les éléments listés pour ajouter, affecter et supprimer des clés de licence et copier les informations de licence vers le presse-papiers.

## **Suivant**

Si vous disposez d'une clé de licence sans aucune capacité, vous pouvez :

- Affecter la clé de licence aux ressources nécessitant une licence.
- Supprimer la clé de licence si elle n'est plus nécessaire.

Ne conservez pas les clés de licence non affectées dans l'inventaire des licences vCenter Server.

## **Ajouter des clés de licence à l'inventaire de licences vCenter Server**

Après avoir obtenu des clés de licence, vous pouvez les ajouter à l'inventaire des licences vCenter Server. Vous pouvez ajouter plusieurs clés de licence en même temps.

## **Prérequis**

- n Vérifiez que vous disposez du privilège **Global.Licences** privilège.
- n Vérifiez que vSphere Client est connecté au système vCenter Server.

## **Procédure**

- 1 Dans vSphere Client, sélectionnez **Page d'accueil > Administration > Gestion des licences**.
- 2 Cliquez sur **Gérer licences vSphere**.
- 3 Dans la zone de texte **Ajouter clés de licence**, entrez une clé de licence par ligne.

Vous pouvez définir une liste de clés en une seule opération.

- 4 (Facultatif) Tapez un bref libellé des touches.
- 5 Cliquez sur **Ajouter clés de licence**.

Si vous définissez des clés de licence non valides, vous recevez un message d'erreur indiquant uniquement les clés non valides. Vous pouvez supprimer les clés non valides ou les ajouter après les avoir corrigées.

6 Si vous n'êtes pas prêt à affecter des clés de licence aux ressourcess, cliquez sur **Suivant** dans les écrans restants de l'assistant et cliquez sur **Terminer** pour enregistrer les modifications.

Les clés de licence sont ajoutées à l'inventaire des licences vCenter Server.

## **Suivant**

Affectez les clés de licence aux ressources nécessitant une licence. Ne conservez pas les clés de licence non affectées dans l'inventaire des licences vCenter Server.

## **Affecter une clé de licence à des actifs**

Vous pouvez affecter des clés de licence à un actif ressource ou plusieurs actifs individuellement ou en masse.

**REMARQUE** Si un hôte ESXi se déconnecte de vCenter Server immédiatement après que vous avez affecté une clé de license, l'affection de licence n'est pas exécutée, mais l'hôte apparaît comme ayant une licence. En fait, l'hôte reçoit une licence après sa reconnexion à vCenter Server.

## **Prérequis**

- n Vérifiez que vous disposez du privilège **Global.Licences** privilège.
- n Vérifiez que vSphere Client est connecté au système vCenter Server.

## **Procédure**

- 1 Dans vSphere Client, sélectionnez **Page d'accueil > Administration > Gestion des licences**.
- 2 Cliquez sur **Gérer licences vSphere**.
- 3 Cliquez sur **Suivant** pour aller à la page Attribuer les licences.
- 4 Cliquez sur **ESX**, **vCenter Server** ou sur l'onglet **Solutions** pour afficher les actifs disponibles.
- 5 Sélectionnez les actifs à afficher.
- 6 Dans la fenêtre Ressource, sélectionnez un ou plusieurs ressources à autoriser.

Pour sélection plusieurs ressources, utilisez CTRL-Ctrl-clic ou Shift-clic.

7 Dans la fenêtre Product, sélectionnez une clé de licence appropriée et cliquez sur **Suivant**.

Si la clé de licence que vous affectez a une limite forte, la capacité de la licence doit être supérieure ou égale à l'utilisation de licence nécessaire de l'actif. Autrement, vous ne pouvez pas affecter la clé de licence. Consultez le contrat CLUF de la licence pour déterminer si elle a une limite forte.

8 (Facultatif) Si vous n'êtes pas prêt à supprimer les clés de licence, cliquez sur **Suivant** pour ignore la page Supprimer les clés de licence et cliquez sur **Terminer** pour sauvegarder vos changements.

## **Ajouter une clé de licence et l'affecter à une ressource**

Lorsque vous obtenez une clé de licence, vous pouvez l'ajouter à l'inventaire des licences vCenter Server et l'affecter à des ressources.

#### **Prérequis**

- n Vérifiez que vous disposez du privilège **Global.Licences** privilège.
- Vérifiez que vSphere Client est connecté au système vCenter Server.

#### **Procédure**

- 1 Dans vSphere Client, sélectionnez **Page d'accueil > Administration > Gestion des licences**.
- 2 Dans l'onglet **Gestion**, sélectionnez **Ressource** comme entité principale pour trier les informations de licence.
- 3 Cliquez avec le bouton droit sur une ressource et sélectionnez **Changer de clé de licence**.
- 4 Sélectionnez **Affecter une nouvelle clé de licence** et cliquez sur **Entrer clé**.
- 5 Entrez la clé de licence, tapez une étiquette facultative pour la clé et cliquez sur **OK**.
- 6 Cliquez sur **OK**.

La clé de licence est ajoutée à l'inventaire des licences vCenter Server et affectée à la ressource correspondante.

#### **Suivant**

Affectez la clé de licence à d'autres ressources de même type si elle dispose d'une capacité disponible.

## **Exporter les informations de licence**

Vous pouvez exporter les informations de licence dans un fichier que vous pouvez ouvrir dans des applications tierces.

#### **Prérequis**

- n Vérifiez que vous disposez du privilège **Global.Licences** privilège.
- n Vérifiez que vSphere Client est connecté au système vCenter Server.

## **Procédure**

1 Dans vSphere Client, sélectionnez **Page d'accueil > Administration > Gestion des licences**.

- 2 Dans l'onglet **Gestion**, sélectionnez la vue à exporter.
	- n **Produit**
	- n **Clé de licence**
	- **n** Ressource
- 3 Cliquez sur **Exporter**.
- 4 Dans la boîte de dialogue Enregistrer sous, sélection un dossier, un nom du fichier et un format pour les données de licence d'exportées et cliquer sur **Enregistrer**.

# **Gérer les tâches 5**

Les tâches représentent les activités de système qui ne se terminent pas immédiatement, par exemple la migration d'une machine virtuelle. Elles sont engagées par les activités de niveau élevé que vous effectuez avec vSphere Client en temps réel et par celles que vous planifiez pour exécution à un moment ultérieur ou à une fréquence régulière.

Par exemple, la mise hors tension d'une machine virtuelle est une tâche. Vous pouvez soit effectuer cette tâche manuellement chaque soir, soit configurer une tâche planifiée pour qu'elle mettre la machine virtuelle hors tension chaque soir, à votre place.

**REMARQUE** La fonctionnalité disponible dans vSphere Client varie selon que vSphere Client est connecté à un systèmevCenter Server ou à un hôte ESXi. Sauf mention contraire, le processus, la tâche, ou la description concernent les deux genres de connexions vSphere Client. Quand vSphere Client est connecté à un hôte ESXi l'option **Tâches** n'est pas disponible ; toutefois, vous pouvez consulter les tâches récentes dans la **Barre d'état** au bas de vSphere Client.

Ce chapitre aborde les rubriques suivantes :

- « Afficher les tâches », page 51
- [« Annuler une tâche », page 53](#page-52-0)
- [« Planifier des tâches », page 53](#page-52-0)
- [« Règles d'exécution des tâches », page 57](#page-56-0)

## **Afficher les tâches**

Vous pouvez afficher les tâches qui sont associées à un seul objet ou à tous les objets dans l'inventaire de vSphere Client. L'onglet **Tâches et événements** recense les tâches terminées et en cours.

Par défaut, la liste de tâches d'un objet inclut également les tâches effectuées sur ses objets enfants. Vous pouvez filtrer la liste en supprimant les tâches exécutées sur les objets enfant et en utilisant des mots clés pour rechercher des tâches.

## **Afficher toutes les tâches**

Vous pouvez afficher les tâches terminées et en cours dans l'onglet **Tâches et événements** de vSphere Client.

## **Prérequis**

Ouvrez une session vSphere Client dans un vCenter Server.

#### **Procédure**

1 Dans vSphere Client, sélectionnez l'objet dans l'inventaire.

- 2 Affichez les tâches d'un seul objet ou de la totalité de vCenter Server.
	- Pour afficher les tâches associées à un objet, sélectionnez l'objet.
	- Pour afficher les tâches de vCenter Server, sélectionnez le dossier racine.
- 3 Cliquez sur l'onglet**Tâches et événements**.

La liste de tâches contient les tâches effectuées sur l'objet et ses enfants.

4 (Facultatif) Pour consulter les informations détaillées sur une tâche, sélectionnez-la dans la liste.

Le panneau **Détails sur la tâche** affiche les détails tels que le statut de la tâche, les éventuels messages d'erreur dans la pile d'erreur et tous les événements connexes.

## **Afficher les tâches récentes**

Vous pouvez afficher les tâches récentes d'un hôte ESXi dans le volet **Tâches récentes** de vSphere Client.

## **Procédure**

- 1 Dans vSphere Client, sélectionnez l'hôte à partir de l'inventaire.
- 2 Si nécessaire, sélectionnez **Affichage > Barre d'état** pour afficher la barre d'état dans la partie inférieure de vSphere Client.

La liste des tâches s'affiche dans le volet **Tâches récentes** de la **Barre d'état**.

## **Afficher les tâches planifiées**

Les tâches planifiées s'affichent dans le volet **Tâches planifiées** de vSphere Client. La liste des tâches planifiées inclut les tâches qui sont planifiées pour s'exécuter et celles qui se sont déjà exécutées.

#### **Prérequis**

n Ouvrez une session vSphere Client dans un vCenter Server.

## **Procédure**

u Dans vSphere Client, sélectionnez **Page d'accueil > Gestion > Tâches planifiées**.

## **Filtrer les tâches d'un hôte ou d'un centre de données**

Le filtrage de la liste de tâches supprime les tâches effectuées sur les objets enfants.

## **Prérequis**

■ Ouvrez une session vSphere Client dans un vCenter Server.

#### **Procédure**

- 1 Dans vSphere Client, sélectionnez l'hôte ou le centre de données dans l'inventaire et cliquez sur l'onglet **Tâches et événements**.
- 2 Dans **Affichage**, cliquez sur **Tâches** pour afficher la liste de tâches.
- 3 Si la liste **Afficher toutes les entrées** et le champ de recherche ne sont pas affichés sous les boutons **Tâches** et **Événements**, sélectionnez **Afficher > Filtrage**.
- 4 Cliquez sur **Afficher toutes les entrées** et sélectionnez **Afficher entrées hôte** ou **Afficher entrées de centre de données**, selon l'objet sélectionné.

## <span id="page-52-0"></span>**Utiliser des mots clés pour filtrer la liste de tâches**

Vous pouvez filtrer la liste de tâches selon n'importe quel attribut de tâche, y compris le nom, la cible, le statut, l'initiateur, l'historique de changement et l'heure. Le filtrage est inclusif, et non pas exclusif. Si le mot clé est trouvé dans certaines des colonnes sélectionnées, la tâche est incluse dans la liste filtrée.

#### **Prérequis**

n Ouvrez une session vSphere Client dans un vCenter Server.

#### **Procédure**

- 1 Dans vSphere Client, sélectionnez l'objet dans l'inventaire.
- 2 Si le champ de recherche **Le nom, la cible ou le statut contient** ne s'affiche pas au-dessus du volet Tâches récentes, sélectionnez **Afficher > Filtrage**.
- 3 Cliquez sur la flèche du champ de recherche et sélectionnez les attributs à inclure dans la recherche.
- 4 Tapez un mot clé dans le champ et appuyez sur Entrée.

## **Annuler une tâche**

L'annulation d'une tâche en arrête l'exécution. L'annulation d'une tâche planifiée n'en annule pas les exécutions ultérieures. Pour annuler une tâche planifiée qui ne s'est pas exécutée, replanifiez-la.

**REMARQUE** Vous ne pouvez annuler un sous-ensemble de tâches qu'en utilisant vSphere Client.

Privilèges requis :

- n Tâches manuelles : **Tâches.Mettre à jour tâche**
- n Tâches planifiées :**Tâche planifiée.Supprimer une tâche**
- n Autorisations adéquates sur l'hôte où la tâche s'exécute

#### **Prérequis**

Ouvrez une session vSphere Client dans un vCenter Server.

#### **Procédure**

1 Localisez la tâche dans le panneau**Tâches récentes** de la **barre d'état**.

Par défaut, la **barre d'état** s'affiche au bas du vSphere Client. Si elle n'est pas visible, sélectionnez **Affichage > Barre d'état**.

2 Cliquez avec le bouton droit sur la tâche concernée et sélectionnez **Annuler**.

Si l'option d'annulation est indisponible, la tâche sélectionnée ne peut être annulée.

Le système vCenter Server ou l'hôte ESXi arrête la progression de la tâche et ramène l'objet à son état précédent. vSphere Client affiche la tâche avec le statut **Annulé**.

## **Planifier des tâches**

Vous pouvez planifier des tâches pour qu'elles s'exécutent soit une seule fois, soit plusieurs fois à intervalle régulier.

Les tâches que vous pouvez planifier figurent dans le tableau suivant.

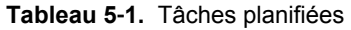

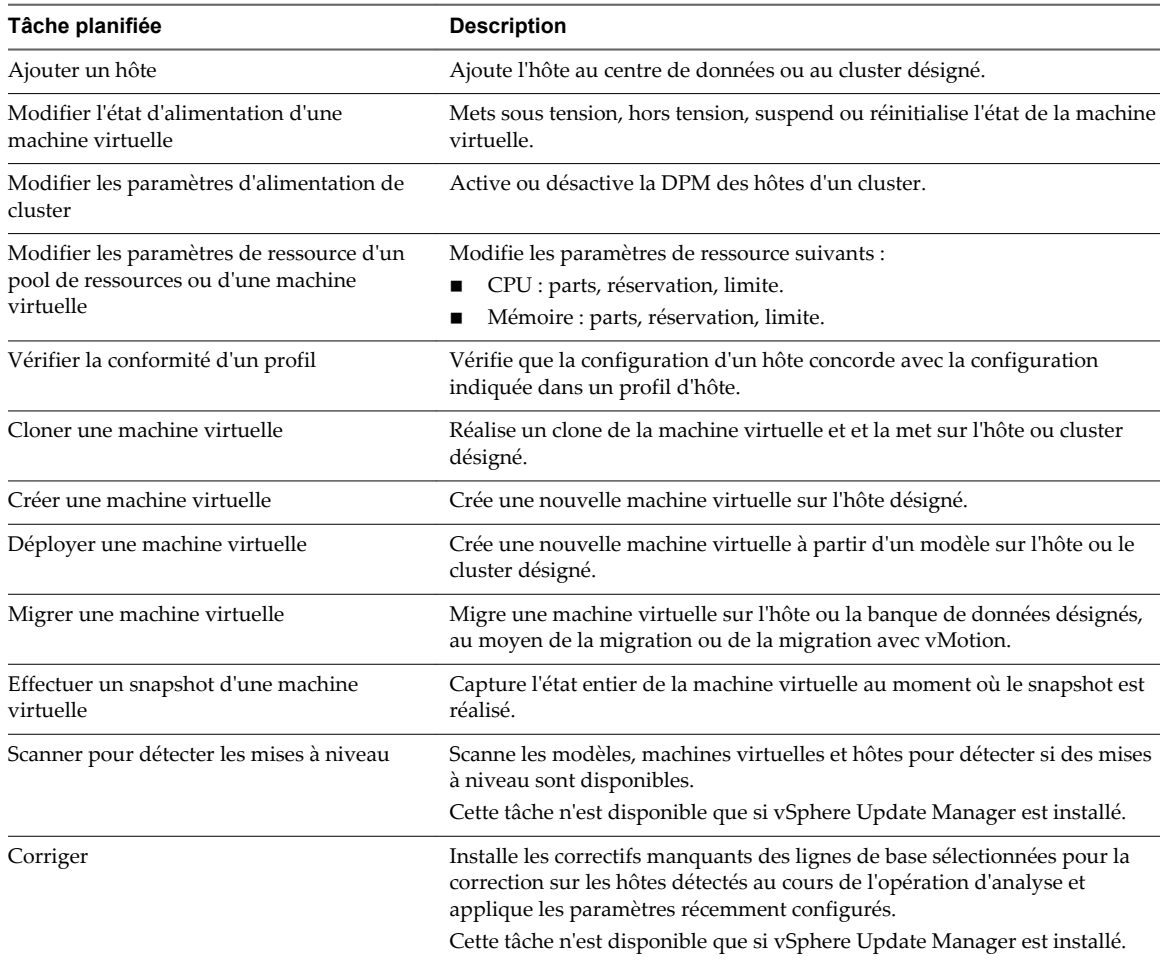

Les tâches planifiées se créent à l'aide de l'assistant de tâche planifiée Scheduled Task. Pour certaines tâches planifiées, cet assistant ouvre l'assistant spécial de cette tâche. Par exemple, si vous créez une tâche planifiée qui migre une machine virtuelle, l'assistant de tâche planifiée Scheduled Task ouvre l'assistant de migration machine virtuelle Migrate Virtual Machine, qui sert à configurer les détails de la migration.

Il n'est pas possible de planifier une tâche pour qu'elle s'exécute sur plusieurs objets. Par exemple, vous ne pouvez créer sur un hôte une tâche planifiée qui mette sous tension toutes les machines virtuelles de cet hôte. Vous devez créer une tâche planifiée distincte pour chaque machine virtuelle.

Une fois qu'une tâche planifiée s'exécute, vous pouvez la replanifier pour réexécution à un autre moment.

## **Créer une tâche planifiée**

Pour planifier une tâche, employez l'assistant de tâche planifiée.

Privilège nécessaire : **Planifier tâche.Créer des tâches**

Vous pouvez planifier un nombre de tâches limité au moyen du vSphere Client. Si la tâche à planifier n'est pas disponible, utilisez vSphere API. Consultez le *guide de programmation* vSphere SDK.

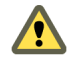

**AVERTISSEMENT** Ne planifiez pas plusieurs tâches à effectuer en même temps sur le même objet. Les résultats sont imprévisibles.

#### **Prérequis**

vSphere Client doit être connecté à un système vCenter Server pour planifier des tâches.

#### **Procédure**

1 Dans la barre de navigation, cliquez sur **Page d'accueil > Gestion > Tâches planifiées**.

La liste de tâches planifiées actuelle apparaît.

- 2 Dans la barre d'outils, cliquez sur**Nouveau**.
- 3 Dans la boîte de dialogue Sélectionner une tâche à planifier, sélectionnez une tâche et cliquez sur **OK** pour ouvrir l'assistant de cette tâche.

**REMARQUE** Pour certaines tâches planifiées, l'assistant ouvre l'assistant spécial de cette tâche. Par exemple, pour migrer une machine virtuelle, l'assistant de tâche planifiée ouvre l'assistant de migration de machine virtuelle, qui sert à configurer les détails de la migration.

- 4 Servez-vous de l'assistant qui s'ouvre pour la tâche.
- 5 Dans la section Planifier tâche, entrez un nom de tâche et une description de tâche.
- 6 Sélectionnez une **fréquence** et indiquez une **heure de début**.

Vous pouvez planifier une tâche pour qu'elle ne s'exécute qu'une fois pendant une journée. Pour configurer une tâche de sorte qu'elle s'exécute plusieurs fois sur une journée, configurez des tâches planifiées supplémentaires.

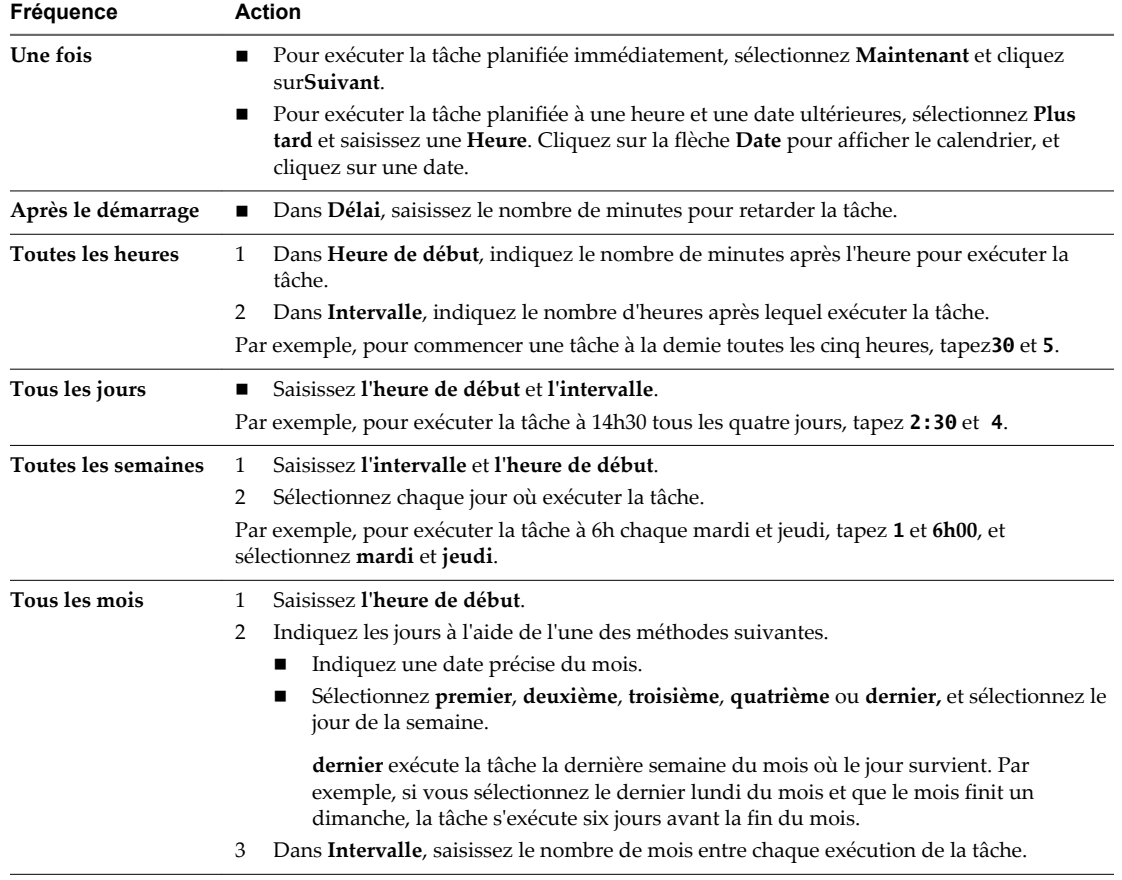

**Tableau 5**‑**2.** Options de fréquence de tâche planifiée

7 Cliquez sur **Suivant**.

- 8 Configurez les notifications par e-mail et cliquez sur **Suivant**.
- 9 Cliquez sur **Terminer** .

Le système vCenter Server ajoute la tâche à la liste dans la fenêtre **Tâches planifiées**.

## **Modifier ou replanifier une tâche**

Une fois qu'une tâche planifiée est créée, vous pouvez modifier la synchronisation, la fréquence et les détails de la tâche. Vous pouvez modifier et replanifier des tâches avant ou après leur exécution.

#### Privilège nécessaire :**Planifier une tâche.Modifier une tâche**

#### **Prérequis**

n Ouvrez une session vSphere Client sur un système vCenter Server.

#### **Procédure**

- 1 Dans vSphere Client, cliquez sur **Page d'accueil > Gestion > Tâches planifiées**.
- 2 Sélectionnez la tâche.
- 3 Dans la barre d'outils, cliquez sur**Propriétés**.
- 4 Modifiez les attributs de la tâche selon les besoins.
- 5 Cliquez sur **Suivant** pour avancer dans l'assistant.
- 6 Cliquez sur **Terminer** .

## **Supprimer une tâche planifiée**

La suppression d'une tâche planifiée supprime toutes les futures occurrences de la tâche. L'historique associé à toutes les occurrences terminées de la tâche demeure dans la base de données vCenter Server.

#### **Prérequis**

Pour supprimer les tâches programmées, vSphere Client doit être connecté au système vCenter Server.

Privilège nécessaire :**Tâche planifiée.Supprimer une tâche**

#### **Procédure**

- 1 Dans vSphere Client, cliquez sur **Accueil > Gestion > Tâches planifiées**.
- 2 Sélectionnez la tâche.
- 3 Sélectionnez **Inventaire > Tâche planifiée > Supprimer**.
- 4 Cliquez sur **OK**.

La tâche est supprimée de la liste de tâches planifiées.

## **Annuler des tâches planifiées**

L'annulation d'une tâche en arrête l'exécution, qu'il s'agisse d'une tâche en temps réel ou d'une tâche planifiée. L'opération n'annule que la tâche en cours d'exécution. Si la tâche en train d'être annulée est une tâche planifiée, les exécutions ultérieures ne sont pas annulées.

Les tâches qui ne sont pas en cours d'exécution peuvent être effacées quand elles sont à l'état file d'attente ou planifié. Dans ces cas, l'opération d'annulation n'étant pas disponible, supprimez la tâche, ou replanifiez-la pour exécution à un autre moment. La suppression d'une tâche planifiée vous oblige à la recréer pour exécution ultérieure ; ce n'est pas le cas de la replanification.

<span id="page-56-0"></span>Vous pouvez annuler les tâches suivantes :

- Se connecter à un hôte
- Cloner une machine virtuelle
- Déployer une machine virtuelle
- n Migrer une machine virtuelle hors tension. Cette tâche n'est annulable que si les disques sources n'ont pas été supprimés.

Si votre vSphere emploie des services virtuels, vous pouvez également annuler les tâches planifiées suivantes :

- n Modifier l'état d'alimentation d'une machine virtuelle
- Effectuer un snapshot d'une machine virtuelle

## **Règles d'exécution des tâches**

Le système vCenter Server et les hôtes ESXi adhèrent à certaines règles lors de la gestion des tâches.

Le système vCenter Server et les hôtes ESXi utilisent les règles suivantes pour traiter les tâches :

- n L'utilisateur effectuant la tâche dans vSphere Client doit disposer des autorisations adéquates sur les objets concernés. Une fois une tâche planifiée créée, elle sera effectuée même si l'utilisateur ne dispose plus de l'autorisation de l'effectuer.
- n Si les opérations exigées par des tâches manuelles et des tâches planifiées sont en conflit, l'activité échue en premier commence en premier.
- Quand une machine virtuelle ou un hôte est dans un état incorrect pour effectuer une activité, qu'elle soit manuelle ou programmée, ni l'hôte vCenter Server ni l'hôte ESXi n'effectuent la tâche. Un message est consigné dans le journal.
- n Quand un objet est supprimé de l'hôte vCenter Server ou de l'hôte ESXi, toutes les tâches associées le sont également.
- n vSphere Client et le système vCenter Server utilisent le TUC (temps universel coordonné) pour déterminer l'heure de démarrage d'une tâche planifiée. Ceci garantit que les utilisateurs de vSphere Client situés dans différents fuseaux horaires voient la tâche programmée s'exécuter à leur heure locale.

Des événements sont consignés dans le journal des événements au début et à l'achèvement d'une tâche. Toutes les éventuelles erreurs qui surviennent au cours d'une tâche sont consignées dans le journal.

**AVERTISSEMENT** Ne planifiez pas plusieurs tâches à effectuer en même temps sur le même objet. Les résultats sont imprévisibles.

Administration de vSphere avec vSphere Client

## **Sécurisation de l'interface de gestion 6**

Sécurisez l'interface de gestion d'un hôte ESXi et le système d'exploitation invité de la machine virtuelle en restreignant les services et les agents de gestion autorisés à être en interface directe avec l'hôte ou la machine virtuelle.

Ce chapitre aborde les rubriques suivantes :

- « Sécurisation des hôtes ESXi », page 59
- [« Sécurisation des machines virtuelles », page 63](#page-62-0)

## **Sécurisation des hôtes ESXi**

L'architecture de l'hyperviseur ESXi intègre de nombreuses fonctionnalités de sécurité, telles que l'isolation du CPU, l'isolation de la mémoire et l'isolation des périphériques. Vous pouvez configure des fonctionnalités supplémentaires, comme le mode de verrouillage, le remplacement de certificats et l'authentification par carte à puce, pour renforcer la sécurité.

Un hôte ESXi est également protégé par un pare-feu. Vous pouvez ouvrir les ports au trafic entrant et sortant selon vos besoins, mais limitez l'accès aux services et aux ports. L'utilisation du mode verrouillage ESXi et la limitation de l'accès à Shell ESXi peuvent également contribuer à sécuriser davantage l'environnement. À partir de vSphere 6.0, les hôtes ESXi participent à l'infrastructure de certificats. Les hôtes sont provisionnés à l'aide de certificats signés par l'autorité de certification VMware (VMCA) par défaut.

Pour plus d'informations sur la sécurité d'*ESXi*, reportez-vous au livre blanc VMware ESXi.

## **Autoriser ou refuser l'accès à un service ESXi ou à un agent de gestion**

Vous pouvez configurer les propriétés du pare-feu pour autoriser ou refuser l'accès à un service ou un agent de gestion.

Vous ajoutez des informations sur les services et agents de gestion autorisés dans le fichier de configuration de l'hôte. Vous pouvez activer ou désactiver ces services et agents à l'aide de vSphere Client ou de la ligne de commande.

**REMARQUE** Si les différents services ont des règles de port qui se chevauchent, l'activation d'un service pourra implicitement autoriser les services se chevauchant. Afin de minimiser les effets de ce comportement, vous pouvez spécifier les adresses IP autorisées à accéder à chaque service sur l'hôte.

#### **Procédure**

1 Sélectionnez l'hôte dans le panneau d'inventaire.

2 Cliquez sur l'onglet **Configuration** et, dans la section Logiciel, cliquez sur **Profil de sécurité**.

vSphere Client affiche une liste des connexions entrantes et sortantes actives avec les ports de pare-feu correspondants.

3 Dans la section Pare-feu, cliquez sur **Propriétés**.

La boîte de dialogue Propriétés de pare-feu énumère tous les ensembles de règles que vous pouvez configurer pour l'hôte.

4 Sélectionnez les ensembles de règles à activer, ou désélectionnez ceux à désactiver.

Les colonnes Ports entrants et Ports sortants indiquent les ports que vSphere Client ouvre pour le service. La colonne Protocole indique le protocole que le service utilise. La colonne Démon indique le statut des démons associés au service.

5 Cliquez sur **OK**.

## **Ajouter des adresses IP autorisées**

Vous pouvez spécifier les réseaux qui sont autorisés à se connecter à chaque service exécuté sur l'hôte.

Vous pouvez utiliser vSphere Client ou la ligne de commande pour mettre à niveau la liste des adresses IP autorisées d'un service. Par défaut, toutes les adresses IP sont autorisées.

## **Procédure**

- 1 Sélectionnez l'hôte dans le panneau d'inventaire.
- 2 Cliquez sur l'onglet **Configuration**, puis cliquez sur **Profil de sécurité**.
- 3 Dans la section Pare-feu, cliquez sur **Propriétés**.
- 4 Sélectionnez un service dans la liste et cliquez sur **Pare-feu**.
- 5 Sélectionnez **Autoriser uniquement les connexions depuis les réseaux suivants** et entrez les adresses IP des réseaux autorisés à se connecter à l'hôte.

Vous pouvez entrer les adresses IP dans les formats suivants : 192.168.0.0/24, 192.168.1.2, 2001::1/64 ou fd3e:29a6:0a81:e478::/64.

6 Cliquez sur **OK**.

## **Définir le Service ou les options de démarrage de client**

Par défaut, les processus du démon commencent lorsqu'un de leurs ports est ouvert et s'arrêtent lorsque tous les ports sont fermés. Vous pouvez changer cette règle de démarrage pour le service ou le client sélectionné.

#### **Procédure**

- 1 Dans vSphere Client, sélectionnez l'hôte dans l'inventaire.
- 2 Cliquez sur l'onglet **Configuration**, puis sous **Logiciel** cliquez sur **Profil de sécurité**.
- 3 Dans la section Pare-feu, cliquez sur **Propriétés**.

Tous les services de pare-feu et les agents de gestion que vous pouvez configurer pour l'hôte sont répertoriés.

4 Sélectionnez le service ou l'agent de gestion à configurer et cliquez sur **Options**.

Vous pouvez définir la stratégie de démarrage du service, vérifier le statut du service, et démarrer, arrêter ou redémarrer le service au moyen de cette configuration.

5 Sélectionnez une stratégie dans la liste **Règle démarrage**.

6 Cliquez sur **OK**.

## **Utilisation du Shell ESXi**

Shell ESXi (anciennement mode de support technique ou TSM) est désactivé par défaut sur les hôtesESXi. Vous pouvez activer l'accès local et distant au shell si nécessaire.

Activez le Shell ESXi uniquement à des fins de dépannage. Le Shell ESXi peut être activé et désactivé, que l'hôte fonctionne en mode verrouillage ou non. Reportez-vous au document *Sécurité vSphere* pour plus d'informations sur le mode verrouillage.

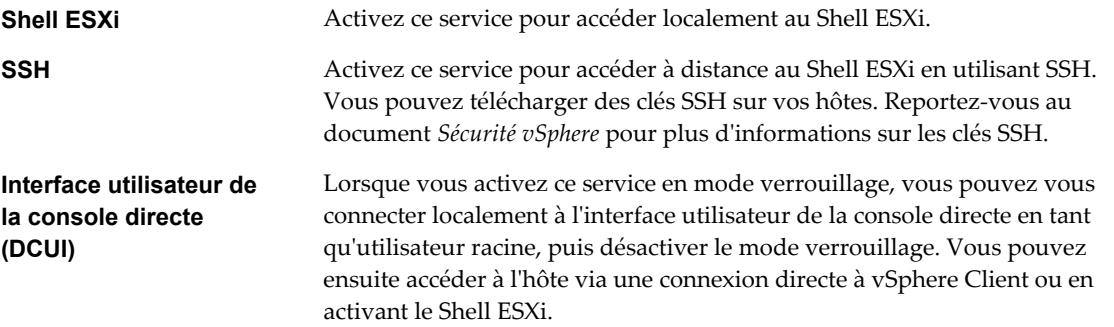

L'utilisateur racine et les utilisateurs disposant du rôle d'administrateur peuvent accéder au Shell ESXi. Les utilisateurs du groupe Active Directory ESX Admins reçoivent automatiquement le rôle d'Administrateur. Par défaut, seul l'utilisateur racine peut exécuter des commandes système (telles que vmware -v) en utilisant Shell ESXi.

**REMARQUE** N'activez pas le Shell ESXi tant que vous n'avez pas réellement besoin d'un accès.

## **Utiliser vSphere Client pour activer l'accès au Shell ESXi**

Utilisez vSphere Client pour activer l'accès local et distant au Shell ESXi

## **Procédure**

- 1 Sélectionnez l'hôte dans le panneau d'inventaire.
- 2 Cliquez sur l'onglet **Configuration**, puis cliquez sur **Profil de sécurité**.
- 3 Dans la section Services, cliquez sur **Propriétés**.
- 4 Sélectionnez un service dans la liste.
	- ESXi Shell
	- SSH
	- n Interface utilisateur de la console directe
- 5 Cliquez sur **Options** et sélectionnez **Démarrer et arrêter manuellement**.

Lorsque vous sélectionnez **Démarrer et arrêter manuellement**, le service ne démarre pas lorsque vous redémarrez l'hôte. Si vous voulez démarrer le service lors du redémarrage de l'hôte, sélectionnez **Démarrer et arrêter avec hôte**.

- 6 Sélectionnez **Démarrer** pour activer le service.
- 7 Cliquez sur **OK**.

## **Créer un délai d'attente de disponibilité pour Shell ESXi**

Shell ESXi est désactivé par défaut. Vous pouvez paramétrer un délai d'attente de disponibilité pour Shell ESXi pour renforcer la sécurité quand vous activez le shell.

La valeur du délai d'attente de disponibilité correspond au temps qui peut s'écouler avant de vous connecter suite à l'activation de Shell ESXi. Lorsque le délai est écoulé, le service est désactivé et les utilisateurs ne peuvent plus se connecter.

## **Procédure**

- 1 Sélectionnez l'hôte dans l'inventaire et cliquez sur l'onglet **Configuration**.
- 2 Sous Logiciel, sélectionnez **Paramètres avancés**.
- 3 Dans le panneau de gauche, sélectionnez **UserVars**.
- 4 Dans le champ UserVars.ESXiShellTimeOut, entrez la valeur du délai d'attente de disponibilité.

Vous devez redémarrer le service SSH et le service ESXi Shell pour que le délai soit pris en compte.

5 Cliquez sur **OK**.

Si vous avez ouvert une session au moment de l'expiration de ce délai, elle restera ouverte. Cependant, une fois que vous vous êtes déconnecté ou que votre session est terminée, les utilisateurs ne sont plus autorisés à se connecter.

## **Créer un délai d'expiration pour des sessions Shell ESXi inactives**

Si un utilisateur active Shell ESXi sur un hôte mais oublie de se déconnecter de la session, la session inactive demeure connectée indéfiniment. La connexion ouverte peut augmenter les possibilités qu'une personne obtienne un accès privilégié à l'hôte. Vous pouvez éviter cela en paramétrant un délai d'expiration des sessions inactives.

Le délai d'inactivité correspond au temps qui peut s'écouler avant que l'utilisateur ne soit déconnecté d'une session interactive inactive. Les modifications du délai d'inactivité s'appliquent lors de la prochaine connexion de l'utilisateur à Shell ESXi et n'affectent pas les sessions existantes.

## **Procédure**

- 1 Sélectionnez l'hôte dans l'inventaire et cliquez sur l'onglet **Configuration**.
- 2 Sous Logiciel, sélectionnez **Paramètres avancés**.
- 3 Dans le panneau de gauche, sélectionnez **UserVars**.
- 4 Dans le champ UserVars.ESXiShellInteractiveTimeOut, saisissez le paramètre de délai d'attente de disponibilité.

Vous devez redémarrer le service SSH et le service ESXi Shell pour que le délai soit pris en compte.

5 Cliquez sur **OK**.

Si vous avez ouvert une session au moment de l'expiration de ce délai, elle restera ouverte. Cependant, une fois que vous vous êtes déconnecté ou que votre session est terminée, les utilisateurs ne sont plus autorisés à se connecter.

## <span id="page-62-0"></span>**Activer le mode verrouillage dans vSphere Client**

Vous pouvez activer le mode verrouillage afin d'imposer l'apport des modifications de configuration via vCenter Server. Vous pouvez également activer ou désactiver ce mode via l'interface utilisateur de console directe (DCUI).

## **Prérequis**

n Ouvrez une session vSphere Client sur un système vCenter Server.

## **Procédure**

- 1 Sélectionnez l'hôte dans le panneau d'inventaire.
- 2 Cliquez sur l'onglet **Configuration**, puis cliquez sur **Profil de sécurité**.
- 3 Cliquez sur le lien **Modifier**, situé en regard du mode verrouillage.

La boîte de dialogue Mode de verrouillage apparaît.

- 4 Sélectionnez **Activer le mode verrouillage**.
- 5 Cliquez sur **OK**.

## **Sécurisation des machines virtuelles**

Le système d'exploitation client qui est exécuté dans la machine virtuelle est exposé aux mêmes risques de sécutité qu'une machine physique. Sécurisez les machines virtuelles comme vous le feriez pour des machines physiques.

1 [Empêcher la réduction de disque virtuel page 64](#page-63-0)

Les utilisateurs non administratifs du système d'exploitation client peuvent réduire les disques virtuels. La réduction d'un disque virtuel exige de l'espace inutilisé sur le disque. Cependant, si vous réduisez un disque de façon répétée, le disque peut devenir indisponible ou provoquer un déni de service (DoS). Pour éviter cela, désactivez la possibilité de réduction des disques virtuels.

2 [Désactiver les opérations Copier et Coller entre le système d'exploitation client et la console distante](#page-63-0) [page 64](#page-63-0)

Les opérations Copier et Coller entre le système d'exploitation hôte et la console distante sont désactivées par défaut. Pour un environnement sécurisé, conservez ce paramétrage par défaut. Si vous avez besoin d'effectuer des opérations Copier et Coller, vous devez les activer en utilisant vSphere Client.

3 [Modification de la limite de mémoire variable du système d'exploitation invité page 65](#page-64-0)

Vous pouvez augmenter la limite de mémoire variable du système d'exploitation invité si de grandes quantités d'informations personnalisées sont stockées dans le fichier de configuration.

4 [Empêcher les processus du système d'exploitation client d'envoyer des messages de configuration à](#page-64-0) [l'hôte page 65](#page-64-0)

Vous pouvez empêcher les invités d'écrire dans le fichier de configuration toute paire nom-valeur envoyée à l'hôte. Cette mesure est appropriée lorsque les systèmes d'exploitation invités ne doivent pas être autorisés à modifier les paramètres de configuration.

<span id="page-63-0"></span>5 [Interdiction pour les utilisateurs ou les processus de machines virtuelles de déconnecter les](#page-65-0) [périphériques page 66](#page-65-0)

Les utilisateurs sans privilèges racine ou administrateur au sein d'une machine virtuelle ont la possibilité de connecter ou déconnecter des périphériques, comme les adaptateurs réseau et les lecteurs CD-ROM, ainsi que la capacité de modifier les paramètres des périphériques. Afin de renforcer la sécurité des machines virtuelles, supprimez ces périphériques. Si vous ne souhaitez pas supprimer en permanence un périphérique, vous pouvez empêcher un utilisateur ou un processus de machine virtuelle de déconnecter ce périphérique du système d'exploitation invité.

6 [Configurer Syslog sur des hôtes ESXi page 66](#page-65-0)

Tous les hôtes ESXi exécutent un service syslog (vmsyslogd) qui enregistre les messages venant de VMkernel et d'autres composants système dans des fichiers journaux.

## **Empêcher la réduction de disque virtuel**

Les utilisateurs non administratifs du système d'exploitation client peuvent réduire les disques virtuels. La réduction d'un disque virtuel exige de l'espace inutilisé sur le disque. Cependant, si vous réduisez un disque de façon répétée, le disque peut devenir indisponible ou provoquer un déni de service (DoS). Pour éviter cela, désactivez la possibilité de réduction des disques virtuels.

## **Prérequis**

Désactivez la machine virtuelle.

## **Procédure**

- 1 Ouvrez une session sur le système vCenter Server en utilisant vSphere Client.
- 2 Sélectionnez la machine virtuelle dans l'inventaire.
- 3 Cliquez sur l'onglet **Résumé** et cliquez sur **Modifier les paramètres**.
- 4 Sélectionnez **Options > Avancées > Général** et cliquez sur **Paramètres de configuration**.
- 5 Ajoutez ou modifiez les paramètres suivants.

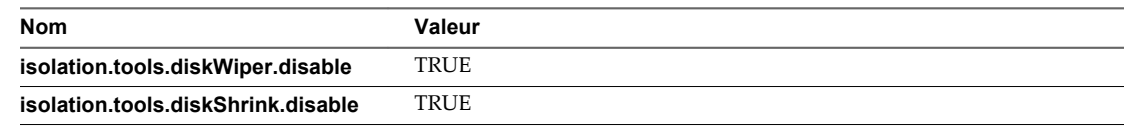

6 Cliquez sur **OK** pour fermer la boîte de dialogue de paramètres de configuration, puis sur **OK** pour fermer la boîte de dialogue de propriétés de machine virtuelle.

Lorsque vous désactivez cette fonction, vous ne pouvez plus réduire des disques de machines virtuelles lorsqu'une banque de données vient à manquer d'espace.

## **Désactiver les opérations Copier et Coller entre le système d'exploitation client et la console distante**

Les opérations Copier et Coller entre le système d'exploitation hôte et la console distante sont désactivées par défaut. Pour un environnement sécurisé, conservez ce paramétrage par défaut. Si vous avez besoin d'effectuer des opérations Copier et Coller, vous devez les activer en utilisant vSphere Client.

## **Prérequis**

Mettez la machine virtuelle hors tension.

## **Procédure**

1 Dans vSphere Client, sélectionnez la machine virtuelle.

- <span id="page-64-0"></span>2 Cliquez sur l'onglet **Résumé** et cliquez sur **Modifier les paramètres**.
- 3 Sélectionnez **Options > Avancé > Général**, puis cliquez sur **Paramètres de configuration**.
- 4 Assurez-vous que les valeurs suivantes sont dans les colonnes de nom et de valeur, ou cliquez sur **Ajouter ligne** pour les ajouter.

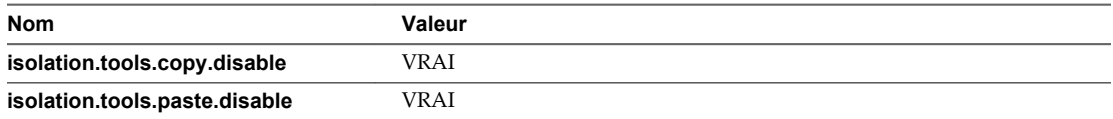

Ces options écrasent les valeurs entrées dans Panneau de configuration de VMware Tools, sur le système d'exploitation invité.

- 5 Cliquez sur **OK** pour fermer la boîte de dialogue de paramètres de configuration, puis sur **OK** pour fermer la boîte de dialogue de propriétés de machine virtuelle.
- 6 (Facultatif) Si vous avez modifié les paramètres de configuration, redémarrez la machine virtuelle.

## **Modification de la limite de mémoire variable du système d'exploitation invité**

Vous pouvez augmenter la limite de mémoire variable du système d'exploitation invité si de grandes quantités d'informations personnalisées sont stockées dans le fichier de configuration.

## **Prérequis**

Mettez la machine virtuelle hors tension.

## **Procédure**

- 1 Dans vSphere Client, sélectionnez la machine virtuelle dans le panneau d'inventaire.
- 2 Cliquez sur l'onglet **Résumé** et cliquez sur **Modifier les paramètres**.
- 3 Sélectionnez **Options > Avancé > Général**, puis cliquez sur **Paramètres de configuration**.
- 4 Si l'attribut de limite de taille n'y figure pas, vous devez l'ajouter.
	- a Cliquez sur **Ajouter ligne**.
	- b Dans la colonne de nom, tapez **tools.setInfo.sizeLimit**.
	- c Dans la colonne de valeur, tapez **Number of Bytes**.

Si l'attribut de limite de taille existe, modifiez-le pour qu'il indique les limites appropriées.

5 Cliquez sur **OK** pour fermer la boîte de dialogue de paramètres de configuration, puis sur **OK** pour fermer la boîte de dialogue de propriétés de machine virtuelle.

## **Empêcher les processus du système d'exploitation client d'envoyer des messages de configuration à l'hôte**

Vous pouvez empêcher les invités d'écrire dans le fichier de configuration toute paire nom-valeur envoyée à l'hôte. Cette mesure est appropriée lorsque les systèmes d'exploitation invités ne doivent pas être autorisés à modifier les paramètres de configuration.

## **Prérequis**

Mettez la machine virtuelle hors tension.

## **Procédure**

- 1 Dans vSphere Client, sélectionnez la machine virtuelle dans le panneau d'inventaire.
- 2 Cliquez sur l'onglet **Résumé** et cliquez sur **Modifier les paramètres**.
- <span id="page-65-0"></span>3 Cliquez sur **Options > Avancé > Général**, puis cliquez sur **Paramètres de configuration**.
- 4 Cliquez sur **Ajouter ligne** et tapez les valeurs suivantes dans les colonnes de nom et de valeur.
	- Dans la colonne de nom : **isolation.tools.setinfo.disable**
	- n Dans la colonne de valeur : **vrai**
- 5 Cliquez sur **OK** pour fermer la boîte de dialogue de paramètres de configuration, puis sur **OK** pour fermer la boîte de dialogue de propriétés de machine virtuelle.

## **Interdiction pour les utilisateurs ou les processus de machines virtuelles de déconnecter les périphériques**

Les utilisateurs sans privilèges racine ou administrateur au sein d'une machine virtuelle ont la possibilité de connecter ou déconnecter des périphériques, comme les adaptateurs réseau et les lecteurs CD-ROM, ainsi que la capacité de modifier les paramètres des périphériques. Afin de renforcer la sécurité des machines virtuelles, supprimez ces périphériques. Si vous ne souhaitez pas supprimer en permanence un périphérique, vous pouvez empêcher un utilisateur ou un processus de machine virtuelle de déconnecter ce périphérique du système d'exploitation invité.

## **Prérequis**

Désactivez la machine virtuelle.

#### **Procédure**

- 1 Ouvrez une session sur un système vCenter Server à l'aide de vSphere Client, puis sélectionnez une machine virtuelle.
- 2 Cliquez sur l'onglet **Résumé** et cliquez sur **Modifier les paramètres**.
- 3 Sélectionnez **Options > Mise en réseau > Général**, puis cliquez sur **Paramètres de configuration** .
- 4 Ajoutez ou modifiez les paramètres suivants.

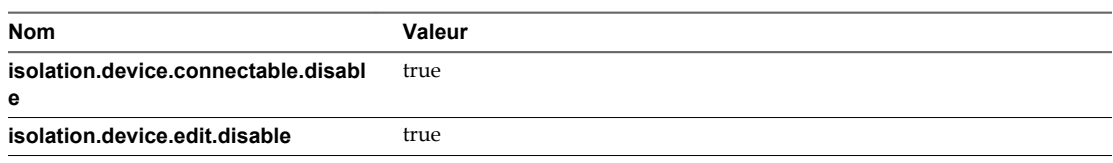

Ces options écrasent les valeurs entrées dans Panneau de configuration de VMware Tools, sur le système d'exploitation invité.

- 5 Cliquez sur **OK** pour fermer la boîte de dialogue de paramètres de configuration, puis sur **OK** pour fermer la boîte de dialogue de propriétés de machine virtuelle.
- 6 (Facultatif) Si vous avez modifié les paramètres de configuration, redémarrez la machine virtuelle.

## **Configurer Syslog sur des hôtes ESXi**

Tous les hôtes ESXi exécutent un service syslog (vmsyslogd) qui enregistre les messages venant de VMkernel et d'autres composants système dans des fichiers journaux.

Vous pouvez utiliser vSphere Client ou la commande vCLI esxcli system syslog pour configurer le service syslog.

Pour plus d'informations sur l'utilisation de commandes vCLI, reportez-vous à *Initiation aux interfaces de ligne de commande vSphere*.

## **Procédure**

1 Dans l'inventaire de vSphere Client, sélectionnez l'hôte.

- 2 Cliquez sur l'onglet **Configuration**.
- 3 Dans le panneau Logiciel, cliquez sur **Paramètres avancés**.
- 4 Sélectionnez **Syslog** dans le contôle d'arborescence.
- 5 Pour configurer la journalisation de façon globale, cliquez sur **global** et effectuez les changements dans les champs de droite.

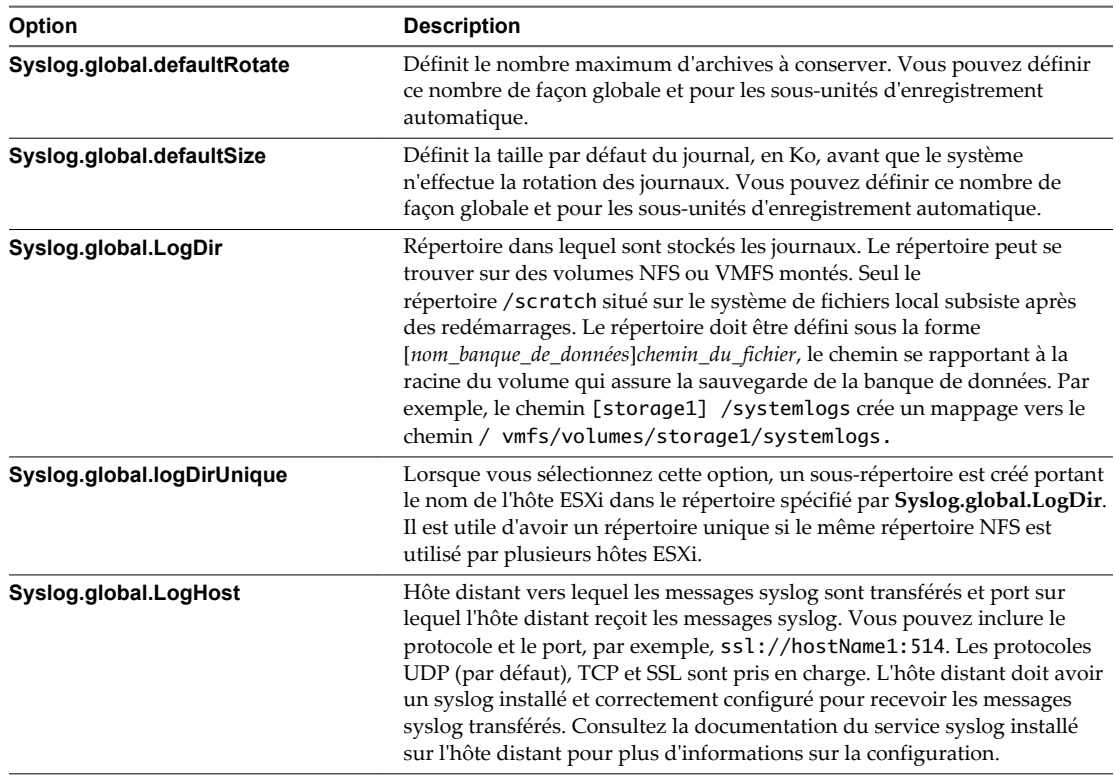

- 6 (Facultatif) Pour remplacer la taille par défaut et la rotation des journaux d'un journal quelconque.
	- a Cliquez sur **enregistreurs automatiques**.
	- b Cliquez sur le nom du journal que vous voulez personnaliser et saisissez le nombre de rotations et la taille de journal souhaités.
- 7 Cliquez sur **OK**.

Les modifications apportées aux options syslog prennent effet immédiatement.

Administration de vSphere avec vSphere Client

# **Authentification et gestion des** Authentification et gestion des<br>utilisateurs ESXi

ESXi gère l'authentification des utilisateurs et prend en charge les autorisations d'utilisateurs.

Si vous vous connectez directement à un hôte ESXi avec vSphere Client, vous pouvez créer des utilisateurs et des groupes locaux sur cet hôte ESXi. Vous pouvez également attribuer des autorisations à ces utilisateurs et à ces groupes.

vCenter Server ne reconnaît pas les utilisateurs locaux sur ESXi, et ESXi ne reconnaît pas non plus les utilisateurs vCenter Server. Pour plus d'informations sur la gestion des utilisateurs des hôtes ESXi gérés par vCenter Server, consultez la documentation de *Sécurité vSphere*.

Ce chapitre aborde les rubriques suivantes :

- « Gestion des utilisateurs avec vSphere Client », page 69
- [« Affectation d'autorisations pour ESXi », page 72](#page-71-0)
- [« Gestion des rôles ESXi », page 74](#page-73-0)
- [« Utilisation d'Active Directory pour gérer des utilisateurs ESXi », page 76](#page-75-0)
- [« Utiliser vSphere Authentication Proxy pour ajouter un hôte à un domaine », page 78](#page-77-0)
- n [« Ajuster la liste de recherche dans de grands domaines », page 79](#page-78-0)

## **Gestion des utilisateurs avec vSphere Client**

Vous devez gérer les utilisateurs pour contrôler ceux qui sont autorisés à se connecter à ESXi.

Dans vSphere 5.1 et les versions ultérieures, la gestion des utilisateurs ESXi fait l'objet des mises en garde suivantes.

- n Les utilisateurs qui sont créés lorsque vous vous connectez directement à un hôte ESXi ne sont pas les mêmes que ceux de vCenter Server. Lorsque l'hôte est géré par vCenter Server, vCenter Server ignore les utilisateurs créés directement sur l'hôte.
- n Vous ne pouvez pas créer d'utilisateurs ESXi avec vSphere Web Client. Vous devez vous connecter directement à l'hôte avec vSphere Client pour créer des utilisateurs ESXi.
- ESXi 5.1 et versions ultérieures ne prend pas en charge les groupes locaux. Cependant, les groupes Active Directory sont pris en charge.

Afin d'empêcher des utilisateurs anonymes tels que racine d'accéder à l'hôte avec l'interface utilisateur de la console directe (DCUI) ou ESXi Shell, supprimez les privilèges administrateur de l'utilisateur dans le dossier racine de l'hôte. Cela s'applique aux utilisateurs locaux ainsi qu'aux utilisateurs et aux groupes Active Directory.

## **Ajouter un utilisateur ESXi**

Ajouter un utilisateur au tableau d'utilisateurs met à jour la liste d'utilisateurs interne conservée par l'hôte.

## **Prérequis**

- n Ouvrez une session vSphere Client sur un hôte ESXi.
- n Vérifiez les exigences en matière de mot de passe, telles que décrites dans le document *Sécurité de vSphere*.

## **Procédure**

1 Connectez-vous à ESXi en utilisant vSphere Client.

Vous ne pouvez pas créer d'utilisateurs ESXi avec vSphere Web Client. Vous devez vous connecter directement à l'hôte avec vSphere Client pour créer des utilisateurs ESXi.

- 2 Cliquez sur **Utilisateurs**.
- 3 Cliquez-droit à n'importe quel endroit du tableau des utilisateurs, puis cliquez sur **Ajouter**.
- 4 Entrez un nom d'accès, un nom d'utilisateur ainsi qu'un mot de passe.

**REMARQUE** Ne créez pas d'utilisateur **ALL**. Les privilèges associés au nom **ALL** peuvent ne pas être disponibles pour tous les utilisateurs dans certains cas. Par exemple, si l'utilisateur **ALL** a les privilèges d'adminsitrateur, un utilisateur avec les privilèges **ReadOnly** peut se connecter à distance à l'hôte, ce qui n'est pas le comportement désiré.

- La spécification du nom d'utilisateur est facultative.
- n Créez un mot de passe qui répond aux exigences de longueur et de complexité. L'hôte contrôle la conformité du mot de passe à l'aide du plug-in d'authentification par défaut, pam\_passwdqc.so. Si le mot de passe n'est pas conforme, l'erreur suivante s'affiche : A general system error occurred: mot de passe : Erreur de manipulation de jeton d'authentification.
- 5 Cliquez sur **OK**.

## **Modifier les paramètres pour un utilisateur sur l'hôte**

Vous pouvez modifier l'identifiant de connexion, le nom d'utilisateur et le mot de passe d'un utilisateur.

## **Prérequis**

n Ouvrez une session vSphere Client sur un hôte ESXi.

## **Procédure**

1 Connectez-vous à ESXi en utilisant vSphere Client.

Vous ne pouvez pas créer d'utilisateurs ESXi avec vSphere Web Client. Vous devez vous connecter directement à l'hôte avec vSphere Client pour créer des utilisateurs ESXi.

- 2 Cliquez sur **Utilisateurs**.
- 3 Cliquez avec le bouton droit sur l'utilisateur, puis cliquez sur **Modifier** pour ouvrir la boîte de dialogue Modifier l'utilisateur.

4 Entrez un nom d'accès, un nom d'utilisateur ainsi qu'un mot de passe.

**REMARQUE** Ne créez pas d'utilisateur **ALL**. Les privilèges associés au nom **ALL** peuvent ne pas être disponibles pour tous les utilisateurs dans certains cas. Par exemple, si l'utilisateur **ALL** a les privilèges d'adminsitrateur, un utilisateur avec les privilèges **ReadOnly** peut se connecter à distance à l'hôte, ce qui n'est pas le comportement désiré.

- La spécification du nom d'utilisateur est facultative.
- n Créez un mot de passe qui répond aux exigences de longueur et de complexité. L'hôte contrôle la conformité du mot de passe à l'aide du plug-in d'authentification par défaut, pam\_passwdqc.so. Si le mot de passe n'est pas conforme, l'erreur suivante s'affiche : A general system error occurred: mot de passe : Erreur de manipulation de jeton d'authentification.
- 5 Cliquez sur **OK**.

## **Supprimer un utilisateur ESXi local d'un hôte**

Vous pouvez supprimer un utilisateur ESXi local de l'hôte.

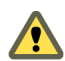

**AVERTISSEMENT** Ne retirez pas l'utilisateur racine.

Si vous supprimez un utilisateur de l'hôte, il perd les autorisations sur tous les objets de l'hôte et ne peut plus ouvrir une session.

**REMARQUE** Les utilisateurs qui ont ouvert une session et sont supprimés du domaine gardent leurs autorisations hôtes jusqu'au redémarrage de l'hôte.

#### **Procédure**

- 1 Connectez-vous à ESXi en utilisant vSphere Client.
- 2 Cliquez sur l'onglet **Utilisateurs et groupes locaux** et sur **Utilisateurs**.
- 3 Cliquez avec le bouton droit sur l'utilisateur à supprimer et sélectionnez **Supprimer**.

En aucun cas ne retirez l'utilisateur racine.

## **Trier, exporter et afficher les utilisateurs ESXi locaux**

Vous pouvez afficher, trier et exporter des listes d'utilisateurs locaux d'un hôte dans un fichier au format HTML, XML, Microsoft Excel ou CSV.

#### **Procédure**

- 1 Connectez-vous à ESXi en utilisant vSphere Client.
- 2 Cliquez sur l'onglet **Utilisateurs et groupes locaux** et sur **Utilisateurs**.
- 3 Décidez comment vous voulez trier le tableau, puis masquez ou affichez les colonnes selon l'information que vous souhaitez voir dans le fichier exporté.
	- n Pour trier le tableau par n'importe quelle colonne, cliquez sur l'en-tête de colonne.
	- n Pour afficher ou masquer les colonnes, cliquez avec le bouton droit sur les en-têtes de colonne et sélectionnez ou désélectionnez le nom de la colonne à masquer.
	- n Pour afficher ou masquer les colonnes, cliquez avec le bouton droit sur les en-têtes de colonne et sélectionnez ou désélectionnez le nom de la colonne à masquer.
- <span id="page-71-0"></span>4 Cliquez avec le bouton droit n'importe où dans le tableau, puis cliquez sur **Exporter liste** pour ouvrir la boîte de dialogue Enregistrer sous.
- 5 Sélectionnez un chemin d'accès et entrez un nom de fichier.
- 6 Sélectionnez le type de fichier, puis cliquez sur **OK**.

## **Affectation d'autorisations pour ESXi**

Pour ESXi, les autorisations sont définies en tant que rôles d'accès qui consistent en un utilisateur et en un rôle affecté à l'utilisateur pour un objet tel qu'une machine virtuelle ou un hôte ESXi. Les autorisations accordent aux utilisateurs le droit d'exercer les activités spécifiées par le rôle sur l'objet auquel le rôle est assigné.

Par exemple, pour configurer la mémoire pour l'hôte, il faut accorder à l'utilisateur un rôle qui inclut le privilège **Hôte.Configuration.Configuration de mémoire** privilège. En affectant différents rôles aux utilisateurs pour différents objets, vous pouvez contrôler les tâches que les utilisateurs peuvent effectuer dans votre environnement vSphere.

Lors d'une connexion directe à un hôte avec vSphere Client, les comptes d'utilisateur racine et vpxuser disposent des mêmes droits que tous les utilisateurs auxquels a été attribué le rôle Administrateur sur tous les objets.

Tous les autres utilisateurs n'ont au commencement aucune autorisation sur aucun objet, ce qui signifie qu'ils ne peuvent pas consulter ces objets ou effectuer des opérations sur eux. Un utilisateur avec des privilèges d'administrateur doit assigner des autorisations à ces utilisateurs afin de leur permettre d'effectuer des tâches.

Beaucoup de tâches exigent des autorisations sur plus d'un objet. Ces règles peuvent vous aider à déterminer où vous devez assigner des autorisations pour autoriser des opérations spécifiques :

- n N'importe quelle opération qui consomme l'espace de stockage, telle que la création d'un disque virtuel ou la prise d'un snapshot, exige le privilège **Banque de données.Allouer l'espace** sur la banque de données cible, ainsi que le privilège d'exécuter l'opération elle-même.
- Le déplacement d'un objet dans la hiérarchie d'inventaire exige les privilèges appropriés sur l'objet luimême, l'objet parent source (tel qu'un dossier ou un cluster) et l'objet parent de destination.
- n Chaque hôte et chaque cluster ont leur propre pool de ressources implicite qui contient toutes les ressources de cet hôte ou de ce cluster. Déployer une machine virtuelle directement à un hôte ou à un cluster exige le privilège **Ressource.Attribuer une machine virtuelle au pool de ressources** privilège.

La liste des privilèges est la même pour ESXi et vCenter Server.

Vous pouvez créer des rôles et configurer des autorisations via une connexion directe à l'hôte ESXi.

## **Validation d'autorisation**

vCenter Server et les hôtes ESXi qui utilisent Active Directory valident régulièrement des utilisateurs et des groupes contre le domaine Windows Active Directory. La validation se produit à chaque fois que le système hôte démarre et à intervalles réguliers spécifiés dans les paramètres de vCenter Server.

Par exemple, si des autorisations étaient assignées à l'utilisateur Smith et que dans le domaine le nom d'utilisateur était changé en Smith2, l'hôte conclut que Smith n'existe plus et supprime les autorisations pour cet utilisateur lors de la validation suivante.

De même, si l'utilisateur Smith est supprimé du domaine, toutes les autorisations sont enlevées quand la prochaine validation se produit. Si un nouvel utilisateur Smith est ajouté au domaine avant que la prochaine validation se produise, le nouvel utilisateur Smith reçoit toutes les autorisations affectées à l'ancien utilisateur Smith.
### **Changer des autorisations**

Après avoir défini un utilisateur et défini un rôle pour un objet d'inventaire, vous pouvez modifier le rôle associé à l'utilisateur ou modifier le paramètre de la case à cocher **Propager**. Vous pouvez également supprimer le paramètre d'autorisation.

### **Procédure**

- 1 Sélectionner un objet dans l'inventaire à partir de vSphere Client.
- 2 Cliquer sur l'onglet **Autorisations**.
- 3 Cliquez avec le bouton droit sur l'élément de ligne pour sélectionner l'utilisateur et associer un rôle.
- 4 Sélectionnez **Propriétés**.
- 5 Sélectionner un rôle pour l'utilisateur ou le groupes du menu déroulant.
- 6 Pour propager les privilèges aux enfants de l'objet d'inventaire assigné, cliquer sur la case à cocher **Propager** et cliquer sur **OK**.

### **Supprimer les autorisations**

La suppression d'une autorisation pour un utilisateur ne supprime pas celui-ci de la liste des utilisateurs disponibles. Ceci ne supprime pas non plus le rôle de la liste d'éléments disponibles. Elle supprime la paire utilisateur et rôle de l'objet d'inventaire sélectionné.

### **Prérequis**

n Ouvrez une session vSphere Client sur un hôte ESXi.

### **Procédure**

- 1 Cliquer sur le bouton **Inventaire** du vSphere Client.
- 2 Développer l'inventaire si nécessaire et cliquer sur l'objet approprié.
- 3 Cliquer sur l'onglet **Autorisations**.
- 4 Cliquez sur l'élément de ligne approprié pour sélectionner la paire utilisateur et rôle.
- 5 Sélectionnez **Inventaire > Autorisations > Supprimer**.

### **Changer les paramètres de validation d'autorisation**

vCenter Server valide périodiquement ses listes d'utilisateurs et de groupes contre les utilisateurs et les groupes dans le domaine Windows Active Directory. Il supprime alors les utilisateurs ou les groupes qui n'existent plus dans le domaine. Vous pouvez changer l'intervalle entre les validations.

### **Procédure**

- 1 Depuis vSphere Client connecté à un système vCenter Server, sélectionnez **Administration > Paramètres vCenter Server**.
- 2 Dans le volet de navigation, sélectionnez **Active Directory**.
- 3 (Facultatif) Décochez la case **Activer validation** pour désactiver la validation.

La validation est activée par défaut. Les utilisateurs et les groupes sont validés quand le système de vCenter Server démarre, même si la validation est désactivée.

4 Si la validation est activée, entrer une valeur dans la case de texte Période de validation pour spécifier le temps, en minutes, s'écoulant entre les validations.

### **Gestion des rôles ESXi**

ESXi autorise l'accès aux objets uniquement aux utilisateurs qui disposent des autorisations appropriées. Lorsque vous affectez des autorisations d'utilisateur pour l'objet, vous devez associer l'utilisateur à un rôle. Un rôle est un ensemble prédéfini de privilèges.

Les hôtes ESXi fournissent trois rôles par défaut, et vous ne pouvez pas modifier les privilèges qui leur sont associés. Chaque rôle par défaut suivant inclut les privilèges du rôle précédent. Par exemple, le rôle Administrateur hérite des privilèges du rôle Lecture seule. Les rôles que vous créez vous-même n'héritent pas des privilèges des rôles par défaut.

Vous pouvez créer des rôles personnalisés en utilisant les fonctionnalités de modification de rôles dans vSphere Client afin de créer des ensembles de privilèges correspondant à vos besoins utilisateurs. Si vous utilisez vSphere Client connecté à vCenter Server afin de gérer vos hôtes ESXi, vous disposez de choix de rôles supplémentaires dans vCenter Server. Par ailleurs, les rôles que vous créez directement sur un hôte ne sont pas accessibles au sein de vCenter Server. Vous pouvez utiliser ces rôles uniquement si vous ouvrez une session de l'hôte directement depuis vSphere Client.

**REMARQUE** Si vous ajoutez un rôle personnalisé sans lui attribuer de privilège, il est créé comme rôle Lecture seule avec trois privilèges définis par le système : System.Anonymous, System.View, et System.Read.

Si vous gérez des hôtes ESXi via vCenter Server, la conservation des rôles personnalisés dans l'hôte et vCenter Server peut engendrer la confusion et des utilisations abusives. Dans ce type de configuration, conservez uniquement les rôles personnalisés dans vCenter Server.

Vous pouvez créer des rôles d'hôte et configurer des autorisations via une connexion directe à l'hôte ESXi avec vSphere Client.

### **Créer un rôle**

VMware recommande de créer des rôles correspondant aux besoins de contrôle d'accès de votre environnement.

### **Prérequis**

Vérifiez que vous êtes connecté en tant qu'utilisateur disposant des privilèges d'administrateur (par exemple, l'utilisateur racine ou l'utilisateur vpx).

### **Procédure**

- 1 Dans la page d'accueil de vSphere Client, cliquer sur **Rôles**.
- 2 Faire un clic droit sur le panneau d'informations de l'onglet **Rôles** et cliquer sur **Ajout**.
- 3 Introduire un nom pour le nouveau rôle.
- 4 Sélectionner les privilèges pour le rôle et cliquer sur **OK**.

### **Cloner un rôle**

Vous pouvez faire une copie d'un rôle existant, le renommer et l'éditer plus tard. Quand vous faites une copie, le nouveau rôle n'est pas appliqué à n'importe quel utilisateur ou groupe et objet. Vous devez attribuer le rôle aux utilisateurs ou groupes et objets.

### **Prérequis**

Vérifiez que vous êtes connecté en tant qu'utilisateur disposant des privilèges d'administrateur (par exemple, l'utilisateur racine ou l'utilisateur vpx).

### **Procédure**

- 1 Dans la page d'accueil de vSphere Client, cliquer sur **Rôles**.
- 2 Pour sélectionner le rôle à reproduire, cliquer sur l'objet dans la liste **Rôles**.
- 3 Pour cloner le rôle sélectionné, sélectionnez **Administration > Rôle > Cloner**.

Un doublon du rôle est ajouté à la liste de rôles. Le nom est Copie de*Nom de rôle*.

### **Éditer un rôle**

Quand vous éditez un rôle, vous pouvez changer les privilèges sélectionnés pour ce rôle. Une fois terminés, ces privilèges sont appliqués à n'importe quel utilisateur ou groupes assigné au rôle édité.

### **Prérequis**

Vérifiez que vous êtes connecté en tant qu'utilisateur disposant des privilèges d'administrateur (par exemple, l'utilisateur racine ou l'utilisateur vpx).

#### **Procédure**

- 1 Dans la page d'accueil de vSphere Client, cliquer sur **Rôles**.
- 2 Cliquez avec le bouton droit sur le rôle à modifier et sélectionnez **Modifier rôle**.
- 3 Sélectionner les privilèges pour le rôle et cliquer sur **OK**.

### **Renommer un rôle**

Quand vous renommez un rôle, aucune modification ne se produit au niveau des affectations de ce rôle.

#### **Prérequis**

Vérifiez que vous êtes connecté en tant qu'utilisateur disposant des privilèges d'administrateur (par exemple, l'utilisateur racine ou l'utilisateur vpx).

#### **Procédure**

- 1 Dans la page d'accueil de vSphere Client, cliquer sur **Rôles**.
- 2 Cliquer sur l'objet dans la liste de rôles que vous voulez renommer.
- 3 Sélectionnez **Administration > Rôle > Renommer**.
- 4 Saisir le nouveau nom.

### **Supprimer un rôle**

Quand vous supprimez un rôle qui n'est assigné à aucun utilisateur ou groupes, la définition est supprimée de la liste de rôles. Quand vous supprimez un rôle qui est assigné à un utilisateur ou à un groupe, vous pouvez supprimer des affectations ou les remplacer par une affectation à un autre rôle.

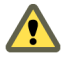

**AVERTISSEMENT** Vous devez comprendre comment les utilisateurs seront affectés avant de supprimer toutes les affectations ou de les substituer. Les utilisateurs ne disposant d'aucune autorisation ne peuvent pas ouvrir de session.

#### **Prérequis**

Vérifiez que vous êtes connecté en tant qu'utilisateur disposant des privilèges d'administrateur (par exemple, l'utilisateur racine ou l'utilisateur vpx).

#### **Procédure**

- 1 Dans la page d'accueil de vSphere Client, cliquer sur **Rôles**.
- 2 Cliquer sur l'objet que vous voulez supprimer dans la liste de rôles.
- 3 Sélectionnez **Administration > Rôle > Supprimer**.
- 4 Cliquez sur **OK**.

Le rôle est supprimé de la liste.

Si le rôle est assigné à un utilisateur ou à un groupe, un message d'avertissement apparaît.

5 Sélectionnez une option de réaffectation et cliquez sur **OK**.

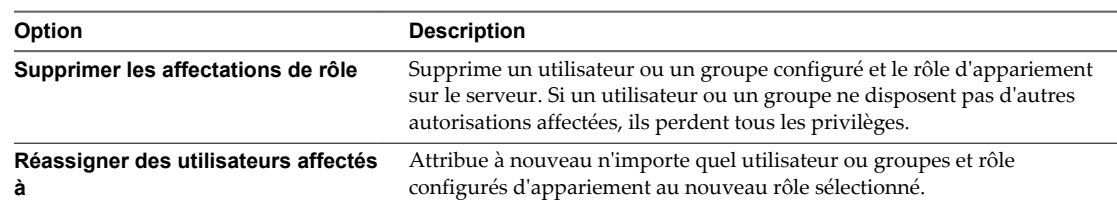

## **Utilisation d'Active Directory pour gérer des utilisateurs ESXi**

Vous pouvez configurer l'hôte ESXi afin qu'il utilise un service d'annuaire tel qu'Active Directory pour gérer les utilisateurs.

La création de comptes utilisateurs locaux sur chaque hôte pose des difficultés de synchronisation du nom et du mot de passe des comptes parmi plusieurs hôtes. Intégrez les hôtes ESXi à un domaine Active Directory pour éliminer la nécessité de créer et de maintenir des comptes utilisateurs locaux. L'utilisation d'Active Directory pour l'authentification des utilisateurs simplifie la configuration de l'hôte ESXi et réduit le risque de problèmes de configuration qui pourraient entraîner des accès non autorisés.

Lorsque vous utilisez Active Directory, les utilisateurs entrent les informations d'identification Active Directory et le nom de domaine du serveur Active Directory lorsqu'ils ajoutent un hôte à un domaine.

### **Configurer un hôte pour utiliser Active Directory**

Vous pouvez configurer l'hôte pour utiliser un service d'annuaire comme Active Directory afin de gérer les groupes de travail et les utilisateurs.

### **Prérequis**

- n Vérifiez que vous disposez d'un domaine Active Directory. Reportez-vous à la documentation de votre serveur d'annuaire.
- n Assurez-vous que le nom d'hôte d'ESXi est pleinement qualifié par le nom de domaine de la forêt Active Directory.

*fully qualified domain name* = *host\_name*.*domain\_name*

#### **Procédure**

1 Synchronisez le temps entre ESXi et le système de service d'annuaire en utilisant NTP.

ESXi permet de synchroniser l'heure avec un serveur NTPv3 ou NTPv4 externe conforme à RFC 5905 et RFC 1305. Le service Microsoft Windows W32Time ne répond pas à ces exigences lorsqu'il est exécuté avec les paramètres par défaut. Consultez la documentation *Sécurité vSphere* ou la base des connaissances de VMware pour plus d'informations sur la synchronisation de l'heure ESXi avec un contrôleur de domaine Microsoft.

- 2 Assurez-vous que les serveurs DNS que vous avez configurés pour l'hôte peuvent retrouver les noms d'hôte des contrôleurs Active Directory.
	- a Dans vSphere Client, sélectionnez l'hôte dans l'inventaire.
	- b Cliquez sur l'onglet **Configuration** puis sur **DNS et routage**.
	- c Cliquez sur le lien **Propriétés** en haut à droite du panneau.
	- d Dans la boîte de dialogue Configuration de routage, vérifiez que le nom de l'hôte et les informations sur le serveur DNS de l'hôte sont correctes.

#### **Suivant**

Utilisez vSphere Client pour rejoindre un domaine de service d'annuaire.

### **Ajouter un hôte à un domaine de service d'annuaire**

Pour utiliser un service d'annuaire, vous devez joindre l'hôte au domaine de service d'annuaire.

Vous pouvez entrer le nom de domaine de l'une des deux façons suivantes :

- name.tld (par exemple, domain.com): Le compte est créé sous le récipient par défaut.
- name.tld/container/path (par exemple, domain.com/0U1/0U2) : Le compte est créé sous une unité d'organisation (OU) précise.

Pour utiliser le service vSphere Authentication Proxy (service CAM), consultez la documentation *Sécurité vSphere*.

### **Prérequis**

Vérifiez que vSphere Client est connecté à l'hôte.

#### **Procédure**

- 1 Sélectionnez un hôte dans l'inventaire du vSphere Client et cliquez sur l'onglet **Configuration**.
- 2 Sous Logiciel, cliquez sur **Services d'authentification**.
- 3 Cliquez sur **Propriétés**.
- 4 Dans la boîte de dialogue Services d'annuaire d'utilisateur, sélectionnez le service d'annuaire dans le menu déroulant.
- 5 Entrez un domaine.

Utilisez le format **name.tld** ou **name.tld/container/path**.

- 6 Cliquez sur **Joindre le domaine**.
- 7 Entrez le nom d'utilisateur et le mot de passe d'un utilisateur service d'annuaire autorisé à lier l'hôte au domaine, puis cliquez sur **OK**.
- 8 Cliquez sur **OK** pour fermer la boîte de dialogue Configuration des services d'annuaire.

### **Afficher les paramètres du service d'annuaire**

Vous pouvez afficher le type de serveur d'annuaire, le cas échéant, que l'hôte utilise pour authentifier les utilisateurs et les paramètres du serveur d'annuaire.

### **Procédure**

1 Sélectionnez un hôte dans l'inventaire du vSphere Client et cliquez sur l'onglet **Configuration**.

2 Sous Logiciel, sélectionnez **Services d'authentification**.

La page Paramètre des services d'authentification affiche les paramètres du service d'annuaire et du domaine.

## **Utiliser vSphere Authentication Proxy pour ajouter un hôte à un domaine**

Lorsque vous joignez un hôte à un domaine de service d'annuaire, vous pouvez utiliser le serveur vSphere Authentication Proxy pour l'authentification au lieu de transmettre les informations d'identification Active Directory fournies par l'utilisateur.

Vous pouvez entrer le nom de domaine de l'une des deux façons suivantes :

- name.tld (par exemple, domain.com): Le compte est créé sous le récipient par défaut.
- n **name.tld/container/path** (par exemple, **domain.com/OU1/OU2**) : Le compte est créé sous une unité d'organisation (OU) précise.

### **Prérequis**

- n Vérifiez que vSphere Client est connecté à l'hôte.
- Si ESXi est configuré avec une adresse DHCP, configurez une plage DHCP comme décrit dans la documentation *Sécurité vSphere*.
- n Si ESXi est configuré avec une adresse IP statique, vérifiez que son profil associé est configuré pour utiliser le service vSphere Authentication Proxy pour rejoindre un domaine afin que le serveur proxy d'authentification puisse faire confiance à l'adresse IP ESXi.
- n Si ESXi utilise un certificat autosigné, vérifiez que l'hôte a été ajouté à vCenter Server. Ainsi, le serveur proxy d'authentification peut faire confiance à ESXi.
- Si ESXi utilise un certificat signé par une autorité de certification et qu'il n'est pas provisionné par Auto Deploy, vérifiez que le certificat de l'autorité de certification a été ajouté au magasin local des certificats de confiance du serveur proxy d'authentification comme décrit dans la documentation *Sécurité vSphere*.
- n Authentifiez le serveur vSphere Authentication Proxy sur l'hôte comme décrit dans la documentation *Sécurité vSphere*.

### **Procédure**

- 1 Dans l'inventaire de vSphere Client, sélectionnez l'hôte.
- 2 Sélectionnez l'onglet **Configuration** et cliquez sur **Services d'authentification**.
- 3 Cliquez sur **Propriétés**.
- 4 Dans la boîte de dialogue Configuration des services d'annuaire, sélectionnez le service d'annuaire dans le menu déroulant.
- 5 Entrez un domaine.

Utilisez le format **name.tld** ou **name.tld/container/path**.

- 6 Cochez la case **Utiliser vSphere Authentication Proxy**.
- 7 Entrez l'adresse IP du serveur proxy d'authentification.
- 8 Cliquez sur **Joindre le domaine**.
- 9 Cliquez sur **OK**.

### **Ajuster la liste de recherche dans de grands domaines**

Si vous avez des domaines avec des milliers d'utilisateurs ou de groupes ou si les recherches prennent un bon moment pour se terminer, Réglez les paramètres de recherche dans la boîte de dialogue Choisir les utilisateurs ou les groupes.

**REMARQUE** Cette procédure s'applique seulement aux listes d'utilisateurs de vCenter Server. Les listes d'utilisateurs d'hôte ESXi ne peuvent pas être recherchées de la même manière.

### **Prérequis**

Pour configurer les paramètres Active Directory, vSphere Client doit être connecté au système vCenter Server.

### **Procédure**

- 1 Depuis vSphere Client connecté à un système vCenter Server, sélectionnez **Administration > Paramètres vCenter Server**.
- 2 Dans le volet de navigation, sélectionnez **Active Directory**.
- 3 Modifiez les valeurs si nécessaire.

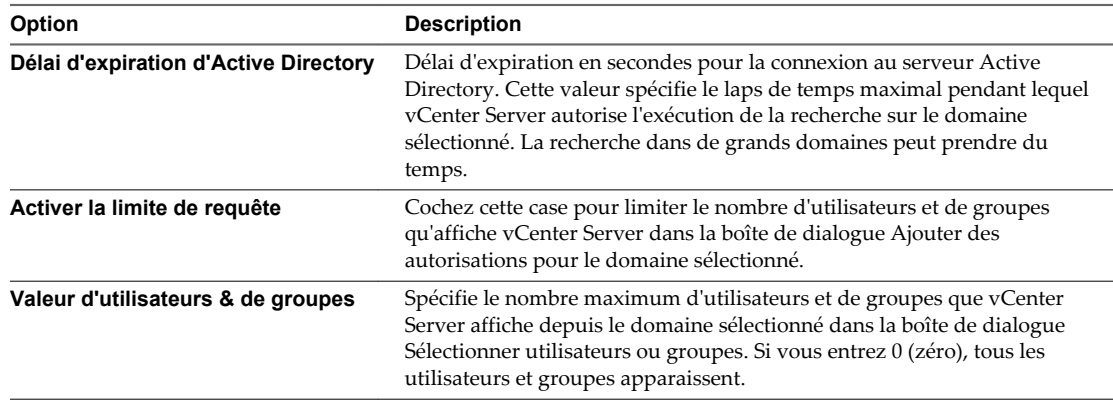

4 Cliquez sur **OK**.

Administration de vSphere avec vSphere Client

# **Gérer des hôtes dans vCenter Server 8**

Pour accéder à toutes les possibilités qu'offrent vos hôtes et simplifier la gestion des hôtes multiples, vous devez connecter vos hôtes à un système vCenter Server.

Pour plus d'informations sur la gestion de la configuration des hôtes ESXi, consultez les documentations *Mise en réseau vSphere*, *Stockage vSphere* ou *Sécurité vSphere*.

Les vues et les possibilités affichées varient selon que vSphere Client est connecté à un système vCenter Server ou à un hôte ESXi. À moins d'être indiqué, le processus, la tâche ou la description s'appliquent à toutes sortes de connexions de vSphere Client.

Ce chapitre aborde les rubriques suivantes :

- « Déconnecter et reconnecter un hôte », page 81
- n [« Supprimer un hôte d'un cluster », page 82](#page-81-0)
- [« Supprimer un hôte géré de vCenter Server », page 83](#page-82-0)

### **Déconnecter et reconnecter un hôte**

Vous pouvez déconnecter et reconnecter un hôte géré par un système vCenter Server. Déconnecter un hôte géré ne le supprime pas de vCenter Server ; cela interrompt temporairement toutes les activités de surveillance de vCenter Server.

L'hôte géré et ses machines virtuelles associées restent dans l'inventaire de vCenter Server. En revanche, supprimer un hôte géré de vCenter Server supprime l'hôte géré et toutes ses machines virtuelles associées de l'inventaire de vCenter Server.

### **Déconnecter un hôte géré**

Utilisez vSphere Client pour déconnecter un hôte géré à partir de vCenter Server.

#### **Procédure**

- 1 Affichez l'inventaire et cliquez sur l'hôte géré pour le déconnecter à partir de vCenter Server connecté à un système de vCenter Server.
- 2 Faites un clic droit sur l'hôte et sélectionnez **Déconnecter** dans le menu contextuel.
- 3 Dans la boîte de dialogue de confirmation qui apparaît, cliquez sur **Oui**.

Si l'hôte géré est déconnecté, le mot « déconnecté » est ajouté entre parenthèses au nom de l'objet et l'objet est grisé. Toutes les machines virtuelles associées sont grisées de la même manière et étiquetées.

### <span id="page-81-0"></span>**Reconnecter un hôte géré**

Utilisez vSphere Client pour reconnecter un hôte géré à un système vCenter Server.

### **Procédure**

- 1 Affichez l'inventaire et cliquez sur l'hôte géré pour le reconnecter à partir de vCenter Server connecté à un système de vCenter Server.
- 2 Faites un clic droit sur l'hôte et sélectionnez **Connecter** à partir du menu contextuel.

Quand le statut de connexion de l'hôte géré vers vCenter Server est changé, les statuts des machines virtuelles de cet hôte géré sont mis à jour pour refléter la modification.

### **Reconnecter les hôtes après avoir modifié le certificat SSL de vCenter Server**

vCenter Server utilise un certificat SSL pour encrypter et déchiffrer des mots de passe d'hôte stockés dans la base de données de vCenter Server. Si le certificat est substitué ou changé, vCenter Server ne peut pas déchiffrer les mots de passe d'hôte et ne peut donc pas se connecter aux hôtes gérés.

Si vCenter Server ne déchiffre pas un mot de passe d'hôte, l'hôte est déconnecté de vCenter Server. Vous devez reconnecter l'hôte et fournir les justificatifs d'identité de procédure de connexion qui seront encryptés et stockés dans la base de données utilisant le nouveau certificat.

### **Supprimer un hôte d'un cluster**

Quand un hôte est supprimé d'un cluster, les ressources qu'il fournit sont déduites de toutes les ressources en cluster. Les machines virtuelles déployées sur l'hôte sont soit migrées vers d'autres hôtes dans le cluster, soit restent avec l'hôte et sont supprimées du cluster, selon l'état des machines virtuelles quand l'hôte est supprimé du cluster.

Vous pouvez supprimer des hôtes d'un cluster en les sélectionnant dans l'inventaire en les faisant glisser sur un nouvel emplacement dans l'inventaire. Le nouvel emplacement peut être un dossier en tant qu'hôte autonome ou un autre cluster.

### **Prérequis**

Avant de pouvoir supprimer un hôte d'un cluster, vous devez mettre hors tension toutes les machines virtuelles qui fonctionnent sur l'hôte ou migrer les machines virtuelles vers un nouvel hôte utilisant vMotion.

### **Procédure**

- 1 Afficher l'inventaire depuis vSphere Client connecté à un système de vCenter Server.
- 2 Faire un clic droit sur l'icône appropriée de l'hôte géré dans le panneau d'inventaire et sélection **Saisir mode maintenance** du menu local.

Si toutes les machines virtuelles sur l'hôte ne sont pas mises hors tension, l'hôte n'entrera pas le mode maintenance.

Si l'hôte est à l'intérieur d'un cluster activé par DRS, la saisie du mode maintenance provoque une tentative des DRS pour essayer d'évacuer automatiquement des machines virtuelles sous tension de l'hôte utilisant vMotion.

3 Dans la boîte de dialogue de confirmation qui apparaît, cliquer sur **Oui**.

La boîte de dialogue de confirmation demande également si vous voulez évacuer automatiquement les machines virtuelles qui ne sont pas sous tension de l'hôte. C'est utile si vous voulez que ces machines virtuelles restent enregistrées à un hôte dans le cluster.

L'icône d'hôte change et le terme « mode maintenance » est ajouté entre parenthèses au nom.

<span id="page-82-0"></span>4 Sélectionner l'icône de l'hôte dans le panneau d'inventaire et l'entraîner au nouvel emplacement.

L'hôte peut être déplacé vers un autre cluster ou vers un centre de données différent. Quand le nouvel emplacement est sélectionné, un cadre bleu entoure le nom du cluster ou du centre de données.

vCenter Server déplace l'hôte vers le nouvel emplacement.

- 5 Faire un clic droit sur l'hôte et sélection **Quitter le mode maintenance** du menu local.
- 6 (Facultatif) Redémarrez toutes les machines virtuelles, si nécessaire.

### **Supprimer un hôte géré de vCenter Server**

Supprimez un hôte géré de vCenter Server pour arrêter toutes les surveillances et la gestion de vCenter Server de cet hôte.

Si possible, retirez les hôtes gérés tandis qu'ils sont connectés. Supprimer un hôte géré déconnecté ne retire pas l'agent vCenter Server de l'hôte géré.

#### **Prérequis**

Assurez-vous que des montages de NFS sont en activité. Si les montages de NFS ne répondent pas, l'opération échoue.

#### **Procédure**

- 1 Afficher l'inventaire depuis vSphere Client connecté à un système de vCenter Server.
- 2 (Facultatif) Si l'hôte fait partie d'un cluster, vous devez le mettre en mode maintenance.
	- a Faire un clic droit sur l'hôte géré dans l'inventaire et sélection **Saisir mode maintenance** du menu local.
	- b Sur la boîte de dialogue de confirmation, cliquer sur **Oui**.

L'icône d'hôte change et le terme « mode maintenance » est ajouté entre parenthèses au nom.

- 3 cliquez avec le bouton droit sur l'hôte approprié dans le panneau d'inventaire et sélection **Supprimer** du menu contextuel.
- 4 Dans la boîte de dialogue de confirmation qui apparaît, cliquer sur **Oui** pour supprimer l'hôte géré.

vCenter Server supprime l'hôte géré et les machines virtuelles associées de l'environnement vCenter Server. vCenter Server remet alors toutes les licences associées de processeur et de migration en statut disponible.

Administration de vSphere avec vSphere Client

## **Utiliser des mappages vCenter 9**

Un mappage vCenter est une représentation visuelle de votre topologie vCenter Server. Les mappages affichent les relations entre les ressources virtuelles et physiques à disposition de vCenter Server.

Les mappages ne sont disponibles que quand vSphere Client est connecté à un système vCenter Server.

Les mappages peuvent, entre autres renseignements, vous aider à déterminer quels sont les clusters ou hôtes les plus densément peuplés, quels réseaux sont les plus critiques et quels périphériques de stockage sont actuellement utilisés. vCenter Server propose les vues de mappage suivantes.

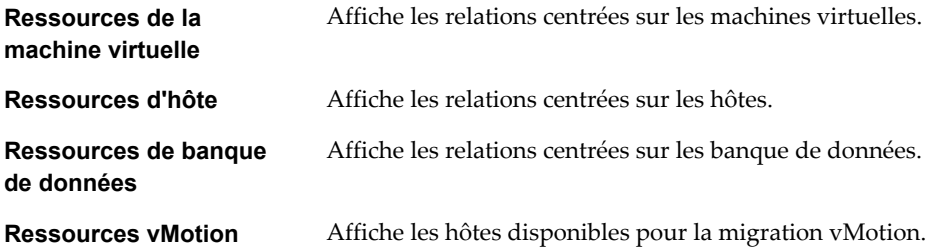

Vous pouvez vous servir d'une vue de mappage pour limiter ou augmenter la portée d'un mappage. Vous pouvez personnaliser toutes les vues de mappage, hormis les mappages de ressources vMotion. Si vous accédez à des vues de mappage au moyen d'une barre de navigation, toutes les ressources de vCenter Server sont disponibles pour affichage. Si vous utilisez l'onglet **Mappages** d'un certain élément d'inventaire, seuls les éléments associés à cet élément s'affichent. Pour les éléments d'inventaire de machine virtuelle, la vue de ressources vMotion est la seule vue de mappage disponible dans l'onglet **Mappages**.

Vous pouvez personnaliser une vue de mappage en sélectionnant ou désélectionnant des objets dans le volet d'inventaire ou en sélectionnant ou désélectionnant des options dans la zone **Relations de mappage**.

Vous pouvez repositionner le mappage par glissement (cliquez n'importe où sur le mappage, maintenez le bouton et glissez le mappage au nouvel emplacement). Un cadre gris dans la zone de présentation représente la section du mappage total qui est visible et se déplace tandis que vous glissez le mappage. Vous pouvez redimensionner le cadre gris pour vous rapprocher ou vous éloigner d'une section du mappage.

Vous pouvez double-cliquer sur n'importe quel objet d'un mappage pour basculer sur l'onglet **Mappage** de cet élément (sous réserve qu'un onglet **Mappage** soit disponible pour ce type d'objet).

Cliquez avec le bouton droit sur n'importe quel objet dans un mappage pour accéder à son menu contextuel.

Ce chapitre aborde les rubriques suivantes :

- [« Définir le nombre maximum d'objets de mappage », page 86](#page-85-0)
- [« Afficher des mappages vCenter », page 86](#page-85-0)
- [« Imprimer des mappages vCenter », page 86](#page-85-0)
- [« Exporter des mappages de vCenter », page 86](#page-85-0)

### <span id="page-85-0"></span>**Définir le nombre maximum d'objets de mappage**

Dans de grands environnements, les mappages peuvent être lents à charger et difficiles à lire. Vous pouvez définir le nombre maximal d'objets que les mappages peuvent afficher de sorte que ceux-ci se chargent plus rapidement et soient plus faciles à lire.

### **Procédure**

- 1 Dans vSphere Client, sélectionnez l'onglet **Éditer > Paramètres client > Mappages**.
- 2 Saisissez le nombre maximal d'objets que vous voulez que les mappages affichent.
- 3 Cliquez sur **OK**.

Quand un utilisateur tente d'afficher un mappage qui compte plus d'objets que la limite spécifiée, l'utilisateur voit s'afficher un message lui permettant d'annuler le mappage ou d'en poursuivre l'affichage.

### **Afficher des mappages vCenter**

Les mappages de ressources permettent de consulter les relations entre les hôtes, les clusters et les machines virtuelles. Vous pouvez consulter un mappage de ressources pour un système de vCenter Server entier ou pour un objet précis, par exemple un centre de données ou un cluster. Les mappages d'un objet précis n'affichent que les relations d'objet de cet objet.

### **Procédure**

- 1 Affichez l'objet dans l'inventaire.
- 2 Sélectionnez l'objet et cliquez sur l'onglet **Mappages**.

Par exemple, pour afficher le mappage de ressources de votre système de vCenter Server entier, sélectionnez vCenter Server dans le panneau d'inventaire. Pour afficher le mappage de ressources d'un hôte, sélectionnez-le dans le panneau d'inventaire.

### **Imprimer des mappages vCenter**

Vous pouvez imprimer les mappages de ressources sur n'importe quelle imprimante standard.

Effectuez cette procédure dans l'onglet **Mappages** de vSphere Client.

### **Procédure**

- 1 Sélectionnez **Fichier > Mappages d'impression > Imprimer**.
- 2 Dans la liste **Nom**, sélectionnez l'imprimante.
- 3 Cliquez sur **Imprimer**.

### **Exporter des mappages de vCenter**

L'exportation d'un mappage de ressources entraîne l'enregistrement du mappage dans un fichier image.

Effectuez cette procédure dans l'onglet **Mappages** de vSphere Client.

### **Procédure**

- 1 Si nécessaire, consultez le mappage de ressources.
- 2 Sélectionnez **Fichier > Exportation > Exporter mappages**.
- 3 Naviguez jusqu'à l'emplacement où enregistrer le fichier.
- 4 Tapez un nom de fichier et sélectionnez un format.

5 Cliquez sur **Exporter**.

Administration de vSphere avec vSphere Client

# **Créer une machine virtuelle dans Créer une machine virtuelle dans<br>vSphere Client**

Les machines virtuelles sont l'élément clé dans une infrastructure virtuelle. Vous pouvez créer des machines virtuelles à ajouter à l'inventaire d'hôte.

Lorsque vous créez une machine virtuelle, vous l'associez à une banque de données spécifique et vous sélectionnez un système d'exploitation et des options de matériel virtuel. Après que vous activez la machine virtuelle, elle consomme des ressources dynamiquement à mesure que la charge de travail augmente, ou elle renvoie des ressources dynamiquement pendant que la charge de travail diminue.

Chaque machine virtuelle a les périphériques virtuels qui jouent le même rôle que le matériel physique. Une machine virtuelle obtient la CPU et mémoire, l'accès au stockage, et la connexion réseau du hôte qu'elle exécute en fonction.

Ce chapitre aborde les rubriques suivantes :

- [« Démarrer la création d'une machine virtuelle dans vSphere Client », page 90](#page-89-0)
- n [« Sélectionner une option de configuration pour la nouvelle machine virtuelle dans vSphere Client »,](#page-90-0) [page 91](#page-90-0)
- n [« Entrez un nom et un emplacement pour la machine virtuelle dans vSphere Client », page 92](#page-91-0)
- [« Sélectionner un hôte ou un cluster dans vSphere Client », page 92](#page-91-0)
- [« Sélectionner un pool de ressources dans vSphere Client », page 92](#page-91-0)
- [« Sélectionner une banque de données dans vSphere Client », page 93](#page-92-0)
- [« Sélectionner une version de machine virtuelle dans vSphere Client », page 93](#page-92-0)
- [« Sélectionner un système d'exploitation dans vSphere Client », page 94](#page-93-0)
- [« Sélectionner le nombre de CPU virtuelles dans vSphere Client », page 95](#page-94-0)
- [« Configurer la mémoire virtuelle dans vSphere Client », page 95](#page-94-0)
- [« Configurer des réseaux dans vSphere Client », page 96](#page-95-0)
- [« Sélectionner un contrôleur SCSI dans vSphere Client », page 97](#page-96-0)
- [« Sélectionner un type de disque virtuel », page 97](#page-96-0)
- [« Terminer la création d'une machine virtuelle dans vSphere Client », page 102](#page-101-0)

### <span id="page-89-0"></span>**Démarrer la création d'une machine virtuelle dans vSphere Client**

Pour créer une machine virtuelle à placer dans l'inventaire vSphere, vous utilisez l'assistant Créer une nouvelle machine virtuelle. Vous ouvrez l'assistant du vSphere Client.

Les sélections que vous faites dans l'assistant Nouvelle machine virtuelle ne sont pas enregistrées jusqu'à ce que vous cliquiez sur**Terminer** sur la page Prêt à Terminer. Si vous annulez l'assistant sans terminer toutes les tâches, vous ne pouvez pas reprendre l'assistant où vous vous êtes arrêté. Vous devez commencer une nouvelle tâche de création.

Vous pouvez créer une machine virtuelle dans un centre de données, un hôte, un cluster, un pool de ressources ou un dossier de machines virtuelles.

### **Prérequis**

Vérifiez que vous disposez des privilèges suivants :

- n **Hôte.Opérations locales.Créer une machine virtuelle**
- n **Machine virtuelle.Inventaire .Créer nouveau** sur le dossier de destination ou le centre de données
- n **Machine virtuelle.Configuration.Ajouter un nouveau disque** sur le dossier de destination ou le centre de données, si vous ajoutez un nouveau disque.
- n **Machine virtuelle.Configuration.Ajouter un disque existant** sur le dossier de destination ou le centre de données, si vous ajoutez un disque existant.
- n **Machine virtuelle.Configuration.Périphérique brut** sur le dossier de destination ou le centre de données, si vous utilisez un périphérique de relai RDM ou SCSI.
- n **Machine virtuelle.Configuration.Réseau**
- n **Ressource.Attribuer une machine virtuelle au pool de ressources** sur l'hôte, le cluster ou le pool de ressources de destination.
- n **Banque de données.Allouer de l'espace** sur le dossier de banque de données de destination ou de banque de données.
- n **Réseau.Assigner un réseau** sur le réseau auquel la machine virtuelle sera assignée

#### **Procédure**

- 1 Affichez les objets d'inventaire dans vSphere Client à l'aide de la vue **Hôtes et clusters** ou **Modèles et Machines virtuelles** .
- 2 Cliquez avec le bouton droit sur un objet et sélectionnez **Nouveau > Machine virtuelle**.

L'assistant Nouvelle machine virtuelle s'ouvre.

#### **Suivant**

Sélectionnez une option de configuration **type** ou **personnalisée** dans l'assistant Nouvelle machine virtuelle.

## <span id="page-90-0"></span>**Sélectionner une option de configuration pour la nouvelle machine virtuelle dans vSphere Client**

L'option **Typique** accélère la création de machine virtuelle en ignorant les options dont les valeurs par défaut doivent être rarement modifiées. L'option **Personnalisé** offre une plus grande souplesse et plus d'options.

Plusieurs relations affectent les informations que vous devez fournir pendant la création de machine virtuelle. Ces relations incluent l'objet d'inventaire sur lequel vous placez la machine virtuelle, le chemin de personnalisation que vous sélectionnez, la banque de données dans laquelle la machine virtuelle et ses fichiers résident et l'hôte ou le cluster dans lequel elle fonctionne.

Si vous sélectionnez une configuration **Typique**, la version matériel de la machine virtuelle prend les valeurs par défaut de l'hôte sur lequel vous placez la machine virtuelle. Si vous sélectionnez une configuration **Personnalisé**, vous pouvez accepter par défaut ou sélection une version plus récente du matériel. Cette configuration est utile si la maintien de la compatibilité avec une version précédente d'un hôte d'ESX/ESXi est nécessaire.

### **Prérequis**

Pour une configuration **type**, vous avez besoin des informations suivantes :

- Nom de machine virtuelle et emplacement d'inventaire.
- Emplacement dans lequel placer la machine virtuelle (cluster, hôte, pool de ressources).
- n Banque de données dans laquelle vous voulez stocker les fichiers de la machine virtuelle.
- Système d'exploitation invité et version.
- n Paramètres pour la configuration de taille et d'approvisionnement du disque virtuel.

Outre les informations d'une configuration **type**, pour une configuration **personnalisée**, vérifiez que vous disposez des informations suivantes :

- Version de la machine virtuelle.
- n Nombre de CPU et taille de la mémoire.
- n Nombre de adaptateurs réseau, de réseau à connecter , et de types d'adaptateur réseau.
- n Type de contrôleur SCSI.
- n Type de disque (nouveau disque, disque existant, RDM, ou aucun disque).

#### **Procédure**

- 1 Dans la page Configuration de l'assistant Nouvelle machine virtuelle, sélectionnez une option de création de la machine virtuelle.
- 2 Cliquez sur **Suivant**.

La page Nom et Emplacement apparaît.

### **Suivant**

Sélectionnez un nom et un emplacement pour la machine virtuelle

### <span id="page-91-0"></span>**Entrez un nom et un emplacement pour la machine virtuelle dans vSphere Client**

Le nom que vous saisissez est utilisé comme nom de base de la machine virtuelle dans l'inventaire. Il est également utilisé pour le nom des fichiers de la machine virtuelle.

Les noms peuvent comporter un maximum de 80 caractères et ne sont pas sensibles à la casse (le nom my\_vm est identique au nom My\_Vm, par exemple).

### **Prérequis**

Vérifiez que vous avez une stratégie d'attribution de noms appropriée.

#### **Procédure**

- 1 Sur la page Nom et Emplacement de l'assistant Nouvelle machine virtuelle, entrez un nom.
- 2 Sélectionnez un dossier ou la racine du centre de données.

**REMARQUE** Cette option n'est disponible que si vous êtes connecté à un système vCenter Server.

3 Cliquez sur **Suivant**.

La page Hôte / Cluster ou la page Pool de Ressources s'ouvre.

### **Sélectionner un hôte ou un cluster dans vSphere Client**

Vous pouvez placer la machine virtuelle dans un cluster ou sur un hôte qui ne se trouve pas dans un cluster.

Un cluster est une collection d'hôtes ESXi et de machines virtuelles associées avec des ressources partagées et une interface de gestion partagée. Grouper des hôtes dans des clusters vous permet d'activer beaucoup de fonctions optionnelles qui améliorent la disponibilité et la flexibilité de votre infrastructure.

### **Procédure**

1 Sur la page Hôte / Cluster de l'assistant Nouvelle machine virtuelle, sélectionnez l'hôte ou le cluster sur lequel vous voulez exécuter la machine virtuelle.

**REMARQUE** La page Hôte/Cluster est uniquement disponible lorsque vous êtes connecté à un système vCenter Server.

2 Cliquez sur **Suivant**.

Si des pools de ressources sont configurés sur l'hôte, la page Pool de ressources s'ouvre. Autrement, la page Banque de données s'ouvre.

### **Suivant**

Sélectionnez un pool de ressources ou une banque de données sur lesquels exécuter la machine virtuelle.

### **Sélectionner un pool de ressources dans vSphere Client**

Les pools de ressources vous permettent de gérer vos ressources informatiques au sein d'un hôte ou d'un cluster en les configurant en hiérarchie sensée. Les machines virtuelles et les pools de ressource enfant partagent les ressources du pool de ressources parent.

La page de sélection d'un pool de ressources ne s'affiche que si des pools de ressources sont configurés sur l'hôte.

### <span id="page-92-0"></span>**Procédure**

- 1 Sur la page Pool de Ressources de l'assistant Nouvelle machine virtuelle, cherchez le pool de ressource sur lequel vous voulez exécuter la machine virtuelle.
- 2 Sélectionnez le pool de ressources et cliquez sur **Suivant**.

La machine virtuelle est placée dans le pool de ressources que vous avez sélectionné.

### **Suivant**

Sélectionnez la banque de données sur laquelle stocker les fichiers de machines virtuelles.

### **Sélectionner une banque de données dans vSphere Client**

Les banques de données sont des conteneurs logiques qui cachent les spécificités de chaque périphérique de stockage et fournissent un modèle uniforme pour stocker des fichiers de machine virtuelle. Vous pouvez utiliser les banques de données pour stocker des images ISO et des modèles de machine virtuelle.

Vous pouvez choisir parmi les banques de données déjà configurées sur l'hôte ou le cluster de destination.

#### **Procédure**

- 1 Sur la page Stockage de l'assistant Nouvelle machine virtuelle, sélectionnez une banque de données pour stocker les fichiers de la machine virtuelle.
- 2 (Facultatif) Pour désactiver le DRS de stockage de la machine virtuelle, sélectionnez **Désactiver le DRS de stockage pour cette machine virtuelle**.
- 3 Cliquez sur **Suivant**.

Si vous sélectionnez un chemin de configuration Typique, la page de Version de machine virtuelle apparaît. Si vous sélectionnez un chemin de configuration Personnalisé, la page de Version de machine virtuelle apparaît.

### **Sélectionner une version de machine virtuelle dans vSphere Client**

Si l'hôte ou le cluster sur lequel vous placez la machine virtuelle prend en charge plus d'une version de machine virtuelle VMware, vous pouvez sélectionner une version pour la machine virtuelle.

Pour les options de compatibilité de machine virtuelle et d'hôte, voir [« Versions de matériel de machine](#page-148-0) [virtuelle », page 149.](#page-148-0)

### **Procédure**

1 Sélectionnez une version matérielle de machine virtuelle

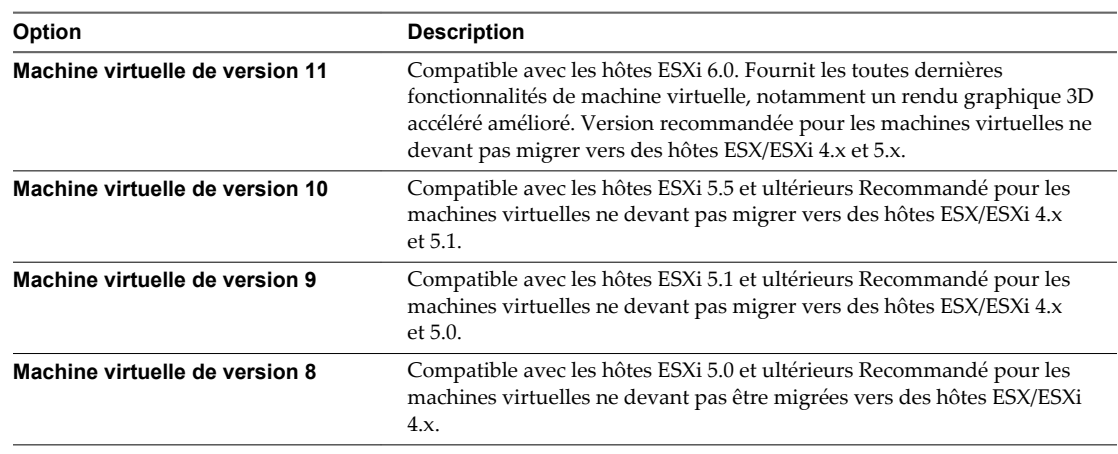

<span id="page-93-0"></span>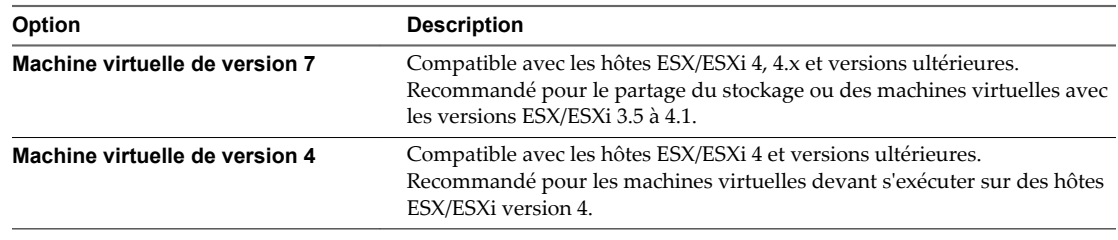

2 Cliquez sur **Suivant**.

La page Système d'exploitation invité s'ouvre.

### **Suivant**

Sélectionnez un système d'exploitation invité pour la machine virtuelle.

### **Sélectionner un système d'exploitation dans vSphere Client**

Le système d'exploitation invité que vous sélectionnez affecte les périphériques et le nombre de CPU virtuels disponibles pris en charge pour la machine virtuelle.

L'assistant Nouvelle machine virtuelle n'installe pas le système d'exploitation invité. L'assistant utilise ces informations pour sélectionner les valeurs par défaut appropriées, telles que la quantité de mémoire nécessaire.

Lorsque vous sélectionnez un système d'exploitation client, le BIOS ou l'interface EFI (Extensible Firmware Interface) sont sélectionnés par défaut, selon le microprogramme du système d'exploitation. Les systèmes d'exploitation Mac OS X Server invités prennent uniquement en charge EFI. Si le système d'exploitation prend en charge le BIOS et l'interface EFI, vous pouvez changer le paramètre par défaut dans l'onglet Options de l'éditeur des propriétés de la machine virtuelle après avoir créé la machine virtuelle et avant d'installer le système d'exploitation client. Si vous sélectionnez EFI, vous ne pouvez pas initialiser un système d'exploitation qui prend en charge uniquement le BIOS et inversement.

**IMPORTANT** Ne changez pas le microprogramme après avoir installé le système d'exploitation client.

Mac OS X Server doit s'exécuter sur du matériel Apple. Vous ne pouvez pas mettre sous tension un Mac OS X Server s'il s'exécute sur un autre matériel.

### **Procédure**

- 1 À la page Système d'exploitation invité de l'assistant Nouvelle machine virtuelle, sélectionnez une famille de système d'exploitation.
- 2 Sélectionnez un système et une version d'exploitation dans le menu déroulant et cliquez sur **Suivant**.

Si le nombre total de cœurs disponibles sur l'hôte, le nombre maximal de processeurs virtuels pris en charge par la version matérielle de la machine virtuelle ou le nombre maximal de processeurs pris en charge dans le système d'exploitation client est égal à 1, le nombre de processeurs de machine virtuelle est égal à 1 et la page Mémoire s'affiche.

- 3 Si vous avez sélectionné **Autre (32 bits)** ou **Autre (64 bits)**, entrez le nom du système d'exploitation dans la zone de texte.
- 4 Cliquez sur **Suivant**.

### **Suivant**

Vous pouvez ajouter de la mémoire ou des CPU pour la machine virtuelle.

### <span id="page-94-0"></span>**Sélectionner le nombre de CPU virtuelles dans vSphere Client**

Vous pouvez configurer une machine virtuelle pour qu'elle dispose de jusqu'à 128 CPU virtuelles . Le nombre de processeurs sous licence sur l'hôte, le nombre de processeurs pris en charge par le système d'exploitation client et la version matérielle de la machine virtuelle déterminent le nombre de processeurs virtuels que vous pouvez ajouter.

VMware Virtual Symmetric Multiprocessing (Virtual SMP) permet à une seule machine virtuelle d'utiliser plusieurs processeurs physiques simultanément. Vous devez disposer de Virtual SMP pour pouvoir mettre sous tension les machines virtuelles multiprocesseurs.

### **Procédure**

- 1 Dans la page des CPU de l'assistant Nouvelle machine virtuelle, sélectionnez une valeur dans le menu déroulant **Nombre de sockets virtuels**.
- 2 Sélectionnez une valeur dans le menu déroulant **Nombre de coeurs par socket**.

Pour déterminer le nombre total de coeurs, multipliez le nombre de coeurs par socket par le nombre de sockets virtuels. Le nombre total de coeurs résultant est inférieur ou égal au nombre de CPU logiques sur l'hôte.

Le nombre total de coeurs s'affiche.

3 Cliquez sur **Suivant**.

La page Mémoire s'ouvre.

### **Suivant**

Sélectionnez la mémoire de la machine virtuelle.

### **Configurer la mémoire virtuelle dans vSphere Client**

La quantité de mémoire que vous allouez à une machine virtuelle est la quantité de mémoire que le système d'exploitation invité détecte.

La taille de mémoire minimale est de 4 Mo pour les machines virtuelles qui utilisent un microprogramme BIOS. Les machines virtuelles qui utilisent un microprogramme EFI nécessitent au moins 96 Mo de RAM pour pouvoir se mettre sous tension.

La taille de mémoire maximale d'une machine virtuelle dépend de la mémoire physique de l'hôte et de la version matérielle de la machine virtuelle.

Si la mémoire de la machine virtuelle est supérieure à la taille de la mémoire de l'hôte, un échange se produit, ce qui peut avoir un fort impact sur les performances de la machine virtuelle. La taille de mémoire doit être un multiple de 4 Mo. La taille maximale pour obtenir des performances optimales correspond au seuil au-dessus duquel la mémoire physique de l'hôte est insuffisante pour exécuter la machine virtuelle à sa vitesse maximale. Cette valeur fluctue quand les conditions sur l'hôte changent, par exemple, lorsque les machines virtuelles sont mises sous tension ou hors tension.

| Introduit dans la version hôte | Version de machine virtuelle | Taille maximale de mémoire |
|--------------------------------|------------------------------|----------------------------|
| ESXi 6.0                       | 11                           | $4080$ Go                  |
| ESXi 5.5                       | 10                           | $1011$ Go                  |
| ESXi 5.1                       | q                            | 1 011 Go                   |
| ESXi 5.0                       | 8                            | 1 011 Go                   |

**Tableau 10**‑**1.** Mémoire maximale de machine virtuelle

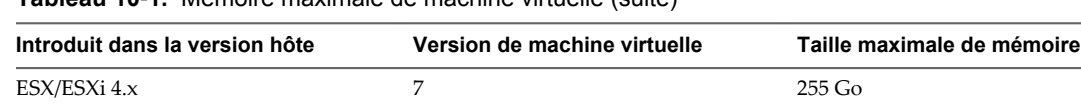

 $\text{ESX/ESXi}$  3.x  $\text{GBX}$  4 65,532 MB

<span id="page-95-0"></span>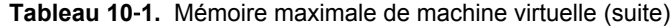

La version hôte ESXi indique le début de la prise en charge pour l'augmentation de la taille de mémoire. Par exemple, la taille de mémoire d'une machine virtuelle version 7 qui s'exécute sur ESXi 5.0 est restreinte à 255 Go.

### **Procédure**

1 Sur la page Mémoire de l'assistant Nouvelle machine virtuelle, sélectionnez la taille de la mémoire virtuelle.

Vous pouvez sélectionner le nombre à l'aide du curseur ou des flèches Haut et Bas. Pour accéder aux paramètres par défaut prédéfinis ou recommandés, cliquez sur les triangles colorés à droite de la barre de mémoire.

2 Cliquez sur **Suivant**.

La page Réseau s'ouvre.

### **Suivant**

Sélectionnez les adaptateurs réseau pour la machine virtuelle.

### **Configurer des réseaux dans vSphere Client**

Vous pouvez sélectionner les cartes d'interface réseau virtuelles (NIC) que vous souhaitez créer sur la machine virtuelle afin que la machine virtuelle puisse communiquer avec d'autres hôtes et machines virtuelles. Pour chaque carte réseau, sélectionnez le type de réseau et de carte.

**AVERTISSEMENT** Comme les machines virtuelles partagent leur matériel réseau physique avec l'hôte, la mise en communication accidentelle ou malveillante de deux réseaux par une machine virtuelle peut se produire. Le protocole d'arborescence de répartition ne peut pas se protéger de ces occurrences.

Vous pouvez sélectionner uniquement quatre cartes NIC au cours de la création de machine virtuelle. Vous pouvez ajouter plus de NIC virtuelles en sélectionnant **Éditer les paramètres de la machine virtuelle avant achèvement** sur la page de l'assistant Prêt à Terminer, ou en éditant la machine virtuelle après sa création.

Pour plus d'informations sur la mise en réseau, voir la documentation *Mise en réseau vSphere*.

#### **Procédure**

- 1 Sur la page Réseau de l'assistant Nouvelle machine virtuelle, sélectionnez le nombre de adaptateurs réseau dans le menu déroulant.
- 2 Pour chaque carte réseau, sélectionnez un réseau et un type d'adaptateur dans les menus déroulants.

Selon la version de l'hôte et le système d'exploitation client, il se peut que vous n'ayez pas le choix des types de chaque carte d'interface réseau virtuelle. Dans la plupart des cas, un seul type d'adaptateur est pris en charge. Si plusieurs types d'adaptateur sont pris en charge, le type recommandé pour le système d'exploitation client est sélectionné par défaut.

- 3 (Facultatif) Cliquez sur **Connexion lors de la mise sous tension** pour connecter la carte réseau lors de la mise sous tension de la machine virtuelle.
- 4 Cliquez sur **Suivant** pour ajouter un contrôleur SCSI.

### <span id="page-96-0"></span>**Sélectionner un contrôleur SCSI dans vSphere Client**

Pour accéder à des disques virtuels, une machine virtuelle utilise les contrôleurs SCSI virtuels. Chaque disque virtuel auquel une machine virtuelle peut accéder par l'un des contrôleurs SCSI virtuels réside dans la banque de données VMFS, la banque de données basée sur NFS ou sur un disque brut. Le choix du contrôleur SCSI n'affecte pas le type IDE ou SCSI de votre disque virtuel.

L'assistant pré-sélectionne le contrôleur correct par défaut en fonction du système d'exploitation invité que vous avez sélectionné à la page Système d'exploitation invité.

Les contrôleurs LSI Logic SAS et VMware Paravirtual sont disponibles seulement pour des machines virtuelles avec la version matérielle 7 ou plus récente. Pour plus d'informations sur les contrôleurs paravirtuels VMware, et notamment les conditions d'utilisation et les limitations, consultez [« À propos des](#page-178-0) [contrôleurs SCSI paravirtuel VMware », page 179.](#page-178-0)

Les disques avec des snapshots ne peuvent pas gagner en performances quand ils sont utilisés sur des contrôleurs LSI Logic SAS et LSI Logic Parallel.

### **Procédure**

- 1 Sur la page Contrôleur SCSI de l'assistant Nouvelle machine virtuelle, acceptez les valeurs par défaut ou sélectionnez un type de contrôleur SCSI.
	- Parallèle de BusLogic
	- LSI Logic Parallel
	- LSI Logic SAS
	- **n** Paravirtuel VMware
- 2 Cliquez sur **Suivant**.

La page Sélectionner un disque s'ouvre.

### **Suivant**

Sélectionnez un disque sur lequel stocker les fichiers et les données du système d'exploitation invité.

### **Sélectionner un type de disque virtuel**

Vous pouvez créer un disque virtuel, utiliser un disque virtuel existant, ou créer les RDM (RDM), qui donnent votre accès direct de disque virtuel au réseau de stockage. Un disque virtuel comporte un ou plusieurs fichiers sur le système de fichiers qui apparaissent sous forme d'un disque dur unique pour le système d'exploitation client. Ces disques sont portables parmi les hôtes.

Utilisez l'assistant Créer une machine virtuelle pour ajouter des disques virtuels au cours de la création d'une machine virtuelle. Pour ajouter des disques plus tard, sélectionnez l'option **Ne pas créer le disque** et utilisez l'assistant Ajouter du matériel dans la boîte de dialogue des propriétés de la machine virtuelle.

**REMARQUE** Les disques virtuels ne peuvent pas être réaffectés à un type de contrôleur différent.

Vous pouvez choisir les options suivantes :

n [Créer un disque virtuel dans vSphere Client page 98](#page-97-0)

Quand vous créez un disque virtuel, vous pouvez spécifier des propriétés de disque telles que la taille, le format, les fonctions de mise en cluster, et bien plus encore.

<span id="page-97-0"></span>n [Utiliser un disque virtuel existant dans vSphere Client page 99](#page-98-0)

Vous pouvez utiliser un disque existant configuré avec un système d'exploitation ou d'autres données de machine virtuelle. Ce choix vous permet de déplacer librement le disque dur virtuel de machine virtuelle à machine virtuelle.

n [Ajouter un disque RDM à une machine virtuelle dans vSphere Client page 100](#page-99-0)

Vous pouvez stocker les données des machines virtuelles directement sur une LUN SAN au lieu de les placer dans un fichier de disque virtuel. Cette possibilité s'avère pratique si vous utilisez des applications dans les machines virtuelles qui doivent détecter les caractéristiques physiques du périphérique de stockage. Le mappage d'un LUN de réseau SAN vous permet d'utiliser des commandes SAN existantes pour gérer le stockage pour le disque.

### **Créer un disque virtuel dans vSphere Client**

Quand vous créez un disque virtuel, vous pouvez spécifier des propriétés de disque telles que la taille, le format, les fonctions de mise en cluster, et bien plus encore.

Pour obtenir des informations détaillées sur les types de disques, reportez-vous au document *vSphere Storage*.

#### **Procédure**

1 Sur la page Créer un disque de l'assistant Nouvelle machine virtuelle, sélectionnez la taille du disque.

Vous pouvez augmenter la taille de disque plus tard ou ajouter des disques dans la boîte de dialogue Propriétés Machine virtuelle.

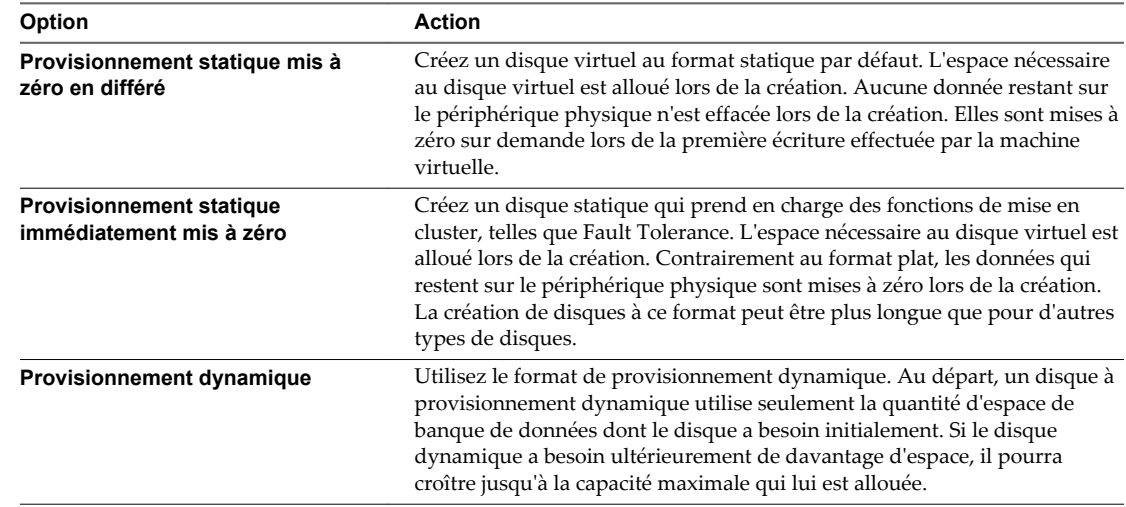

2 Sélectionnez le format des disques de la machine virtuelle et cliquez sur **Suivant**.

#### 3 Sélectionnez un emplacement pour stocker les fichiers de disque virtuel et cliquez sur **Suivant**.

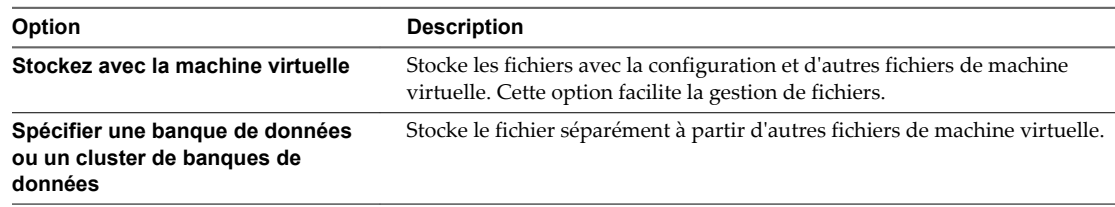

La page Options Avancées s'ouvre.

<span id="page-98-0"></span>4 Acceptez le paramètre par défaut ou sélectionnez un autre nœud du périphérique virtuel.

Dans la plupart des cas, vous pouvez accepter le nœud du périphérique par défaut. Pour un disque dur, un nœud de périphérique non défini par défaut est utile pour contrôler l'ordre de démarrage ou pour avoir différents types de contrôleur SCSI. Par exemple, vous pouvez décider de démarrer depuis un contrôleur LSI Logic et partager un disque avec une autre machine virtuelle utilisant un contrôleur BusLogic avec le partage de bus activé.

5 (Facultatif) Pour changer la manière dont les disques sont affectés par les snapshots, cliquez sur **Indépendant** et sélectionnez une option.

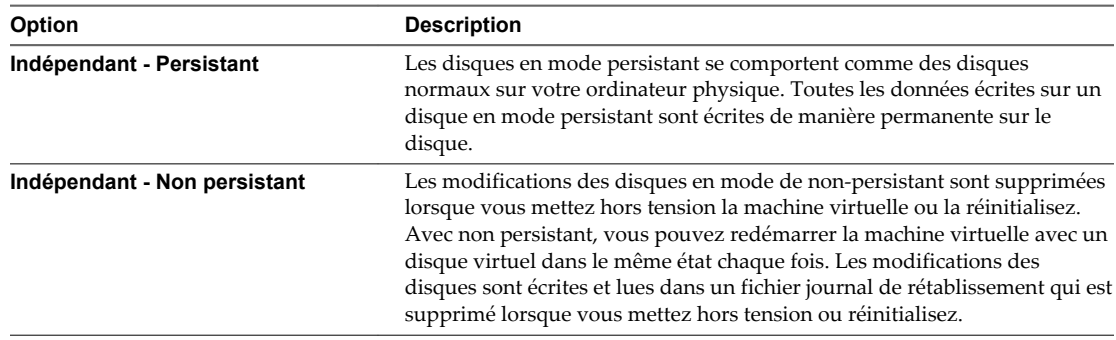

### 6 Cliquez sur **Suivant**.

Vos modifications sont enregistrées et la page Prêt à Terminer s'ouvre.

### **Suivant**

Consultez les sélections pour votre machine virtuelle sur la page Prêt à Terminer.

### **Utiliser un disque virtuel existant dans vSphere Client**

Vous pouvez utiliser un disque existant configuré avec un système d'exploitation ou d'autres données de machine virtuelle. Ce choix vous permet de déplacer librement le disque dur virtuel de machine virtuelle à machine virtuelle.

### **Procédure**

- 1 Sur la page Sélectionner Disque Existant de l'assistant Nouvelle machine virtuelle, cherchez un fichier disque virtuel, cliquez sur **OK** et sur **Suivant**.
- 2 Acceptez le paramètre par défaut ou sélectionnez un autre nœud du périphérique virtuel.

Dans la plupart des cas, vous pouvez accepter le nœud du périphérique par défaut. Pour un disque dur, un nœud de périphérique non défini par défaut est utile pour contrôler l'ordre de démarrage ou pour avoir différents types de contrôleur SCSI. Par exemple, vous pouvez décider de démarrer depuis un contrôleur LSI Logic et partager un disque avec une autre machine virtuelle utilisant un contrôleur BusLogic avec le partage de bus activé.

<span id="page-99-0"></span>3 (Facultatif) Pour changer la manière dont les disques sont affectés par les snapshots, cliquez sur **Indépendant** et sélectionnez une option.

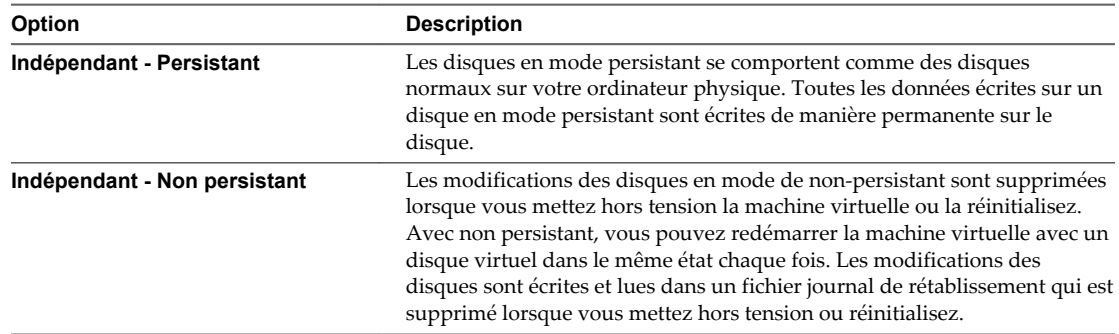

### 4 Cliquez sur **Suivant**.

Vos modifications sont enregistrées et la page Prêt à Terminer s'ouvre.

### **Suivant**

Passez en revue la configuration de la machine virtuelle.

### **Ajouter un disque RDM à une machine virtuelle dans vSphere Client**

Vous pouvez stocker les données des machines virtuelles directement sur une LUN SAN au lieu de les placer dans un fichier de disque virtuel. Cette possibilité s'avère pratique si vous utilisez des applications dans les machines virtuelles qui doivent détecter les caractéristiques physiques du périphérique de stockage. Le mappage d'un LUN de réseau SAN vous permet d'utiliser des commandes SAN existantes pour gérer le stockage pour le disque.

Quand vous mappez un LUN à un volume VMFS, vCenter Server crée un fichier de mappage de périphérique brut (RDM) qui pointe vers le LUN brut. Encapsuler l'information de disque dans un fichier permet à vCenter Server de verrouiller le LUN de sorte qu'une machine virtuelle seulement peut l'écrire dessus à la fois. Pour plus d'informations sur RDM, voir la documentation *Stockage vSphere*.

Le fichier RDM porte l'extension .vdmk, mais il contient uniquement des informations de disque qui décrivent le mappage à la LUN sur l'hôte ESXi. Les données réelles sont stockées sur le LUN.

Vous pouvez créer le RDM comme un disque initial pour une nouvelle machine virtuelle ou l'ajouter à une machine virtuelle existante. Lors de la création du RDM, vous spécifiez le LUN à mapper et la banque de données sur laquelle mettre le RDM.

**REMARQUE** Vous ne pouvez pas déployer de machine virtuelle à-partir d'un modèle et stocker ses données sur un LUN. Vous ne pouvez stocker ses données que sur un fichier de disque virtuel.

### **Procédure**

- 1 Sur la page Sélectionner un disque de l'assistant Nouvelle machine virtuelle, sélectionnez **Mappage de périphérique brut** et cliquez sur **Suivant**.
- 2 Dans la liste des disques SAN ou des LUN, sélectionnez un LUN auquel la machine virtuelle accède directement, puis cliquez sur **Suivant**.

3 Sélectionnez une banque de données pour le fichier de mappage LUN et cliquez sur **Suivant**.

Vous pouvez placer le fichier RDM sur la banque de données où réside votre fichier de configuration de machine virtuelle ou en sélection une autre.

**REMARQUE** Pour utiliser vMotion pour les machines virtuelles avec NPIV activé, assurez-vous que les fichiers RDM des machines virtuelles sont situés dans la même banque de données. Vous ne pouvez pas effectuer Storage vMotion ou vMotion entre des banques de données lorsque NPIV est activé.

4 Sélectionnez un mode compatibilité et cliquez sur **Suivant**.

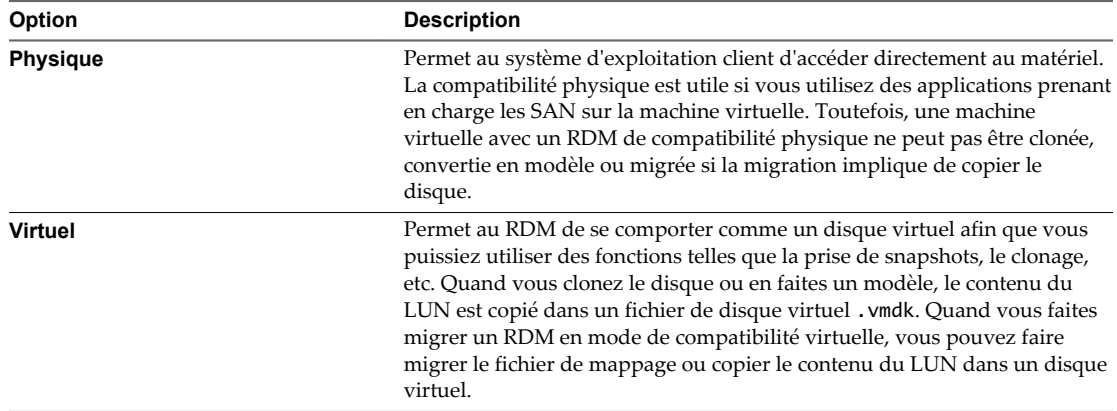

5 Acceptez le paramètre par défaut ou sélectionnez un autre nœud du périphérique virtuel.

Dans la plupart des cas, vous pouvez accepter le nœud du périphérique par défaut. Pour un disque dur, un nœud de périphérique non défini par défaut est utile pour contrôler l'ordre de démarrage ou pour avoir différents types de contrôleur SCSI. Par exemple, vous pouvez décider de démarrer depuis un contrôleur LSI Logic et partager un disque avec une autre machine virtuelle utilisant un contrôleur BusLogic avec le partage de bus activé.

6 (Facultatif) Pour changer la manière dont les disques sont affectés par les snapshots, cliquez sur **Indépendant** et sélectionnez une option.

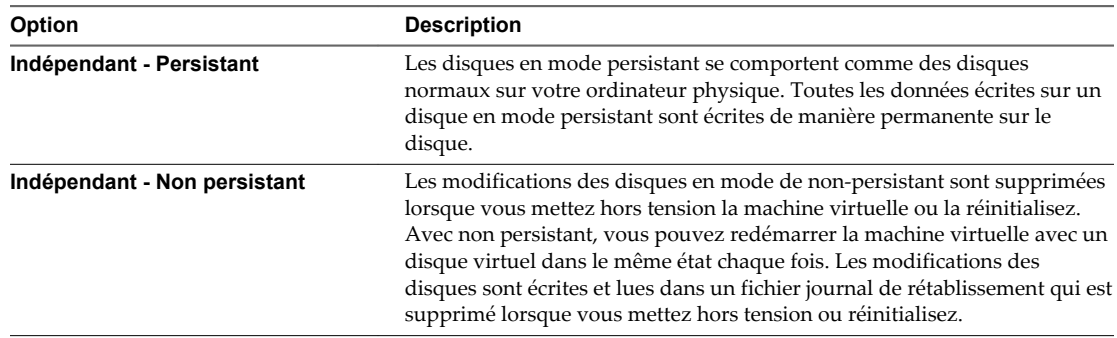

### 7 Cliquez sur **Suivant**.

Vos modifications sont enregistrées et la page Prêt à Terminer s'ouvre.

#### **Suivant**

Passez en revue la configuration de la machine virtuelle.

## <span id="page-101-0"></span>**Terminer la création d'une machine virtuelle dans vSphere Client**

La page Prêt à Terminer vous permet de passer en revue les sélections de configuration que vous avez faites pour la machine virtuelle. Vous pouvez changer les paramètres existants, configurer des ressources, ajouter le matériel, et plus.

Vous pouvez configurer les paramètres supplémentaires de machines virtuelles avant ou après avoir terminé l'assistant.

### **Procédure**

- 1 Sur la page Prêt à Terminer de l'assistant Nouvelle machine virtuelle, passez en revue les paramètres de configuration pour la machine virtuelle.
- 2 (Facultatif) Sélectionnez **Éditer les paramètres de la machine virtuelle avant achèvement** et cliquez sur **Continuer**.

L'éditeur Propriétés de Machine virtuelle s'ouvre. Après avoir terminé vos modifications et cliqué sur **Terminer**, l'éditeur Propriétés de Machine virtuelle et l'assistant Nouvelle machine virtuelle se ferment. Vous ne pouvez pas retourner passer en revue les paramètres de l'assistant à moins que vous ne cliquiez sur **Annuler**.

- 3 (Facultatif) Cliquez sur **Annuler** pour retourner et pour passer en revue les paramètres de l'assistant.
- 4 Cliquez sur **Terminer** pour terminer la tâche de création et fermer l'assistant.

La machine virtuelle apparaît dans la vue **inventaire** de vSphere Client.

### **Suivant**

Avant de pouvoir utiliser la nouvelle machine virtuelle, vous devez partitionner et formater le lecteur virtuel, installer un système d'exploitation client et installer VMware Tools. Généralement, le programme d'installation du système d'exploitation partitionne et formate le lecteur virtuel.

# **Utiliser des modèles et des clones** Utiliser des modèles et des clones<br>dans vSphere Client<br>————————————————————

Un clone est la copie d'une machine virtuelle. Un modèle est la copie principale d'une machine virtuelle qui peut être utilisée pour créer de nombreux clones.

Quand vous clonez une machine virtuelle, vous créez une copie de la machine virtuelle entière, y compris ses paramètres, tous les périphériques virtuels configurés, logiciel installé, et tout autre contenu des disques de la machine virtuelle. Vous avez également l'option d'utiliser la personnalisation de système d'exploitation invité pour changer certaines des propriétés du clone, telles que les paramètres de nom d'ordinateur et de mise en réseau.

Cloner une machine virtuelle peut faire gagner du temps si vous déployez de nombreuses machines virtuelles similaires. Vous pouvez créer, configurer, et installer le logiciel sur une machine virtuelle unique, et puis la cloner plusieurs fois, plutôt que de créer et de configurer chaque machine virtuelle individuellement.

Si vous créez une machine virtuelle que vous voulez cloner fréquemment, faites un modèle de cette machine virtuelle. Un modèle est la copie principale d'une machine virtuelle qui peut être utilisée pour créer et approvisionner des machines virtuelles. Les modèles ne peuvent pas être activés ou édités, et sont plus difficiles à modifier que la machine virtuelle ordinaire. Un modèle permet de préserver de façon plus sécurisée une configuration de la machine virtuelle que vous voulez déployer plusieurs fois.

Quand vous clonez une machine virtuelle ou déployez une machine virtuelle d'un modèle, la machine virtuelle clonée qui en résulte est indépendante de la machine virtuelle ou du modèle initiale. Les modifications sur la machine virtuelle initiale ou le modèle ne sont pas reflétées dans la machine virtuelle clonée, et les changements apportés à la machine virtuelle clonée ne sont pas reflétés dans la machine virtuelle ou le modèle initial.

Ce chapitre aborde les rubriques suivantes :

- n [« Cloner une machine virtuelle dans vSphere Client », page 104](#page-103-0)
- n [« Créer une tâche planifiée pour cloner une machine virtuelle dans vSphere Client », page 106](#page-105-0)
- [« Créer un modèle dans vSphere Client », page 107](#page-106-0)
- [« Déployer une machine virtuelle depuis un modèle dans vSphere Client », page 110](#page-109-0)
- [« Changer un nom de modèle dans vSphere Client », page 113](#page-112-0)
- [« Supprimer des modèles », page 113](#page-112-0)
- [« Convertir un modèle en machine virtuelle dans vSphere Client », page 115](#page-114-0)

### <span id="page-103-0"></span>**Cloner une machine virtuelle dans vSphere Client**

Cloner une machine virtuelle crée un doublon de la machine virtuelle avec la même configuration et le logiciel installé que l'original.

Optionnellement, vous pouvez personnaliser le système d'exploitation invité du clone pour changer le nom de la machine virtuelle, les paramètres réseau, et d'autres propriétés. Ceci empêche les conflits qui peuvent se produire si une machine virtuelle et un clone avec des paramètres identiques de système d'exploitation invité sont déployés simultanément.

### **Prérequis**

- n Vous devez être connecté à vCenter Server afin de cloner une machine virtuelle. Vous ne pouvez pas cloner des machines virtuelles si vous vous connectez directement à un hôte ESXi.
- Pour personnaliser le système d'exploitation invité de la machine virtuelle, vérifiez qu'il répond aux exigences de personnalisation. Reportez-vous à [« Configuration requise pour la personnalisation du](#page-116-0) [système d'exploitation client », page 117.](#page-116-0)
- n Pour utiliser une spécification de personnalisation, vous devez d'abord créer ou importer la spécification de personnalisation.
- Pour utiliser un script personnalisé pour générer le nom de l'hôte ou de l'adresse IP pour la nouvelle machine virtuelle, configurez le script. Reportez-vous à [« Configurer un script pour générer des noms](#page-117-0) [d'ordinateur et des adresses IP pendant la personnalisation du système d'exploitation invité dans](#page-117-0) [vSphere Client », page 118](#page-117-0).

### **Procédure**

- 1 Cliquez avec le bouton droit sur la machine virtuelle et sélectionnez **Clone**.
- 2 Entrez un nom de machine virtuelle, sélectionnez un emplacement, et cliquez sur **Suivant**.
- 3 Sélectionnez un hôte ou un cluster sur lequel exécuter la nouvelle machine virtuelle.

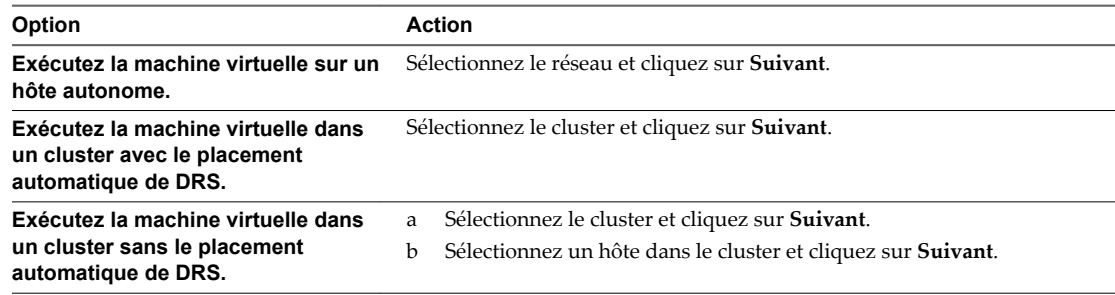

4 Sélectionnez le pool de ressources dans lequel vous voulez exécuter la machine virtuelle et cliquez sur **Suivant**.

5 Sélectionnez l'emplacement de la banque de données où vous voulez stocker les fichiers de la machine virtuelle.

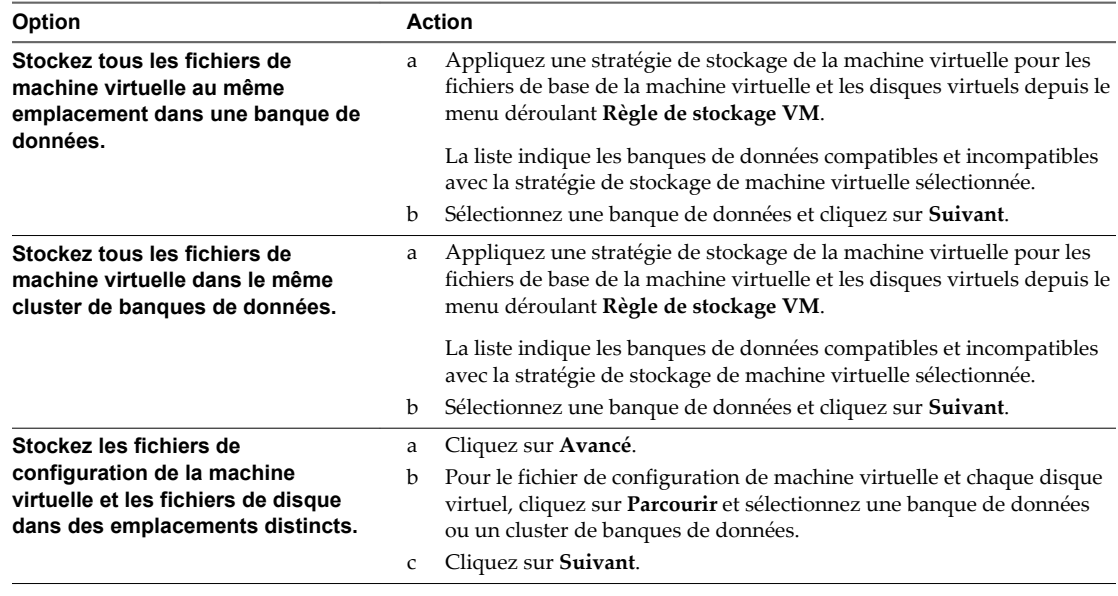

6 Sélectionnez le format des disques de la machine virtuelle.

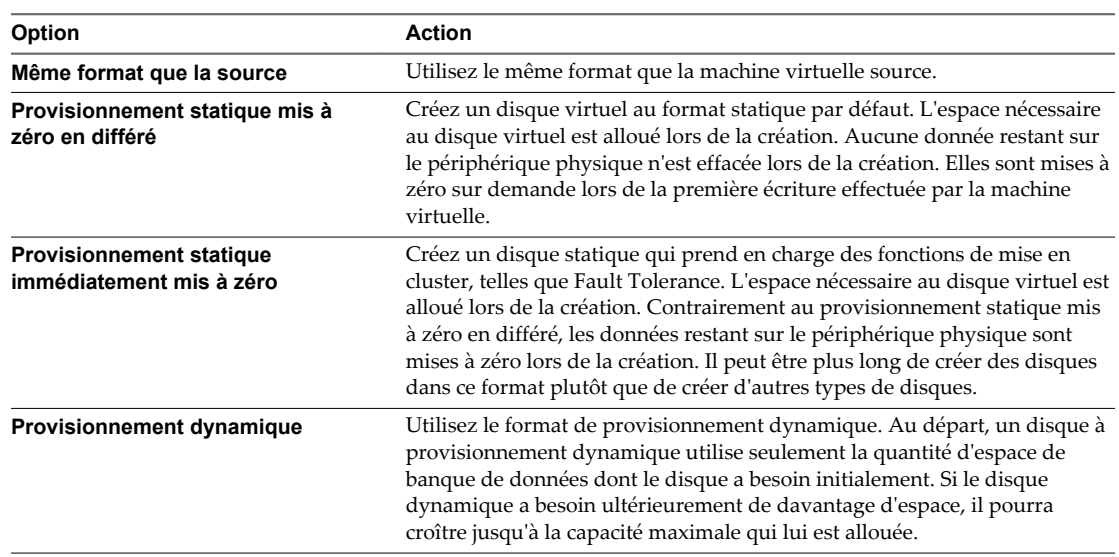

<span id="page-105-0"></span>7 Sélectionnez une option de personnalisation du système d'exploitation invité.

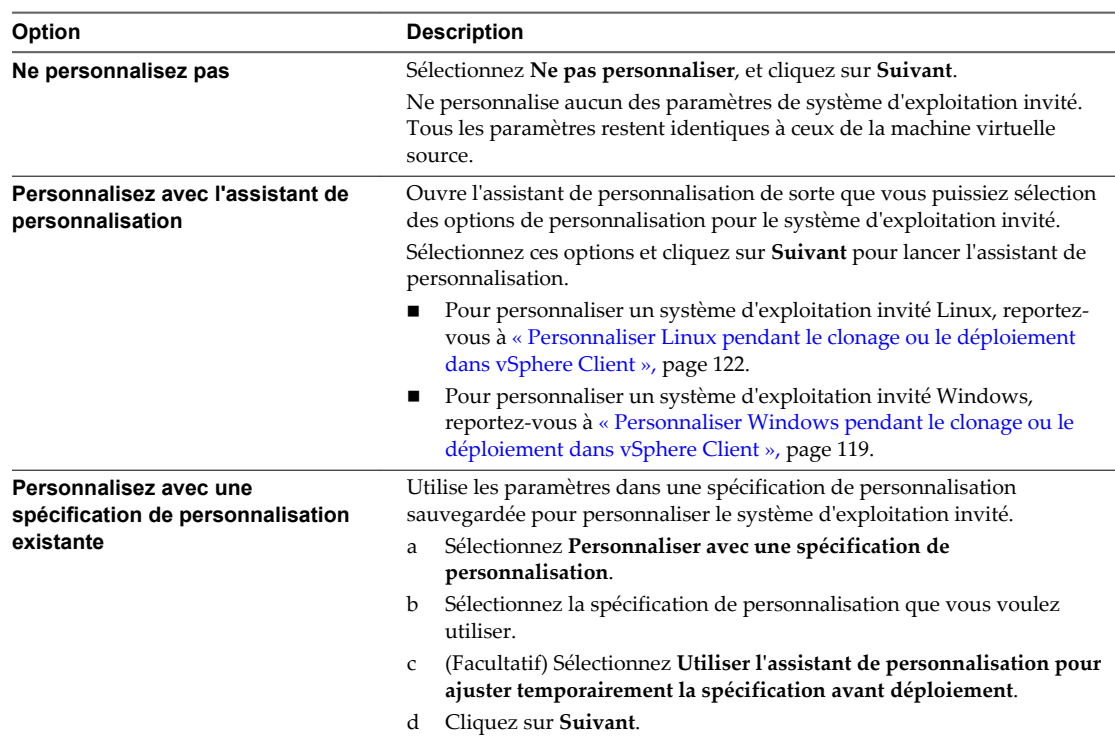

8 Vérifiez vos sélections et indiquez que vous voulez mettre sous tension ou modifier ses paramètres.

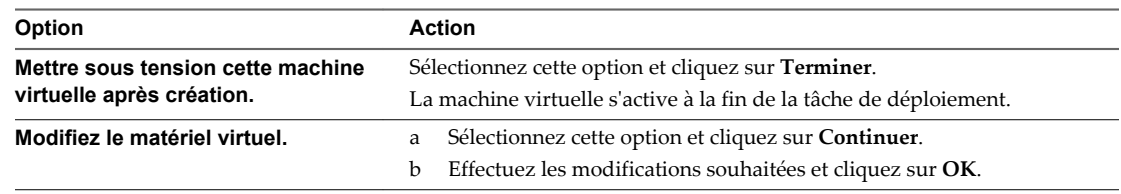

La machine virtuelle clonée est déployée. Vous ne pouvez pas utiliser ou modifier la machine virtuelle jusqu'à ce que le clonage soit complet. Ceci peut prendre plusieurs minutes si le clonage implique la création d'un disque virtuel. Vous pouvez annuler le clonage à tout moment avant l'étape de personnalisation.

### **Créer une tâche planifiée pour cloner une machine virtuelle dans vSphere Client**

Cette procédure crée une tâche planifiée pour cloner une machine virtuelle.

### **Prérequis**

Vous devez être connecté à un système vCenter Server avec vSphere Client.

### **Procédure**

- 1 À la page d'accueil, cliquez sur **Tâches planifiées**.
- 2 Sélectionnez **Fichier > Nouveau > Tâche planifiée** ou cliquez sur **Nouveau**.

La boîte de dialogue **Sélectionnez tâche à programmer**.

3 Sélectionnez **Cloner une machine virtuelle** du menu déroulant, cliquez sur **OK**.

L'assistant Clone Virtual Machine s'affiche.

- <span id="page-106-0"></span>4 Sélectionnez la machine virtuelle à cloner et cliquez sur **Suivant**.
- 5 Suivez l'assistant dans les mêmes étapes que celles de la tâche précédente lors de laquelle vous avez cloné une machine virtuelle.
- 6 Entrez un nom et une description de tâche dans la zone de texte.
- 7 Sélectionnez la fréquence de la tâche.
- 8 Sélectionnez **Maintenant** ou **Ultérieurement**. Si vous souhaitez le faire plus tard, entrez l'heure et la date et heure auxquelles la machine virtuelle doit être déployée, et cliquez sur **Suivant**.

Pour voir le calendrier, cliquez sur **Ultérieurement**, et cliquez sur la flèche de déroulement pour sélectionner une date du calendrier. Un cercle rouge indique la date du jour et un cercle sombre indique la date planifiée.

9 Passez en revue l'information sur la page Prêt à Terminer Nouvelle Machine virtuelle, cliquez sur **Terminer**.

Optionnellement, vous pouvez sélection la case à cocher pour mettre sous tension la nouvelle machine virtuelle après sa création.

vCenter Server ajoute la nouvelle tâche à la liste des tâches planifiées et l'exécute à l'heure planifiée. Quand il est l'heure d'exécuter la tâche, vCenter Server vérifie d'abord que l'utilisateur qui l'a créée a toujours l'autorisation de l'effectuer. Si les niveaux d'autorisation ne sont pas acceptables, vCenter Server envoie un message au journal et la tâche n'est pas effectuée.

### **Créer un modèle dans vSphere Client**

Créez un modèle pour créer une image principale d'une machine virtuelle à partir de laquelle vous pouvez déployer plusieurs machines virtuelles.

Vous pouvez créer un modèle en convertissant une machine virtuelle en modèle, en clonant une machine virtuelle en modèle, ou en clonant un autre modèle.

### **Convertir une machine virtuelle en modèle dans vSphere Client**

Vous pouvez convertir une machine virtuelle directement en un modèle au lieu d'en faire une copie par clonage.

Quand vous convertissez une machine virtuelle en modèle, vous ne pouvez pas modifier ou mettre sous tension le modèle à moins que vous le convertissiez de nouveau en une machine virtuelle.

### **Prérequis**

- n Vous devez être connecté à vCenter Server pour convertir une machine virtuelle à un modèle. Vous ne pouvez pas créer de modèles si vous connectez vSphere Client directement à un hôte ESXi.
- n Avant que vous convertissiez une machine virtuelle en modèle, sélectionnez-la dans l'inventaire et désactivez-la.

### **Procédure**

u Cliquez avec le bouton droit sur la machine virtuelle et sélectionnez **Modèle > Convertir en modèles**.

vCenter Server marque la machine virtuelle en tant que modèle et affiche la tâche dans le panneau Tâches récentes.

### **Cloner une machine virtuelle dans un modèle dans vSphere Client**

Cloner une machine virtuelle à un modèle crée une copie de modèle de la machine virtuelle tout en laissant la machine virtuelle initiale en place.

#### **Prérequis**

Vous devez être connecté à vCenter Server pour cloner une machine virtuelle à un modèle. Vous ne pouvez pas créer de modèles si vous vous connectez directement à un hôte ESXi.

### **Procédure**

- 1 Cliquez avec le bouton droit sur la machine virtuelle et sélectionnez **Modèle > Cloner dans le modèle**.
- 2 Donnez un nom au nouveau modèle, sélectionnez son emplacement dans l'inventaire, et cliquez sur **Suivant**.
- 3 Passez la page de l'emplacement cible et cliquez sur **Suivant**.
- 4 Spécifiez le format dans lequel vous voulez stocker les disques virtuels du modèle et cliquez sur **Suivant**.

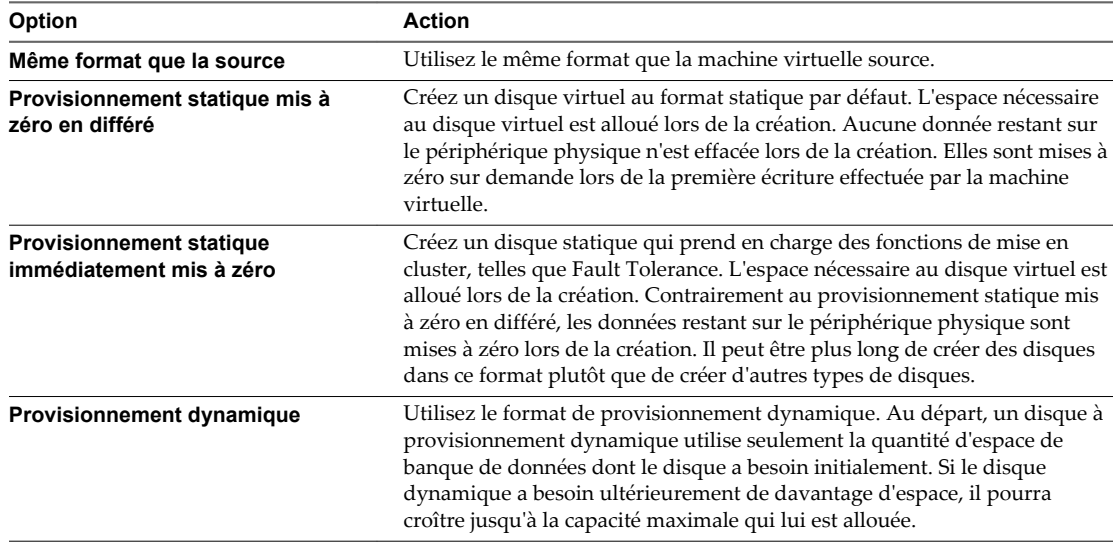
5 Sélectionnez l'emplacement de la banque de données où vous voulez stocker les fichiers de la machine virtuelle.

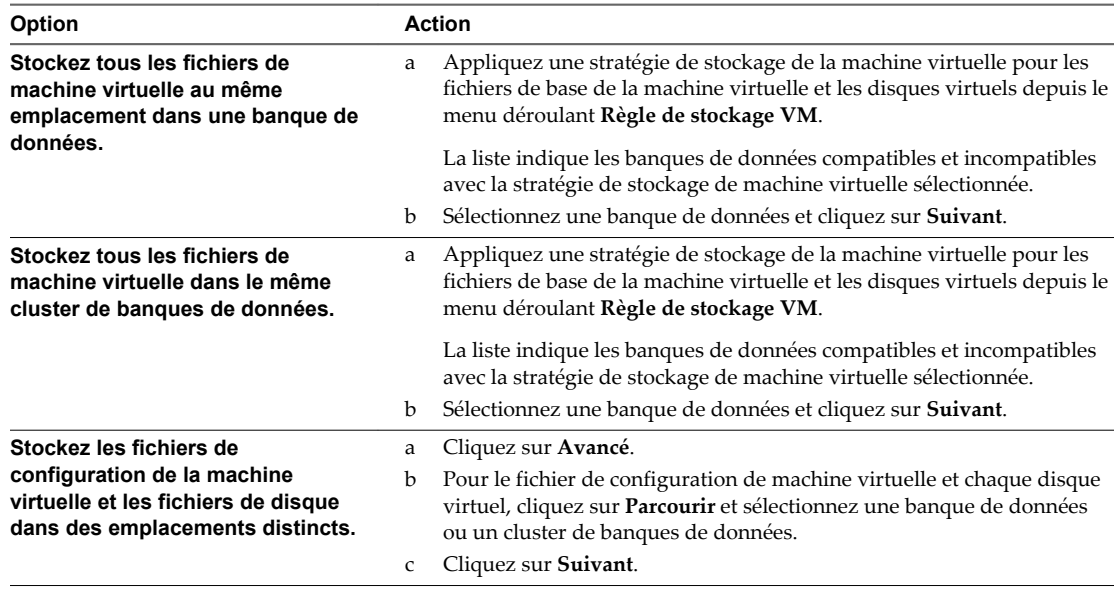

#### 6 Cliquez sur **Terminer** .

vCenter Server affiche le panneau d'inventaire Tâches pour référence et ajoute le modèle cloné à la liste dans le panneau d'information.

#### **Cloner un modèle dans vSphere Client**

Clonez un modèle pour en créer une copie.

#### **Prérequis**

Vous devez être connecté à vCenter Server pour cloner un modèle. Vous ne pouvez pas créer de modèles si vous vous connectez directement à un hôte ESXi.

#### **Procédure**

- 1 Cliquez avec le bouton droit sur le modèle et sélectionnez **Clone**.
- 2 Donnez un nom et une description uniques au nouveau modèle et cliquez sur **Suivant**.
- 3 Sélectionnez l'hôte ou le cluster et cliquez sur **Suivant**.
- 4 Sélectionnez une banque de données et cliquez sur **Suivant**.
- 5 Spécifiez le format dans lequel vous voulez stocker les disques virtuels du modèle.

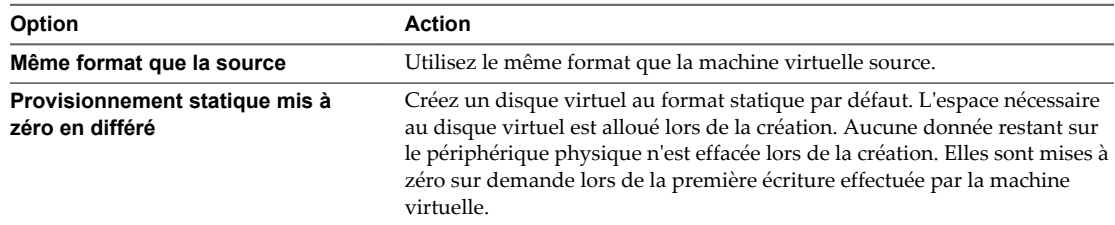

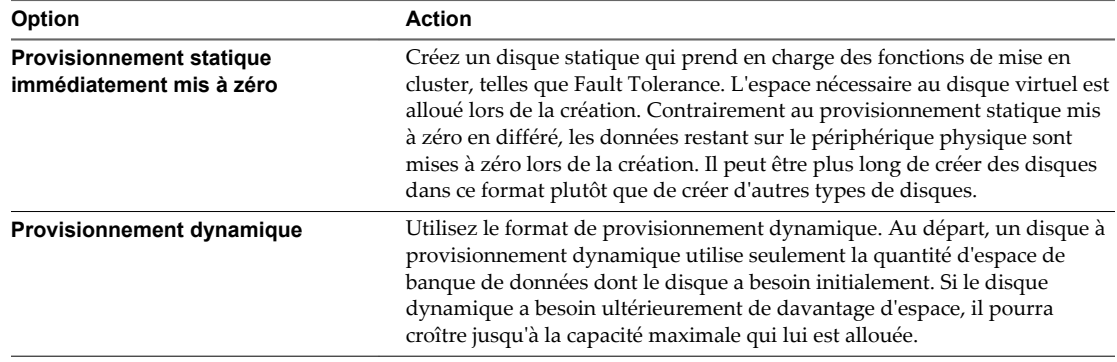

#### 6 Cliquez sur **Suivant**.

7 Passez en revue les détails du modèle et cliquez sur **Terminer**.

Vous ne pouvez pas utiliser le nouveau modèle jusqu'à ce que la tâche de clonage se termine.

vCenter Server ajoute le modèle cloné à la liste dans l'onglet **Machines virtuelles**.

#### **Déployer une machine virtuelle depuis un modèle dans vSphere Client**

Déployer une machine virtuelle d'un modèle crée une nouvelle machine virtuelle qui est une copie du modèle. La nouvelle machine virtuelle comporte le matériel virtuel, le logiciel installé, et d'autres propriétés configurées pour le modèle.

#### **Prérequis**

- n Vérifiez que vous êtes connecté à vCenter Server. Vous ne pouvez pas utiliser des modèles si vous connectez vSphere Client directement à un hôte ESXi.
- n Vous devez être connecté à vCenter Server pour déployer une machine virtuelle à partir d'un modèle. Vous ne pouvez pas effectuer un déploiement à partir d'un modèle si vous connectez vSphere Client directement à un hôte ESXi.
- n Pour personnaliser le système d'exploitation invité de la machine virtuelle, vérifiez qu'il répond aux exigences de personnalisation. Reportez-vous à la section [« Configuration requise pour la](#page-116-0) [personnalisation du système d'exploitation client », page 117](#page-116-0).
- n Pour utiliser une spécification de personnalisation, créez ou importez-en une.
- n Pour utiliser un script personnalisé pour générer le nom de l'hôte ou de l'adresse IP pour la nouvelle machine virtuelle, configurez le script. Reportez-vous à la section [« Configurer un script pour générer](#page-117-0) [des noms d'ordinateur et des adresses IP pendant la personnalisation du système d'exploitation invité](#page-117-0) [dans vSphere Client », page 118.](#page-117-0)

#### **Procédure**

- 1 Cliquez avec le bouton droit sur le modèle et sélectionnez **Déployer machine virtuelle à partir de ce modèle**.
- 2 Entrez un nom de machine virtuelle, sélectionnez un emplacement, et cliquez sur **Suivant**.

3 Sélectionnez un hôte ou un cluster sur lequel exécuter la nouvelle machine virtuelle.

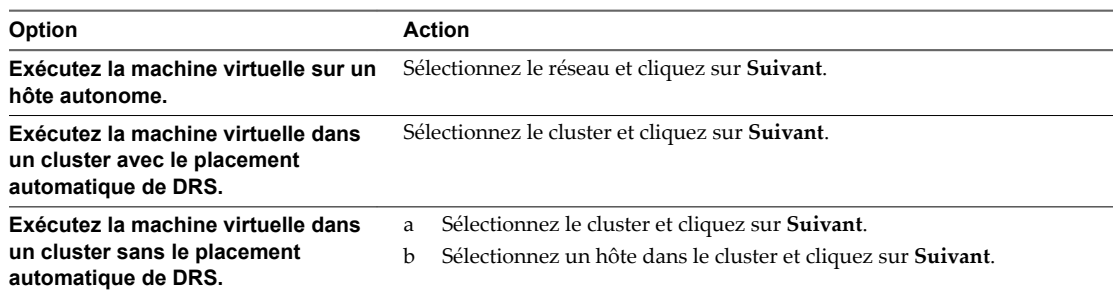

- 4 Sélectionnez le pool de ressources dans lequel vous voulez exécuter la machine virtuelle et cliquez sur **Suivant**.
- 5 Sélectionnez l'emplacement de la banque de données où vous voulez stocker les fichiers de la machine virtuelle.

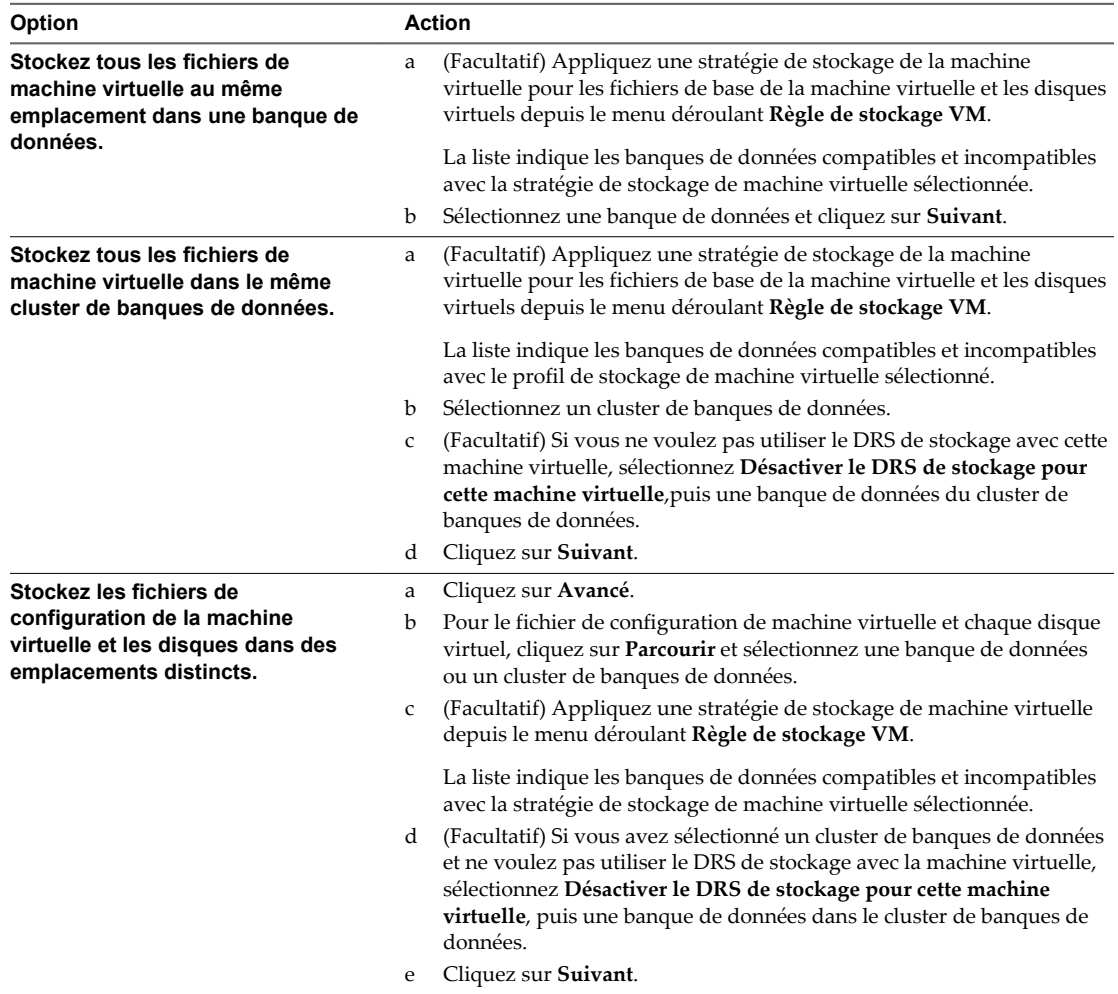

#### 6 Sélectionnez le format des disques de la machine virtuelle.

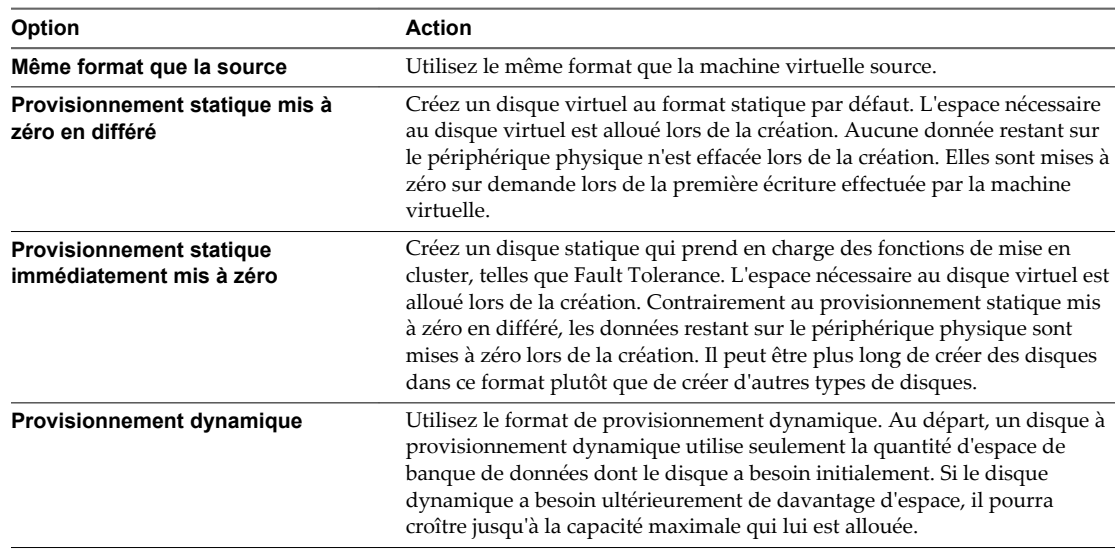

7 Sélectionnez une option de personnalisation du système d'exploitation invité.

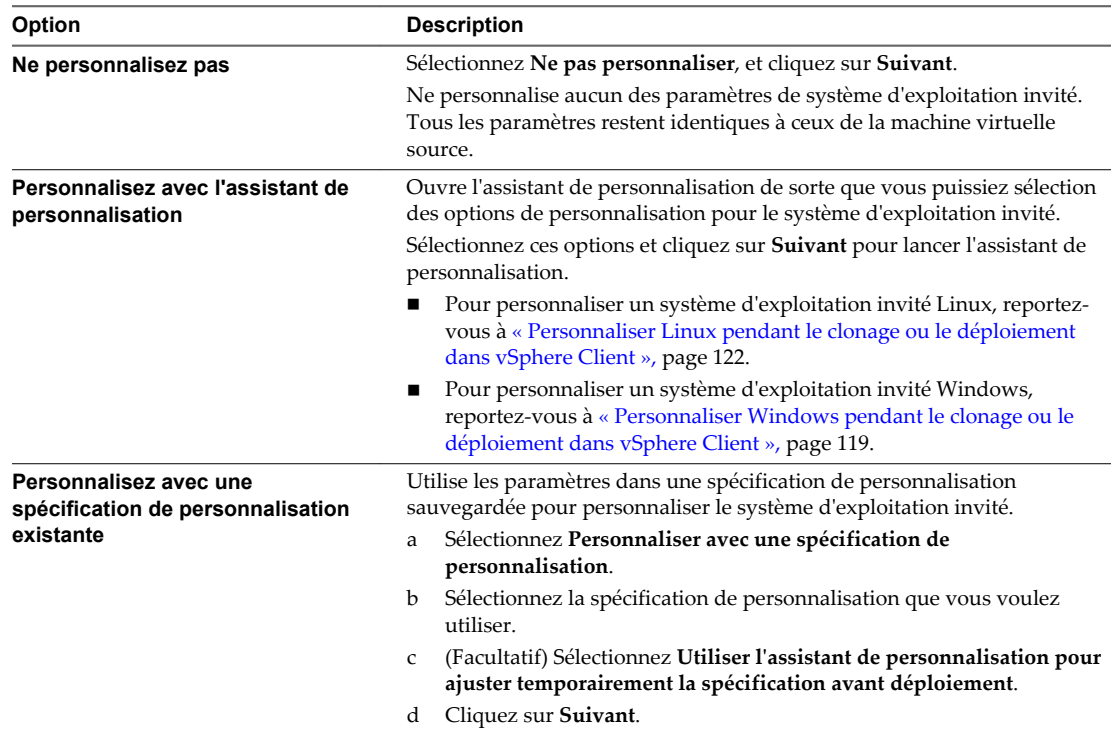

8 Vérifiez vos sélections et indiquez que vous voulez mettre sous tension ou modifier ses paramètres.

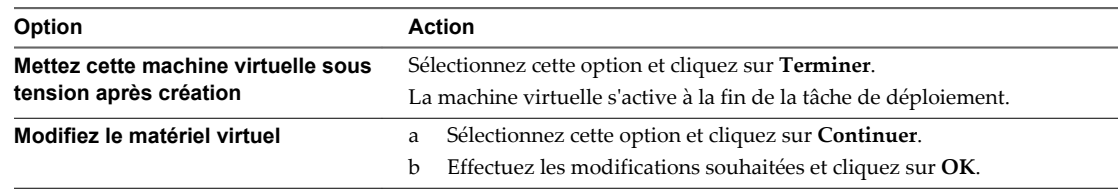

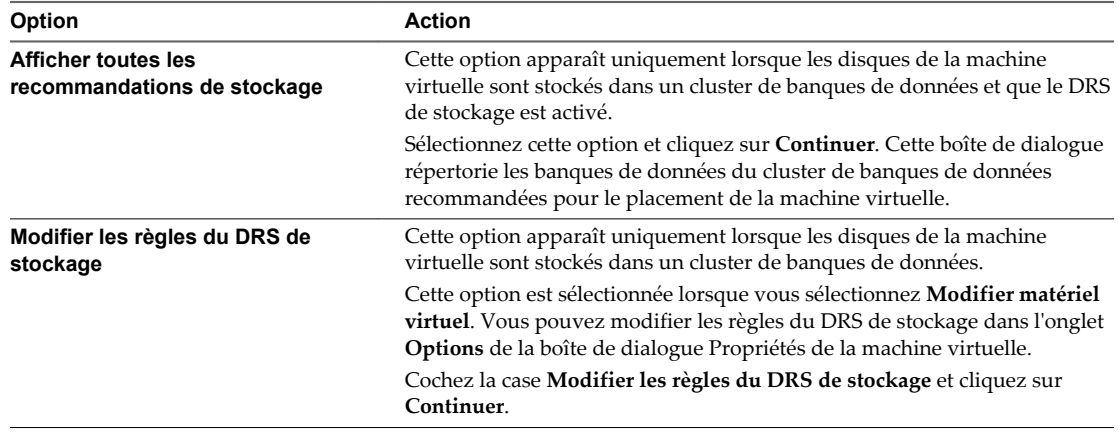

La machine virtuelle est déployée. Vous ne pouvez pas utiliser ou modifier la machine virtuelle jusqu'à ce que le déploiement soit complet. Ceci pourrait prendre plusieurs minutes si le déploiement implique de créer un disque virtuel.

#### **Changer un nom de modèle dans vSphere Client**

À la différence d'autres modifications faites aux modèles, vous ne devez pas convertir un modèle en machine virtuelle pour changer le nom d'un modèle.

#### **Prérequis**

Vérifiez que vous êtes connecté à vCenter Server. Vous ne pouvez pas utiliser des modèles si vous connectez vSphere Client directement à un hôte ESXi.

#### **Procédure**

- 1 Cliquez avec le bouton droit sur le modèle et sélectionnez **Renommer**.
- 2 Entrez un nouveau nom et cliquez hors de la zone pour sauvegarder vos modifications.

#### **Supprimer des modèles**

Vous pouvez supprimer un modèle en le supprimant de l'inventaire ou en supprimant le modèle du disque. Si vous supprimez le modèle de l'inventaire, il reste sur le disque et peut être réenregistré avec vCenter Server pour le restaurer à l'inventaire.

n [Supprimer des modèles de l'inventaire dans vSphere Client page 114](#page-113-0)

Si vous supprimez un modèle de l'inventaire, son enregistrement est annulé de l'inventaire de vCenter Server, mais il n'est pas supprimé de la banque de données.

n [Supprimer un modèle depuis le disque dans vSphere Client page 114](#page-113-0)

Les modèles supprimés sont supprimés de manière permanente du système.

n [Réenregistrer des modèles dans vSphere Client page 114](#page-113-0)

Les modèles peuvent être désenregistrés à partir de vCenter Server s'ils sont supprimés de l'inventaire ou si les hôtes auxquels ils sont associés sont supprimés de vCenter Server et puis rajoutés.

#### <span id="page-113-0"></span>**Supprimer des modèles de l'inventaire dans vSphere Client**

Si vous supprimez un modèle de l'inventaire, son enregistrement est annulé de l'inventaire de vCenter Server, mais il n'est pas supprimé de la banque de données.

#### **Prérequis**

Vous devez être connecté à vCenter Server pour supprimer un modèle de l'inventaire. Vous ne pouvez pas utiliser des modèles si vous vous connectez directement à un hôte ESXi.

#### **Procédure**

- 1 Cliquez avec le bouton droit sur le modèle et sélectionnez **Supprimer de l'inventaire**.
- 2 Cliquez sur **OK** pour confirmer la suppression du modèle de la base de données de vCenter Server.

L'enregistrement du modèle est annulé dans l'inventaire de vCenter Server.

#### **Supprimer un modèle depuis le disque dans vSphere Client**

Les modèles supprimés sont supprimés de manière permanente du système.

#### **Prérequis**

Vous devez être connecté à vCenter Server pour supprimer un modèle. Vous ne pouvez pas utiliser des modèles si vous connectez vSphere Client directement à un hôte ESXi.

#### **Procédure**

- 1 Cliquez avec le bouton droit sur le modèle et sélectionnez **Supprimer du disque**.
- 2 Cliquez sur **OK** pour confirmer la suppression du modèle de la base de données.

Le modèle est supprimé du disque et ne peut pas être récupéré.

#### **Réenregistrer des modèles dans vSphere Client**

Les modèles peuvent être désenregistrés à partir de vCenter Server s'ils sont supprimés de l'inventaire ou si les hôtes auxquels ils sont associés sont supprimés de vCenter Server et puis rajoutés.

#### **Prérequis**

Vous devez être connecté à un système vCenter Server avec vSphere Client.

#### **Procédure**

- 1 Dans la page d'accueil, cliquez sur **Banques de données et clusters de banques de données**.
- 2 Cliquez avec le bouton droit sur la banque de données et sélectionnez **Parcourir la BD**.
- 3 Parcourez par les dossiers de la banque de données pour trouver le fichier .vtmx.
- 4 Cliquez avec le bouton droit sur le fichier .vmtx et sélectionnez **Ajouter à l'inventaire**.

L'assistant Ajouter à l'inventaire apparaît.

5 Entrez un nom de modèle, sélectionnez un emplacement, et cliquez sur **Suivant**.

Si vous voulez que le modèle maintienne son nom d'origine, n'entrez pas un nom dans l'assistant Ajouter à Inventaire. vCenter Server utilisera le nom d'origine si le champ dans l'assistant est vide.

- 6 Sélectionnez un hôte ou un cluster sur lequel stocker le modèle, et cliquez sur **Suivant**.
- 7 Passez vos sélections en revue et cliquez sur **Terminer**.

Le modèle est enregistré sur l'hôte. Vous pouvez afficher le modèle à partir de l'onglet **Machine virtuelle** de l'hôte.

#### **Convertir un modèle en machine virtuelle dans vSphere Client**

La conversion d'un modèle en machine virtuelle modifie le modèle au lieu d'en créer une copie. Vous pouvez convertir un modèle en machine virtuelle pour éditer le modèle. Vous pourriez également convertir un modèle en machine virtuelle si vous n'avez plus besoin de la préserver comme image principale pour déployer des machines virtuelles.

#### **Prérequis**

Vous devez être connecté à vCenter Server pour convertir un modèle sur une machine virtuelle. Vous ne pouvez pas utiliser des modèles si vous vous connectez directement à un hôte ESXi.

#### **Procédure**

- 1 Cliquez avec le bouton droit sur le modèle et sélectionnez **Convertir en machine virtuelle**.
- 2 Sélectionnez l'hôte ou le cluster sur lequel exécuter la nouvelle machine virtuelle.

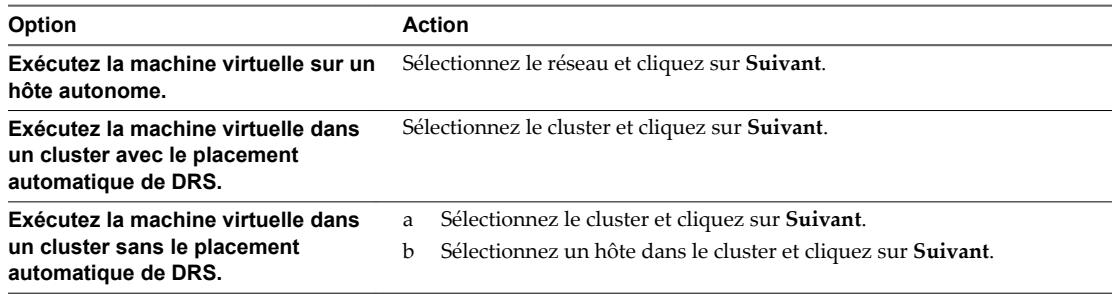

Si le modèle réside sur une banque de données VMFS2 héritée, vous devez sélection l'hôte sur lequel le modèle a été créé comme destination pour la machine virtuelle.

- 3 Sélectionnez le pool de ressources dans lequel vous voulez exécuter la machine virtuelle et cliquez sur **Suivant**.
- 4 Passez vos sélections en revue et cliquez sur **Terminer**.

Administration de vSphere avec vSphere Client

# <span id="page-116-0"></span>**Personnaliser des systèmes** Personnaliser des systèmes<br>d'exploitation invités

Quand vous clonez une machine virtuelle ou déployez une machine virtuelle d'un modèle, vous pouvez personnaliser le système d'exploitation client de la machine virtuelle pour changer des propriétés telles que le nom d'ordinateur, les paramètres réseau, et les paramètres de licence.

Personnaliser des systèmes d'exploitation invités peut aider à empêcher les conflits qui peuvent résulter si des machines virtuelles avec des paramètres identiques sont déployées, comme des conflits dus aux noms d'ordinateur en double.

Vous pouvez spécifier les paramètres de personnalisation en choisissant de lancer l'assistant Guest Customization pendant le processus clonage ou de déploiement. Alternativement, vous pouvez créer les spécifications de personnalisation, qui sont des paramètres de personnalisation stockés dans la base de données de vCenter Server. Pendant le processus de clonage ou de déploiement, vous pouvez sélection une spécification de personnalisation à appliquer à la nouvelle machine virtuelle.

Utilisez Customization Specification Manager pour gérer des spécifications de personnalisation que vous créez avec l'assistant Guest Customization.

Ce chapitre aborde les rubriques suivantes :

- n « Configuration requise pour la personnalisation du système d'exploitation client », page 117
- n [« Configurer un script pour générer des noms d'ordinateur et des adresses IP pendant la](#page-117-0) [personnalisation du système d'exploitation invité dans vSphere Client », page 118](#page-117-0)
- n [« Personnaliser Windows pendant le clonage ou le déploiement dans vSphere Client », page 119](#page-118-0)
- n [« Personnaliser Linux pendant le clonage ou le déploiement dans vSphere Client », page 122](#page-121-0)
- n [« Gérer les spécifications de personnalisation dans vSphere Client », page 123](#page-122-0)

#### **Configuration requise pour la personnalisation du système d'exploitation client**

Pour personnaliser le système d'exploitation client, vous devez configurer la machine virtuelle et le client afin de répondre aux exigences de VMware Tools et du disque virtuel. Il existe d'autres exigences à satisfaire en fonction du type de système d'exploitation client.

#### **Configuration requise de VMware Tools**

La version actuelle de VMware Tools doit être installée sur la machine virtuelle ou le modèle pour personnaliser le système d'exploitation invité pendant le clonage ou le déploiement.

#### <span id="page-117-0"></span>**Configuration requise pour le disque virtuel**

Le système d'exploitation invité en cours de personnalisation doit être installé sur un disque attaché en tant que nœud 0:0 de SCSI dans la configuration de la machine virtuelle.

#### **Configuration requise de Windows**

La personnalisation des systèmes d'exploitation invités de Windows exige ce qui suit :

- n Les outils Sysprep de Microsoft doivent être installés sur le système de vCenter Server.
- n La version de l'hôte ESXi sur lequel s'exécute la machine virtuelle doit être la version 3.5 ou une version ultérieure.

La personnalisation du système d'exploitation invité est prise en charge sur plusieurs systèmes d'exploitation Windows.

#### **Configuration requise de Linux**

La personnalisation des systèmes d'exploitation invités de Linux exige que Perl soit installé sur le système d'exploitation invité Linux.

La personnalisation du système d'exploitation invité est prise en charge sur plusieurs distributions Linux.

#### **Vérification de la prise en charge de la personnalisation pour un système d'exploitation client**

Pour vérifier la prise en charge de la personnalisation pour les systèmes d'exploitation Windows ou les distributions Linux et les hôtes ESXi compatibles, reportez-vous au *Guide compatibilité de VMware* à l'adresse [http://www.vmware.com/resources/compatibility.](http://www.vmware.com/resources/compatibility) Vous pouvez utiliser cet outil en ligne pour rechercher le système d'exploitation client et la version ESXi. Une fois que l'outil a généré votre liste, cliquez sur le système d'exploitation client pour savoir si la personnalisation client est prise en charge.

## **Configurer un script pour générer des noms d'ordinateur et des adresses IP pendant la personnalisation du système d'exploitation invité dans vSphere Client**

Au lieu de saisir le nom de l'ordinateur et les adresses IP pour les NICs virtuels lors de la personnalisation du système d'exploitation client, vous pouvez créer une application personnalisée et la configurer afin que vCenter Server puisse l'utiliser pour générer les noms d'ordinateur et les adresses IP.

L'application peut être un fichier exécutable arbitraire ou un fichier de script approprié pour le système d'exploitation correspondant sur lequel vCenter Server est exécuté. Après avoir configuré une application génératrice de noms d'ordinateur et d'adresses IP dans vCenter Server, chaque fois que vous initiez une personnalisation du système d'exploitation client pour une machine virtuelle, l'application est exécutée et une chaîne XML est générée et envoyée à son entrée standard. L'application génératrice de noms d'ordinateur et d'adresses IP doit d'elle-même générer et renvoyer la chaîne XML résultante via sa sortie standard.

L'application doit correspondre au fichier XML de référence dans l'article de la base de connaissances sur <http://kb.vmware.com/kb/2007557>.

#### **Prérequis**

Vérifiez que Perl est installé sur vCenter Server.

#### <span id="page-118-0"></span>**Procédure**

- 1 Créez le script et sauvegardez-le sur le disque local du système de vCenter Server.
- 2 Dans le vSphere Client connecté à vCenter Server, sélectionnez **Administration > Paramètres vCenter Server**.
- 3 Sélectionnez **Paramètres avancés**.
- 4 Entrez les paramètres de configuration pour le script.
	- a Dans la zone de texte **Touche**, entrez **config.guestcust.name-ip-generator.arg1**.
	- b Dans la zone de texte **Valeur**, entrez **c:\sample-generate-name-ip.pl** et cliquez sur **Ajouter**.
	- c Dans la zone de texte **Touche**, entrez **config.guestcust.name-ip-generator.arg2**.
	- d Dans la zone de texte **Valeur**, entrez le chemin vers le fichier de script sur le système vCenter Server et cliquez sur **Ajouter**. Par exemple, entrez c:\sample-generate-name-ip.pl.
	- e Dans la zone de texte **Touche**, entrez **config.guestcust.name-ip-generator.program**.
	- f Dans la zone de texte **Valeur**, entrez **c:\perl\bin\perl.exe** et cliquez sur **Ajouter**.
- 5 Cliquez sur **OK**.

Vous pouvez choisir d'utiliser une application pour générer les noms d'ordinateur et les adresses IP lors de la personnalisation.

#### **Personnaliser Windows pendant le clonage ou le déploiement dans vSphere Client**

Lorsque vous déployez une nouvelle machine virtuelle à partir d'un modèle ou clonez une machine virtuelle existante, vous pouvez personnaliser les systèmes d'exploitation invités Windows pour la machine virtuelle.

**REMARQUE** Le mot de passe administrateur par défaut n'est pas conservé dans Windows Server 2008 après une personnalisation. Lors de la personnalisation, l'utilitaire Windows Sysprep supprime et recrée le compte administrateur sur Windows Server 2008. Vous devez réinitialiser le mot de passe administrateur lorsque la machine virtuelle démarre pour la première fois après la personnalisation.

#### **Prérequis**

Assurez-vous que toutes les conditions pour la personnalisation sont réunies. Reportez-vous à [« Configuration requise pour la personnalisation du système d'exploitation client », page 117.](#page-116-0)

#### **Procédure**

- 1 Sélectionnez **Afficher > Gestion > Gestionnaire des spécifications de personnalisation**, puis cliquez sur **Nouveau** pour démarrer la personnalisation de l'invité Windows.
- 2 Sélectionnez le **SE de machine virtuelle cible** et entrez le nom et la description de l'Information de spécification de personnalisation, puis cliquez sur **Suivant**.

**REMARQUE** Si vous souhaitez utiliser un fichier sysprep personnalisé, sélectionnez **Utiliser fichier de réponse Sysprep personnalisé**.

3 Tapez le nom et l'organisation du propriétaire de la machine virtuelle et cliquez sur **Suivant**.

4 Entrez le nom d'ordinateur du système d'exploitation client et cliquez sur **Suivant**.

Le système d'exploitation utilise ce nom pour s'identifier sur le réseau. Sur des systèmes Linux, il s'agit du nom de l'hôte.

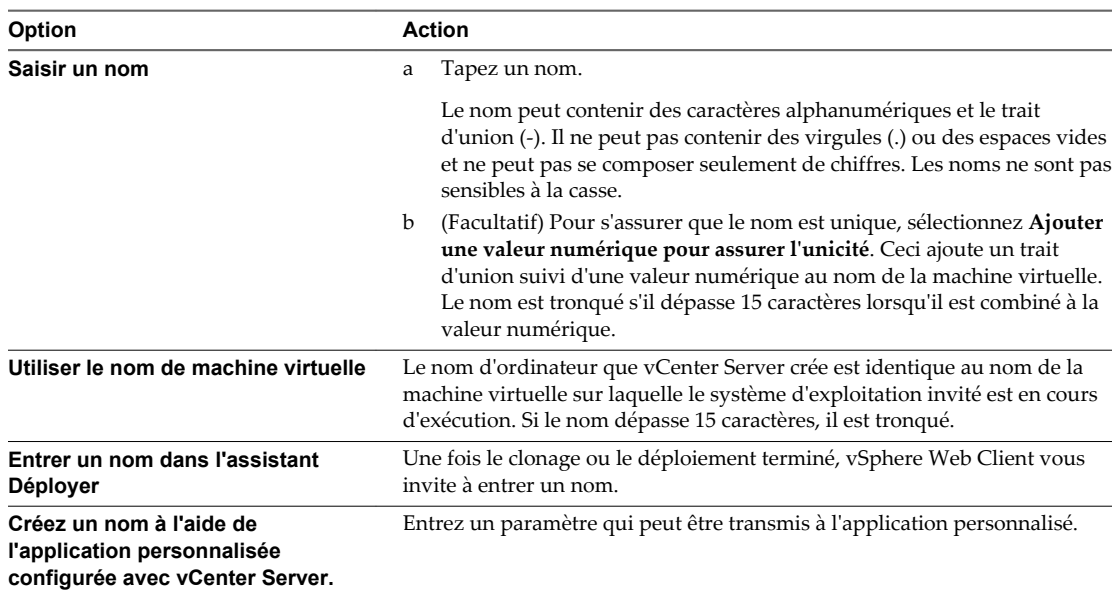

5 Fournissez les informations de gestion des licences pour le système d'exploitation Windows et cliquez sur **Suivant**.

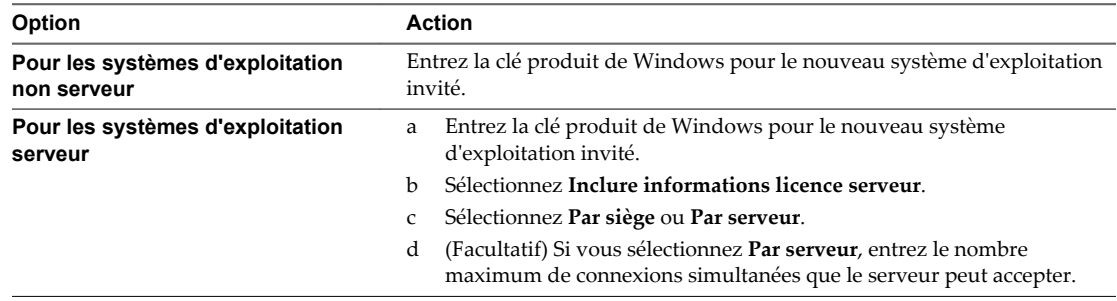

- 6 Configurez le mot de passe administrateur pour la machine virtuelle et cliquez sur **Suivant**.
	- a Entrez un mot de passe pour le compte administrateur, et confirmez le mot de passe en le tapant de nouveau.

**REMARQUE** Vous pouvez changer le mot de passe administrateur seulement si le mot de passe administrateur sur la machine virtuelle de Windows de source est vide. Si la machine virtuelle Windows source ou le modèle a déjà un mot de passe, le mot de passe administrateur ne change pas.

- b (Facultatif) Pour enregistrer des utilisateurs dans le système d'exploitation invité en tant qu'administrateurs, sélectionnez la case à cocher, et sélectionnez le nombre de fois où il faut ouvrir une session automatiquement.
- 7 Sélectionnez le fuseau horaire de la machine virtuelle et cliquez sur **Suivant**.
- 8 (Facultatif) Dans la page Exécuter une fois, spécifiez les commandes à exécuter la première fois qu'un utilisateur ouvre une session sur le système d'exploitation invité et cliquez sur **Suivant**.

Reportez-vous à la documentation de Microsoft Sysprep pour plus d'informations sur les commandes Exécuter une fois.

9 Sélectionnez le type des paramètres réseau à appliquer au système d'exploitation invité.

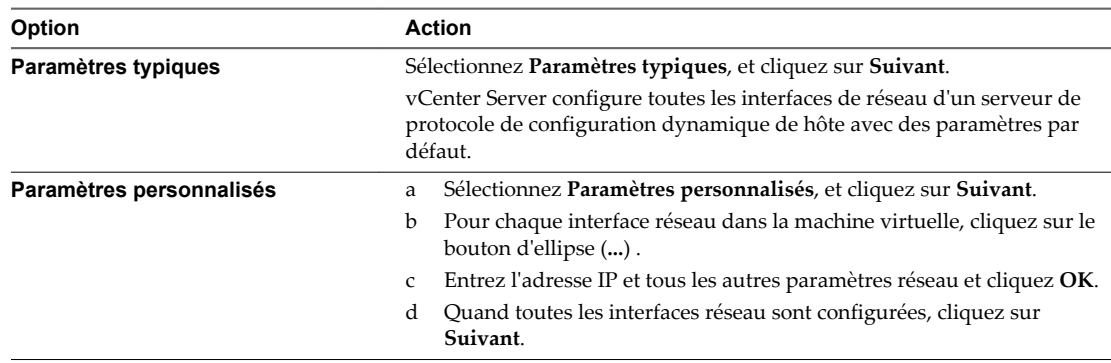

10 Sélectionnez comment la machine virtuelle participera au réseau et cliquez sur **Suivant**.

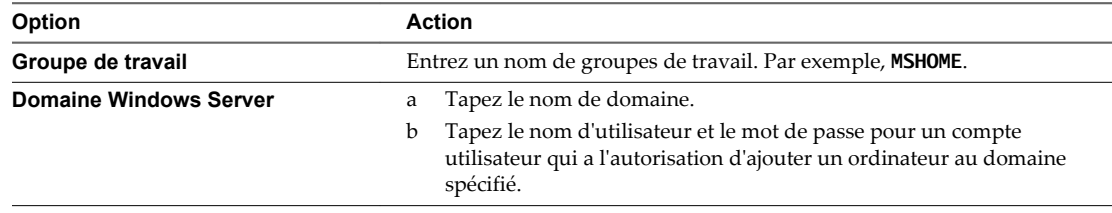

11 (Facultatif) Sélectionnez Générer Nouvel ID Sécurité (SID) et cliquez sur **Suivant**.

Un identifiant de sécurité Windows (SID) est utilisé par certains logiciels d'exploitation Windows pour identifier de manière univoque les systèmes et les utilisateurs. Si vous ne cochez pas cette option, la nouvelle machine virtuelle porte le même SID que la machine virtuelle ou que le modèle dont elle a été clonée ou déployée.

Les doublons de SID ne posent pas problème quand les ordinateurs font partie d'un domaine et que seuls des comptes utilisateur de domaine sont utilisés. Par contre, si les ordinateurs font partie d'un groupe de travail ou si des comptes utilisateur locaux sont utilisés, les doublons de SID peuvent compromettre les contrôles d'accès aux fichiers. Pour plus d'informations, voir la documentation de votre système d'exploitation Microsoft Windows.

- 12 Sauvegardez les options personnalisées en tant que fichier .xml.
	- a Sélectionnez **Sauvegarder cette spécification personnalisée pour usage ultérieur**.
	- b Spécifiez le nom du fichier pour la spécification et cliquez sur **Suivant**.
- 13 Cliquez sur **Terminer** pour enregistrer vos modifications.

Vous revenez à l'assistant Déployer Modèle ou Cloner machine virtuelle. La personnalisation est achevée lorsque vous avez terminé l'assistant Déployer un modèle ou Cloner une machine virtuelle.

Lorsque la nouvelle machine virtuelle démarre pour la première fois, le système d'exploitation invité exécute des scripts de finalisation pour terminer le processus de personnalisation. La machine virtuelle peut redémarrer plusieurs fois au cours de ce processus.

Si le système d'exploitation invité s'interrompt lorsque la nouvelle machine virtuelle démarre, il est possible qu'il attende que vous corrigiez des erreurs, par exemple une clé de produit incorrecte ou un nom d'utilisateur non valide. Ouvrez la console de la machine virtuelle pour déterminer si le système attend des informations.

#### <span id="page-121-0"></span>**Suivant**

Après le déploiement et la personnalisation des versions de Windows XP ou de Windows 2003 qui ne sont pas sous licence dans le volume, il se peut que vous deviez réactiver votre système d'exploitation sur la nouvelle machine virtuelle.

Si la nouvelle machine virtuelle rencontre des erreurs de personnalisation lorsqu'elle démarre, les erreurs sont enregistrées sur %WINDIR%\temp\vmware-imc. Pour afficher le fichier journal d'erreur, cliquez sur le bouton **Démarrer** de Windows et sélectionnez **Programmes > Outils d'administration > Observateur d'événements**.

## **Personnaliser Linux pendant le clonage ou le déploiement dans vSphere Client**

Dans le processus de déploiement d'une nouvelle machine virtuelle à partir d'un modèle ou de clonage d'une machine virtuelle existante, vous pouvez personnaliser les systèmes d'exploitation invités de Linux pour la machine virtuelle.

#### **Prérequis**

Assurez-vous que toutes les conditions pour la personnalisation sont réunies. Reportez-vous à [« Configuration requise pour la personnalisation du système d'exploitation client », page 117.](#page-116-0)

#### **Procédure**

- 1 Sélectionnez **Afficher > Gestion > Gestionnaire des spécifications de personnalisation**, puis cliquez sur **Nouveau** pour démarrer la personnalisation de l'invité Windows.
- 2 Sélectionnez le **SE de machine virtuelle cible** et entrez le nom et la description de l'Information de spécification de personnalisation, puis cliquez sur **Suivant**.

**REMARQUE** Si vous souhaitez utiliser un fichier sysprep personnalisé, sélectionnez **Utiliser fichier de réponse Sysprep personnalisé**.

- 3 Sélectionnez **Personnaliser avec l'assistant de personnalisation** et cliquez sur **Suivant**.
- 4 Spécifiez comment déterminer le nom de l'hôte pour identifier le système d'exploitation client sur le réseau.

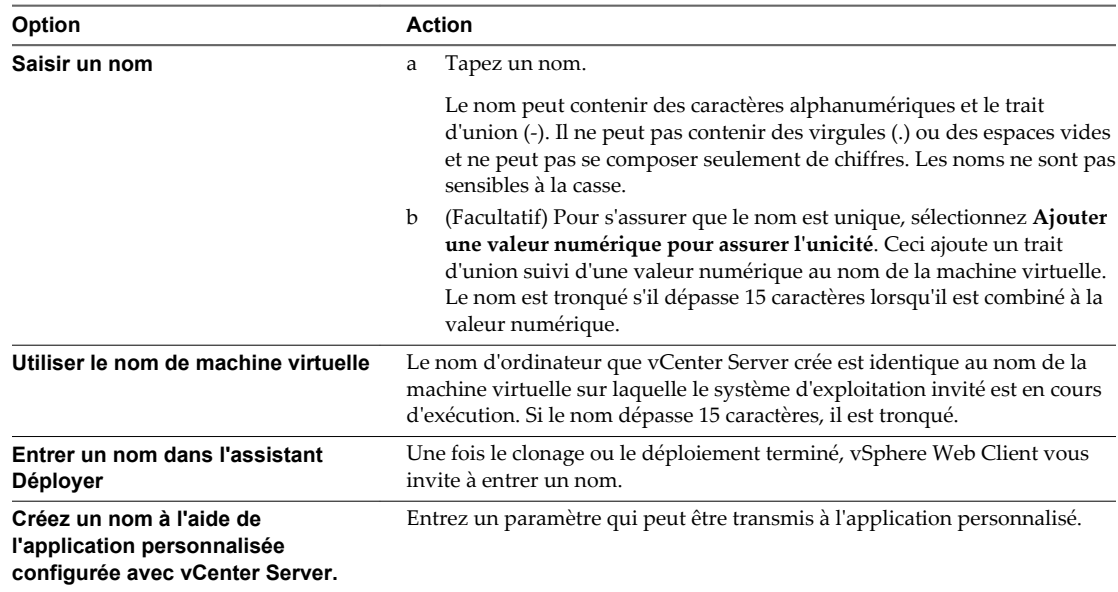

- <span id="page-122-0"></span>5 Entrez **Nom du domaine** pour l'ordinateur et cliquez sur **Suivant**.
- 6 Sélectionnez le fuseau horaire de la machine virtuelle et cliquez sur **Suivant**.
- 7 Sélectionnez le type des paramètres réseau à appliquer au système d'exploitation invité.

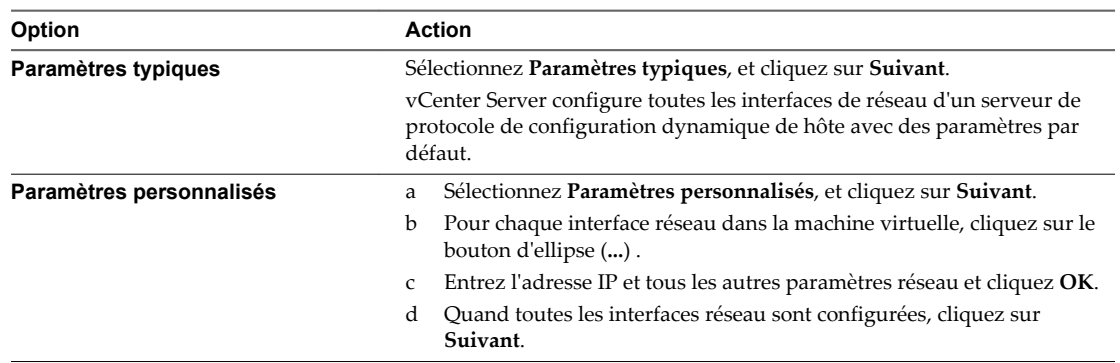

- 8 Entrez les paramètres DNS et de domaine.
- 9 Sauvegardez les options personnalisées en tant que fichier .xml.
	- a Sélectionnez **Sauvegarder cette spécification personnalisée pour usage ultérieur**.
	- b Spécifiez le nom du fichier pour la spécification et cliquez sur **Suivant**.
- 10 Cliquez sur **Terminer** pour enregistrer vos modifications.

Vous revenez à l'assistant Déployer Modèle ou Cloner machine virtuelle. La personnalisation est achevée lorsque vous avez terminé l'assistant Déployer un modèle ou Cloner une machine virtuelle.

Lorsque la nouvelle machine virtuelle démarre pour la première fois, le système d'exploitation invité exécute des scripts de finalisation pour terminer le processus de personnalisation. La machine virtuelle peut redémarrer plusieurs fois au cours de ce processus.

Si le système d'exploitation invité s'interrompt lorsque la nouvelle machine virtuelle démarre, il est possible qu'il attende que vous corrigiez des erreurs, par exemple une clé de produit incorrecte ou un nom d'utilisateur non valide. Ouvrez la console de la machine virtuelle pour déterminer si le système attend des informations.

#### **Suivant**

Si la nouvelle machine virtuelle rencontre des erreurs de personnalisation lorsqu'elle démarre, les erreurs sont signalées en utilisant le mécanisme de journalisation du système de l'invité. Consultez les erreurs en ouvrant /var/log/vmware-imc/toolsDeployPkg.log.

#### **Gérer les spécifications de personnalisation dans vSphere Client**

Les spécifications de personnalisation sont des fichiers XML qui contiennent des paramètres de système d'exploitation invité pour des machines virtuelles. Vous créez des spécifications de personnalisation avec l'assistant Guest Customization, et gérez des spécifications en utilisant Customization Specification Manager.

vCenter Server enregistre les paramètres personnalisés de configuration dans la base de données de vCenter Server. Si les paramètres de personnalisation sont enregistrés, l'administrateur, l'administrateur de domaine et les mots de passe sont stockés au format encrypté dans la base de données. Puisque le certificat utilisé pour encrypter les mots de passe est propre à chaque système de vCenter Server, réinstaller vCenter Server ou attacher une nouvelle instance du serveur à la base de données rend les mots de passe cryptés non valides. Les mots de passe doivent être ressaisis avant qu'ils puissent être utilisés.

#### **Créer une spécification de personnalisation pour Linux dans vSphere Client**

Utilisez l'assistant Guest Customization pour sauvegarder les paramètres de système d'exploitation invité dans une spécification que vous pouvez appliquer en clonant des machines virtuelles ou en déployant à partir des modèles.

#### **Prérequis**

Assurez-vous que toutes les conditions pour la personnalisation sont réunies. Reportez-vous à la section [« Configuration requise pour la personnalisation du système d'exploitation client », page 117.](#page-116-0)

#### **Procédure**

- 1 Dans la page d'accueil de vSphere Client, sélectionnez **Gestionnaire de spécifications de personnalisation**.
- 2 Cliquez sur l'icône **Créer une spécification**.
- 3 Sélectionnez Linux du menu **SE de machine virtuelle cible**.
- 4 Dans Information de spécification de personnalisation, entrez un nom pour la spécification et une description facultative et cliquez sur **Suivant**.
- 5 Spécifiez comment déterminer le nom de l'hôte pour identifier le système d'exploitation client sur le réseau.

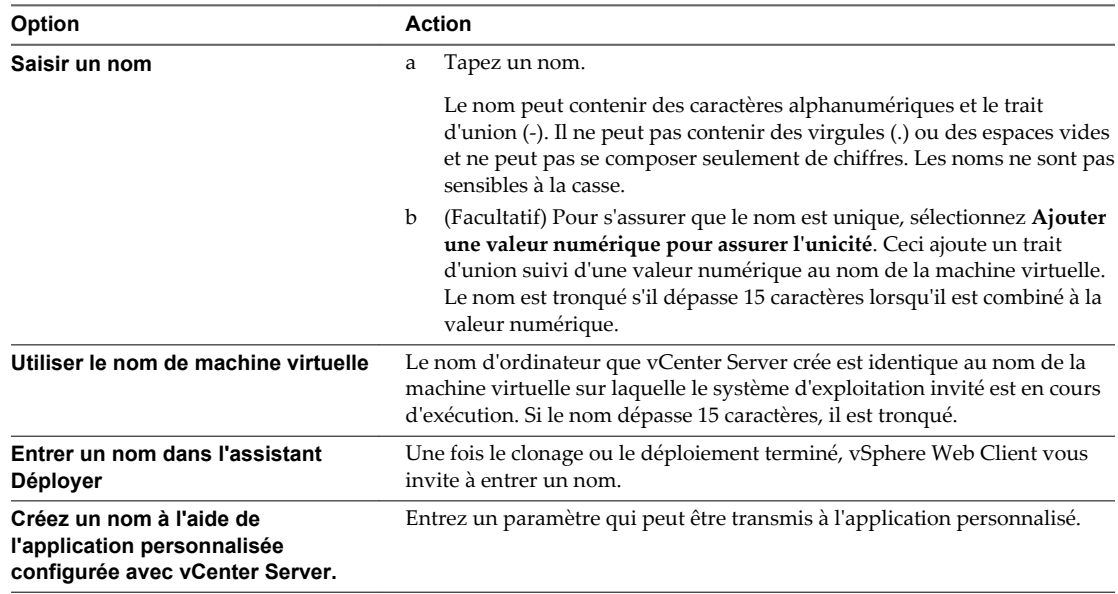

- 6 Entrez **Nom du domaine** pour l'ordinateur et cliquez sur **Suivant**.
- 7 Sélectionnez le fuseau horaire de la machine virtuelle et cliquez sur **Suivant**.

8 Sélectionnez le type des paramètres réseau à appliquer au système d'exploitation invité.

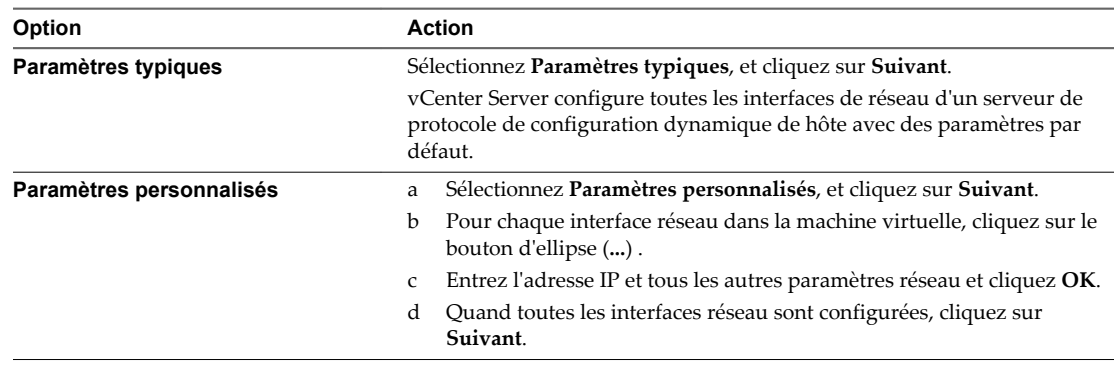

- 9 Entrez les paramètres DNS et de domaine.
- 10 Cliquez sur **Terminer** pour enregistrer vos modifications.

La spécification de personnalisation que vous avez créée est répertoriée dans le Gestionnaire de spécification de personnalisation. Vous pouvez utiliser la spécification pour personnaliser les systèmes d'exploitation invités de la machine virtuelle.

#### **Créer une spécification de personnalisation pour Windows dans vSphere Client**

Utilisez l'assistant Guest Customization pour sauvegarder les paramètres de système d'exploitation invité Windows dans une spécification que vous pouvez appliquer en clonant des machines virtuelles ou en déployant à partir des modèles.

**REMARQUE** Le mot de passe administrateur par défaut n'est pas conservé dans Windows Server 2008 après une personnalisation. Lors de la personnalisation, l'utilitaire Windows Sysprep supprime et recrée le compte administrateur sur Windows Server 2008. Vous devez réinitialiser le mot de passe administrateur lorsque la machine virtuelle démarre pour la première fois après la personnalisation.

#### **Prérequis**

Assurez-vous que toutes les conditions pour la personnalisation sont réunies. Reportez-vous à la section [« Configuration requise pour la personnalisation du système d'exploitation client », page 117.](#page-116-0)

#### **Procédure**

- 1 Dans la page d'accueil de vSphere Client, sélectionnez **Gestionnaire de spécifications de personnalisation**.
- 2 Cliquez sur l'icône **Créer une spécification**.
- 3 Dans l'assistant Guest Customization, sélectionnez Windows dans le menu **SE de machine virtuelle cible**.
- 4 Dans Information de spécification de personnalisation, entrez un nom pour la spécification et une description facultative et cliquez sur **Suivant**.
- 5 Tapez le nom et l'organisation du propriétaire de la machine virtuelle et cliquez sur **Suivant**.

6 Entrez le nom d'ordinateur du système d'exploitation client et cliquez sur **Suivant**.

Le système d'exploitation utilise ce nom pour s'identifier sur le réseau. Sur les systèmes Linux, il s'agit du nom d'hôte.

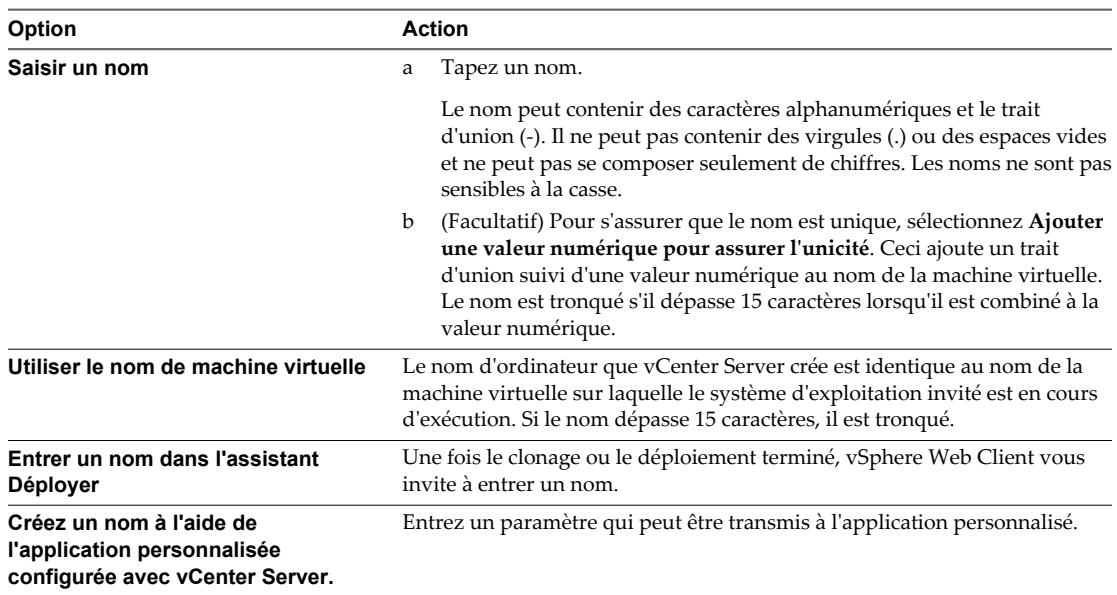

7 Fournissez les informations de gestion des licences pour le système d'exploitation Windows et cliquez sur **Suivant**.

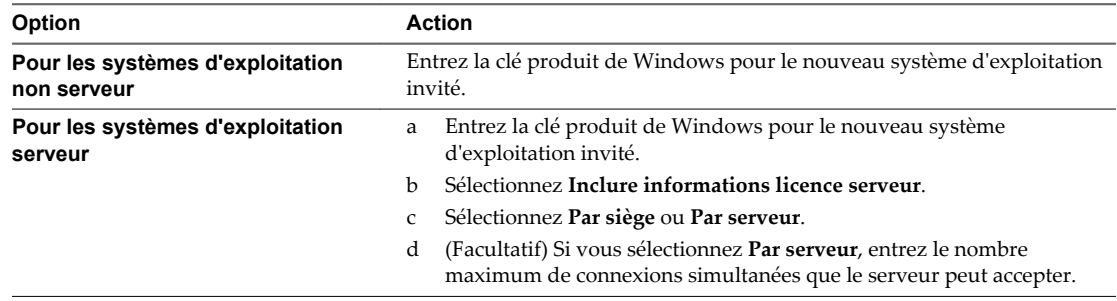

- 8 Configurez le mot de passe administrateur pour la machine virtuelle et cliquez sur **Suivant**.
	- a Entrez un mot de passe pour le compte administrateur, et confirmez le mot de passe en le tapant de nouveau.

**REMARQUE** Vous pouvez changer le mot de passe administrateur seulement si le mot de passe administrateur sur la machine virtuelle de Windows de source est vide. Si la machine virtuelle Windows source ou le modèle a déjà un mot de passe, le mot de passe administrateur ne change pas.

- b (Facultatif) Pour enregistrer des utilisateurs dans le système d'exploitation invité en tant qu'administrateurs, sélectionnez la case à cocher, et sélectionnez le nombre de fois où il faut ouvrir une session automatiquement.
- 9 Sélectionnez le fuseau horaire de la machine virtuelle et cliquez sur **Suivant**.
- 10 (Facultatif) Dans la page Exécuter une fois, spécifiez les commandes à exécuter la première fois qu'un utilisateur ouvre une session sur le système d'exploitation invité et cliquez sur **Suivant**.

Reportez-vous à la documentation de Microsoft Sysprep pour plus d'informations sur les commandes Exécuter une fois.

11 Sélectionnez le type des paramètres réseau à appliquer au système d'exploitation invité.

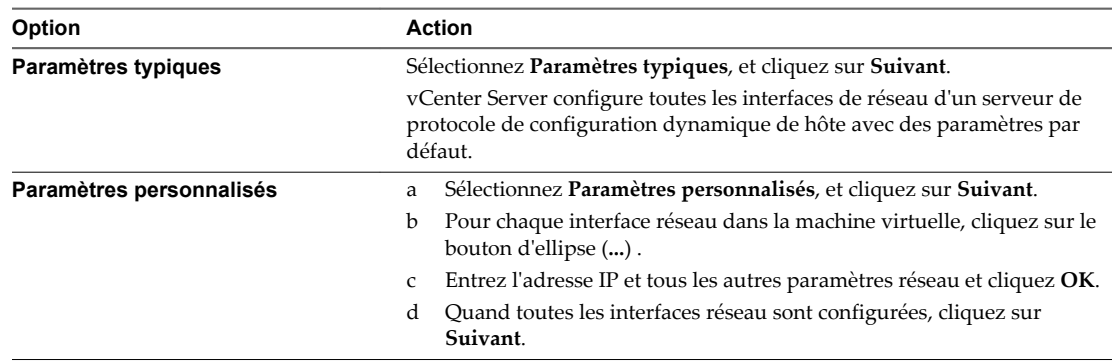

12 Sélectionnez comment la machine virtuelle participera au réseau et cliquez sur **Suivant**.

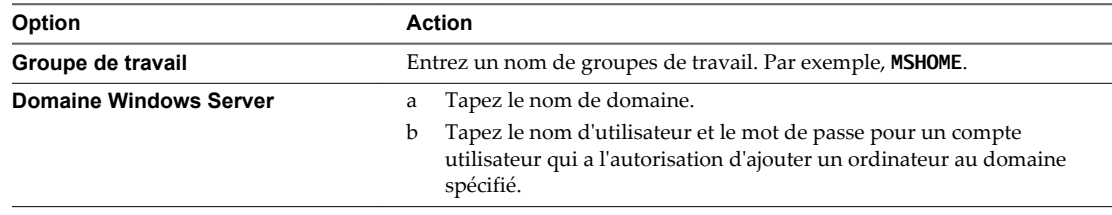

13 (Facultatif) Sélectionnez Générer Nouvel ID Sécurité (SID) et cliquez sur **Suivant**.

Un identifiant de sécurité Windows (SID) est utilisé par certains logiciels d'exploitation Windows pour identifier de manière univoque les systèmes et les utilisateurs. Si vous ne cochez pas cette option, la nouvelle machine virtuelle porte le même SID que la machine virtuelle ou que le modèle dont elle a été clonée ou déployée.

Les doublons de SID ne posent pas problème quand les ordinateurs font partie d'un domaine et que seuls des comptes utilisateur de domaine sont utilisés. Par contre, si les ordinateurs font partie d'un groupe de travail ou si des comptes utilisateur locaux sont utilisés, les doublons de SID peuvent compromettre les contrôles d'accès aux fichiers. Pour plus d'informations, voir la documentation de votre système d'exploitation Microsoft Windows.

14 Cliquez sur **Terminer** pour enregistrer vos modifications.

La spécification de personnalisation que vous avez créée est répertoriée dans le Gestionnaire de spécification de personnalisation. Vous pouvez utiliser la spécification pour personnaliser les systèmes d'exploitation invités de la machine virtuelle.

#### **Créer une spécification de personnalisation pour Windows en utilisant un fichier de réponse Sysprep personnalisé dans vSphere Client**

Un fichier de réponse sysprep personnalisé est un fichier qui stocke un certain nombre de paramètres de personnalisation tels que le nom d'ordinateur, l'information de gestion des licences, et les paramètres de groupes de travail ou de domaine. Vous pouvez fournir un fichier de réponse sysprep personnalisé comme alternative à la spécification de plusieurs des paramètres dans l'assistant de personnalisation client.

Windows 2000, Windows Server 2003 et Windows XP utilise un fichier texte appelé sysprep.inf. Windows 2008, Windows Vista et Windows 7 utilise un fichier XML nommé sysprep.inf. Vous pouvez créer ces fichiers avec un éditeur de texte ou utiliser l'utilitaire Microsoft Setup Manager pour les générer. Pour plus d'informations sur la façon de créer un fichier de réponse sysprep personnalisé, reportez-vous à la documentation du système d'exploitation approprié.

#### **Prérequis**

Assurez-vous que toutes les conditions pour la personnalisation sont réunies. Reportez-vous à la section [« Configuration requise pour la personnalisation du système d'exploitation client », page 117.](#page-116-0)

#### **Procédure**

- 1 Dans la page d'accueil de vSphere Client, sélectionnez **Gestionnaire de spécifications de personnalisation**.
- 2 Cliquez sur l'icône **Créer une spécification**.
- 3 Dans l'assistant Personnalisation client, sélectionnez Windows dans le menu **SE de machine virtuelle cible**.
- 4 (Facultatif) Sélectionnez **Utiliser fichier réponse Sysprep personnalisé**.
- 5 Dans Information de spécification de personnalisation, entrez un nom pour la spécification et une description facultative et cliquez sur **Suivant**.
- 6 Sélectionnez l'option pour importer ou créer un fichier de réponse sysprep et cliquez sur **Suivant**.

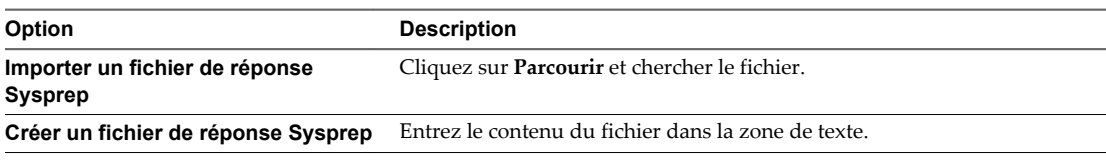

7 Sélectionnez le type des paramètres réseau à appliquer au système d'exploitation invité.

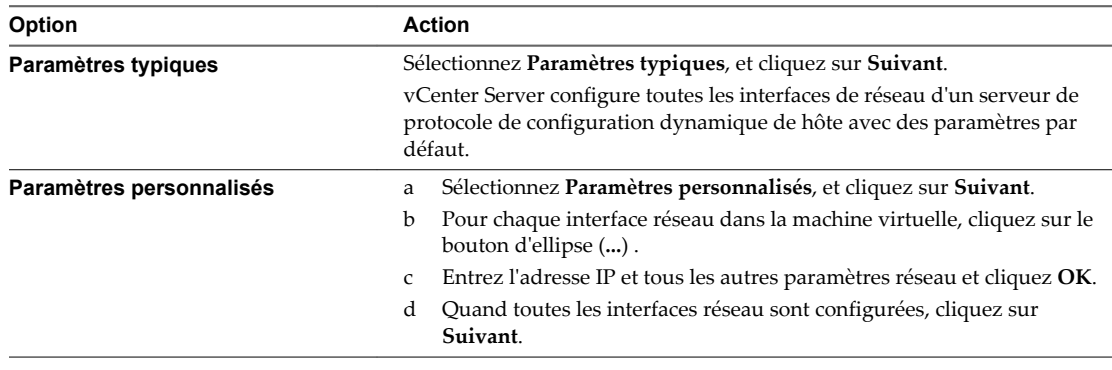

8 (Facultatif) Sélectionnez Générer Nouvel ID Sécurité (SID) et cliquez sur **Suivant**.

Un identifiant de sécurité Windows (SID) est utilisé par certains logiciels d'exploitation Windows pour identifier de manière univoque les systèmes et les utilisateurs. Si vous ne cochez pas cette option, la nouvelle machine virtuelle porte le même SID que la machine virtuelle ou que le modèle dont elle a été clonée ou déployée.

Les doublons de SID ne posent pas problème quand les ordinateurs font partie d'un domaine et que seuls des comptes utilisateur de domaine sont utilisés. Par contre, si les ordinateurs font partie d'un groupe de travail ou si des comptes utilisateur locaux sont utilisés, les doublons de SID peuvent compromettre les contrôles d'accès aux fichiers. Pour plus d'informations, voir la documentation de votre système d'exploitation Microsoft Windows.

9 Cliquez sur **Terminer** pour enregistrer vos modifications.

La spécification de personnalisation que vous avez créée est répertoriée dans le Gestionnaire de spécification de personnalisation. Vous pouvez utiliser la spécification pour personnaliser les systèmes d'exploitation invités de la machine virtuelle.

#### **Modifier une spécification de personnalisation dans vSphere Client**

Vous pouvez éditer les spécifications existantes avec le gestionnaire de spécification de personnalisation.

#### **Prérequis**

Vous devez avoir au moins une spécification de personnalisation.

#### **Procédure**

- 1 Dans la page d'accueil de vSphere Client, sélectionnez **Gestionnaire de spécifications de personnalisation**.
- 2 Cliquez avec le bouton droit sur une spécification et sélectionnez **Modifier**.
- 3 Procédez dans l'assistant Guest Customization pour modifier les paramètres de spécification.

#### **Supprimer une spécification de personnalisation dans vSphere Client**

Vous pouvez supprimer les spécifications de personnalisation existantes avec le gestionnaire de spécification de personnalisation.

#### **Prérequis**

Vous devez avoir au moins une spécification de personnalisation.

#### **Procédure**

- 1 Dans la page d'accueil de vSphere Client, sélectionnez **Gestionnaire de spécifications de personnalisation**.
- 2 Cliquez avec le bouton droit sur une spécification et sélectionnez **Supprimer**.
- 3 Dans la boîte de dialogue de confirmation, sélectionnez**Oui**.

La spécification est supprimée du disque.

#### **Copier une spécification de personnalisation dans vSphere Client**

Vous pouvez copier une spécification existante de personnalisation avec le gestionnaire de spécification de personnalisation.

#### **Prérequis**

Vous devez avoir au moins une spécification de personnalisation.

#### **Procédure**

- 1 Dans la page d'accueil de vSphere Client, sélectionnez **Gestionnaire de spécifications de personnalisation**.
- 2 Cliquez avec le bouton droit sur une spécification et sélectionnez **Copier**.

Une nouvelle spécification est créée, copie de *specification\_name*.

#### **Exporter une spécification de personnalisation dans vSphere Client**

Vous pouvez exporter des spécifications de personnalisation et les sauvegarder en tant que fichiers .xml. Pour appliquer une spécification exportée à une machine virtuelle, importez le fichier .xml avec le gestionnaire de spécification de personnalisation.

#### **Prérequis**

Vous devez avoir au moins une spécification de personnalisation.

#### **Procédure**

- 1 Dans la page d'accueil de vSphere Client, sélectionnez **Gestionnaire de spécifications de personnalisation**.
- 2 Cliquez avec le bouton droit sur une spécification et sélectionnez **Exporter**.
- 3 Dans la boîte de dialogue **Enregistrer sous**, entrez un nom de fichier et un emplacement.
- 4 Cliquez sur **Enregistrer**.

La spécification est enregistrée en tant que fichier .xml sur l'emplacement spécifié.

#### **Importer une spécification de personnalisation dans vSphere Client**

Vous pouvez importer une spécification existante avec le gestionnaire de spécification de personnalisation, et utilisez la spécification pour personnaliser le système d'exploitation invité d'une machine virtuelle.

#### **Prérequis**

Avant de commencer, vous devez avoir au moins une spécification de personnalisation enregistrée en tant que fichier xml situé sur un système de fichiers accessible à partir de vSphere Client.

#### **Procédure**

- 1 Dans la page d'accueil de vSphere Client, sélectionnez **Gestionnaire de spécifications de personnalisation**.
- 2 Cliquez sur **Importer**.
- 3 À partir de la boîte de dialogue Ouvrir, parcourez jusqu'à .xml pour importer et cliquez sur **Ouvrir**.

La spécification importée est ajoutée à la liste des spécifications de personnalisation.

# **Migration des machines virtuelles** Migration des machines virtuelles<br>dans vSphere Client

Vous pouvez déplacer des machines virtuelles d'un hôte ou d'un emplacement de stockage vers un autre emplacement en utilisant la migration à chaud ou à froid. Par exemple, vMotion vous permet de déplacer des machines virtuelles sous tension depuis un hôte pour effectuer des opérations de maintenance, équilibrer les charges, colocaliser des machines virtuelles qui communiquent entre elles, séparer des machines virtuelles afin de minimiser le domaine de pannes, migrer vers un nouveau matériel de serveur, etc.

Vous pouvez utiliser la migration à froid ou à chaud pour déplacer des machines virtuelles vers des hôtes ou des banques de données différents.

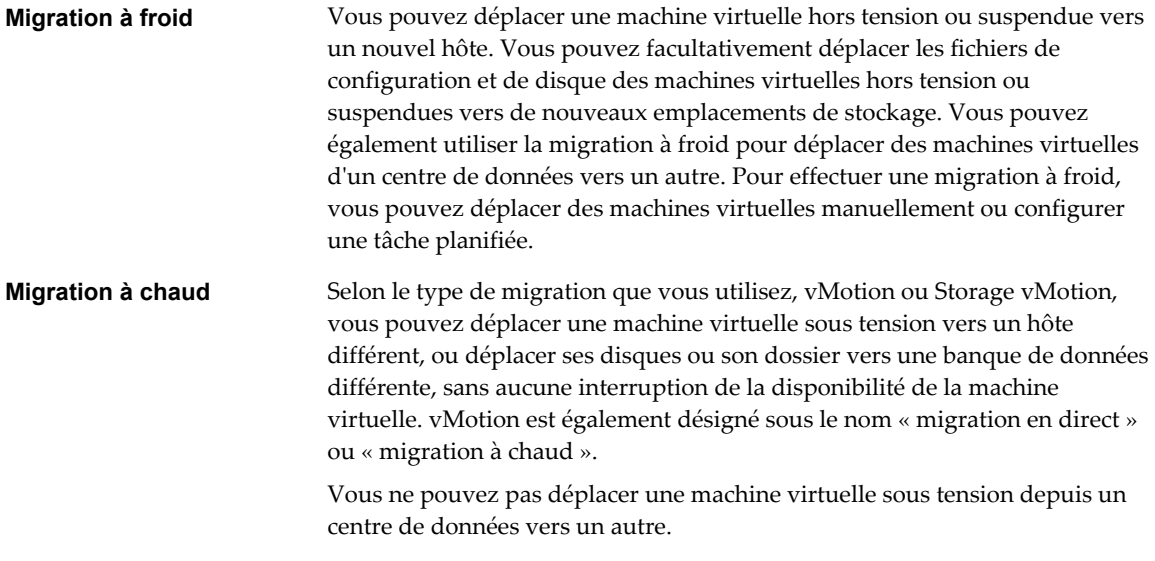

**REMARQUE** La copie d'une machine virtuelle crée une nouvelle machine virtuelle. Ce n'est pas une forme de migration. Le clonage d'une machine virtuelle ou la copie de ses disques et de son fichier de configuration crée une nouvelle machine virtuelle. Le clonage n'est pas une forme de migration.

Dans vCenter Server, vous disposez des options de migration suivantes :

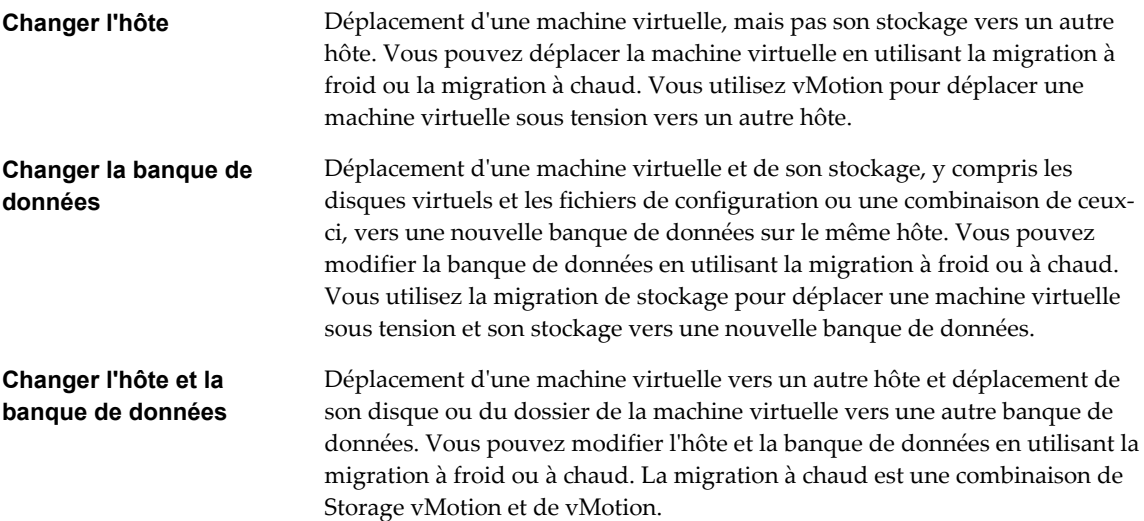

Pour migrer des machines virtuelles disposant de disques d'une capacité supérieure à 2 To, les hôtes source et de destination doivent exécuter ESXi 5.5 ou version ultérieure.

Ce chapitre aborde les rubriques suivantes :

- « Migrer une machine virtuelle sous tension avec vMotion dans vSphere Client », page 132
- [« Migrer une machine virtuelle avec Storage vMotion dans vSphere Client », page 133](#page-132-0)
- [« Migrer une machine virtuelle hors tension ou suspendue dans vSphere Client », page 134](#page-133-0)
- [« Compatibilité de CPU et EVC », page 137](#page-136-0)

#### **Migrer une machine virtuelle sous tension avec vMotion dans vSphere Client**

Vous pouvez utiliser l'assistant Migration pour migrer une machine virtuelle sous tension d'un hôte à l'autre en utilisant la technologie de vMotion. Pour replacer les disques sous tension d'une machine virtuelle, migrer la machine virtuelle en utilisant Storage vMotion.

#### **Prérequis**

Avant de migrer une machine virtuelle avec la vMotion, assurez-vous que vos hôtes et les machines virtuelles répondent aux exigences pour la migration avec la vMotion. Reportez-vous au document *Gestion de vCenter Server et des hôtes* pour obtenir plus informations sur la configuration des hôtes et les conditions et limitations des machines virtuelles pour vMotion.

#### **Procédure**

- 1 Sélectionnez dans l'inventaire la machine virtuelle à migrer.
- 2 Cliquez avec le bouton droit sur la machine virtuelle et sélectionnez **Migrer** dans le menu contextuel.
- 3 Sélectionnez **Changer d'hôte** et cliquez sur **Suivant**.
- 4 Sélectionner un hôte de destination ou un cluster pour la machine virtuelle.

Tout problème de compatibilité apparaît dans le panneau de compatibilité. Résoudre le problème ou sélection un hôte ou un cluster différent.

<span id="page-132-0"></span>Les cibles possibles incluent des hôtes et des clusters entièrement automatisés de DRS. Vous pouvez également sélection un cluster non automatisé comme cible. Vous êtes invités à sélection un hôte dans le cluster non automatisé.

- 5 Sélectionner le pool de ressources et cliquer sur **Suivant**.
- 6 Sélectionnez le niveau de priorité de migration et cliquez sur **Suivant**.

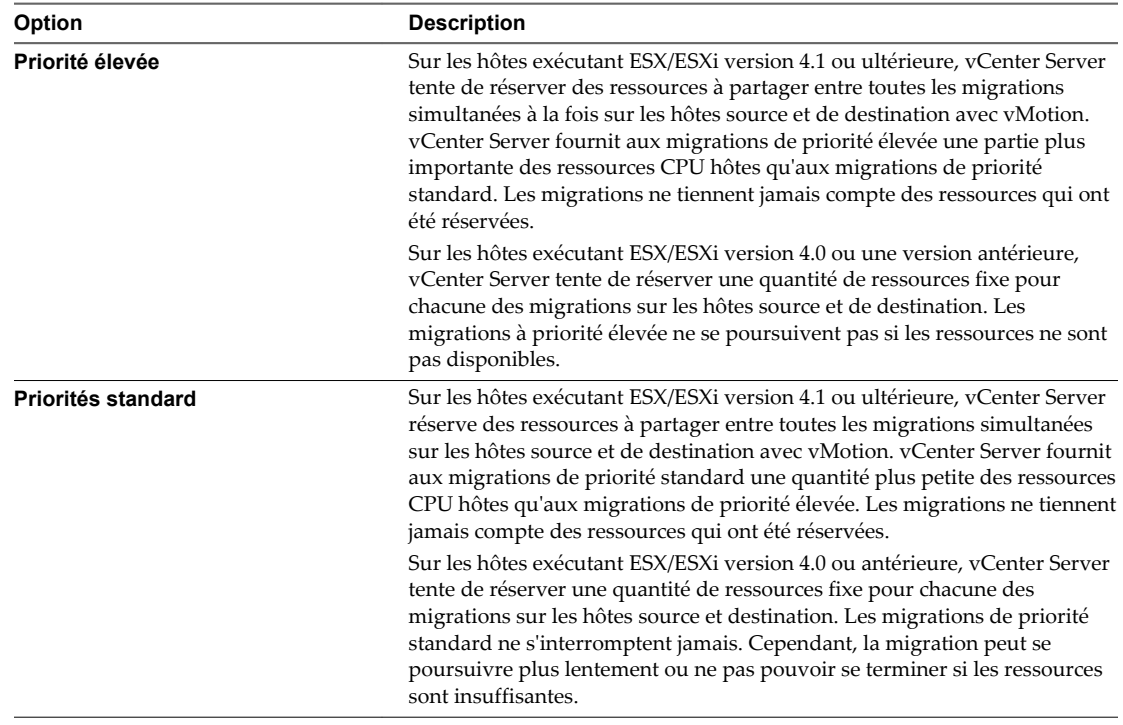

7 Vérifiez la page et cliquez sur **Terminer**.

Une tâche est créée qui débute la procédure de migration de machine virtuelle.

#### **Migrer une machine virtuelle avec Storage vMotion dans vSphere Client**

Utiliser la migration avec Storage vMotion pour changer l'emplacement du fichier de configuration et les disques virtuels d'une machine virtuelle lorsque la machine virtuelle est sous tension.

Vous ne pouvez pas changer l'hôte d'exécution de machine virtuelle pendant une migration avec Storage vMotion.

#### **Procédure**

- 1 Sélectionnez dans l'inventaire la machine virtuelle à migrer.
- 2 Cliquez avec le bouton droit sur la machine virtuelle et sélectionnez **Migrer** dans le menu contextuel.
- 3 Sélectionner **Modifier la banque de données** et cliquer sur **Suivant**.

<span id="page-133-0"></span>4 Sélectionnez un format de disque.

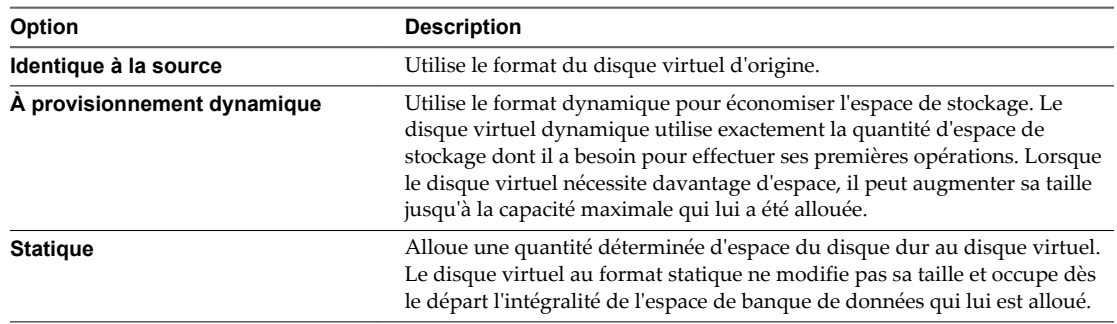

5 Sélectionnez l'emplacement de la banque de données où vous voulez stocker les fichiers de la machine virtuelle.

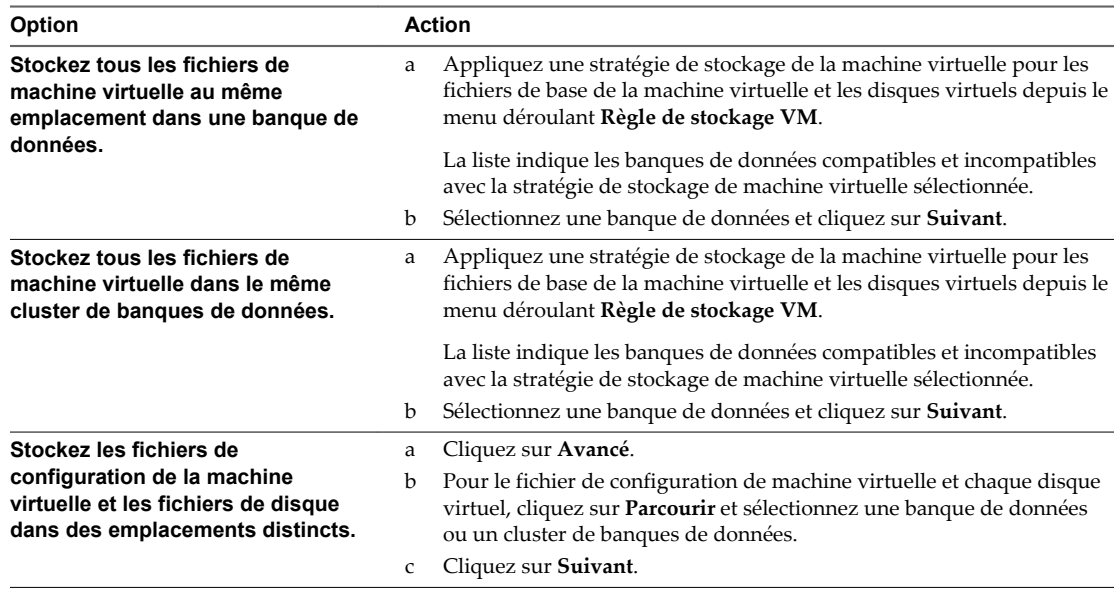

6 Vérifiez la page et cliquez sur **Terminer**.

#### **Migrer une machine virtuelle hors tension ou suspendue dans vSphere Client**

Vous pouvez utiliser l'assistant Migration pour migrer une machine virtuelle hors tension ou une machine virtuelle interrompue.

#### **Procédure**

- 1 Cliquez avec le bouton droit de la souris sur la machine virtuelle et sélectionnez **Migrer**.
	- a Pour localiser une machine virtuelle, sélectionnez un centre de données, un dossier, un cluster, un pool de ressources, un hôte ou un vApp.
	- b Cliquez sur l'onglet **Objets connexes** puis cliquez sur **Machines virtuelles**.

2 Sélectionnez le type de migration et cliquez sur **Suivant**.

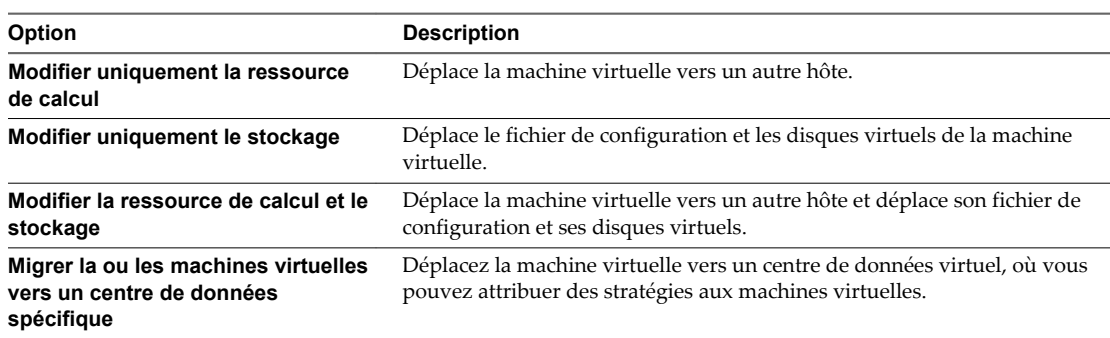

3 Pour déplacer la machine virtuelle à un autre hôte, sélection l'hôte de destination ou le cluster pour cette migration de machine virtuelle et cliquer sur **Suivant**.

Tout problème de compatibilité apparaît dans le panneau de compatibilité. Résoudre le problème ou sélection un hôte ou un cluster différent.

Les cibles possibles incluent des hôtes et des clusters de DRS avec n'importe quel niveau d'automatisation. Si un cluster n'a aucun DRS activé, sélection un hôte spécifique dans le cluster plutôt qu'en sélectionnant le cluster lui-même.

- 4 Sélectionnez la ressource de destination pour la migration de la machine virtuelle.
- 5 Si vous choisissez de déplacer le fichier de configuration et les disques virtuels de la machine virtuelle, sélectionnez un format de disque.

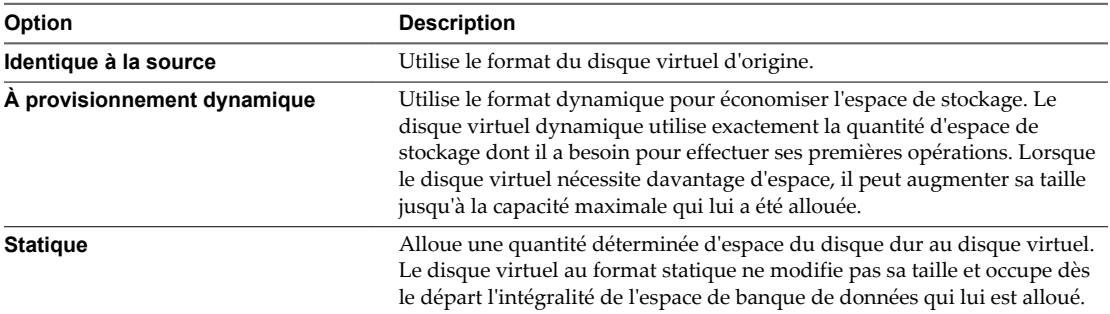

Les disques sont convertis du format statique au format dynamique et inversement uniquement lorsqu'ils sont copiés d'une banque de données vers une autre. Si vous décidez de laisser un disque dans son emplacement initial, le format de disque n'est pas converti, quelle que soit la sélection effectuée à cette étape.

6 Sélectionnez l'emplacement de la banque de données où vous voulez stocker les fichiers de la machine virtuelle.

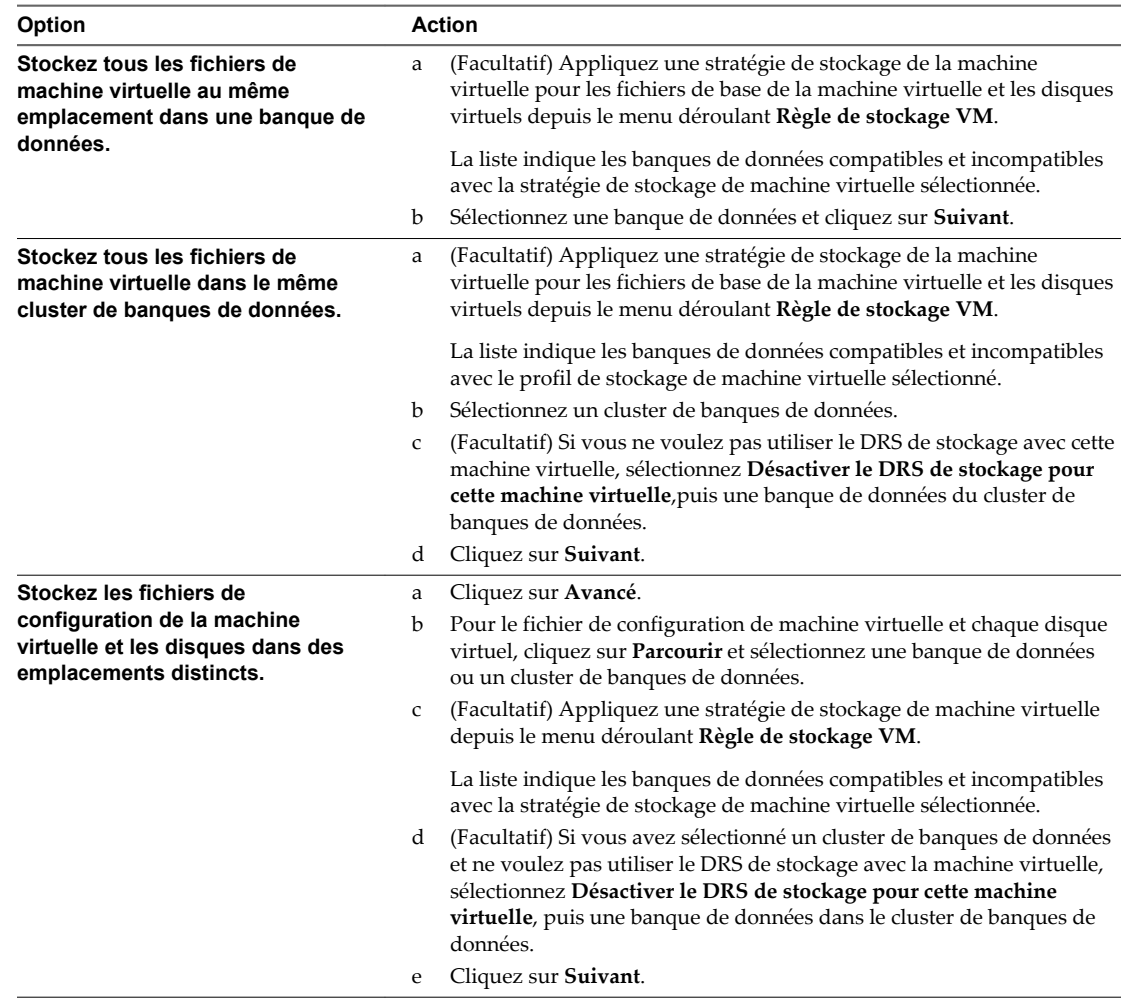

7 Vérifiez la page et cliquez sur **Terminer**.

vCenter Server transfère la machine virtuelle vers le nouvel hôte. Les messages d'événement apparaissent dans l'onglet **Événements**. Les données affichées Sous l'onglet récapitulatif indiquent le statut et l'état tout au long de la migration. Si des erreurs se produisent au cours de la migration, les machines virtuelles retournent à leur état et emplacement d'origine.

## <span id="page-136-0"></span>**Compatibilité de CPU et EVC**

vCenter Server exécute un certain nombre de contrôles de compatibilité avant de permettre la migration des machines virtuelles en cours d'exécution ou suspendues afin de s'assurer que la machine virtuelle est compatible avec l'hôte cible.

vMotion transfère l'état de fonctionnement d'une machine virtuelle entre des systèmes sous-jacents d'ESXi. Une migration en direct réussie exige que les processeurs de l'hôte cible puissent fournir à la machine virtuelle, après la migration, des instructions identiques à celles que fournissaient les processeurs de l'hôte source avant la migration. Vitesse d'horloge, taille du cache, et le nombre de noyaux peuvent différer entre la source et les processeurs cibles. Cependant, les processeurs doivent provenir de la même catégorie de fournisseur (AMD ou Intel) pour être compatible avec vMotion.

**REMARQUE** Ne pas ajouter de serveurs virtuels VMware ESXi à un cluster EVC. Les machines virtuelles ESXi ne sont pas prises en charge dans les clusters EVC.

Les migrations des machines virtuelles interrompues exigent également que la machine virtuelle puisse reprendre l'exécution sur l'hôte cible en utilisant des instructions équivalentes.

Quand vous lancez une migration avec vMotion ou la migration d'une machine virtuelle interrompue, l'assistant Migrer la machine virtuelle vérifie la compatibilité de l'hôte de destination et génère un message d'erreur en cas de problèmes de compatibilité susceptibles d'empêcher la migration.

L'instruction du CPU mise à la disposition du système d'exploitation et des applications en cours d'exécution sur une machine virtuelle est déterminée au moment où une machine virtuelle est allumée. Cet ensemble de fonctionnalités du CPU est déterminé en fonction des éléments suivants:

- Famille et modèle du CPU de l'hôte
- n Paramètres du BIOS pouvant désactiver les fonctions du CPU
- n Version d'ESX/ESXi en cours d'exécution sur l'hôte
- n Paramètre de compatibilité de la machine virtuelle
- Le système d'exploitation client de la machine virtuelle

Pour améliorer la compatibilité du CPU entre des hôtes ayant des ensembles de fonctionnalités différents, certaines fonctionnalités du CPU des hôtes peuvent être cachées à la machine virtuelle en plaçant l'hôte dans un cluster de Compatibilité améliorée de vMotion (EVC).

**REMARQUE** Les fonctionnalités de CPU des hôtes peuvent également être cachées à la machine virtuelle en appliquant un masque de compatibilité personnalisé à la machine virtuelle, mais cela n'est pas recommandé. VMware, en partenariat avec les fournisseurs de CPU et de matériel, fonctionne pour maintenir la compatibilité de vMotion sur la gamme la plus large possible de processeurs. Pour des informations supplémentaires, recherchez dans la base de connaissances de VMware*FAQ sur la compatibilité de vMotion et de CPU*.

#### **Créer un cluster d'EVC**

Créez un cluster d'EVC pour assurer la compatibilité de vMotion entre les hôtes du cluster.

Pour créer un cluster d'EVC, procédez de l'une des façons suivantes :

- n Créez un cluster vide, activez l'EVC et placez les hôtes dans le cluster.
- n Activez l'EVC sur un cluster existant.

VMware recommande de créer un cluster vide d'EVC car c'est la façon la plus simple de créer un cluster d'EVC et qui implique une interruption minimale de votre infrastructure .

#### **Prérequis**

- n Vous devez être connecté à un système vCenter Server avec vSphere Client.
- n Avant de créer un cluster EVC, assurez-vous que les hôtes que vous avez l'intention d'ajouter au cluster répondent aux exigences définies dans le document *vCenter Server et gestion des hôtes*.

#### **Procédure**

- 1 Dans vSphere Client, cliquez avec le bouton droit sur un centre de données, puis cliquez sur **Nouveau cluster**.
- 2 Entrez un nom pour le cluster et sélectionnez de nouvelles fonctionnalités de cluster, puis cliquez sur **Suivant**.

Les fonctionnalités de cluster, telles que vSphere DRS et vSphere HA, sont entièrement compatibles avec EVC. Ces fonctions peuvent être activées au moment où vous créez le cluster. Pour plus d'informations sur les options spécifiques de cluster, voir l'aide en ligne de vSphere Client.

- 3 Sélectionnez le fournisseur de CPU et le mode EVC adaptés aux hôtes que vous avez l'intention d'ajouter au cluster, puis cliquez sur **Suivant**.
- 4 Sélectionnez la stratégie de fichier d'échange et cliquez sur **Suivant**.
- 5 Vérifiez les options sélectionnées pour le cluster et cliquez sur **Terminer** pour créer le cluster.
- 6 Sélectionnez un hôte dans l'inventaire à déplacer dans le cluster.
- 7 Si l'ensemble des fonctions de l'hôte est plus grand que le mode d'EVC que vous avez activé pour le cluster d'EVC, assurez-vous que le cluster n'a aucune machine virtuelle sous tension.
	- n Mettez hors tension toutes les machines virtuelles sur l'hôte.
	- n Migrez les machines virtuelles de l'hôte vers un autre hôte en utilisant vMotion.
- 8 Déplacez l'hôte dans le cluster.

Vous pouvez allumer les machines virtuelles sur l'hôte ou migrer les machines virtuelles dans le cluster avec vMotion, si les machines virtuelles répondent aux conditions de compatibilité du CPU pour le mode EVC du cluster. Il est important de couper les machines virtuelles qui fonctionnent sur des hôtes et qui ont plus de fonctionnalités que le mode d'EVC, avant d'effectuer leur migration dans le cluster.

9 Répétez Étape 7 et Étape 8 pour chaque hôte supplémentaire que vous voulez déplacer dans le cluster.

#### **Activer l'EVC sur un cluster existant**

Activez l'EVC sur un cluster existant pour aider à assurer la compatibilité de vMotion entre les hôtes dans le cluster.

#### **Prérequis**

- Vous devez être connecté à un système vCenter Server avec vSphere Client.
- n Avant d'activer EVC sur un cluster existant, assurez-vous que les hôtes du cluster répondent à la configuration requise indiquée dans le document *vCenter Server et gestion des hôtes*.

#### **Procédure**

1 Dans vSphere Client, sélectionnez le cluster pour lequel vous souhaitez activer EVC.

- 2 Si les machines virtuelles fonctionnent sur des hôtes qui ont des ensembles de fonctions plus grands que le mode d'EVC que vous souhaitez activer, assurez-vous que le cluster n'a aucune machine virtuelle hors tension.
	- n Mettez hors tension toutes les machines virtuelles sur les hôtes dont l'ensemble de caractéristiques est plus grand que le mode d'EVC.
	- n Migrez les machines virtuelles du cluster vers un autre hôte en utilisant vMotion.

Puisque ces machines virtuelles fonctionnent avec plus de fonctionnalités que le mode d'EVC que vous allez configurer, mettez hors tension les machines virtuelles pour les migrer à nouveau dans le cluster après avoir activé l'EVC.

- 3 Assurez-vous que le cluster contient des hôtes ayant des CPU provenant d'un seul et même fournisseur, Intel ou AMD.
- 4 Éditez les paramètres du cluster et activez l'EVC.

Sélectionnez le fournisseur et l'ensemble de fonctions de CPU approprié pour les hôtes du cluster.

5 Si vous avez mis hors tension ou si vous avez migré les machines virtuelles hors du cluster, mettez sous tension les machines virtuelles présentes dans le cluster ou migrez les machines virtuelles dans le cluster.

Toutes les machines virtuelles fonctionnant avec un plus grand ensemble de fonctions que le mode d'EVC que vous avez activé pour le cluster doivent être mises hors tension pour pouvoir être replacées dans le cluster.

#### **Changer le mode d'EVC d'un cluster**

Si tous les hôtes d'un cluster sont compatibles avec le nouveau mode, vous pouvez changer le mode d'EVC d'un cluster d'EVC existant. Vous pouvez élever le mode d'EVC pour exposer davantage de fonctionnalités de CPU ou abaisser le mode d'EVC pour cacher des fonctionnalités de CPU et en augmenter la compatibilité.

Pour passer à un mode EVC supérieur à partir d'un niveau de base de CPU ayant peu de fonctionnalités afin de passer à un mode ayant plus de fonctionnalités, il n'est pas nécessaire d'éteindre l'une des machine virtuelle du cluster. Les machines virtuelles actives n'ont pas accès aux nouvelles fonctionnalités du nouveau mode EVC tant qu'elles n'ont pas été éteintes puis rallumées. Un cycle d'alimentation complet est nécessaire. Le redémarrage du système d'exploitation client ou l'interruption et la reprise de la machine virtuelle ne suffit pas.

Pour passer à un mode EVC inférieur, depuis un CPU de base disposant de plus de fonctionnalités à une qui en aura moins, vous devez d'abord mettre hors tension toutes les machines virtuelles du cluster qui fonctionnent à un mode EVC plus élevé que celui vous souhaitez activer puis les rallumer après avoir activé le nouveau mode.

#### **Prérequis**

- Vous devez être connecté à un système vCenter Server avec vSphere Client.
- n Si vous avez l'intention d'abaisser le mode d'EVC, mettez hors tension toutes les machines virtuelles en fonctionnement ayant un mode EVC plus élevé que celui que vous avez l'intention d'activer. Reportezvous à [« Déterminer les modes EVC de machines virtuelles », page 140.](#page-139-0)

#### **Procédure**

- 1 Affichez le cluster dans l'inventaire.
- 2 Cliquez avec le bouton droit sur le cluster et sélectionnez **Modifier les paramètres**.
- 3 Dans le panneau gauche, sélectionnez **VMware EVC**.

La boîte de dialogue affiche les paramètres EVC actuels.

- <span id="page-139-0"></span>4 Pour modifier les paramètres EVC, cliquez sur **Changer mode EVC**.
- 5 Dans le menu déroulant **Mode EVC VMware**, sélectionnez l'ensemble des fonctionnalités du CPU de base que vous souhaitez activer pour le cluster.

Si le mode EVC sélectionné ne peut pas être sélectionné, le volet Compatibility en affiche la ou les raisons, ainsi que les hôtes correspondants pour chaque raison indiquée.

6 Cliquez sur **OK** pour fermer la boîte de dialogue de mode EVC et cliquez sur **OK** pour fermer la boîte de dialogue des paramètres du cluster.

#### **Déterminer les modes EVC de machines virtuelles**

Le mode EVC d'une machine virtuelle définit les fonctions de CPU auxquelles la machine virtuelle peut accéder. Le mode EVC de la machine virtuelle est déterminé quand elle est mise sous tension dans un cluster EVC.

Lorsqu'une machine virtuelle est mise sous tension, elle détermine le mode EVC du cluster où elle s'exécute. Si le mode EVC du cluster est augmenté ultérieurement, la machine virtuelle ne change pas de mode EVC avant d'avoir été mise hors tension puis à nouveau sous tension. Cela signifie que la machine virtuelle n'utilise aucune fonctionnalité supplémentaire de CPU proposée par le nouveau mode EVC du cluster tant qu'elle n'a pas été mise hors tension, puis à nouveau sous tension.

Par exemple, prenons un cluster contenant des hôtes dotés de processeurs Intel Xeon 45nm Core™ 2 définis sur le mode EVC Intel<sup>®</sup> « Merom » Generation (Xeon<sup>®</sup> Core<sup>™</sup> 2). Une machine virtuelle mise sous tension dans ce cluster fonctionne en mode EVC Intel "Merom" Generation (Xeon Core 2). Si le mode EVC du cluster est élevé à Intel « Penryn » Generation (Xeon 45nm Core 2), la machine virtuelle reste en mode EVC inférieur Intel « Merom » Generation (Xeon Core 2). Pour utiliser de quelconques fonctions proposées par le mode EVC plus élevé du cluster, le SSE4.1 par exemple, vous devez mettre la machine virtuelle hors tension puis la remettre sous tension.

Vous pouvez utiliser l'onglet Machines virtuelles d'un cluster ou d'un hôte pour déterminer les modes EVC des machines virtuelles en cours d'exécution.

#### **Prérequis**

Vous devez être connecté à un système vCenter Server avec vSphere Client.

#### **Procédure**

- 1 Sélectionnez le cluster ou l'hôte dans l'inventaire.
- 2 Cliquez sur l'onglet **Machines virtuelles**.
- 3 Si la colonne de mode EVC ne s'affiche pas, cliquez sur le bouton droit sur les titres de colonne et sélectionnez **Mode EVC**.

Les modes EVC de toutes les machines virtuelles en fonctionnement ou interrompues s'affichent dans la colonne **Mode EVC**. La mention S/O s'affiche pour le mode EVC des machines virtuelles hors tension et des machines virtuelles qui ne se trouvent pas dans des clusters.

#### **Préparer des clusters pour des processeurs AMD sans 3DNow!**

Les nouvelles générations de processeurs AMD ne comprennent pas les instructions 3DNow! du processeur. Si les hôtes d'un cluster ont différentes générations de processeurs AMD, certains avec les jeux d'instructions 3DNow! et quelques autres sans, vous ne pourrez pas migrer avec succès les machines virtuelles entre les hôtes. Vous devez utiliser un mode EVC ou un masque de compatibilité CPU pour cacher les instructions.

vCenter Server **AMD Opteron Gen. 3 (no 3DNow!)** Le mode EVC masque les instructions 3DNow! aux machines virtuelles. Vous pouvez appliquer ce mode EVC aux clusters EVC ne contenant que des hôtes AMD Opteron Generation 3 pour permettre aux clusters de préserver la compatibilité de vMotion avec les hôtes AMD Opteron qui ne disposent pas des instructions 3DNow!. Les clusters contenant des hôtes AMD Opteron de première ou deuxième génération ne peuvent être rendus compatibles avec vMotion avec les hôtes dépourvus d'instructions 3DNow!

#### **Prérequis**

- n Vous devez être connecté à un système vCenter Server avec vSphere Client.
- n Assurez-vous que le cluster ne contient que des hôtes dotés de processeurs AMD Opteron de troisième génération ou plus récents.

#### **Procédure**

u Activez **AMD Opteron Gen. 3 (no 3DNow!)** Mode EVC de votre cluster EVC.

La procédure d'activation du mode EVC varie selon que vous créez un cluster ou activez le mode sur un cluster existant, et selon que le cluster existant contient des machines virtuelles sous tension.

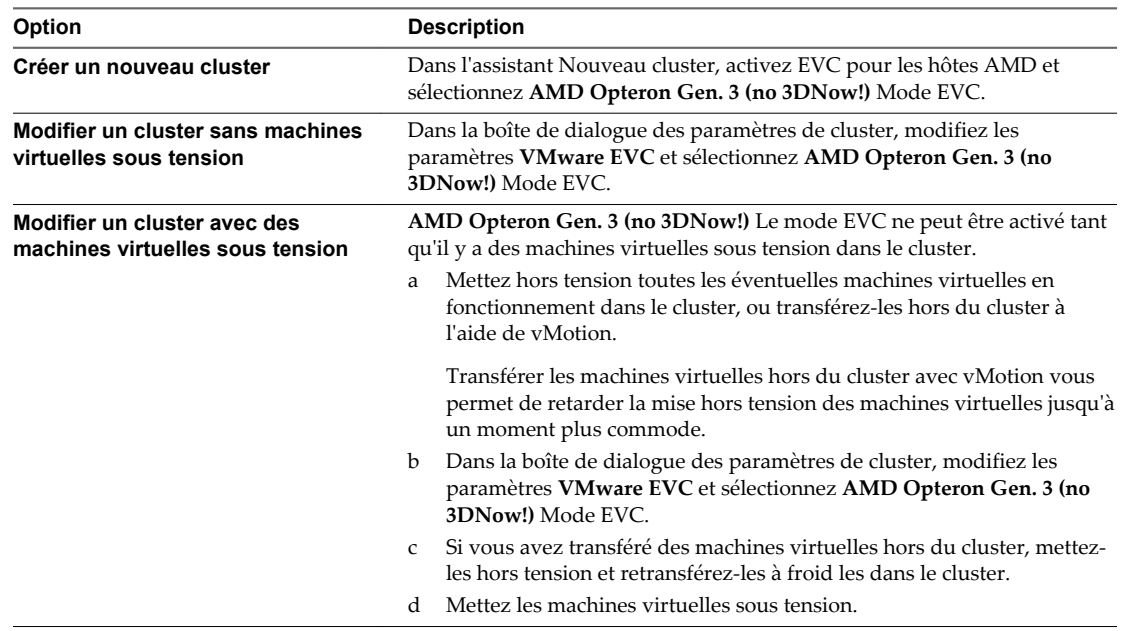

Vous pouvez maintenant ajouter au cluster des hôtes équipés de processeurs AMD sans instructions 3DNow! et préserver la compatibilité avec vMotion entre les nouveaux hôtes et les hôtes existants du cluster.

#### **Afficher les détails CPUID pour un cluster EVC**

L'ensemble de fonctions exposé par un cluster EVC correspond à l'ensemble de fonctions d'un type particulier de processeur. Les ensembles de fonctions de processeur peuvent être décrits par un ensemble d'indicateurs de fonction que vous pouvez consulter à l'aide de l'instruction CPUID.

Vous pouvez afficher les indicateurs de fonction de CPUID actuellement exposés par les hôtes d'un cluster EVC à l'aide de la boîte de dialogue Détails de CPUID actuels.

#### **Prérequis**

■ Vous devez être connecté à un système vCenter Server avec vSphere Client.

#### **Procédure**

- 1 Affichez le cluster dans l'inventaire.
- 2 Cliquez avec le bouton droit sur le cluster et sélectionnez **Modifier les paramètres**.
- 3 Dans le panneau gauche, sélectionnez **VMware EVC**.
- 4 Pour afficher les indicateurs de fonction de CPUID actuellement appliqués par EVC, cliquez sur **Détails actuels CPUID**.

La boîte de dialogue Détails de CPUID actuels affiche les indicateurs de fonction de CPUID appliqués par EVC pour les hôtes du cluster. Pour plus d'informations sur des indicateurs de fonction de CPUID, voir *Intel Processor Identification and the CPUID Instruction*, ou *CPUID Specification* (fourni par AMD).

# **Déploiement des modèles OVF 14**

Vous pouvez exporter des machines virtuelles, des dispositifs virtuels et des vApp au format OVF (Open Virtual Machine Format). Vous pouvez ensuite déployer le modèle OVF dans le même environnement ou dans un autre environnement.

Ce chapitre aborde les rubriques suivantes :

- « Déployer un modèle OVF dans vSphere Client », page 143
- [« Exporter un modèle OVF », page 145](#page-144-0)

#### **Déployer un modèle OVF dans vSphere Client**

Lorsque vous vous connectez directement à un hôte avec vSphere Client, vous pouvez déployer un modèle OVF à partir d'un système de fichiers local accessible à l'ordinateur vSphere Client ou à partir d'une URL Web.

#### **Procédure**

1 Dans vSphere Client, sélectionnez **Fichier > Déployer un modèle OVF**.

L'assistant Déployer Modèle OVF apparaît.

2 Spécifiez l'emplacement de la source et cliquez sur **Suivant**.

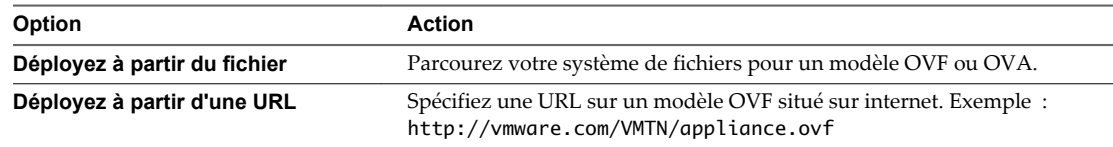

- 3 Consultez la page OVF Template Details et cliquez sur **Suivant**.
- 4 Si des contrats de licence sont groupés avec le modèle OVF, la page Contrat de licence d'utilisateur apparaît. Validez l'acceptation des termes de licences et cliquez sur **Suivant**.
- 5 Sélectionnez la configuration de déploiement dans le menu déroulant et cliquez sur **Suivant**.

L'option sélectionnée contrôle typiquement les paramètres de mémoire, nombre de CPU et réservations, et paramètres de configuration au niveau de l'application.

**REMARQUE** Cette page apparaît seulement si le modèle OVF contient des options de déploiement.

6 Sélectionnez une banque de données pour stocker le modèle OVF déployé, et cliquez sur **Suivant**.

Les banques de données sont une abstraction unificatrice pour des emplacements de stockage tels que Fibre Channel, les LUN iSCSI ou les volumes NAS. À cette page, vous faites votre choix parmi les banques de données déjà configurées sur le cluster ou hôte destinataire. Le fichier de configuration de la machine virtuelle et les fichiers de disque virtuels sont stockés sur la banque de données. Sélectionnez une banque de données assez volumineuse pour contenir la machine virtuelle et tous ses fichiers de disque virtuels.

7 Sélectionnez le format de disque pour stocker les disques virtuels de machine virtuelle, et cliquez sur **Suivant**.

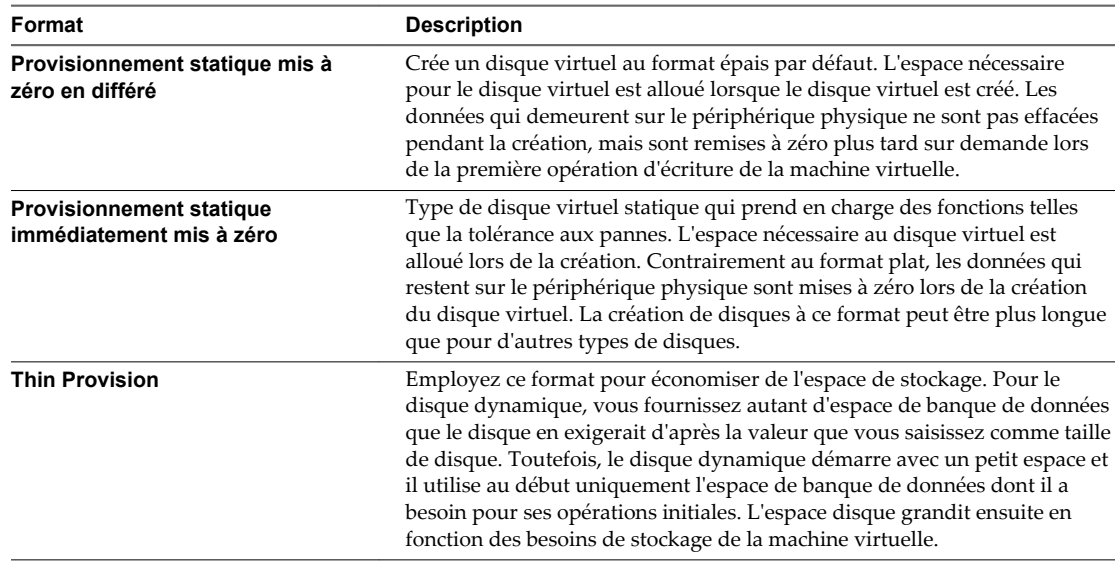

- 8 Si le dispositif que vous déployez a une ou plusieurs dépendances vService, sélectionnez un fournisseur de service de liaison.
- 9 Pour chaque réseau spécifié dans le modèle OVF, sélectionnez un réseau en cliquant droit dans la colonne **Mise en réseau destination** de votre infrastructure pour installer le mappage réseau et cliquez sur **Suivant**.
- 10 Sur la page **Allocation IP**, configurez comment les adresses IP sont allouées pour le boîtier virtuel et cliquez sur **Suivant**.

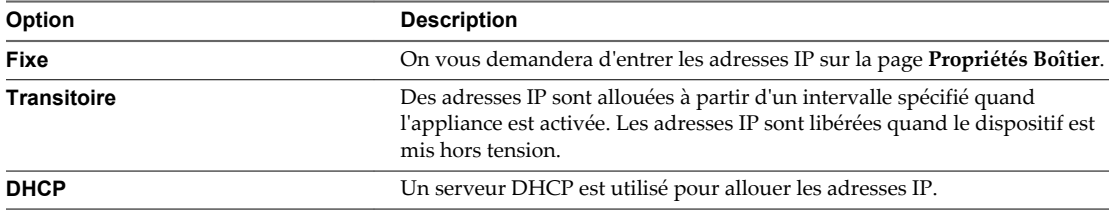

Cette page n'apparaît pas si le modèle OVF déployé ne contient pas les informations du modèle IP pris en charge.

11 Définissez les propriétés configurables par l'utilisateur et cliquez sur **Suivant**.

L'ensemble des propriétés que vous êtes invité à saisir dépend du schéma d'allocation IP sélectionné. Par exemple, vous êtes invité à saisir les informations liées à IP pour les machines virtuelles déployées seulement dans le cas d'un schéma d'allocation IP fixe.

12 Passez vos paramètres en revue et cliquez sur **Terminer**.

La progression de la tâche d'importation apparaît dans le panneau état de vSphere Client.
# **Exporter un modèle OVF**

Un module OVF capture l'état d'une machine virtuelle ou d'un vApp dans un module autonome. Les fichiers de disque sont stockés dans un format compressé et fragmenté.

Privilège nécessaire : **vApp.Exportation**

#### **Procédure**

- 1 Dans vSphere Client, sélectionnez la machine virtuelle ou le vApp, puis sélectionnez **Fichier > Exporter > Exporter un modèle OVF**.
- 2 Dans la boîte de dialogue Exportation Modèle OVF, tapez le **Nom** du modèle.

Par exemple, tapez **MyVm**

**REMARQUE** En exportant un modèle OVF avec un nom qui contient les caractères d'astérisque (\*), ces caractères deviennent des caractères de soulignement (\_).

3 Entrez l'emplacement du **Répertoire** où le modèle de machine virtuelle exporté est sauvegardé, ou cliquez sur "..." pour parcourir et trouver l'emplacement.

Le lecteur C:\ est l'emplacement par défaut où le modèle est stocké.

Par exemple, **OvfLib**

- 4 Dans le champ **Format**, déterminez comment vous voulez stocker les fichiers.
	- n Sélectionnez **Dossier de fichiers (OVF)** pour stocker le modèle OVF comme ensemble de fichiers (.ovf,.vmdk, et.mf). Ce format est optimal si vous prévoyez de publier les fichiers OVF sur un serveur web server ou une bibliothèque d'images. Le module peut être importé, par exemple, dans vSphere Client en publiant l'URL sur le fichier.ovf.
	- Sélectionnez Fichier unique (OVA) pour moduler le modèle OVF dans un fichier.ova unique. Ceci pourrait être commode pour distribuer le module OVF comme fichier unique s'il est nécessaire de le télécharger d'un site web ou de le déplacer à l'aide d'une clé d'USB.
- 5 Dans **Description**, entrez une description pour la machine virtuelle.

Par défaut, le texte du panneau **Remarques** de l'onglet **Résumé** de la machine virtuelle s'affiche dans cette zone de texte.

6 Cochez la case si vous voulez inclure des fichiers images attachés à des lecteurs de disquette et de CD/DVD dans le module OVF.

**REMARQUE** Cette case à cocher s'affiche seulement si la machine virtuelle est connectée à un fichier ISO ou si le lecteur de disquettes est connectée à une image disquette.

7 Cliquez sur **OK**.

Le processus de téléchargement est affiché dans la fenêtre Exporter.

### **Exemple : Emplacements de dossier pour des fichiers OVF et OVA**

Si vous entrez **OvfLib** pour un nouveau dossier OVF, les fichiers suivants pourraient être créés :

- C:\OvfLib\MyVm\MyVm.ovfI
- C:\OvfLib\MyVm.mf
- C:\OvfLib\MyVm-disk1.vmdk

Si vous entrez **C:\NewFolder\OvfLib** pour un nouveau dossier OVF, les fichiers suivants pourraient être créés :

- n C:\NewFolder\OvfLib\MyVm\MyVm.ovfI
- C:\NewFolder\OvfLib\MyVm.mf
- C:\NewFolder\OvfLib\MyVm-disk1.vmdk

Si vous choisissez d'exporter dans le format OVA, et d'entrer **MyVm**, le fichier C:\MyVm.ova est créé.

# **Configuration des machines virtuelles dans vSphere Client 15**

Vous pouvez ajouter ou configurer la plupart des propriétés de machine virtuelle pendant le procédé de création de machine virtuelle ou après que vous avez créé la machine virtuelle et installé le système d'exploitation invité.

Vous pouvez configurer trois types de propriétés de machine virtuelle.

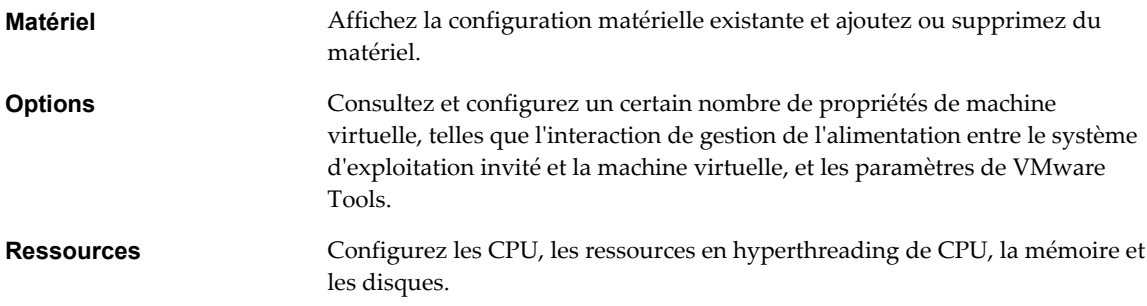

Ce chapitre aborde les rubriques suivantes :

- [« Limitations des machines virtuelles dans vSphere Client », page 148](#page-147-0)
- [« Versions de matériel de machine virtuelle », page 149](#page-148-0)
- [« Rechercher la version matérielle d'une machine virtuelle dans vSphere Client », page 150](#page-149-0)
- [« Changer le nom d'une machine virtuelle dans vSphere Client », page 151](#page-150-0)
- n [« Afficher l'emplacement du fichier de configuration d'une machine virtuelle dans vSphere Client »,](#page-150-0) [page 151](#page-150-0)
- [« Modifier les paramètres du fichier de configuration dans vSphere Client », page 152](#page-151-0)
- [« Changer le système d'exploitation invité configuré dans vSphere Client », page 152](#page-151-0)
- n [« Configurer les machines virtuelles pour mettre à niveau automatiquement VMware Tools »,](#page-152-0) [page 153](#page-152-0)
- [« Configuration d'un CPU virtuel », page 153](#page-152-0)
- [« Configuration de la mémoire virtuelle », page 160](#page-159-0)
- n [« Configuration de la machine virtuelle de réseau », page 164](#page-163-0)
- [« Configuration de Port Parallèle et Série », page 166](#page-165-0)
- [« Configuration de disque virtuel », page 172](#page-171-0)
- n [« Conditions, limitations et compatibilité des contrôleurs de stockage SCSI et SATA », page 176](#page-175-0)
- [« Configuration d'un autre périphérique de machine virtuelle », page 180](#page-179-0)
- <span id="page-147-0"></span>[« Configuration des vServices », page 186](#page-185-0)
- n [« Configuration USB d'un hôte ESXi vers une machine virtuelle », page 188](#page-187-0)
- n [« Configuration USB depuis un ordinateur client vers une machine virtuelle dans vSphere Client »,](#page-191-0) [page 192](#page-191-0)
- n [« Gérer les paramètres de gestion de l'alimentation pour une machine virtuelle », page 194](#page-193-0)
- n [« Configurer les états d'alimentation de machine virtuelle », page 195](#page-194-0)
- [« Retarder la séquence de démarrage dans vSphere Client », page 197](#page-196-0)
- [« Activer la journalisation dans vSphere Client », page 197](#page-196-0)
- [« Désactiver l'accélération dans vSphere Client », page 198](#page-197-0)
- [« Configurer le débogage et les statistiques dans vSphere Client », page 198](#page-197-0)

# **Limitations des machines virtuelles dans vSphere Client**

Les tâches de configuration de machine virtuelle que vous pouvez effectuer lorsque vous vous connectez directement à un hôte ESXi ou à un système vCenter Server avec vSphere Client sont limitées.

Les fonctionnalités de machines virtuelles suivantes ne sont pas disponibles ou sont en lecture seule dans vSphere Client :

- vGPU Intel
- vGPU AMD
- Disque dur 2 To
- n 128 vCPU pour les machines virtuelles disposant de versions matérielles antérieures à la version 10
- 32 ports série pour les machines virtuelles disposant de versions matérielles antérieures à la version 10
- 255 périphériques PVSCI
- SVGA pour les machines virtuelles disposant des versions matérielles 10 et 11
- Pare-feu VMCI
- Authentification par carte à puce
- Contrôleur SATA et paramètres du matériel
- Paramètres SR-IOV
- n Paramètres de rendu et de mémoire de GPU 3D
- n Réglage des paramètres de latence
- n Paramètres vSphere Flash Read Cache
- Hyperviseur imbriqué
- Vérification rapide par point de contrôle
- Compteurs de référence vCPU
- Mise à niveau du matériel facile et planifiée
- Niveau de compatibilité par défaut
- n Rapports et mise à niveau de VMware Tools

Utilisez vSphere Web Client comme interface principal pour gérer l'intégralité des fonctions de machines virtuelles disponibles dans votre environnement vSphere 6.0.

# <span id="page-148-0"></span>**Versions de matériel de machine virtuelle**

La version de matériel d'une machine virtuelle reflète les fonctions de matériel virtuel prises en charge de la machine virtuelle. Ces fonctions correspondent au matériel physique disponible sur l'hôte ESXi sur lequel vous créez la machine virtuelle. Les fonctions de matériel virtuel incluent le BIOS et l'EFI, le nombre de slots PCI virtuels, le nombre maximal de processeurs, la configuration de mémoire maximale et d'autres caractéristiques spécifiques du matériel.

Lorsque vous créez une machine virtuelle, vous pouvez accepter la version matérielle par défaut qui correspond à l'hôte sur lequel vous créez la machine virtuelle ou une version antérieure. Vous pouvez utiliser une version matérielle antérieure dans les cas suivants :

- n Pour standardiser les tests et le déploiement dans l'environnement virtuel.
- Si vous n'avez pas besoin des fonctions de la nouvelle version.
- Pour maintenir la compatibilité avec les anciens hôtes.

Les machines virtuelles d'une version matérielle antérieure à la version 11 peuvent fonctionner sur des hôtes ESXi 6.0, mais ne disposent pas de toutes les capacités de la version matérielle 11. Par exemple, vous ne pouvez pas utiliser 128 processeurs virtuels ou 4 080 Go de mémoire dans les machines virtuelles d'une version matérielle antérieure à la version 11.

vSphere Web Client et vSphere Client permettent de mettre à niveau les machines virtuelles uniquement vers la dernière version matérielle. Si les machines virtuelles n'ont pas besoin de rester compatibles avec les anciens hôtes ESX/ESXi, vous pouvez les mettre à niveau sur les hôtes ESXi 6.0. Dans ce cas, elles sont mises à niveau vers la version 11.

- Pour maintenir la compatibilité des machines virtuelles avec les hôtes ESX/ESXi 3.5, mettez à niveau les machines virtuelles sur un hôte ESX/ESXi 3.5, ce qui permet d'effectuer une mise à niveau de machine virtuelle vers la version 4.
- Pour maintenir la compatibilité des machines virtuelles avec les hôtes ESX/ESXi 4.x, mettez à niveau les machines virtuelles sur un hôte ESX/ESXi 4.x, ce qui permet d'effectuer une mise à niveau de machine virtuelle vers la version 7.
- Pour maintenir la compatibilité des machines virtuelles avec les hôtes ESXi 5.0, mettez à niveau les machines virtuelles sur un hôte ESX/ESXi 5.0, ce qui permet d'effectuer une mise à niveau de machine virtuelle vers la version 8.
- Pour maintenir la compatibilité des machines virtuelles avec les hôtes ESXi 5.1, mettez à niveau les machines virtuelles sur un hôte ESX/ESXi 5.1, ce qui permet d'effectuer une mise à niveau de machine virtuelle vers la version 9.
- Pour maintenir la compatibilité des machines virtuelles avec les hôtes ESXi 5.5, mettez à niveau les machines virtuelles sur un hôte ESX/ESXi 5.5, ce qui permet d'effectuer une mise à niveau de machine virtuelle vers la version 10.

Une machine virtuelle peut avoir une version plus récente de matériel que celle de l'hôte sur lequel elle s'exécute dans les cas suivants :

- n Vous migrez une machine virtuelle créée sur un hôte ESX/ESXi 4.x ou antérieure vers un hôte ESXi 5.0.
- n Vous créez une machine virtuelle sur un hôte ESXi 5.0 en utilisant un disque virtuel existant qui a été créé sur un hôte ESX/ESXi 4.x ou antérieur.
- n Vous ajoutez un disque virtuel créé sur un hôte ESX/ESXi 4.x ou antérieur à une machine virtuelle créée sur un hôte ESXi 5.0.

Vous pouvez créer, modifier et exécuter différentes versions de machine virtuelle sur un hôte s'il prend en charge ces versions. Dans certains cas, les actions de machine virtuelle sur un hôte sont limitées ou la machine virtuelle n'a pas accès à l'hôte.

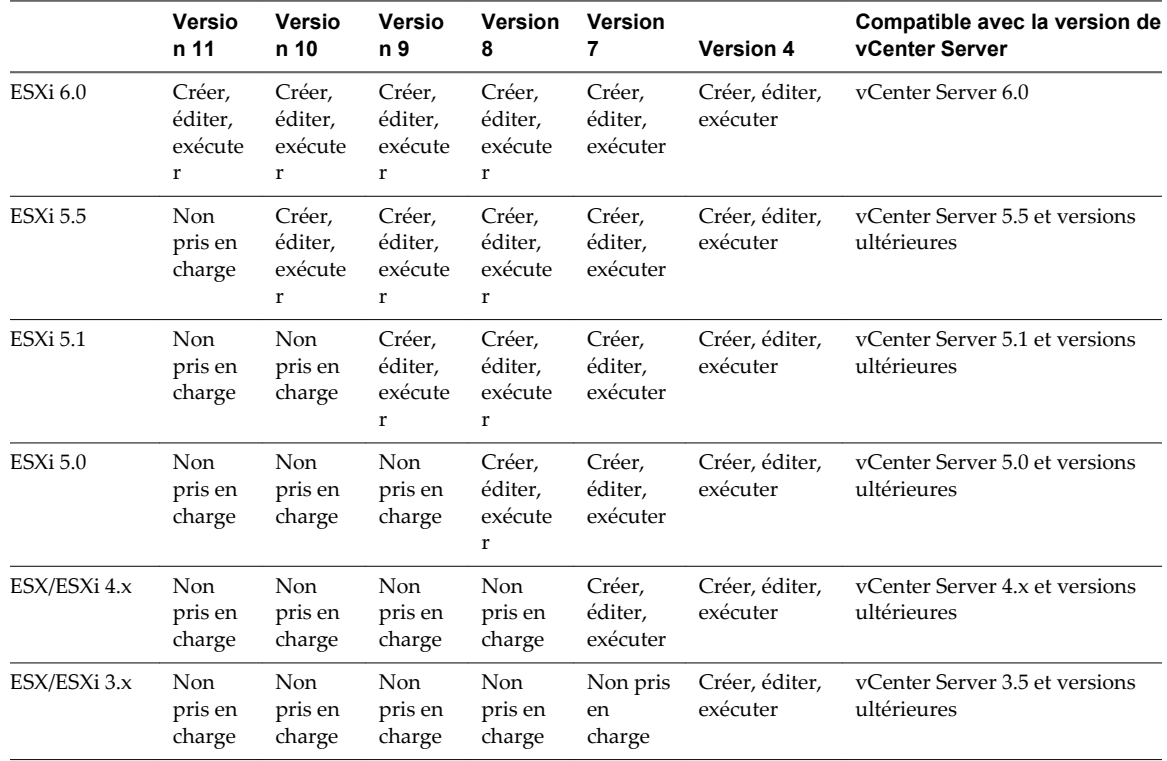

<span id="page-149-0"></span>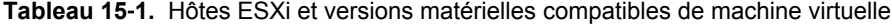

Les versions matérielles de machine virtuelle antérieures à la version matérielle 4 ne sont pas prises en charge sur les hôtes ESXi 6.0. Pour pouvoir utiliser complètement ces machines virtuelles, mettez à niveau le matériel virtuel

**REMARQUE** Les versions matérielles de machine virtuelle 9, 10 et 11 sont limitées à la version matérielle 8 et versions antérieures lorsqu'elles sont connectées à l'hôte ESXi ou à un système vCenter Server à l'aide de vSphere Client.

# **Rechercher la version matérielle d'une machine virtuelle dans vSphere Client**

Vous pouvez localiser la version matériel d'une machine virtuelle en regardant dans l'onglet **Résumé** de la machine virtuelle ou la boîte de dialogue Propriétés de Machine virtuelle. Vous pouvez également rechercher la version matérielle de plusieurs machines virtuelles dans l'onglet **Machines virtuelle** d'une banque de données, d'un hôte ou d'un cluster.

### **Procédure**

1 Dans l'inventaire de vSphere Client, sélectionnez la machine virtuelle.

<span id="page-150-0"></span>2 Sélectionnez une méthode pour consulter les informations sur la version.

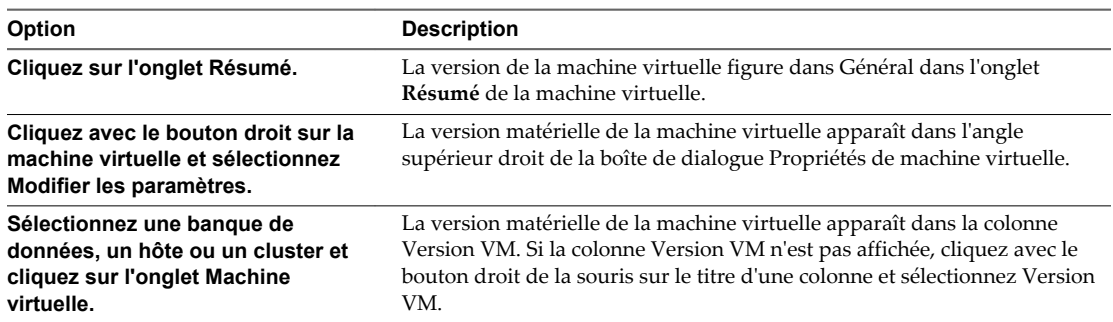

# **Changer le nom d'une machine virtuelle dans vSphere Client**

Vous pouvez changer le nom de machine virtuelle dans le panneau **Nom machine virtuelle** dans la boîte de dialogue de propriétés de machine virtuelle.

Le fait de changer le nom ne modifie pas le nom des fichiers de machine virtuelle ni le nom du répertoire dans lequel se trouvent les fichiers.

#### **Prérequis**

n Vérifiez que vous avez accès à la machine virtuelle dans la liste d'inventaire de vSphere Client.

#### **Procédure**

- 1 Dans l'inventaire vSphere Client, cliquez avec le bouton droit sur la machine virtuelle et choisissez **Modifier les paramètres**.
- 2 Cliquez sur l'onglet **Options** puis sélectionnez **Options générales**.
- 3 Saisissez un nouveau nom pour la machine virtuelle.
- 4 Cliquez sur **OK** pour enregistrer vos modifications.

# **Afficher l'emplacement du fichier de configuration d'une machine virtuelle dans vSphere Client**

Vous pouvez consulter l'emplacement des fichiers de configuration et de fonctionnement de la machine virtuelle. Cette information est utile quand vous configurez des systèmes de sauvegarde.

#### **Prérequis**

- n Vérifiez que vous êtes connecté au serveur vCenter Server ou à l'hôte ESXi où s'exécute la machine virtuelle.
- n Vérifiez que vous avez accès à la machine virtuelle dans la liste d'inventaire de vSphere Client.

#### **Procédure**

- 1 Dans l'inventaire vSphere Client, cliquez avec le bouton droit sur la machine virtuelle et choisissez **Modifier les paramètres**.
- 2 Cliquez sur l'onglet **Options** puis sélectionnez **Options générales**.
- 3 Enregistrez l'emplacement des fichiers de configuration et de fonctionnement et cliquez sur OK pour fermer la boîte de dialogue.

# <span id="page-151-0"></span>**Modifier les paramètres du fichier de configuration dans vSphere Client**

Vous pouvez changer ou ajouter des paramètres de configuration de la machine virtuelle si vous avez l'intention d'utiliser les fonctions expérimentales ou une fois informé par un représentant du support technique de VMware.

Vous pourriez également vous reporter à la documentation de VMware qui vous indique de changer ou d'ajouter un paramètre. Dans ces cas-là, vous pouvez sans risque suivre la procédure recommandée.

Les conditions suivantes s'appliquent :

- n Pour changer un paramètre, vous changez la valeur existante pour la paire mot clé/valeur. Par exemple, si vous commencez par la paire mot clé/valeur, mot clé/valeur, et la changez en mot clé/valeur2, le résultat est mot clé=valeur2.
- n Vous ne pouvez pas supprimer l'entrée du paramètre de configuration.

**AVERTISSEMENT** Vous devez attribuer une valeur aux mots-clés de paramètres de configuration. Si vous n'attribuez aucune valeur, le mot-clé peut renvoyer une valeur de 0, FALSE ou DISABLE et la machine virtuelle ne peut alors pas être mise sous tension.

#### **Procédure**

- 1 Dans l'inventaire vSphere Client, cliquez avec le bouton droit sur la machine virtuelle et choisissez **Modifier les paramètres**.
- 2 Cliquez sur l'onglet **Options** et sous Avancé, cliquez sur **Général**.
- 3 Cliquez sur **Paramètres de configuration**.
- 4 (Facultatif) Changez ou ajoutez un paramètre.
- 5 Cliquez sur **OK** pour quitter la boîte de dialogue Paramètres de configuration.
- 6 Cliquez sur **OK** pour enregistrer vos modifications.

# **Changer le système d'exploitation invité configuré dans vSphere Client**

Lorsque vous changez le type de système d'exploitation invité dans les paramètres de machines virtuelle, vous changez le paramètre du système d'exploitation invité dans le fichier de configuration de la machine virtuelle. Pour changer le système d'exploitation invité, vous devez installer le nouveau système d'exploitation dans la machine virtuelle.

Quand vous définissez le type de système d'exploitation invité d'une nouvelle machine virtuelle, Center Server choisit les valeurs de configuration par défaut selon le type d'invité. Changer de type de système d'exploitation client après la création de la machine virtuelle ne modifie pas rétroactivement ces paramètres. Cela affecte les recommandations et les plages de paramètre proposées après le changement.

### **Prérequis**

Désactivez la machine virtuelle.

### **Procédure**

- 1 Dans l'inventaire vSphere Client, cliquez avec le bouton droit sur la machine virtuelle et choisissez **Modifier les paramètres**.
- 2 Cliquez sur l'onglet **Options** puis sélectionnez **Options générales**.
- <span id="page-152-0"></span>3 Sélectionnez un type et une version de système d'exploitation invité.
- 4 Cliquez sur **OK** pour enregistrer vos modifications.

Les paramètres de configuration de la machine virtuelle pour le système d'exploitation invité sont changés. Vous pouvez désormais installer le système d'exploitation client.

# **Configurer les machines virtuelles pour mettre à niveau automatiquement VMware Tools**

Vous pouvez configurer des machines virtuelles pour mettre à niveau automatiquement VMware Tools.

**REMARQUE** La mise à niveau automatique de VMware Tools n'est pas prise en charge pour les machines virtuelles utilisant le système d'exploitation client Solaris ou NetWare.

#### **Prérequis**

- n Vérifiez que les machines virtuelles ont une version de VMware Tools fournie avec ESX/ESXi 3.5 ou une version suivante.
- n Vérifiez que les machines virtuelles sont hébergées sur ESX/ESXi 3.5 ou versions suivante et vCenter Server 3.5 ou version suivante.
- n Vérifiez que les machines virtuelles exécutent un système d'exploitation invité Linux ou Windows que ESX/ESXi 3.5 ou une version suivante et vCenter Server 3.5 ou une version suivante prennent en charge.

#### **Procédure**

- 1 Cliquez avec le bouton droit sur la machine virtuelle et cliquez sur**Modifier les paramètres**.
- 2 Cliquez sur l'onglet **Options** et sélectionnez **VMware Tools**.
- 3 Sélectionnez **Contrôler et mettre à niveau outils pendant le cycle d'alimentation** dans le panneau **Avancé**.
- 4 Cliquez sur **OK** pour enregistrer vos modifications et fermer la boîte de dialogue.

La prochaine fois que la machine virtuelle est activée, elle vérifie l'hôte ESX/ESXi pour une version plus récente de VMware Tools. Si une mise à niveau est disponible, elle est installée et le système d'exploitation invité est redémarré (si nécessaire).

### **Configuration d'un CPU virtuel**

Vous pouvez ajouter, modifier ou configurer des ressources de CPU pour améliorer les performances de machine virtuelle. Vous pouvez définir la plupart des paramètres de CPU lors de la création de machines virtuelles ou après l'installation du système d'exploitation invité. Quelques actions exigent la mise hors tension de la machine virtuelle avant de modifier les paramètres.

VMware utilise la terminologie suivante. La connaissance de ces termes peut vous aider à planifier votre stratégie d'allocation de ressources de CPU.

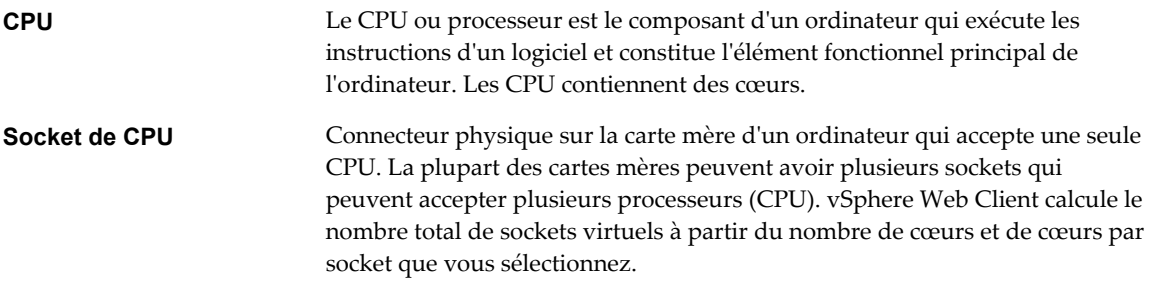

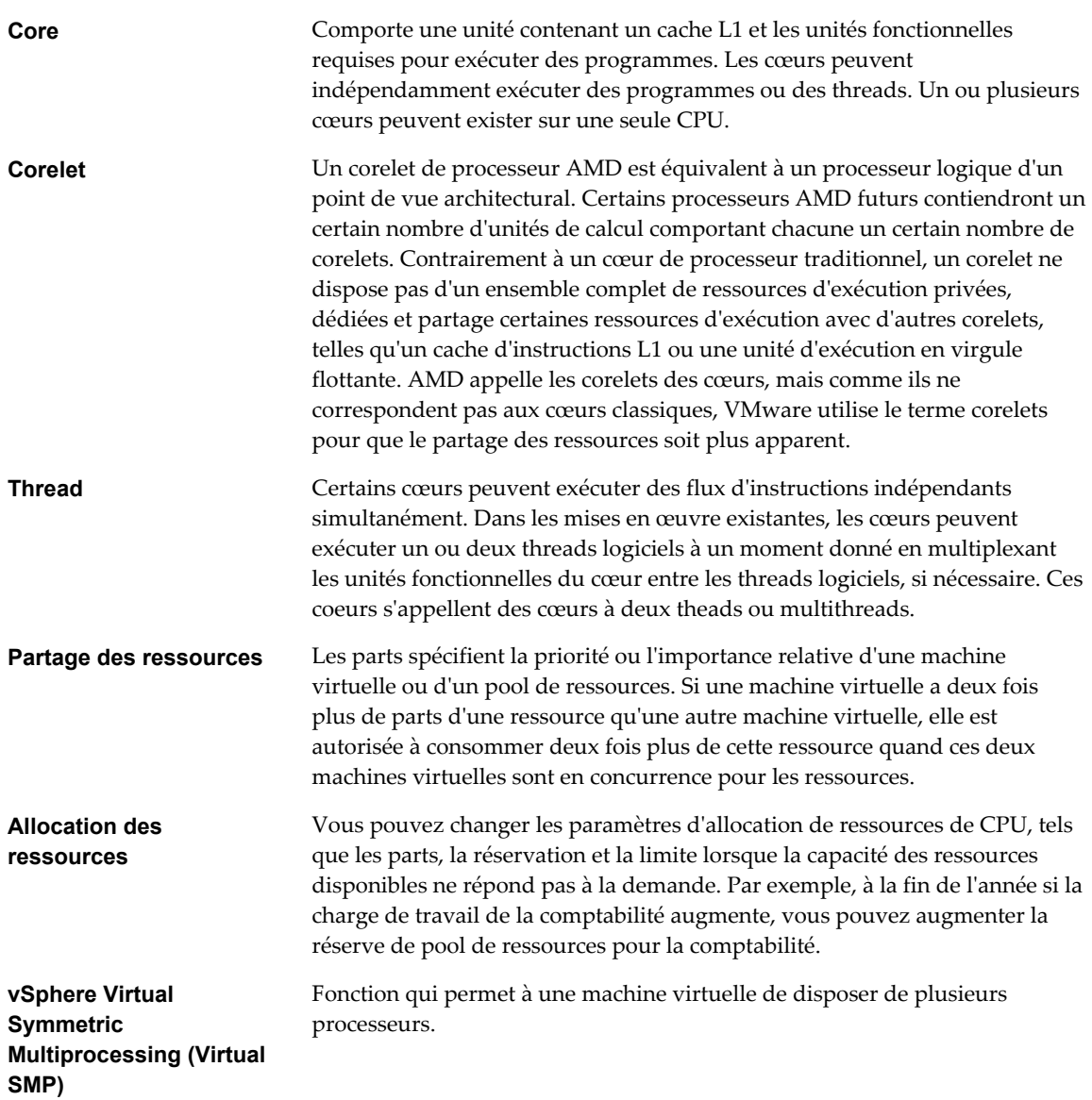

### **Changer les paramètres d'enfichage à chaud de CPU dans vSphere Client**

L'option d'enfichage à chaud de processeur permet d'ajouter ou de supprimer des ressources de processeur pour une machine virtuelle sous tension.

Les conditions suivantes s'appliquent :

- n Pour optimiser les résultats, utilisez des machines virtuelles correspondant à la version matérielle 8 ou ultérieure.
- L'ajout à chaud de CPU virtuelles multicœurs est pris en charge uniquement avec la version matérielle 8 ou ultérieure.
- n Les systèmes d'exploitation clients ne prennent pas tous en charge l'ajout à chaud de processeur. Vous pouvez désactiver ces paramètres si le client n'est pas pris en charge.
- n Pour utiliser la fonction d'ajout à chaud de CPU avec des machines virtuelles correspondant à la version matérielle 7, affectez à **Nombre de coeurs par socket** la valeur 1.
- n L'ajout de ressources CPU à une machine virtuelle active avec la fonction d'enfichage à chaud de CPU activée déconnecte et reconnecte tous les périphériques de relais d'USB connectés à la machine virtuelle.

#### **Prérequis**

Vérifiez que la machine virtuelle est en cours d'exécution dans les conditions suivantes :

- n VMware Tools est installé. Cette condition est requise pour la fonction d'enfichage à chaud avec les systèmes d'exploitation client Linux.
- La machine virtuelle a un système d'exploitation client qui prend en charge l'enfichage à chaud de CPU.
- La machine virtuelle utilise la version matérielle 7 ou supérieure.
- La machine virtuelle est mise hors tension.
- n Privilèges requis : **Machine virtuelle.Configuration.Paramètres** sur la machine virtuelle

#### **Procédure**

- 1 Dans l'inventaire vSphere Client, cliquez avec le bouton droit sur la machine virtuelle et choisissez **Modifier les paramètres**.
- 2 Cliquez sur l'onglet **Options** et sous **Avancé**, sélectionnez **Branchement à chaud Mémoire/CPU**.
- 3 Changer le paramètre d'ajout à chaud de CPU
- 4 Cliquez sur **OK** pour enregistrer vos modifications.

#### **Suivant**

Vous pouvez maintenant ajouter des CPU à la machine virtuelle sous tension.

### **Changer le nombre de CPU virtuels**

Vous pouvez configurer une machine virtuelle qui fonctionne sur un hôte ESXi pour qu'elle puisse disposer de jusqu'à 128 CPU virtuelles. Vous pouvez changer le nombre de CPU virtuelles lorsque la machine virtuelle est active ou hors tension.

L'ajout à chaud de processeurs virtuels est pris en charge pour les machines virtuelles avec le support de processeur multicœur qui fonctionnent sur la version matérielle 8 ou une version suivante. Lorsque la machine virtuelle est sous tension et que l'ajout à chaud de CPU est activé, vous pouvez ajouter à chaud des CPU virtuelles à la machine virtuelle active. Vous pouvez ajouter uniquement des multiples du nombre de cœurs par socket Pour les CPU multicœurs, l'hôte doit avoir une licence pour vSphere Virtual Symmetric Multiprocessing (Virtual SMP).

**IMPORTANT** Lorsque vous configurez la machine virtuelle pour les paramètres de CPU virtuelle multicoeur, vous devez vérifier que la configuration est conforme aux conditions du contrat CLUF du système d'exploitation client.

#### **Prérequis**

- n Si l'ajout à chaud de CPU n'est pas activé, mettez la machine virtuelle hors tension avant d'ajouter des CPU.
- Si le retrait à chaud de CPU n'est pas activé, mettez la machine virtuelle hors tension avant de retirer les CPU.
- n Pour ajouter des processeurs multicœurs à chaud, vérifiez que la machine virtuelle corresponde à la version matérielle 8.
- Privilège nécessaire : Machine virtuelle.Configuration.Changer le nombre de CPU sur la machine virtuelle

### **Procédure**

1 Dans l'inventaire vSphere Client, cliquez avec le bouton droit sur la machine virtuelle et choisissez **Modifier les paramètres**.

- 2 Cliquez sur l'onglet **Matériel** et sélectionnez **Les CPU**.
- 3 Sélectionnez une valeur dans le menu déroulant **Nombre de sockets virtuels**.
- 4 Sélectionnez une valeur dans le menu déroulant **Nombre de coeurs par socket**.

Le nombre total de coeurs résultant est inférieur ou égal au nombre de CPU logiques sur l'hôte.

5 Cliquez sur **OK** pour enregistrer vos modifications.

### **Exemple : Ajout de ressources CPU multicœurs à une machine virtuelle**

Vous pouvez disposer des ressources CPU suivantes que vous avez configurées pour la machine virtuelle lors de sa création ou après l'avoir créée alors qu'elle était hors tension.

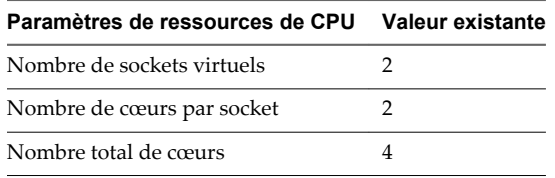

Si l'enfichage à chaud de CPU est activé et que la machine virtuelle est active, vous pouvez sélectionner le nombre de sockets à ajouter dans le menu déroulant **Nombre de sockets virtuels**. Le menu déroulant **Nombre de cœurs par socket** est indisponible et contient la valeur 2. Si vous sélectionnez 3 sockets virtuels, vous ajoutez 1 socket avec 2 cœurs de sorte que la machine virtuelle dispose de 6 CPU virtuelles.

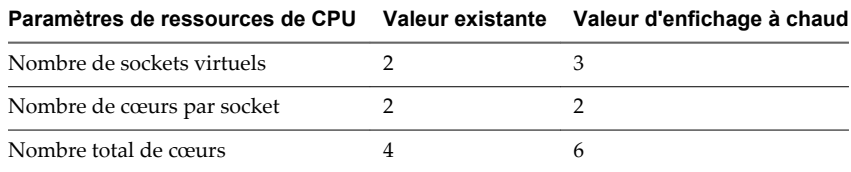

### **Allouer des ressources de processeur dans vSphere Client**

Vous pouvez changer la quantité de ressources de CPU allouée à une machine virtuelle à l'aide des paramètres de parts, de réservations et de limites.

Une machine virtuelle a les paramètres définis par l'utilisateur suivants qui affectent son allocation de ressources de CPU.

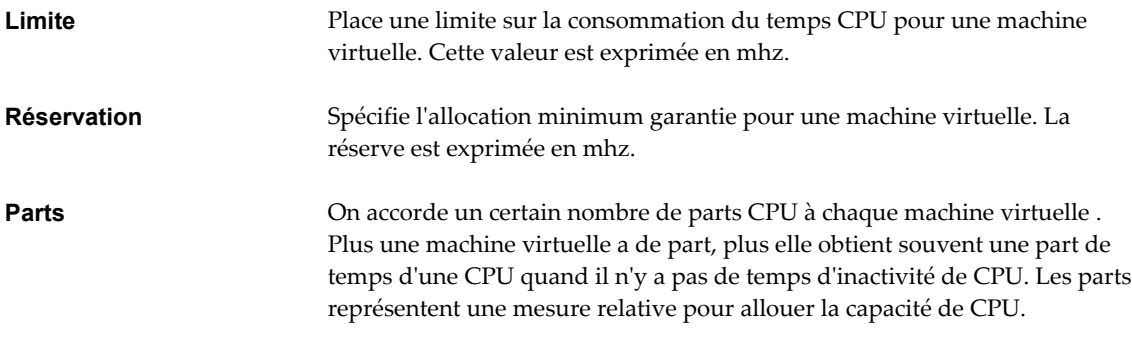

**REMARQUE** Les fonctionnalités des versions matérielles 9, 10 et 11 de machine virtuelle sont en lecture seule lors d'une connexion à l'hôte ESXi ou au système vCenter Server à l'aide de vSphere Client.

#### **Prérequis**

Privilège nécessaire : **Machine virtuelle.Configuration.Modifier une ressource**

#### **Procédure**

- 1 Dans l'inventaire vSphere Client, cliquez avec le bouton droit sur la machine virtuelle et choisissez **Modifier les paramètres**.
- 2 Cliquez sur l'onglet **Ressources**et sélectionnez **CPU**..
- 3 Allouez la capacité de CPU pour cette machine virtuelle.

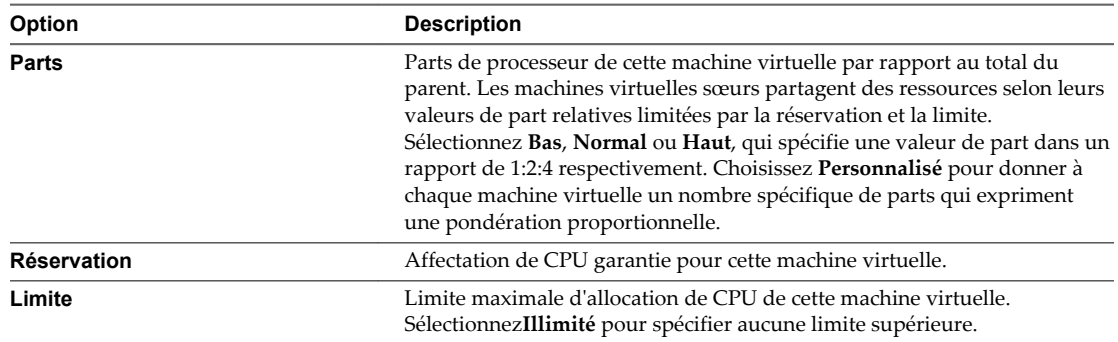

4 Cliquez sur **OK** pour enregistrer vos modifications.

### **Configuration des Paramètres de Planification de CPU avancés**

Vous pouvez sélectionner les options de CPU qui impliquent la planification du traitement de la machine virtuelle vers les cœurs du processeur et les hyperthreads physiques. Génèrelement, ESXigère correctement la planification des processeurs, même lorsque l'hyperthreading est activé. Ces paramètres sont utiles uniquement pour les réglages détaillés des machines virtuelles critiques.

### **Configurer le partage du cœur d'hyperthreading dans vSphere Client**

Vous pouvez sélectionner comment les CPU virtuelles d'une machine virtuelle partagent les cœurs physiques sur un système hyperthreaded.

La technologie d'hyperthreading permet à un processeur physique de se comporter comme deux processeurs logiques. L'option de partage hyperthreaded du coeur fournit le contrôle détaillé de la planification d'une machine virtuelle à partager un coeur de processeur physique. Le processeur peut exécuter deux applications indépendantes en même temps. Bien que l'hyperthreading ne double pas les performances d'un système, il peut augmenter des performances en utilisant mieux les ressources inactives.

### **Prérequis**

- L'option de partage hyperthreaded du coeur doit être activée dans les paramètres du BIOS de votre système. Pour plus d'informations, voir documentation *Gestion des ressources*.
- Désactivez la machine virtuelle.

#### **Procédure**

- 1 Dans l'inventaire vSphere Client, cliquez avec le bouton droit sur la machine virtuelle et choisissez **Modifier les paramètres**.
- 2 Cliquez sur l'onglet **Ressources** et sélectionnez **CPU avancé**.
- **Option Description Tous (par défaut)** Les CPU virtuelles de cette machine virtuelle peuvent partager les cœurs avec d'autres CPU virtuelles de celle-ci ou d'autres machines virtuelles. **Aucune** Les CPU virtuelles de cette machine virtuelle dispose de l'utilisation exclusive d'un coeur du processeur toutes les fois qu'elles sont programmées sur lui. L'autre hyperthread du coeur est arrêté tandis que cette machine virtuelle utilise le coeur. **Interne** Sur une machine virtuelle avec exactement deux processeurs virtuels, les deux processeurs virtuels sont autorisés à partager un coeur physique (à la discrétion du programmateur de l'hôte), mais cette machine virtuelle ne partage jamais un coeur avec n'importe quelle autre machine virtuelle. Si cette machine virtuelle a plus de deux processeurs autres, ce paramètre est identique au paramètre Aucun.
- 3 Sélectionnez un mode à partir du menu déroulant **Mode Partage Hyperthreading**.

4 Cliquez sur **OK** pour enregistrer vos modifications.

### **Configurer l'affinité de planification de processeur dans vSphere Client**

L'option **Planification affinité** vous donne le contrôle détaillé de la façon dont les CPU de la machine virtuelle sont distribuées sur les cœurs physiques de l'hôte (et des hyperthreads si l'hyperthreading est activé). Ce panneau n'apparaît pas pour les machines virtuelles dans un cluster de DRS ou quand l'hôte n'a qu'un seul coeur du processeur et aucun hyperthreading.

Utiliser l'affinité de CPU, vous pouvez assigner une machine virtuelle à un processeur spécifique. Cette affectation vous permet de limiter l'attribution des machines virtuelles à un processeur disponible spécifique dans des systèmes multiprocesseur.

Pour les problèmes potentiels d'affinité de processeur, voir la documentation *Gestion des ressources*.

### **Prérequis**

Désactivez la machine virtuelle.

### **Procédure**

- 1 Dans l'inventaire vSphere Client, cliquez avec le bouton droit sur la machine virtuelle et choisissez **Modifier les paramètres**.
- 2 Cliquez sur l'onglet **Ressources** et sélectionnez **CPU avancé**.
- 3 Dans le panneau Planification d'Affinité, entrez une liste séparée par des virgules d'intervalles de processeur séparés par des tirets.

Par exemple, "0,4-7" indiquerait l'affinité avec CPU 0,4,5,6, et 7. Sélectionnez tous les processeurs est identique à ne sélection aucune affinité. Vous devez fournir au moins autant d'affinités de processeur que vous avez de CPU virtuelles.

4 Cliquez sur **OK** pour enregistrer vos modifications.

### **Changer les paramètres de masque d'identification CPU dans vSphere Client**

Les masques d'identification de CPU (ID CPU) contrôlent la visibilité des fonctions CPU au système d'exploitation invité de la machine virtuelle. Les fonctions de masquage ou de dissimulation de CPU peuvent rendre une machine virtuelle largement disponible aux hôtes d'ESXi pour la migration. vCenter Server compare les fonctions de CPU disponibles pour une machine virtuelle aux configurations de CPU d'hôte de destination pour déterminer s'il faut permettre ou rejeter la migration avec la vMotion.

Par exemple, le masquage des bits AMD No eXecute (NX) et Intel eXecute Disable (XD) empêche la machine virtuelle d'utiliser ces fonctions, mais fournit la compatibilité qui permet de la migrer vers un hôte ESXi qui ne dispose pas de cette fonction. Quand le bit de NX/XD est visible au système d'exploitation invité, la machine virtuelle peut utiliser cette fonction, mais vous pouvez migrer la machine virtuelle seulement sur les hôtes sur lesquels la fonction est activée.

**REMARQUE** Vous devez rarement changer les paramètres de configuration de masque d'identification CPU. Presque toutes les modifications sont apportées seulement au bit de NX/XD.

Voir la documentation *Gestion du vCenter Server et des hôtes* pour plus d'informations sur la compatibilité vMotion et les masques CPU.

#### **Prérequis**

- n Vérifiez que vous avez accès à la machine virtuelle dans la liste d'inventaire de vSphere Client.
- Désactivez la machine virtuelle.

#### **Procédure**

- 1 Dans l'inventaire vSphere Client, cliquez avec le bouton droit sur la machine virtuelle et choisissez **Modifier les paramètres**.
- 2 Cliquez sur l'onglet **Options** et sous Avancé, sélectionnez **Masque CPUID**.
- 3 Dans le panneau **Masque d'identification CPU**, sélectionnez une option d'indicateur de NX.

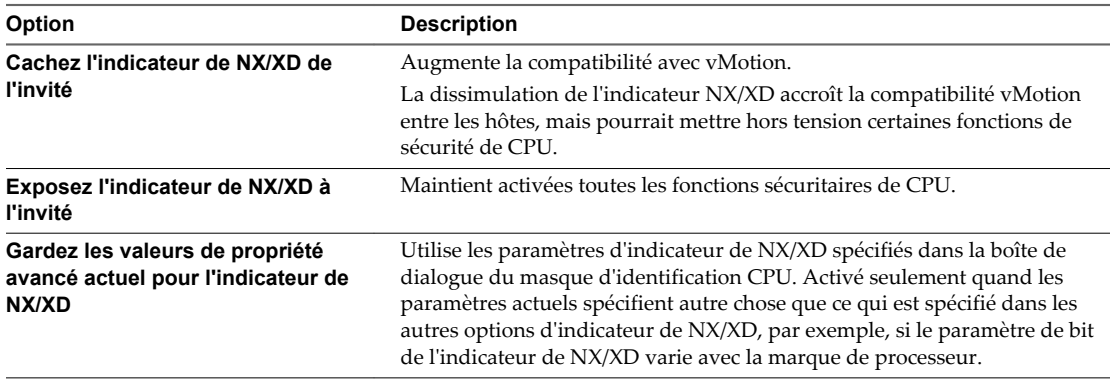

- 4 (Facultatif) Pour modifier les valeurs de masque autres que le bit de NX ou définir des valeurs de masque de NX aux états autres que "0" ou "H", cliquez sur **Avancé**.
	- a Sélectionnez l'onglet concerné.
	- b Cliquez sur une rangée et modifiez la valeur de masque.

Pour consulter l'explication d'un symbole de valeurs, cliquez sur **Légende** (Légende).

- c Cliquez sur **OK** pour appliquer les modifications et revenir à la boîte de dialogue Propriétés de machine virtuelle.
- 5 Cliquez sur **OK** pour enregistrer vos modifications.

### <span id="page-159-0"></span>**Changer les paramètres de virtualisation CPU/MMU dans vSphere Client**

ESXi peut déterminer si une machine virtuelle doit utiliser le support matériel pour la virtualisation. Il fait cette détermination en fonction du type de processeur et de la machine virtuelle. Ignorer la sélection automatique peut fournir de meilleures performances dans plusieurs cas d'utilisation.

### **Procédure**

- 1 Dans l'inventaire vSphere Client, cliquez avec le bouton droit sur la machine virtuelle et choisissez **Modifier les paramètres**.
- 2 Cliquez sur l'onglet **Options** et sous Avancé, sélectionnez **Virtualisation de la CPU/MMU**.
- 3 Sélectiononez un jeu d'instructions.
	- n **Automatique**
	- n **Utiliser le logiciel pour le jeu d'instructions et MMU**
	- n **Utiliser Intel VT-x/AMD-V pour la virtualisation du jeu d'instructions et le logiciel pour MMU**
	- n **Utiliser Intel VT-x/AMD-V pour la virtualisation du jeu d'instructions et Intel EPT/AMD RVI pour la virtualisation de MMU**
- 4 Cliquez sur **OK** pour enregistrer vos modifications.

# **Configuration de la mémoire virtuelle**

Vous pouvez ajouter, modifier ou configurer des ressources ou des options de mémoire de machine virtuelle pour améliorer les performances de machine virtuelle. Vous pouvez définir la plupart des paramètres de mémoire pendant la création de machine virtuelle ou après avoir installé le système d'exploitation client. Quelques actions exigent de mettre hors tension la machine virtuelle avant de modifier les paramètres.

Les paramètres des ressource de mémoire d'une machine virtuelle déterminent la quantité de mémoire de l'hôte allouée à la machine virtuelle. La taille de la mémoire du matériel virtuel détermine la quantité de mémoire disponible pour les applications qui s'exécutent dans la machine virtuelle. Une machine virtuelle ne peut pas bénéficier de plus de ressources de mémoire que sa taille de mémoire matérielle virtuelle configurée. Les hôtesESXi limitent l'utilisation de ressources de mémoire à la quantité maximale utile à la machine virtuelle, de sorte que vous pouvez accepter les ressources de mémoire Illimitées par défaut.

### **Changer la configuration de la mémoire dans vSphere Client**

Vous pouvez reconfigurer la mémoire allouée au matériel d'une machine virtuelle.

La taille de mémoire minimale est de 4 Mo pour les machines virtuelles qui utilisent le microprogramme BIOS. Les machines virtuelles qui utilisent un microprogramme EFI nécessitent au moins 96 Mo de RAM pour pouvoir se mettre sous tension.

La taille maximale de mémoire pour une machine virtuelle dépend de la mémoire physique de l'hôte et de la version matérielle de la machine virtuelle.

Si la mémoire de la machine virtuelle est supérieure à la taille de la mémoire de l'hôte, un échange se produit, ce qui peut avoir un fort impact sur les performances de la machine virtuelle. La taille de mémoire doit être un multiple de 4 Mo. La taille maximale pour obtenir des performances optimales correspond au seuil au-dessus duquel la mémoire physique de l'hôte est insuffisante pour exécuter la machine virtuelle à sa vitesse maximale. Cette valeur fluctue quand les conditions sur l'hôte changent, par exemple, lorsque les machines virtuelles sont mises sous tension ou hors tension.

| Introduit dans la version hôte | Version de machine virtuelle | Taille maximale de mémoire |
|--------------------------------|------------------------------|----------------------------|
| ESXi 6.0                       | 11                           | $4080$ Go                  |
| ESXi 5.5                       | 10                           | 1 011 Go                   |
| ESXi 5.1                       | 9                            | 1 011 Go                   |
| ESXi 5.0                       | 8                            | 1 011 Go                   |
| ESX/ESXi 4.x                   | 7                            | $255$ Go                   |
| ESX/ESXi 3.x                   | 4                            | 65532 MB                   |

**Tableau 15**‑**2.** Mémoire maximale de machine virtuelle

La version hôte ESXi indique le début de la prise en charge pour l'augmentation de la taille de mémoire. Par exemple, la taille de mémoire d'une machine virtuelle de version 7 s'exécutant sur ESXi 5.0 est restreinte à 255 Go.

#### **Procédure**

- 1 Dans l'inventaire vSphere Client, cliquez avec le bouton droit sur la machine virtuelle et choisissez **Modifier les paramètres**.
- 2 Cliquez sur l'onglet **Matériel** et sélectionnez **Mémoire**.
- 3 Ajustez la quantité de mémoire allouée à la machine virtuelle.
- 4 Cliquez sur **OK** pour enregistrer vos modifications.

### **Allouer des ressources de mémoire dans vSphere Client**

Vous pouvez changer la quantité de ressources de mémoire allouée à une machine virtuelle en utilisant les paramètres de parts, de réservations et de limites.

Une machine virtuelle a trois paramètres définis par l'utilisateur qui affectent son allocation de ressources en mémoire.

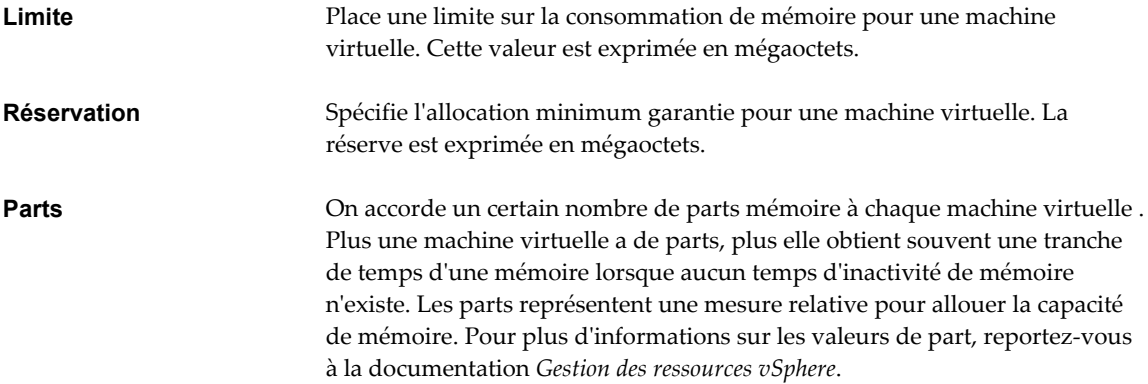

Attribution à une machine virtuelle une réservation supérieure à sa mémoire configurée revient à du gaspillage. vSphere Client ne vous permet pas d'effectuer une telle attribution dans l'onglet **Ressources**. Si vous donnez à une machine virtuelle une grande réservation puis réduisez sa taille de mémoire configurée dans l'onglet **Matériel**, la réservation est réduite pour concorder avec la nouvelle taille de mémoire configurée. Vous devez mettre la machine virtuelle hors tension avant de configurer les ressources de mémoire.

**REMARQUE** Les fonctionnalités des versions matérielles 9, 10 et 11 de machine virtuelle sont en lecture seule lors d'une connexion à l'hôte ESXi ou au système vCenter Server à l'aide de vSphere Client.

### **Procédure**

- 1 Dans l'inventaire vSphere Client, cliquez avec le bouton droit sur la machine virtuelle et choisissez **Modifier les paramètres**.
- 2 Cliquez sur l'onglet **Ressources** et sélectionnez **Mémoire**.
- 3 Alloué la capacité de mémoire pour cette machine virtuelle..

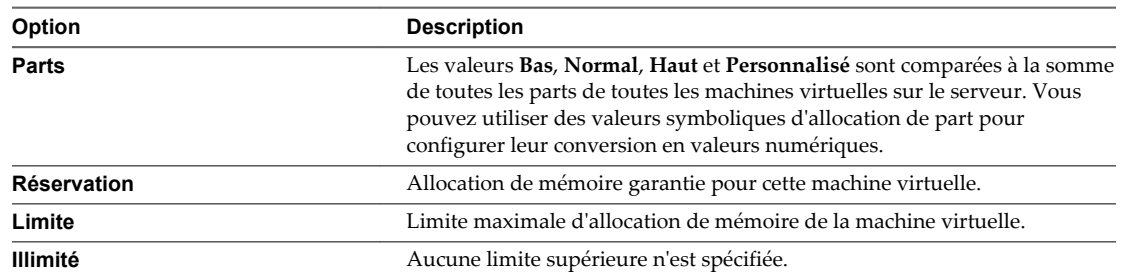

4 Cliquez sur **OK** pour enregistrer vos modifications.

### **Changer les paramètres d'ajout à chaud de mémoire dans vSphere Client**

L'ajout de mémoire à chaud vous permet d'ajouter des ressources en mémoire pour une machine virtuelle tandis que la machine est sous tension.

### **Prérequis**

- La machine virtuelle a un système d'exploitation invité qui prend en charge l'ajout mémoire à chaud.
- La machine virtuelle utilise la version matérielle 7 ou supérieure.
- VMware Tools est installé.

#### **Procédure**

- 1 Dans l'inventaire vSphere Client, cliquez avec le bouton droit sur la machine virtuelle et choisissez **Modifier les paramètres**.
- 2 Cliquez sur l'onglet **Options** et sous Avancé, sélectionnez **Branchement à chaud Mémoire/CPU**.
- 3 Activez ou désactivez ajouter mémoire à chaud.
	- n **Activer l'ajout mémoire à chaud pour cette machine virtuelle**.
	- n **Désactiver ajout mémoire à chaud pour la machine virtuelle**.
- 4 Cliquez sur **OK** pour enregistrer vos modifications.

### **Associer des allocations de mémoire à un noeud NUMA dans vSphere Client**

Vous pouvez spécifier que toutes les futures allocations de mémoire sur une machine virtuelle utilisent des pages liées à un noeud simple de NUMA (également connu sous le nom d'affinité manuelle de mémoire). Quand la machine virtuelle utilise la mémoire locale, les performances s'améliorent sur cette machine virtuelle.

Les conditions suivantes s'appliquent à l'optimisation de mémoire avec le NUMA :

L'option de NUMA est disponible à la page Ressources Avancées en Mémoire seulement si l'hôte utilise l'architecture mémoire de NUMA.

- Les paramètres d'affinité sont significatifs seulement une fois utilisés pour régler les performances d'un ensemble spécifique de machines virtuelles sur un hôte. Cette option n'est pas disponible quand la machine virtuelle réside sur un cluster de DRS. Toutes les valeurs d'affinité sont effacées quand vous déplacez la machine virtuelle à un nouvel hôte.
- Vous pouvez spécifier des noeuds pour les utiliser pour de futures allocations de mémoire seulement si vous avez également spécifié l'affinité de CPU. Si vous apportez les modifications manuelles seulement aux paramètres d'affinité de mémoire, le NUMA automatique de rééquilibrage ne fonctionne pas correctement.
- Cocher toutes les cases équivaut à n'appliquer aucune affinité.

Pour plus d'informations sur NUMA et les ressources en mémoire avancées, y compris des exemples d'utilisation, voir *Gestion des ressources*.

### **Procédure**

- 1 Dans l'inventaire vSphere Client, cliquez avec le bouton droit sur la machine virtuelle et choisissez **Modifier les paramètres**.
- 2 Sélectionnez l'onglet **Ressources** et sélectionnez **Mémoire**.
- 3 Dans le panneau **Affinité de mémoire NUMA**, définissez l'affinité de noeud de NUMA pour la machine virtuelle.
	- n **Aucune affinité**
	- n **Utiliser la mémoire des noeuds**
- 4 Cliquez sur **OK** pour enregistrer vos modifications.

### **Changer l'emplacement du fichier d'échange dans vSphere Client**

Quand une machine virtuelle est sous tension, le système crée un fichier d'échange de VMkernel pour servir de mémoire auxiliaire aux contenus de la RAM de la machine virtuelle. Vous pouvez accepter par défaut l'emplacement de fichier d'échange ou sauvegarder le fichier à un emplacement différent. Par défaut, le fichier d'échange est stocké dans le même emplacement que le fichier de configuration de la machine virtuelle.

Pour plus d'informations sur les paramètres du fichier de remplacement à chaud, reportez-vous à la documentation *Gestion de vCenter Server et des hôtes*. Pour plus d'informations sur les paramètres de cluster, reportez-vous à la documentation *Gestion des ressources*.

#### **Procédure**

- 1 Dans l'inventaire vSphere Client, cliquez avec le bouton droit sur la machine virtuelle et choisissez **Modifier les paramètres**.
- 2 Cliquez sur l'onglet **Options** et sous Avancé, sélectionnez **Emplacement fichier d'échange**.
- 3 Sélectionnez une option.

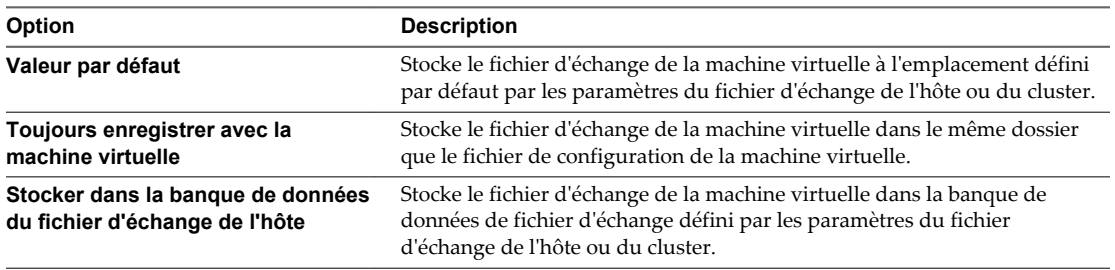

4 Cliquez sur **OK** pour enregistrer vos modifications.

# <span id="page-163-0"></span>**Configuration de la machine virtuelle de réseau**

Les fonctions réseau ESXi permettent aux machines virtuelles d'un hôte de communiquer entre elles, aux machines virtuelles de différents hôtes de communiquer entre elles et aux machines virtuelles de communiquer avec d'autres machines virtuelles et physiques. Les fonctions réseau permettent également de gérer les hôtes ESXi et fournissent la communication entre les services VMkernel (NFS, iSCSI, ou vMotion de VMware) et le réseau physique. Quand vous configurez la mise en réseau pour une machine virtuelle, vous sélectionnez ou changez un type d'adaptateur, une connexion réseau, et s'il faut connecter le réseau lors de la mise sous tension de la machine virtuelle..

### **Changer la configuration de l'adaptateur réseau virtuel (NIC) dans vSphere Client**

Vous pouvez changer le paramètre de connexion à l'activation, l'adresse MAC et la connexion réseau pour la configuration d'adaptateur réseau virtuel pour une machine virtuelle.

#### **Prérequis**

Privilèges requis :

- n **Machine virtuelle.Configuration.Modifier les paramètres de périphérique** pour modifier les adresses MAC et le réseau.
- n **Machine virtuelle.Interaction.Connexion de périphérique** pour modifier les paramètres **Connexion** et **Connexion lors de la mise sous tension**.
- n **Réseau.Assigner un réseau**

#### **Procédure**

- 1 Dans l'inventaire vSphere Client, cliquez avec le bouton droit sur la machine virtuelle et choisissez **Modifier les paramètres**.
- 2 Cliquez sur l'onglet **Matériel** et sélectionnez la carte réseau appropriée dans la liste de matériel.
- 3 (Facultatif) Pour connecter la carte d'interface réseau virtuelle quand la machine virtuelle est sous tension, sélectionnez **Connexion lors de la mise sous tension**.
- 4 (Facultatif) Cliquez sur l'icône d'information bleue sous DirectPath I/O pour afficher les détails concernant le statut et la capacité DirectPath I/O des adaptateurs réseau virtuelles.
- 5 Sélectionnez une option pour la configuration d'adresse MAC.

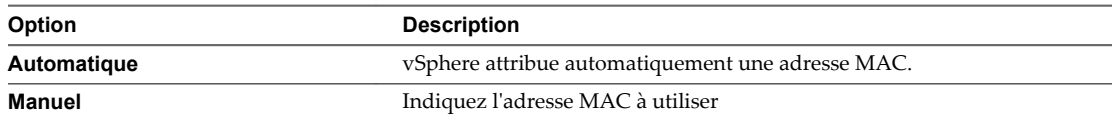

6 Configurez la **Connexion réseau** de la carte réseau virtuelle.

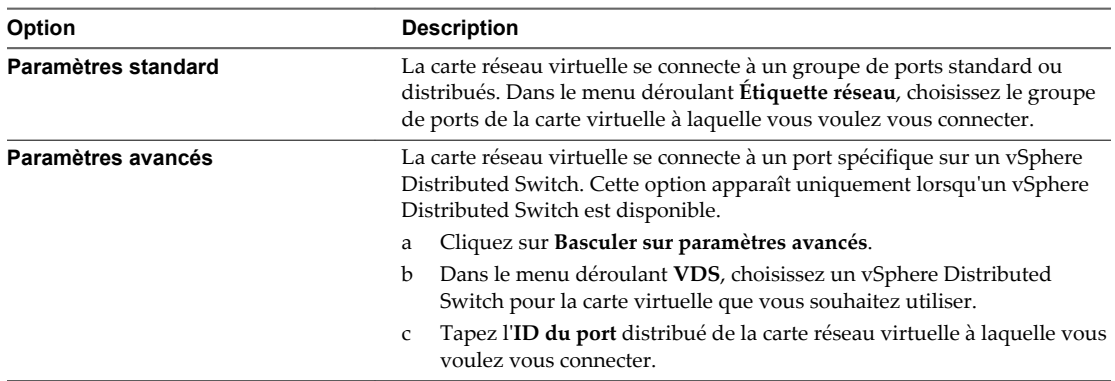

7 Cliquez sur **OK** pour enregistrer vos modifications.

### **Ajouter un adaptateur réseau à une machine virtuelle dans vSphere Client**

Quand vous ajoutez un adaptateur réseau (NIC) à une machine virtuelle, vous sélectionnez le type d'adaptateur, la connexion réseau et indiquez si le périphérique doit se connecter quand la machine virtuelle est mise sous tension.

### **Procédure**

- 1 Dans l'inventaire vSphere Client, cliquez avec le bouton droit sur la machine virtuelle et choisissez **Modifier les paramètres**.
- 2 Cliquez sur l'onglet **Matériel** et cliquez sur **Ajouter**.
- 3 Sélectionnez **Adaptateur Ethernet** et cliquez sur **Suivant**.
- 4 Sélectionnez un type d'adaptateur dans le menu déroulant.
- 5 Dans le panneau de connexion réseau, sélectionnez soit un réseau nommé avec une étiquette spécifiée ou un réseau hérité.
- 6 Pour connecter la carte d'interface réseau virtuelle quand la machine virtuelle est sous tension, sélectionnez **Connexion lors de la mise sous tension**.
- 7 Cliquez sur **Suivant**.
- 8 Passez vos sélections en revue et cliquez sur **Terminer**.
- 9 Cliquez sur **OK** pour enregistrer vos modifications.

# <span id="page-165-0"></span>**Configuration de Port Parallèle et Série**

Les ports série et parallèle sont des interfaces permettant de connecter des périphériques à la machine virtuelle. Le port série virtuel peut se connecter à un port série physique ou à un fichier sur l'ordinateur hôte. Vous pouvez aussi l'utiliser pour établir une connexion directe entre deux machines virtuelles ou entre une machine virtuelle et une application sur lordinateur hôte. Vous pouvez ajouter des ports parallèles et série et changer la configuration des ports série.

### **Utilisation de ports série avec les machines virtuelles vSphere**

Vous pouvez configurer des connexions de port série virtuel pour des machines virtuelles vSphere de différents manières. La méthode de connexion que vous sélectionnez dépend de la tâche à accomplir.

Vous pouvez configurer des ports série virtuels pour envoyer des données des manières suivantes.

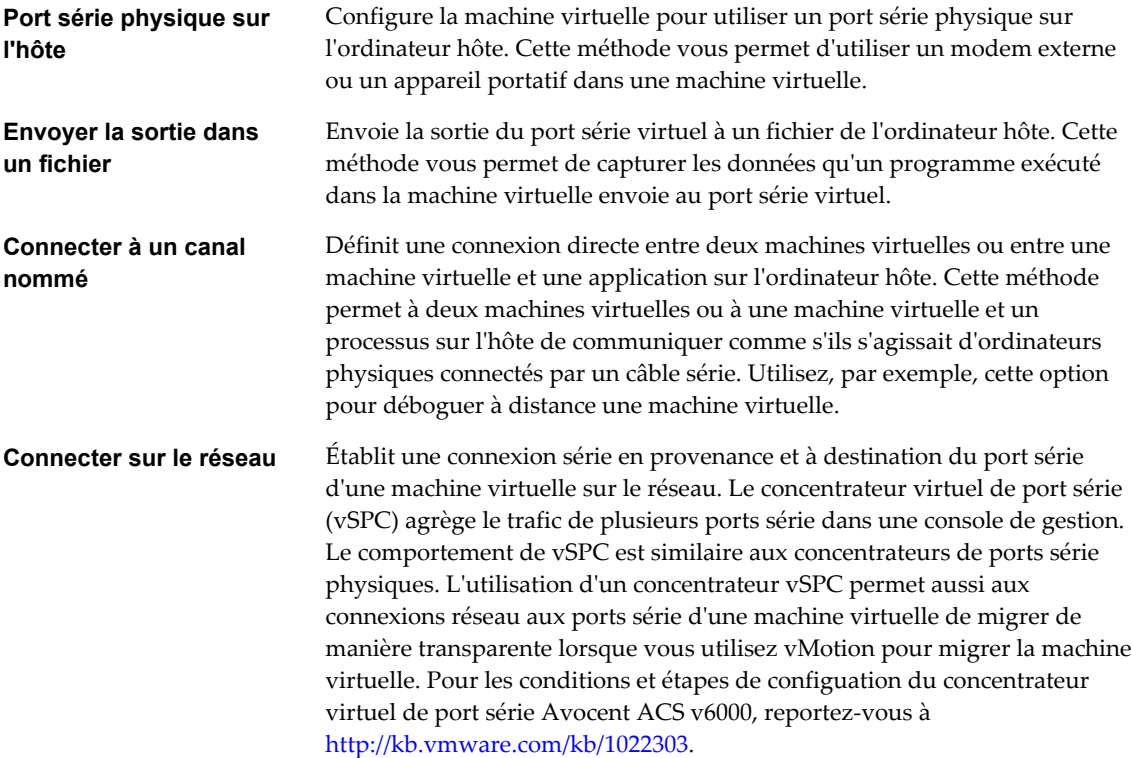

### **Connexions serveur et client pour un canal nommé et les ports série réseau**

Vous pouvez sélectionner une connexion client ou serveur pour les ports série. Votre sélection détermine si le système attend une connexion ou en établit une. Généralement, pour contrôler une machine virtuelle sur un port série, vous sélectionnez une connexion serveur. Cette sélection vous permet de contrôler les connexions, ce qui est utile si vous vous connectez à la machine virtuelle de façon occasionnelle. Pour utiliser un port série pour la journalisation, sélectionnez une connexion client. Cette sélection permet à la machine virtuelle de se connecter au serveur de connexion lorsqu'elle démarre et de se déconnecter lorsqu'elle s'arrête.

### **Ports série pris en charge**

Lorsque vous utilisez un port série physique pour le relais de port série entre un hôte ESXi et une machine virtuelle, les ports série intégrés à la carte mère sont pris en charge.

### **Port série non pris en charge**

Lorsque vous utilisez un port série physique pour le relais de port série entre un hôte ESXi et une machine virtuelle, les ports série suivants ne sont pas pris en charge.

Les ports séries connectés via USB ne sont pas pris en charge pour le relais de port série. Ils peuvent être pris en charge par le relais USB d'un hôte ESXi vers une machine virtuelle. Reportez-vous à Configuration USB d'un hôte ESXi vers une machine virtuelle.

En outre, vous ne pouvez pas utiliser Migration avec VMotion lorsque vous utilisez un port série physique pour le relais de port série.

### **Ajout d'un ensemble de règles de pare-feu pour des connexions réseau via un port série**

Si vous ajoutez ou configurez un port série associé à une connexion réseau distante, les paramètres de parefeu ESXi peuvent empêcher les transmissions.

Avant de connecter des ports série virtuels associés à un réseau, vous devez ajouter un des ensembles de règles de pare-feu suivants afin d'éviter que le pare-feu ne bloque la communication :

- **n Port série VM connecté à vSPC**. Permet de connecter la sortie du port série via un réseau avec l'option **Utiliser le concentrateur virtuel de port série** activée, de façon à n'autoriser que les communications sortantes de l'hôte.
- **n Port série VM connecté sur un réseau**. Permet de connecter la sortie du port série via un réseau sans concentrateur virtuel de port série.

**IMPORTANT** Ne modifiez pas la liste des adresses IP autorisées pour les ensembles de règles. Les mises à jours de la liste d'adresses IP peuvent affecter d'autres services réseau qui peuvent être bloqués par le parefeu.

Pour plus de détails sur l'autorisation d'accès à un service ESXi via le pare-feu, voir la documentation *vSphere Security*.

### **Ajouter un port série à une machine virtuelle dans vSphere Client**

Une machine virtuelle peut employer jusqu'à quatre ports série virtuels. Vous pouvez connecter le port série virtuel à un port série physique ou à un fichier sur l'ordinateur hôte. Vous pouvez également utiliser un canal nommé côté hôte pour configurer une connexion directe entre deux machines virtuelles ou entre une machine virtuelle et une application sur l'ordinateur hôte. En outre, vous pouvez utiliser un port ou un URI vSPC pour connecter un port série sur le réseau.

### **Prérequis**

- Vérifier si la machine virtuelle est mise hors tension.
- n Familiarisez-vous avec les types de supports auxquels le port peut accéder, les connexions vSPC et les conditions qui peuvent s'appliquer. Reportez-vous à la section [« Utilisation de ports série avec les](#page-165-0) [machines virtuelles vSphere », page 166](#page-165-0).
- Pour connecter un port série sur un réseau, ajoutez un ensemble de règles de pare-feu. Reportez-vous à Ajout d'un ensemble de règles de pare-feu pour des connexions réseau via un port série.
- n Privilège nécessaire : **Machine virtuelle.Configuration.Ajouter ou supprimer un périphérique**

#### **Procédure**

1 Dans l'inventaire vSphere Client, cliquez avec le bouton droit sur la machine virtuelle et choisissez **Modifier les paramètres**.

- 2 Cliquez sur l'onglet **Matériel** et sélectionnez **Ajouter**.
- 3 Sélectionnez **Port série** et cliquez sur **Suivant**.
- 4 Sur la page Type de port série, sélectionnez le type de support auquel le port accède.

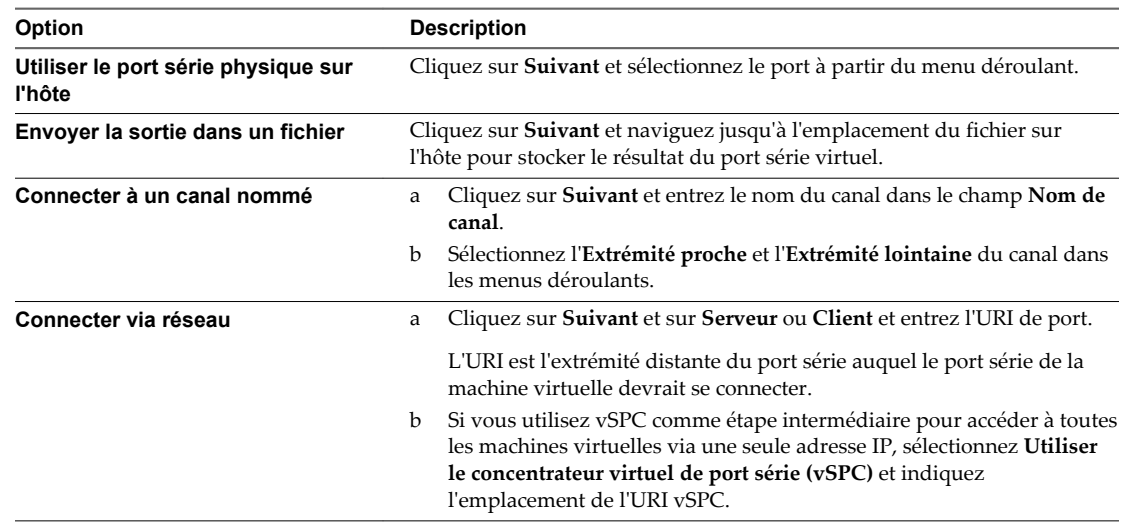

- 5 (Facultatif) Désélectionnez **Connecter à mise sous tension** si vous ne voulez pas que le périphérique du port parallèle soit connecté lorsque la machine virtuelle est mise sous tension.
- 6 (Facultatif) Sélectionnez **Rendement CPU sur interrogation**.

Sélectionnez cette option uniquement pour les systèmes d'exploitation invités qui utilisent des ports série en mode d'interrogation. Cette option empêche l'invité de consommer trop de processeurs.

7 Passez en revue les informations figurant sur la page Prêt à terminer et cliquez sur **Terminer**.

### **Exemple : Établissement de connexions réseau à un client ou un serveur via un port série sans paramètres d'authentification**

Si vous n'utilisez pas vSPC et configurez la machine virtuelle avec un port série connecté comme serveur avec l'URI telnet://:12345, vous pouvez vous connecter au port série de la machine virtuelle depuis le système d'exploitation Linux ou Windows.

telnet *yourESXiServerIPAddress* 12345

De même, si vous exécutez le serveur Telnet sur le port 23 du système Linux (telnet://yourLinuxBox:23), configurez la machine virtuelle comme URI de client.

telnet://*yourLinuxBox*:23

La machine virtuelle établit une connexion sur le port 23 du système Linux.

### **Changer la configuration d'un port série dans vSphere Client**

Une machine virtuelle peut employer jusqu'à quatre ports série virtuels. Vous pouvez connecter le port série virtuel à un port série physique ou à un fichier sur l'ordinateur hôte. Vous pouvez également configurer une connexion directe entre deux machines virtuelles ou entre une machine virtuelle et une application sur l'ordinateur hôte à l'aide d'un canal nommé côté hôte. En outre, vous pouvez utiliser un port ou un URI vSPC pour connecter un port série sur le réseau.

Les machines virtuelles peuvent être sous tension au cours de la configuration.

#### **Prérequis**

- n Vérifiez que vous connaissez les types de supports corrects auxquels le port peut accéder, les connexions vSPC et les conditions qui peuvent s'appliquer. Reportez-vous à [« Utilisation de ports série](#page-165-0) [avec les machines virtuelles vSphere », page 166](#page-165-0).
- Pour connecter un port série sur un réseau, ajoutez un ensemble de règles de pare-feu. Reportez-vous à Ajout d'un ensemble de règles de pare-feu pour des connexions réseau via un port série.
- n Privilège nécessaire : **Machine virtuelle.Configuration.Connexion périphérique**

### **Procédure**

- 1 Dans l'inventaire vSphere Client, cliquez avec le bouton droit sur la machine virtuelle et choisissez **Modifier les paramètres**.
- 2 Cliquez sur l'onglet **Matériel** et sélectionnez un port série dans la liste des matériels.
- 3 (Facultatif) Modifiez les paramètres **État périphérique**.

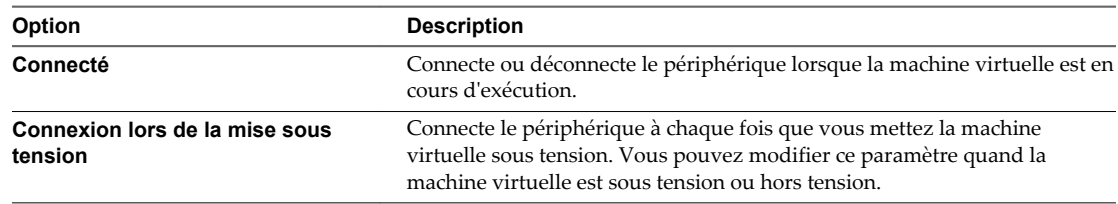

#### 4 Sélectionnez un type de connexion.

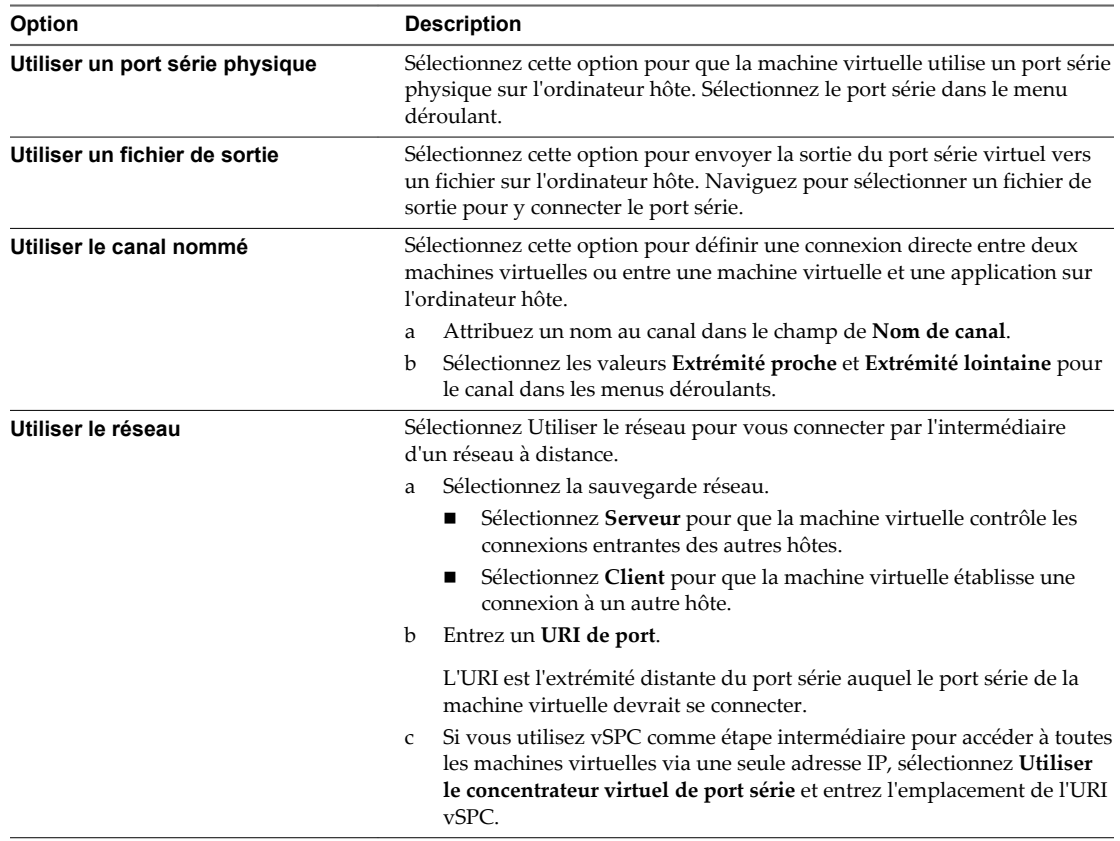

5 (Facultatif) Sélectionnez **Rendement CPU sur interrogation**.

Sélectionnez cette option uniquement pour les systèmes d'exploitation invités qui utilisent des ports série en mode d'interrogation. Cette option empêche l'invité de consommer trop de processeurs.

6 Cliquez sur **OK** pour enregistrer vos modifications.

### **Exemple : Établissement de connexions réseau à un client ou un serveur via un port série sans paramètres d'authentification**

Si vous n'utilisez pas vSPC et configurez la machine virtuelle avec un port série connecté comme serveur avec l'URI telnet://:12345, vous pouvez vous connecter au port série de la machine virtuelle depuis le système d'exploitation Linux ou Windows.

telnet *yourESXiServerIPAddress* 12345

De même, si vous exécutez le serveur Telnet sur le port 23 du système Linux (telnet://yourLinuxBox:23), configurez la machine virtuelle comme URI de client.

telnet://*yourLinuxBox*:23

La machine virtuelle établit une connexion sur le port 23 du système Linux.

### **Ajouter un port parallèle à une machine virtuelle dans vSphere Client**

Vous pouvez utiliser l'assistant Ajouter du matériel pour ajouter et configurer un port parallèle pour envoyer le résultat dans un fichier sur l'ordinateur hôte.

### **Prérequis**

- n Vérifier si la machine virtuelle est mise hors tension.
- n Privilège nécessaire : **Machine virtuelle.Configuration.Ajouter ou supprimer un périphérique**

#### **Procédure**

- 1 Dans l'inventaire vSphere Client, cliquez avec le bouton droit sur la machine virtuelle et choisissez **Modifier les paramètres**.
- 2 Cliquez sur l'onglet **Matériel** et cliquez sur **Ajouter**.
- 3 Sélectionnez **Port parallèle** et cliquez sur **Suivant**.
- 4 Sélectionnez **Envoyer la sortie dans un fichier** et cliquez sur **Suivant**.
- 5 Accédez à l'emplacement du fichier de sortie, et cochez ou décochez la case **Connecter lors de la mise sous tension** pour connecter ou déconnecter le périphérique.
- 6 Cliquez sur **Suivant**.
- 7 Passez en revue l'information sur la page Prêt à terminer et cliquez sur **Terminer**.

### **Changer la configuration d'un port parallèle dans vSphere Client**

Vous pouvez changer le fichier de sortie et planifier le port parallèle à connecter ou déconnecter lorsque la machine virtuelle est mise sous tension.

Vous pouvez utiliser un port parallèle sur la machine virtuelle pour envoyer la sortie vers un fichier. Vous ne pouvez pas utiliser un port parallèle physique sur les hôtes ESXi.

Les machines virtuelles peuvent être activées pendant la configuration

#### **Procédure**

- 1 Dans l'inventaire vSphere Client, cliquez avec le bouton droit sur la machine virtuelle et choisissez **Modifier les paramètres**.
- 2 Cliquez sur l'onglet **Matériel** et sélectionnez le port parallèle à modifier.
- 3 Sélectionnez **Envoyer la sortie dans un fichier** et cliquez sur **Parcourir** pour accéder à l'emplacement du fichier.
- 4 (Facultatif) Désélectionnez **Connecter à mise sous tension** si vous ne voulez pas que le périphérique du port parallèle soit connecté lorsque la machine virtuelle est mise sous tension.
- 5 Cliquez sur **OK** pour enregistrer vos modifications.

### **Changer les paramètres Fibre Channel NPIV dans vSphere Client**

La virtualisation d'identification N-port (NPIV) procure la capacité à partager un même port physique Fibre Channel HBA entre plusieurs ports virtuels, chacun avec des identifiants uniques. Cette capacité vous permet de contrôler l'accès de machine virtuelle aux LUN sur une base de par machine virtuelle.

Chaque port virtuel est identifié par une paire de noms mondiaux (WWN) : un nom de port mondial (WWPN) et un nom de noeud mondial (WWNN). Ces WWN sont assignés par vCenter Server.

Pour plus d'informations sur la configuration de NPIV pour une machine virtuelle, reportez-vous à *Stockage vSphere*.

La compatibilité avec la NPIV est sujette aux limitations suivantes :

- n La NPIV doit être activée sur le commutateur de réseau de stockage SAN. Contactez le fabricant du commutateur pour savoir comment activer NPIV sur ses périphériques.
- n La NPIV n'est compatible qu'avec les machines virtuelles dotées de disques RDM. Les machines virtuelles dotées de disques virtuels standard continuent d'utiliser les noms WWN des cartes HBA physiques de l'hôte.
- n Les cartes HBA physiques sur l'hôte ESXi doivent avoir accès à une unité logique LUN utilisant ses noms WWN pour que les machines virtuelles de l'hôte puissent accéder à l'unité logique LUN en utilisant leurs noms WWN NPIV. Assurez-vous que l'accès soit fourni à l'hôte et aux machines virtuelles.
- n Les cartes HBA physiques sur l'hôte ESXi doivent prendre en charge NPIV. Si tel n'est pas le cas, les machines virtuelles qui s'exécutent sur l'hôte utilisent les noms WWN des cartes HBA physiques de l'hôte pour accéder à l'unité LUN.
- n Chaque machine virtuelle peut compter jusqu'à 4 ports virtuels. On assigne exactement 4 WWN associés à la NPIV aux machines virtuelles avec NPIV activée, qui sont utilisées pour communiquer avec des HBA physiques par les ports virtuels. Par conséquent, les machines virtuelles peuvent utiliser jusqu'à 4 HBA physiques à des fins de NPIV.

Vous pouvez consulter ou éditer les machines virtuelles WWN sur l'onglet **Options**.

#### **Prérequis**

- n Pour modifier les noms WWN de la machine virtuelle, mettez la machine virtuelle hors tension.
- n Vérifiez que la machine virtuelle a une banque de données contenant un LUN qui est disponible à l'hôte.

#### **Procédure**

- 1 Dans l'inventaire vSphere Client, cliquez avec le bouton droit sur la machine virtuelle et choisissez **Modifier les paramètres**.
- 2 Cliquez sur l'onglet **Options** puis cliquez sur **Avancé** sélectionnez **Fibre Channel NPIV**
- <span id="page-171-0"></span>3 (Facultatif) Sélectionnez la case à cocher **Désactiver temporairement NPIV pour cette VM**.
- 4 Les WWN assignés apparaissent dans le panneau d'affectations de WWN.
	- n Pour laisser les WWN inchangés, sélectionnez **Laisser tel quel**.
	- n Pour que l'hôte ESXi génère de nouveaux noms WWN, sélectionnez **Générer nouveaux WWN**.
	- n Pour supprimer les affectations de WWN en cours, sélectionnez **Supprimer l'affectation WWN**.
- 5 Cliquez sur **OK** pour enregistrer vos modifications.
- 6 Fournissez les affectations WWN à votre administrateur de réseau de stockage SAN.

L'administrateur a besoin des affectations pour configurer l'accès de machine virtuelle au LUN.

# **Configuration de disque virtuel**

Vous pouvez ajouter des disques virtuels haute capacité aux machines virtuelles et ajouter de l'espace aux disques existants, même lorsque la machine virtuelle est en cours d'exécution. Vous pouvez définir la plupart des paramètres de disque virtuel pendant la création de machine virtuelle ou après avoir installé le système d'exploitation invité.

Vous pouvez stocker des données de machine virtuelle sur un nouveau disque virtuel, un disque virtuel existant, ou un LUN SAN mappé. Un disque virtuel, qui apparaît comme disque dur unique sur le système d'exploitation invité, se compose d'un ou de plusieurs fichiers sur le système de fichiers de l'hôte. Vous pouvez copier ou déplacer des disques virtuels sur les mêmes hôtes ou entre les hôtes.

Pour les machines virtuelles fonctionnant sur un hôte ESXi, vous pouvez stocker les données de machine virtuelle directement dans un LUN SAN au lieu de les stocker dans un fichier disque virtuel. Cette possibilité s'avère pratique si vous utilisez des applications dans les machines virtuelles qui doivent détecter les caractéristiques physiques du périphérique de stockage. En outre, le mappage d'un LUN de réseau SAN permet d'utiliser des commandes SAN existantes pour gérer le stockage pour le disque.

Pour améliorer les performances de la machine virtuelle, vous pouvez configurer les machines virtuelles de manière à utiliser vSphere Flash Read Cache™. Pour obtenir des informations détaillées sur le comportement de Flash Read Cache, reportez-vous à la documentation de *vSphere Storage*.

Lorsque vous mappez un LUN à un volume VMFS, vCenter Server ou l'hôte ESXi crée un fichier de mappage de périphérique brut (RDM) renvoyant au LUN brut. L'encapsulation des informations de disque dans un fichier permet à vCenter Server ou à l'hôte ESXi de verrouiller le LUN de sorte qu'une seule machine virtuelle peut écrire dessus. Ce fichier porte l'extension .vdmk, mais le fichier contient uniquement des informations de disque qui décrivent le mappage à l'unité LUN sur le système ESXi. Les données réelles sont stockées sur le LUN. Vous ne pouvez pas déployer de machine virtuelle à-partir d'un modèle et stocker ses données sur un LUN. Vous pouvez seulement stocker ses données dans un fichier-disque virtuel.

La quantité d'espace disponible dans la banque de données change continuellement. Assurez-vous de conserver suffisamment d'espace pour la création de la machine virtuelle et pour d'autres opérations de la machine virtuelle, telles que la croissance des fichiers fragmentés, des snapshots, etc. Pour plus d'informations sur l'utilisation de l'espace de la banque de données par type de fichier, reportez-vous à la documentation *Surveillance et performances vSphere*.

Le provisionnement dynamique vous permet de créer des fichiers fragmentés avec des blocs alloués au premier accès, ce qui permet de surprovisionner la banque de données. Les fichiers fragmentés peuvent continuer de croître et de remplir la banque de données. Si la banque de données manque d'espace disque alors que la machine virtuelle est en cours d'exécution, cette dernière peut s'arrêter de fonctionner.

### **Changer la configuration d'un disque virtuel dans vSphere Client**

Vous pouvez changer le noeud de périphérique virtuel, la taille du disque et le mode de persistance pour la configuration de disque virtuel pour une machine virtuelle.

**REMARQUE** La fonction Gérer Chemins pour les disques RDM n'est pas disponible pour les machines virtuelles sur des hôtes hérités exécutant des versions d'ESX Server antérieures à la version 3.0.

#### **Procédure**

- 1 Dans l'inventaire vSphere Client, cliquez avec le bouton droit sur la machine virtuelle et choisissez **Modifier les paramètres**.
- 2 Cliquez sur l'onglet **Matériel**, et sélectionnez le disque dur à modifier.

Le nom du fichier disque et le type de disque (épais ou léger) apparaissent dans le volet en haut à droite.

3 Sélectionnez un type **Noeud de périphérique virtuel** dans le menu déroulant.

Cette option est en lecture seule lors de la modification d'une machine virtuelle sous tension.

- 4 Pour changer la taille du disque, entrez une nouvelle valeur dans la zone de texte **Taille prévue**.
- 5 (Facultatif) Pour changer la manière dont les disques sont affectés par les snapshots, cliquez sur **Indépendant** et sélectionnez une option.

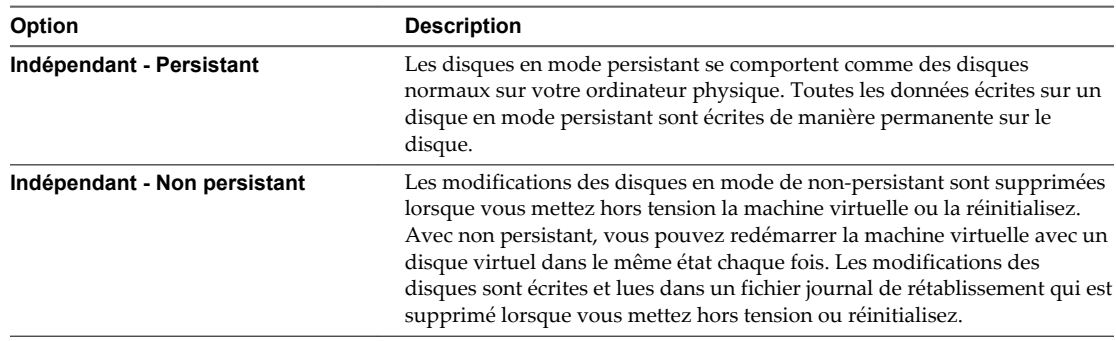

6 Cliquez sur **OK** pour enregistrer vos modifications.

### **Ajouter un disque dur à une machine virtuelle dans vSphere Client**

Quand vous ajoutez un disque dur à une machine virtuelle, vous pouvez créer un nouveau disque virtuel, ajouter un disque virtuel existant ou ajouter un LUN de réseau SAN mappé.

Dans la plupart des cas, vous pouvez accepter le nœud du périphérique par défaut. Pour un disque dur, un nœud de périphérique non défini par défaut est utile pour contrôler l'ordre de démarrage ou pour avoir différents types de contrôleur SCSI. Par exemple, vous pouvez démarrer depuis un contrôleur LSI Logic et utiliser un contrôleur BusLogic avec le partage de bus activé pour partager un disque de données avec une autre machine virtuelle.

**REMARQUE** Vous ne pouvez pas utiliser la migration à l'aide de vMotion pour migrer les machines virtuelle qui utilisent des disques bruts pour la mise en cluster.

#### **Procédure**

1 Dans l'inventaire vSphere Client, cliquez avec le bouton droit sur la machine virtuelle et choisissez **Modifier les paramètres**.

- 2 Cliquez sur l'onglet **Matériel** et cliquez sur **Ajouter**.
- 3 Sélectionnez **Disque dur** et cliquez sur **Suivant**.
- 4 Sélectionnez le type de disque à utiliser.

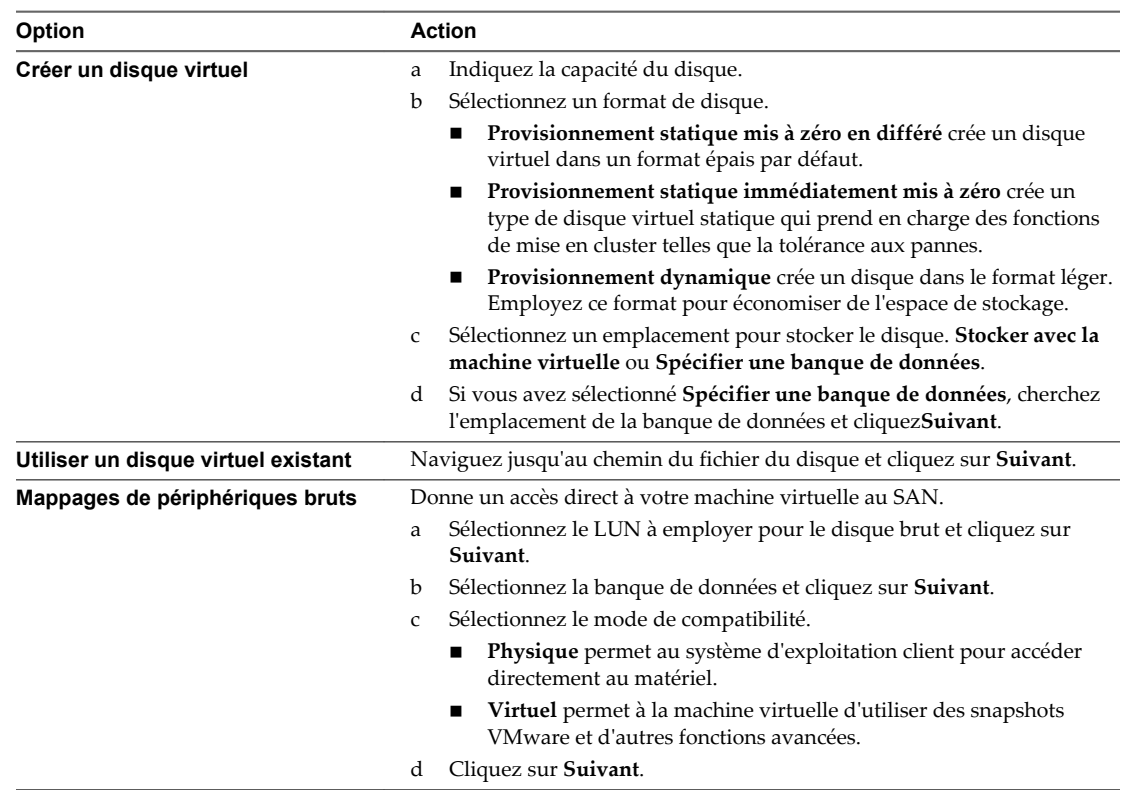

5 Acceptez le paramètre par défaut ou sélectionnez un autre nœud du périphérique virtuel.

Dans la plupart des cas, vous pouvez accepter le nœud du périphérique par défaut. Pour un disque dur, un nœud de périphérique non défini par défaut est utile pour contrôler l'ordre de démarrage ou pour avoir différents types de contrôleur SCSI. Par exemple, vous pouvez décider de démarrer depuis un contrôleur LSI Logic et partager un disque avec une autre machine virtuelle utilisant un contrôleur BusLogic avec le partage de bus activé.

6 (Facultatif) Pour changer la manière dont les disques sont affectés par les snapshots, cliquez sur **Indépendant** et sélectionnez une option.

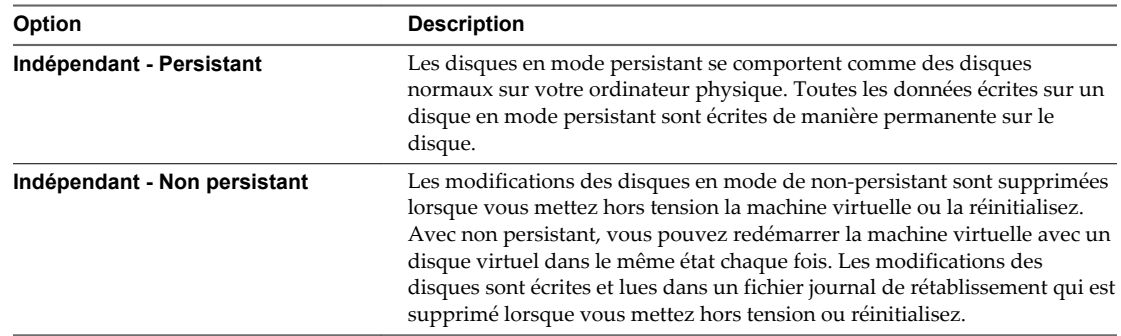

- 7 Cliquez sur **Suivant**.
- 8 Passez vos informations en revue et cliquez sur **Terminer**.
- 9 Cliquez sur **OK** pour enregistrer vos modifications.

### **Utiliser des parts de disque pour fixer la priorité des machines virtuelles dans vSphere Client**

Vous pouvez changer les ressources en disque pour une machine virtuelle. Si plusieurs machines virtuelles accèdent à la même banque de données VMFS et au même numéro d'unité logique (LUN), utilisez les parts de disque pour donner la priorité aux accès disque des machines virtuelles. Les parts de disque distinguent les machines virtuelles à haute priorité et à basse priorité.

Vous pouvez allouer la bande passante de l'E/S du disque d'hôte aux disques durs virtuels d'une machine virtuelle. L'E/S de disque est une ressource centré sur l'hôte ainsi vous ne pouvez pas la mettre en pool sur un cluster.

Les parts sont une valeur qui représente la mesure relative pour la bande passante de contrôle de disque à toutes les machines virtuelles. Les valeurs sont comparées à la somme de toutes les parts de toutes les machines virtuelles du serveur.

Les parts de disque sont pertinentes uniquement dans un hôte ESXi. Les parts assignées aux machines virtuelles sur un hôte n'exercent aucun effet sur des machines virtuelles sur d'autres hôtes.

Vous pouvez sélectionner une limite d'IOP, qui définit une limite supérieure pour les ressources en stockage qui sont allouées à une machine virtuelle. Les IOPS représentent le nombre d'opérations d'entrée/sortie par seconde.

### **Procédure**

- 1 Dans l'inventaire vSphere Client, cliquez avec le bouton droit sur la machine virtuelle et choisissez **Modifier les paramètres**.
- 2 Cliquez sur l'onglet **Ressources** et sélectionnez **Disque**.
- 3 Dans le panneau d'allocation des ressources, sélectionnez le disque dur virtuel à modifier.
- 4 Cliquez sur la colonne **Partages** et modifiez la valeur pour affecter un certain nombre de partages de sa bande passante de disque à la machine virtuelle.
	- $\blacksquare$  Bas (500)
	- Normale (1000)
	- Haut (2000)
	- Personnalisé

Quand vous sélectionnez une valeur symbolique de partages, la valeur numérique apparaît dans la colonne **Valeur partages**. Vous pouvez choisir **Personnalisé** pour taper une valeur de parts personnalisé.

- 5 Cliquez sur la colonne **Limite IOPS** et saisissez la limite supérieure des ressources de stockage à allouer à la machine virtuelle.
- 6 Cliquez sur **OK** pour enregistrer vos modifications.

# <span id="page-175-0"></span>**Conditions, limitations et compatibilité des contrôleurs de stockage SCSI et SATA**

Pour accéder aux disques virtuels, aux périphériques SCSI et aux lecteurs de CD/DVD-ROM, une machine virtuelle utilise les contrôleurs de stockage ajoutés par défaut lors de la création de la machine virtuelle. Vous pouvez ajouter des contrôleurs supplémentaires ou modifier le type de contrôleur après la création de la machine virtuelle. Vous pouvez effectuer ces modifications dans l'assistant de création. La connaissance du comportement du nœud, des limitations du contrôleur et de la compatibilité des différents types de contrôleurs avant de modifier ou d'ajouter un contrôleur vous permet d'éviter les éventuels problèmes de démarrage.

### **Fonctionnement de la technologie du contrôleur de stockage**

Les contrôleurs virtuels apparaissent sur une machine virtuelle comme différents types de contrôleurs SCSI, y compris BusLogic Parallel, LSI Logic Parallel, LSI Logic SAS et VMware Paravirtual SCSI. Des contrôleurs SATA AHCI sont également disponibles.

Lorsque vous créez une machine virtuelle, le contrôleur par défaut est optimisé de manière à offrir les meilleures performances. Le type de contrôleur dépend du système d'exploitation invité, du type de périphérique et, dans certains cas, de la compatibilité des machines virtuelles. Par exemple, lorsque vous créez des machines virtuelles sur des invités Apple Mac OS X et ESXi 5.5 (et les versions ultérieures), le type de contrôleur par défaut pour le lecteur de disque dur et le lecteur CD/DVD est défini sur SATA. Lorsque vous créez des machines virtuelles avec Windows Vista et des systèmes d'exploitation invités ultérieurs, le type de contrôleur par défaut du disque dur est défini sur SCSI, tandis que le type de contrôleur par défaut du lecteur CD/DVD est défini sur SATA.

Chaque machine virtuelle peut avoir un maximum de quatre contrôleurs SCSI et quatre contrôleurs SATA. Le contrôleur SCSI ou SATA par défaut est numéroté 0. Lorsque vous créez une machine virtuelle, le disque dur par défaut est affecté au contrôleur par défaut 0 au niveau du nœud de bus (0:0).

Lorsque vous ajoutez des contrôleurs de stockage, ils sont numérotés dans l'ordre 1, 2 et 3. Si vous ajoutez un disque dur, un SCSI ou un CD/DVD-ROM à une machine virtuelle après la création de celle-ci, ce périphérique est affecté au premier nœud de périphérique virtuel disponible sur le contrôleur par défaut, par exemple (0:1).

Si vous ajoutez un contrôleur SCSI, vous pouvez réaffecter à ce contrôleur un disque dur ou un périphérique existant ou nouveau. Par exemple, vous pouvez affecter le périphérique à (1:*z*), où 1 est un contrôleur SCSI 1 et*z* est un nœud de périphérique virtuel de 0 à 15. Pour les contrôleurs SCSI, *z* ne peut pas être 7. Par défaut, le contrôleur SCSI est affecté au nœud de périphérique virtuel (*z*:7), afin que le nœud de périphérique soit indisponible pour les disques durs ou les autres périphériques.

Si vous ajoutez un contrôleur SATA, vous pouvez réaffecter à ce contrôleur un disque dur ou un périphérique existant ou nouveau. Par exemple, vous pouvez affecter le périphérique à (1:*z*), où 1 est le contrôleur SATA 1 et *z* est un nœud de périphérique virtuel de 0 à 29. Pour les contrôleurs SATA, vous pouvez utiliser des nœuds de périphérique de 0 à 29, y compris 0:7.

### **Limitations du contrôleur de stockage**

Les contrôleurs de stockage sont soumis aux exigences et limitations suivantes :

- LSI Logic SAS et VMware Paravirtual SCSI sont disponibles pour les machines virtuelles compatibles avec ESXi 4.x et les versions ultérieures.
- SATA AHCI est disponible uniquement pour les machines virtuelles compatibles avec ESXi 5.5 et les versions ultérieures.

n Les contrôleurs BusLogic Parallel ne prennent pas en charge les machines virtuelles avec des disques dont la taille est supérieure à 2 To.

**AVERTISSEMENT** La modification du type de contrôleur après l'installation du système d'exploitation invité rend le disque et les autres périphériques connectés à l'adaptateur inaccessibles. Avant de modifier le type de contrôleur ou d'ajouter un nouveau contrôleur, assurez-vous que le support d'installation du système d'exploitation invité contient les pilotes nécessaires. Sur les systèmes d'exploitation invités Windows, le pilote doit être installé et configuré comme pilote de démarrage.

### **Compatibilité des contrôleurs de stockage**

L'ajout de différents types de contrôleurs de stockage aux machines virtuelles qui utilisent un microprogramme BIOS peut provoquer des problèmes de démarrage du système d'exploitation. Dans les cas suivants, il se peut que la machine virtuelle ne démarre pas correctement et que vous deviez entrer dans la configuration du BIOS et sélectionner le périphérique de démarrage approprié :

- Si la machine virtuelle démarre à partir de LSI Logic SAS ou VMware Paravirtual SCSI, et que vous ajoutez un disque qui utilise des contrôleurs BusLogic, LSI Logic ou SATA AHCI.
- Si la machine virtuelle démarre à partir de SATA AHCI, et que vous ajoutez des contrôleurs BusLogic Parallel ou LSI Logic.

L'ajout de disques supplémentaires aux machines virtuelles qui utilisent un microprogramme EFI ne provoque pas de problèmes de démarrage.

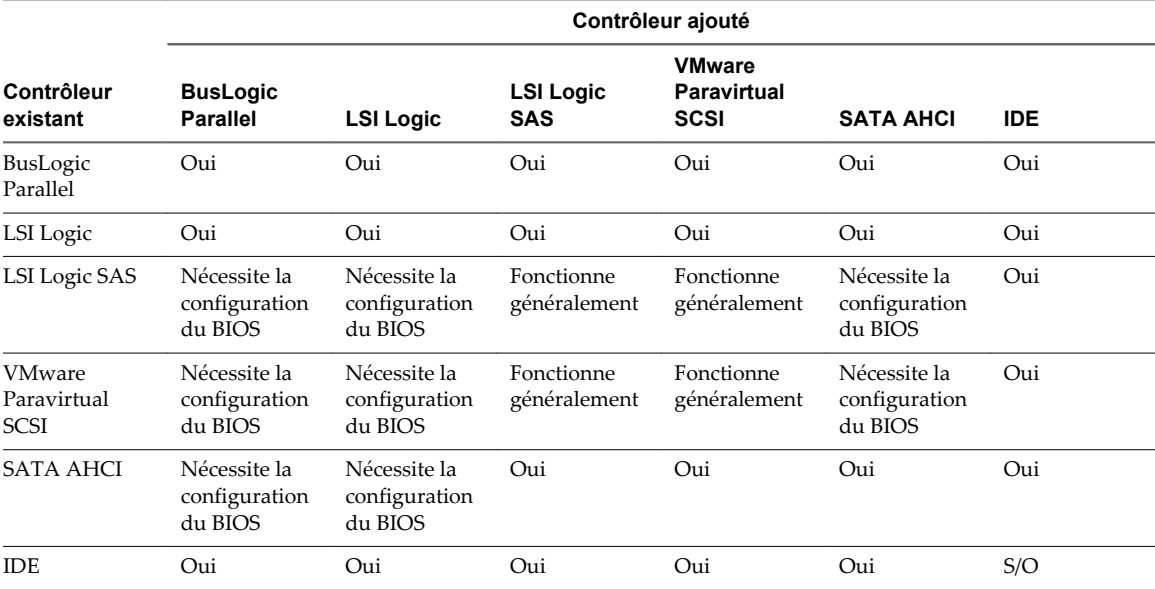

### **Tableau 15**‑**3.** Compatibilité des contrôleurs de stockage VMware

### **Ajouter des contrôleurs SCSI**

Vous pouvez ajouter des contrôleurs SCSI à une machine virtuelle existante en ajoutant des disques durs sur des numéros inutilisés de bus SCSI.

L'ajout d'un nouveau disque dur sur un numéro inutilisé de bus SCSI crée automatiquement un nouveau contrôleur SCSI.

### **Prérequis**

Privilèges suffisants pour modifier la machine virtuelle.

#### **Procédure**

- 1 Cliquez avec le bouton droit sur une machine virtuelle et sélectionnez **Modifier les paramètres**.
- 2 Sélectionnez l'onglet Matériel.
- 3 Cliquez sur **Ajouter**.
- 4 Sélectionnez **Disque dur** et cliquez sur **Suivant**.
- 5 Suivez les étapes de l'assistant, en choisissant les options qui vous conviennent.
- 6 Dans la page Options avancées, à la section Noeud de périphérique virtuel, sélectionnez un numéro de bus SCSI inutilisé.

Par exemple, les numéros de bus et de périphérique 0:0 - 0:15 sont employés par le contrôleur SCSI initial. Le deuxième contrôleur SCSI emploie les numéros de bus et de périphérique 1:0 - 1:15.

7 Sur la page Prêt à terminer, cliquez sur **Terminer**.

Le nouveau disque dur et le nouveau contrôleur de SCSI sont créés en même temps.

### **Changer la configuration du partage de bus SCSI dans vSphere Client**

Vous pouvez définir le type de partage de bus SCSI pour une machine virtuelle et indiquer si le bus SCSI est partagé. Selon le type de partage, les machines virtuelles peuvent accéder en même temps au même disque virtuel sur le même serveur ou sur n'importe quel serveur.

Vous pouvez changer la configuration de contrôleur SCSI d'une machine virtuelle sur un hôte ESXi uniquement.

### **Procédure**

- 1 Dans l'inventaire vSphere Client, cliquez avec le bouton droit sur la machine virtuelle et choisissez **Modifier les paramètres**.
- 2 Cliquez sur l'onglet **Matériel** et sélectionnez un contrôleur SCSI dans la liste de matériel.
- 3 Sélectionnez le type de partage dans la liste **Partage de bus de SCSI**.

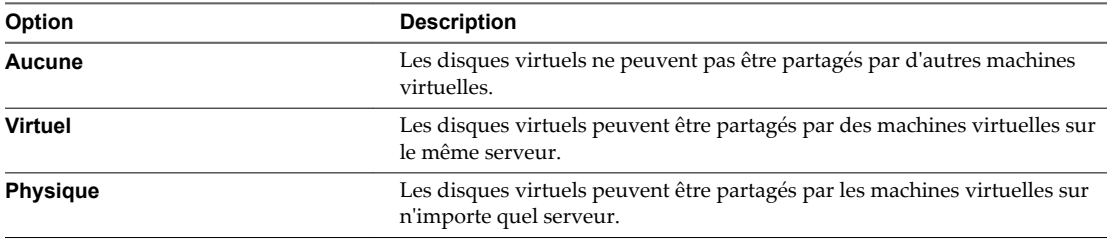

4 Cliquez sur **OK** pour enregistrer vos modifications.

### **Changer le type de contrôleur SCSI dans vSphere Client**

Vous configurez les contrôleurs SCSI virtuels sur vos machines virtuelles pour attacher des disques virtuels et des RDM.

Le choix du contrôleur SCSI n'affecte pas le type IDE ou SCSI de votre disque virtuel. L'adaptateur IDE est toujours de type ATAPI. La valeur par défaut de votre système d'exploitation client est déjà sélectionnée. Les systèmes d'exploitation clients plus anciens utilisent par défaut l'adaptateur BusLogic.

Si vous créez une machine virtuelle de logique de LSI et ajoutez un disque virtuel qui utilise des adaptateurs de BusLogic, la machine virtuelle démarre à partir du disque d'adaptateurs de BusLogic. LSI Logic SAS est disponible uniquement pour les machines virtuelles avec la version matérielle 7 ou une version suivante. Les disques avec des snapshots ne peuvent pas gagner en performances lorsqu'ils sont utilisés sur des adaptateurs LSI Logic SAS, VMware et LSI Logic Parallel .

**AVERTISSEMENT** Le changement de type de contrôleur de SCSI peut avoir comme conséquence un échec du démarrage de la machine virtuelle.

#### **Procédure**

- 1 Dans l'inventaire vSphere Client, cliquez avec le bouton droit sur la machine virtuelle et choisissez **Modifier les paramètres**.
- 2 Cliquez sur l'onglet **Matériel** et sélectionnez un contrôleur SCSI.
- 3 Dans le volet **Type de contrôleur SCSI**, cliquez sur **Modifier**.
- 4 Sélectionnez un type de contrôleur SCSI et cliquez sur **OK**.
- 5 Cliquez sur **OK** pour enregistrer vos modifications.

### **À propos des contrôleurs SCSI paravirtuel VMware**

Les contrôleurs paravirtuels SCSI de VMware sont des contrôleurs de stockage hautes performances qui peuvent augmenter le débit et réduire l'utilisation de la CPU. Ces contrôleurs sont mieux adaptés aux environnements de stockage hautes performances.

Les contrôleurs SCSI paravirtuel VMware sont disponibles pour les machines virtuelles avec une compatibilité ESXi 4.x et versions ultérieures. Les disques sur ces contrôleurs peuvent ne pas présenter des gains de performances optimaux s'ils ont des snapshots ou si la mémoire sur l'hôte ESXi est surdédiée. Ce comportement ne saurait atténuer le gain de performance global de l'utilisation des contrôleurs SCSI paravirtuel VMware par rapport aux autres options de contrôleur SCSI.

Si vous avez des machines virtuelles équipées de contrôleurs SCSI paravirtuel VMware, ces machines virtuelles ne pourront pas faire partie d'un cluster MSCS.

Pour la prise en charge de la plate-forme des contrôleurs VMware Paravirtual SCSI, reportez-vous au *Guide de compatibilité de VMware* à l'adresse [http://www.vmware.com/resources/compatibility.](http://www.vmware.com/resources/compatibility)

### **Ajouter un contrôleur SCSI paravirtuel**

Vous pouvez ajouter un contrôleur de stockage haute performance SCSI paravirtuel de VMware pour obtenir un plus grand débit et une plus faible utilisation de CPU.

Les contrôleurs SCSI paravirtuel VMware sont mieux adaptés aux environnements, notamment SAN, qui exécutent des applications à forte activité E/S.

### **Prérequis**

- n Vérifiez que la machine virtuelle dispose d'un système d'exploitation client avec VMware Tools installé.
- n Vérifiez que la machine virtuelle utilise la version matérielle 7 ou une version ultérieure.
- n Assurez-vous que vous connaissez bien les limitations SCSI paravirtuel de VMware. Reportez-vous à « À propos des contrôleurs SCSI paravirtuel VMware », page 179.
- n Pour accéder aux périphériques de disque de démarrage attachés à un contrôleur SCSI paravirtuel de VMware, vérifiez que la machine virtuelle dispose d'un système d'exploitation client Windows 2003 ou Windows 2008.

<span id="page-179-0"></span>n Dans certains systèmes d'exploitation, avant de changer le type de contrôleur, vous devez créer une machine virtuelle avec un contrôleur LSI Logic, installez VMware Tools, puis activez le mode paravirtuel.

#### **Procédure**

- 1 Dans l'inventaire vSphere Client, cliquez avec le bouton droit sur la machine virtuelle et choisissez **Modifier les paramètres**.
- 2 Cliquez sur l'onglet **Matériel** et cliquez sur **Ajouter**.
- 3 Sélectionnez **Périphérique SCSI** et cliquez sur **Suivant**.
- 4 Sélectionnez un périphérique SCSI dans le panneau de connexion.
- 5 Sélectionnez un noeud de périphérique virtuel inutilisé et cliquez sur **Suivant**.

Pour un noeud de périphérique SCSI (0:2), 0 est le numéro du contrôleur et 2 est le numéro du périphérique connecté au contrôleur. Si vous sélectionnez un noeud sur lequel il existe déjà des périphériques (SCSI 0:3, par exemple), vous ajoutez un périphérique SCSI au contrôleur existant. Pour ajouter un nouveau contrôleur, vous devez sélectionner un nœud de périphérique inutilisé sur un contrôleur SCSI inutilisé (1:0, par exemple).

6 Passez vos sélections en revue et cliquez sur **Terminer**.

**Nouveau contrôleur SCSI (ajout)** et **Nouveau périphérique SCSI (ajout)** s'affichent dans la liste des matériels.

- 7 Cliquez sur **OK** pour enregistrer les modifications et quitter la boîte de dialogue.
- 8 Rouvrez l'éditeur de propriétés de la machine virtuelle.
- 9 Sélectionnez le nouveau contrôleur SCSI puis cliquez sur **Modifier le type**.
- 10 Sélectionnez **VMware Paravirtual** puis cliquez sur **OK**.
- 11 Cliquez sur **OK** pour enregistrer vos modifications.

# **Configuration d'un autre périphérique de machine virtuelle**

En plus de configurer la CPU et mémoire de machine virtuelle et d'ajouter un disque dur et des cartes réseau virtuelles, vous pouvez également ajouter et configurer le matériel virtuel, tel que des lecteurs de DVD/CD-ROM, des lecteurs de disquettes, et des périphériques SCSI. Tous les périphériques ne sont pas disponibles pour êtré ajoutés et configurés. Par exemple, vous ne pouvez pas ajouter une carte vidéo, mais vous pouvez configurer les cartes vidéo et les périphériques PCI disponibles.

### **Ajouter un lecteur de CD ou de DVD à une machine virtuelle dans vSphere Client**

Vous pouvez utiliser un lecteur physique sur un client ou un hôte ou une image ISO pour ajouter un lecteur de CD/DVD à une machine virtuelle.

Si vous ajoutez un lecteur de CD/DVD qui est sauvegardé par un lecteur CD/DVD USB sur l'hôte, vous devez ajouter le lecteur comme périphérique SCSI. L'ajout ou la suppression à chaud de périphériques SCSI depuis un hôte ESXi n'est pas pris en charge.

Vous ne pouvez pas utiliser vMotion pour migrer les machines virtuelles qui ont des lecteurs CD qui sont sauvegardés par le lecteur de CD physique sur l'hôte. Vous devez déconnecter ces périphériques avant de faire migrer la machine virtuelle.

### **Prérequis**

Vérifiez que l'hôte est hors tension avant d'ajouter des périphériques CD/DVD USB.
### **Procédure**

- 1 Dans l'inventaire vSphere Client, cliquez avec le bouton droit sur la machine virtuelle et choisissez **Modifier les paramètres**.
- 2 Sélectionnez l'onglet **Matériel** et cliquez sur **Ajouter**.
- 3 Sélectionnez **Lecteur CD/DVD**, puis cliquez sur **Suivant**.
- 4 Sélectionnez une option.

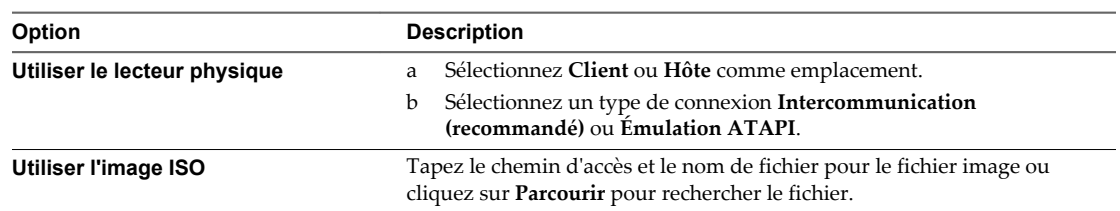

- 5 Si vous ne voulez pas que le lecteur de CD-ROM soit connecté quand la machine virtuelle démarre, désélectionnez **Connecter à mise sous tension**.
- 6 Cliquez sur **Suivant**.
- 7 Sélectionnez le nœud de périphérique virtuel que le lecteur utilise dans la machine virtuelle et cliquez sur **Suivant**.
- 8 Passez les informations en revue dans la fenêtre **Prêt à terminer** et cliquez **Terminer** ou sur **Retour** pour modifier les paramètres.
- 9 Cliquez sur **OK** pour enregistrer vos modifications.

### **Modifier la configuration de lecteur de CD/DVD**

Vous pouvez configurer les périphériques DVD ou CD pour vous connecter aux périphériques de client, aux périphériques d'hôte ou aux fichiers ISO de la banque de données.

### **Configurer un type de périphérique client pour le lecteur de DVD/CD-ROM dans vSphere Client**

Vous pouvez connecter le lecteur de DVD/CD-ROM à un lecteur de DVD ou CD-ROM physique sur le système exécutant vSphere Client.

### **Procédure**

- 1 Sélectionnez la machine virtuelle dans l'inventaire vSphere Client.
- 2 Cliquez sur l'icône **Connexions CD/DVD** dans la barre d'outils de la machine virtuelle.
- 3 Sélectionnez un lecteur ou une image ISO dans le menu déroulant **Lecteur CD/DVD**.

L'accès en mode relais IDE (brut) est paramétré par défaut, ce qui vous permet d'écrire ou de graver un CD distant.

### **Configurer un type de périphérique hôte pour le lecteur de CD/DVD dans vSphere Client**

Vous pouvez connecter le périphérique de CD/DVD à un lecteur de DVD ou CD-ROM physique qui réside sur l'hôte.

Vous ne pouvez pas utiliser vMotion pour migrer les machines virtuelles qui ont des lecteurs CD qui sont sauvegardés par le lecteur de CD physique sur l'hôte. Vous devez déconnecter ces périphériques avant de faire migrer la machine virtuelle.

Lorsque vous ajoutez un lecteur de CD/DVD-ROM pris en charge par un lecteur CD/DVD USB sur l'hôte, vous devez ajouter le périphérique comme périphérique SCSI. L'ajout ou la suppression à chaud de périphériques SCSI depuis un hôte ESXi n'est pas pri en charge.

### **Prérequis**

Vérifiez que l'hôte est hors tension avant d'ajouter des lecteurs DVD/CD-ROM USB.

### **Procédure**

- 1 Dans l'inventaire vSphere Client, cliquez avec le bouton droit sur la machine virtuelle et choisissez **Modifier les paramètres**.
- 2 Cliquez sur l'onglet **Matériel** et sélectionnez le lecteur de CD/DVD.
- 3 Sélectionnez ou désélectionnez la case à cocher **Connecté** pour connecter ou déconnecter le périphérique.
- 4 Si vous ne voulez pas que le lecteur de CD-ROM soit connecté quand la machine virtuelle démarre, désélectionnez **Connecter à mise sous tension**.
- 5 Sélectionnez **Périphérique hôte** sous **Type de périphérique** et sélectionnez un périphérique du menu déroulant.
- 6 (Facultatif) Dans le menu déroulant sous **Noeud de périphérique virtuel**, sélectionnez le noeud que le lecteur utilise dans la machine virtuelle.
- 7 Cliquez sur **OK** pour enregistrer vos modifications.

### **Configurer un fichier ISO de banque de données pour le lecteur de CD/DVD dans vSphere Client**

Vous pouvez connecter le lecteur de CD/DVD à un fichier ISO stocké sur une banque de données accessible à l'hôte.

- 1 Dans l'inventaire vSphere Client, cliquez avec le bouton droit sur la machine virtuelle et choisissez **Modifier les paramètres**.
- 2 Cliquez sur l'onglet **Matériel** et sélectionnez le lecteur de CD/DVD.
- 3 Sélectionnez ou désélectionnez la case à cocher **Connecté** pour connecter ou déconnecter le périphérique.
- 4 Si vous ne voulez pas que le lecteur de CD-ROM soit connecté quand la machine virtuelle démarre, désélectionnez **Connecter à mise sous tension**.
- 5 Sélectionnez **Fichier ISO banque de données** sous **Type de périphérique** et cliquez sur **Parcourir** pour naviguer vers le fichier.
- 6 Dans le menu déroulant sous **Noeud de périphérique virtuel**, sélectionnez le noeud que le lecteur utilise dans la machine virtuelle.
- 7 Cliquez sur **OK** pour enregistrer vos modifications.

# **Ajouter un lecteur de disquette à une machine virtuelle dans vSphere Client**

Employez un lecteur de disquettes physique ou une image disquette pour ajouter un lecteur de disquettes à une machine virtuelle.

ESXi ne prend pas en charge les lecteurs de disquettes associés à un lecteur de disquettes physique sur l'hôte.

**REMARQUE** Vous ne pouvez pas utiliser vMotion pour migrer des machines virtuelles avec des lecteurs de disquettes associés à un lecteur de disquettes physique sur les hôtes ESX 3.5, 4.0 et 4.x qui sont gérés par vCenter Server 5.0. Vous devez déconnecter ces périphériques avant de faire migrer la machine virtuelle.

### **Procédure**

- 1 Dans l'inventaire vSphere Client, cliquez avec le bouton droit sur la machine virtuelle et choisissez **Modifier les paramètres**.
- 2 Sélectionnez l'onglet **Matériel** et cliquez sur **Ajouter**.
- 3 Sélectionnez **Lecteur de disquette** et cliquez sur **Suivant**.
- 4 Sélectionnez le type de périphérique à utiliser pour ce périphérique virtuel.

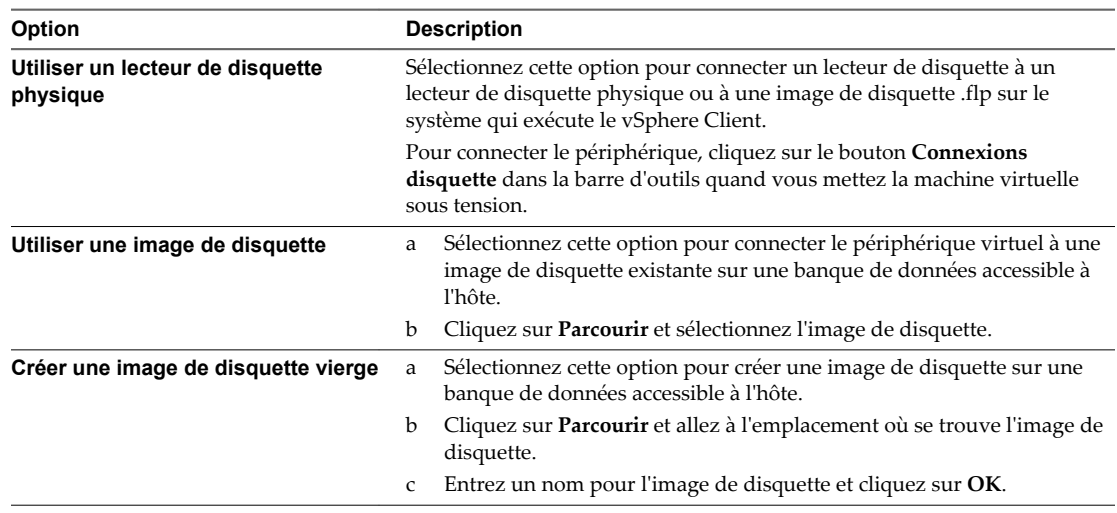

5 Pour connecté le lecteur de disquettes à la machine virtuelle quand vous l'activez, sélectionnez **Connecter à mise sous tension**.

- 6 Cliquez sur **Suivant**.
- 7 Passez en revue l'information sur la page Prêt à Terminer et cliquez sur **Terminer**.
- 8 Cliquez sur **OK** pour enregistrer vos modifications.

# **Changer la configuration d'un lecteur de disquette dans vSphere Client**

Vous pouvez configurer un lecteur de disquette virtuel pour la connexion à un périphérique client ou une image de disquette existante/nouvelle.

ESXi ne prend pas en charge les lecteurs de disquettes associés à un lecteur de disquettes physique sur l'hôte.

**REMARQUE** Vous ne pouvez pas utiliser vMotion pour migrer des machines virtuelles avec des lecteurs de disquettes associés à un lecteur de disquettes physique sur les hôtes ESX 3.5, 4.0 et 4.x qui sont gérés par vCenter Server 5.0. Vous devez déconnecter ces périphériques avant de faire migrer la machine virtuelle.

### **Procédure**

- 1 Dans l'inventaire vSphere Client, cliquez avec le bouton droit sur la machine virtuelle et choisissez **Modifier les paramètres**.
- 2 Cliquez sur l'onglet **Matériel** et sélectionnez le lecteur de Disquette.
- 3 Sous État Périphérique, sélectionnez **Connecter à mise sous tension** pour cette machine virtuelle au lecteur de disquettes quand la machine virtuelle est activée.
- 4 Sélectionnez le type de périphérique à utiliser pour ce périphérique virtuel.

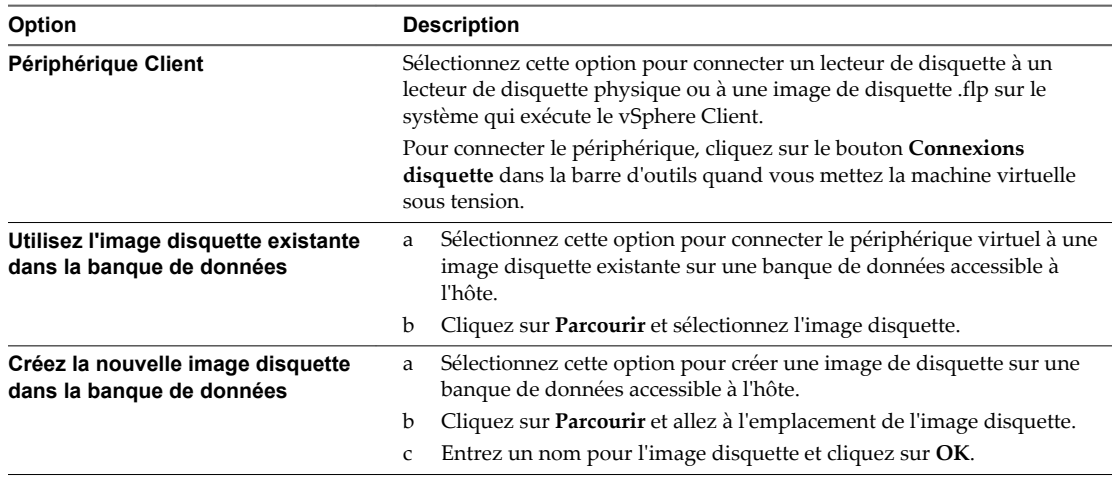

5 Cliquez sur **OK** pour enregistrer vos modifications.

# **Ajouter un périphérique SCSI à une machine virtuelle dans vSphere Client**

Vous pouvez ajouter un périphérique SCSI à une machine virtuelle par l'assistant d'ajout de matériel.

- 1 Dans l'inventaire vSphere Client, cliquez avec le bouton droit sur la machine virtuelle et choisissez **Modifier les paramètres**.
- 2 Cliquez sur l'onglet **Matériel** et sélectionnez **Ajouter**.
- 3 Sélectionnez **Périphérique SCSI** et cliquez sur **Suivant**.
- 4 Sous **Connexion**, utilisez le menu déroulant pour sélectionner le périphérique physique.
- 5 Sous **Noeud de périphérique virtuel**, choisissez le nœud de périphérique virtuel où doit apparaître ce périphérique dans la machine virtuelle.
- 6 Passez en revue l'information sur la page Prêt à Terminer et cliquez sur **Terminer**.

7 Cliquez sur **OK** pour enregistrer vos modifications.

# **Changer la configuration d'un périphérique SCSI dans vSphere Client**

Vous pouvez changer le périphérique physique et le noeud de périphérique virtuel de la connexion de périphérique SCSI.

### **Procédure**

- 1 Dans l'inventaire vSphere Client, cliquez avec le bouton droit sur la machine virtuelle et choisissez **Modifier les paramètres**.
- 2 Cliquez sur l'onglet **Matériel** et sélectionnez un contrôleur SCSI dans la liste de matériel.
- 3 Sous **Connexion**, sélectionnez le périphérique physique que vous voulez utiliser.

Sous Noeud du Périphérique Virtuel, choisissez le nœud de périphérique virtuel où faire apparaître ce périphérique dans la machine virtuelle.

4 Cliquez sur **OK** pour enregistrer vos modifications.

# **Ajouter un périphérique PCI dans vSphere Client**

vSphere DirectPath I/O permet à un système d'exploitation client d'une machine virtuelle d'accéder directement aux périphériques PCI et PCIe physiques connectés à un hôte. Chaque machine virtuelle peut être connectée à jusqu'à six périphériques PCI.

Les périphériques PCI connectés à un hôte peuvent être marqués comme disponibles pour la fonction d'émulation dans la section Paramètres avancés du matériel dans l'onglet **Configuration** pour l'hôte.

Les snapshots ne sont pas pris en charge avec les périphériques PCI vSphere Direct Path I/O.

### **Prérequis**

- Pour utiliser vSphere DirectPath I/O, vérifiez que la technologie Intel® Virtualization Technology for Directed I/O (VT-d) ou AMD I/O Virtualization Technology (IOMMU) est activée dans le BIOS de l'hôte.
- n Vérifiez que les périphériques PCI sont connectés à l'hôte et qu'ils sont disponibles pour la fonction de relais.
- n Vérifiez que la machine virtuelle utilise la version matérielle 7 ou supérieure.

### **Procédure**

- 1 Dans l'inventaire vSphere Client, cliquez avec le bouton droit sur la machine virtuelle et choisissez **Modifier les paramètres**.
- 2 Sous l'onglet **Matériel**, cliquez sur **Ajouter**.
- 3 Dans l'assistant Ajouter du matériel, sélectionnez **Périphérique PCI** et cliquez sur **Suivant**.
- 4 Sélectionnez le périphérique de relais à connecter à la machine virtuelle dans la liste déroulante et cliquez sur **Suivant**.
- 5 Cliquez sur **Terminer** .

### **Configurer des cartes vidéo dans vSphere Client**

Vous pouvez changer le nombre d'écrans d'une machine virtuelle, allouer de la mémoire aux écrans et activer la prise en charge 3D.

Le paramètre par défaut pour la RAM vidéo totale est adaptée pour la résolution minimale de l'ordinateur de bureau. Pour les situations plus complexes, vous pouvez changer la mémoire par défaut.

Certaines applications 3D nécessitent au minimum 64 Mo de mémoire vidéo. Tenez compte de ce point lorsque vous affectez la mémoire vidéo.

### **Prérequis**

Vérifier si la machine virtuelle est mise hors tension.

### **Procédure**

- 1 Dans l'inventaire vSphere Client, cliquez avec le bouton droit sur la machine virtuelle et choisissez **Modifier les paramètres**.
- 2 Cliquez sur l'onglet **Matériel**, et sélectionnez **Carte vidéo**.
- 3 Sélectionnez le type des paramètres d'affichage et définissez les paramètres disponibles.

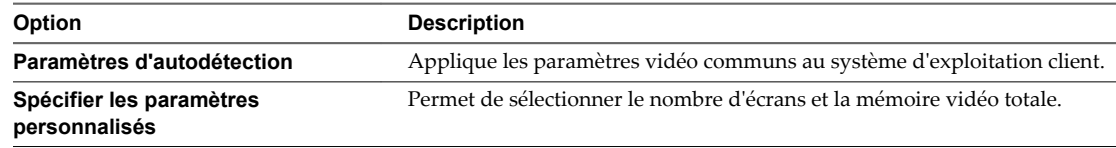

4 Sélectionnez le nombre d'écrans dans le menu déroulant.

vSphere Client prend en charge un certain nombre d'écrans et l'extension de l'écran à ces écrans. Le support multimoniteur réel n'est pas disponible avec vSphere Client.

- 5 Entrez la mémoire vidéo nécessaire aux écrans.
- 6 (Facultatif) Cliquez sur **Calculateur de mémoire vidéo** pour calculer la mémoire vidéo nécessaire en fonction du nombre maximal d'écrans, de la résolution et de la profondeur de couleur que le système d'exploitation client doit prendre en charge et cliquez sur **OK**.
- 7 (Facultatif) Cliquez sur **Activer le support 3D**.

Cette case est cochée uniquement pour les systèmes d'exploitation clients sur lesquels VMware prend en charge 3D.

8 Cliquez sur **OK** pour enregistrer vos modifications.

Une allocation de mémoire suffisante est définie pour l'affichage vidéo de la machine virtuelle.

# **Configuration des vServices**

Une dépendance vService permet à un vApp ou une machine virtuelle de demander qu'un vService soit disponible sur une plateforme donnée.

Un vService spécifie un service donné dont peut dépendre des vApp et des machines virtuelles.

L'onglet de configuration vService contrôle et gère les dépendances vService. Cet onglet affiche toutes les dépendances d'une machine virtuelle ou d'un vApp avec chacun de leurs états. Chaque dépendance indique ses nom, description, condition, état de sa liaison et nom de son fournisseur pour la dépendance.

# **Ajouter une dépendance vService**

Vous pouvez ajouter une dépendance vService à une machine virtuelle ou un vApp. Cette dépendance permet à une machine virtuelle ou un vApp de demander qu'un vService donné soit disponible.

- 1 Affichez la machine virtuelle ou le vApp dans l'inventaire.
- 2 Mettez hors tension la machine virtuelle ou le vApp.
- 3 Cliquez avec le bouton droit de la souris sur la machine virtuelle ou le vApp et sélectionnez **Modifier les paramètres**.
- 4 Cliquez sur l'onglet **vServices**.
- 5 Cliquez sur **Ajouter**.
- 6 Dans l'assistant Ajouter une dépendance, sélectionnez le fournisseur pour la dépendance et cliquez sur **Suivant**.
- 7 Entrez le nom et la description de la dépendance.
- 8 (Facultatif) Si la dépendance est nécessaire, cochez la case et cliquez sur **Suivant**.

Les dépendances nécessaires doivent être liées avant la mise sous tension.

9 (Facultatif) Si la dépendance doit être liée immédiatement au fournisseur, cochez la case **Lier immédiatement au fournisseur** et cliquez sur **Suivant** à la fin de la validation.

Si vous liez la dépendance maintenant, le résultat de la validation s'affiche. Si la validation échoue, vous ne pouvez pas ajouter la dépendance. Désélectionnez la case pour continuer.

10 Vérifiez les options et cliquez sur **Terminer** pour créer la dépendance.

### **Modifier une dépendance vService**

Vous pouvez modifier un nom, une description et une condition de dépendance vService.

### **Procédure**

- 1 Dans l'inventaire vSphere Client, cliquez avec le bouton droit sur la machine virtuelle ou le vApp, puis sélectionnez **Modifier les paramètres**
- 2 Dans l'onglet **vServices** de la boîte de dialogue Modifier les paramètres, cliquez avec le bouton droit sur la dépendance, puis cliquez sur **Modifier**.
- 3 Dans la boîte de dialogue Propriétés de dépendance, modifiez le nom et la description de dépendance.
- 4 Sélectionnez ou désélectionnez la case pour changer l'état nécessaire de la dépendance.

La case nécessaire est désactivée si la machine virtuelle ou le vApp est actif.

5 Sélectionnez un fournisseur pour la dépendance.

Lorsque vous sélectionnez un fournisseur, la description est entrée avec la description du fournisseur. La boîte de validation affiche le résultat de la validation. Si la validation échoue, le bouton **OK** est désactivé jusqu'à ce qu'un nouveau fournisseur soit sélectionné ou lorsque aucun fournisseur n'est sélectionné.

6 Cliquez sur **OK**.

### **Supprimer une dépendance vService**

Vous pouvez supprimer une dépendance vService d'une machine virtuelle ou d'un vApp.

### **Procédure**

- 1 Dans l'inventaire vSphere Client, cliquez avec le bouton droit sur la machine virtuelle ou le vApp, puis sélectionnez **Modifier les paramètres**
- 2 Dans l'onglet **vServices**, boîte de dialogue Modifier les paramètres, sélectionnez la dépendance et cliquez sur **Supprimer**.

La dépendance est supprimée de la liste.

# **Configuration USB d'un hôte ESXi vers une machine virtuelle**

Vous pouvez ajouter plusieurs périphériques USB à une machine virtuelle lorsque les périphériques physiques sont connectés à un hôte ESXi. La technologie de relais USB permet d'ajouter des périphériques USB, tels que des clés de sécurité et des périphériques de stockage de masse, à des machines virtuelles qui résident sur l'hôte auquel les périphériques sont connectés.

# **Fonctionnement de la technologie de relais de périphérique USB**

Quand vous reliez un périphérique USB à un hôte physique, le périphérique est disponible uniquement pour les machines virtuelles qui résident sur cet hôte. Le périphérique ne peut pas se connecter aux machines virtuelles qui résident sur un autre hôte du centre de données.

Un périphérique USB est disponible à une seule machine virtuelle à la fois. Lorsqu'un périphérique est connecté à une machine virtuelle sous tension, il ne peut pas être connecté aux autres machines virtuelles qui fonctionnent sur l'hôte. Lorsque vous supprimez la connexion active d'un périphérique USB d'une machine virtuelle, le périphérique peut être connecté aux autres machines virtuelles qui fonctionnent sur l'hôte.

La connexion d'un périphérique de relais USB à une machine virtuelle qui fonctionne sur l'hôte ESXi auquel le périphérique est physiquement connecté nécessite un arbitre, un contrôleur et un périphérique USB physique ou un hub de périphériques.

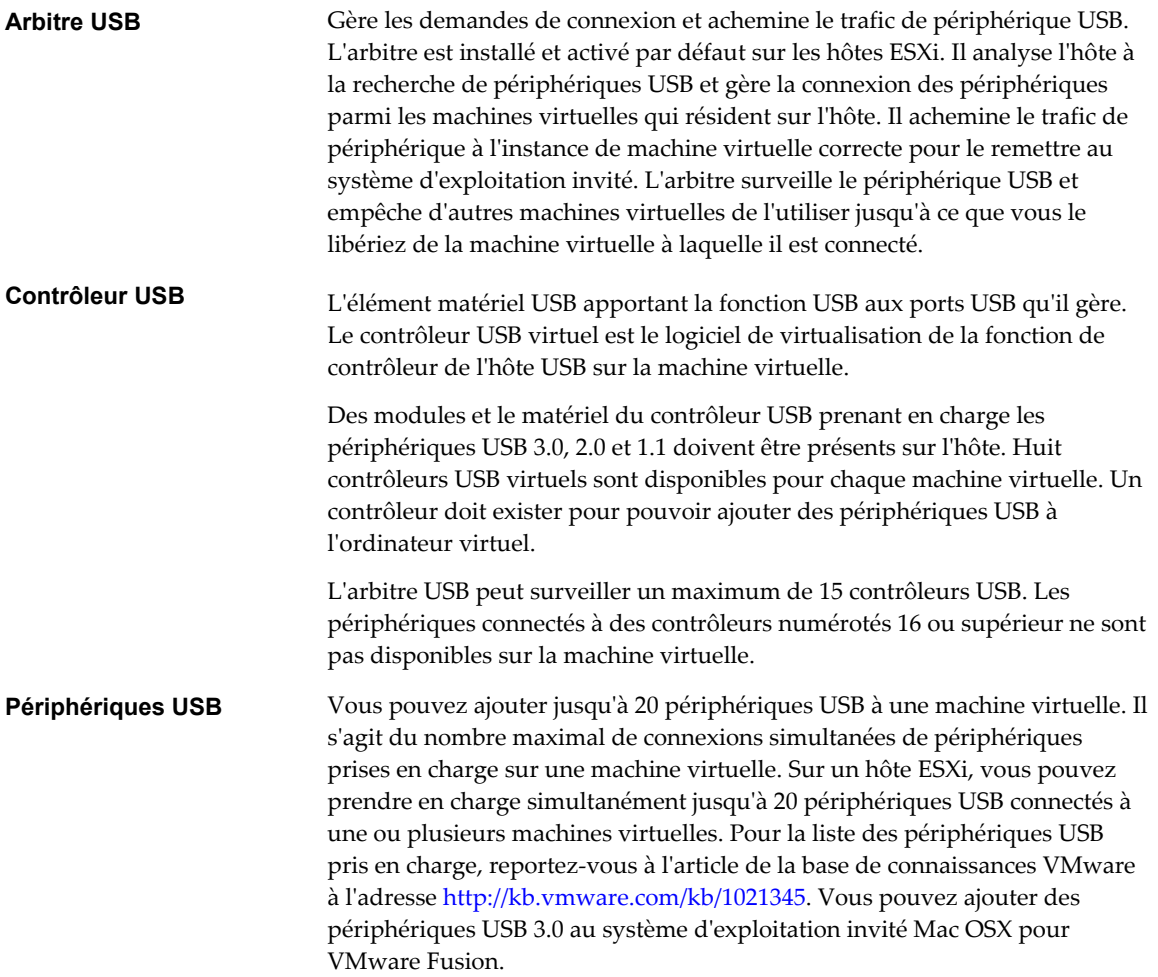

# <span id="page-188-0"></span>**Ajouter un contrôleur USB à une machine virtuelle dans vSphere Client**

Des contrôleurs USB peuvent être ajoutés aux machines virtuelles pour prendre en charge le relais USB d'un hôte ESXi ou d'un ordinateur client vers la machine virtuelle.

Vous pouvez ajouter un contrôleur virtuel xHCI, EHCI et UHCI sur chaque machine virtuelle. Dans la version matérielle 11, huit ports de concentrateur racine sont pris en charge par le contrôleur xHCI (quatre ports logiques USB 3.0 et quatre ports logiques USB 2.0).

Les conditions d'ajout d'un contrôleur dépendent de la version du périphérique, du type de relais (hôte ou ordinateur client) et du système d'exploitation invité.

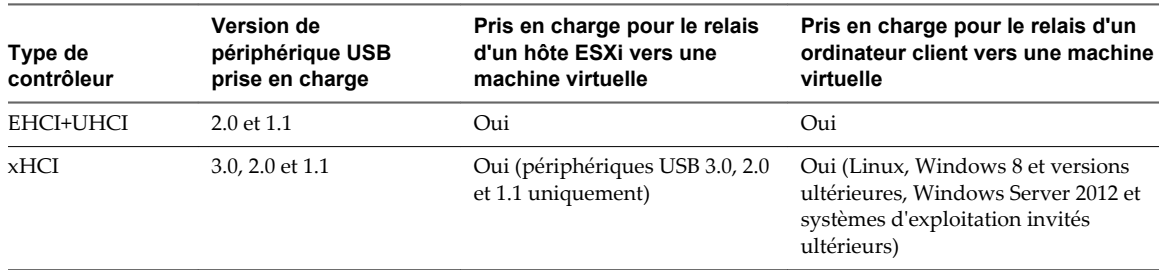

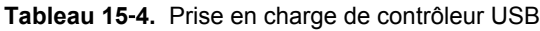

**REMARQUE** Aucun pilote n'est disponible pour le contrôleur xHCI sur les systèmes d'exploitation invités Windows.

Pour les systèmes Mac OS X, le contrôleur EHCI+UHCI est activé par défaut et il est nécessaire pour l'accès de la souris et du clavier USB.

Pour les machines virtuelles avec des invités Linux, vous pouvez ajouter un contrôleur ou les deux contrôleurs, mais les périphériques 3.0 Superspeed ne sont pas pris en charge pour le relais d'un hôte ESXi vers une machine virtuelle. Vous ne pouvez pas ajouter deux contrôleurs du même type.

Pour le relais USB d'un hôte ESXi vers une machine virtuelle, l'arbitre USB peut contrôler jusqu'à 15 contrôleurs USB. Si votre système dépasse la limite de 15 contrôleurs et que vous lui connectez des périphériques USB, ces derniers ne seront pas accessibles à la machine virtuelle.

### **Prérequis**

- Les hôtes ESXi doivent comporter des matériels et des modules de contrôleur USB prenant en charge les périphériques USB 3.0, 2.0 et 1.1. présents.
- n Les ordinateurs clients doivent disposer des matériels et des modules de contrôleur USB qui prennent en charge les périphériques USB 3.0 ou 2.0 et 1.1. présents.
- n Pour utiliser le contrôleur xHCI sur un invité Linux, vérifiez que la version du noyau Linux correspond à la version 2.6.35 ou à une version ultérieure.
- Vérifiez que la machine virtuelle est sous tension.
- n Privilège nécessaire (relais d'hôte ESXi) : **Machine virtuelle.Configuration.Ajouter ou supprimer un périphérique**

- 1 Dans l'inventaire vSphere Client, cliquez avec le bouton droit sur la machine virtuelle et choisissez **Modifier les paramètres**.
- 2 Cliquez sur l'onglet **Matériel** et cliquez sur **Ajouter**.
- 3 Sélectionnez **Contrôleur USB** et cliquez sur **Suivant**.
- 4 Sélectionnez le type de contrôleur et cliquez sur **Suivant**.
- 5 Cliquez sur **Terminer** .

**Nouveau contrôleur USB (ajout)** apparaît dans la liste de matériels comme **Présent**.

6 Cliquez sur **OK** pour enregistrer vos modifications.

Lorsque vous rouvrez l'éditeur des propriétés, le contrôleur xHCI apparaît dans l'onglet **Matériel** comme contrôleur USB xHCI. Le contrôleur EHCI+UHCI apparaît comme **Contrôleur USB**.

### **Suivant**

Ajoutez un ou plusieurs périphériques USB à la machine virtuelle.

### **Supprimer un contrôleur USB d'une machine virtuelle dans vSphere Client**

Vous pouvez supprimer un contrôleur USB depuis une machine virtuelle si vous ne voulez pas vous connecter aux périphériques USB.

### **Prérequis**

- n Vérifiez que tous les périphériques USB ont été déconnectés de la machine virtuelle.
- n Privilège nécessaire : **Machine virtuelle.Configuration.Ajouter ou supprimer un périphérique**

### **Procédure**

- 1 Dans l'inventaire vSphere Client, cliquez avec le bouton droit sur la machine virtuelle et choisissez **Modifier les paramètres**.
- 2 Cliquez sur l'onglet **Matériel**, et sélectionnez **Contrôleur USB**.
- 3 Cliquez sur **Supprimer**.
- 4 Cliquez sur **OK** pour enregistrer vos modifications.

Le contrôleur n'est plus connecté à la machine virtuelle, mais reste disponible pour être rajouté ultérieurement.

# **Ajouter des périphériques USB depuis un hôte ESXi à une machine virtuelle dans vSphere Client**

Vous pouvez ajouter des périphériques de relais USB depuis un hôte ESXi à une machine virtuelle si le périphérique physique est connecté à l'hôte sur lequel s'exécutent la machine virtuelle.

Si un périphérique USB est déjà connecté à une autre machine virtuelle, vous ne pouvez pas l'ajouter tant que cet ordinateur ne l'a pas libéré.

**REMARQUE** Si l'environnement contient le périphérique Apple Frontpanel Controller, vous pouvez l'ajouter en toute sécurité à une machine virtuelle. Toutefois, ce périphérique n'a pas de fonction documentée et aucune utilisation connue. Les hôtes ESXi ne l'utilisent pas et ne fournissent pas la fonctionnalité Xserver pour le relais USB

### **Prérequis**

- n Vérifiez que la machine virtuelle utilise la version matérielle 7 ou supérieure.
- n Vérifiez qu'un contrôleur USB est présent. Reportez-vous à la section [« Ajouter un contrôleur USB à une](#page-188-0) [machine virtuelle dans vSphere Client », page 189](#page-188-0).
- Pour pouvoir utiliser vMotion pour migrer une machine virtuelle ayant plusieurs périphériques USB, vous devez activer tous les périphériques liés pour vMotion. Vous ne pouvez pas migrer des périphériques USB individuels.
- Lorsque vous ajoutez un lecteur de CD/DVD-ROM pris en charge par un lecteur CD/DVD USB sur l'hôte, vous devez ajouter le périphérique comme périphérique SCSI. Vous ne pouvez pas ajouter ni retirer à chaud des périphériques SCSI.
- n Vous devez connaître les conditions de la machine virtuelle pour les périphériques USB. Reportez-vous à la section Configuration USB d'un hôte ESXi vers une machine virtuelle.
- n Privilèges requis : **Machine virtuelle.Configuration.Périphérique USB hôte**

### **Procédure**

- 1 Dans l'inventaire vSphere Client, cliquez avec le bouton droit sur la machine virtuelle et choisissez **Modifier les paramètres**.
- 2 Cliquez sur l'onglet **Matériel** et cliquez sur **Ajouter**.
- 3 Sélectionnez **Périphérique USB** et cliquez sur **Suivant**.
- 4 (Facultatif) Sélectionnez **Prendre en charge vMotion tandis que le périphérique est connecté**.
- 5 Si vous n'envisagez pas de migrer une machine virtuelle avec des périphériques USB attachés, désélectionnez l'option **Prendre en charge vMotion**.

Vous réduisez ainsi la complexité de la migration et vous améliorez les performances et la stabilité.

6 Sélectionnez le périphérique à ajouter.

Vous pouvez ajouter plusieurs périphériques USB, mais seulement un périphérique à la fois.

7 Cliquez sur **Terminer** .

**Nouveau périphérique USB (ajout)** apparaît dans la liste des matériels, associé à **Présent**.

8 Cliquez sur **OK** pour enregistrer vos modifications.

Lorsque vous rouvrez l'éditeur de propriétés, le périphérique USB apparaît dans l'onglet **Matériel** de l'éditeur. Le type de périphérique et l'ID apparaissent dans le volet droit.

### **Supprimer un périphérique USB d'une machine virtuelle**

Lorsque vous supprimez un périphérique USB d'une machine virtuelle, il restaure l'hôte et devient disponible pour les autres machines virtuelles qui fonctionnent sur l'hôte.

Pour minimiser le risque de perte de données, suivez les consignes de sécurité sur le démontage ou l'éjection du matériel de votre système d'exploitation. Supprimer le matériel en toute sécurité permet aux données accumulées d'être transmises à un fichier. Les systèmes d'exploitation Windows incluent habituellement une icône «Supprimer le périphérique en toute sécurité» située dans les Outils système. Les systèmes d'exploitation Linux utilmisent la commande **umount**.

**REMARQUE** Il peut s'avérer nécessaire d'utiliser la commande **sync** au lieu - ou en plus - de la commande **umount**, par exemple, après avoir délivré la commande **dd** sur Linux ou un autre système d'exploitation sous UNIX.

- 1 Démontez ou éjectez le périphérique du système d'exploitation client.
- 2 Cliquez avec le bouton droit sur la machine virtuelle et sélectionnez **Modifier les paramètres**.
- 3 Cliquez sur l'onglet **Matériel**, et sélectionnez le périphérique USB.
- 4 Cliquez sur **Supprimer** puis sur **OK** pour enregistrer vos modifications et fermer la boîte de dialogue.

# **Configuration USB depuis un ordinateur client vers une machine virtuelle dans vSphere Client**

Vous pouvez ajouter plusieurs péripériques USB à une machine virtuelle lorsque les périphériques physiques se connectent à un ordinateur client sur lequel vSphere Client est exécuté. vSphere Client doit être connecté à une instance de vCenter Server qui gère l'hôte ESXi ou directement à l'hôte dans lequel se trouvent les machines virtuelles. La technologie de relais USB permet d'ajouter plusieurs périphériques USB, tels que des clés de sécurité, des périphériques de stockage de masse et des lecteurs Smartcard, aux machines virtuelles.

# **Fonctionnement de la technologie de relais de périphérique USB**

Le contrôleur USB est la puce matérielle USB qui fournit la fonction USB aux ports USB qu'il gère. Le matériel du contrôleur USB et les modules qui prennent en charge les périphériques USB 3.0, 2.0 et 1.1 doivent exister dans la machine virtuelle. Deux contrôleurs USB sont disponibles pour chaque machine virtuelle. Les contrôleurs prennent en charge plusieurs péripériques USB 3.0, 2.0 et 1.1. Le contrôleur doit déjà être en place avant de pouvoir ajouter des périphériques USB à la machine virtuelle.

Vous pouvez ajouter jusqu'à 20 périphériques USB à une machine virtuelle. Il s'agit du nombre maximal de connexions simultanées de périphériques prises en charge sur une machine virtuelle.

Vous pouvez ajouter plusieurs périphériques à une machine virtuelle, mais une seule à la fois. La machine virtuelle conserve sa connexion au périphérique en standby S1. Les connexions de périphérique USB sont conservées lorsque vous migrez les machines virtuelles vers un autre hôte du centre de données.

Un périphérique USB est disponible pour une seule machine virtuelle sous tension à la fois. Lorsqu'une machine virtuelle se connecte à un périphérique, ce dernier n'est plus accessible aux autres machines virtuelles ni à l'ordinateur client. Lorsque vous déconnectez le périphérique de la machine virtuelle ou arrêtez la machine virtuelle, le périphérique retourne vers l'ordinateur client et devient accessible aux autres machines virtuelles gérées par l'ordinateur client.

Par exemple, lorsque vous connectez un périphérique de stockage de masse USB à une machine virtuelle, il est supprimé de l'ordinateur client et n'apparaît pas comme unité avec un périphérique amovible. Lorsque vous déconnectez le périphérique de la machine virtuelle, il se reconnecte au système d'exploitation de l'ordinateur client et il figure comme périphérique amovible.

# **Limitation des périphériques USB 3.0**

Les périphériques USB 3.0 répondent aux conditions et limitation suivantes :

- La machine virtuelle à laquelle vous connectez le périphérique USB 3.0 doit être configurée avec un contrôleur xHCI et disposer d'un système d'exploitation invité Linux avec le noyau 2.6.35 ou une version ultérieure.
- n Vous pouvez connecter uniquement un seul périphérique USB 3.0 à grande vitesse à la fois à une machine virtuelle.
- Les périphériques USB 3.0 sont disponibles uniquement pour le relais d'un ordinateur client vers une machine virtuelle. Ils ne sont pas disponibles pour le relais d'un hôte ESXi vers une machine virtuelle.

# **Éviter la perte de données**

Avant de connecter un périphérique à une machine virtuelle, vérifiez que le périphérique n'est pas utilisé par l'ordinateur client.

Si vSphere Client se déconnecte de vCenter Server ou de l'hôte ou que vous redémarrez ou arrêtez l'ordinateur client, la connexion du périphérique s'interrompt. Il est préférable d'utiliser un ordinateur client dédié aux périphériques USB ou de réserver les périphériques connectés à un ordinateur client pour une utilisation à court terme, telle que lors de la mise à jour du logiciel ou l'ajout de correctifs aux machines virtuelles. Pour maintenir les connexions de périphériques USB à une machine virtuelle pendant une longue période, utilisez le relais USB d'un hôte ESXi vers une machine virtuelle.

# **Connecter des périphériques USB à un ordinateur client**

Vous pouvez connecter plusieurs périphériques USB à un ordinateur client pour que les machines virtuelles puissent accéder aux périphériques. Le nombre de périphériques que vous pouvez ajouter dépend de plusieurs facteurs, tels que la façon dont les périphériques et les hubs se chaînent et le type de périphérique.

Le nombre de ports sur chaque ordinateur client dépend de la configuration physique du client. Lorsque vous calculez la profondeur du chaînage d'un hub, n'oubliez pas que sur un serveur classique, les ports sur l'avant sont connectés à un hub interne.

L'arbitre USB peut surveiller un maximum de 15 contrôleurs USB. Si votre système dépasse la limite de 15 contrôleurs et que vous lui connectez des périphériques USB, les périphériques ne seront pas accessibles à la machine virtuelle.

### **Prérequis**

Vérifiez que vous connaissez les conditions de configuration des périphériques USB depuis un ordinateur distant vers une machine virtuelle.

### **Procédure**

Pour ajouter un périphérique USB à un ordinateur client, connectez le périphérique à un port ou un hub disponible.

Le périphérique USB apparaît dans le menu de la barre d'outils de la machine virtuelle.

### **Suivant**

Vous pouvez maintenant ajouter le périphérique USB à la machine virtuelle.

# **Ajouter des périphériques USB depuis un ordinateur client à une machine virtuelle dans vSphere Client**

Vous pouvez ajouter des périphériques de relais USB depuis un ordinateur client à une machine virtuelle dans vSphere Client. Les périphériques doivent être connectés à un ordinateur client qui se connecte à l'hôte ESXi où se trouve les machines virtuelles.

Les périphériques maintiennent leurs connexions de machine virtuelle en standby S1 si vSphere Client est actif et connecté. Après avoir ajouté le périphérique USB à la machine virtuelle, un message d'information apparaît sur l'ordinateur client pour indiquer que le périphérique est déconnecté. Le périphérique reste déconnecté de l'ordinateur client jusqu'à ce que la machine virtuelle le libère.

FT n'est pas pris en charge avec le relais USB depuis un ordinateur client vers une machine virtuelle.

### **Prérequis**

- n Vérifiez qu'un contrôleur USB est installé.
- n Vérifiez que vSphere Client est connecté à l'hôte ESXi sur lequel les machines virtuelles sont exécutées.
- n Privilège nécessaire : **Machine virtuelle.Interaction.Ajouter ou supprimer un périphérique**

### **Procédure**

1 Sélectionnez la machine virtuelle dans l'inventaire vSphere Client.

- 2 Cliquez sur l'icône USB dans la barre d'outils de la machine virtuelle.
- 3 Sélectionnez un périphérique disponible dans le menu déroulant **Connecter des périphériques USB**.

L'état du périphérique indique Connexion.

Le périphérique figure dans le menu déroulant **Connexions USB** et il est prêt à être utilisé. Le périphérique reste connecté jusqu'à ce que vous mettiez hors tension la machine virtuelle ou déconnectiez vSphere Client de l'hôte ESXi.

# **Supprimer des périphériques USB connectés via un ordinateur client dans vSphere Client**

Vous pouvez supprimer des périphériques USB depuis une machine virtuelle si les périphériques ne sont plus nécessaires. Lorsque vous déconnectez un périphérique USB d'une machine virtuelle, le périphérique est libéré de la machine virtuelle et retourné à l'ordinateur client qui commence à l'utiliser.

### **Prérequis**

Pour minimiser le risque de perte de données, suivez les consignes de sécurité sur le démontage ou l'éjection du matériel de votre système d'exploitation. Supprimer le matériel en toute sécurité permet aux données accumulées d'être transmises à un fichier. Les systèmes d'exploitation Windows incluent habituellement une icône «Supprimer le périphérique en toute sécurité» située dans les Outils système. Les systèmes d'exploitation Linux utilmisent la commande **umount**.

**REMARQUE** Il peut s'avérer nécessaire d'utiliser la commande sync au lieu ou en plus de la commande umount, par exemple, après avoir exécuté une commande dd sur Linux ou d'autres systèmes d'exploitation UNIX.

### **Procédure**

- 1 Démontez ou éjectez le périphérique du système d'exploitation client.
- 2 Sélectionnez la machine virtuelle dans l'inventaire vSphere Client.
- 3 Cliquez sur **Connexions USB** dans la barre d'outils de la machine virtuelle.
- 4 Sélectionnez le périphérique à supprimer dans le menu déroulant.

Par exemple, sélectionnez **Périphérique USB 1 > Déconnecter de** *device name*.

Le menu indique l'état Déconnexion pour le périphérique.

Le périphérique se reconnecte à l'ordinateur client et il peut être ajouté à une autre machine virtuelle. Dans certains cas, Windows Explorer détecte le périphérique et ouvre une boîte de dialogue sur l'ordinateur client. Vous pouvez fermer cette boîte de dialogue.

# **Gérer les paramètres de gestion de l'alimentation pour une machine virtuelle**

Vous pouvez définir les options d'alimentation de sorte qu'une machine virtuelle soit interrompue ou reste activée quand le système d'exploitation invité est placé en veille.

Les options **Gestion alimentation** ne sont pas disponibles sur chaque système d'exploitation invité. **éveil par appel réseau** prend seulement en charge les systèmes d'exploitation invités de Windows et n'est pas disponible sur les adaptateurs réseau de Vlance, ou quand un adaptateur réseau flexible fonctionne en mode Vlance (c'est-à-dire, VMware Tools actuel n'est pas installé sur le système d'exploitation invité).

**Réveil sur réseau local LAN** peut reprendre les machines virtuelles qui ne sont que dans l'état de veille S1. Il ne peut pas reprendre des machines virtuelles interrompues, en veille ou hors tension.

Le support NIC suivant **éveil par appel réseau** :

- Flexible (VMware Tools requis).
- n vmxnet
- vmxnet amélioré
- vmxnet 3

### **Prérequis**

Vous devez mettre hors tension la machine virtuelle.

### **Procédure**

- 1 Dans l'inventaire vSphere Client, cliquez avec le bouton droit sur la machine virtuelle et choisissez **Modifier les paramètres**.
- 2 Cliquez sur l'onglet **Options** et développez **Gestion alimentation**.
- 3 Sélectionnez une option d'alimentation.
	- Interrompre la machine virtuelle
	- n **Mettre le SE de l'invité en mode veille et laisser la machine virtuelle sous tension**
- 4 (Facultatif) Sélectionner **Réveil sur réseau local LAN pour trafic de VM activé** et sélectionner les NIC virtuelles pour déclencher cette action.

Les NIC non prises en charge pourraient être énumérées, mais elles sont indisponibles à la connexion

5 Cliquez sur **OK** pour enregistrer vos modifications.

# **Configurer les états d'alimentation de machine virtuelle**

Il est utile de changer les états d'alimentation de la machine virtuelle lorsque vous assurez la maintenance de l'hôte. Vous pouvez utiliser les paramètres système par défaut pour les contrôles d'activation de barre d'outils ou vous pouvez configurer les contrôles pour interagir avec le système d'exploitation invité. Par exemple, vous pouvez configurer le bouton d'arrêt sur la barre d'outils pour désactiver la machine virtuelle ou arrêter le système d'exploitation invité.

Vous pouvez modifier de nombreuses configurations de machine virtuelle pendant que la machine virtuelle est en cours d'exécution, mais il peut être nécessaire de changer l'état d'alimentation de la machine virtuelle pour certaines configurations.

Tableau 15-5 donne une liste des boutons d'alimentation et décrit leur comportement.

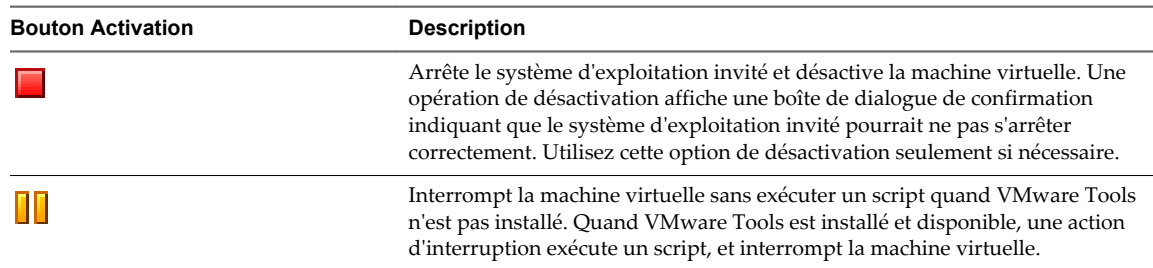

**Tableau 15**‑**5.** Paramètres de bouton Activation de machine virtuelle

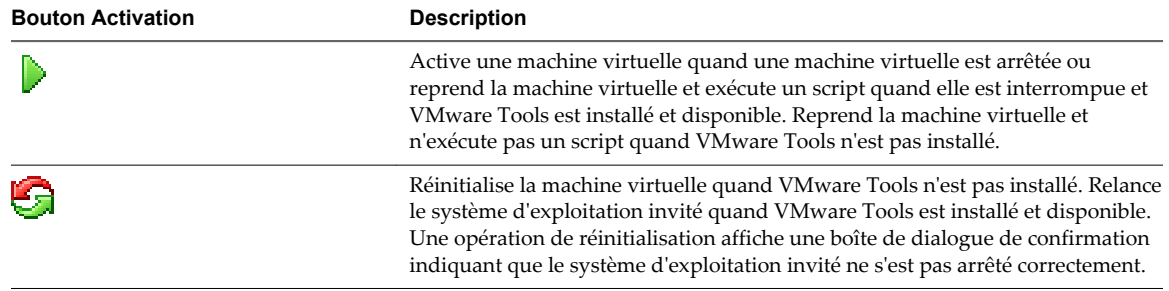

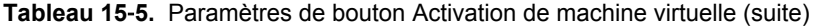

### **Prérequis**

- n Vérifiez que vous accédez à au moins une machine virtuelle dans l'inventaire.
- n Vérifiez que vous avez des privilèges pour exécuter l'opération de mise sous tension prévue sur la machine virtuelle.
- n Pour définir des fonctions d'activation facultatives, vous devez installer VMware Tools sur la machine virtuelle.
- Mettez la machine virtuelle hors tension avant de modifier les options des outils VMware Tools.

### **Procédure**

- 1 Dans l'inventaire vSphere Client, cliquez avec le bouton droit sur la machine virtuelle et choisissez **Modifier les paramètres**.
- 2 Cliquez sur l'onglet **Options** et sélectionnez **VMware Tools**.
- 3 Dans le panneau droit, sélectionnez**Contrôles d'alimentation** pour la machine virtuelle.
- 4 Sélectionnez une option pour le bouton **Désactiver**.

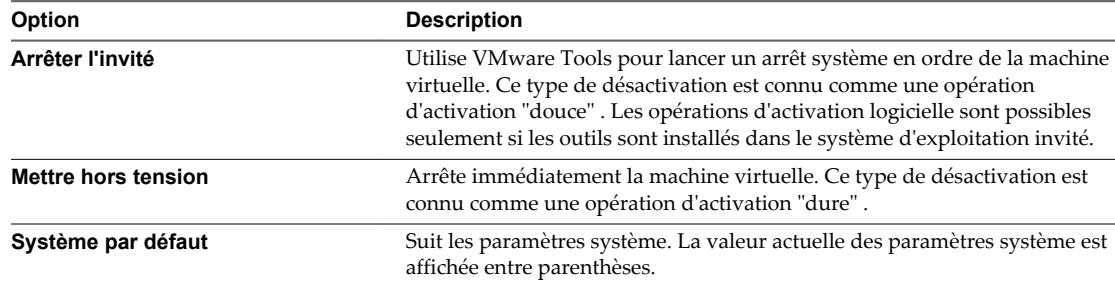

5 Sélectionnez une option pour le bouton d'interruption **Interrompre**

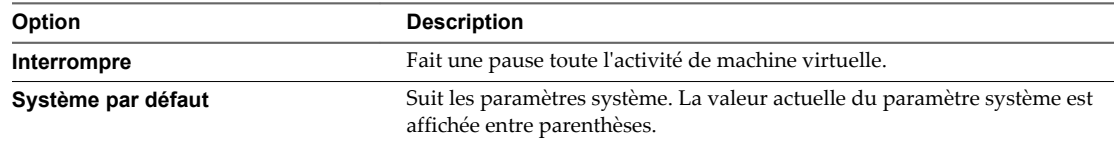

6 Sélectionnez une option pour le bouton de réinitialisation **Réinitialiser**

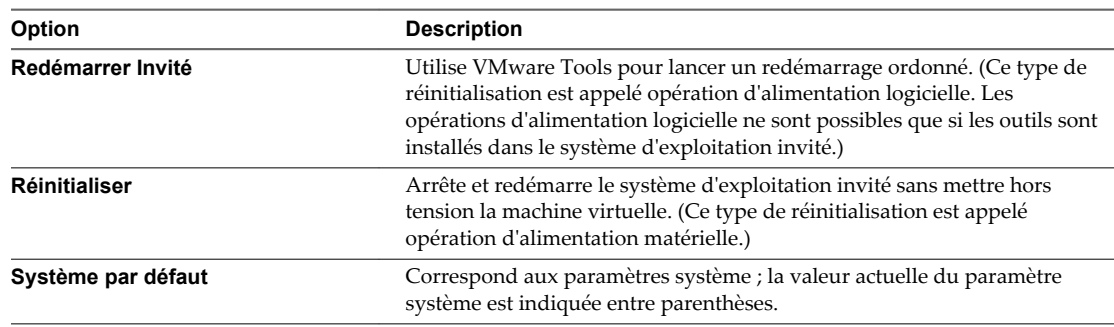

7 Cliquez sur **OK** pour enregistrer vos modifications.

### **Suivant**

Configurez les scripts de VMware Tools pour exécuter avant ou après les opérations d'activation.

# **Retarder la séquence de démarrage dans vSphere Client**

Le délai qui s'écoule entre la mise sous tension d'une machine virtuelle et le moment où la machine virtuelle quitte le BIOS ou l'EFI et lance le système d'exploitation client est court. Vous pouvez changer le délai de démarrage ou forcer la machine virtuelle à afficher l'écran de configuration du BIOS ou d'EFI après la mise sous tension.

Il est utile de retarder le démarrage pour changer les paramètres du BIOS ou d'EFI, tels que la séquence de démarrage. Par exemple, vous pouvez changer les paramètres du BIOS ou d'EFI pour forcer une machine virtuelle à démarrer à partir d'un CD-ROM.

### **Prérequis**

Privilège nécessaire : **Machine virtuelle.Configuration.Paramètres**

### **Procédure**

- 1 Dans l'inventaire vSphere Client, cliquez avec le bouton droit sur la machine virtuelle et choisissez **Modifier les paramètres**.
- 2 Cliquez sur l'onglet **Options** et sous Avancé, sélectionnez **Options de démarrage**.
- 3 Dans le panneau **Retard démarrage allumage**, sélectionnez l'heure en millisecondes pour retarder l'exécution de démarrage.
- 4 (Facultatif) Indiquez si vous voulez forcer l'affichage de l'écran de configuration du BIOS ou d'EFI lors des démarrages suivants de la machine virtuelle.
- 5 (Facultatif) Indiquez si vous souhaitez essayer de redémarrer après un échec de démarrage.
- 6 Cliquez sur **OK** pour enregistrer vos modifications.

# **Activer la journalisation dans vSphere Client**

Vous pouvez activer l'enregistrement pour recueillir des fichiers de journalisation pour aider à dépanner les problèmes avec votre machine virtuelle.

### Privilège nécessaire : **Machine virtuelle.Configuration.Paramètres**

### **Procédure**

1 Dans l'inventaire vSphere Client, cliquez avec le bouton droit sur la machine virtuelle et choisissez **Modifier les paramètres**.

- 2 Cliquez sur l'onglet **Options** et sous Avancé sélectionnez **Général**.
- 3 Dans le volet **Paramètres**, sélectionnez **Activer journalisation**.
- 4 Cliquez sur **OK** pour enregistrer vos modifications.

# **Désactiver l'accélération dans vSphere Client**

Vous pouvez désactiver temporairement l'accélération pour permettre à une machine virtuelle d'exécuter ou d'installer un logiciel avec succès.

Dans de rares cas, vous pourriez constater que lorsque vous installez ou exécutez le logiciel dans une machine virtuelle, la machine virtuelle semble cesser de répondre. Généralement, le problème apparaît au début de l'exécution du programme. Souvent, vous pouvez éviter le problème en désactivant temporairement l'accélération dans la machine virtuelle.

La désactivation de l'accélération ralentit les performances de la machine virtuelle. Vous devez activer l'accélération dès que le programme cesse de rencontrer des problèmes pour exécuter le programme avec accélération.

Vous pouvez activer et désactiver l'accélération quand la machine virtuelle est en cours d'exécution.

### **Procédure**

- 1 Dans l'inventaire vSphere Client, cliquez avec le bouton droit sur la machine virtuelle et choisissez **Modifier les paramètres**.
- 2 Cliquez sur l'onglet **Options** et sous Avancé sélectionnez **Général**.
- 3 Dans le volet **Paramètres**, sélectionnez **Désactiver l'accélération**.
- 4 Cliquez sur **OK** pour enregistrer vos modifications.

# **Configurer le débogage et les statistiques dans vSphere Client**

Vous pouvez exécuter une machine virtuelle de sorte qu'elle recueille l'information de déboggage et les statistiques qui sont utiles au support technique de VMware dans les questions de résolution.

- 1 Dans l'inventaire de vSphere Client, cliquez avec le bouton droit sur la machine virtuelle et sélectionnez **Modifier les paramètres**
- 2 Cliquez sur l'onglet **Options** et sous Avancé sélectionnez **Général**.
- 3 Pour activer le mode débogage, sélectionnez une option dans le volet **Débogage et statistiques**.
	- Exécuter normalement
	- n **Consigner les informations de débogage**
	- **Consigner les statistiques**
	- n **Statistiques d'enregistrement et débogage**
- 4 Cliquez sur **OK** pour enregistrer vos modifications.

# **Gestion des machines virtuelles 16**

Lorsque vous vous connectez directement à un hôte ESXi ou à un système vCenter Server avec vSphere Client, vous pouvez ouvrir une console sur l'une des machines virtuelles de l'hôte, ajouter et supprimer des machines virtuelles dans l'inventaire de l'hôte, et gérer les snapshots de la machine virtuelle.

Ce chapitre aborde les rubriques suivantes :

- « Modifier les paramètres de démarrage et d'arrêt d'une machine virtuelle », page 199
- [« Ouvrir une console pour une machine virtuelle », page 200](#page-199-0)
- [« Ajouter et Supprimer des Machines virtuelles », page 201](#page-200-0)
- [« Utiliser des snapshots pour gérer des machines virtuelles », page 202](#page-201-0)

# **Modifier les paramètres de démarrage et d'arrêt d'une machine virtuelle**

Vous pouvez configurer des machines virtuelles s'exécutant sur un hôte ESXi pour qu'elles démarrent et s'arrêtent avec l'hôte. Vous pouvez également définir par défaut la synchronisation et la séquence de démarrage pour des machines virtuelles spécifiées. Cette possibilité permet au système d'exploitation de sauvegarder des données lorsque l'hôte passe en mode maintenance ou est mis hors tension pour une autre raison.

La fonction de démarrage et d'arrêt de la machine virtuelle (démarrage automatique) est désactivée pour toutes les machines virtuelles résidant sur des hôtes qui se trouvent dans un cluster vSphere HA (ou qui y ont été déplacées). Le démarrage automatique n'est pas pris en charge avec vSphere HA.

### **Procédure**

- 1 Dans l'inventaire de vSphere Client, sélectionnez l'hôte sur lequel la machine virtuelle se trouve et cliquez sur l'onglet **Configuration**.
- 2 Sous Logiciel, cliquez sur **Démarrage/arrêt de machine virtuelle** puis sur **Propriétés**.

La boîte de dialogue Démarrage/arrêt de machine virtuelle s'ouvre.

3 Sélectionnez **Permettre aux machines virtuelles de démarrer et s'arrêter automatiquement avec le système**.

<span id="page-199-0"></span>4 (Facultatif) Configurer le comportement du démarrage et de l'arrêt.

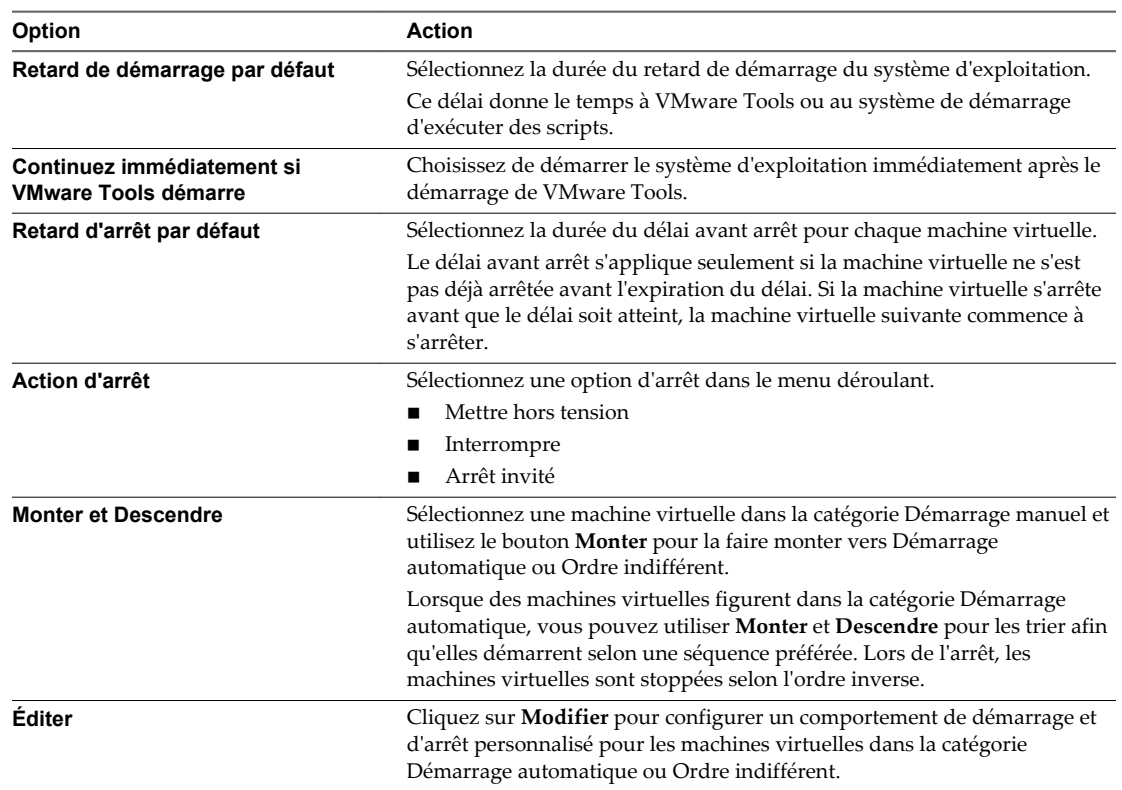

5 Cliquez sur **OK** pour enregistrer vos modifications et fermer la boîte de dialogue.

# **Ouvrir une console pour une machine virtuelle**

vSphere Client vous permet d'accéder au bureau d'une machine virtuelle en lançant une console sur la machine virtuelle. De la console, vous pouvez exécuter des activités dans la machine virtuelle comme configurer les paramètres du système d'exploitation, exécuter des applications, contrôler les performances, et ainsi de suite.

- 1 Dans l'inventaire de vSphere Client, sélection la machine virtuelle et cliquer sur l'onglet **Récapitulatif**.
- 2 Dans la section **Commandes**, sélectionnez **Ouvrir la console**.
- 3 Cliquez n'importe où dans la fenêtre de la console pour permettre à votre souris, à votre clavier, et à d'autres périphériques d'entrée de fonctionner dans la console.

# <span id="page-200-0"></span>**Ajouter et Supprimer des Machines virtuelles**

Vous ajoutez des machines virtuelles à l'inventaire de vCenter Server par leurs hôtes gérés. Vous pouvez supprimer des machines virtuelles depuis vCenter Server, depuis le stockage de leur hôte géré ou des deux.

## **Supprimer des machines virtuelles d'un hôte**

La suppression d'une machine virtuelle de l'inventaire annule son enregistrement dans l'hôte, mais ne la supprime pas de la banque de données. Les fichiers de machine virtuelle restent au même emplacement de stockage et la machine virtuelle peut être réenregistrée avec le navigateur de la banque de données.

### **Prérequis**

Désactivez la machine virtuelle.

### **Procédure**

- 1 Dans l'inventaire de vSphere Client, cliquez avec le bouton droit sur la machine virtuelle et sélectionnez **Supprimer de l'inventaire**.
- 2 Pour confirmer que vous voulez supprimer la machine virtuelle de l'inventaire, cliquez sur **Oui**.

L'hôte supprime les références à la machine virtuelle et n'assure plus le suivi de son état.

### **Supprimer des machines virtuelles de la banque de données**

Vous pouvez utiliser l'option **Supprimer du disque** pour supprimer une machine virtuelle d'un hôte et pour supprimer tous les fichiers de la machine virtuelle, notamment le fichier de configuration et les fichiers de disques virtuels, de la banque de données.

### **Prérequis**

Désactivez la machine virtuelle.

### **Procédure**

- 1 Dans l'inventaire de vSphere Client, cliquez avec le bouton droit sur la machine virtuelle et sélectionnez **Supprimer du disque**.
- 2 Cliquez sur **Oui** dans la boîte de dialogue de confirmation.

L'hôte supprime la machine virtuelle de sa banque de données. Les disques qui sont partagés avec d'autres machines virtuelles ne sont pas supprimés.

### **Renvoyer une machine virtuelle ou un modèle à un hôte**

Si vous supprimez une machine virtuelle ou un modèle d'un hôte sans les supprimer de la banque de données de cet hôte, vous pouvez les renvoyer vers l'inventaire de l'hôte en utilisant le navigateur de banque de données.

- 1 Dans vSphere Client, accédez à **Page d'accueil > Inventaire > Banques de données et clusters de banques de données**.
- 2 Cliquez avec le bouton droit sur la banque de données et sélectionnez **Parcourir la banque de données**.
- 3 Accédez à la machine virtuelle ou au dossier de modèles à ajouter à l'inventaire.
- 4 Cliquez avec le bouton droit sur la machine virtuelle ou sur le fichier de modèle .vmx, puis sélectionnez **Ajouter à l'inventaire**.

5 Exécutez l'assistant Add to Inventory pour ajouter la machine virtuelle ou le modèle.

# <span id="page-201-0"></span>**Utiliser des snapshots pour gérer des machines virtuelles**

Un snapshot conserve l'état et les données d'une machine virtuelle au moment de sa création. Les snapshots sont utiles lorsque vous devez retourner à plusieurs reprises au même état mais que vous ne souhaitez pas créer plusieurs machines virtuelles.

Vous pouvez créer plusieurs snapshots d'une machine virtuelle pour créer des positions de restauration au cours d'un processus linéaire. Avec plusieurs snapshots, vous pouvez sauvegarder plusieurs positions pour vous adapter à plusieurs types de processus de travail. Les snapshots concernent les machines virtuelles individuelles. Pour créer des snapshots de plusieurs machines virtuelles, par exemple, des snapshots pour tous les membres d'une équipe, vous devez créer un snapshot séparé de la machine virtuelle de chaque membre de l'équipe.

Les snapshots sont utiles en tant que solution à court terme pour tester un logiciel dont les effets sont inconnus ou potentiellement dangereux. Vous pouvez utiliser un snapshot comme point de restauration pendant un processus linéaire ou itératif, tel que l'installation de packages de mise à niveau, ou pendant un processus d'embranchement, tel que l'installation de différentes versions d'un programme. L'utilisation de snapshots garantit que chaque installation commence par une ligne de base identique.

Avec les snapshots, vous pouvez conserver une ligne de base avant de faire diverger une machine virtuelle dans une arborescence de snapshots.

Le Gestionnaire de snapshot de vSphere Web Client et vSphere Client permet d'exécuter plusieurs opérations de création et de gestion de snapshots de machine virtuelle et d'arborescences de snapshots. Ces opérations vous permettent de créer des snapshots, de rétablir un snapshot dans la hiérarchie des snapshots, de supprimer des snapshots, et bien plus encore. Vous pouvez créer de vastes arborescences de snapshots pour sauvegarder l'état d'une machine virtuelle à un moment donné et restaurer ensuite la machine virtuelle. Chaque branche d'une arborescence de snapshot peut contenir jusqu'à 32 snapshots.

Un snapshot conserve les informations suivantes :

- Paramètres de la machine virtuelle. Répertoire de machine virtuelle contenant les disques qui ont été ajoutés ou modifiés après la création du snapshot.
- n État de l'alimentation La machine virtuelle peut être sous tension, hors tension ou interrompue.
- État du disque. État de tous les disques virtuels de la machine virtuelle.
- État de la mémoire (facultatif). Contenu de la mémoire de la machine virtuelle.

### **La hiérarchie des snapshots.**

Le Gestionnaire de snapshot présente la hiérarchie des snapshots sous la forme d'une arborescence dotée d'une ou de plusieurs branches. La relation entre les snapshots est comme celle d'un parent à un enfant. Dans le processus linéaire, chaque snapshot a un parent et un enfant, excepté le dernier snapshot qui n'a aucun enfant. Chaque snapshot parent peut avoir plusieurs enfants. Vous pouvez rétablir le snapshot parent ou rétablir tout snapshot parent ou enfant dans l'arborescence de snapshot et créer plusieurs snapshots à partir de ce snapshot. Chaque fois que vous rétablissez un snapshot et prenez un autre snapshot, une branche ou un snapshot enfant est créé.

**Snapshots parents** Le premier snapshot de la machine virtuelle que vous créez est le snapshot parent de base. Le snapshot parent est la version récemment sauvegardée de l'état actuel de la machine virtuelle. La création d'un snapshot génère un fichier de disque delta pour chaque disque relié à la machine virtuel et, en option, un fichier de mémoire. Les fichiers de disque delta et le fichier de

mémoire sont stockés avec le fichier .vmdk de base. Le snapshot parent est toujours le snapshot qui apparaît immédiatement au-dessus de l'icône Vous êtes ici dans le Gestionnaire de snapshot. Si vous rétablissez ou restaurez un snapshot, ce snapshot devient le parent de l'état actuel Vous êtes ici.

**REMARQUE** Le snapshot parent n'est pas toujours le snapshot que vous avez pris le plus récemment.

**Snapshots enfants** Snapshot de la machine virtuelle créé après le snapshot parent. Chaque enfant constitue les fichiers delta de chaque disque virtuel relié, et, en option, un fichier de mémoire qui indique l'état actuel du disque virtuel (Vous êtes ici). Les fichiers delta de chaque snapshot enfant fusionnent avec le snapshot de chaque snapshot enfant précédent jusqu'à atteindre les disques parents. Un disque enfant peut ensuite devenir le disque parent de futurs disques enfants.

La relation des snapshots parents et enfants peut évoluer si l'arborescence de snapshot possède plusieurs branches. Un snapshot parent peut avoir plusieurs enfants. Beaucoup de snapshots n'ont aucun enfant.

**IMPORTANT** Ne manipulez pas manuellement les disques enfants individuels ou tout fichier de configuration de snapshot car vous pourriez compromettre l'arborescence et provoquer une perte de données. Cette restriction inclut le redimensionnement des disques et les modifications apportées au disque parent de base en utilisant vmkfstools.

### **Comportement des snapshots**

La création d'un snapshot préserve l'état du disque à un moment précis en créant une série de disques delta pour chaque disque virtuel relié ou RDM virtuel, et peut également préserver l'état de la mémoire et de l'alimentation en créant un fichier de mémoire. La création d'un snapshot génère un objet de snapshot dans le Gestionnaire de snapshot qui représente l'état et les paramètres de la machine virtuelle.

Chaque snapshot crée un autre fichier de disque delta .vmdk. Lorsque vous créez un snapshot, le mécanisme du snapshot empêche le système d'exploitation invité d'écrire sur le fichier . vmdk de base et dirige toutes les écritures vers le fichier de disque delta. Le disque delta représente la différence entre l'état actuel du disque virtuel et son état lors de la création du snapshot précédent. Si plusieurs snapshots existent, les disques delta peuvent représenter la différence entre chaque snapshot. Les fichiers de disque delta peuvent s'étendre rapidement et devenir aussi importants que le disque virtuel si le système d'exploitation invité écrit sur chaque bloc du disque virtuel.

### **Création de snapshots d'une machine virtuelle**

Vous pouvez prendre un ou plusieurs snapshots d'une machine virtuelle pour capturer l'état des paramètres, l'état du disque et l'état de la mémoire à différents moments spécifiques. Lorsque vous créez un snapshot, vous pouvez également mettre au repos les fichiers de machine virtuelle et exclure les disques de machine virtuelle des snapshots.

Lorsque vous prenez un snapshot, l'autre activité qui se déroule sur la machine virtuelle pourrait affecter le processus de snapshot lors du retour à ce snapshot. Du point de vue du stockage, il est préférable de prendre un snapshot lorsque vous n'appliquez pas une charge E/S importante. Du point de vue du fonctionnement, il est préférable de prendre un snapshot lorsqu'aucune application de la machine virtuelle ne communique avec d'autres ordinateurs. La probabilité qu'un problème survienne est plus grande si la machine virtuelle communique avec un autre ordinateur, surtout dans un environnement de production. Par exemple, si vous prenez un snapshot tandis que la machine virtuelle télécharge un fichier d'un serveur

sur le réseau, la machine virtuelle continue de télécharger le fichier, communiquant sa progression au serveur. Si vous retournez au snapshot, les communications entre la machine virtuelle et le serveur sont confuses et le transfert de fichier échoue. Selon la tâche que vous êtes en train de réaliser, vous pouvez créer un snapshot de mémoire ou bien mettre au repos le système de fichiers de la machine virtuelle.

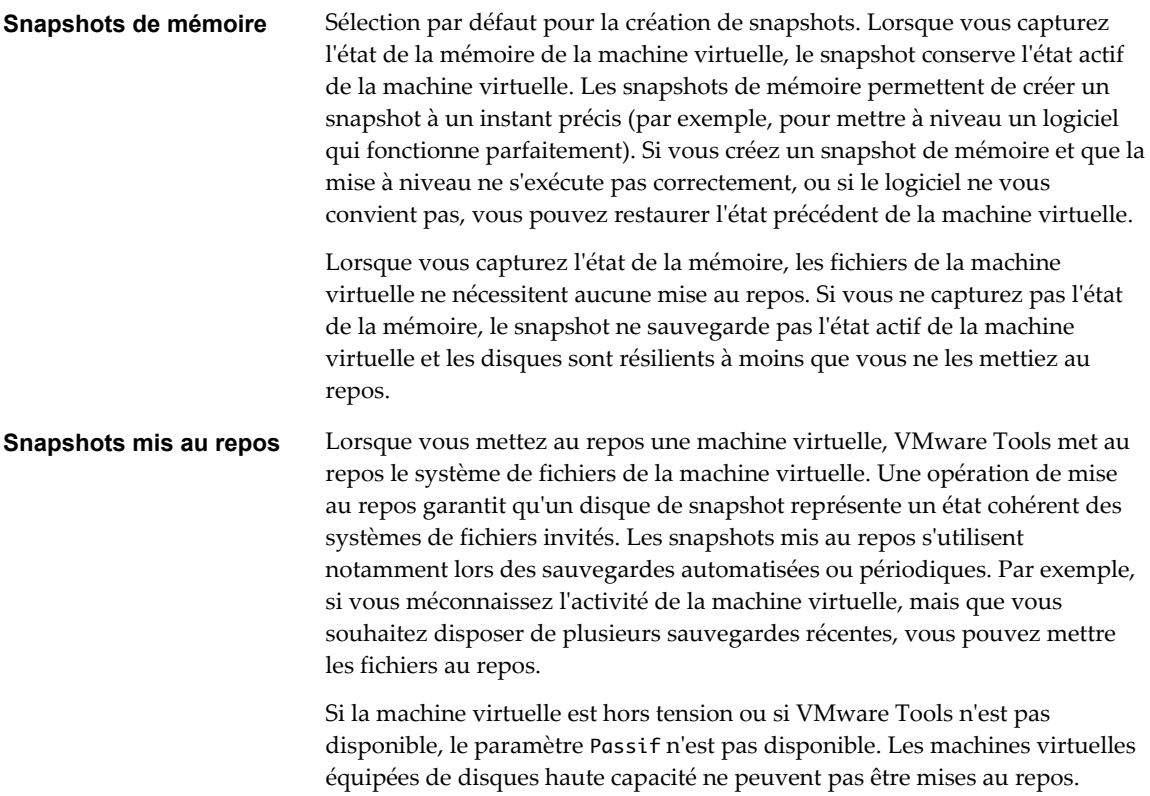

**IMPORTANT** Les snapshots ne doivent pas être utilisés comme unique solution de sauvegarde, ni comme solution de sauvegarde sur le long terme.

### **Changer le mode de disque pour exclure des disques virtuels des snapshots dans vSphere Client**

Vous pouvez faire passer un disque virtuel en mode indépendant pour exclure le disque des snapshots pris de sa machine virtuelle.

### **Prérequis**

Vous devez mettre hors tension la machine virtuelle et supprimer tous les snapshots existants pour pouvoir modifier le mode de disque. Supprimer un snapshot implique de valider les données existantes sur le disque de snapshot dans le disque parent.

Privilèges requis :

- n **Machine virtuelle.Gestion des snapshots.Supprimer un snapshot**
- n **Machine virtuelle.Configuration.Modifier les paramètres de périphérique**

- 1 Dans l'inventaire vSphere Client, cliquez avec le bouton droit sur la machine virtuelle et choisissez **Modifier les paramètres**.
- 2 Cliquez sur l'onglet **Matériel** et sélectionnez le disque dur à exclure.

### 3 Sous **Mode**, sélectionnez **Indépendant**.

Les snapshots n'affectent pas l'état d'un disque indépendant.

**REMARQUE** Un disque, quel que soit son type, créé après la prise d'un snapshot n'apparaît pas si vous retournez à ce snapshot.

4 Sélectionnez une option de mode de disque indépendant.

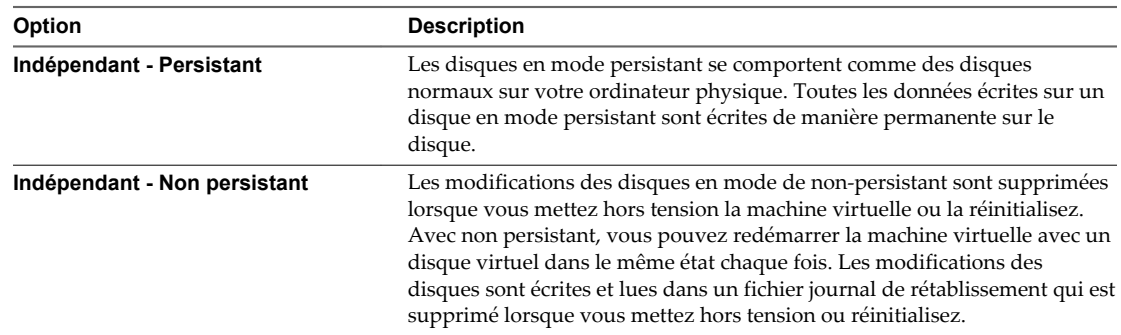

5 Cliquez sur **OK**.

### **Créer un snapshot dans vSphere Client**

Un snapshot capture l'intégralité de l'état de la machine virtuelle au moment de sa création. Vous pouvez créer un snapshot lorsqu'une machine virtuelle est sous tension, hors tension ou suspendue. Si vous interrompez une machine virtuelle, attendez jusqu'à la fin de l'opération d'interruption avant de prendre un snapshot.

Lorsque vous créez un snapshot de mémoire, le snapshot capture l'état de la mémoire de la machine virtuelle et les paramètres d'alimentation de la machine virtuelle. Lorsque vous capturez l'état de la mémoire de la machine virtuelle, l'opération de création d'un snapshot est plus longue. Il est possible que vous observiez une pause momentanée de la réponse sur le réseau.

Lorsque vous suspendez une machine virtuelle, VMware Tools suspend le système de fichiers de la machine virtuelle. L'opération de suspension met en pause ou altère l'état des processus en cours d'exécution sur la machine virtuelle, en particulier les processus susceptibles de modifier les informations stockées sur le disque lors d'une opération de restauration.

**REMARQUE** Étant donné que vous ne pouvez pas rétablir un snapshot avec des disques dynamiques, les snapshots placés en mode passif ne sont pas utilisés lors de la restauration des disques dynamiques. La technologie des snapshots ne dispose d'aucune visibilité sur les disques dynamiques. Les disques dynamiques sont plus communément appelés les systèmes de fichiers spécifiques Microsoft.

### **Prérequis**

- n Si vous créez un snapshot de la mémoire d'une machine virtuelle possédant plusieurs disques dans différents modes de disque, vérifiez que la machine virtuelle est hors tension. Par exemple, si vous avez une configuration à but précis qui exige que vous utilisiez un disque indépendant, vous devez mettre hors tension la machine virtuelle avant de prendre un snapshot.
- n Pour capturer l'état de la mémoire de la machine virtuelle, vérifiez que la machine virtuelle est sous tension.
- n Pour suspendre les fichiers de la machine virtuelle, vérifiez que la machine virtuelle est sous tension et que VMware Tools est installé.
- Privilège nécessaire : **Machine virtuelle.Gestion des snapshots.Créer un snapshot** sur la machine virtuelle

### **Procédure**

- 1 Dans l'inventaire de vSphere Client, cliquez avec le bouton droit sur la machine virtuelle et sélectionnez **Snapshot > Prendre un snapshot**.
- 2 Tapez le nom du snapshot.
- 3 Tapez la description du snapshot.

L'ajout d'une date et d'une heure ou d'une description, par exemple, "Snapshot avant l'application du correctif XYZ," peut vous permettre de déterminer le snapshot qui doit être rétabli ou supprimé.

- 4 (Facultatif) La machine virtuelle étant sous tension, cochez la case **Prendre un snapshot de la mémoire de la machine virtuelle** pour capturer la mémoire de la machine virtuelle.
- 5 (Facultatif) La machine virtuelle étant sous tension, cochez la case **Système fichiers client suspendu (VMware Tools installé)** pour suspendre les processus en cours d'exécution sur le système d'exploitation invité afin que le contenu du système de fichiers soit dans un état cohérent connu lorsque vous prenez le snapshot.
- 6 Cliquez sur **OK**.

Une fois que vous avez créé le snapshot, vous pouvez consulter son statut dans le champ **Tâches récentes** en bas de vSphere Client.

# **Restaurer des snapshots**

Pour restaurer une machine virtuelle à son état d'origine ou pour rétablir un autre snapshot dans la hiérarchie des snapshots, vous pouvez restaurer un snapshot.

Lorsque vous rétablissez un snapshot, vous restaurez la mémoire, les paramètres et l'état de la machine virtuelle, ainsi que l'état de ses disques, qui existaient au moment de la création du snapshot. Si vous souhaitez que la machine virtuelle soit interrompue, mise sous tension ou mise hors tension lorsque vous la démarrez, assurez-vous qu'elle est en bon état lorsque vous créez le snapshot.

Vous pouvez rétablir les snapshots comme suit :

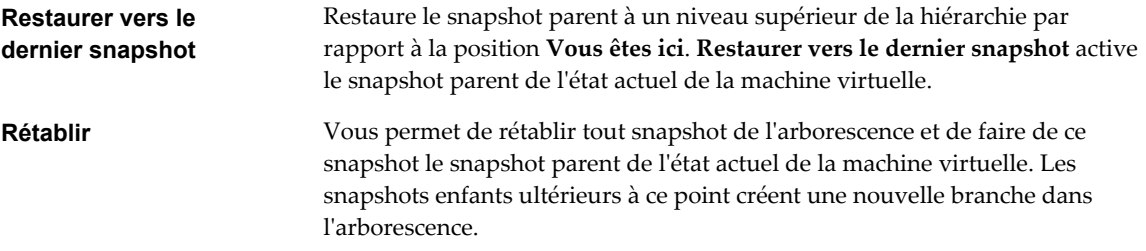

La restauration des snapshots a les effets suivants :

- n Les états actuels du disque et de la mémoire sont ignorés et la machine virtuelle revient aux états du disque et de la mémoire du snapshot parent.
- Les snapshots existants sont supprimés. Vous pouvez restaurer ces snapshots à tout moment.

Si le snapshot inclut l'état de la mémoire, la machine virtuelle sera dans le même état d'alimentation que lorsque vous avez créé le snapshot.

| État de la machine virtuelle lors de la création<br>d'un snapshot parent | État de la machine virtuelle après la restauration                                          |
|--------------------------------------------------------------------------|---------------------------------------------------------------------------------------------|
| Sous tension (inclut la mémoire)                                         | Revient au snapshot parent, puis la machine virtuelle est<br>mise sous tension et exécutée. |
| Sous tension (n'inclut pas la mémoire)                                   | Revient au snapshot parent, puis la machine virtuelle est<br>mise hors tension.             |
| Hors tension (n'inclut pas la mémoire)                                   | Revient au snapshot parent, puis la machine virtuelle est<br>mise hors tension.             |

**Tableau 16**‑**1.** État d'alimentation de la machine virtuelle après la restauration d'un snapshot

Les machines virtuelles exécutant certains types de charges de travail peuvent demander plusieurs minutes pour redevenir réactives après un retour à partir d'un snapshot.

**REMARQUE** Les métadonnées vApp des machines virtuelles des vApp ne suivent pas la sémantique de snapshots pour la configuration de machine virtuelle. Les propriétés de vApp qui sont supprimées, modifiées ou définies après la création d'un snapshot restent intactes (supprimées, modifiées ou définies) après que la machine virtuelle retourne à ce snapshot ou à tout snapshot antérieur.

### **Rétablir un snapshot dans vSphere Client**

Vous pouvez rétablir le snapshot parent de l'état actuel de la machine virtuelle.

Lorsque vous rétablissez un snapshot, les disques que vous avez ajoutés ou modifiés après la création du snapshot sont rétablis au stade du snapshot. Par exemple, lorsque vous créez un snapshot d'une machine virtuelle, ajoutez un disque et rétablissez le snapshot, le disque ajouté est supprimé.

### **Prérequis**

Privilège nécessaire : **Machine virtuelle.Gestion des snapshots.Rétablir le snapshot** sur la machine virtuelle.

### **Procédure**

u Cliquez avec le bouton droit de la souris sur la machine virtuelle dans l'inventaire vSphere Client et sélectionnez **Rétablir snapshot actuel**.

Les états de l'alimentation et des données de la machine virtuelle sont rétablis à l'état où ils se trouvaient lors de la création du snapshot parent. Si le snapshot parent est un snapshot de mémoire, la machine virtuelle est rétablie à l'état sous tension.

### **Accéder à un snapshot dans vSphere Client**

Vous pouvez accéder à l'un des snapshots de l'arborescence de snapshot pour restaurer la machine virtuelle à l'état de ce snapshot.

**REMARQUE** Les machines virtuelles exécutant certains types de charges de travail peuvent demander plusieurs minutes pour redevenir réactives après un retour à partir d'un snapshot.

### **Prérequis**

Privilège nécessaire : **Machine virtuelle.Gestion des snapshots.Rétablir le snapshot** sur la machine virtuelle

### <span id="page-207-0"></span>**Procédure**

- 1 Cliquez avec le bouton droit de la souris sur la machine virtuelle dans l'inventaire vSphere Client et sélectionnez **Gestionnaire de snapshot**.
- 2 Dans le Gestionnaire de snapshot, sélectionnez un snapshot en cliquant dessus.
- 3 Cliquez sur **Aller à** pour restaurer la machine virtuelle au snapshot.
- 4 Cliquez sur **Oui** dans la boîte de dialogue de confirmation.

Les snapshots enfants ultérieurs à ce point créent une nouvelle branche dans l'arborescence de snapshot. Les disques delta des snapshots que vous avez créés après avoir rétabli le snapshot actuel ne sont pas supprimés et vous pouvez rétablir ces snapshots à tout moment.

### **Suppression des snapshots**

Lorsque vous effacez un snapshot, il est supprimé du Gestionnaire de snapshot. Les fichiers de snapshot sont consolidés et écrits sur le disque de snapshot parent et fusionnent avec le disque de base de la machine virtuelle.

Lorsque vous supprimez un snapshot, l'état actuel de la machine virtuelle ou de tout autre snapshot reste intact. La suppression d'un snapshot consolide les modifications entre les snapshots et les précédents états de disque et écrit sur le disque parent toutes les données du disque delta qui contient les informations sur le snapshot supprimé. Lorsque vous supprimez le snapshot parent de base, toutes les modifications fusionnent avec le disque de base de la machine virtuelle.

La suppression de snapshots génère de grandes quantités de lectures et d'écritures de disque, ce qui peut affecter les performances de la machine virtuelle jusqu'à la fin de la consolidation. La consolidation des snapshots supprime les disques redondants, ce qui améliore les performances de la machine virtuelle et économise de l'espace de stockage. Le temps nécessaire pour supprimer les snapshots et consolider les fichiers de snapshot varie en fonction du volume de données que le système d'exploitation invité a écrit sur les disques virtuels une fois que vous avez pris le dernier snapshot. Le temps nécessaire est proportionnel à la quantité de données que la machine virtuelle écrit pendant la consolidation si celle-ci est sous tension.

Si la consolidation du disque échoue lorsque vous supprimez un snapshot ou tous les snapshots et que vous remarquez une dégradation des performances de la machine virtuelle, vous pouvez consulter la liste des machines virtuelles pour déterminer si les fichiers nécessitent une consolidation et, si c'est le cas, effectuez une opération de consolidation séparée. Pour obtenir des informations sur l'emplacement et l'affichage de l'état de consolidation de plusieurs machines virtuelles et l'exécution d'une opération de consolidation séparée, reportez-vous à [« Consolider les snapshots dans vSphere Client », page 209](#page-208-0)

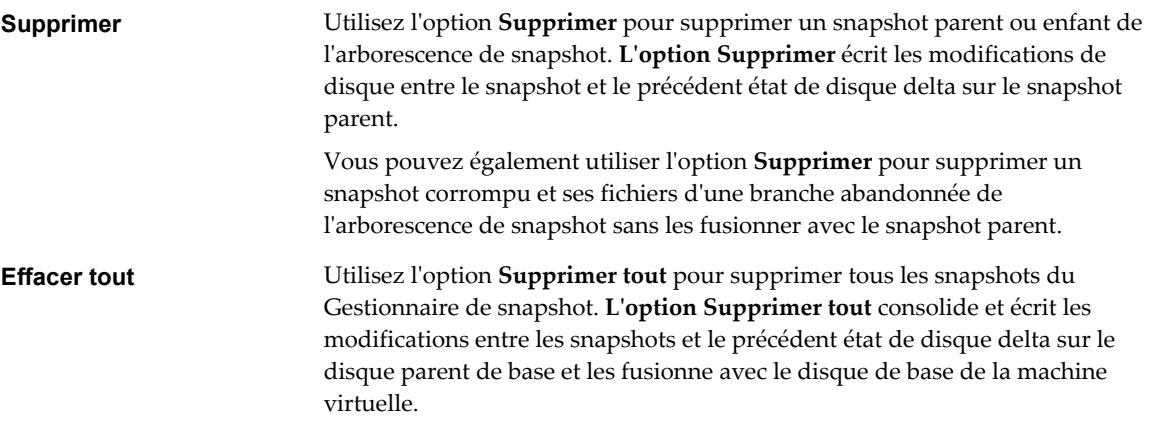

<span id="page-208-0"></span>Pour empêcher les fichiers de snapshot de fusionner avec le snapshot parent, par exemple, en cas d'échec des mises à jour ou des installations, utilisez d'abord la commande **Aller à** pour restaurer le précédent snapshot. Cette action annule les disques delta de snapshot et supprime le fichier de mémoire. Vous pouvez ensuite utiliser l'option **Supprimer** pour supprimer le snapshot et tous les fichiers associés.

### **Supprimer un snapshot dans vSphere Client**

Vous pouvez utiliser le Gestionnaire de snapshot pour supprimer l'un des snapshots ou tous les snapshots d'une arborescence de snapshot.

Faites attention lorsque vous supprimez des snapshots. Vous ne pourrez pas restaurer un snapshot qui a été supprimé. Par exemple, vous pouvez installer plusieurs navigateurs, a, b et c, et capturez l'état de la machine virtuelle après avoir installé chaque navigateur. Le premier snapshot, ou snapshot de base, capture la machine virtuelle avec le navigateur a et le deuxième snapshot capture le navigateur b. Si vous restaurez le snapshot de base qui contient le navigateur a et que vous utilisez un troisième snapshot pour capturer le navigateur c et que vous supprimez le snapshot qui contient le navigateur b, vous ne pourrez pas revenir à l'état où la machine virtuelle contient le navigateur b.

### **Prérequis**

- n Veillez à bien connaître les actions Supprimer et Supprimer tout, et la manière dont elles peuvent affecter le fonctionnement de la machine virtuelle. Reportez-vous à [« Suppression des snapshots »,](#page-207-0) [page 208.](#page-207-0)
- n Privilège nécessaire : **Machine virtuelle.Gestion des snapshots.Supprimer un snapshot** sur la machine virtuelle.

### **Procédure**

- 1 Sélectionnez **Inventaire > Machine virtuelle > Snapshot > Gestionnaire de snapshot**.
- 2 Dans le Gestionnaire de snapshot, sélectionnez un snapshot en cliquant dessus.
- 3 Sélectionnez une option de suppression.

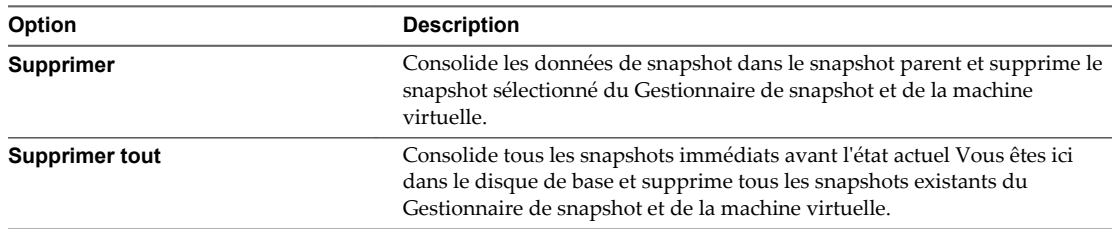

### 4 Cliquez sur **Oui**.

### **Consolider les snapshots dans vSphere Client**

La commande de consolidation de snapshots recherche les hiérarchies ou les disques delta à combiner sans violer les dépendances de données. Après la consolidation, les disques redondants sont supprimés, ce qui améliore les performances des machines virtuelles et économise l'espace de stockage.

La consolidation des snapshots est utile lorsque les disques de snapshots ne peuvent pas être compressés après une opération **Supprimer** ou une **Supprimer tout** ou que le disque n'a pas pu être consolidé. Cette situation peut se produire, par exemple, si vous supprimez un snapshot mais que son disque ne valide pas les données sur le disque de base.

La colonne Consolidation nécessaire dans vSphere Client affiche les machines virtuelles qui doivent être consolidées et l'onglet **Résumé** de la machine virtuelle contient un message de consolidation Problèmes de configuration si la machine virtuelle doit être consolidée. S'il existe des erreurs suite pour conditions d'échec, telles qu'un manque d'espace disque, supprimez-les et exécutez la tâche de consolidation.

### **Prérequis**

Privilège nécessaire : **Machine virtuelle.Gestion des snapshots.Supprimer un snapshot**

### **Procédure**

- 1 Affichez la colonne Consolidation nécessaire dans vSphere Client.
	- a Sélectionnez un vCenter Server, un hôte ou cluster et cliquez sur l'onglet **Machines virtuelles**.
	- b Cliquez avec le bouton droit de la souris sur la barre de menus d'une colonne de machine virtuelle et sélectionnez**Consolidation nécessaire** dans le menu.

La colonne Consolidation nécesssaire s'affiche. L'état Oui indique que les fichiers de snapshot de la machine virtuelle doivent être consolidés et que l'onglet **Tâches et événements** de la machine virtuelle contient un problème de configuration. L'état Non indique que les fichiers sont corrects.

- 2 Pour consolider les fichiers, cliquez avec le bouton droit de la souris sur la machine virtuelle et sélectionnez **Snapshot > Consolider**.
- 3 Consultez la colonne Consolidation nécessaire pour vérifier que la tâche a abouti.

Si tel est le cas, le message Problèmes de configuration doit être effacé et la valeur de Consolidation nécessaire doit être Non.

# **Gestion des applications multiniveaux avec vSphere vApp destion des applications<br>multiniveaux avec vSphere vApp<br>dans vSphere Client**

Vous pouvez utiliser VMware vSphere en tant que plate-forme pour l'exécution d'applications, en plus de plate-forme pour l'exécution de machines virtuelles. Ces applications peuvent être rassemblées de manière à s'exécuter directement sur VMware vSphere. Le format de la modularisation et de gestion des applications s'appelle vSphere vApp.

Un vApp est un conteneur, comme un pool de ressources et peut contenir une ou plusieurs machines virtuelles. Un vApp partage également une certaine fonctionnalité avec des machines virtuelles. Un vApp peut mettre sous tension ou mettre hors tension, et peut également être cloné.

Dans le vSphere Client, vApp est représenté dans la vue Hôte et clusters et dans la vue VM et Modèle. Chaque vue a une page de synthèse spécifique avec l'état actuel du service et les informations récapitulatives correspondantes, ainsi que les opérations sur le service.

Le format de distribution de vApp est OVF.

**REMARQUE** Les métadonnées vApp résident dans la base de données de vCenter Server pour pouvoir distribuer un vApp sur plusieurs hôtes ESXi. Les informations peuvent être perdues si la base de données vCenter Server est effacée ou qu'un hôte autonome ESXi qui contient un vApp est supprimé de vCenter Server. Vous devriez sauvegarder les vApp dans un package OVF pour éviter de perdre toutes métadonnées.

Les métadonnées de vApp pour machines virtuelles dans des vApp ne suivent pas la sémantique de snapshots pour la configuration de machine virtuelle. Ainsi, les propriétés de vApp qui sont supprimées, modifiées, ou définies après qu'un snapshot soit pris demeurent intactes (supprimées, modifiées, ou définies) après que la machine virtuelle retourne à ce snapshot ou à tous les snapshots antérieurs.

Vous pouvez utiliser VMware Studio pour automatiser la création des vApp prêts à déployer avec le logiciel d'application rempli à l'avance et les systèmes d'exploitation. VMware Studio ajoute un agent de réseau à l'invité de sorte qu'vApp démarre avec un effort minimal. Les paramètres de configuration spécifiés pour les vApp apparaissent comme des propriétés OVF dans l'assistant de déploiement vCenter Server. Pour plus d'informations sur VMware Studio et pour le téléchargement, voyez la page développeur de VMware Studio sur le site Web de VMware.

Ce chapitre aborde les rubriques suivantes :

- [« Créer un vApp », page 212](#page-211-0)
- [« Mettre sous tension un vApp dans vSphere Client », page 213](#page-212-0)
- [« Cloner un vApp », page 214](#page-213-0)
- [« Mettre hors tension un vApp dans vSphere Client », page 214](#page-213-0)
- [« Suspendre un vApp dans vSphere Client », page 215](#page-214-0)
- [« Reprendre un vApp dans vSphere Client », page 215](#page-214-0)
- <span id="page-211-0"></span>■ [« Remplir le vApp », page 215](#page-214-0)
- [« Modifier les paramètres vApp dans vSphere Client », page 216](#page-215-0)
- n [« Configuration des pools d'adresses IP », page 220](#page-219-0)
- [« Modifier une annotation vApp dans vSphere Client », page 222](#page-221-0)

# **Créer un vApp**

Un vApp vous permet de gérer les ressources et d'effectuer un certain nombre d'autres activités de gestion telles que des opérations d'alimentation pour plusieurs machines virtuelles en même temps. Vous pouvez comparer le vApp à un conteneur de machines virtuelles sur lequel vous pouvez effectuer des opérations.

Lorsque vous créez un vApp, vous pouvez l'ajouter à un dossier, un hôte autonome, un pool de ressources, un cluster sur lequel DRS est activé ou un autre vApp.

### **Prérequis**

Vérifiez que l'un des objets suivants est disponible dans votre centre de données.

- n Un hôte autonome exécutant ESX 4.0 ou une version ultérieure.
- n Un cluster sur lequel DRS est activé.

- <sup>1</sup> Accédez à un objet qui prend en charge la création de vApp et sélectionnez l'icône Nouveau vApp ( $\frac{36}{10}$ ).
- 2 Dans la zone de texte du **Nom vApp**, entrez le nom du vApp.
- 3 Sélectionnez l'Emplacement inventaire vApp et cliquez sur **Suivant**.
	- n Si vous lancez l'action à partir d'un dossier ou d'un vApp, un message vous demande d'indiquer un hôte, un cluster ou un pool de ressources.
	- Si vous lancez l'action à partir d'un pool de ressources, d'un hôte ou d'un cluster, un message vous demande d'indiquer un dossier ou un centre de données.
- <span id="page-212-0"></span>4 Dans la page Allocation de ressources, allouez des ressources CPU et mémoire à ce vApp.
	- a Allouer des ressources CPU pour ce vApp.

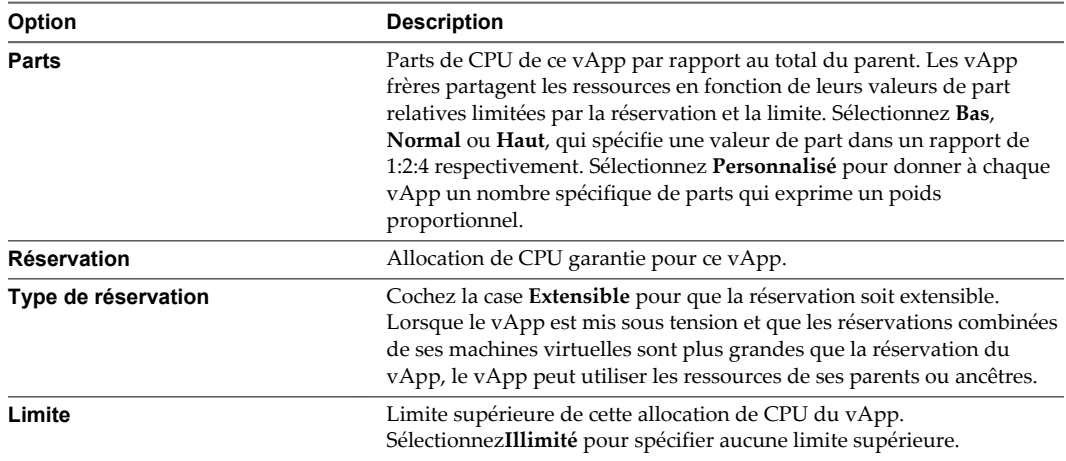

b Allouer des ressources de mémoire pour ce vApp.

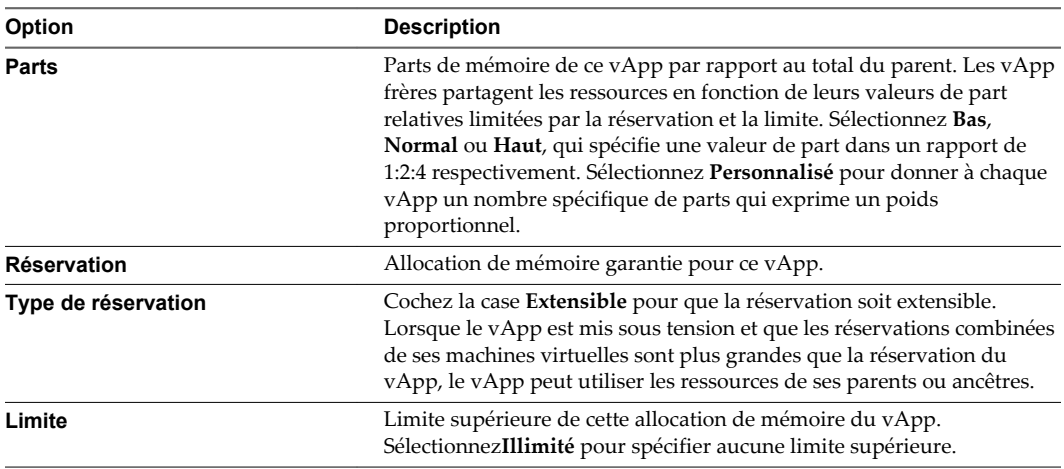

- 5 Cliquez sur **Suivant**.
- 6 Vérifiez les paramètres du vApp et cliquez sur **Terminer**.

# **Mettre sous tension un vApp dans vSphere Client**

Chaque machine virtuelle dans le vApp est mise sous tension en fonction de la configuration de l'ordre de démarrage.

Lors de la mise sous tension d'un vApp dans un cluster DRS en mode manuel, aucune recommandation DRS n'est générée pour des placements de machine virtuelle. L'opération de mise sous tension s'effectue comme si DRS était exécuté en mode semi-automatique ou automatique pour les emplacements initiaux des machines virtuelles. Cela ne concerne pas les recommandations vMotion. Des recommandations pour la mise sous et hors tension des machines virtuelles sont également générées pour les vApp en cours d'exécution.

### <span id="page-213-0"></span>**Procédure**

u Sur la page Résumé du service, cliquez sur **Mettre sous tension**.

Si vous définissez un délai dans les paramètres de démarrage, le vApp attend la fin du délai avant de démarrer la machine virtuelle.

Dans l'onglet **Résumé**, l'état indique le moment où le vApp a démarré et est disponible. Des liens vers les sites Web des produits et des fournisseurs se trouvent également dans la section Général.

# **Cloner un vApp**

Cloner un vApp revient à cloner une machine virtuelle.

### **Prérequis**

Pour cloner un vApp, vSphere Client doit être connecté au système vCenter Server.

Un hôte doit être sélectionné dans l'inventaire qui exécute ESX 4.0 ou version ultérieure, ou un cluster activé avec DRS.

### **Procédure**

- 1 Sélectionnez le vApp dans l'inventaire.
- 2 Sélectionnez **Inventaire > vApp > Cloner**.

Renseignez chaque page dans l'Assistant Cloner le vApp.

- 3 Sélectionnez la destination de vApp et cliquez sur **Suivant**.
- 4 Précisez un hôte et cliquez sur **Suivant**.

**REMARQUE** Cette étape est disponible seulement si vous sélectionnez un cluster en mode manuel DRS.

- 5 Entrez un nom pour le clone du vApp et sélectionnez l'**Emplacement inventaire vApp**, puis cliquez sur **Suivant**.
- 6 Sélectionnez une banque de données et cliquez sur **Suivant**.
- 7 Sélectionnez un format de disque pour stocker les disques virtuels des machines virtuelles, puis cliquez sur **Suivant**.
	- n **Même format que la source**
	- n **Format de provisonnement dynamique**
	- n **Format statique**
- 8 Vérifiez les nouveaux paramètres du vApp et cliquez sur **Terminer**.

# **Mettre hors tension un vApp dans vSphere Client**

Chaque machine virtuelle dans le vApp est mise hors tension dans l'ordre inverse de celui de la configuration de démarrage.

### **Procédure**

Sur la page Résumé du service, cliquez sur Désactiver.

Si un délai est défini dans les paramètres d'arrêt, le vApp attend ce laps de temps avant d'éteindre cette machine virtuelle.

# <span id="page-214-0"></span>**Suspendre un vApp dans vSphere Client**

Un vApp suspendu interrompt toutes ses machines virtuelles en cours d'exécution jusqu'à ce que vous repreniez le vApp.

Les machines virtuelles au sein d'un vApp sont interrompues selon leur ordre d'arrêt. Toutes les machines virtuelles sont interrompues indépendamment de l'action d'arrêt.

### **Procédure**

- 1 Dans vSphere Client, sélectionnez le vApp que vous souhaitez placer en état interrompu.
- 2 Cliquez avec le bouton droit sur le vApp et sélectionnez **Interrompre**.

# **Reprendre un vApp dans vSphere Client**

Vous pouvez permettre aux machines virtuelles de continuer de fonctionner dans un vApp suspendu.

Les machines virtuelles suspendues dans un vApp redémarrent dans l'ordre inverse de leur ordre de suspension.

### **Procédure**

- 1 Dans vSphere Client, sélectionnez le vApp.
- 2 Cliquez avec le bouton droit sur le vApp et sélectionnez **Mettre sous tension**.

# **Remplir le vApp**

Des machines virtuelles et d'autres vApp peuvent être ajoutés et supprimés d'un vApp.

Après la création d'un vApp, vous pouvez le remplir avec des machines virtuelles ou des vApp différents.

# **Créer un objet dans une vApp dans vSphere Client**

Dans un vApp, vous pouvez créer une nouvelle machine virtuelle, un pool de ressources, ou un vApp différent.

### **Procédure**

- 1 Dans l'inventaire, sélectionnez le vApp dans lequel vous voulez créer l'objet.
- 2 Sélectionnez l'option de menu pour créer un objet spécifique.

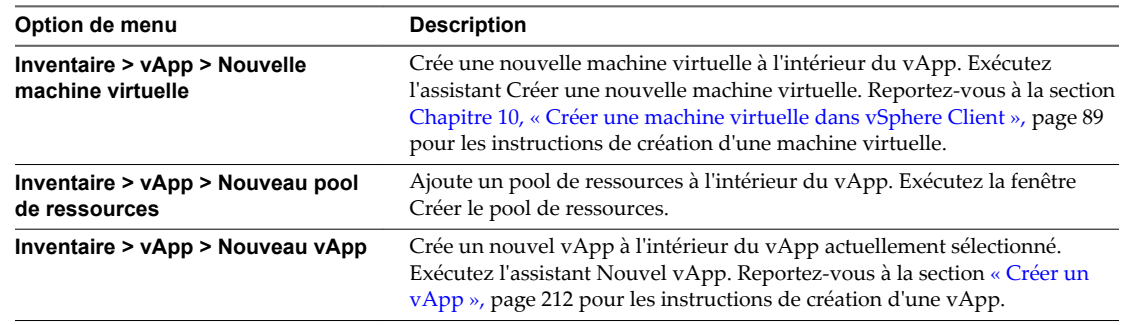

Le nouvel objet apparaît en tant qu'élément du vApp dans l'inventaire.

# <span id="page-215-0"></span>**Ajouter un objet à une vApp dans vSphere Client**

Vous pouvez ajouter un objet, tel qu'une machine virtuelle ou un vApp différent, à un vApp existant.

Une machine virtuelle existante ou un vApp différent qui n'est pas déjà contenu dans le vApp peut être déplacée dans le vApp actuellement sélectionné.

### **Procédure**

- 1 Affichez l'objet dans l'inventaire.
- 2 Cliquez et glissez l'objet dans l'objet cible.
	- n Si le mouvement est autorisé, un encadré apparaît autour de l'objet cible pour signaler qu'il est sélectionné.
	- n Si le mouvement n'est pas autorisé, un signe d'interdiction (zéro avec une barre oblique) apparaît, et l'objet n'est pas déplacé.
- 3 Relâchez le bouton de la souris.

Soit l'objet se met au nouvel emplacement, soit un message d'erreur indique ce qu'il faut faire pour autoriser le déplacement.

# **Modifier les paramètres vApp dans vSphere Client**

Vous pouvez modifier et configurer plusieurs paramètres vApp, y compris l'ordre de démarrage, les ressources et les propriétés personnalisées.

### **Procédure**

- 1 Sur la page Résumé de vApp, cliquez sur **Modifier les paramètres**.
- 2 Cliquez sur l'onglet **Options** pour modifier ou afficher les propriétés de vApp.

**REMARQUE** Le déployeur modifie généralement la règle d'allocation d'IP et les propriétés. L'auteur du vApp modifie généralement les autres paramètres plus avancés.

- 3 Cliquez sur l'onglet **Ordre de démarrage** pour modifier les options de démarrage et d'arrêt vApp.
- 4 Cliquez sur **OK**.

# **Modifier les options de démarrage et de fermeture du vApp**

Vous pouvez modifier l'ordre dans lequel les machines virtuelles et les vApp imbriquées au sein d'un vApp démarrent et s'arrêtent. Vous pouvez également préciser des délais et des actions effectués au démarrage et à l'arrêt.

Privilège nécessaire : **vApp.configuration d'application vApp**

### **Procédure**

- 1 Sur la page Résumé de vApp, cliquez sur **Modifier les paramètres**.
- 2 Dans l'onglet **Ordre de démarrage** de la fenêtre modifier les paramètres vApp, sélectionnez une machine virtuelle et utilisez les touches de direction pour modifier l'ordre de démarrage.

Les machines virtuelles et les vApp ayant le même ordre de démarrage (ou dans le même regroupesment) démarrent en même temps.

L'ordre inverse sera utilisé pour l'arrêt.

3 Sélectionnez l'action de démarrage ou d'arrêt de chaque machine virtuelle.
- 4 (Facultatif) Utilisez les touches de direction pour changer le délai de démarrage ou d'arrêt de chaque machine virtuelle.
- 5 Cliquez sur **OK**.

## **Modifier les ressources vApp**

Vous pouvez modifier l'allocation de CPU et des ressources de mémoire pour le vApp.

#### Privilège nécessaire : **vApp.configuration d'application vApp**

Les réservations sur des vApp et tous leurs pools de ressources enfants, les vApp enfants et les machines virtuelles enfants ne comptent par rapport aux ressources parentes que quand elles sont mises sous tension.

#### **Procédure**

- 1 Sur la page Résumé de vApp, cliquez sur **Modifier les paramètres**.
- 2 Cliquez sur **Ressources** dans la liste Options.
- 3 Modifiez l'allocation de la CPU et des ressources mémoire.
- 4 Cliquez sur **OK**.

## **Modifier les propriétés vApp**

Vous pouvez modifier n'importe quelle propriété de vApp définie dans la configuration avancée des propriétés.

Privilège nécessaire : **vApp.configuration d'application vApp**

#### **Procédure**

- 1 Sur la page Résumé de vApp, cliquez sur **Modifier les paramètres**.
- 2 Cliquez sur **Propriétés** dans la liste **Options**.
- 3 Modifiez les propriétés de vApp.
- 4 Cliquez sur **OK**.

## **Modifier la règle d'allocation d'IP**

Vous pouvez modifier la façon dont les adresses IP sont allouées pour le vApp.

#### **Prérequis**

■ Pour que l'allocation IP (temporaire) automatique fonctionne, vous devez utiliser vSphere Client et configurer un pool IP. Reportez-vous à la section [« Configuration des pools d'adresses IP », page 220.](#page-219-0)

Privilège nécessaire : **vApp.configuration d'instance de vApp**.

#### **Procédure**

- 1 Sur la page Résumé de vApp, cliquez sur **Modifier les paramètres**.
- 2 Cliquez sur **Avancé** dans la liste Options.

3 Sélectionnez une option d'allocation d'IP.

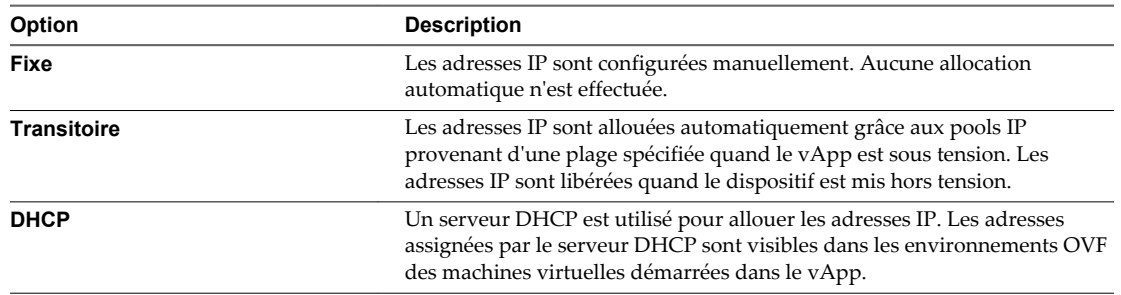

4 Cliquez sur **OK**.

## **Ajouter une dépendance vService**

Vous pouvez ajouter une dépendance vService à une machine virtuelle ou un vApp. Cette dépendance permet à une machine virtuelle ou un vApp de demander qu'un vService donné soit disponible.

#### **Procédure**

- 1 Affichez la machine virtuelle ou le vApp dans l'inventaire.
- 2 Mettez hors tension la machine virtuelle ou le vApp.
- 3 Cliquez avec le bouton droit de la souris sur la machine virtuelle ou le vApp et sélectionnez **Modifier les paramètres**.
- 4 Cliquez sur l'onglet **vServices**.
- 5 Cliquez sur **Ajouter**.
- 6 Dans l'assistant Ajouter une dépendance, sélectionnez le fournisseur pour la dépendance et cliquez sur **Suivant**.
- 7 Entrez le nom et la description de la dépendance.
- 8 (Facultatif) Si la dépendance est nécessaire, cochez la case et cliquez sur **Suivant**.

Les dépendances nécessaires doivent être liées avant la mise sous tension.

9 (Facultatif) Si la dépendance doit être liée immédiatement au fournisseur, cochez la case **Lier immédiatement au fournisseur** et cliquez sur **Suivant** à la fin de la validation.

Si vous liez la dépendance maintenant, le résultat de la validation s'affiche. Si la validation échoue, vous ne pouvez pas ajouter la dépendance. Désélectionnez la case pour continuer.

10 Vérifiez les options et cliquez sur **Terminer** pour créer la dépendance.

## **Modifier une dépendance vService**

Vous pouvez modifier un nom, une description et une condition de dépendance vService.

#### **Procédure**

- 1 Dans l'inventaire vSphere Client, cliquez avec le bouton droit sur la machine virtuelle ou le vApp, puis sélectionnez **Modifier les paramètres**
- 2 Dans l'onglet **vServices** de la boîte de dialogue Modifier les paramètres, cliquez avec le bouton droit sur la dépendance, puis cliquez sur **Modifier**.
- 3 Dans la boîte de dialogue Propriétés de dépendance, modifiez le nom et la description de dépendance.

4 Sélectionnez ou désélectionnez la case pour changer l'état nécessaire de la dépendance.

La case nécessaire est désactivée si la machine virtuelle ou le vApp est actif.

5 Sélectionnez un fournisseur pour la dépendance.

Lorsque vous sélectionnez un fournisseur, la description est entrée avec la description du fournisseur. La boîte de validation affiche le résultat de la validation. Si la validation échoue, le bouton **OK** est désactivé jusqu'à ce qu'un nouveau fournisseur soit sélectionné ou lorsque aucun fournisseur n'est sélectionné.

6 Cliquez sur **OK**.

## **Supprimer une dépendance vService**

Vous pouvez supprimer une dépendance vService d'une machine virtuelle ou d'un vApp.

#### **Procédure**

- 1 Dans l'inventaire vSphere Client, cliquez avec le bouton droit sur la machine virtuelle ou le vApp, puis sélectionnez **Modifier les paramètres**
- 2 Dans l'onglet **vServices**, boîte de dialogue Modifier les paramètres, sélectionnez la dépendance et cliquez sur **Supprimer**.

La dépendance est supprimée de la liste.

## **Configurer les propriétés avancées de vApp**

Vous pouvez modifier et configurer des paramètres avancés, tels que les informations concernant le produit et le fournisseur, les propriétés personnalisées et l'allocation d'adresses IP.

Privilège nécessaire : **vApp.configuration d'application vApp**

#### **Procédure**

- 1 Sur la page Résumé de vApp, cliquez sur **Modifier les paramètres**.
- 2 Cliquez sur **Avancé** dans la liste Options.
- 3 Définissez et configurez les paramètres dans la page récapitulative de la machine virtuelle.

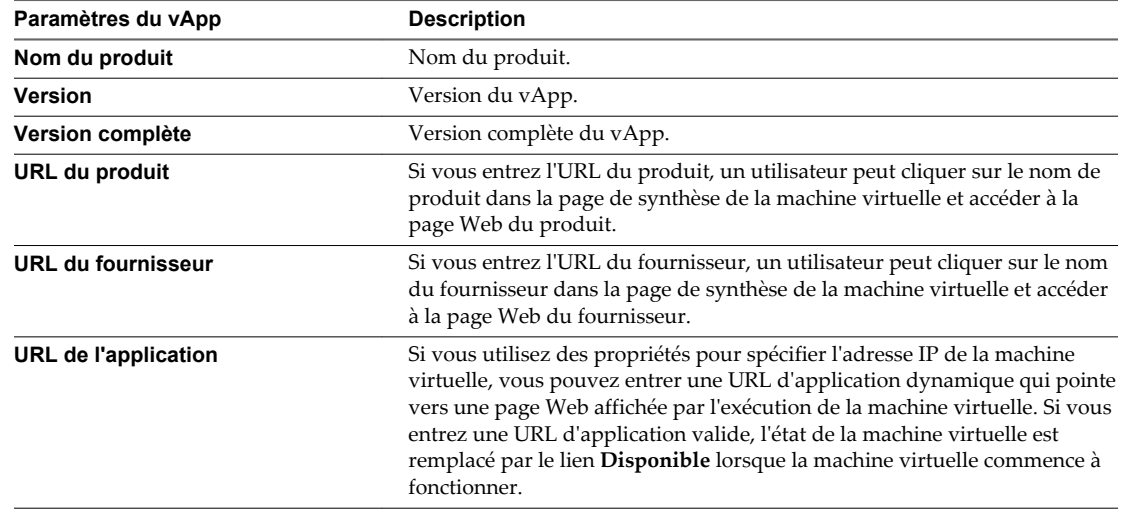

Si vous configurez la machine virtuelle pour utiliser la propriété *webserver\_ip* et que la machine virtuelle a un serveur Web, vous pouvez entrer **http://\${webserver\_ip}/** comme **URL d'application**.

4 (Facultatif) Cliquez sur **Afficher** pour tester les **URL produit** et **URL fourn**.

- <span id="page-219-0"></span>5 Cliquez sur **Propriétés** pour modifier les propriétés personnalisées du vApp.
- 6 Cliquez sur **Allocation IP** pour modifier les schémas d'allocation d'adresses IP pris en charge de ce vApp.
- 7 Cliquez sur **OK**.

## **Définir les propriétés d'environnement OVF**

Vous pouvez consulter ou modifier les propriétés d'environnement d'Open Virtualization Format pour le vApp.

#### **Procédure**

- 1 Sur la page Résumé de vApp, cliquez sur **Modifier les paramètres**.
- 2 Cliquez sur **Avancé** dans la liste Options.
- 3 Cliquez sur **Propriétés**.
- 4 Dans Configuration avancée des propriétés, vous pouvez effectuer les actions suivantes.
	- n Cliquez sur **Nouveau** pour ajouter une nouvelle propriété personnalisé.
	- n Sélectionnez la propriété et cliquez sur **Modifier** pour modifier une propriété.
	- n Cliquez sur **Supprimer** pour supprimer une propriété.
- 5 Cliquez sur **OK**.

## **Modifier les propriétés avancées d'allocation d'IP**

Vous pouvez modifier le schéma d'allocation d'IP pour le vApp.

#### **Procédure**

- 1 Sur la page Résumé de vApp, cliquez sur **Modifier les paramètres**.
- 2 Cliquez sur **Avancé** dans la liste **Options**.
- 3 Cliquez sur **Allocation IP**.
- 4 Dans la boîte de dialogue Allocation IP avancée, vous pouvez effectuer les actions suivantes.
	- Sélectionner un schéma d'allocation d'IP.
	- Sélectionnez les protocoles IP pris en charge par vApp : IPv4, IPv6 ou les deux.
- 5 Cliquez sur **OK**.

## **Configuration des pools d'adresses IP**

Les pools d'adresses IP fournissent un IDentité de réseau aux vApp. Un pool d'adresses IP est une configuration réseau qui est assignée à un réseau utilisé par un vApp. Le vApp peut alors recourir à vCenter Server pour fournir automatiquement une configuration IP à ses machines virtuelles.

## **Préciser une plage d'adresses IP**

Vous pouvez configurer une plage d'adresses IP en précisant une plage d'adresses d'hôtes dans un réseau.

Si vous avez défini des plages de pools IP avec IPv4 and IPv6, vCenter Server les utilise pour allouer dynamiquement des adresses IP aux machines virtuelles lorsqu'un vApp est configuré pour utiliser l'allocation IP temporaire.

#### **Procédure**

- 1 Dans l'inventaire, sélectionnez le centre de données qui contient le vApp.
- 2 Dans l'onglet Pools IP, cliquez avec le bouton droit sur le pool IP à modifier et sélectionnez **Propriétés**. Si aucun pool IP n'est présent, cliquez sur **Ajouter** pour ajouter un nouveau pool IP.
- 3 Dans la boîte de dialogue des propriétés, sélectionnez l'onglet IPv4 ou IPv6 selon le protocole IP utilisé.
- 4 Entrez le **sous-réseau IP** et la **passerelle** dans les champs correspondants.
- 5 (Facultatif) Cochez la case **Activer pool IP**.

Activez ce paramètre pour définir une plage d'adresses IP.

6 (Facultatif) Saisissez une liste de plages d'adresses d'hôtes séparée par des virgules dans le champ **Plages**.

Une plage est constituée d'une adresse IP, du caractère # et d'un nombre indiquant la longueur de la plage.

La passerelle et les plages doivent se trouver dans le sous-réseau, mais doivent exclure l'adresse de passerelle.

Par exemple, 10.20.60.4#10, 10.20.61.0#2 indique que les adresses IPv4 peuvent s'échelonner de 10.20.60.4 à 10.209.60.13 et de 10.20.61.0 à 10.20.61.1.

7 Cliquez sur **OK**.

## **Sélectionner le protocole de configuration dynamique de l'hôte**

Vous pouvez préciser qu'un serveur DHCP IPv4 ou IPv6 est disponible sur le réseau.

#### **Procédure**

- 1 Dans l'inventaire, sélectionnez le centre de données qui contient le vApp à configurer.
- 2 Dans l'onglet **Pools IP**, cliquez avec le bouton droit sur le pool IP à modifier et sélectionnez **Propriétés**. Si aucun pool IP n'est présent, cliquez sur **Ajouter** pour ajouter un nouveau pool IP.
- 3 Dans la boîte de dialogue Propriétés, cliquez sur l'onglet **DHCP**.
- 4 Cochez la case **DHCP IPv4 présent** ou **DHCP IPv6 présent** pour indiquer que l'un des serveurs DHCP est disponible sur ce réseau.
- 5 Cliquez sur **OK**.

## **Préciser les paramètres DNS**

Définissez les paramètres DNS du vApp.

#### **Procédure**

- 1 Dans l'inventaire, sélectionnez le centre de données qui contient le vApp à configurer.
- 2 Dans l'onglet Pools IP, cliquez avec le bouton droit sur le pool IP à modifier et sélectionnez **Propriétés**. Si aucun pool IP n'est présent, cliquez sur **Ajouter** pour ajouter un nouveau pool IP.
- 3 Dans la boîte de dialogue des propriétés, cliquez sur l'onglet **DNS**.
- 4 Saisissez les informations concernant le serveur DNS.

Définissez les serveurs avec les adresses IP en les séparant avec une virgule, un point-virgule ou un espace.

Vous pouvez entrer les types d'informations DNS suivants :

- le domainde DNS ;
- le préfixe d'hôte ;
- le chemin de recherche DNS;
- les serveurs DNS IPv4 ;
- les serveurs DNS IPv6.
- 5 Cliquez sur **OK**.

## **Préciser un serveur proxy**

Préciser un serveur proxy HTTP pour le vApp.

#### **Procédure**

- 1 Dans l'inventaire, sélectionnez le centre de données qui contient le vApp.
- 2 Dans l'onglet Pools IP, cliquez avec le bouton droit sur le pool IP à modifier et sélectionnez **Propriétés**. Si aucun pool IP n'est présent, cliquez sur **Ajouter** pour ajouter un nouveau pool IP.
- 3 Dans la boîte de dialogue des propriétés, cliquez sur l'onglet **Proxy**.
- 4 Saisissez le nom de serveur et le numéro de port du serveur proxy.

Le nom du serveur peut en option contenir un caractère deux points et un numéro de port.

Par exemple,web-proxy:3912 est un serveur proxy correct.

5 Cliquez sur **OK**.

## **Sélectionner les associations de réseaux**

Vous pouvez associer un ou plusieurs réseaux à un pool IP.

#### **Procédure**

- 1 Dans l'inventaire, sélectionnez le centre de données qui contient le vApp.
- 2 Dans l'onglet **Pools IP**, cliquez avec le bouton droit sur le pool IP à modifier et sélectionnez **Propriétés**. Si aucun pool IP n'est présent, cliquez sur **Ajouter** pour ajouter un nouveau pool IP.
- 3 Dans la boîte de dialogue des propriétés, cliquez sur l'onglet **Associations**.
- 4 Sélectionnez les réseaux qui utilisent ce pool IP. Un réseau peut être associé à un seul pool IP à la fois.
- 5 Cliquez sur **OK**.

## **Modifier une annotation vApp dans vSphere Client**

Vous pouvez ajouter ou modifier des remarques pour un vApp particulier.

#### **Procédure**

- 1 Sélectionnez le vApp dans l'inventaire.
- 2 Cliquez sur l'onglet **Résumé** pour le vApp.
- 3 Dans la section des annotations, cliquez sur **Modifier**.
- 4 Entrez des commentaires dans la fenêtre de modification des annotations de service.

## 5 Cliquez sur **OK**.

Les commentaires apparaissent sous la zone des annotations.

Administration de vSphere avec vSphere Client

## **Surveillance des solutions avec Gestionnaire de solutions vCenter 18**

Un administrateur vSphere utilise vCenter Solutions Manager dans vSphere Client pour afficher les solutions installées, afficher des informations détaillées sur les solutions et surveiller l'état de santé des solutions. Vous pouvez effectuer ces tâches dans vSphere Web Client.

Vous pouvez surveiller et gérer des solutions vSphere depuis vSphere Client ou vSphere Web Client. Les deux clients affichent un inventaire des solutions vSphere et des détails sur chaque solution.

Une solution est une extension de vCenter Server, qui ajoute de nouvelles fonctions à une instance vCenter Server. Par exemple, Gestionnaire d'agent vSphere ESX est une solution standard vCenter fournie par VMware qui permet de gérer les agents d'hôte ESX qui ajoutent de nouvelles fonctions aux hôtes ESX. vSphere fournit également une autre solution standard, Gestionnaire vService. Les produits VMware qui s'intègrent à vCenter Sever sont des solutions considérées. Vous pouvez installer une solution pour ajouter une fonctionnalité de technologies tierces aux fonctions standard de vCenter Server. Généralement, les solutions sont distribuées dans des packages OVF. Vous pouvez installer et déployer les solutions depuis vSphere Client. Les solutions peuvent être intégrées à Gestionnaire de solutions vCenter.

Si une machine virtuelle ou un vApp exécute une solution, une icône personnalisée apparaît à côté de la machine virtuelle dans l'inventaire de vSphere Client. Lorsque vous mettez sous tension ou hors tension une machine virtuelle ou un vApp, vous recevez un message indiquant que vous exécutez l'opération sur entité qui est gérée par le gestionnaire de solution.

Chaque solution enregistre une icône unique pour indiquer que la machine virtuelle ou le vApp est géré par la solution. Les icônes indiquent les états d'alimentation (sous tension, suspendue, hors tension).

Les solutions affichent plusieurs types d'icônes si elles gèrent plusieurs types de machines virtuelles ou vApp.

Lorsque vous tentez d'exécuter une opération sur une machine virtuelle ou un vApp géré par une solution, un message d'avertissement s'affiche.

Pour plus d'informations, consultez la documentation *Développement et déploiement des solutions vSphere, des vServices et des agents ESX*.

Ce chapitre aborde les rubriques suivantes :

- [« Affichage des solutions », page 226](#page-225-0)
- [« Surveillance des agents », page 226](#page-225-0)
- [« Surveillance des vServices », page 227](#page-226-0)

## <span id="page-225-0"></span>**Affichage des solutions**

Vous pouvez déployer et contrôler les solutions installées dans une instance vCenter Server avec Gestionnaire de solutions vCenter et interagir avec elles. Le gestionnaire de solutions affiche des informations sur l'intégrité d'une solution.

Vous pouvez accéder au gestionnaire de solutions depuis la page d'accueil de vSphere Client. La vue Gestionnaire de solutions affiche des informations sur la solution :

- Nom de la solution
- n Intégrité de la solution
- Fournisseurs vService

#### **Prérequis**

Lancez vSphere Client et ouvrez une session sur un système vCenter Server.

#### **Procédure**

- 1 Cliquez sur l'icône Gestionnaire de solutions dans la page d'accueil vSphere Client.
- 2 Naviguez dans les onglets du gestionnaire de solutions :
	- n Onglet **Résumé**. Indique le nombre de solutions installées et fournit une présentation de l'intégrité de chaque solution.
	- n Onglet **Solutions**. Liste chaque solution gérée.
	- n Onglet **Santé**. Indique l'état d'intégrité des services vCenter. Il indique également les alertes et avertissements de chaque service.
- 3 Dans l'inventaire Gestionnaire de solutions, cliquez sur l'une des solutions.
	- n Onglet **Résumé**. Fournit des informations sur la solution, notamment un lien vers le site Web du produit et du fournisseur, un lien pour lancer l'interface utilisateur de gestion dans une fenêtre distincte et un lien vers la machine virtuelle ou le vApp qui exécute la solution.

Le lien vers le site Web du fournisseur permet d'accéder à la page Résumé de la machine virtuelle ou du vApp. Un lien sous "Géré par" permet de retourner à la solution.

- n Onglet **Machines virtuelles**. Affiche la liste de toutes les machines virtuelles qui appartiennent à la solution.
- n Onglet **Fournisseurs vServices**.
- n Onglet **Gestion** ou tout autre onglet spécifié par la solution.

## **Surveillance des agents**

vCenter Solutions Manager affiche les agents de vSphere ESX Agent Manager utilisés pour déployer et gérer les agents associés sur les hôtes ESX/ESXi.

Solutions Manager permet d'effectuer le suivi des performances des agents d'une solution. Les problèmes à résoudre sont indiqués par l'état du gestionnaire d'agent ESX de la solution et la liste des problèmes.

Lorsque le statut d'une solution change, Solutions Manager met à jour le statut et l'état du récapitulatif d'ESX Agent Manager. Les administrateurs utilisent ce statut pour déterminer si l'état désiré est atteint.

Le statut d'intégrité de l'agent est indiqué par une couleur spécifique.

| <b>Statut</b> | <b>Description</b>                                                                                                    |
|---------------|----------------------------------------------------------------------------------------------------|
| Rouge         | La solution doit intervenir pour que le gestionnaire d'agent<br>ESX puisse agir. Par exemple, si l'agent de machine<br>virtuelle est mis hors tension manuellement dans une<br>ressource informatique et que le gestionnaire d'agents ESX<br>ne tente pas de mettre sous tension l'agent. ESX Agent<br>Manager signale l'opération à la solution, et la solution<br>indique à l'administrateur qu'il doit mettre l'agent sous<br>tension.                                  |
| Jaune         | Le gestionnaire d'agent ESX cherche à atteindre un état<br>d'objectif. Cet état peut être Activé, Désactivé ou Non<br>installé. Par exemple, lorsqu'une solution est enregistrée,<br>son statut est jaune jusqu'à ce que le gestionnaire d'agent<br>ESX déploie les agents de la solution sur toutes les<br>ressources informatiques définies. Une solution n'a pas<br>besoin d'intervenir lorsque le gestionnaire d'agent ESX<br>signale en jaune son statut d'intégrité. |
| Vert          | Une solution et tous ses agents ont atteint l'état désiré.                                                                                                    |

<span id="page-226-0"></span>**Tableau 18**‑**1.** Statut d'intégrité d'ESX Agent Manager

## **Surveillance des vServices**

Un vService est un service ou une fonction que fournit une solution aux machines virtuelles et aux vApp. Une solution peut fournir un ou plusieurs vServices. Ces vServices s'intègrent à la plate-forme et peuvent changer l'environnement d'exécution des vApp ou des machines virtuelles.

Un vService est un type de service pour une machine virtuelle et un vApp fourni par une extension vCenter. Les machines virtuelles et les vApp peuvent avoir des dépendances sur les vServices. Chaque dépendance est associée à un type vService. Le type de vService doit être lié à une extension vCenter donnée qui met en œuvre ce type vService. Ce type de vService est similaire à un périphérique de matériel virtuel. Par exemple, une machine virtuelle peut avoir un périphérique de communication réseau qui, lors du déploiement, doit être connecté à un réseau donné.

Le Gestionnaire vService permet à une solution de se connecter aux opérations associées aux modèles OVF :

- n Importer des modèles OVF. Réception d'un rappel lorsque des modèles OVF avec un certain type de dépendance vService est importé.
- Exporter des modèles OVF Insère des sections OVF lors de l'exportation d'une machine virtuelle.
- n Génération d'environnement OVF. Insère des sections OVF dans l'environnement OVF sur l'instance sous tension.

L'onglet **vServices** du gestionnaire de solutions fournit des informations sur chaque extension vCenter. Ces informations permettent de contrôler les fournisseurs vService et de lister les machines virtuelles ou les vApp auxquelles ils sont liés.

Administration de vSphere avec vSphere Client

## **Utilisation des profils d'hôte dans** Utilisation des profils d'hôte dans<br>vSphere Client

La fonction des profils d'hôte crée un profil qui encapsule la configuration de l'hôte et permet de gérer la configuration de l'hôte, notamment dans les environnements où un administrateur gère plusieurs hôtes ou clusters dans vCenter Server.

Les profils d'hôte éliminent la configuration en fonction de l'hôte, manuelle ou via l'interface utilisateur et maintiennent la cohérence et l'exactitude de configuration dans le centre de données en utilisant les règles de profil d'hôte. Ces règles capturent le plan d'action d'une configuration connue et de hôte de référence validé et utilisent ceci pour configurer la mise en réseau, le stockage, la sécurité, et d'autres paramètres sur plusieurs hôtes ou clusters. Ensuite, vous pouvez vérifier un hôte ou un cluster par rapport à la configuration d'un profil pour identifier les différences.

Ce chapitre aborde les rubriques suivantes :

- « Modèle d'utilisation des profils d'hôte », page 229
- [« Accéder à la vue des profils d'hôte », page 230](#page-229-0)
- [« Création d'un profil d'hôte », page 231](#page-230-0)
- n [« Exporter un profil d'hôte », page 232](#page-231-0)
- [« Importer un profil d'hôte », page 232](#page-231-0)
- n [« Cloner un profil d'hôte », page 232](#page-231-0)
- [« Modifier un profil d'hôte », page 233](#page-232-0)
- [« Gestion des profils », page 236](#page-235-0)
- n [« Vérification de la conformité », page 239](#page-238-0)
- [« Profils d'hôte et vSphere Auto Deploy », page 241](#page-240-0)

## **Modèle d'utilisation des profils d'hôte**

Vous exécutez les tâches de profil d'hôte dans un ordre de workflow.

Vous devez avoir installé vSphere avec au moins un hôte correctement configuré.

1 Installez et configurez l'hôte qui sera utilisé comme hôte de référence.

Un hôte de référence est l'hôte à partir duquel le profil est créé.

- 2 Créez un profil en utilisant l'hôte de référence indiqué.
- 3 Associez un hôte ou un cluster au profil.
- 4 Vérifiez la conformité de l'hôte au profil de l'hôte de référence. Si tous les hôtes sont conformes à l'hôte de référence, cela implique qu'ils sont correctement configurés.

<span id="page-229-0"></span>5 Appliquez le profil de l'hôte de référence aux autres hôtes ou clusters des hôtes.

Les profils d'hôte sont pris en charge uniquement pour les hôtes VMware vSphere 4.0 et suivants. Cette fonction n'est pas pris en charge pour les hôtes VMWare Infrastructure 3.5 et antérieurs. Si vous disposez d'hôtes VMware Infrastructure 3.5 ou antérieures gérés par vCenter Server 4.0 ou une version ultérieure, les problèmes suivants peuvent apparaître si vous essayez d'utiliser des profils d'hôte pour ces hôtes :

- n Vous ne pouvez pas créer un profil d'hôte qui utilise un hôte VMware Infrastructure version 3.5 ou précédente comme hôte de référence.
- n Vous ne pouvez pas appliquer un profil d'hôte à des hôtes VMware Infrastructure 3.5 ou antérieurs. La vérification de conformité échoue.
- n Bien que vous puissiez associer un profil d'hôte à un cluster mixte qui contient des hôtes VMware Infrastructure 3.5 ou antérieurs, la vérification de conformité pour les hôtes antérieure échoue.

En tant que fonction sous licence de vSphere, les profils d'hôte sont disponibles uniquement quand la attribution de licence appropriée est en place. Si vous constatez des erreurs, veillez à disposer de la gestion de licences appropriée vSphere pour vos hôtes.

Si vous voulez que le profil d'hôte utilise les services d'annuaire pour l'authentification, l'hôte de référence doit être configuré pour utiliser un service d'annuaire. Reportez-vous à la documentation de *Sécurité vSphere*.

## **Hôtes disposant de la fonction vSphere® Auto Deploy**

Pour les hôtes disposant de la fonction vSphere Auto Deploy, vCenter Server détient la totalité de la configuration d'hôte capturée dans un profil d'hôte. Dans la plupart des cas, les informations de profil d'hôte sont suffisantes pour stocker toutes les informations de configuration. Parfois, l'utilisateur reçoit un message lui demandant d'entrer des informations lorsque l'hôte disposant de la fonction Auto Deploy démarre. Le mécanisme du fichier de réponses gère ces cas. Consultez la documentation *Installation et configuration de vSphere*.

## **Accéder à la vue des profils d'hôte**

La vue principale Profils d'hôte répertorie tous les profils disponibles. Les administrateurs peuvent également utiliser la vue principale Profils d'hôte pour effectuer des opérations sur les profils des hôtes et configurer des profils.

La vue principale Profils d'hôte doit être utilisée par des administrateurs expérimentés qui souhaitent effectuer des opérations sur les profils hôtes et configurer des options et des règles avancées. La plupart des opérations telles que la création de nouveaux profils, l'association d'entités et l'application de profils peuvent être effectuées à partir de la vue Hôtes et clusters.

## **Prérequis**

Lancez vSphere Client et ouvrez une session sur un système vCenter Server.

#### **Procédure**

u Sélectionnez **Affichage > Gestion > Profils d'hôte**.

Tous les profils existants sont énumérés sur le côté gauche dans la liste des profils. Quand un profil est sélectionné à partir de la liste de profil, les détails de ce profil sont affichés à droite.

## <span id="page-230-0"></span>**Création d'un profil d'hôte**

Vous créez un nouveau profil hôte en utilisant la configuration de l'hôte de référence indiqué.

Un profil d'hôte peut être créé à partir de :

- Vue principale de profil d'hôte
- menu contextuel de l'hôte

## **Créer un profil d'hôte dans la vue des profils d'hôte**

Vous pouvez créer un profil d'hôte à partir de la vue principale Profils d'hôte avec la configuration d'un hôte existant.

#### **Prérequis**

Lancez vSphere Client et ouvrez une session sur un système vCenter Server.

Vous devez avoir une installation vSphere et au moins un hôte correctement configuré dans l'inventaire.

#### **Procédure**

1 Dans la vue principale Profils d'hôte, cliquez sur **Créer profil**.

L'assistant Créer profil s'affiche.

- 2 Sélectionnez l'option pour créer un nouveau profil et cliquez sur **Suivant**.
- 3 Sélectionnez l'hôte à définir comme hôte de référence pour le nouveau profil d'hôte et cliquez sur **Suivant**.

L'hôte de référence doit être un hôte valide.

- 4 Tapez le nom et la description du nouveau profil et cliquez sur **Suivant**.
- 5 Passez en revue les informations récapitulatives du nouveau profil et cliquez sur **Terminer** pour terminer la création du profil.

Le nouveau profil apparaît dans la liste de profil.

## **Créer un profil d'hôte à partir d'un hôte**

Vous pouvez créer un nouveau profil d'hôte à partir du menu contextuel de l'hôte dans la vue d'inventaire Hôtes et Clusters.

#### **Prérequis**

Lancez vSphere Client et ouvrez une session sur un système vCenter Server.

Vous devez avoir une installation vSphere et au moins un hôte correctement configuré dans l'inventaire.

#### **Procédure**

1 Dans la vue Hôte et clusters, sélectionnez l'hôte que vous voulez désigner comme l'hôte de référence du nouveau profil d'hôte.

L'hôte doit être un hôte valide pour pouvoir l'utiliser comme hôte de référence.

2 Cliquez avec le bouton droit de la souris sur l'hôte et sélectionnez **Profil d'hôte > Créer profil à partir de l'hôte**

L'assistant Créer profil à partir de l'hôte s'affiche.

3 Tapez le nom et la description du nouveau profil et cliquez sur **Suivant**.

<span id="page-231-0"></span>4 Passez en revue les informations récapitulatives du nouveau profil et cliquez sur **Terminer** pour terminer la création du profil.

Le nouveau profil apparaît dans l'Onglet Résumé de l'hôte.

## **Exporter un profil d'hôte**

Vous pouvez exporter un profil vers un fichier qui est dans le format de profil VMware (.vpf).

**REMARQUE** Lorsque le profil d'un hôte est exporté, les mots de passe des profils d'administrateur et d'utilisateur ne sont pas exportés. Il s'agit d'une mesure de sécurité qui empêche d'exporter les mots de passe en texte clair lors de l'exportation du profil. Un message vous invitera à saisir à nouveau les valeurs du mot de passe après l'importation du profil et l'attribution d'un mot de passe à un hôte.

#### **Procédure**

- 1 Sur la page principale Profils d'hôte, sélectionnez le profil à exporter dans la liste de profil.
- 2 Cliquez avec le bouton droit sur le profil et sélectionnez **Export. profil**.
- 3 Sélectionnez l'emplacement et entrez le nom du fichier pour exporter le profil.
- 4 Cliquez sur **Enregistrer**.

## **Importer un profil d'hôte**

Vous pouvez importer un profil à partir d'un fichier dans le format de profil VMware (.vpf).

**REMARQUE** Lorsque le profil d'un hôte est exporté, les mots de passe des profils d'administrateur et d'utilisateur ne sont pas exportés. Il s'agit d'une mesure de sécurité qui empêche d'exporter les mots de passe en texte clair lors de l'exportation du profil. Un message vous invitera à saisir à nouveau les valeurs du mot de passe après l'importation du profil et l'attribution d'un mot de passe à un hôte.

## **Procédure**

1 Dans la vue principale Profils d'hôte, cliquez sur l'icône **Créer profil**.

L'assistant Créer profil s'affiche.

- 2 Sélectionnez l'option pour importer un profil et cliquez sur **Suivant**.
- 3 Entrez et parcourez le fichier de Format de profil VMware pour importer et cliquez sur **Suivant**.
- 4 Sélectionnez un hôte valide à définir comme hôte de référence pour le profil importé et cliquez sur **Suivant**.
- 5 Entrez le nom et la description du profil importé et cliquez sur **Suivant** lorsque vous avez teminé.
- 6 Passez en revue les informations récapitulatives du profil importé et cliquez sur **Terminer** pour terminer l'importation du profil.

Le profil importé apparaît dans la liste de profil.

## **Cloner un profil d'hôte**

Un clone de profil d'hôte est une copie d'un profil d'hôte existant.

## **Procédure**

- 1 Dans la vue principale Profils d'hôte, sélectionnez le profil à cloner.
- 2 Cliquez sur **Cloner le profil**.

3 Un clone du profil apparaît dans la vue Profils d'hôte.

## <span id="page-232-0"></span>**Modifier un profil d'hôte**

Vous pouvez visualiser et modifier des règles de profil d'hôte, sélectionnez une règle à vérifier pour assurer la conformité, et modifier le nom ou la description de la règle.

#### **Procédure**

- 1 Dans la vue principale Profils d'hôte, sélectionnez le profil à modifier dans la liste de profil.
- 2 Cliquez sur **Modifier Profil Hôte**.
- 3 (Facultatif) Modifiez le nom ou la description du profil dans les champs en haut de l'éditeur de profil.
- 4 Modifiez la règle.
- 5 (Facultatif) Activez ou désactivez la vérification de conformité de la règle.
- 6 Cliquez sur **OK** pour fermer l'éditeur de profil.

## **Modifier une règle**

Une règle décrit comment un paramètre spécifique de configuration devrait être appliqué. L'éditeur de profil permet de modifier les règles appartenant à un profil d'hôte spécifique.

Sur le côté gauche de l'éditeur de profil, vous pouvez dérouler le profil d'hôte. Chaque profil d'hôte est constitué de plusieurs sous-profils qui sont désignés par le groupe fonctionnel pour représenter des instances de configuration. Chaque sous-profil contient de nombreuses règles et vérifications de conformité qui décrivent la configuration correspondant au profil. Vous pouvez configurer certains sous-profils, exemples de règles et vérifications de conformité.

Chaque règle se compose d'une ou plusieurs options qui contient un ou plusieurs paramètres. Chaque paramètre est constitué d'une clé et d'une valeur. La valeur peut correspondre à l'un des types de base, tel qu'un entier, une chaîne, un groupe de chaînes ou un groupe d'entiers.

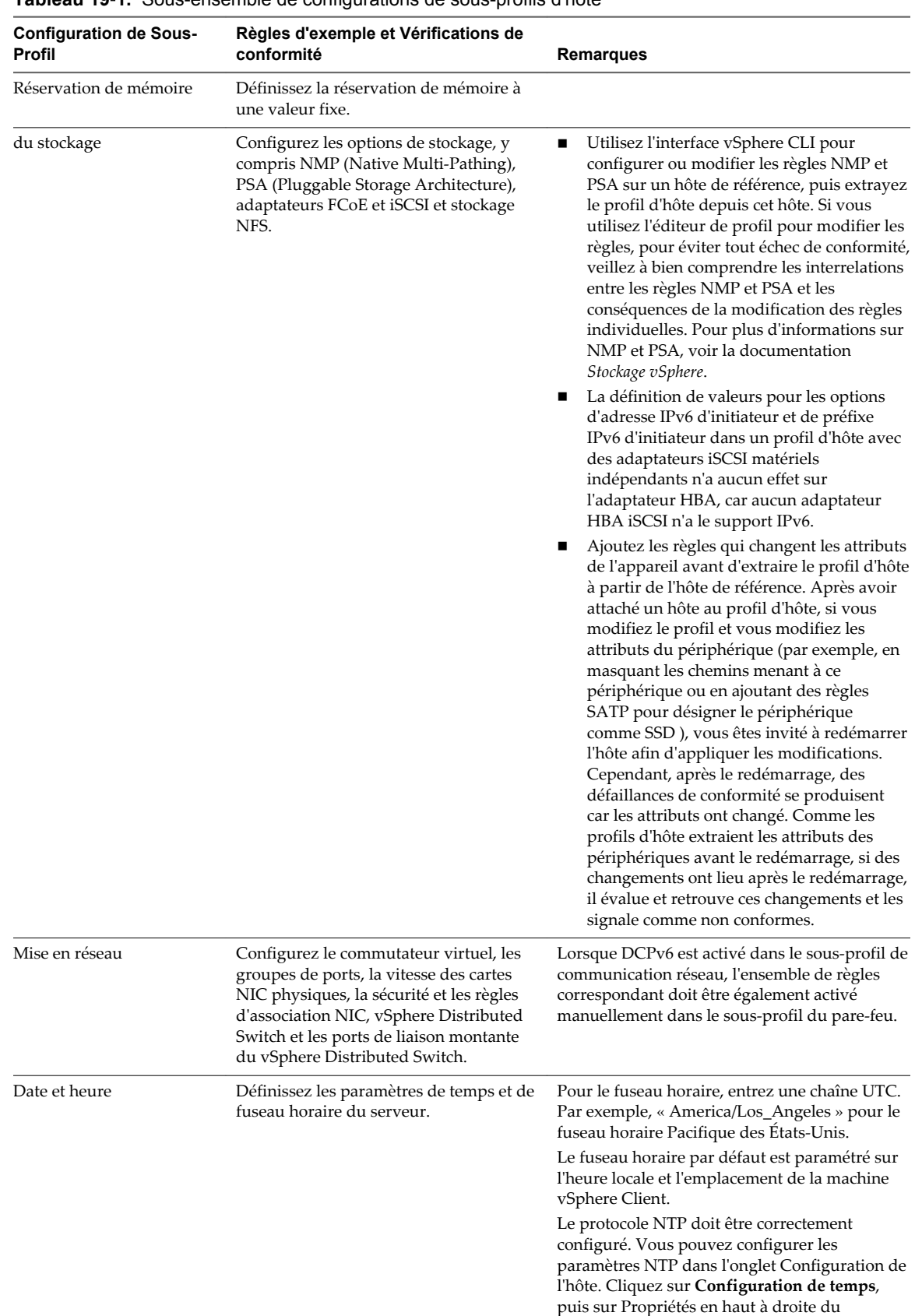

panneau.

**Tableau 19**‑**1.** Sous-ensemble de configurations de sous-profils d'hôte

| <b>Configuration de Sous-</b><br>Profil | Règles d'exemple et Vérifications de<br>conformité                                             | <b>Remarques</b>                                                                                                    |
|-----------------------------------------|------------------------------------------------------------------------------------------------|----------------------------------------------------------------------------------------------------|
| Pare-feu                                | Activez ou désactivez un ensemble de<br>règles.                                                |                                                                                                    |
| Sécurité                                | Ajoutez un utilisateur ou un groupe<br>d'utilisateurs et définissez le mot de<br>passe racine. |                                                                                                    |
| Service                                 | Configurez les paramètres pour un<br>service.                                                  |                                                                                                    |
| Avancé                                  | Modifiez les options avancées.                                                                 | Les profils d'hôte ne vérifient pas les<br>paramètres avancés s'ils sont identiques<br>aux paramètres par défaut. vCenter Server<br>copie uniquement les paramètres de<br>configuration avancés modifiés et qui sont<br>différents des paramètres par défaut. En<br>outre, les vérifications de conformité sont<br>limitées aux paramètres copiés.<br>Les profils d'hôte ne prennent pas en<br>charge la configuration des périphériques<br>PCI pour le relais de machine virtuelle sur<br>l'hôte ESXi. |

**Tableau 19**‑**1.** Sous-ensemble de configurations de sous-profils d'hôte (suite)

Les autres catégories de configurations de profils incluent : groupe d'utilisateurs, authentification, module de noyau, clavier DCUI, paramètres de cache d'hôte, SFCB, pools de ressources, bannière de connexion, agent SNMP, système d'alimentation et abonnements aux indications CIM.

#### **Procédure**

- 1 Ouvrez l'éditeur de profil pour le profil à modifier.
- 2 Dans la partie gauche de l'éditeur de profil, développez un sous-profil jusqu'à ce que vous atteigniez la règle à modifier.
- 3 Sélectionnez la règle.

Dans la partie de droite de l'éditeur de profil, les options et les paramètres de règle se trouvent dans l'onglet **Détails de configuration**.

- 4 Sélectionnez une option de règle à partir du menu déroulant et définissez son paramètre.
- 5 Cliquez sur **OK** après avoir modifié le profil.

**REMARQUE** La modification est effectuée lorsque la tâche "mettre à niveau le profil d'hôte'' se termine avec l'état Tâches récentes. Si vous tentez d'appliquer le profil avant la fin de la tâche, la configuration de profil ne contient pas la modification.

6 (Facultatif) Si vous modifiez une règle et voulez revenir à l'option par défaut, cliquez sur **Revenir** et l'option sera réinitialisée.

## **Activer la vérification de conformité**

Vous pouvez indiquer si une règle de profil d'hôte est prise en compte au cours de la vérification de conformité.

#### **Procédure**

1 Ouvrez l'éditeur de profil pour un profil et naviguez à la règle que vous souhaitez activer pour la vérification de conformité.

- <span id="page-235-0"></span>2 Sur le côté droit de l'éditeur de profil, sélectionnez l'onglet **Détails conformité**.
- 3 Activez la case à cocher pour la règle.

**REMARQUE** La case est cochée par défaut. Si vous désactivez la case à cocher pour que cette règle ne soit pas examinée pour assurer la conformité, les autres règles qui sont activées pour la vérification de conformité seront quand même vérifiées.

## **Gestion des profils**

Après avoir créé un profil d'hôte, vous pouvez gérer le profil en attachant un profil à un hôte ou un cluster particulier, puis en appliquant ce profil sur l'hôte ou le cluster.

Vous pouvez associer un profil et un hôte ou un cluster en associant le profil à l'hôte ou au cluster, ou l'hôte ou le cluster au profil. Ensuite, vous pouvez appliquer le profil l'hôte ou au cluster.

**REMARQUE** Un profil d'hôte doit avoir un hôte de référence valide associé pour que vous puissiez gérer le profil.

## **Association d'entités d'hôte ou de cluster à un profil d'hôte**

Si vous voulez configurer un hôte pour utiliser la même configuration qu'un hôte de référence, vous pouvez associer l'hôte à un profil. Vous pouvez également associer un cluster à un profil.

Les profils peuvent également être associés à un cluster. Pour qu'ils soient conformes, tous les hôtes dans un cluster associé doivent être configurés en fonction du profil. Les hôtes ne sont pas automatiquement configurés en fonction du profil de l'hôte associé au cluster lorsqu'il est ajouté au cluster. Lorsqu'un hôte est ajouté à un cluster qui est associé à un profil, l'hôte est automatiquement associé au profil.

Vous pouvez associer un hôte ou un cluster à un profil à partir de :

- Vue principale Profils d'hôte
- Menu contextuel de l'hôte
- n Menu contextuel du cluster
- n Onglet Conformité de profil du cluster

## **Attacher des entités à partir de la vue des profils d'hôte**

Pour pouvoir appliquer le profil à une entité (hôte ou cluster d'hôtes), vous devez attacher l'entité au profil ou le profil à l'entité.

Vous pouvez attacher un hôte ou un cluster à un profil à partir de la vue principale Profils d'hôte.

Lorsqu'un profil d'hôte est attaché à un cluster, l'hôte ou les hôtes du cluster sont également attachés au profil d'hôte. Toutefois, lorsque le profil d'hôte est détaché du cluster, l'association entre l'hôte ou l'hôte dans le cluster et le profil d'hôte est maintenue.

#### **Procédure**

- 1 Dans la vue principale Profils d'hôte, sélectionnez le profil auquel vous voulez ajouter l'hôte ou le cluster.
- 2 Cliquez sur l'icône **Joindre l'hôte/le cluster**.
- 3 Sélectionnez l'hôte ou le cluster de la liste étendue et cliquez sur **Attacher**.

L'hôte ou le cluster est ajouté à la liste Entités Attachées.

4 Cliquez sur **OK** pour fermer la boîte de dialogue.

## **Attacher des profils depuis l'hôte**

Pour pouvoir appliquer le profil à un hôte, vous devez attacher l'hôte au profil ou le profil à l'hôte.

Vous pouvez attacher un profil à un hôte à partir du menu contextuel de l'hôte dans la vue d'inventaire Hôtes et Clusters.

Lorsqu'un profil d'hôte est attaché à un cluster, l'hôte ou les hôtes du cluster sont également attachés au profil d'hôte. Toutefois, lorsque le profil d'hôte est détaché du cluster, l'association entre l'hôte ou les hôtes du cluster et le profil d'hôte est maintenue.

#### **Procédure**

- 1 Dans la vue Hôte et clusters, sélectionnez l'hôte auquel vous voulez attacher un profil.
- 2 Cliquez avec le bouton droit de la souris sur l'hôte et sélectionnez **Profil d'hôte > Gestion des profils**.

**REMARQUE** Si aucun profil d'hôte n'existe dans votre inventaire, un dialogue s'affiche demandant si vous voulez créer et attacher l'hôte à ce profil.

3 Dans le dialogue Attach Profile, sélectionnez le profil à attacher à l'hôte et cliquez sur **OK**.

Le profil d'hôte est mis à niveau dans l'onglet **Résumé** de l'hôte.

## **Application des profils**

Pour amener un hôte à l'état désiré comme spécifié dans le profil, appliquez le profil à l'hôte.

Vous pouvez appliquer un profil à un hôte à partir de :

- Vue principale Profils d'hôte
- n Menu contextuel de l'hôte
- n Onglet Conformité de profil du cluster

Si le profil n'est pas appliqué ou configuré conformément à ce qui est défini dans le profil, cela provoquera l'échec de l'état de conformité pour le profil lors de la prochaine vérification de conformité. Vous corrigez cette erreur en appliquant le profil à l'hôte.

## **Appliquer un profil à partir de la vue des profils d'hôte**

Vous pouvez appliquer un profil à un hôte à partir de la vue principale Profils d'hôte.

#### **Prérequis**

Le profil doit être attaché à l'hôte et l'hôte doit fonctionner en mode maintenance pour pouvoir lui appliquer un profil.

#### **Procédure**

- 1 Dans la vue principale Profils d'hôte, sélectionnez le profil que vous voulez appliquer à l'hôte.
- 2 Sélectionnez l'onglet **Hôtes et clusters**.

La liste des hôtes joints est affiché sous Nom d'entité.

3 Cliquez sur **Appliquer le profil**.

Dans l'éditeur de profil, vous pourriez être invité à entrer les paramètres requis pour appliquer le profil.

- 4 Entrez les paramètres et cliquez sur **Suivant**.
- 5 Continuer jusqu'à ce que tous les paramètres nécessaires soient entrés.
- 6 Cliquez sur **Terminer** .

Le statut de conformité est mis à niveau.

## **Appliquer un profil à partir de l'hôte**

Vous pouvez appliquer un profil à un hôte à partir du menu contextuel de l'hôte.

### **Prérequis**

L'hôte doit fonctionner en mode maintenance pour pouvoir lui appliquer un profil.

#### **Procédure**

- 1 Dans la vue Hôte et clusters, sélectionnez l'hôte auquel vous voulez appliquer un profil.
- 2 Cliquez avec le bouton droit de la souris sur l'hôte et sélectionnez **Profil d'hôte > Appliquer le profil**.
- 3 Dans Profile Editor, entrez les paramètres et cliquez sur **Suivant**.
- 4 Continuer jusqu'à ce que tous les paramètres nécessaires soient entrés.
- 5 Cliquez sur **Terminer** .

Le statut de conformité est mis à niveau.

## **Changer l'hôte de référence**

La configuration d'hôte de référence permet de créer le profil d'hôte.

Vous pouvez effectuer cette tâche à partir de la vue principale Profils d'hôte ou du menu contextuel de l'hôte.

#### **Prérequis**

Le profil d'hôte doit déjà exister.

#### **Procédure**

- 1 Dans la vue principale Profils d'hôte, cliquez avec le bouton droit sur le profil dont vous souhaitez modifier l'hôte de référence et sélectionnez **Changer l'hôte de référence**.
- 2 Développez la liste de l'inventaire et sélectionnez l'hôte à utiliser comme nouvel hôte de référence du profil.
- 3 Cliquez sur **Mise à niveau**.

L'**Hôte référence** est mis à niveau.

4 Cliquez sur **OK**.

L'onglet Résumé du profil d'hôte énumère l'hôte de référence mis à niveau.

## <span id="page-238-0"></span>**Gérer les profils d'un cluster**

Vous pouvez créer un profil, attacher un profil ou mettre à niveau des hôtes de référence à partir du menu contextuel du cluster.

#### **Procédure**

Dans la vue Hôte et clusters, cliquez avec le bouton droit de la souris sur un cluster et sélectionnez **Profil d'hôte > Gérer profil**. Selon la configuration du profil de l'hôte, vous obtenez l'un des réstualts suivants :

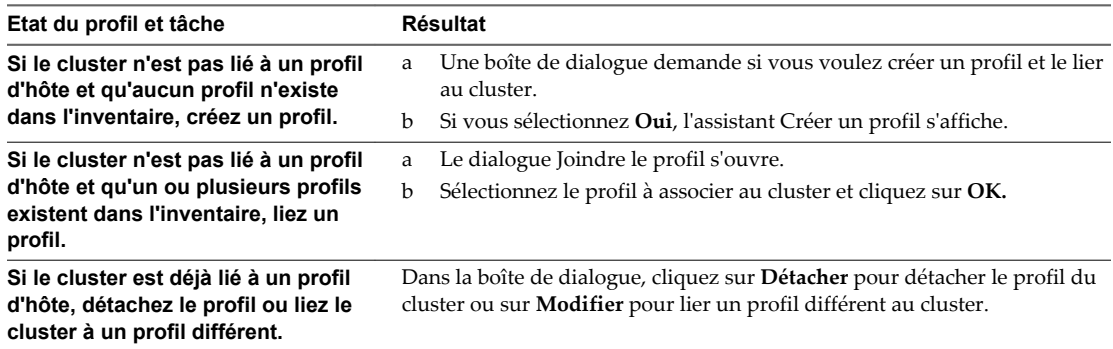

## **Mise à niveau des profils à partir de l'hôte de référence**

Si la configuration de l'hôte (l'hôte de référence) à partir duquel un profil a été créé change, vous pouvez mettre le profil à jour pour que la configuration d'hôte locale corresponde à la configuration de l'hôte de référence.

Une fois que vous créez un profil d'hôte, des mises à niveau incrémentielles risquent d'être nécessaires pour le profil. Vous pouvez le faire par l'intermédiaire de deux méthodes :

- n Faites les modifications de configuration sur l'hôte de référence dans vSphere Client, puis mettez le profil de l'hôte de référence à niveau. Les paramètres du profil existant sont mis à niveau pour correspondre à ceux de l'hôte de référence.
- n Mettez le profil à niveau via l'éditeur de profil.

Alors que la mise à niveau du profil à partir de l'éditeur de profil est plus complète et donne plus d'options, mettre le profil à niveau à partir de l'hôte de référence permet de valider la configuration avant de la diffuser sur les d'autres hôtes attachés au profil.

La mise à niveau du profil à partir de l'hôte de référence est effectuée dans la vue principale Profils d'hôte.

#### **Procédure**

Dans la vue principale Profils d'hôte, cliquez avec le bouton droit sur le profil que vous souhaitez mettre à niveau et sélectionnez **Mise à niveau profil depuis Hôte Référence**.

## **Vérification de la conformité**

Vérifier la conformité garantit que l'hôte ou le cluster continue à être configuré correctement.

Après la configuration d'un hôte ou d'un cluster avec le profil de l'hôte de référence, un changement manuel, par exemple, peut survenir et rendre la configuration incorrecte. Vérifier la conformité régulièrement garantit que l'hôte ou le cluster continue à être configuré correctement.

## **Vérification de conformité à partir de la vue des profils d'hôte**

Vous pouvez vérifier la conformité d'un hôte ou d'un cluster sur un profil à partir de la vue principale Profils d'hôte.

### **Procédure**

- 1 À partir de la liste Profils d'hôte, sélectionnez le profil que vous voulez vérifier.
- 2 Dans l'onglet **Hôtes et clusters**, sélectionnez l'hôte ou le cluster à partir de la liste sous Nom Entité.
- 3 Cliquez sur **Vérifier la conformité maintenant**.

L'état de conformité est mis à niveau en Conforme, Inconnu, ou Non conforme.

Si l'état de conformité est Non conforme, vous pouvez appliquer le profil à l'hôte.

## **Vérification de conformité à partir de l'hôte**

Après avoir attaché un profil à un hôte, exécutez une vérification de conformité à partit du menu contextuel de l'hôte pour vérifier la configuration.

## **Procédure**

- 1 Dans la vue Hôte et clusters, sélectionnez l'hôte sur lequel vous voulez exécuter la vérification de conformité.
- 2 Cliquez avec le bouton droit sur l'hôte et sélectionnez **Profil d'hôte > Vérifier la conformité**

L'état de conformité de l'hôte est affiché dans l'onglet **Résumé** de l'hôte.

Si l'hôte n'est pas conforme, vous devez appliquer le profil à l'hôte.

## **Vérification de conformité du cluster**

Un cluster peut être vérifié pour la conformité avec un profil d'hôte ou dans des conditions et des paramètres spécifiques de cluster.

## **Procédure**

- 1 Dans la vue Hôte et clusters, sélectionnez le cluster sur lequel vous voulez exécuter la vérification de conformité.
- 2 Dans l'onglet Conformité de profil, cliquez sur **Vérifier la conformité maintenant** pour vérifier la conformité du cluster avec à la fois le profil d'hôte qui est attaché à ce cluster et aux conditions de cluster, si applicable.
	- Le cluster est vérifié pour assurer la conformité aux paramètres spécifiques pour des hôtes dans le cluster, tel que DRS, HA, et DPM. Par exemple, il peut vérifier si vMotion est activé. L'état de conformité pour les conditions de cluster est mis à niveau. Cette vérification est effectuée même si un profil d'hôte n'est pas attaché au cluster.
	- n Si un profil d'hôte est attaché au cluster, le cluster est vérifié pour assurer la conformité au profil d'hôte. L'état de conformité pour le profil d'hôte est mis à niveau.
- 3 (Facultatif) Cliquez sur **Description** à côté des Conditions Cluster pour une liste des conditions de cluster spécifiques.
- 4 (Facultatif) Cliquez sur **Description** à côté des Profils d'hôte pour une liste de vérifications de conformité de profil d'hôte spécifiques.
- 5 (Facultatif) Cliquez sur **Modifier** pour modifier le profil d'hôte qui est attaché au cluster.

<span id="page-240-0"></span>6 (Facultatif) Cliquez sur **Supprimer** pour détacher le profil d'hôte qui est attaché au cluster.

Si le cluster n'est pas conforme, le profil doit être appliqué séparément à chaque hôte dans le cluster.

## **Profils d'hôte et vSphere Auto Deploy**

Les profils d'hôte sont utilisés pour aider vSphere Auto Deploy à fournir aux hôtes physiques ESXi des informations d'état de configuration (commutateurs virtuels, paramètres du pilote, les paramètres de démarrage etc.).

Les informations sur l'état de la configuration ne peuvent pas être directement stockées sur un hôte provisionné avec Auto Deploy. Au lieu de cela, vous pouvez créer un hôte de référence et le configurer avec les paramètres que vous souhaitez. Ensuite, créez un profil d'hôte à l'aide de cet hôte de référence. Auto Deploy peut appliquer le profil d'hôte à ces hôtes s'ils sont configurés avec ces paramètres, ou vous pouvez appliquer le profil hôte en utilisant le client.

Pour pouvoir appliquer un profil d'hôte à un hôte, ce dernier doit être placé en mode de maintenance. L'utilisateur doit répondre à des questions concernant les règles définies lors de la création du profil d'hôte quand le profil est appliqué

Un hôte provisionné avec Auto Deploy peut être redémarré lorsque son profil lui est attaché. Après le redémarrage, les valeurs stockées dans le fichier de réponses permettent à l'hôte provisionné avec Auto Deploy d'appliquer le profil. Un fichier de réponses contenant des paires clé-valeur pour les options d'entrée utilisateur est créé.

Le fichier de réponses contient les règles d'entrée utilisateur d'un profil d'hôte. Le fichier est créé lorsque le profil est appliqué initialement à un hôte donné.

**REMARQUE** Si vous déployez ESXi par le biais de profils d'hôte, configurez syslog pour stocker les journaux sur un serveur distant. Consultez « Configurer syslog depuis l'interface de profils d'hôte » dans la documentation *Installation et Configuration* pour des instructions détaillées.

Consultez « Configurer un hôte de référence Auto Deploy » dans la documentation vSphere Auto Deploy pour plus d'information.

## **Vérifier l'état du fichier de réponses**

L'état du fichier de réponses indique l'état du fichier de réponses. Un fichier de réponses peut avoir l'état Complet, Incomplet, Manquant ou Inconnu.

#### **Prérequis**

L'état du fichier de réponses peut être vérifié uniquement lorsque le profil d'hôte est attaché à un hôte.

### **Procédure**

u Dans la vue des profils d'hôte, cliquez sur **Vérifier le fichier de réponses**.

L'état du fichier de réponses du profil d'hôte est mis à jour. L'état peut correspondre à l'un des états suivants :

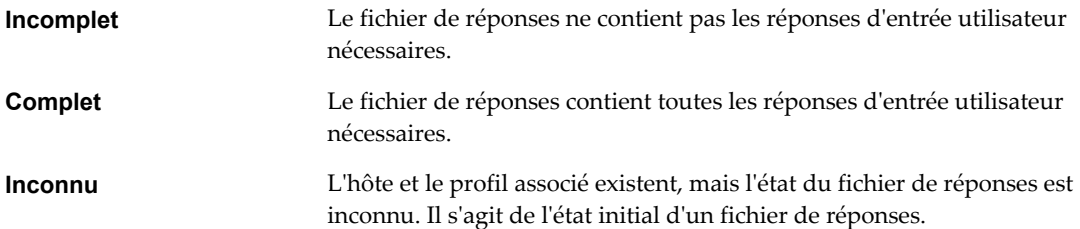

## **Mettre à jour le fichier de réponses**

Vous pouvez mettre à jour ou modifier les paramètres d'entrée utilisateur des règles des profils d'hôtes dans le fichier de réponses.

## **Procédure**

- 1 Cliquez avec le bouton droit de la souris sur l'entité hôte et sélectionnez **Mettre à jour le fichier de réponse**.
- 2 Lorsque le système vous le demande, entrez ou modifiez le paramètre d'entrée utilisateur et cliquez sur **Suivant**.
- 3 Cliquez sur **Mettre à jour** après avoir effectué les modifications.

## **Importer le fichier de réponses**

Vous pouvez importer un fichier de réponses déjà exporté pour l'associer à un profil d'hôte.

## **Prérequis**

Le fichier de réponses importé doit être associé à au moins un hôte

## **Procédure**

- 1 Cliquez avec le bouton droit de la souris sur l'hôte et sélectionnez **Importer le fichier de réponse**.
- 2 Sélectionnez le fichier de réponses à importer.

## **Exporter le fichier de réponses**

Vous pouvez exporter un fichier de réponses pour pouvoir l'importer et l'utiliser avec un autre profil d'hôte.

Le fichier de réponses peut contenir des informations sensibles, telles que des mots de passe et des adresses IP. Une fois exportées, ces informations sont accessibles à des personnes non autorisées. Lors du processus d'exportation, tous les mots de passe sont supprimés du fichier de réponses. Une fois le fichier de réponses importé, les informations relatives aux mots de passe doivent être ressaisies.

## **Procédure**

- 1 Cliquez avec le bouton droit de la souris sur l'entité hôte et sélectionnez **Exporter le fichier de réponses**.
- 2 Sélectionnez l'emplacement d'enregistrement du fichier de réponses.

# **Mise en réseau dans vSphere Client 20**

Lorsque vous vous connectez directement à un hôte ou à un système vCenter Server avec vSphere Client, vous pouvez afficher et configurer des commutateurs standard vSphere.

Ce chapitre aborde les rubriques suivantes :

- « Limitation de la mise en réseau dans vSphere Client », page 243
- [« Afficher les informations de mise en réseau dans vSphere Client », page 244](#page-243-0)
- [« Afficher les informations de carte réseau dans vSphere Client », page 244](#page-243-0)
- n [« Configurer les communications réseau avec des commutateurs standard vSphere », page 245](#page-244-0)
- [« Configuration des communications réseau avec des vSphere Distributed Switches », page 249](#page-248-0)

## **Limitation de la mise en réseau dans vSphere Client**

Les tâches réseau que vous pouvez effectuer lorsque vous vous connectez directement à un hôte ESXi ou à un système vCenter Server avec vSphere Client sont limitées.

Les fonctionnalités réseau suivantes ne sont pas disponibles ou sont en lecture seule dans vSphere Client:

- n vSphere vMotion entre systèmes vCenter Server
- vSphere vMotion à de grandes distances géographiques
- DRS réseau
- n Règles d'anti-affinité DRS
- n Network I/O Control
- Open vSwitch
- n Capacité de dimensionnement automatique du commutateur proxy
- Réseaux opaques
- SR-IOV
- LAC<sub>P</sub>
- **Multidiffusion**
- n Pile TCP/IP multi-instance et mise à niveau
- Prise en charge d'IPv6 pour l'architecture ESX, opérations de stockage NFS 4.1, iSCSI, personnalisation du système d'exploitation invité, centre de données virtuels

Utilisez vSphere Web Client comme interface principale pour la gestion de la gamme complète de fonctions réseau disponibles dans votre environnement vSphere 6.0.

## <span id="page-243-0"></span>**Afficher les informations de mise en réseau dans vSphere Client**

vSphere Client affiche les informations de mise en réseau générales ainsi que des informations spécifiques aux adaptateurs réseau.

#### **Procédure**

- 1 Ouvrez une session sur vSphere Client et sélectionnez l'hôte dans le panneau d'inventaire.
- 2 Cliquez sur l'onglet **Configuration** et cliquez sur **Mise en réseau**.
- 3 (Facultatif) Choisissez le type de mise en réseau que vous souhaitez voir.

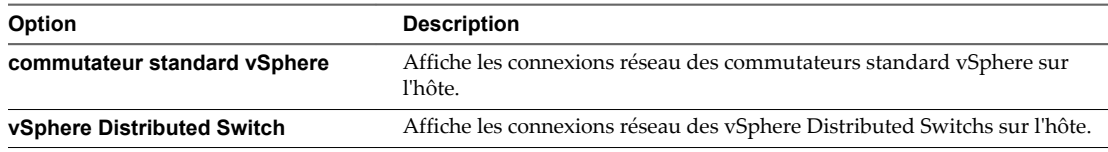

L'option **vSphere Distributed Switch** apparaît uniquement sur les hôtes connectés à un ou plusieurs vSphere Distributed Switchs.

Les informations de mise en réseau sont affichées pour chaque commutateur virtuel sur l'hôte.

## **Afficher les informations de carte réseau dans vSphere Client**

Pour chaque carte réseau physique sur l'hôte, vous pouvez afficher des informations, telles que la vitesse, le duplex et les plages IP observées.

#### **Procédure**

- 1 Ouvrez une session sur l'hôte ESXi à l'aide de vSphere Client et sélectionnez l'hôte dans le panneau d'inventaire.
- 2 Cliquez sur l'onglet **Configuration**, puis sur **Adaptateurs réseau**.

Le panneau de adaptateurs réseau affiche les informations suivantes.

#### **Tableau 20**‑**1.** Paramètres de carte réseau

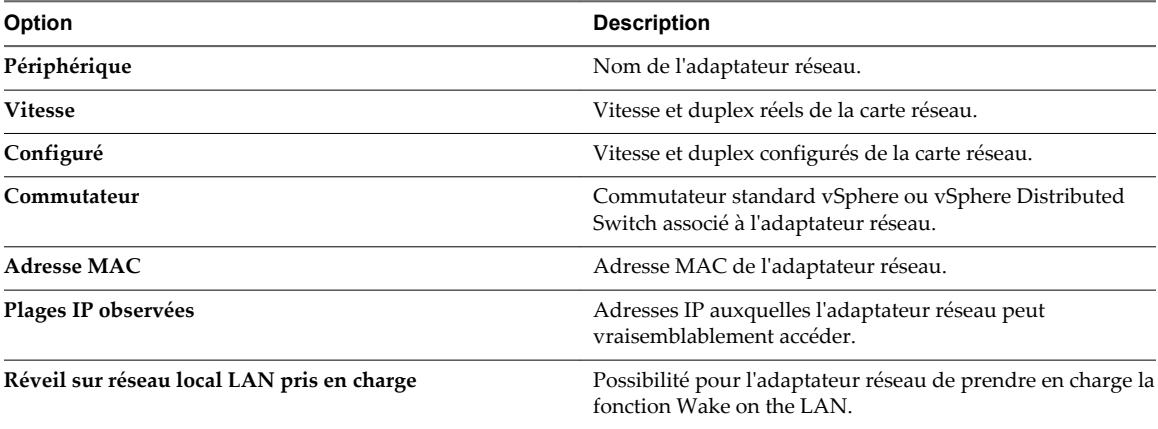

## <span id="page-244-0"></span>**Configurer les communications réseau avec des commutateurs standard vSphere**

Les commutateurs standard vSphere gèrent le trafic réseau au niveau de l'hôte dans un déploiement vSphere.

## **Ajout d'un groupe de ports de machine virtuelle**

Les groupes de ports de machine virtuelle fournissent un réseau pour les machines virtuelles.

## **Procédure**

- 1 Ouvrez une session sur l'hôte ESXi à l'aide de vSphere Client et sélectionnez l'hôte dans le panneau d'inventaire.
- 2 Dans l'onglet **Configuration**, cliquez sur **Mise en réseau**.
- 3 Sélectionnez la vue Commutateur standard vSphere.

Les commutateurs standards apparaissent dans une présentation détaillée.

- 4 Sur le côté droit de la page, cliquez sur **Ajouter gestion réseau**.
- 5 Acceptez le type de connexion par défaut, **Machine virtuelle**, puis cliquez sur **Suivant**.
- 6 Sélectionnez **Créer un commutateur vSphere standard** ou l'un des commutateur standard existants listés et les adaptateurs physiques associés à utiliser pour ce groupes de ports.

Vous pouvez créer un commutateur standard avec ou sans adaptateurs Ethernet .

Si vous créez un commutateur standard sans adaptateurs réseau physique, tout le trafic sur le commutateur est limité au commutateur. Aucun autre hôte sur le réseau physique ou les machines virtuelles sur les autres commutateurs standard ne peut envoyer du trafic sur ce commutateur standard. Vous pouvez créer un commutateur standard sans adaptateurs réseau physiques si vous voulez que les machines virtuelles d'un groupe puisse communiquer entre elles, mais pas avec les hôtes ou les machine virtuelle qui n'appartiennent pas au groupe.

- 7 Cliquez sur **Suivant**.
- 8 Dans le groupes Propriétés groupes de ports, entrez une étiquette de réseau qui identifie le groupes de ports que vous créez.

Utilisez des étiquettes réseau pour identifier les connexions compatibles pour la migration communes à deux hôtes ou plus.

9 (Facultatif) Si vous utilisez un VLAN, pour **VLAN ID**, entrez un nombre compris entre 1 et 4 094.

Si vous entrez 0 ou si vous laissez ce champ vide, le groupe de ports peut uniquement voir le trafic non balisé (non VLAN). Si vous entrez 4 095, le groupe de ports peut voir le trafic sur n'importe quel VLAN tout en laissant les balises VLAN intactes.

- 10 Cliquez sur **Suivant**.
- 11 Après avoir déterminé que le commutateur est configuré correctement, cliquez sur **Terminer**.

## **Configurer les communications réseau VMkernel sur un commutateur standard vSphere**

Créez un adaptateur réseau VMkernel utilisable en tant qu'interface vMotion ou que groupes de ports de stockage d'IP.

#### **Procédure**

- 1 Ouvrez une session sur l'hôte ESXi à l'aide de vSphere Client et sélectionnez l'hôte dans le panneau d'inventaire.
- 2 Dans l'onglet **Configuration**, cliquez sur **Mise en réseau**.
- 3 Dans la vue Commutateur standard vSphere, cliquez sur **Ajouter mise en réseau**.
- 4 Sélectionnez **VMkernel** et cliquez sur **Suivant**.
- 5 Sélectionnez le commutateur standard vSphere à utiliser ou **Créer un commutateur standard vSphere** pour créer un commutateur standard vSphere.
- 6 Cochez les cases des adaptateurs réseau du commutateur standard vSphere à utiliser.

Sélectionnez les adaptateurs de chaque commutateur standard vSphere afin que les machines virtuelles ou les autres services qui se connectent via l'adaptateur puissent atteindre le segment Ethernet correct. Si aucun adaptateur n'apparaît dans Créer un commutateur standard vSphere, tous les adaptateurs réseau du système sont utilisés par les commutateurs standard vSphere ou les vSphere Distributed Switchs. Vous pouvez créer un commutateur standard vSphere sans adaptateur réseau ou sélectionner un adaptateur réseau utilisé par un commutateur standard vSphere existant.

- 7 Cliquez sur **Suivant**.
- 8 Sélectionnez ou entrez une étiquette réseau ou un ID VLAN.

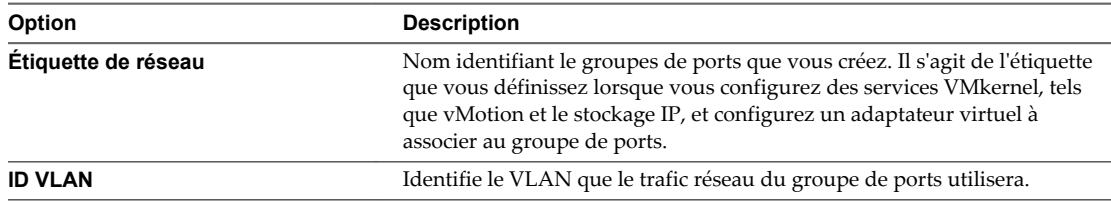

- 9 (Facultatif) Sélectionnez **Utiliser ce groupe de ports pour vMotion** pour permettre au groupes de ports de s'annoncer à un autre hôte comme connexion réseau via laquelle le trafic de vMotion doit être envoyé.
- 10 (Facultatif) Sélectionnez **Utiliser ce groupe de ports pour la journalisation de la tolérance aux pannes**.
- 11 (Facultatif) Sélectionnez **Utiliser ce groupe port pour trafic gestion**.
- 12 Si IPv6 est activé sur l'hôte, sélectionnez **IP (valeur par défaut)**, **IPv6** ou **Communications réseau IP et IPv6**.

Cette option n'apparaît pas sur les hôtes sur lesquels IPv6 n'est pas activé. La configuration IPv6 ne peut pas être utilisée avec les adaptateurs iSCSI matériels dépendants.

13 Cliquez sur **Suivant**.

14 Sélectionnez le mode d'obtention des paramètres IP.

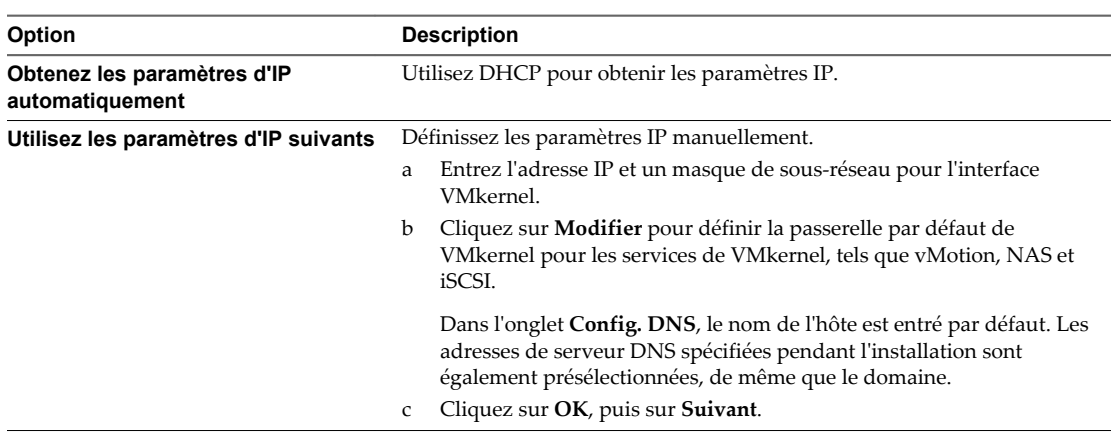

15 Si vous utilisez IPv6 pour l'interface VMkernel, sélectionnez une option pour obtenir les adresses IPv6.

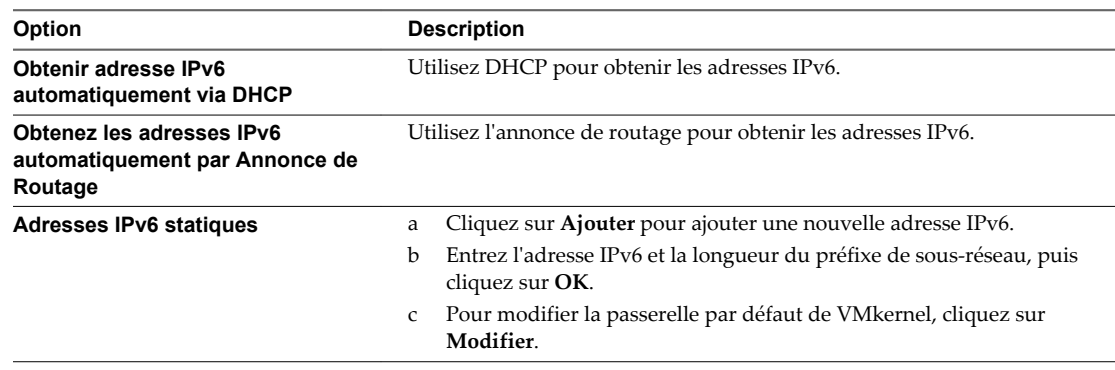

- 16 Cliquez sur **Suivant**.
- 17 Vérifiez les informations, cliquez sur **Retour** pour modifier des entrées, puis cliquez sur **Terminer**.

## **Afficher les informations de routage VMkernel sur un commutateur standard vSphere**

Vous pouvez afficher les informations de routage IP et IPv6, telles que le réseau, le préfixe et la passerelle, d'une interface réseau VMkernel sur un commutateur standard vSphere.

#### **Procédure**

- 1 Ouvrez une session sur l'hôte ESXi à l'aide de vSphere Client et sélectionnez l'hôte dans le panneau d'inventaire.
- 2 Cliquez sur les **Propriétés** du commutateur standard associé à l'interface VMkernel que vous souhaitez afficher.
- 3 Dans l'onglet Ports, sélectionnez l'adaptateur réseau VMkernel à afficher et cliquez sur **Afficher le tableau de routage** sous les paramètres IP ou les paramètres IPv6.

Un tableau de routage comprenant des informations sur le réseau, le préfixe et la passerelle de l'adaptateur réseau VMkernel sélectionné apparaît.

## **Modifier le nombre de ports d'un commutateur standard vSphere**

Un commutateur standard vSphere fait office de conteneur pour les configurations de ports qui utilisent un ensemble commun d'adaptateurs réseau, y compris les ensembles qui ne contiennent aucun adaptateur réseau. Chaque commutateur virtuel fournit un nombre déterminé de ports à travers lesquels les machines virtuelles et les services réseau peuvent atteindre un ou plusieurs réseaux.

## **Procédure**

- 1 Ouvrez une session sur l'hôte ESXi à l'aide de vSphere Client et sélectionnez l'hôte dans le panneau d'inventaire.
- 2 Cliquez sur l'onglet **Configuration** et cliquez sur **Mise en réseau**.
- 3 Dans la partie droite de la page, cliquez sur **Propriétés** pour le commutateur standard à modifier.
- 4 Cliquez sur l'onglet **Ports**.
- 5 Sélectionnez le commutateur standard dans la liste Configuration et cliquez sur **Modifier**.
- 6 Cliquez sur l'onglet **Général**.
- 7 Choisissez le nombre de ports que vous souhaitez utiliser dans le menu déroulant.
- 8 Cliquez sur **OK**.

#### **Suivant**

Les modifications entreront en vigueur au redémarrage du système.

## **Modification de la vitesse d'un adaptateur de liaison montante**

Vous pouvez modifier la vitesse de connexion et le duplex d'un adaptateur de liaison montante.

#### **Procédure**

- 1 Ouvrez une session sur l'hôte ESXi à l'aide de vSphere Client et sélectionnez l'hôte dans le panneau d'inventaire.
- 2 Cliquez sur l'onglet **Configuration** et cliquez sur **Mise en réseau**.
- 3 Sélectionnez un commutateur standard et cliquez sur **Propriétés**.
- 4 Cliquez sur l'onglet **Adaptateurs réseau**.
- 5 Pour modifier la vitesse configurée et la valeur de duplex d'un adaptateur réseau, sélectionnez l'adaptateur réseau et cliquez sur **Modifier**.
- 6 Pour sélectionner la vitesse de connexion manuellement, sélectionnez la vitesse et le duplex dans le menu déroulant.

Choisissez la vitesse de connexion manuellement si la carte réseau et le commutateur physique risquent d'échouer dans la négociation de la vitesse de connexion correcte. Les symptômes de noncorrespondance de vitesse et de duplex comprennent une bande passante faible ou aucune connectivité de liaison.

L'adaptateur et le port du commutateur physique auquel il est connecté doivent être définis sur la même valeur, telle que auto et auto ou ND et ND, où ND correspond à une certaine vitesse et à un duplex, mais pas à auto et ND.

7 Cliquez sur **OK**.

## <span id="page-248-0"></span>**Ajout d'adaptateurs de liaison montante**

Vous pouvez associer plusieurs adaptateurs à un seul commutateur standard vSwitch pour fournir l'association NIC. L'association peut partager du trafic et fournir un basculement.

#### **Procédure**

- 1 Ouvrez une session sur l'hôte ESXi à l'aide de vSphere Client et sélectionnez l'hôte dans le panneau d'inventaire.
- 2 Cliquez sur l'onglet **Configuration** et cliquez sur **Mise en réseau**.
- 3 Sélectionnez un commutateur standard et cliquez sur **Propriétés**.
- 4 Cliquez sur l'onglet **Adaptateurs réseau**.
- 5 Cliquez sur **Ajouter** pour lancer l'assistant Ajouter adaptateur.
- 6 Sélectionnez un ou plusieurs adaptateurs dans la liste et cliquez sur **Suivant**.
- 7 (Facultatif) Pour réorganiser les adaptateurs réseau dans une catégorie différente, sélectionnez un adaptateur et cliquez sur **Monter** et **Descendre**.

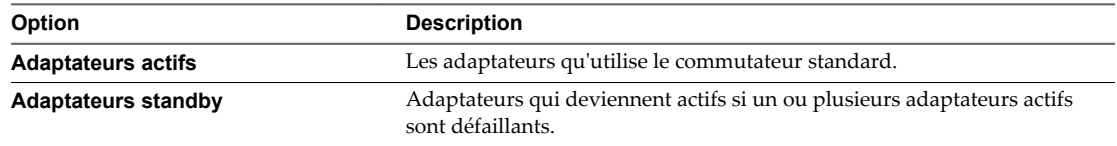

- 8 Cliquez sur **Suivant**.
- 9 Vérifiez les informations sur la page Résumé d'adaptateur, cliquez sur **Retour** pour modifier des entrées, puis cliquez sur **Terminer**.

La liste des adaptateurs réseau réapparaît avec les adaptateurs que le commutateur standard demande.

10 Cliquez sur **Fermer** pour quitter la boîte de dialogue.

La section Mise en réseau de l'onglet **Configuration** montre les adaptateurs réseau dans l'ordre et les catégories désignés.

## **Configuration des communications réseau avec des vSphere Distributed Switches**

Avec des vSphere Distributed Switches, vous pouvez installer et configurer les communications réseau dans un environnement vSphere.

## **Ajouter un vSphere Distributed Switch**

Créez un commutateur distribué vSphere dans un centre de données vCenter Server pour gérer le trafic réseau de tous les hôtes associés dans le centre de données.

Si votre système a besoin de groupes de ports complexes, créez un groupe de ports distribués au lieu d'un groupe de ports par défaut.

#### **Prérequis**

- n Ouvrir une connexion de vSphere Client sur un vCenter Server.
- n Vérifiez que vous avez les autorisations nécessaires pour modifier un commutateur distribué.

#### **Procédure**

- 1 Dans vSphere Client, affichez la vue d'inventaire Mise en réseau et sélectionnez le centre de données.
- 2 Sélectionnez **Inventaire > Centre de données > Nouveau vSphere Distributed Switch**.
- 3 Sélectionnez une version de commutateur distribué vSphere.

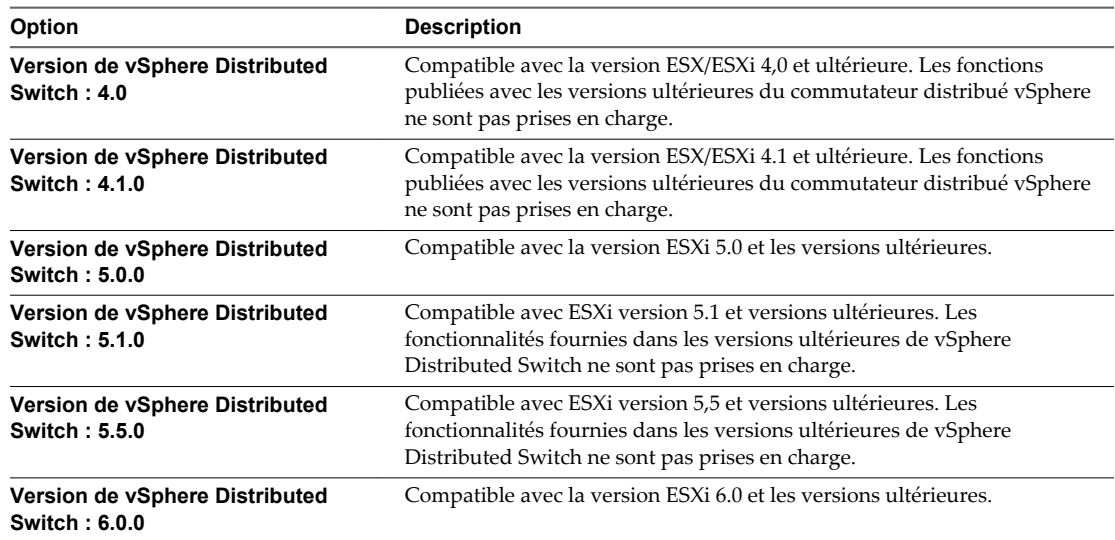

- 4 Cliquez sur **Suivant**.
- 5 Dans la zone de texte **Nom**, entrez le nom du nouveau commutateur distribué vSphere.
- 6 Utilisez les boutons fléchés pour sélectionner le **Nombre de ports de liaison montante** et cliquez sur **Suivant**.

Les ports de liaison montante connectent le distributed switch aux cartes NIC physiques sur les hôtes associés. Le nombre de ports de liaison montante est le nombre maximum de connections physiques autorisées au distributed switch par hôte.

7 Indiquez si vous voulez ajouter des hôtes et leurs adaptateurs physiques au commutateur distribué vSphere maintenant ou plus tard.

Si vous choisissez **Ajouter maintenant**, sélectionnez les hôtes et les adaptateurs physiques à utiliser en cochant la case correspondant à chaque hôte ou adaptateur. Vous pouvez libérer des adaptateurs physiques uniquement pour un vSphere Distributed Switch au cours de la création du distributed switch.

- 8 (Facultatif) Définissez le nombre maximal de ports sur un hôte.
	- a Cliquez sur **Afficher détails** pour l'hôte.
	- b Sélectionnez le nombre maximal de ports de l'hôte dans le menu déroulant.
	- c Cliquez sur **OK**.
- 9 Cliquez sur **Suivant**.
- 10 (Facultatif) Choisissez s'il faut **Créer automatiquement un groupe de ports par défaut**.

Cette option crée un groupe de ports distribués avec les paramètres par défaut.

11 Cliquez sur **Terminer** .

#### **Suivant**

Si vous choisissez d'ajouter les hôtes plus tard, vous devez les ajouter au distributed switch avant d'ajouter les adaptateurs réseau.

Vous pouvez ajouter des adaptateurs réseau depuis la page de configuration d'hôte de vSphere Client en utlisant Gérer les hôtes ou Profils d'hôte.

## **Ajouter des hôtes à un vSphere Distributed Switch**

Vous pouvez ajouter des hôtes et des adaptateurs physiques à un vSphere distributed switch au niveau du commutateur distribué après sa création.

## **Prérequis**

- n Ouvrir une connexion de vSphere Client sur un vCenter Server.
- n Vérifiez que vous avez les autorisations nécessaires pour modifier un commutateur distribué.

#### **Procédure**

- 1 Connectez-vous à vSphere Client et sélectionnez la vue d'inventaire **Mise en réseau**.
- 2 Cliquez avec le bouton droit de la souris sur vSphere Distributed Switch dans le volet d'inventaire et sélectionnez **Ajouter un hôte**.
- 3 Sélectionnez les hôtes à ajouter.
- 4 Sous les hôtes sélectionnés, sélectionnez les adaptateurs physiques à ajouter et cliquez sur **Suivant**.

Vous pouvez sélectionner des adaptateurs physiques inutilisés et utilisés.

**REMARQUE** Le transfert d'un adaptateur physique vers un commutateur distribué sans déplacer d'adaptateur virtuel associé peut entraîner la perte de connexion réseau de ces adaptateurs virtuels.

- 5 Pour chaque adaptateur virtuel, sélectionnez **Groupes de ports destination** et un groupe de ports dans le menu déroulant pour faire migrer l'adaptateur virtuel vers le commutateur distribué ou **Ne pas migrer**.
- 6 (Facultatif) Définissez le nombre maximal de ports sur un hôte.
	- a Cliquez sur **Afficher détails** pour l'hôte.
	- b Sélectionnez le nombre maximal de ports de l'hôte dans le menu déroulant.
	- c Cliquez sur **OK**.
- 7 Cliquez sur **Suivant**.
- 8 (Facultatif) Faites migrer la gestion de réseau des machines virtuelles vers le commutateur distribué.
	- a Sélectionnez **Migrer mise en réseau VM**.
	- b Pour chaque machine virtuelle, sélectionnez **Groupe de ports destination** et un groupe de ports dans le menu déroulant ou **Ne pas migrer**.
- 9 Cliquez sur **Suivant**.
- 10 (Facultatif) Si vous devez apporter des modifications, cliquez sur **Retour** pour revenir à l'écran approprié.
- 11 Vérifiez les paramètres du commutateur distribué et cliquez sur **Terminer**.

## **Gérer les hôtes dans un vSphere Distributed Switch**

Vous pouvez modifier la configuration des hôtes et des adaptateurs physiques dans un commutateur distribué vSphere après leur ajout au commutateur distribué.

#### **Prérequis**

- n Ouvrir une connexion de vSphere Client sur un vCenter Server.
- n Vérifiez que vous avez les autorisations nécessaires pour modifier un commutateur distribué.

#### **Procédure**

- 1 Connectez-vous à vSphere Client et sélectionnez la vue d'inventaire **Mise en réseau**.
- 2 Cliquez avec le bouton droit de la souris sur le commutateur distribué et sélectionnez **Gérer les hôtes**.
- 3 Sélectionnez les hôtes à gérer et cliquez sur **Suivant**.
- 4 Sélectionnez les adaptateurs physiques à ajouter, désélectionnez les adaptateurs physiques à supprimer, et cliquez sur **Suivant**.
- 5 Pour chaque adaptateur virtuel, sélectionnez le **groupe de ports destination** dans le menu déroulant pour migrer l'adaptateur virtuel vers le commutateur distribué ou sélectionnez **Ne pas migrer**.
- 6 Cliquez sur **Suivant**.
- 7 Migrer la gestion de réseau des machines virtuelles vers le commutateur distribué vSphere.
	- a Sélectionnez **Migrer mise en réseau VM**.
	- b Pour chaque machine virtuelle, sélectionnez le groupes de ports de destination **groupes ports destination** dans le menu déroulant ou sélectionnez **Ne pas migrer**.
- 8 Cliquez sur **Suivant**.
- 9 (Facultatif) Si vous devez apporter des modifications, cliquez sur **Retour** pour revenir à l'écran approprié.
- 10 Vérifiez les paramètres du commutateur distribué et cliquez sur **Terminer**.

## **Définir le nombre de ports par hôte sur un vSphere Distributed Switch**

Définissez le nombre maximum de ports sur un hôte pour limiter le nombre de ports distribués qui peuvent exister sur un ou plusieurs hotes associés à un commutateur distribué vSphere.

#### **Procédure**

- 1 Ouvrez une session sur le système vCenter Server en utilisant vSphere Client.
- 2 Sélectionnez l'hôte à modifier dans le panneau d'inventaire.
- 3 Dans l'onglet **Configuration**, cliquez sur **Mise en réseau**.
- 4 Sélectionnez la vue **vSphere Distributed Switch** .
- 5 Cliquez sur **Propriétés** à côté du commutateur distribué vSphere pour modifier.
- 6 Sélectionnez le nombre maximum de ports dans le menu déroulant et cliquez sur **OK**.

#### **Suivant**

Si vous changez le nombre maximum de ports pour un hôte après avoir ajouté l'hôte au commutateur distribué, vous devez redémarrer l'hôte pour que le nouveau maximum soit appliqué.
## **Modifier les paramètres généraux de vSphere Distributed Switch**

Vous pouvez modifier les paramètres généraux d'un vSphere Distributed Switch, tels que le nom du commutateur distribué et le nombre de ports de liaison montante sur le commutateur distribué.

#### **Prérequis**

- n Ouvrir une connexion de vSphere Client sur un vCenter Server.
- n Vérifiez que vous avez les autorisations nécessaires pour modifier un commutateur distribué.

#### **Procédure**

- 1 Connectez-vous à vSphere Client et sélectionnez la vue d'inventaire **Mise en réseau**.
- 2 Cliquez avec le bouton droit de la souris sur vSphere Distributed Switch dans le volet d'inventaire et sélectionnez **Modifier les paramètres**.
- 3 Sélectionnez **Général** pour modifier les paramètres de vSphere Distributed Switch.

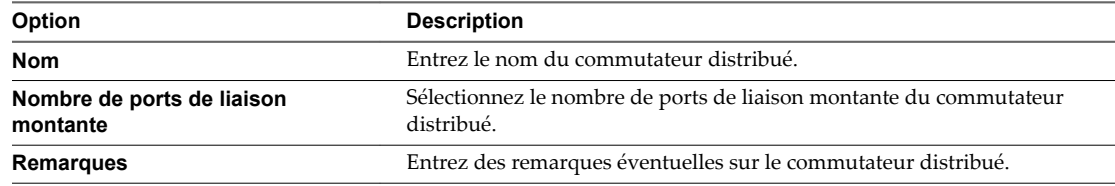

- 4 (Facultatif) Modifiez les noms des ports de liaison montante.
	- a Cliquez sur **Modifier noms liaison montante**.
	- b Tapez le nouveau nom du ou des ports de liaison montante.
	- c Cliquez sur **OK**.
- 5 Cliquez sur **OK**.

## **Modifier les paramètres avancés de vSphere Distributed Switch**

Vous pouvez changer les paramètres avancés vSphere Distributed Switch, tels que le protocole de découverte Cisco et la taille maximale MTU de vSphere Distributed Switch.

#### **Prérequis**

- n Ouvrir une connexion de vSphere Client sur un vCenter Server.
- n Vérifiez que vous avez les autorisations nécessaires pour modifier un commutateur distribué.

- 1 Connectez-vous à vSphere Client et sélectionnez la vue d'inventaire **Mise en réseau**.
- 2 Cliquez avec le bouton droit de la souris sur vSphere Distributed Switch dans le volet d'inventaire et sélectionnez **Modifier les paramètres**.

3 Sélectionnez **Avancé** pour modifier les paramètres vSphere Distributed Switch suivants.

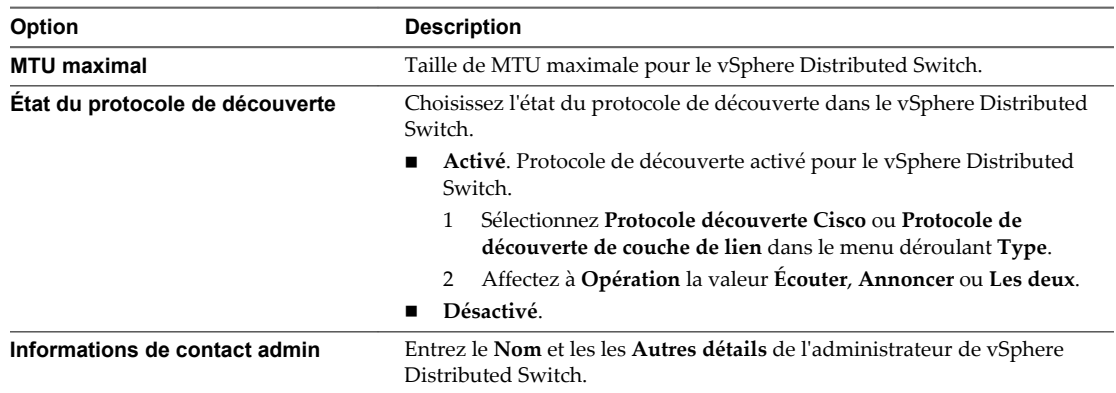

4 Cliquez sur **OK**.

## **Afficher les informations de l'adaptateur réseau pour un vSphere Distributed Switch**

Affichez les adaptateurs réseau physiques et les affectations de liaison montante d'un vSphere Distributed Switch depuis la vue d'inventaire des connexions réseau de vSphere Client.

#### **Prérequis**

Lancez vSphere Client et ouvrez une session sur un système vCenter Server.

#### **Procédure**

- 1 Connectez-vous à vSphere Client et sélectionnez la vue d'inventaire **Mise en réseau**.
- 2 Cliquez avec le bouton droit de la souris sur vSphere Distributed Switch dans le volet d'inventaire et sélectionnez **Modifier les paramètres**.
- 3 Dans l'onglet **Adaptateurs réseau**, vous pouvez afficher la carte réseau et les attributions de liaison montante des hôtes associés.

Cet onglet est accessible en lecture seule. Les adaptateurs réseau des commutateurs distribués doivent être configurés au niveau de l'hôte.

4 Cliquez sur **OK**.

## **Mettre à niveau un vSphere Distributed Switch vers une nouvelle version**

Un vSphere Distributed Switch version 4.0 ou nouvelle version peut être mis à niveau vers une version suivante, ce qui permet au commutateur distribué de tirer parti des fonctions disponibles uniquement dans la nouvelle version.

#### **Prérequis**

- n Ouvrir une connexion de vSphere Client sur un vCenter Server.
- n Vérifiez que vous avez les autorisations nécessaires pour modifier un commutateur distribué.

- 1 Connectez-vous à vSphere Client et sélectionnez la vue d'inventaire **Mise en réseau**.
- 2 Sélectionnez vSphere Distributed Switch dans le volet d'inventaire.

3 Dans l'onglet **Résumé**, en regard de **Version**, sélectionnez **Mise à niveau**.

L'assistant de mise à niveau répertorie les fonctions disponibles pour le commutateur distribué mis à niveau qui ne l'étaient pas dans la version précédente.

4 Sélectionnez la version de commutateur distribué vSphere à mettre à niveau.

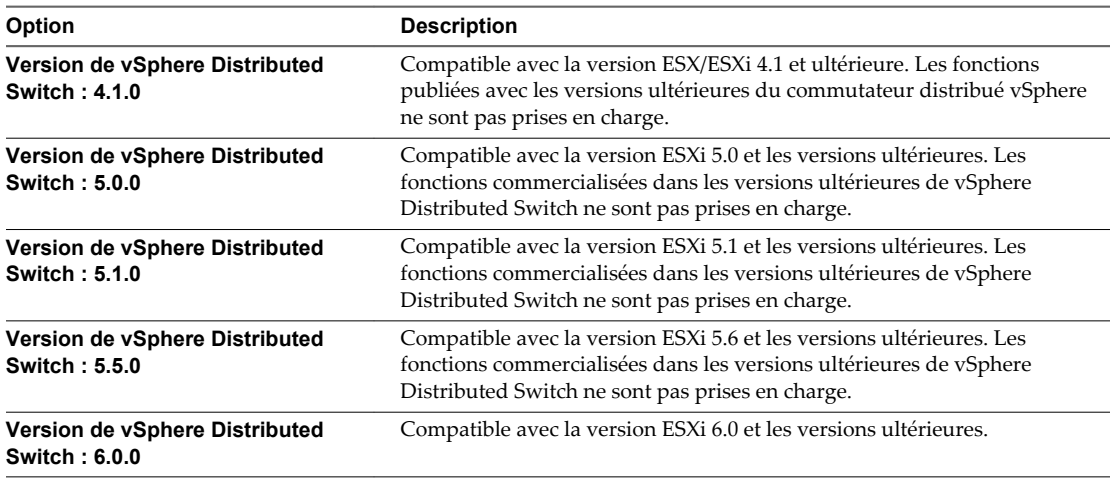

5 Cliquez sur **Suivant**.

L'assistant de mise à niveau répertorie les hôtes associés au commutateur distribué vSphere et indique s'ils sont compatibles avec la version de commutateur distribué vSphere mise à niveau. Vous ne pouvez effectuer la mise à niveau que si tous les hôtes sont compatibles avec la nouvelle version du commutateur distribué vSphere.

La raison de la compatibilité figure à côté de chaque hôte compatible.

- 6 Cliquez sur **Suivant**.
- 7 Vérifiez l'exactitude des informations de mise à niveau répertoriées et cliquez sur **Terminer**.

## **Groupes de ports distribués**

Un groupe de ports distribués définit les options de configuration de chaque port membre d'un vSphere Distributed Switch. Les groupes de ports distribués définissent la manière dont une connexion à un réseau est établie.

#### **Ajouter un groupe de ports distribués**

Ajoutez un groupe de ports distribués à un vSphere Distributed Switch pour créer un réseau de commutation distribué pour les machines virtuelles.

#### **Prérequis**

- n Ouvrir une connexion de vSphere Client sur un vCenter Server.
- n Vérifiez que vous avez les autorisations nécessaires pour modifier un commutateur distribué.

- 1 Connectez-vous à vSphere Client et sélectionnez la vue d'inventaire **Mise en réseau**.
- 2 Cliquez avec le bouton droit sur le vSphere Distributed Switch dans le volet d'inventaire et sélectionnez **Nouveau groupe de ports**.
- 3 Entrez un **Nom** et le **Nombre de ports** du nouveau groupe de ports distribués.

4 Sélectionnez un type de VLAN.

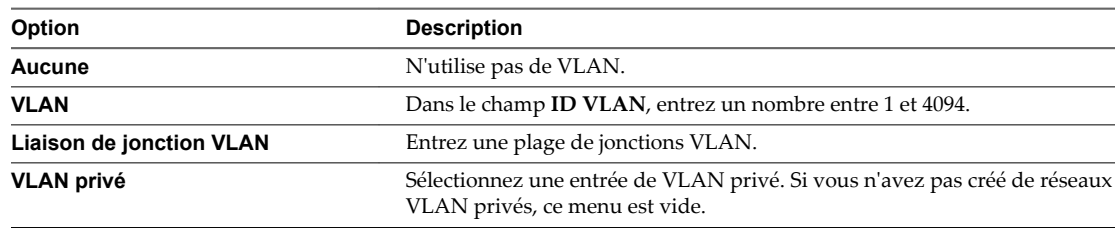

- 5 Cliquez sur **Suivant**.
- 6 Cliquez sur **Terminer** .

### **Modifier les paramètres généraux d'un groupe de ports distribués**

Vous pouvez modifier les paramètres généraux d'un groupe de ports distribués, tels que le nom et le type du groupe.

#### **Prérequis**

- n Ouvrir une connexion de vSphere Client sur un vCenter Server.
- n Vérifiez que vous avez les autorisations nécessaires pour modifier un commutateur distribué.

#### **Procédure**

- 1 Connectez-vous à vSphere Client et sélectionnez la vue d'inventaire **Mise en réseau**.
- 2 Cliquez avec le bouton droit de la souris sur le groupe de ports distribués dans le volet d'inventaire et sélectionnez **Modifier les paramètres**.
- 3 Sélectionnez **Général** pour modifier les paramètres de groupe de ports distribués suivants.

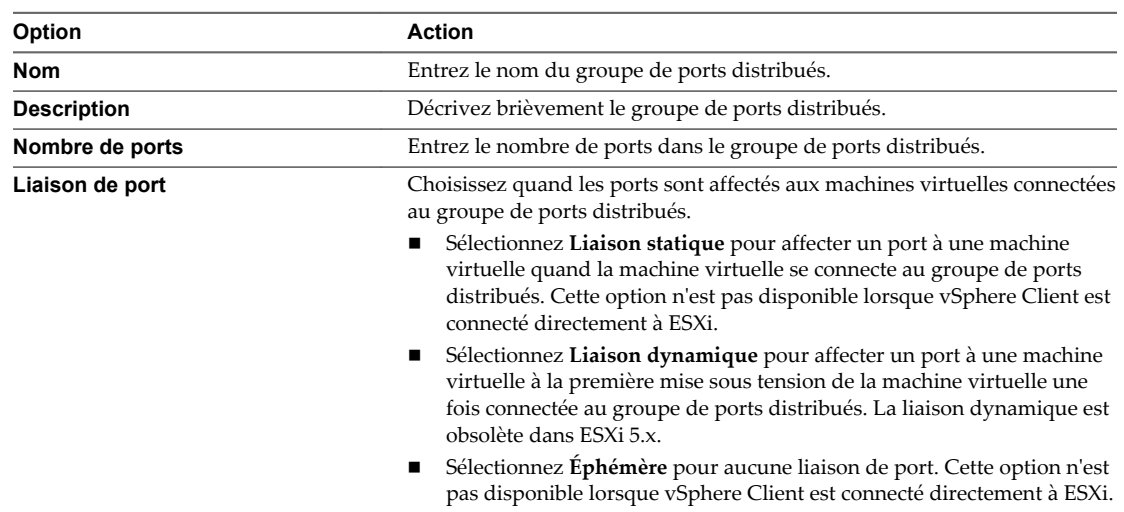

4 Cliquez sur **OK**.

#### **Modifier les paramètres avancés d'un groupe de ports distribués**

Vous pouvez modifier les paramètres avancés de groupe de ports distribués, tels que les paramètres de remplacement et la réinitialisation à la déconnexion.

#### **Prérequis**

n Ouvrir une connexion de vSphere Client sur un vCenter Server.

n Vérifiez que vous avez les autorisations nécessaires pour modifier un commutateur distribué.

#### **Procédure**

- 1 Connectez-vous à vSphere Client et sélectionnez la vue d'inventaire **Mise en réseau**.
- 2 Cliquez avec le bouton droit de la souris sur le groupe de ports distribués dans le volet d'inventaire et sélectionnez **Modifier les paramètres**.
- 3 Sélectionnez **Avancé** pour modifier les propriétés de groupes de ports distribués.

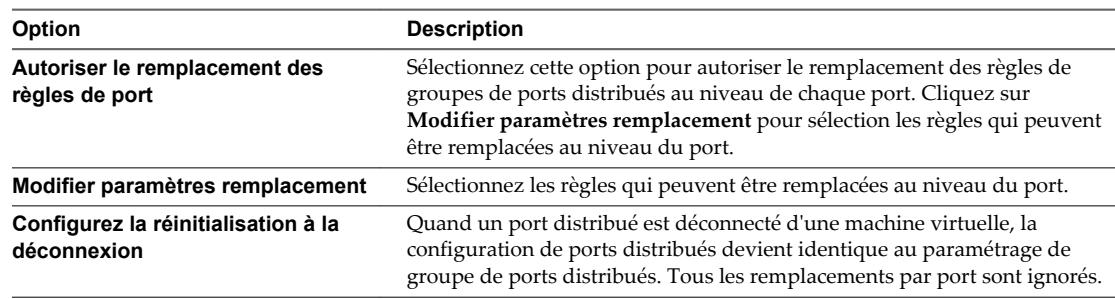

4 Cliquez sur **OK**.

## **Contrôle de l'état des ports distribués**

vSphere peut surveiller les ports distribués et fournir des informations sur l'état en actuel de chaque port et les statistiques d'exécution du port.

#### **Prérequis**

Lancez vSphere Client et ouvrez une session sur un système vCenter Server.

#### **Procédure**

- 1 Connectez-vous à vSphere Client et sélectionnez la vue d'inventaire **Mise en réseau**.
- 2 Sélectionnez vSphere Distributed Switch dans le volet d'inventaire.
- 3 Dans l'onglet **Ports**, cliquez sur **Commencer à surveiller l'état du port**.

Le tableau dans l'onglet Ports du commutateur distribué affiche maintenant les statistiques d'exécution de chaque port distribué, y compris le trafic et les paquets de diffusion, multidiffusion et entrant et sortant de monodiffusion.

La colonne **État** affiche l'état actuel de chaque port distribué.

#### **Tableau 20**‑**2.** États des ports distribués

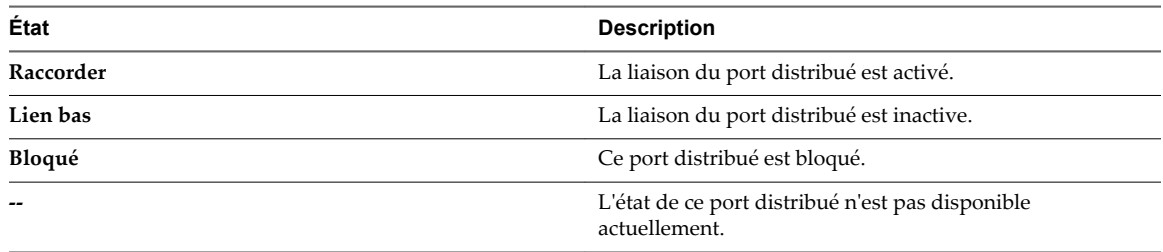

## **Définir les paramètres de ports distribués**

Vous pouvez changer les paramètres généraux des ports distribués, tels que le nom et la description des ports

#### **Prérequis**

Lancez vSphere Client et ouvrez une session sur un système vCenter Server.

#### **Procédure**

- 1 Connectez-vous à vSphere Client et sélectionnez la vue d'inventaire **Mise en réseau**.
- 2 Sélectionnez vSphere Distributed Switch dans le volet d'inventaire.
- 3 Dans l'onglet **Ports**, cliquez avec le bouton droit sur le port à modifier et sélectionnez **Modifier les paramètres**.
- 4 Cliquez sur **Général**.
- 5 Modifiez la description et le nom du port.
- 6 Cliquez sur **OK**.

## **VLAN privés**

Les VLAN privés servent à résoudre les restrictions d'ID VLAN et le gaspillage d'adresses IP pour certaines configurations réseau.

Un VLAN privé est identifié par son ID VLAN primaire. un ID VLAN primaire peut avoir plusieurs ID VLAN associées. Les VLAN primaires sont **Promiscuité**, afin que les ports sur un VLAN privé puissent communiquer avec des ports configurés en tant que VLAN primaire. Des ports sur un VLAN secondaire peuvent être **Isolé** et communiquer uniquement avec des ports de promiscuité, ou **Communauté** et communiquer avec des ports de promiscuité et d'autres ports sur le même VLAN secondaire.

Pour utiliser des VLAN privés entre un hôte et le reste du réseau physique, le commutateur physique connecté à l'hôte doit être un VLAN privé compatible et configuré avec les ID VLAN utilisés par ESXi pour la fonctionnalité VLAN privée. Pour les commutateurs physiques utilisant un apprentissage par ID VLAN +MAC dynamique, toutes les ID VLAN privé correspondantes doivent être d'abord entrées dans la base de données VLAN du commutateur.

## **Créer un VLAN privé**

Vous pouvez créer un VLAN privé pour l'utiliser sur un vSphere Distributed Switch et ses ports distribués associés.

#### **Prérequis**

- n Ouvrir une connexion de vSphere Client sur un vCenter Server.
- n Vérifiez que vous avez les autorisations nécessaires pour modifier un commutateur distribué.

- 1 Connectez-vous à vSphere Client et sélectionnez la vue d'inventaire **Mise en réseau**.
- 2 Cliquez avec le bouton droit de la souris sur vSphere Distributed Switch dans le volet d'inventaire et sélectionnez **Modifier les paramètres**.
- 3 Sélectionnez l'onglet **VLAN privé**.
- 4 Sous l'ID VLAN privé primaire, cliquez sur **[Saisir un ID VLAN privé ici]**, et saisissez le numéro de VLAN privé primaire.

5 Cliquez n'importe où dans la boîte de dialogue, puis sélectionnez le VLAN privé primaire que vous venez d'ajouter.

Ce dernier apparaît sous ID VLAN privé secondaire.

- 6 Pour chaque nouveau VLAN privé secondaire, cliquez sur **[Saisir un ID VLAN privé ici]** sous ID VLAN privé secondaire, et saisissez le numéro du VLAN privé secondaire.
- 7 Cliquez n'importe où dans la boîte de dialogue, sélectionnez le VLAN privé secondaire que vous venez d'ajouter, et sélectionnez **Isolé** ou **Communauté** comme type de port.
- 8 Cliquez sur **OK**.

## **Supprimer un VLAN privé principal**

Supprimez les VLAN privés primaires non utilisés dans la vue d'inventaire de mise en réseau du vSphere Client.

#### **Prérequis**

- n Ouvrir une connexion de vSphere Client sur un vCenter Server.
- n Vérifiez que vous avez les autorisations nécessaires pour modifier un commutateur distribué.
- n Avant de supprimer un VLAN privé, assurez-vous qu'aucun groupes de port ne soit configuré pour l'utiliser.

#### **Procédure**

- 1 Connectez-vous à vSphere Client et sélectionnez la vue d'inventaire **Mise en réseau**.
- 2 Cliquez avec le bouton droit de la souris sur vSphere Distributed Switch dans le volet d'inventaire et sélectionnez **Modifier les paramètres**.
- 3 Sélectionnez l'onglet **VLAN privé**.
- 4 Sélectionnez le VLAN privé principal à supprimer.
- 5 Cliquez sur **Supprimer** sous ID VLAN privé primaire, puis cliquez sur **OK**.

Le retrait d'un VLAN privé primaire supprime également l'ensemble des VLAN privés secondaires associés.

## **Supprimer un VLAN privé secondaire**

Supprimez les VLAN privés secondaires non utilisés dans la vue d'inventaire de mise en réseau du vSphere Client.

#### **Prérequis**

- n Ouvrir une connexion de vSphere Client sur un vCenter Server.
- n Vérifiez que vous avez les autorisations nécessaires pour modifier un commutateur distribué.
- n Avant de supprimer un VLAN privé, assurez-vous qu'aucun groupes de port ne soit configuré pour l'utiliser.

- 1 Connectez-vous à vSphere Client et sélectionnez la vue d'inventaire **Mise en réseau**.
- 2 Cliquez avec le bouton droit de la souris sur vSphere Distributed Switch dans le volet d'inventaire et sélectionnez **Modifier les paramètres**.
- 3 Sélectionnez l'onglet **VLAN privé**.
- 4 Sélectionnez un VLAN privé principal pour afficher l'ensemble de ses VLAN privés secondaires associés.
- 5 Sélectionnez le VLAN privé secondaire à supprimer.
- 6 Cliquez sur **Supprimer** sous ID VLAN privé secondaire, puis cliquez sur **OK**.

## **Gestion des cartes physiques**

Pour chaque hôte associé à un commutateur distribué vSphere, vous devez affecter des adaptateurs réseau physiques, ou liaisons montantes, au commutateur distribué vSphere. Vous pouvez affecter une liaison montante sur chaque port de liaison montante de chaque hôte dans le commutateur distribué vSphere.

## **Ajouter une liaison montante à un vSphere Distributed Switch**

Pour chaque hôte associé à un commutateur distribué vSphere, vous devez affecter au moins un adaptateur réseau physique, ou liaison montante, au commutateur distribué vSphere.

#### **Prérequis**

Lancez vSphere Client et ouvrez une session sur un système vCenter Server.

#### **Procédure**

- 1 Ouvrez une session sur vSphere Client et sélectionnez un hôte dans le panneau d'inventaire.
- 2 Cliquez sur l'onglet **Configuration** et cliquez sur **Mise en réseau**.
- 3 Sélectionnez la vue **Commutateur distribué vSphere** .
- 4 Cliquez sur **Gérer adaptateurs physiques**.
- 5 Cliquez sur **Cliquez pour ajouter carte réseau** pour le port de liaison montante auquel ajouter une liaison montante.
- 6 Sélectionnez la carte physique à ajouter.

Si vous choisissez un adaptateur attaché à un autre commutateur, il est retiré du commutateur et réaffecté au commutateur distribué vSphere.

7 Cliquez sur **OK**.

#### **Supprimer une liaison montante d'un vSphere Distributed Switch**

Vous pouvez supprimer une liaison montante ou l'adaptateur réseau physique d'un commutateur distribué vSphere.

#### **Prérequis**

Lancez vSphere Client et ouvrez une session sur un système vCenter Server.

- 1 Ouvrez une session sur vSphere Client et sélectionnez un hôte dans le panneau d'inventaire.
- 2 Cliquez sur l'onglet **Configuration** et cliquez sur **Mise en réseau**.
- 3 Sélectionnez la vue **Commutateur distribué vSphere** .
- 4 Cliquez sur **Gérer adaptateurs physiques**.
- 5 Cliquez sur **Supprimer** pour supprimer la liaison montante du commutateur distribué vSphere.
- 6 Cliquez sur **OK**.

## **Retirer les cartes NIC des machines virtuelles actives**

Lorsque vous retirez les cartes NIC d'une machine virtuelle active, il peut arriver que les cartes figurent toujours dans vSphere Client.

#### **Retirer les cartes NIC d'une machine virtuelle active sans système d'exploitation client installé**

Vous ne pouvez pas retirer les cartes NIC d'une machine virtuelle active si cette dernière ne dispose pas d'un système d'exploitation.

vSphere Client peut signaler que la carte NIC a été retirée, mais elle continue d'être attachée à la machine virtuelle.

#### **Retirer les cartes NIC d'une machine virtuelle active avec un système d'exploitation client installé**

Vous pouvez retirer une carte NIC d'une machine virtuelle active, mais cela peut ne pas être signalé à vSphere Client pendant un certain temps. Si vous ouvrez la boîte de dialogue **Modifier les paramètres** de la machine virtuelle, la carte NIC retirée peut toujours apparaître, même si la tâche est terminée. La boîte de dialogue **Modifier les paramètres** de la machine virtuelle n'affiche pas immédiatement la carte NIC retirée.

Il se peut également que vous la voyiez toujours attachée à la machine virtuelle si le système d'exploitation invité de la machine virtuelle ne permet pas de retirer à chaud les cartes NIC.

## **Gestion des adaptateurs réseau virtuelles**

Les adaptateurs réseau virtuelles gèrent les services réseau de l'hôte sur un vSphere Distributed Switch.

Vous pouvez configurer les adaptateurs virtuels VMkernel d'un hôte via un vSphere distributed switch associé en créant des cartes virtuelles ou en migrant des adaptateurs virtuels existants.

## **Créer un adaptateur réseau VMkernel dans un vSphere Distributed Switch**

Créez un adaptateur réseau VMkernel utilisable en tant qu'interface vMotion ou que groupes de ports de stockage d'IP.

#### **Prérequis**

Lancez vSphere Client et ouvrez une session sur un système vCenter Server.

- 1 Ouvrez une session sur vSphere Client et sélectionnez un hôte dans le panneau d'inventaire.
- 2 Dans l'onglet **Configuration**, cliquez sur **Mise en réseau**.
- 3 Sélectionnez la vue vSphere Distributed Switch.
- 4 Cliquez sur **Gérer adaptateurs virtuels**.
- 5 Cliquez sur **Ajouter**.
- 6 Sélectionnez **Nouvel adaptateur virtuel** et cliquez sur **Suivant**.
- 7 Sélectionnez **VMkernel** et cliquez sur **Suivant**.
- 8 Choisissez une connexion de port distribué ou de groupes de ports distribués pour la carte virtuelle.

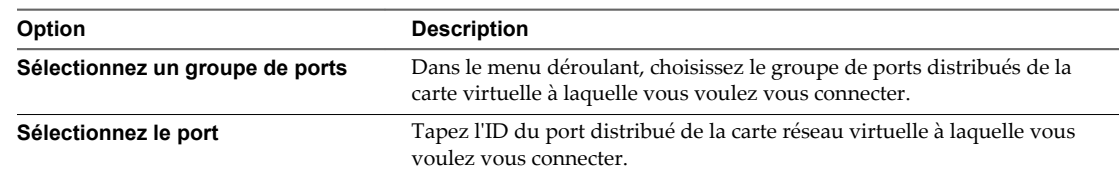

9 Sélectionnez **Utiliser cet adaptateur virtuel pour vMotion** pour permettre à ce groupe de ports de s'annoncer à un autre hôte ESXi comme connexion réseau où le trafic vMotion est envoyé.

Vous pouvez activer cette propriété pour un seul groupes de ports vMotion et de stockage IP pour chaque hôte. Si cette propriété n'est pas activée pour un groupe de ports, la migration avec vMotion vers cet hôte n'est pas possible.

- 10 Choisissez s'il convient d'**Utiliser cet adaptateur virtuel pour la journalisation de Fault Tolerance**.
- 11 Choisissez **Utiliser cet adaptateur virtuel pour le trafic gestion**, et cliquez sur **Suivant**.
- 12 Sous les paramètres IP, précisez l'adresse IP et le masque de sous-réseau.

IPv6 ne peut pas être utilisée avec un adaptateur iSCSI matériel dépendant.

- 13 Cliquez sur **Modifier** pour définir la passerelle par défaut de VMkernel pour les services de VMkernel, tels que vMotion, NAS et iSCSI.
- 14 Dans l'onglet **Config. DNS**, le nom de l'hôte est entré par défaut. Le domaine et les adresses de serveur DNS spécifiées pendant l'installation sont également présélectionnés.
- 15 Sous l'onglet **Routage**, saisissez les informations de passerelle pour VMkernel. Une passerelle est nécessaire pour la connectivité aux machines qui ne sont pas sur le même sous-réseau IP que VMkernel.

Les paramètres IP sont statiques par défaut. N'utilisez pas le routage pour les configurations logicielles des chemins multiples iSCSI ni pour les adaptateurs iSCSI matériels dépendants.

- 16 Cliquez sur **OK**, puis sur **Suivant**.
- 17 Cliquez sur **Terminer** .

#### **Migrer un adaptateur virtuel existant vers un vSphere Distributed Switch**

Vous pouvez migrer un adaptateur virtuel existant d'un commutateur standard vSphere vers un vSphere Distributed Switch.

#### **Prérequis**

Lancez vSphere Client et ouvrez une session sur un système vCenter Server.

- 1 Ouvrez une session sur vSphere Client et sélectionnez un hôte dans le panneau d'inventaire.
- 2 Dans l'onglet **Configuration**, cliquez sur **Mise en réseau**.
- 3 Sélectionnez la vue vSphere Distributed Switch.
- 4 Cliquez sur **Gérer adaptateurs virtuels**.
- 5 Cliquez sur **Ajouter**.
- 6 Sélectionnez **Migrer adaptateurs virtuels existants** et cliquez sur **Suivant**.
- 7 Sélectionnez un ou plusieurs adaptateur de réseau virtuel à migrer.
- 8 Pour chaque carte sélectionnée, choisissez un groupe de ports dans le menu déroulant **Choisir un groupe de ports**.
- 9 Cliquez sur **Suivant**.
- 10 Cliquez sur **Terminer** .

## **Migrer un adaptateur virtuel vers un commutateur standard vSphere**

Vous pouvez migrer une carte virtuelle existante d'un vSphere distributed switch vers un commutateur standard vSphere.

#### **Prérequis**

Lancez vSphere Client et ouvrez une session sur un système vCenter Server.

#### **Procédure**

- 1 Ouvrez une session sur vSphere Client et sélectionnez un hôte dans le panneau d'inventaire.
- 2 Dans l'onglet **Configuration**, cliquez sur **Mise en réseau**.
- 3 Sélectionnez la vue vSphere Distributed Switch.
- 4 Cliquez sur **Gérer adaptateurs virtuels**.
- 5 Sélectionnez l'adaptateur virtuel à migrer et cliquez sur **Migrer**.
- 6 Sélectionnez le commutateur standard vers lequel vous voulez migrer l'adaptateur et cliquez sur **Suivant**.
- 7 Entrez une **Étiquette réseau** et optionnellement un **ID VLAN** pour l'adaptateur virtuel et cliquez sur **Suivant**.
- 8 Cliquez sur **Terminer** pour migrer l'adaptateur virtuel et pour terminer l'assistant.

### **Modifier la configuration VMkernel dans un vSphere Distributed Switch**

Vous pouvez modifier un adaptateur de réseau virtuel VMkernel dans un commutateur distribué vSphere pour modifier les paramètres IP, tels que l'adresse IP, le masque de sous-réseau, la passerelle par défaut et la configuration DNS. Vous pouvez également indiquer si l'adaptateur virtuel est utilisé pour la journalisation vMotion ou de la tolérance aux pannes.

#### **Prérequis**

Lancez vSphere Client et ouvrez une session sur un système vCenter Server.

#### **Procédure**

- 1 Ouvrez une session sur vSphere Client et sélectionnez un hôte dans le panneau d'inventaire.
- 2 Dans l'onglet **Configuration**, cliquez sur **Mise en réseau**.
- 3 Sélectionnez la vue vSphere Distributed Switch.
- 4 Cliquez sur **Gérer adaptateurs virtuels**.
- 5 Sélectionnez l'adaptateur VMkernel à modifier et cliquez sur **Modifier**.
- 6 Sous Connexion réseau, sélectionnez le **vSphere Distributed Switch** et le **Groupe de ports** ou le **port** pour y ajouter l'adaptateur virtuel.
- 7 Sélectionnez **Utiliser cet adaptateur virtuel pour vMotion** pour permettre à ce groupe de ports de s'annoncer à un autre hôte comme connexion réseau à laquelle le trafic de vMotion doit être envoyé.

Vous pouvez activer cette propriété pour un seul groupes de ports vMotion et de stockage IP pour chaque hôte. Si cette propriété n'est pas activée pour un groupe de ports, la migration avec vMotion vers cet hôte n'est pas possible.

- 8 (Facultatif) Sélectionnez **Utiliser cet adaptateur virtuel pour enregistrement tolérance pannes**.
- 9 (Facultatif) Sélectionnez **Utiliser cet adaptateur virtuel pour le trafic de gestion**.
- 10 Sous les paramètres IP, spécifiez l'**Adresse IP** et le **Masque de sous-réseau** ou sélectionnez **Obtenir les paramètres IP automatiquement**.
- 11 Cliquez sur **Modifier** pour définir la passerelle par défaut de VMkernel pour les services de VMkernel, tels que vMotion, NAS et iSCSI.

Dans l'onglet **Configuration DNS**, le nom de l'hôte apparaît dans le champ nom par défaut. Les adresses de serveur DNS spécifiées pendant l'installation sont également présélectionnées, de même que le domaine.

Dans l'onglet **Routage**, une passerelle est nécessaire pour la connectivité aux machines qui ne se trouvent pas dans le même sous-réseau IP que VMkernel.

Les paramètres IP sont statiques par défaut.

- 12 Utilisez les flèches Haut et Bas pour définir la MTU de l'adaptateur VMkernel.
- 13 Cliquez sur **OK**.

### **Afficher les informations de routage VMkernel sur un vSphere Distributed Switch**

Vous pouvez afficher les informations de routage IP et IPv6, telles que le réseau, le préfixe et la passerelle, d'un adaptateur réseau VMkernel sur un vSphere Distributed Switch.

#### **Prérequis**

Lancez vSphere Client et ouvrez une session sur un système vCenter Server.

#### **Procédure**

- 1 Ouvrez une session sur vSphere Client et sélectionnez un hôte dans le panneau d'inventaire.
- 2 Dans l'onglet **Configuration**, cliquez sur **Mise en réseau**.
- 3 Dans la vue vSphere Distributed Switch, cliquez sur **Gérer adaptateurs virtuels**.
- 4 Sélectionnez l'adaptateur VMkernel à afficher et cliquez sur **Afficher le tableau de routage** sous les paramètres IP ou les paramètres IPv6.

Un tableau de routage comprenant des informations sur le réseau, le préfixe et la passerelle de l'adaptateur VMkernel sélectionné apparaît.

#### **Supprimer un adaptateur virtuel**

Supprimez un adaptateur de réseau virtuel d'un vSphere Distributed Switch dans la boîte de dialogue Gérer adaptateurs virtuels.

#### **Prérequis**

Lancez vSphere Client et ouvrez une session sur un système vCenter Server.

#### **Procédure**

- 1 Ouvrez une session sur vSphere Client et sélectionnez un hôte dans le panneau d'inventaire.
- 2 Cliquez sur l'onglet **Configuration** et cliquez sur **Mise en réseau**.
- 3 Sélectionnez la vue vSphere Distributed Switch.
- 4 Cliquez sur **Gérer adaptateurs virtuels**.
- 5 Sélectionnez l'adaptateur virtuel à supprimer et cliquez sur **Supprimer**.

Une boîte de dialogue s'affiche avec le message, Voulez-vous vraiment supprimer *adapter name* ?

6 Cliquez sur **Oui**.

## **Configurer les communications réseau virtuelles sur un vSphere Distributed Switch**

Connectez les machines virtuelles à un vSphere Distributed Switch en configurant une carte NIC de machine virtuelle individuelle ou en migrant des groupes de machines virtuelles depuis le vSphere Distributed Switch.

Connectez les machines virtuelles aux vSphere Distributed Switchs en connectant leurs adaptateurs réseau virtuelles à des groupes de ports distribués. Vous pouvez le faire pour une machine virtuelle individuelle en modifiant la configuration de sa carte réseau ou pour un groupe de machines virtuelles en migrant les machines virtuelles depuis un réseau virtuel existant vers un vSphere Distributed Switch.

### **Migrer des machines virtuelles vers ou depuis un vSphere Distributed Switch**

Outre la connexion des machines virtuelles à un commutateur distribué au niveau de la machine virtuelle, vous pouvez migrer un groupe de machines virtuelles entre un réseau commutateur distribué vSphere et un réseau commutateur standard vSphere.

#### **Prérequis**

Lancez vSphere Client et ouvrez une session sur un système vCenter Server.

#### **Procédure**

- 1 Connectez-vous à vSphere Client et sélectionnez la vue d'inventaire **Mise en réseau**.
- 2 Cliquez avec le bouton droit de la souris et sélectionnez **Migrer la gestion de réseau de machines virtuelles**.

L'assistant Migrer la mise en réseau de machines virtuelles apparaît.

3 Sélectionnez un **réseau source** de migration des adaptateurs.

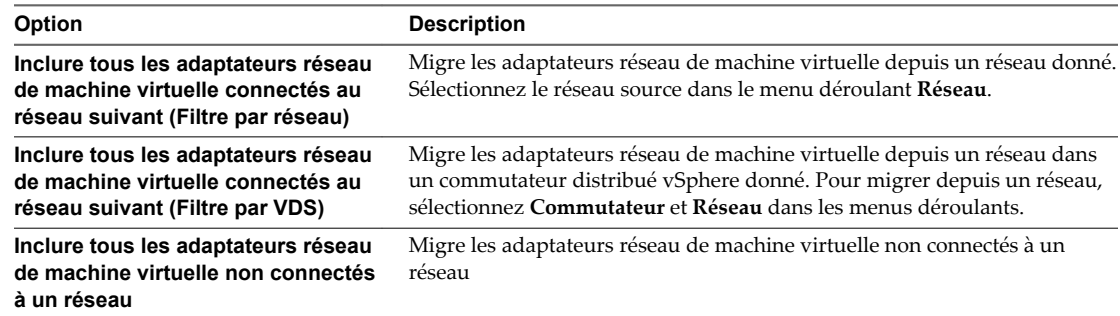

4 Sélectionnez un **Réseau de destination** de migration des adaptateurs.

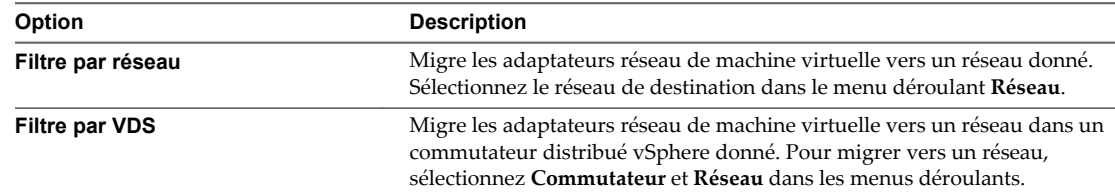

- 5 Cliquez sur **Suivant**.
- 6 (Facultatif) Sélectionnez une machine virtuelle ou un adaptateur pour afficher ses informations.
- 7 Sélectionnez les machines virtuelles et les adaptateurs à migrer vers le réseau de destination et cliquez sur **Suivant**.

8 Vérifiez que le réseau source, le réseau cible et le nombre de machines virtuelles à migrer sont corrects et cliquez sur **OK**.

#### **Connecter une machine virtuelle individuelle à un groupe de ports distribués**

Connectez une machine virtuelle individuelle à un vSphere Distributed Switch en modifiant la configuration de la carte NIC de la machine virtuelle.

#### **Prérequis**

Lancez vSphere Client et ouvrez une session sur un système vCenter Server.

- 1 Ouvrez une session sur le vSphere Client et sélectionnez la machine virtuelle dans le panneau d'inventaire.
- 2 Cliquez sur l'onglet **Résumé** et cliquez sur **Modifier les paramètres**.
- 3 Dans l'onglet **Matériel**, sélectionnez la carte réseau virtuelle.
- 4 Dans le menu déroulant **Étiquette réseau**, sélectionnez le groupe de ports distribués vers lequel vous voulez effectuer la migration, puis cliquez sur **OK**.

# **Gestion des ressources réseau 21**

vSphere fournit différentes méthodes pour vous aider à gérer vos ressources réseau.

Ce chapitre aborde les rubriques suivantes :

- n « vSphere Network I/O Control », page 267
- n [« Délestage de segmentation TCP et trames Jumbo », page 270](#page-269-0)
- [« DirectPath I/O », page 272](#page-271-0)
- [« Virtualisation des E/S à racine unique \(SR-IOV\) », page 274](#page-273-0)

## **vSphere Network I/O Control**

Utilisez vSphere Network I/O Control pour allouer de la bande passante réseau aux applications stratégiques et pour résoudre les problèmes issus de l'utilisation de ressources communes par différents types de trafic.

## **Activer Network I/O Control sur un vSphere Distributed Switch**

Autorisez la gestion des ressources réseau pour donner les priorités du trafic réseau en fonction de son type à l'aide des pools de ressources réseau.

#### **Prérequis**

- n Ouvrir une connexion de vSphere Client sur un vCenter Server.
- n Vérifiez que le centre de données dispose d'au moins un vSphere Distributed Switch 4.1.0 ou d'une version suivante.

#### **Procédure**

- 1 Connectez-vous à vSphere Client et sélectionnez la vue d'inventaire **Mise en réseau**.
- 2 Sélectionnez vSphere Distributed Switch dans le volet d'inventaire.
- 3 Sur l'onglet **Allocation des ressources**, cliquez sur **Propriétés**.
- 4 Sélectionnez **Activer le contrôle d'E/S sur ce vSphere Distributed Switch** et cliquez sur **OK**.

#### **Créer un pool de ressources réseau**

Créez des pools de ressources réseau définis par l'utilisateur pour la gestion personnalisée des ressources réseau.

Les pools de ressources réseau définis par l'utilisateur sont disponibles uniquement dans les vSphere Distributed Switches version 5.0.0 et des versions suivantes.

#### **Prérequis**

Lancez vSphere Client et ouvrez une session sur un système vCenter Server.

#### **Procédure**

- 1 Connectez-vous à vSphere Client et sélectionnez la vue d'inventaire **Mise en réseau**.
- 2 Sélectionnez vSphere Distributed Switch dans le volet d'inventaire.
- 3 Sur l'onglet **Allocation des ressources**, cliquez sur **Nouveau pool de ressources réseau**.
- 4 Entrez un **Nom** pour le pool de ressources réseau.
- 5 (Facultatif) Entrez une **Description** du pool de ressources réseau.
- 6 Sélectionnez les parts de carte physique dans **Parts adaptateurs physiques** pour le pool de ressources réseau.

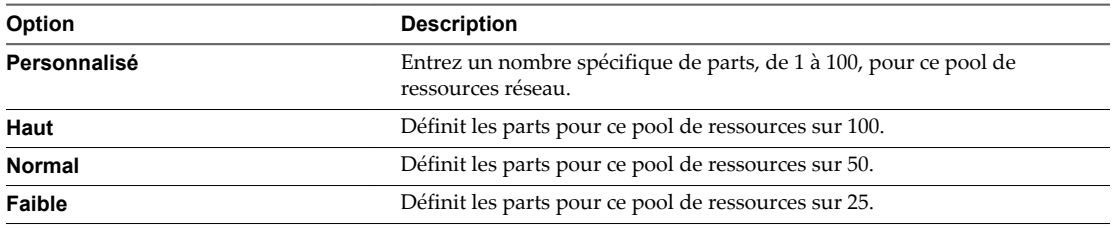

- 7 Définissez **Limite hôte** pour le pool de ressources réseau en mégabits par seconde ou sélectionnez **Illimité**.
- 8 (Facultatif) Sélectionnez la **Balise de priorité QoS** du pool de ressources réseau.
- 9 Cliquez sur **OK**.

Le nouveau pool de ressources apparaît dans l'onglet **Allocation des ressources** sous les pools de ressources réseau définis par l'utilisateur.

#### **Suivant**

Ajoutez un ou plusieurs groupes de ports distribués au pool de ressources réseau.

## **Ajouter ou supprimer des groupes de ports distribués dans un pool de ressources réseau**

Ajoutez un groupe de ports distribués à un pool de ressources réseau défini par l'utilisateur pour inclure dans le pool de ressources réseau tout le trafic réseau des machines virtuelles du groupe de ports distribués.

#### **Prérequis**

- n Ouvrir une connexion de vSphere Client sur un vCenter Server.
- n Créez un ou plusieurs pools de ressources réseau dans le vSphere Distributed Switch.

- 1 Connectez-vous à vSphere Client et sélectionnez la vue d'inventaire **Mise en réseau**.
- 2 Sélectionnez vSphere Distributed Switch dans le volet d'inventaire.
- 3 Dans l'onglet **Allocation des ressources**, cliquez sur **Gérer les groupes de ports**.
- 4 (Facultatif) Sélectionnez le pool de ressources réseau défini par l'utilisateur à associer à un groupe de ports distribués dans le menu déroulant Pool de ressources réseau ou sélectionnez **Aucun** pour supprimer le groupe de ports distribués d'un pool de ressources défini par l'utilisateur.
- 5 (Facultatif) Sélectionnez le pool de ressources défini par l'utilisateur à associer à des groupes de ports distribués.
	- a Maintenez la touche Ctrl enfoncée pour sélectionner plusieurs groupes de ports distribués et cliquez sur **Affecter plusieurs**.
	- b Sélectionnez le pool de ressources réseau défini par l'utilisateur à associer aux groupes de ports distribués dans le menu déroulant Pool de ressources réseau ou sélectionnez **Aucun** pour supprimer les groupes de ports distribués de tous les pools de ressources définis par l'utilisateur.
- 6 Cliquez sur **OK**.

## **Modifier les paramètres de pool de ressources réseau**

Vous pouvez changer les paramètres d'un pool de ressources réseau, tels que les parts allouées et les limites de chaque pool de ressources réseau, pour changer la priorité du trafic réseau du pool de ressources réseau.

#### **Prérequis**

Lancez vSphere Client et ouvrez une session sur un système vCenter Server.

#### **Procédure**

- 1 Connectez-vous à vSphere Client et sélectionnez la vue d'inventaire **Mise en réseau**.
- 2 Sélectionnez vSphere Distributed Switch dans le volet d'inventaire.
- 3 Dans l'onglet **Allocation des ressources**, cliquez avec le bouton droit sur le pool de ressources réseau à modifier et sélectionnez **Modifier les paramètres**.
- 4 Sélectionnez les parts de carte physique dans **Parts adaptateurs physiques** pour le pool de ressources réseau.

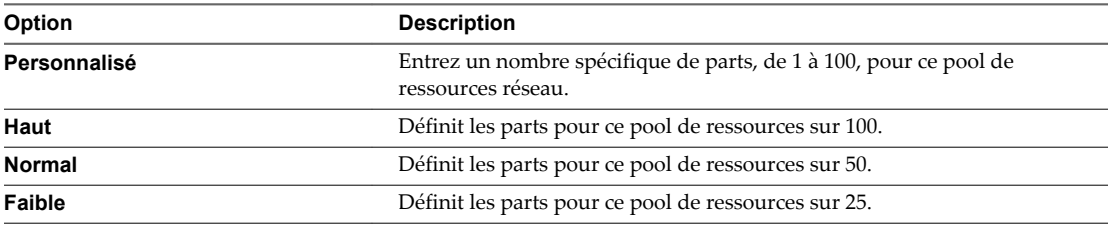

- 5 Définissez **Limite hôte** pour le pool de ressources réseau en mégabits par seconde ou sélectionnez **Illimité**.
- 6 (Facultatif) Sélectionnez la **Balise de priorité QoS** dans le menu déroulant.

Cette balise spécifie une balise IEEE 802.1p permettant d'appliquer la qualité de service au niveau du contrôle d'accès du support.

7 Cliquez sur **OK**.

#### **Supprimer un pool de ressources réseau**

Vous pouvez supprimer les pools de ressources réseau définis par l'utilisateur qui ne sont plus utilisés.

#### **Prérequis**

- n Ouvrir une connexion de vSphere Client sur un vCenter Server.
- Supprimez tous les groupes de ports distribués du pool de ressources réseau.

#### **Procédure**

1 Connectez-vous à vSphere Client et sélectionnez la vue d'inventaire **Mise en réseau**.

- <span id="page-269-0"></span>2 Sélectionnez vSphere Distributed Switch dans le volet d'inventaire.
- 3 Dans l'onglet **Allocation de ressources**, cliquez avec le bouton droit sur le pool de ressources réseau définies par l'utilisateur à supprimer et sélectionnez **Supprimer**.
- 4 Cliquez sur **Oui**.

## **Délestage de segmentation TCP et trames Jumbo**

L'utilisation du délestage de segmentation TCP (TSO) dans un adaptateur réseau VMkernel et des machines virtuelles, et de trames Jumbo sur un vSphere Distributed Switch ou un commutateur standard vSphere, améliore les performances du réseau dans les charges de travail de machines virtuelles et d'infrastructure.

## **Activer le support TSO pour une machine virtuelle**

L'activation du support TSO sur une machine virtuelle requiert un adaptateur vmxnet amélioré

#### **Prérequis**

Lancez vSphere Client et ouvrez une session sur un système vCenter Server.

#### **Procédure**

- 1 Ouvrez une session sur le vSphere Client et sélectionnez la machine virtuelle dans le panneau d'inventaire.
- 2 Cliquez sur l'onglet **Résumé** puis sur **Modifier les paramètres**.
- 3 Sélectionnez la carte réseau dans la liste Matériel.
- 4 Enregistrez les paramètres réseau et l'adresse MAC utilisés par la carte réseau.
- 5 Cliquez sur **Supprimer** pour supprimer la carte réseau de la machine virtuelle.
- 6 Cliquez sur **Add**.
- 7 Sélectionnez **Adaptateur Ethernet** et cliquez sur **Suivant**.
- 8 Dans le groupes Type d'adaptateur, sélectionnez **vmxnet amélioré**.
- 9 Sélectionnez le paramètre réseau et l'adresse MAC utilisés par l'ancienne carte réseau, puis cliquez sur **Suivant**.
- 10 Cliquez sur **Terminer**, puis sur **OK**.
- 11 Si la machine virtuelle n'est pas configurée pour mettre VMware Tools à niveau à chaque mise sous tension, vous devez le mettre manuellement à niveau.

TSO est activé sur une interface VMkernel. Si le TSO est désactivé pour une interface VMkernel spécifique, le seul moyen de l'activer est de supprimer cette interface VMkernel et de la recréer avec un TSO activé.

## **Activer les trames Jumbo pour une interface VMkernel sur un commutateur standard vSphere**

Les trames Jumbo réduisent la charge du processeur générée par le transfert de données. Activez les trames Jumbo sur une interface réseau VMkernel en changeant les unités MTU (Maximum Transmission Units) de l'interface VMkernel.

#### **Prérequis**

Lancez vSphere Client et ouvrez une session sur un système vCenter Server.

#### **Procédure**

- 1 Ouvrez une session sur vSphere Client et sélectionnez un hôte dans le panneau d'inventaire.
- 2 Dans l'onglet **Configuration**, cliquez sur **Mise en réseau**.
- 3 Cliquez sur **Propriétés** pour le commutateur standard vSphere associé au VMkernel que vous modifiez.
- 4 Dans l'onglet **Ports**, sélectionnez l'interface VMkernel et cliquez sur **Modifier**.
- 5 Affectez à **MTU** la valeur 9 000 et cliquez sur **OK**.

## **Activer les trames Jumbo sur un vSphere Distributed Switch**

Activez un vSphere Distributed Switch pour les trames Jumbo en changeant la taille MTU du commutateur distribué.

#### **Prérequis**

Lancez vSphere Client et ouvrez une session sur un système vCenter Server.

#### **Procédure**

- 1 Connectez-vous à vSphere Client et sélectionnez la vue d'inventaire **Mise en réseau**.
- 2 Cliquez avec le bouton droit de la souris sur vSphere Distributed Switch dans le volet d'inventaire et sélectionnez **Modifier les paramètres**.
- 3 Sur l'onglet **Propriétés**, sélectionnez **Avancé**.
- 4 Affectez à **MTU max.** la taille MTU maximale parmi toutes les adaptateurs réseau virtuelles connectées au vSphere Distributed Switch, puis cliquez sur **OK**.

## **Activer la prise en charge de Trames jumbo sur une machine virtuelle**

L'activation de la prise en charge de trames Jumbo sur une machine virtuelle requiert un adaptateur vmxnet amélioré.

#### **Prérequis**

Lancez vSphere Client et ouvrez une session sur un système vCenter Server.

- 1 Ouvrez une session sur le vSphere Client et sélectionnez la machine virtuelle dans le panneau d'inventaire.
- 2 Cliquez sur l'onglet **Résumé** puis sur **Modifier les paramètres**.
- 3 Sélectionnez la carte réseau dans la liste Matériel.
- 4 Enregistrez les paramètres réseau et l'adresse MAC utilisés par la carte réseau.
- 5 Cliquez sur **Supprimer** pour supprimer la carte réseau de la machine virtuelle.
- 6 Cliquez sur **Ajouter**.
- 7 Sélectionnez **Adaptateur Ethernet** et cliquez sur **Suivant**.
- 8 Dans le groupes Type d'adaptateur, sélectionnez **vmxnet amélioré**.
- 9 Sélectionnez le réseau utilisé par l'ancienne carte réseau, puis cliquez sur **Suivant**.
- 10 Cliquez sur **Terminer** .
- 11 Sélectionnez le nouvel adaptateur réseau dans la liste Matériel.
- <span id="page-271-0"></span>12 Sous Adresse MAC, sélectionnez **Manuel**, puis saisissez l'adresse MAC utilisée par l'ancienne carte réseau.
- 13 Cliquez sur **OK**.
- 14 Vérifiez que la carte vmxnet étendue est connectée à un commutateur standard ou distribué avec les trames Jumbo activées.
- 15 Dans le système d'exploitation invité, configurez la carte réseau de manière à autoriser les trames Jumbo.

Consultez la documentation du système d'exploitation de l'invité pour plus de détails.

16 Configurez tous les commutateurs physiques et les machines virtuelles ou physiques auxquelles cette machine virtuelle se connecte pour prendre en charge les trames Jumbo.

## **DirectPath I/O**

DirectPath I/O permet à une machine virtuelle d'accéder aux fonctions physiques PCI sur les plates-formes avec une unité de gestion de mémoire E/S.

Les fonctionnalités suivantes ne sont pas disponibles pour les machines virtuelles configurées avec DirectPath :

- Retrait ou ajout à chaud de périphériques virtuels
- Interruption et reprise
- Enregistrement et lecture
- Tolérance aux pannes
- Haute disponibilité
- n DRS (disponibilité limitée. La machine virtuelle peut faire partie d'un cluster, mais pas migrer à travers des hôtes)
- Snapshots

Les fonctionnalités suivantes ne sont disponibles que pour les machines virtuelles configurées avec DirectPath I/O sur les systèmes UCS (Unified Computing Systems) de Cisco à travers les commutateurs distribués VM-FEX (Virtual Machine Fabric Extender) de Cisco.

- vMotion
- Retrait ou ajout à chaud de périphériques virtuels
- Interruption et reprise
- Haute disponibilité
- **DRS**
- Snapshots

Consultez la documentation de Cisco VM-FEX pour plus de détails sur les commutateurs compatibles et pour obtenir des informations sur la configuration des commutateurs.

## **Configurer les périphériques de relais sur un hôte**

Vous pouvez configurer des périphériques réseau de relais sur un hôte.

#### **Prérequis**

Lancez vSphere Client et ouvrez une session sur un système vCenter Server.

#### **Procédure**

- 1 Sélectionnez un hôte dans le panneau d'inventaire de vSphere Client.
- 2 Dans l'onglet **Configuration**, cliquez sur **Paramètres avancés**.

La page Passthrough Configuration apparaît, énumérant tous les périphériques de relais disponibles. Une icône verte indique qu'un périphérique est activé et actif. Une icône orange indique que l'état du périphérique a changé et l'hôte doit être redémarré avant que le périphérique puisse être utilisé.

- 3 Cliquez sur **Edit**.
- 4 Sélectionnez les périphériques à utiliser pour le relais et cliquez sur **OK**.

## **Configurer un périphérique PCI sur une machine virtuelle**

Vous pouvez configurer un périphérique PCI de relais sur une machine virtuelle.

#### **Prérequis**

Lancez vSphere Client et ouvrez une session sur un système vCenter Server.

#### **Procédure**

- 1 Sélectionnez une machine virtuelle dans le panneau de l'inventaire du vSphere Client.
- 2 Dans le menu **Inventaire**, sélectionnez **Machine virtuelle > Modifier les paramètres**.
- 3 Sous l'onglet **Matériel**, cliquez sur **Ajouter**.
- 4 Sélectionnez **Périphérique PCI** et cliquez sur **Suivant**.
- 5 Sélectionnez le périphérique de relais à utiliser, et cliquez sur **Suivant**.
- 6 Cliquez sur **Terminer** .

L'ajout d'un périphérique DirectPath à une machine virtuelle configure la réservation de mémoire sur la taille de mémoire de la machine virtuelle.

## **Activer DirectPath I/O avec vMotion sur une machine virtuelle**

Vous pouvez activer DirectPath I/O avec vMotion sur les machines virtuelles d'un centre de données d'un système Cisco UCS qui dispose d'au moins un commutateur distribué VM-FEX Cisco UCS compatible.

#### **Prérequis**

n Activez les E/S réseau à haute performance sur au moins un profil de port Cisco UCS d'un commutateur distribué Cisco VM-FEX compatible. Pour obtenir des informations sur les commutateurs compatibles et la configuration des commutateurs, consultez la documentation de Cisco sur <http://www.cisco.com/go/unifiedcomputing/b-series-doc>.

Lancez vSphere Client et ouvrez une session sur un système vCenter Server.

■ Mettez la machine virtuelle hors tension.

- 1 Connectez-vous à vSphere Client et sélectionnez la vue d'inventaire Machines virtuelles et modèles.
- 2 Faites un clic droit sur la machine virtuelle et cliquez sur **Modifier les paramètres**.
- 3 Dans l'onglet **Ressources**, sélectionnez **Mémoire**.
- 4 Sélectionnez **Illimitée**.
- 5 Dans l'onglet **Matériel**, sélectionnez l'adaptateur réseau à configurer en tant que périphérique de relais.
- <span id="page-273-0"></span>6 Dans le menu déroulant Étiquette de réseau, sélectionnez un profil de port à haute performance, puis cliquez sur **OK**.
- 7 Mettez la machine virtuelle sous tension.

Une fois la machine virtuelle sous tension, DirectPath I/O apparaît comme Actif dans l'onglet **Matériel** de la boîte de dialogue des propriétés de la machine virtuelle.

## **Virtualisation des E/S à racine unique (SR-IOV)**

vSphere 5.1 et les versions ultérieures prennent en charge la virtualisation des E/S à racine unique (SR-IOV). Vous pouvez utiliser SR-IOV pour la mise en réseau de machines virtuelles sensibles à la latence ou qui nécessitent plus de ressources de CPU.

## **Présentation de SR-IOV**

SR-IOV est une spécification permettant à un périphérique PCIE (Peripheral Component Interconnect Express) physique unique sous un port racine unique d'apparaître comme plusieurs périphériques physiques distincts pour l'hyperviseur ou le système d'exploitation invité.

SR-IOV utilise des fonctions physiques (PF) et des fonctions virtuelles (VF) afin de gérer les fonctions globales des périphériques SR-IOV. Les fonctions PF sont des fonctions PCIe complètes permettant de configurer et de gérer la fonction SR-IOV. Il est possible de configurer ou de contrôler les périphériques PCIE à l'aide de PF, celles-ci ayant l'entière capacité de déplacer des données de et vers le périphérique. Les fonctions VF sont des fonctions PCIe légères qui prennent en charge le flux de données mais disposent d'un ensemble restreint de ressources de configuration.

Le nombre de fonctions virtuelles fournies à l'hyperviseur ou au système d'exploitation invité dépend du périphérique. Les périphériques PCIe compatibles SR-IOV nécessitent une prise en charge BIOS et matérielle appropriée, ainsi que la prise en charge de SR-IOV dans l'instance du pilote du système d'exploitation invité ou de l'hyperviseur. Pour obtenir plus d'informations, reportez-vous à *Mise en réseau de vSphere*.

## **Utilisation de SR-IOV dans vSphere**

Dans vSphere, une machine virtuelle peut utiliser une fonction virtuelle SR-IOV pour la mise en réseau. La machine virtuelle et l'adaptateur physique échangent des données directement sans utiliser VMkernel comme intermédiaire. Le contournement de VMkernel pour la mise en réseau réduit la latence et améliore l'efficacité de la CPU.

Dans vSphere 5.5 et versions ultérieures, bien qu'un commutateur virtuel (commutateur standard ou commutateur distribué) ne gère pas le trafic réseau d'une machine virtuelle prenant en charge SR-IOV connectée au commutateur, vous pouvez contrôler les fonctions virtuelles attribuées en utilisant des règles de configuration de commutateur au niveau du groupe de ports ou du port.

## **Configurer SR-IOV dans un profil d'hôte**

Avant de pouvoir connecter une machine virtuelle à une fonction virtuelle, vous devez configurer les fonctions virtuelles de la carte réseau physique sur votre hôte, en utilisant un profil d'hôte.

Vous pouvez également activer les fonctions virtuelles SR-IOV sur l'hôte en utilisant la commande vCLI esxcli system module parameters set sur le paramètre du pilote de carte réseau pour des fonctions virtuelles, tel que présenté dans la documentation du pilote. Pour de plus amples informations concernant les commandes vCLI, consultez la *Documentation de l'interface de ligne de commande vSphere*.

#### **Prérequis**

n Vérifiez que la configuration de votre environnement prend SR-IOV en charge. Consultez Prise en charge SR-IOV.

n Créer un profil d'hôte utilisant l'hôte compatible SR-IOV comme référence. Pour plus d'informations sur les profils d'hôte, consultez la documentation *Profils d'hôte vSphere*.

Lancez vSphere Client et ouvrez une session sur un système vCenter Server.

#### **Procédure**

- 1 Dans vSphere Client, cliquez sur **Accueil**, puis sélectionnez la vue principale **Profils d'hôte**.
- 2 Sélectionnez un profil d'hôte dans la liste et cliquez sur **Modifier le profil**.
- 3 Développez Configuration du module Kernel > Module Kernel et sélectionnez le module kernel du pilote de la fonction physique.
- 4 Développez **Paramètre du module noyau**, puis sélectionnez le paramètre du pilote de la fonction physique pour créer des fonctions virtuelles.

Par exemple, le paramètre du pilote de la fonction physique d'une carte réseau physique Intel est **max\_vfs**.

- 5 Cliquez sur **Edit**.
- 6 Dans la zone de texte **Valeur**, tapez une liste séparée par des virgules de nombres de fonctions virtuelles valides.

Chaque entrée de la liste correspond au nombre de fonctions virtuelles que vous désirez configurer pour chaque fonction physique. Une valeur de 0 signifie que SR-IOV ne sera pas activé pour cette fonction physique.

Par exemple, si vous avez un double port, définissez la valeur sur

x,y

, x ou y étant le nombre de fonctions virtuelles que vous désirez activer pour un port unique.

Si le nombre cible de fonctions virtuelles sur un hôte unique est 30, vous pouvez avoir deux cartes à double port définies sur 0,10,10,10.

**REMARQUE** Le nombre de fonctions virtuelles prises en charge et disponibles pour configuration dépend de la configuration de votre système.

- 7 Cliquez sur **OK**.
- 8 Corrigez le profil d'hôte modifié dans l'hôte cible.

Après l'activation des fonctions virtuelles sur l'hôte, la carte réseau physique n'apparaît plus en tant qu'adaptateur réseau de l'hôte dans la liste **Adaptateurs réseau**, située dans l'onglet **Configuration** de l'hôte. Elle apparaît dans la liste **Paramètres avancés** de l'hôte.

#### **Suivant**

Associer une fonction virtuelle à une machine virtuelle, en tant que périphérique PCI de mise en réseau via Direct Path I/O.

## **Attribuer une fonction virtuelle à une machine virtuelle**

Afin de vous assurer qu'une machine virtuelle et une carte réseau physique puissent échanger des données, vous devez associer une machine virtuelle à une ou plusieurs fonctions virtuelles.

Après l'activation des fonctions virtuelles sur l'hôte, chacune d'entre elles devient disponible en tant que périphérique PCI.

Lancez vSphere Client et ouvrez une session sur un système vCenter Server.

#### **Prérequis**

- n Vérifiez que la configuration de votre environnement prend SR-IOV en charge. Consultez Prise en charge SR-IOV.
- Vérifiez que les fonctions virtuelles existent sur l'hôte.
- n Vérifiez que le périphérique du relais réseau de la fonction virtuelle est actif sur l'hôte.

#### **Procédure**

- 1 Sélectionnez une machine virtuelle dans le panneau de l'inventaire du vSphere Client.
- 2 Mettez la machine virtuelle hors tension.
- 3 Dans le menu **Inventaire**, sélectionnez **Machine virtuelle > Modifier les paramètres**.
- 4 Dans l'onglet **Ressources**, sélectionnez **Mémoire**.
- 5 Sélectionnez **Illimitée**.
- 6 Sous l'onglet **Matériel**, cliquez sur **Ajouter**.
- 7 Sélectionnez **Périphérique PCI** et cliquez sur **Suivant**.
- 8 Dans le menu déroulant, sélectionnez la fonction virtuelle.
- 9 Cliquez sur **Terminer** .
- 10 Mettez la machine virtuelle sous tension.

L'ajout d'une fonction virtuelle en tant que périphérique PCI à une machine virtuelle définit la réservation de mémoire à la taille de la mémoire de la machine virtuelle.

### **Configurer le périphérique de relais pour une fonction virtuelle**

Après avoir configuré une machine virtuelle avec une fonction virtuelle en tant que périphérique PCI, vous pouvez configurer la fonction avec une adresse MAC statique et un VLAN par défaut à l'aide de vSphere Client.

Dans le fichier .vmx de configuration de la machine virtuelle, vous pouvez attribuer une adresse MAC statique et un VLAN par défaut à la fonction virtuelle.

#### **Prérequis**

Vérifiez que la fonction virtuelle est attribuée à la machine virtuelle en tant que périphérique PCI.

- 1 Sélectionnez une machine virtuelle dans le panneau de l'inventaire du vSphere Client.
- 2 Mettez la machine virtuelle hors tension.
- 3 Dans le menu **Inventaire**, sélectionnez **Machine virtuelle > Modifier les paramètres**.
- 4 Cliquez sur l'onglet **Options** puis, dans **Avancé**, sélectionnez **Général**.
- 5 Cliquez sur **Configuration**.
- 6 Pour attribuer une adresse MAC statique, ajouter ou modifier les paramètres suivants.

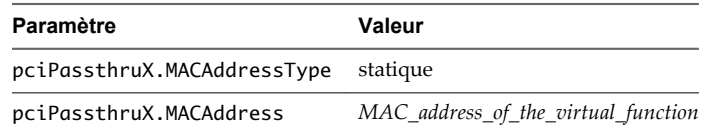

X, en regard de pciPassthru, représente le nombre de séquences du périphérique PCI dans la machine virtuelle. Par exemple, 0 dans pciPassthru0 représente les paramètres du premier périphérique PCI ajouté à la machine virtuelle.

7 Pour attribuer un VLAN par défaut, ajoutez ou modifiez le paramètre pciPassthruX.defaultVlan selon les directives de valeur suivantes. X, en regard de pciPassthru, représente le nombre de séquences du périphérique PCI dans la machine virtuelle.

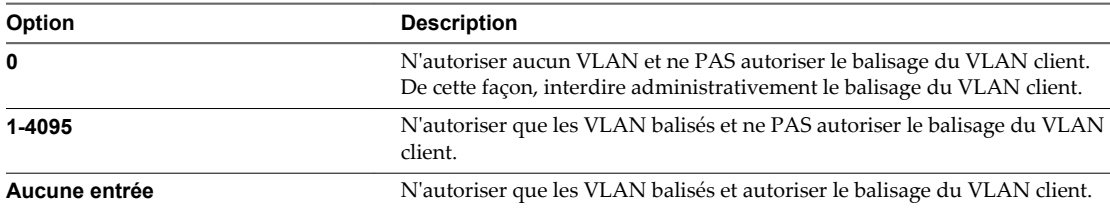

- 8 Cliquez sur **OK**.
- 9 Mettez la machine virtuelle sous tension.

Administration de vSphere avec vSphere Client

# **Règles de mise en réseau 22**

Les règles définies au niveau du commutateur standard ou du groupe de ports distribués s'appliquent à tous les groupes de ports sur le commutateur standard ou aux ports du groupes de ports distribués. Les exceptions sont les options de configuration qui sont remplacées au niveau du groupe de ports standard ou du port distribué.

Ce chapitre aborde les rubriques suivantes :

- n « Application de stratégies de mise en réseau sur un commutateur vSphere standard ou un vSphere Distributed Switch », page 279
- [« Stratégie d'association et de basculement », page 281](#page-280-0)
- [« Règle VLAN », page 290](#page-289-0)
- [« Règle de sécurité », page 293](#page-292-0)
- [« Règle de formation du trafic », page 297](#page-296-0)
- [« Règle d'allocation des ressources », page 301](#page-300-0)
- [« Règle de surveillance », page 302](#page-301-0)
- [« Règles de blocage des ports », page 303](#page-302-0)
- n [« Gérer les règles pour plusieurs groupes de ports sur un commutateur distribué vSphere », page 304](#page-303-0)

## **Application de stratégies de mise en réseau sur un commutateur vSphere standard ou un vSphere Distributed Switch**

Vous appliquez des stratégies de mise en réseau différemment sur les commutateurs standard vSphere et les commutateurs vSphere Distributed Switch. Certaines stratégies disponibles pour un vSphere Distributed Switch ne le sont pas pour un commutateur standard vSphere.

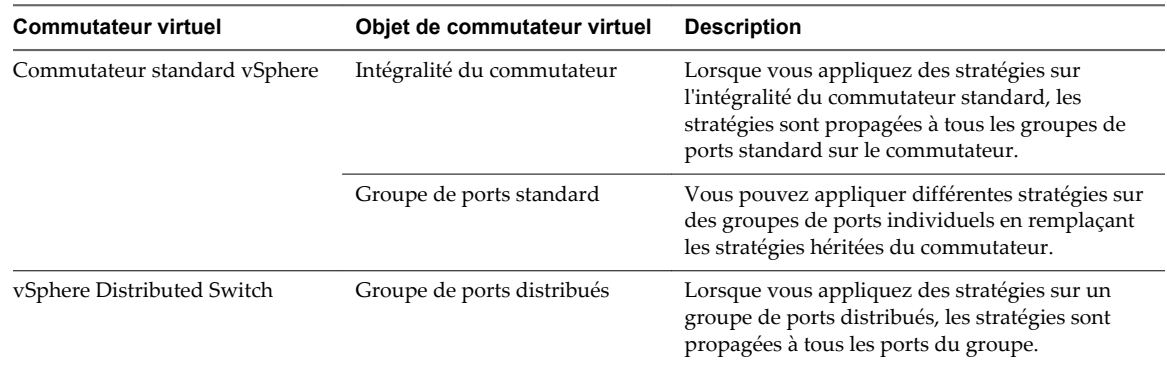

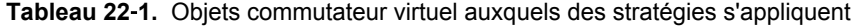

| <b>Commutateur virtuel</b> | Objet de commutateur virtuel           | <b>Description</b>                                                                                                    |
|----------------------------|----------------------------------------|----------------------------------------------------------------------------------------------------|
|                            | Port distribué                         | Vous pouvez appliquer différentes stratégies sur<br>des ports distribués individuels en remplaçant les<br>stratégies héritées du groupe de ports distribués.                      |
|                            | Groupe de ports de liaison<br>montante | Vous pouvez appliquer des stratégies au niveau<br>du groupe de ports de liaison montante, les<br>stratégies se propagent alors à tous les ports du<br>groupe.                     |
|                            | Port de liaison montante               | Vous pouvez appliquer différentes stratégies sur<br>les ports de liaison montante individuels en<br>remplaçant les stratégies héritées du groupe de<br>ports de liaison montante. |

**Tableau 22**‑**1.** Objets commutateur virtuel auxquels des stratégies s'appliquent (suite)

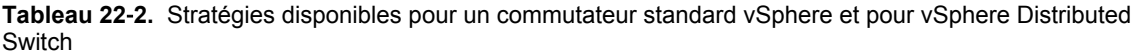

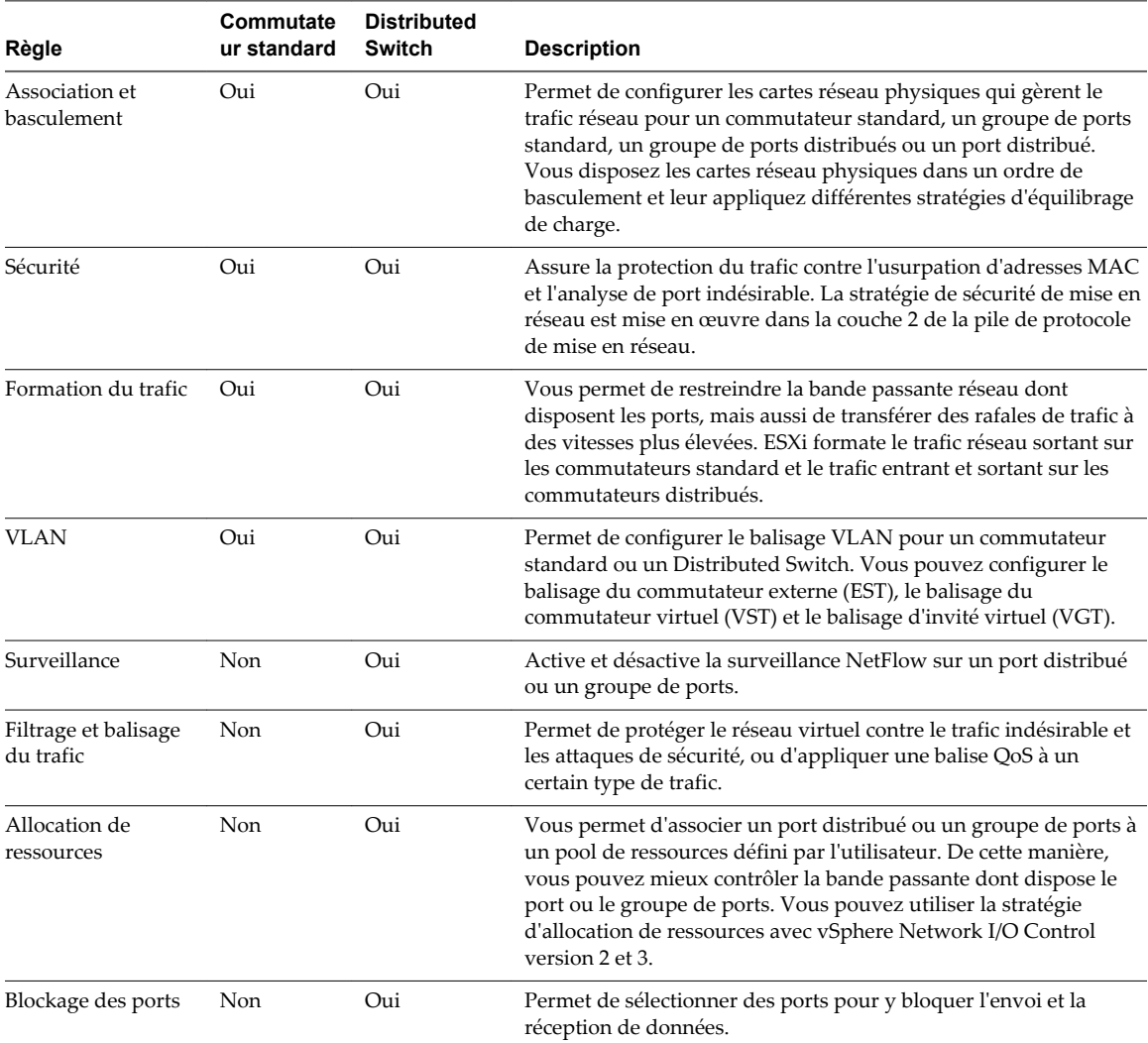

## <span id="page-280-0"></span>**Stratégie d'association et de basculement**

L'association de cartes réseau permet d'augmenter la capacité réseau d'un commutateur virtuel en incluant plusieurs cartes réseau physiques dans une association. Pour déterminer comment le trafic est réacheminé en cas de panne d'un adaptateur, vous incluez des cartes réseau physiques dans un ordre de basculement. Pour déterminer comment le commutateur virtuel distribue le trafic entre les cartes réseau physiques d'une association, vous sélectionnez des algorithmes d'équilibrage de charge selon les besoins et les capacités de votre environnement.

## **Stratégie d'association de cartes réseau**

Vous pouvez utiliser l'association de cartes réseau pour connecter un commutateur virtuel à plusieurs cartes réseau physiques sur un hôte afin d'augmenter la bande passante réseau du commutateur et fournir de la redondance. Une association de cartes réseau peut distribuer le trafic entre ses membres et fournir un basculement passif en cas de panne d'adaptateur ou d'indisponibilité du réseau. Vous définissez les stratégies d'association de cartes réseau au niveau du commutateur virtuel ou du groupe de ports pour un commutateur standard vSphere et au niveau du groupe de ports ou du port pour un vSphere Distributed Switch.

**REMARQUE** Tous les ports sur le commutateur physique dans la même association doivent se trouver dans le même domaine de diffusion de couche 2.

## **Stratégie d'équilibrage de charge**

La stratégie d'équilibrage de charge détermine comment le trafic réseau est distribué entre les adaptateurs réseau dans une association de cartes réseau. Les commutateurs virtuels appliquent un équilibrage de charge uniquement au trafic sortant. Le trafic entrant est contrôlé par la stratégie d'équilibrage de charge sur le commutateur physique.

Pour obtenir plus d'informations sur chaque algorithme d'équilibrage de charge, reportez-vous au document *Mise en réseau vSphere*.

## **Stratégie de détection de panne réseau**

Vous pouvez spécifier l'une des méthodes suivantes à utiliser par un commutateur virtuel pour la détection de basculement.

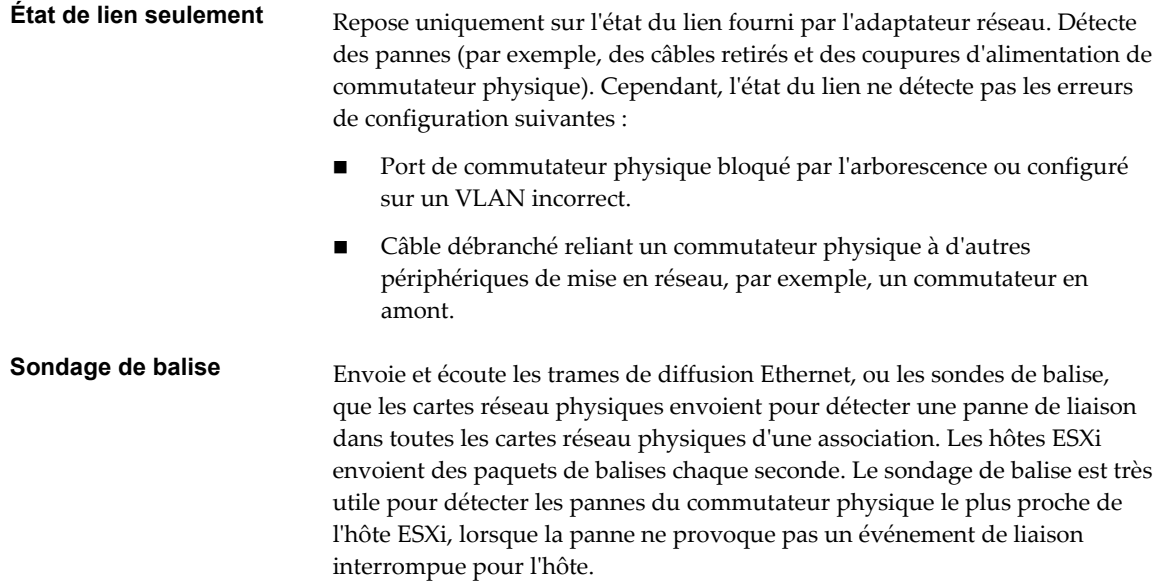

Utilisez le sondage de balise pour une association comportant au moins trois cartes réseau, car ESXi peut détecter les pannes d'une carte unique. Si seulement deux cartes réseau sont attribuées et que l'une d'elles perd la connectivité, le commutateur ne parvient pas à déterminer celle à mettre hors service, car aucune des deux ne reçoit de balise et tous les paquets sont par conséquent envoyés aux deux liaisons montantes. L'utilisation d'au moins trois cartes réseau dans ce type d'association autorise n-2 pannes, *n* étant le nombre de cartes réseau présentes dans l'association avant d'arriver à une situation ambiguë.

## **Stratégie de restauration automatique**

Par défaut, une stratégie de restauration automatique est activée sur une association de cartes réseau. Si une carte réseau physique en panne revient en ligne, le commutateur virtuel réactive la carte réseau en remplaçant la carte réseau de secours qui a pris son emplacement.

Si la carte réseau physique occupant la première position dans l'ordre de basculement subit des pannes intermittentes, la stratégie de restauration automatique peut entraîner de fréquents changements de carte réseau utilisée. Le commutateur physique voit de fréquentes modifications des adresses MAC, et le port du commutateur physique peut ne pas accepter immédiatement le trafic lorsqu'une carte devient en ligne. Pour minimiser de tels retards, vous pouvez envisager de modifier les paramètres suivants sur le commutateur physique :

- n Désactivez le protocole STP (Spanning Tree Protocol) sur les cartes réseau physiques connectées aux hôtes ESXi.
- n Pour les réseaux Cisco, activez le mode PortFast afin d'accéder aux interfaces ou le mode PortfFast Trunk pour les interfaces de jonction. Cela permet de gagner environ 30 secondes lors de l'initialisation du port du commutateur physique.
- Désactivez la négociation de jonction.

## **Stratégie de notification des commutateurs**

En utilisant la stratégie de notification des commutateurs, vous pouvez déterminer comment l'hôte ESXi communique les événements de basculement. Lorsqu'une carte réseau physique se connecte au commutateur virtuel ou lorsque du trafic est réacheminé vers une autre carte réseau physique dans l'association, le commutateur virtuel envoie des notifications sur le réseau pour mettre à jour les tables de recherche des commutateurs physiques. Le fait d'avertir le commutateur physique permet d'obtenir la latence la plus faible en cas de basculement ou de migration dans vSphere vMotion.

## **Modifier la règle de basculement et d'équilibrage de charge d'un commutateur standard vSphere**

Employez les règles d'équilibrage de charge et de basculement pour déterminer la distribution du trafic réseau entre les adaptateurs et la redistribution du trafic en cas de défaillance d'un adaptateur.

Les règles de basculement et d'équilibrage de charge incluent les paramètres suivants :

- n Règle d'équilibrage de charge : La règle d'équilibrage de charge détermine la distribution du trafic sortant entre les adaptateurs réseau assignés à un commutateur standard. Le trafic entrant est contrôlé par la stratégie d'équilibrage de charge sur le commutateur physique.
- Détection de basculement : état de lien/vérification d'incidents
- Ordre des adaptateurs réseau (actif/en standby)

Dans certains cas, la connectivité de commutateur standard peut être perdue suite à un événement de basculement ou de retour arrière. Dans ce cas, les adresses MAC utilisées par les machines virtuelles associées au commutateur standard apparaissent sur un port de commutateur différent. Pour éviter ce problème, placez votre commutateur physique en mode portfast ou portfast trunk.

#### **Prérequis**

Lancez vSphere Client et ouvrez une session sur un système vCenter Server.

#### **Procédure**

- 1 Ouvrez une session sur vSphere Client et sélectionnez un hôte dans le panneau d'inventaire.
- 2 Cliquez sur l'onglet **Configuration** et cliquez sur **Mise en réseau**.
- 3 Sélectionnez un commutateur standard et cliquez sur **Propriétés**.
- 4 Cliquez sur l'onglet **Ports**.
- 5 Pour modifier les valeurs de **Basculement et équilibrage de charge**, sélectionnez le commutateur standard et cliquez sur **Modifier**.
- 6 Cliquez sur l'onglet**Association de cartes réseau**.

Vous pouvez remplacer l'ordre de basculement au niveau du groupes de ports. Par défaut, les nouveaux adaptateurs sont actifs pour toutes les règles. Les nouveaux adaptateurs transportent le trafic pour le commutateur standard et son groupes de ports, sauf indication contraire.

7 Dans la liste **Équilibrage de charge**, sélectionnez une option pour le mode de sélection d'une liaison montante.

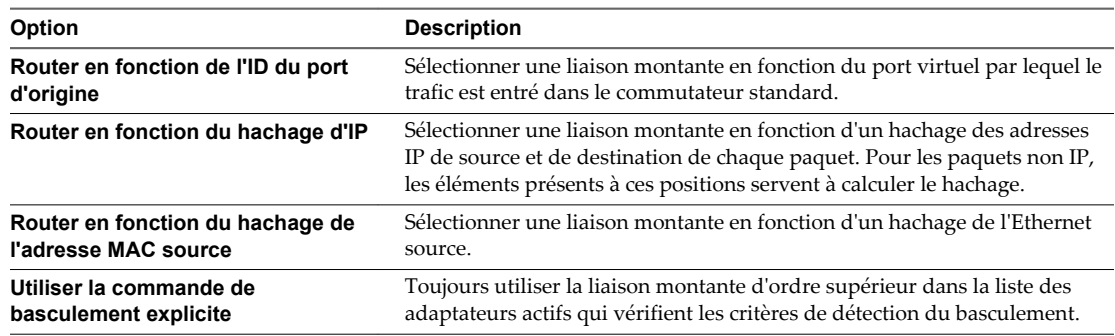

8 Dans la liste de détection du basculement réseau, sélectionnez l'option à utiliser pour la détection du basculement.

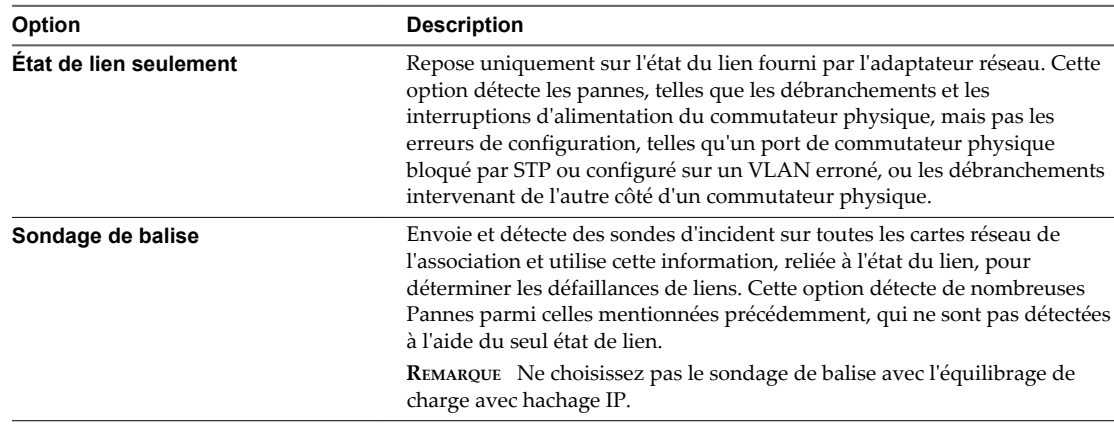

9 Sélectionnez **Oui** ou **Non** pour notifier les commutateurs en cas de basculement.

Si vous sélectionnez Oui, chaque fois qu'une carte NIC virtuelle est connectée au commutateur standard ou que le trafic de cette carte est acheminé sur une carte physique NIC différente dans l'association suite à un basculement, une notification est envoyée dans le réseau pour mettre à jour les tables de recherche des commutateurs physiques. Dans la grande majorité des cas, ceci permet de minimiser la latence des occurrences de basculement et des migrations avec vMotion.

N'utilisez pas cette option si les machines virtuelles utilisant le groupes de ports utilisent l'équilibrage de la charge réseau de Microsoft (NLB) en mode monodiffusion. Ce problème n'existe pas lorsque NLB fonctionne en mode multidiffusion.

10 Sélectionnez **Oui** ou **Non** pour mettre hors tension ou activer le retour arrière.

Cette option détermine le mode de retour en activité d'un adaptateur physique lors de la récupération après échec. Si le retour arrière est défini sur **Oui**, l'adaptateur est remis en service actif immédiatement après la récupération, en déplaçant l'adaptateur de réserve éventuel ayant repris son emplacement. Si le retour arrière est défini sur **Non**, un adaptateur ayant échoué est laissé inactif même après la récupération jusqu'à ce qu'un autre adaptateur actif échoue, exigeant un remplacement.

11 Définissez **Commande de basculement** pour spécifier la répartition de la charge de travail entre les adaptateurs.

Pour utiliser certains adaptateurs et en réserver d'autres pour des cas d'urgence, vous pouvez définir cette condition à l'aide du menu déroulant afin de les classer en groupes.

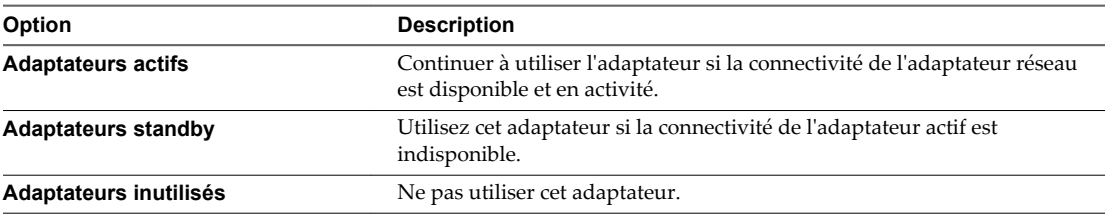

Si vous utilisez un chemins multiples iSCSI, votre interface VMKernel doit être configurée pour avoir un adaptateur actif et aucun adaptateur en attente. Voir la documentation *Stockage vSphere*.

**REMARQUE** En utilisant l'équilibrage de charge pas hachage IP, ne configurez pas les liaisons montantes de réserve.

## **Modifier la règle de basculement et d'équilibrage de charge sur un groupe de ports standard**

Les règles de basculement et d'équilibrage de charge permettent de déterminer la répartition du trafic réseau entre les cartes et de réacheminer le trafic en cas d'échec d'un adaptateur.

#### **Prérequis**

Lancez vSphere Client et ouvrez une session sur un système vCenter Server.

- 1 Ouvrez une session sur vSphere Client et sélectionnez un hôte dans le panneau d'inventaire.
- 2 Cliquez sur l'onglet **Configuration** et cliquez sur **Mise en réseau**.
- 3 Sélectionnez un commutateur standard et cliquez sur **Propriétés**.
- 4 Dans l'onglet **Ports**, sélectionnez un groupe de ports, puis cliquez sur **Modifier**.

#### 5 Cliquez sur l'onglet**Association de adaptateurs réseau**.

Vous pouvez remplacer l'ordre de basculement au niveau du groupes de ports. Par défaut, les nouveaux adaptateurs sont actifs pour toutes les règles. Les nouveaux adaptateurs transportent le trafic pour le commutateur standard et son groupes de ports, sauf indication contraire.

6 Spécifiez les paramètres dans le groupes d'exceptions à la règle.

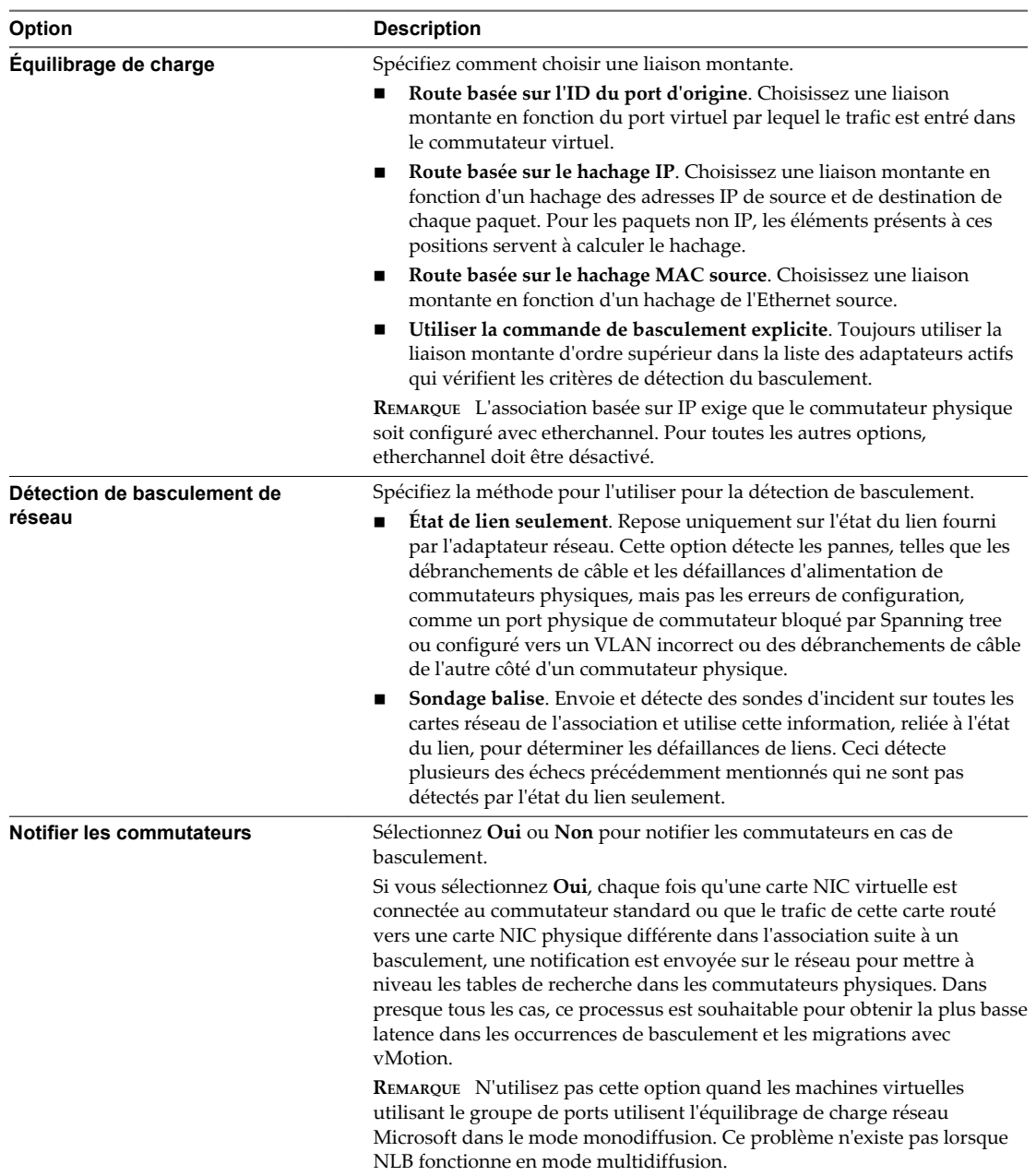

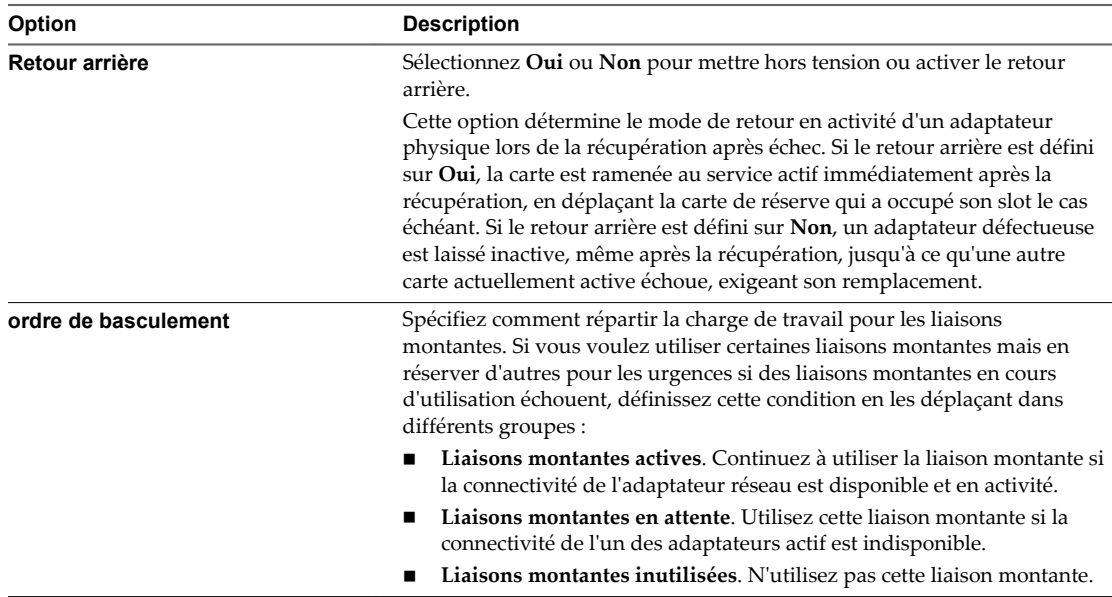

7 Cliquez sur **OK**.

## **Modifier la règle d'association et de basculement d'un groupe de ports distribués**

Les règles d'association et de basculement permettent de déterminer la répartition du trafic réseau entre les cartes et de réacheminer le trafic en cas d'échec d'un adapteur.

#### **Prérequis**

Lancez vSphere Client et ouvrez une session sur un système vCenter Server.

- 1 Connectez-vous à vSphere Client et sélectionnez la vue d'inventaire **Mise en réseau**.
- 2 Cliquez avec le bouton droit de la souris sur le groupe de ports distribués dans le volet d'inventaire et sélectionnez **Modifier les paramètres**.
- 3 Sélectionnez **Règles**.

4 Dans le groupe association et basculement, spécifiez les éléments suivants.

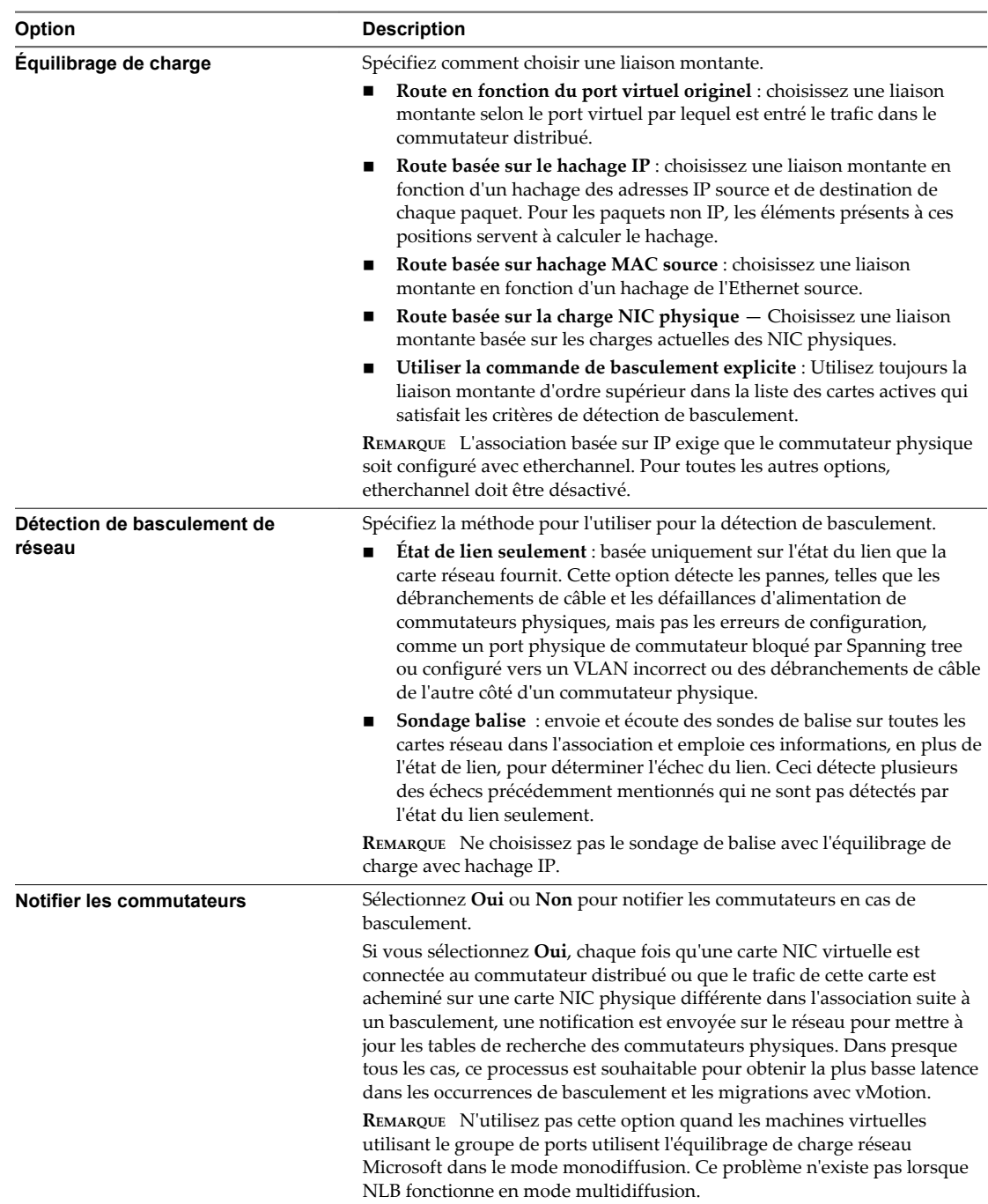

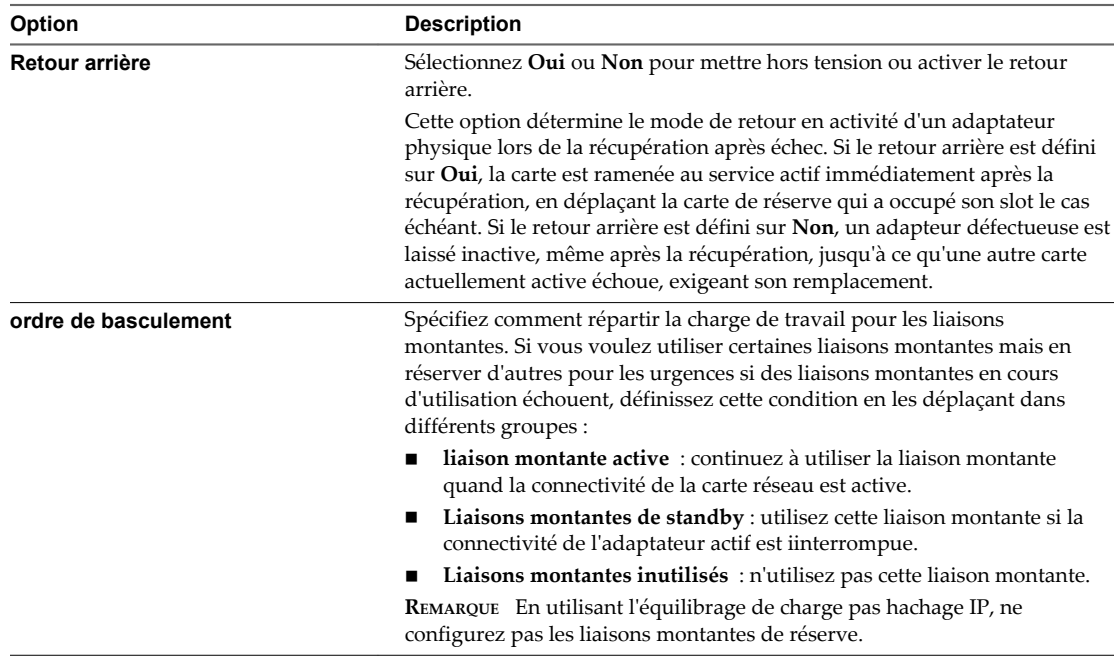

5 Cliquez sur **OK**.

## **Modifier les règles d'association et de basculement de port distribué**

Les règles d'association et de basculement permettent de déterminer la répartition du trafic réseau entre les cartes et de réacheminer le trafic en cas d'échec d'un adapteur.

#### **Prérequis**

Lancez vSphere Client et ouvrez une session sur un système vCenter Server.

- 1 Connectez-vous à vSphere Client et sélectionnez la vue d'inventaire **Mise en réseau**.
- 2 Sélectionnez vSphere Distributed Switch dans le volet d'inventaire.
- 3 Dans l'onglet **Ports**, cliquez avec le bouton droit sur le port à modifier et sélectionnez **Modifier les paramètres**.
- 4 Cliquez sur **Règles** pour afficher et modifier les règles de réseau des ports.
5 Dans le groupe association et basculement, spécifiez les éléments suivants.

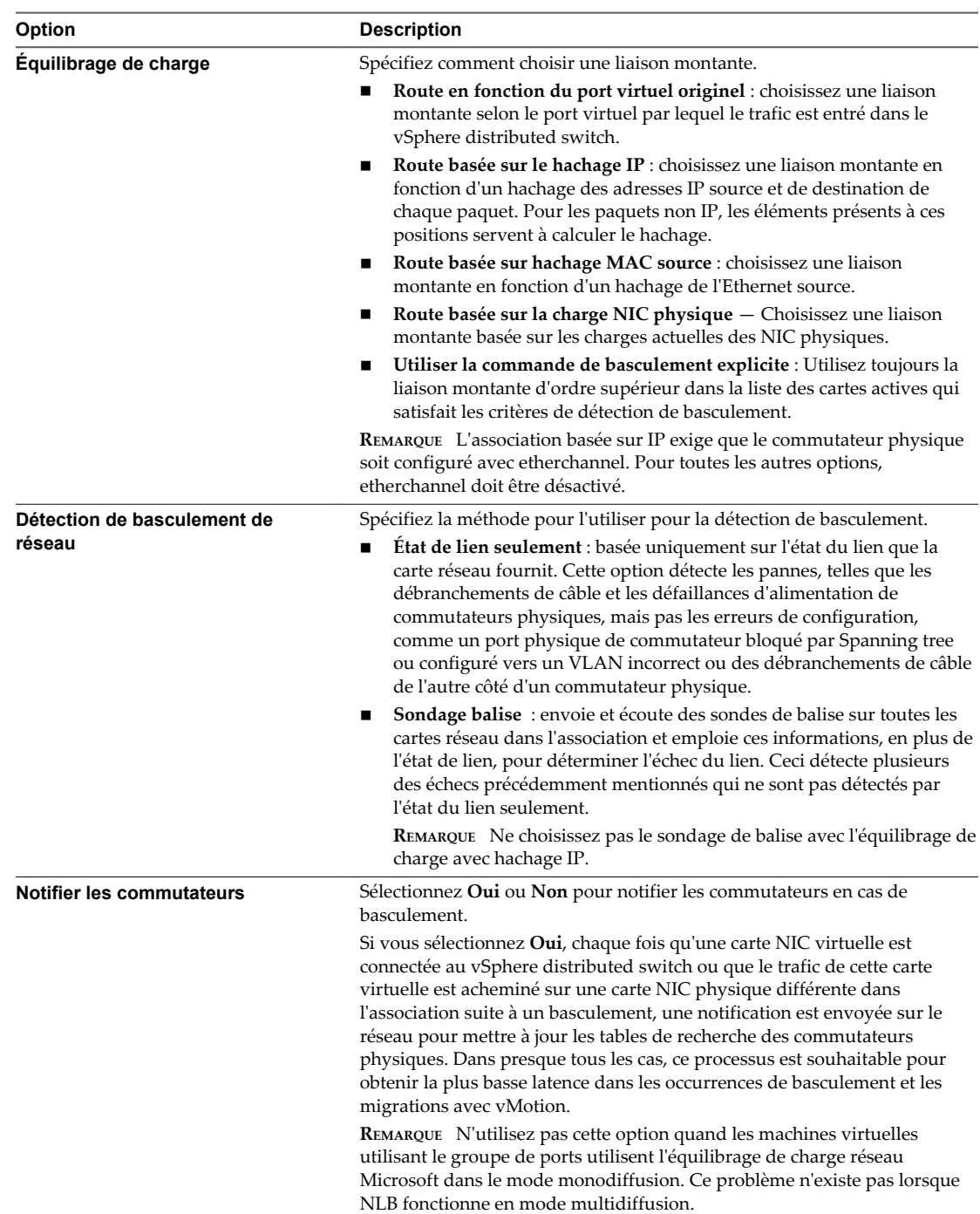

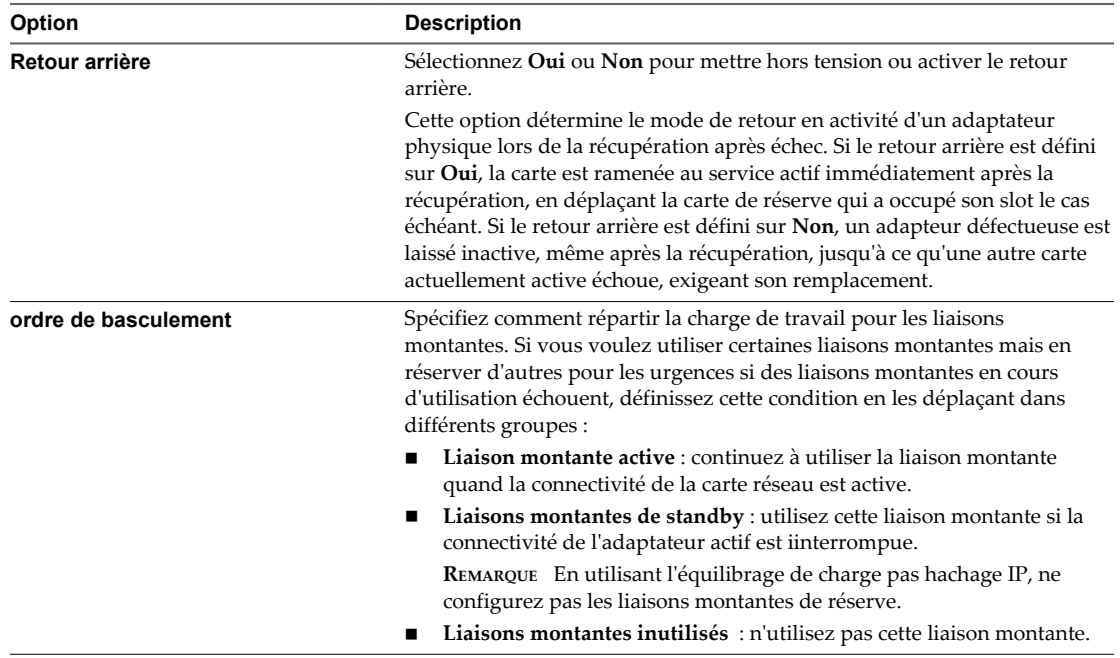

6 Cliquez sur **OK**.

## **Règle VLAN**

Les règles VLAN déterminent le fonctionnement des VLAN dans l'ensemble de votre environnement réseau.

Un réseau local virtuel (VLAN) est un groupe d'hôtes ayant un ensemble de besoins commun, qui communiquent comme s'ils étaient attachés au même domaine de diffusion, quel que soit leur emplacement physique. Un VLAN utilise les mêmes attributs qu'un réseau local physique (LAN), mais il permet aux stations finales d'être regroupées même si elles ne sont pas sur le même commutateur réseau.

Les règles VLAN peuvent s'étendre aux groupes de ports distribués, aux ports distribués, ainsi qu'aux groupes de ports de liaison montante et aux ports de liaison montante.

## **Modifier la règle VLAN d'un groupe de ports distribués**

La règle de VLAN permet aux réseaux virtuels de joindre des VLAN physiques.

#### **Prérequis**

Lancez vSphere Client et ouvrez une session sur un système vCenter Server.

- 1 Connectez-vous à vSphere Client et sélectionnez la vue d'inventaire **Mise en réseau**.
- 2 Cliquez avec le bouton droit de la souris sur le groupe de ports distribués dans le volet d'inventaire et sélectionnez **Modifier les paramètres**.
- 3 Sélectionnez **Règles**.

4 Sélectionnez les types de filtrage et de marquage VLAN dans le menu déroulant **Type de VLAN**.

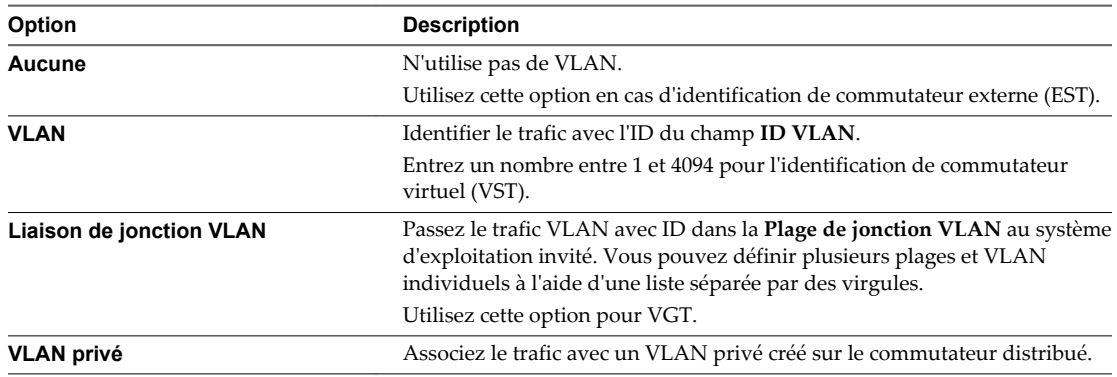

5 Cliquez sur **OK**.

## **Modifier des règles de VLAN de port distribué ou de port de liaison montante**

La règle de VLAN permet aux réseaux virtuels de joindre des VLAN physiques.

#### **Prérequis**

Lancez vSphere Client et ouvrez une session sur un système vCenter Server.

#### **Procédure**

- 1 Connectez-vous à vSphere Client et sélectionnez la vue d'inventaire **Mise en réseau**.
- 2 Sélectionnez vSphere Distributed Switch dans le volet d'inventaire.
- 3 Dans l'onglet **Ports**, cliquez avec le bouton droit sur le port à modifier et sélectionnez **Modifier les paramètres**.
- 4 Cliquez sur **Règles**.
- 5 Sélectionnez le type de VLAN **Type de VLAN** à utiliser.

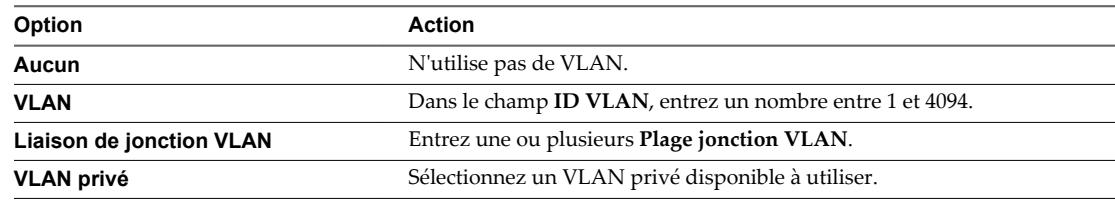

6 Cliquez sur **OK**.

## **Modifier la règle VLAN sur un groupe de ports de liaison montante**

Définissez la règle VLAN sur un groupe de ports de liaison montante avec vSphere Client afin de configurer le traitement du trafic VLAN, en général pour toutes les liaisons montantes membres.

Utilisez la règle VLAN sur le port de liaison montante pour propager une plage de jonctions des ID VLAN vers l'adaptateur réseau physique pour le filtrage du trafic. Les adaptateurs réseau physique abandonnent les paquets provenant des autres VLAN s'ils prennent en charge le filtrage par VLAN. Le paramétrage d'une plage de jonctions améliore les performances de gestion de réseau car les adaptateurs réseau physique filtrent le trafic à la place des ports de liaison montante dans le groupe.

Si vous avez un adaptateur réseau physique qui ne prend pas en charge le filtrage VLAN, les VLAN peuvent ne toujours pas être bloqués. Dans ce cas, configurez le filtrage VLAN sur un groupe de ports distribués ou sur un port distribué.

Consultez la documentation technique des fabricants des adaptateurs pour des informations sur la prise en charge du filtrage VLAN.

#### **Prérequis**

Lancez vSphere Client et ouvrez une session sur un système vCenter Server.

#### **Procédure**

- 1 Connectez-vous à vSphere Client et sélectionnez la vue d'inventaire **Mise en réseau**.
- 2 Cliquez avec le bouton droit de la souris sur le groupe de ports de liaison montante dans le volet d'inventaire, puis sélectionnez **Modifier les paramètres**.
- 3 Sous **Règles**, cliquez sur **VLAN** et entrez une **Plage de jonctions VLAN** à propager aux adaptateurs réseau physiques.

Pour effectuer la jonction de plusieurs plages et de VLAN individuels, séparez les entrées par des virgules.

4 Cliquez sur **OK**.

## **Modifier la règle VLAN sur un port de liaison montante**

Définissez la règle VLAN sur un port de liaison montante avec vSphere Client pour prendre en charge le trafic VLAN à travers le port d'une façon différente du groupe de ports de liaison montante parent.

Utilisez la règle VLAN sur le port liaison montante pour propager une plage de jonctions des ID VLAN vers l'adaptateur réseau physique pour le filtrage du trafic. L'adaptateur réseau physique abandonne les paquets provenant des autres VLAN si l'adaptateur prend en charge le filtrage par VLAN. Le paramétrage d'une plage de jonctions améliore les performances de gestion de réseau car l'adaptateur réseau physique filtre le trafic à la place du port liaison montante.

Si vous avez un adaptateur réseau physique qui ne prend pas en charge le filtrage VLAN, les VLAN peuvent ne toujours pas être bloqués. Dans ce cas, configurez le filtrage VLAN sur un groupe de ports distribués ou sur un port distribué.

Consultez la documentation technique du fabricant de l'adaptateur pour des informations sur la prise en charge du filtrage VLAN.

Lancez vSphere Client et ouvrez une session sur un système vCenter Server.

#### **Prérequis**

Pour remplacer la règle VLAN au niveau du port, permettez les remplacements au niveau du port. Reportez-vous à [« Modifier les paramètres avancés d'un groupe de ports distribués », page 43](#page-42-0).

#### **Procédure**

- 1 Connectez-vous à vSphere Client et sélectionnez la vue d'inventaire **Mise en réseau**.
- 2 Sélectionnez vSphere Distributed Switch dans le volet d'inventaire.
- 3 Dans l'onglet **Ports**, cliquez avec le bouton droit sur le port à modifier et sélectionnez **Modifier les paramètres**.
- 4 Sous **Règles**, sélectionnez **VLAN** et cliquez sur **Remplacer**.
- 5 Entrez une **Plage de jonctions VLAN** à propager vers l'adaptateur réseau physique.

Pour effectuer la jonction de plusieurs plages et de VLAN individuels, séparez les entrées par des virgules.

6 Cliquez sur **OK**.

## **Règle de sécurité**

Une règle de sécurité réseau assure la protection du trafic contre l'emprunt d'identité d'adresse MAC et le balayage de port indésirable.

La règle de sécurité d'un commutateur standard ou distribué est mise en œuvre au niveau de la couche 2 (couche de liaison de données) de la pile de protocole réseau. Les trois éléments de la règle de sécurité sont le mode promiscuité, les changements d'adresse MAC et les Transmissions forgées. Pour plus d'informations sur les menaces réseau potentielles, consultez la documentation de *Sécurité vSphere*.

## **Modifier la règle de sécurité d'un commutateur standard vSphere**

Vous pouvez modifier les règles de sécurité de la couche 2, telles que les modifications d'adresse MAC et les transmissions frauduleuses, pour un commutateur vSphere standard.

La couche 2 est la couche de liaison de données. Les trois éléments de la règle de sécurité de la couche 2 sont le mode promiscuité, les modifications d'adresse MAC, et les Transmissions forgées. Lorsqu'il n'est pas en mode promiscuité, un adaptateur client écoute uniquement le trafic sur sa propre adresse MAC. En mode promiscuité, il peut écouter l'ensemble des paquets. Par défaut, les cartes invitées sont définies sur le mode non-promiscuité.

Vous pouvez remplacer les paramètres au niveau du commutateur pour les groupes de ports standard individuels en modifiant les paramètres du groupe de ports.

Pour plus d'informations sur la sécurité, voir la documentation *Sécurité vSphere*.

#### **Prérequis**

Lancez vSphere Client et ouvrez une session sur un système vCenter Server.

- 1 Ouvrez une session sur vSphere Client et sélectionnez un hôte dans le panneau d'inventaire.
- 2 Cliquez sur l'onglet **Configuration** et cliquez sur **Mise en réseau**.
- 3 Cliquez sur **Propriétés** pour le commutateur standard dont vous voulez modifier la règle de sécurité de la couche 2.
- 4 Dans la boîte de dialogue Propriétés du commutateur standard, cliquez sur l'onglet **Ports**.
- 5 Sélectionnez le commutateur standard et cliquez sur **Modifier**.
- 6 Cliquez sur l'onglet **Sécurité**.

7 Dans le volet Exceptions à la règle, indiquez si vous voulez rejeter ou accepter les exceptions de la règle de sécurité de la couche 2.

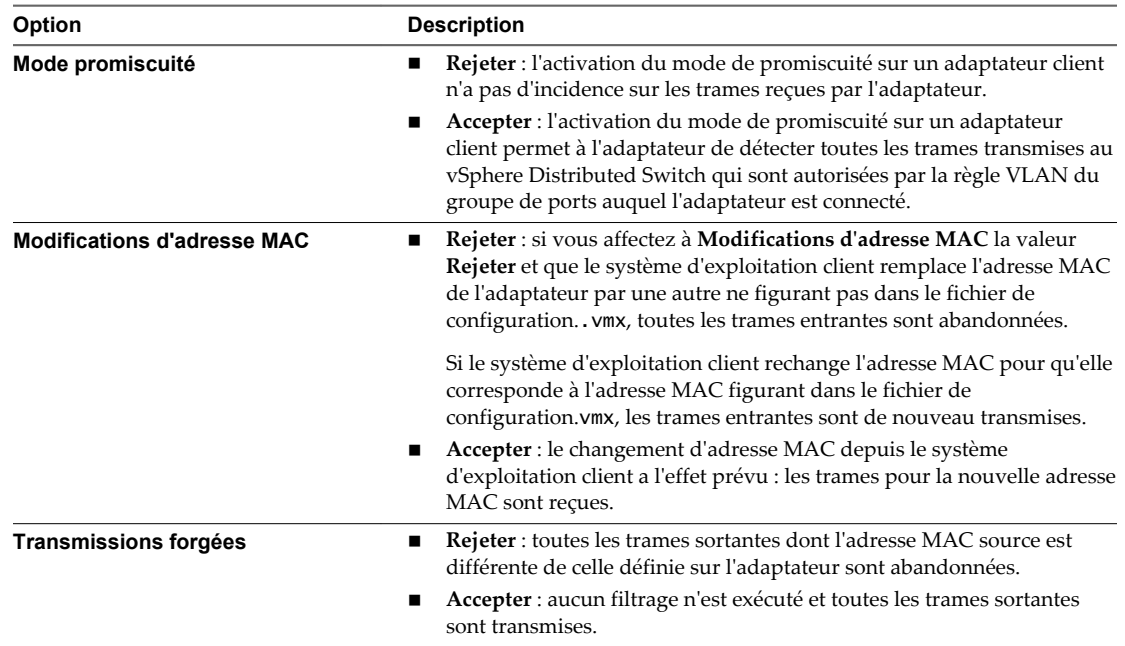

8 Cliquez sur **OK**.

## **Modifier l'exception de règle de sécurité de la couche 2 pour un groupe de ports standard**

Contrôlez la gestion de trames entrantes et sortantes en modifiant les règles de sécurité de la couche 2.

#### **Prérequis**

Lancez vSphere Client et ouvrez une session sur un système vCenter Server.

#### **Procédure**

- 1 Ouvrez une session sur vSphere Client et sélectionnez un hôte dans le panneau d'inventaire.
- 2 Dans l'onglet **Configuration**, cliquez sur **Mise en réseau**.
- 3 Choisissez la vue Commutateur standard vSphere et cliquez sur **Propriétés** pour le groupe à modifier.
- 4 Dans la boîte de dialogue Propriétés, cliquez sur l'onglet **Ports**.
- 5 Sélectionnez l'élément de groupes de ports et cliquez sur **Modifier**.
- 6 Dans la boîte de dialogue Propriétés pour le groupes de ports, cliquez sur l'onglet **Sécurité**.

#### Par défaut, **Mode promiscuité** est défini sur **Rejeter**. **Modifications d'adresse MAC** et **Transmissions forcées :** sont définis sur **Accepter**.

L'exception de règle remplace toute règle définie au niveau du commutateur standard.

7 Dans le volet Exceptions règle, choisissez de rejeter ou d'accepter les exceptions à la règle de sécurité.

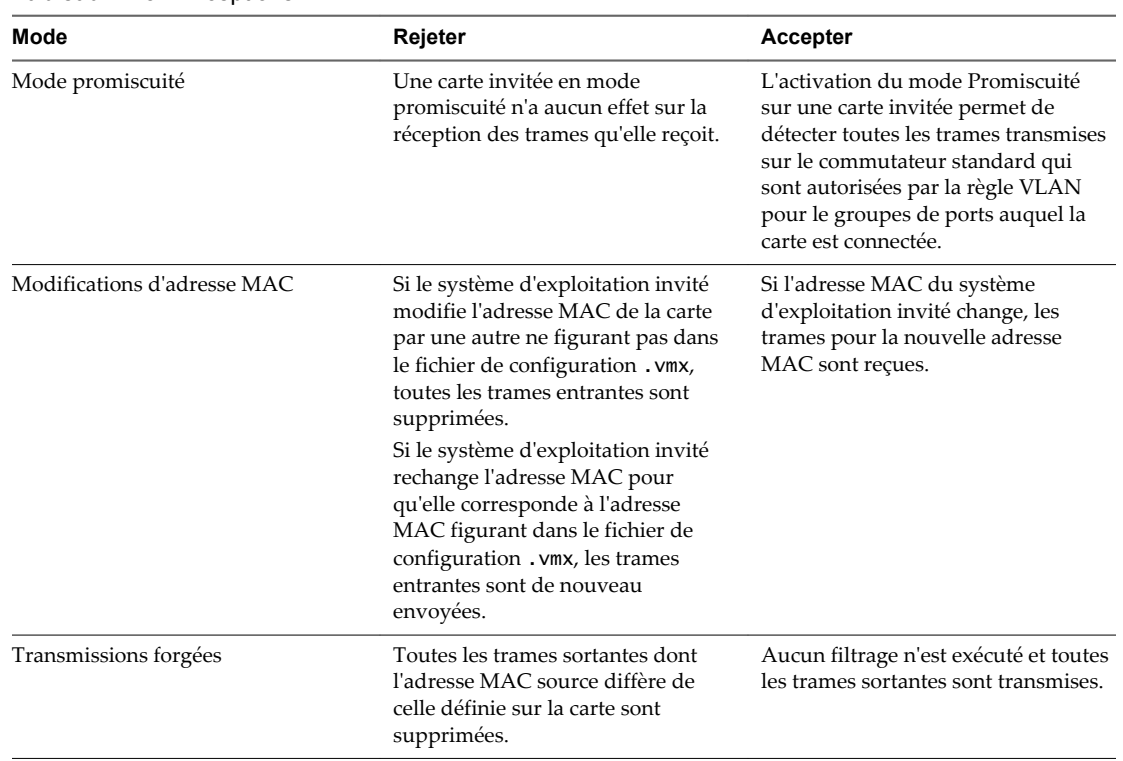

**Tableau 22**‑**3.** Exceptions

8 Cliquez sur **OK**.

## **Modifier la règle de sécurité d'un groupe de ports distribués**

Vous pouvez définir une règle de sécurité d'un groupe de ports distribués pour remplacer la règle définie pour le commutateur distribué

Les trois éléments de la stratégie de sécurité sont le mode promiscuité, les changements d'adresse MAC et les transmissions forcées.

En mode non-promiscuité, un adapteur invitée écoute le trafic seulement sur sa propre adresse MAC. En mode promiscuité, il peut écouter l'ensemble des paquets. Par défaut, les cartes invitées sont définies sur le mode non-promiscuité.

#### **Prérequis**

Lancez vSphere Client et ouvrez une session sur un système vCenter Server.

#### **Procédure**

- 1 Connectez-vous à vSphere Client et sélectionnez la vue d'inventaire **Mise en réseau**.
- 2 Cliquez avec le bouton droit de la souris sur le groupe de ports distribués dans le volet d'inventaire et sélectionnez **Modifier les paramètres**.
- 3 Sélectionnez **Règles**.

Par défaut, **Mode promiscuité** est défini sur **Rejeter**. **Modifications d'adresse MAC** et **Transmissions forcées** sont définis sur **Accepter**.

4 Dans le groupes **Sécurité**, choisissez de rejeter ou d'accepter les exceptions aux règles de sécurité.

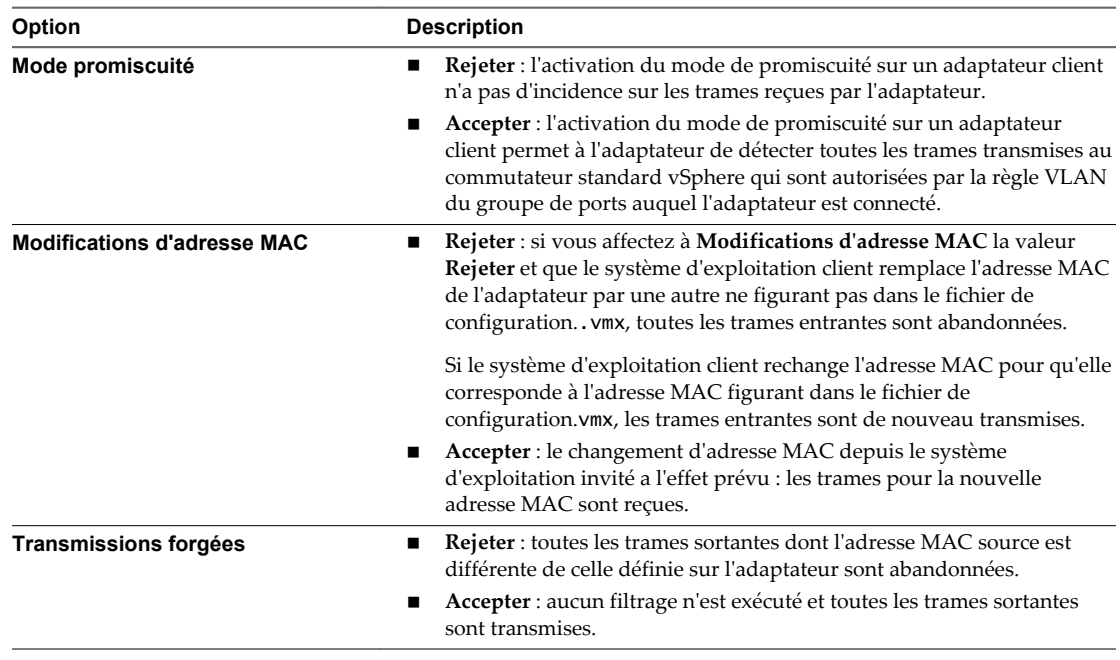

5 Cliquez sur **OK**.

## **Modifier des stratégies de sécurité de port distribué**

Les trois éléments de la stratégie de sécurité sont le mode promiscuité, les changements d'adresse MAC et les transmissions forcées.

En mode non-promiscuité, un adapteur invitée écoute le trafic seulement sur sa propre adresse MAC. En mode promiscuité, il peut écouter l'ensemble des paquets. Par défaut, les cartes invitées sont définies sur le mode non-promiscuité.

#### **Prérequis**

Lancez vSphere Client et ouvrez une session sur un système vCenter Server.

#### **Procédure**

- 1 Connectez-vous à vSphere Client et sélectionnez la vue d'inventaire **Mise en réseau**.
- 2 Cliquez avec le bouton droit de la souris sur vSphere Distributed Switch dans le volet d'inventaire et sélectionnez **Modifier les paramètres**.
- 3 Dans l'onglet **Ports**, cliquez avec le bouton droit sur le port à modifier et sélectionnez **Modifier les paramètres**.
- 4 Cliquez sur **Règles**.

Par défaut, le **Mode promiscuité** est défini sur **Rejeter** ; **Modifications d'adresse MAC** et **Transmissions forgées** sont définis sur **Accepter**.

5 Dans le groupe **Sécurité**, choisissez de rejeter ou d'accepter les exceptions aux règles de sécurité.

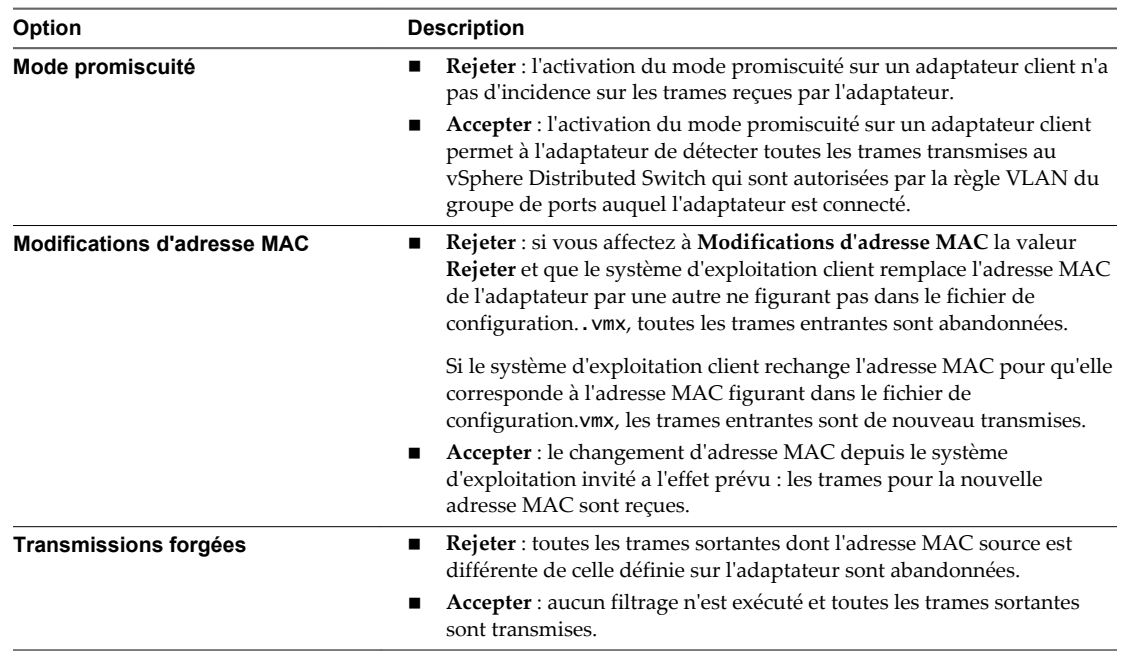

6 Cliquez sur **OK**.

## **Règle de formation du trafic**

Une stratégie de formation de trafic est définie par la bande passante moyenne, le pic de bande passante et la taille de rafale. Vous pouvez établir une règle de formation de trafic pour chaque groupe de ports et chaque port distribué ou groupe de ports distribués.

ESXi formate le trafic réseau sortant sur les commutateurs standard et le trafic entrant et sortant sur les commutateurs distribués. La formation du trafic limite la bande passante de réseau à la disposition d'un port, mais elle peut également être configurée pour permettre à des rafales du trafic de traverser à des vitesses plus élevées.

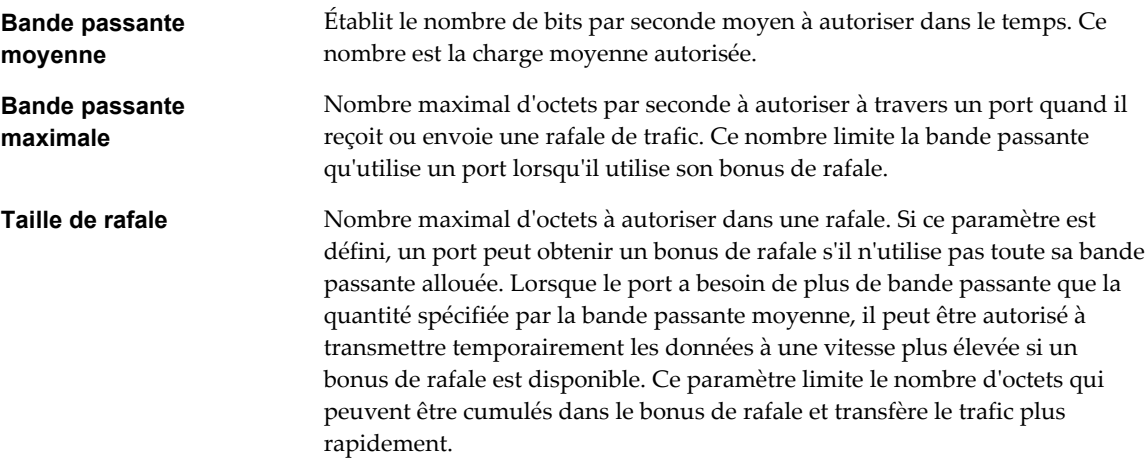

## **Modifier la règle de formation du trafic d'un commutateur standard vSphere**

ESXi permet de mettre en forme le trafic sortant sur les commutateurs standard. L'outil de formation du trafic limite la bande passante de réseau à la disposition d'un port, mais il peut également être configuré pour permettre temporairement à des « rafales » du trafic de traverser un port à des vitesses plus élevées.

Une stratégie de formation du trafic est définie par les trois caractéristiques suivantes : bande passante moyenne, bande passante maximale et taille de rafale.

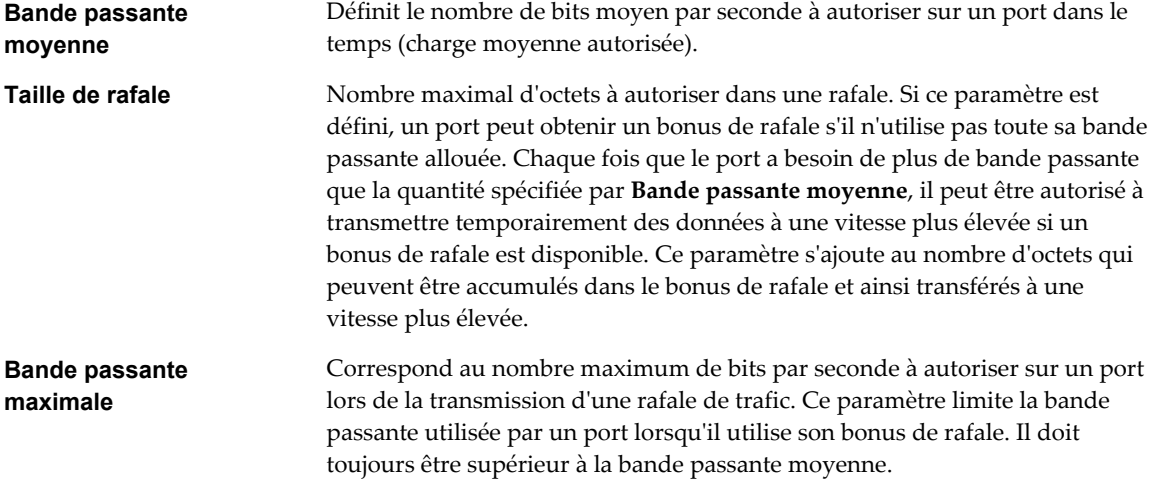

#### **Prérequis**

Lancez vSphere Client et ouvrez une session sur un système vCenter Server.

#### **Procédure**

- 1 Ouvrez une session sur vSphere Client et sélectionnez un hôte dans le panneau d'inventaire.
- 2 Cliquez sur l'onglet **Configuration** et cliquez sur **Mise en réseau**.
- 3 Sélectionnez un commutateur standard et cliquez sur **Propriétés**.
- 4 Cliquez sur l'onglet **Ports**.
- 5 Sélectionnez le commutateur standard et cliquez sur **Modifier**.
- 6 Cliquez sur l'onglet **Formation du trafic**.
- 7 Sélectionnez **Activé** dans le menu déroulant **État** pour activer les exceptions à la règle de formation du trafic.

Ici, la règle d'état est appliquée à chaque adaptateur virtuel attaché au groupe de ports et non pas au commutateur standard en tant que tel. Si vous activez l'exception à la règle dans le champ **État** , vous limitez l'allocation de bande passante réseau pour chaque adaptateur virtuel associé à ce groupes de ports particulier. Si vous désactivez la règle, les services ont par défaut une connexion libre au réseau physique.

8 Entrez une valeur de bande passante pour chaque règle de formation du trafic.

## **Modifier la règle de formation du trafic pour un groupe de ports standard**

Utilisez les stratégies de formation du trafic pour contrôler la taille de la bande passante et des rafales sur un groupe de ports.

#### **Prérequis**

Lancez vSphere Client et ouvrez une session sur un système vCenter Server.

#### **Procédure**

- 1 Ouvrez une session sur vSphere Client et sélectionnez un hôte dans le panneau d'inventaire.
- 2 Dans l'onglet **Configuration**, cliquez sur **Mise en réseau**.
- 3 Choisissez la vue Commutateur standard vSphere et cliquez sur **Propriétés** pour le groupe à modifier.
- 4 Dans la boîte de dialogue Propriétés, cliquez sur l'onglet **Ports**.
- 5 Sélectionnez l'élément de groupes de ports et cliquez sur **Modifier**.
- 6 Dans la boîte de dialogue Propriétés pour le groupes de ports, cliquez sur l'onglet **Formation du trafic**.

Quand la formation du trafic est désactivée, les options sont grisées.

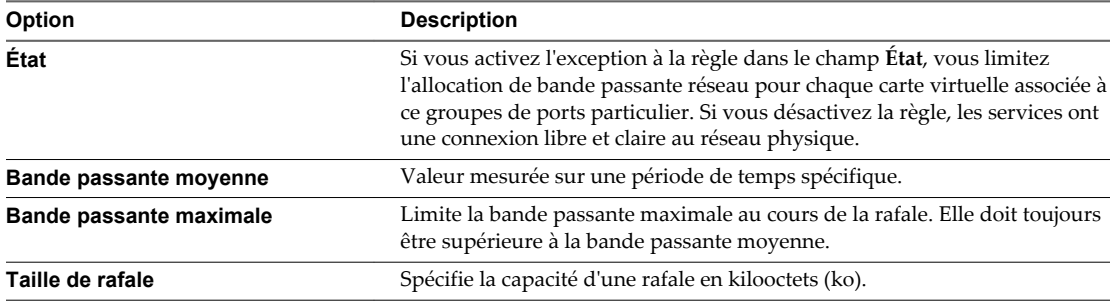

## **Modifier la règle de formation du trafic d'un groupe de ports distribués**

ESXi permet de mettre en forme le trafic entrant et sortant dans les vSphere Distributed Switches. L'outil de formation du trafic limite la bande passante de réseau à la disposition d'un port, mais il peut également être configuré pour permettre temporairement à des « rafales » du trafic de traverser un port à des vitesses plus élevées.

Une stratégie de formation du trafic est définie par les trois caractéristiques suivantes : bande passante moyenne, bande passante maximale et taille de rafale.

#### **Prérequis**

Lancez vSphere Client et ouvrez une session sur un système vCenter Server.

#### **Procédure**

- 1 Connectez-vous à vSphere Client et sélectionnez la vue d'inventaire **Mise en réseau**.
- 2 Cliquez avec le bouton droit de la souris sur le groupe de ports distribués dans le volet d'inventaire et sélectionnez **Modifier les paramètres**.
- 3 Sélectionnez **Règles**.
- 4 Dans le groupe **Formation du trafic**, vous pouvez configurer **Formation du trafic d'entrée** et **Formation du trafic de sortie**.

Quand la formation du trafic est désactivée, les fonctions réglables sont grisées.

État : si vous activez l'exception de règle pour **Formation du trafic d'entrée** et **Formation du trafic de sortie** dans le champ **État**, vous définissez des limites sur le niveau de bande passante réseau allouée à chaque adaptateur virtuel associé au groupe de ports. Si vous désactivez la règle, les services ont une connexion libre et claire au réseau physique par défaut.

5 Spécifiez les paramètres du trafic réseau.

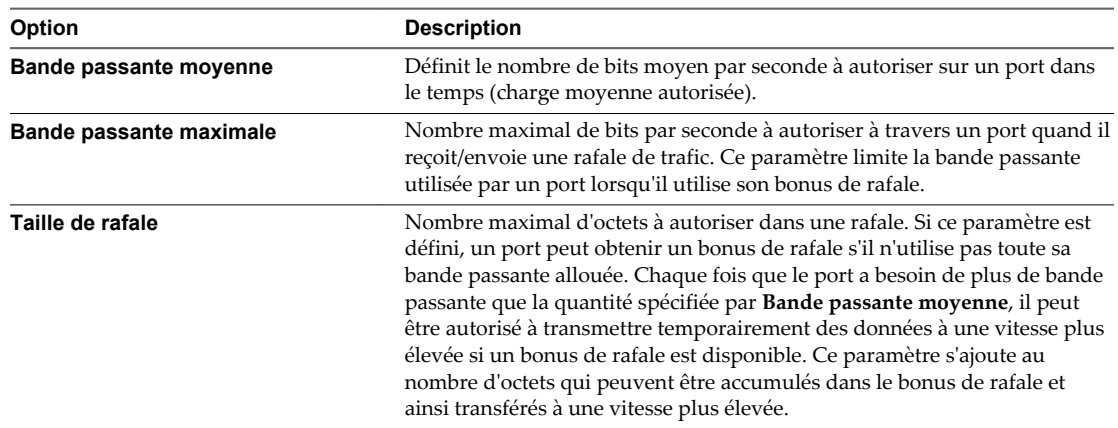

6 Cliquez sur **OK**.

## **Modifier les règles de mise en forme de trafic de port distribué ou de port de liaison montante**

ESXi permet de mettre en forme le trafic entrant et sortant dans les vSphere Distributed Switches. L'outil de formation du trafic limite la bande passante de réseau à la disposition d'un port, mais il peut également être configuré pour permettre temporairement à des « rafales » du trafic de traverser un port à des vitesses plus élevées.

Une règle de formation du trafic est définie par les trois caractéristiques suivantes : bande passante moyenne, bande passante maximale et taille de rafale.

#### **Prérequis**

Lancez vSphere Client et ouvrez une session sur un système vCenter Server.

#### **Procédure**

- 1 Connectez-vous à vSphere Client et sélectionnez la vue d'inventaire **Mise en réseau**.
- 2 Sélectionnez vSphere Distributed Switch dans le volet d'inventaire.
- 3 Dans l'onglet **Ports**, cliquez avec le bouton droit sur le port à modifier et sélectionnez **Modifier les paramètres**.
- 4 Cliquez sur **Règles**.
- 5 Dans le groupe **Formation du trafic**, vous pouvez configurer **Formation du trafic d'entrée** et **Formation du trafic de sortie**.

Quand la formation du trafic est désactivée, les fonctions réglables sont grisées.

État : si vous activez l'exception de règle pour **Formation du trafic d'entrée** ou **Formation du trafic de sortie** dans le champ **État** , vous définissez des limites sur le niveau de bande passante réseau allouée à chaque carte virtuelle liée à ce groupe de ports particulier. Si vous désactivez la règle, les services ont une connexion libre et claire au réseau physique par défaut.

- 6 Spécifiez les paramètres du trafic réseau.
	- **Bande passante moyenne** établit le nombre de bits par seconde à autoriser sur un port, avec valeur moyenne calculée dans le temps : la charge moyenne autorisée.
	- n **Bande passante maximale** est le nombre maximal de bits par seconde à autoriser à travers un port quand il reçoit/envoie une rafale de trafic. Ce paramètre limite la bande passante utilisée par un port lorsqu'il utilise son bonus de rafale.
	- n **Taille de rafale** : nombre maximal d'octets à autoriser dans une rafale. Si ce paramètre est défini, un port peut obtenir un bonus de rafale s'il n'utilise pas toute sa bande passante allouée. Chaque fois que le port a besoin de plus de bande passante que la quantité spécifiée par **Bande passante moyenne**, il peut être autorisé à transmettre temporairement des données à une vitesse plus élevée si un bonus de rafale est disponible. Ce paramètre s'ajoute au nombre d'octets qui peuvent être accumulés dans le bonus de rafale et ainsi transférés à une vitesse plus élevée.
- 7 Cliquez sur **OK**.

## **Règle d'allocation des ressources**

La règle d'allocation des ressources, vous permet d'associer un port distribué ou un groupe de ports à un pool de ressources réseau créé par l'utilisateur. Cette règle vous permet de contrôler plus efficacement la bande passante affectée au port ou au groupe de ports.

Pour obtenir des informations sur la création et la configuration des pools de ressources réseau, reportezvous à la section [« vSphere Network I/O Control », page 267](#page-266-0).

## **Modifier la règle d'allocation des ressources d'un groupe de ports distribués**

Associez un groupe de ports distribués à un pool de ressources réseau pour contrôler plus efficacement la bande passante affectée au groupe de ports distribués.

#### **Prérequis**

- n Ouvrir une connexion de vSphere Client sur un vCenter Server.
- n Activez le Contrôle d'E/S réseau sur l'hôte et créez un ou plusieurs pools de ressources réseau définis par l'utilisateur.

#### **Procédure**

- 1 Connectez-vous à vSphere Client et sélectionnez la vue d'inventaire **Mise en réseau**.
- 2 Cliquez avec le bouton droit de la souris sur le groupe de ports distribués dans le volet d'inventaire et sélectionnez **Modifier les paramètres**.
- 3 Sélectionnez **Règles**.
- 4 Dans le groupe Allocation des ressources, sélectionnez le **Pool de ressources réseau** auquel le groupe de ports distribués est associé dans le menu déroulant.
- 5 Cliquez sur **OK**.

## **Modifier la règle d'allocation des ressources d'un port distribué**

Associez un port distribué à un pool de ressources réseau pour contrôler plus efficacement la bande passante affectée au port.

#### **Prérequis**

n Ouvrir une connexion de vSphere Client sur un vCenter Server.

n Activez le Contrôle d'E/S réseau sur l'hôte et créez un ou plusieurs pools de ressources réseau définis par l'utilisateur.

#### **Procédure**

- 1 Connectez-vous à vSphere Client et sélectionnez la vue d'inventaire **Mise en réseau**.
- 2 Sélectionnez vSphere Distributed Switch dans le volet d'inventaire.
- 3 Dans l'onglet **Ports**, cliquez avec le bouton droit sur le port à modifier et sélectionnez **Modifier les paramètres**.
- 4 Sélectionnez **Règles**.
- 5 Dans le groupe Allocation des ressources, sélectionnez le **Pool de ressources réseau** auquel associer le port dans le menu déroulant.
- 6 Cliquez sur **OK**.

## **Règle de surveillance**

La règle de surveillance permet d'activer ou de désactiver la surveillance NetFlow d'un port distribué ou d'un groupe de ports distribués.

Vous pouvez définir les paramètres NetFlow au niveau du vSphere Distributed Switch. Reportez-vous à [« Configurer les paramètres NetFlow », page 317](#page-316-0).

## **Modifier la règle de surveillance d'un groupe de ports distribués**

La règle de surveillance permet d'activer ou de désactiver la surveillance NetFlow sur un port distribué.

#### **Prérequis**

Lancez vSphere Client et ouvrez une session sur un système vCenter Server.

#### **Procédure**

- 1 Connectez-vous à vSphere Client et sélectionnez la vue d'inventaire **Mise en réseau**.
- 2 Cliquez avec le bouton droit de la souris sur le groupe de ports distribués dans le volet d'inventaire et sélectionnez **Modifier les paramètres**.
- 3 Sélectionnez **Règles**.
- 4 Dans le groupe de surveillance, sélectionnez **État Netflow**.

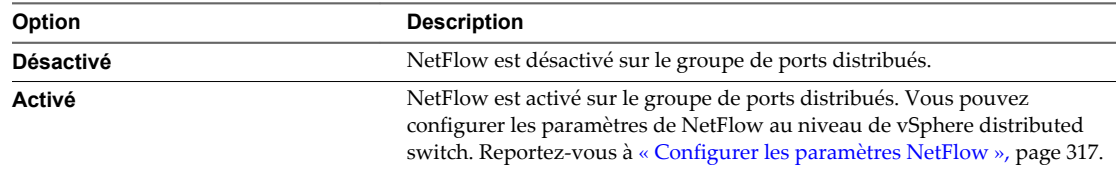

5 Cliquez sur **OK**.

## **Modifier la règle de surveillance d'un port distribué**

La règle de surveillance permet d'activer ou de désactiver la surveillance NetFlow sur un port distribué.

#### **Prérequis**

Lancez vSphere Client et ouvrez une session sur un système vCenter Server.

#### **Procédure**

- 1 Connectez-vous à vSphere Client et sélectionnez la vue d'inventaire **Mise en réseau**.
- 2 Sélectionnez vSphere Distributed Switch dans le volet d'inventaire.
- 3 Dans l'onglet **Ports**, cliquez avec le bouton droit sur le port à modifier et sélectionnez **Modifier les paramètres**.
- 4 Sélectionnez **Règles**.
- 5 Dans le groupe de surveillance, sélectionnez **État Netflow**.

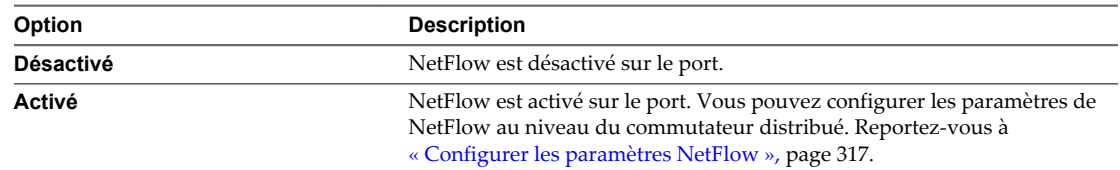

6 Cliquez sur **OK**.

## **Règles de blocage des ports**

Les règles de blocage des ports vous permettent d'empêcher les ports de votre choix d'envoyer ou de recevoir des données.

## **Modifier la règle de blocage des ports d'un groupe de ports distribués**

La boîte de dialogue Stratégies diverses permet de configurer des règles diverses de groupe de ports distribués.

#### **Prérequis**

Lancez vSphere Client et ouvrez une session sur un système vCenter Server.

#### **Procédure**

- 1 Connectez-vous à vSphere Client et sélectionnez la vue d'inventaire **Mise en réseau**.
- 2 Cliquez avec le bouton droit de la souris sur le groupe de ports distribués dans le volet d'inventaire et sélectionnez **Modifier les paramètres**.
- 3 Sélectionnez **Règles**.
- 4 Dans le groupe **Divers**, indiquez si vous voulez **Bloquer tous les ports** du groupe de ports distribués.
- 5 Cliquez sur **OK**.

## **Modifier les règles de blocage de port distribué ou de port de liaison montante**

La boîte de dialogue Stratégies diverses permet de définir des règles de blocage de port distribué ou de port de liaison montante.

#### **Prérequis**

Lancez vSphere Client et ouvrez une session sur un système vCenter Server.

- 1 Connectez-vous à vSphere Client et sélectionnez la vue d'inventaire **Mise en réseau**.
- 2 Sélectionnez vSphere Distributed Switch dans le volet d'inventaire.
- 3 Dans l'onglet **Ports**, cliquez avec le bouton droit sur le port à modifier et sélectionnez **Modifier les paramètres**.
- 4 Cliquez sur **Règles**.
- 5 Dans le groupes **Divers**, choisissez de bloquer ou non ce port avec **Bloquer**.
- 6 Cliquez sur **OK**.

## **Gérer les règles pour plusieurs groupes de ports sur un commutateur distribué vSphere**

Vous pouvez modifier les règles de communication réseau de plusieurs groupes de ports ou d'un commutateur distribué.

#### **Prérequis**

- Ouvrir une connexion de vSphere Client sur un vCenter Server.
- Créez un vSphere Distributed Switch avec un ou plusieurs groupes de ports.

#### **Procédure**

- 1 Connectez-vous à vSphere Client et sélectionnez la vue d'inventaire **Mise en réseau**.
- 2 Cliquez avec le bouton droit de la souris sur le commutateur distribué et sélectionnez **Gérer les groupes de ports**.
- 3 Sélectionnez les catégories de règles à modifier.

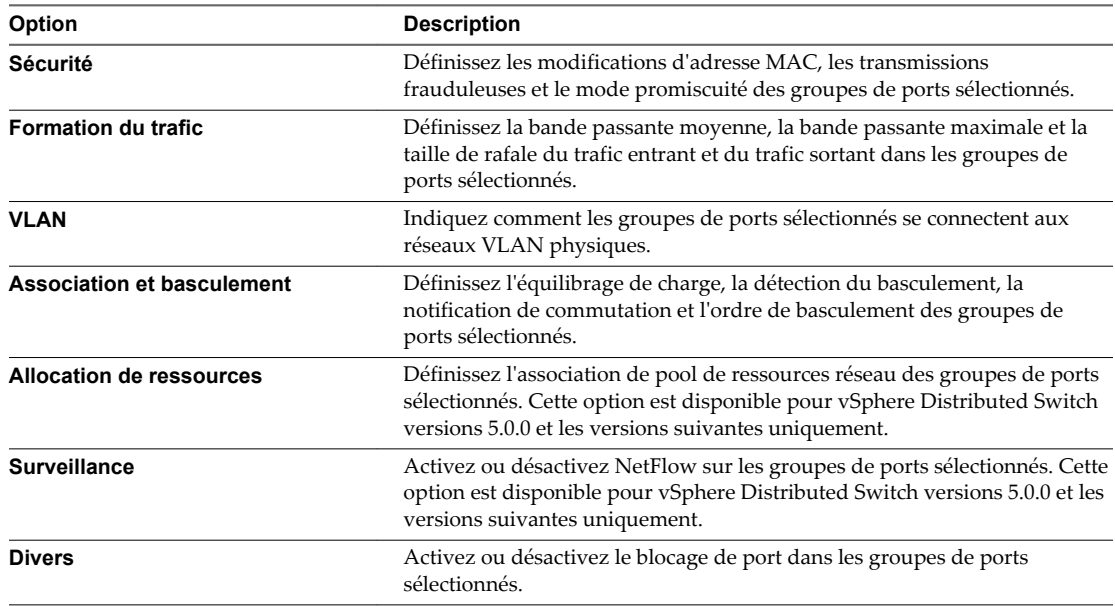

#### 4 Cliquez sur **Suivant**.

5 Sélectionnez un ou plusieurs groupes de ports à modifier et cliquez sur **Suivant**.

La page de configuration de règle s'affiche. Il n'y a que les catégories de règles que vous avez sélectionnées qui s'affichent.

6 (Facultatif) Dans le groupes Sécurité, indiquez si vous voulez rejeter ou accepter les exceptions de règle de sécurité.

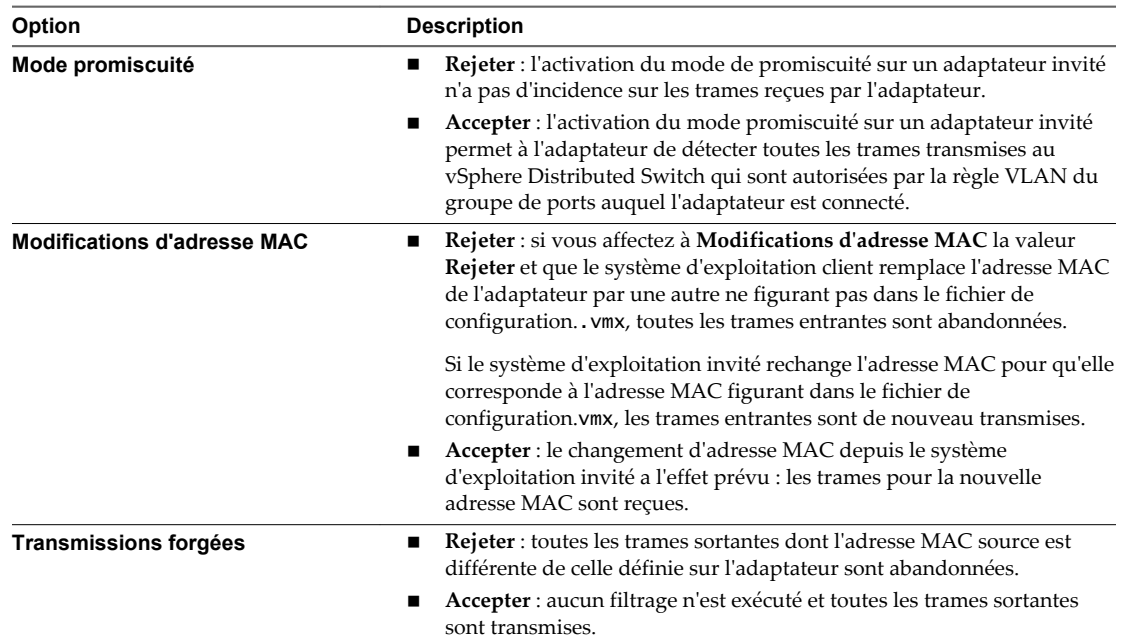

#### 7 (Facultatif) Dans le groupe Formation du trafic, vous pouvez configurer **Formation du trafic d'entrée** et **Formation du trafic de sortie**.

Quand la formation du trafic est désactivée, les fonctions réglables sont grisées.

État : si vous activez l'exception de règle pour **Formation du trafic d'entrée** et **Formation du trafic de sortie** dans le champ **État**, vous définissez des limites sur le niveau de bande passante allouée à chaque port distribué associé au groupe de ports sélectionné. Si vous désactivez la règle, le niveau de bande passante n'est pas limité avant l'atteinte du réseau physique.

8 (Facultatif) Spécifiez les paramètres du trafic réseau.

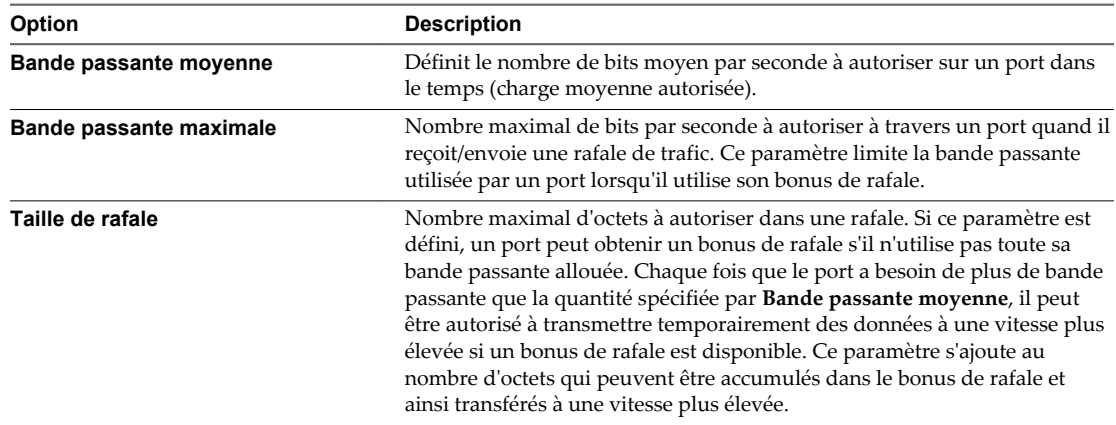

9 (Facultatif) Sélectionnez le type de VLAN à utiliser.

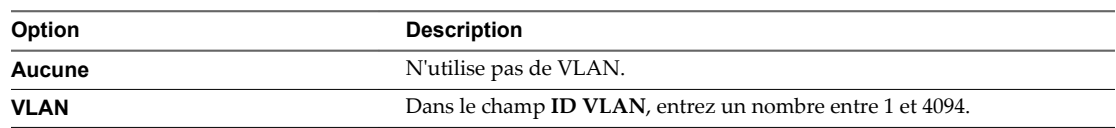

| <b>Option</b>     | <b>Description</b>                                                             |
|-------------------|--------------------------------------------------------------------------------|
| jonction VLAN     | Entrez une plage de jonctions VLAN dans Intervalle de joncteur réseau<br>VLAN. |
| <b>VLAN privé</b> | Sélectionnez un VLAN privé disponible à utiliser.                              |

10 (Facultatif) Dans le groupe association et basculement, spécifiez les éléments suivants.

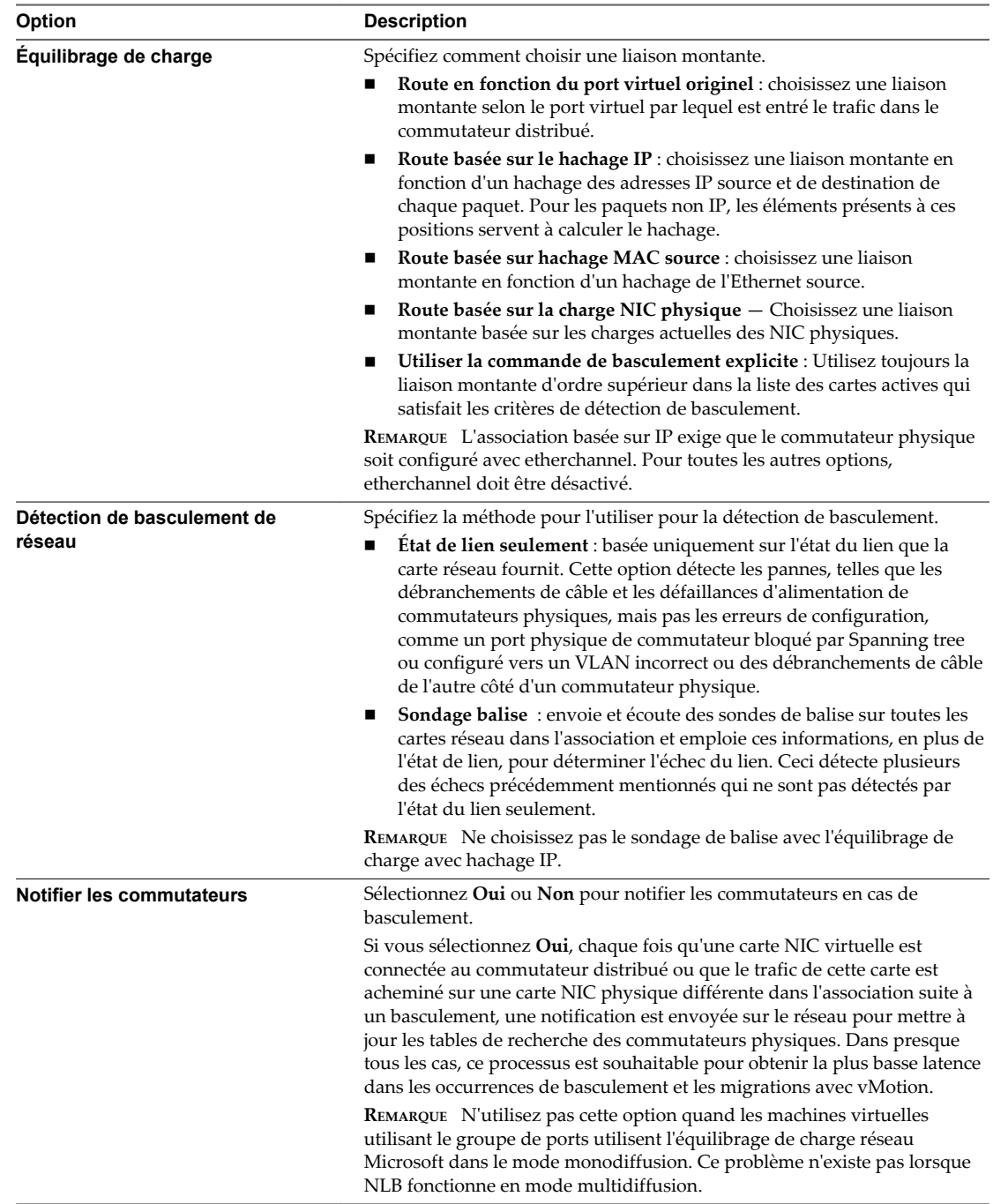

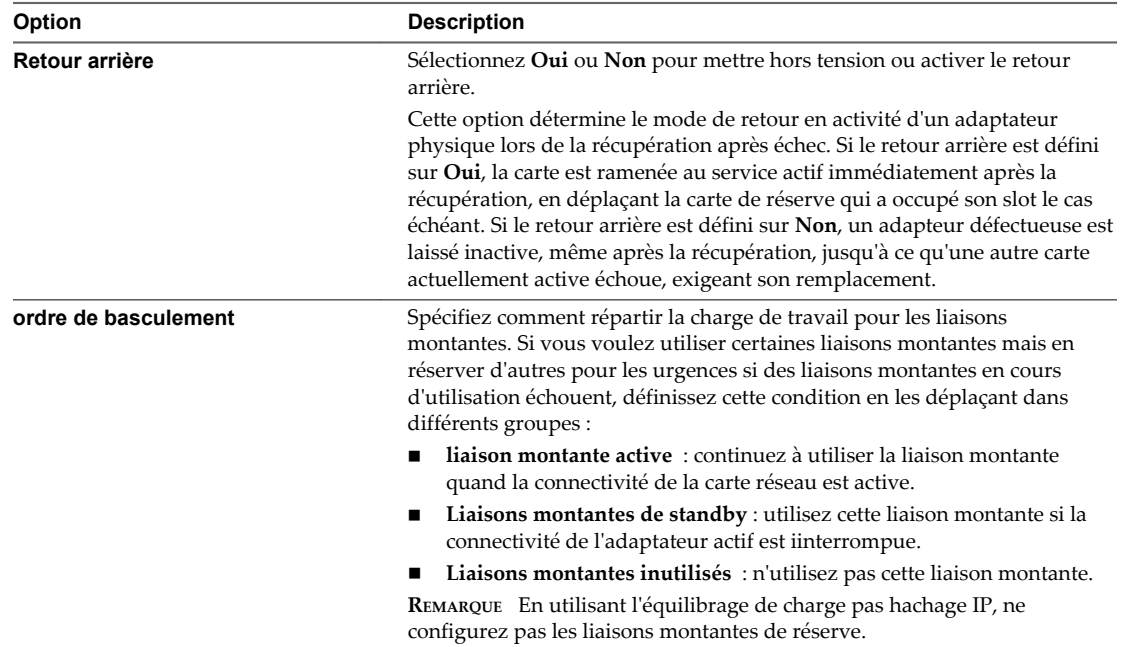

- 11 (Facultatif) Dans le groupe Allocation des ressources, dans le menu déroulant, sélectionnez le **Pool de ressources réseau** auquel le groupe de ports distribués doit être associé.
- 12 (Facultatif) Dans le groupe de surveillance, choisissez l'**Statut Netflow**.

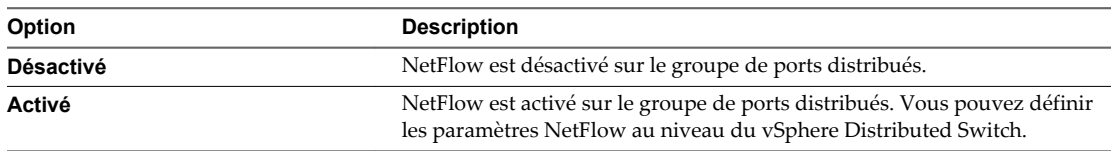

- 13 (Facultatif) Dans le groupe **Divers**, indiquez si vous voulez **Bloquer tous les ports** du groupe de ports distribués.
- 14 Cliquez sur **Suivant**.

Toutes les règles affichées sont appliquées à tous les groupes de ports sélectionnés, y compris les règles qui n'ont pas été modifiées.

- 15 (Facultatif) Si vous devez apporter des modifications, cliquez sur **Retour** pour revenir à l'écran approprié.
- 16 Vérifiez les paramètres des groupes de ports et cliquez sur **Terminer**.

Administration de vSphere avec vSphere Client

# **Mise en réseau avancée 23**

Les options de configuration de mise en réseau avancée vous permettent de mieux contrôler votre environnement réseau vSphere.

Ce chapitre aborde les rubriques suivantes :

- « Prise en charge du protocole Internet Version 6 (IPv6) », page 309
- [« Configuration VLAN », page 310](#page-309-0)
- [« Utilisation de la mise en miroir de ports », page 310](#page-309-0)
- [« Configurer les paramètres NetFlow », page 317](#page-316-0)
- [« Switch Discovery Protocol », page 318](#page-317-0)
- [« Changer les configurations de routage et DNS », page 320](#page-319-0)
- [« Gestion des adresses MAC », page 321](#page-320-0)

## **Prise en charge du protocole Internet Version 6 (IPv6)**

Le support Internet Protocol IPv6 (IPv6) dans ESXi 6 permet d'utiliser les fonctions d'infrastructure virtuelle, telles que NFS dans un environnement d'IPv6. Utilisez la boîte de dialogue Propriétés mise en réseau pour activer ou mettre hors tension le support d'IPv6 sur l'hôte.

IPv6 est désigné par le groupe de travail IETF comme le successeur de IPv4. La principale différence réside dans la longueur d'adresse. L'IPv6 utilise des adresses 128 bits plutôt que des adresses 32 bits utilisées par IPv4. Cette augmentation résout le problème d'épuisement d'adresses et élimine la conversion d'adresse réseau. Les autres différences incluent les adresses locales du lien qui apparaissent lors de l'initialisation de l'interface, les adresses définies par les annonces de routeur et la possibilité de disposer de plusieurs adresses IPv6 dans une interface.

Sur VMware ESXi 5.1, IPv6 est activé par défaut.

#### **Prérequis**

Lancez vSphere Client et ouvrez une session sur un système vCenter Server.

Privilège nécessaire : **Hôte.Configuration.Configuration réseau**

- 1 Dans la page d'accueil de vSphere Client, cliquez sur **Hôtes et clusters**.
- 2 Choisissez l'hôte et cliquez sur l'onglet **Configuration**.
- 3 Cliquez sur le lien**Mise en réseau** sous **Matériel**.
- 4 Dans la vue **Commutateur standard vSphere**, cliquez sur le lien **Propriétés**.
- <span id="page-309-0"></span>5 Sélectionnez **Activer support IPv6 sur système hôte** et cliquez sur **OK**.
- 6 Redémarrez l'hôte.

## **Configuration VLAN**

Les réseaux VLAN (réseaux LAN virtuels) permettent à un segment LAN physique unique d'être davantage isolé, de sorte que des groupes de ports soient isolés les uns des autres comme s'ils se trouvaient sur des segments physiquement différents.

La configuration ESXi avec les VLAN est recommandée pour les raisons suivantes.

- n Intégration de l'hôte dans un environnement préexistant.
- n Isolation et sécurisation du trafic réseau.
- n Réduction de la congestion du trafic réseau.

Vous pouvez configurer les VLAN dans ESXi en procédant de trois manières : Balisage de commutateur externe (EST), Balisage de commutateur virtuel (VST) et Balisage d'invité virtuel (VGT).

Avec EST, tous les balisages VLAN de paquets sont exécutés sur le commutateur physique. Les adaptateurs réseau hôtes sont connectés aux ports d'accès sur le commutateur physique. Les groupes de ports connectés au commutateur virtuel doivent avoir leur ID VLAN réglée sur 0.

Avec VST, tous les balisages VLAN de paquets sont exécutés par le commutateur virtuel avant de quitter l'hôte. Les adaptateurs réseau hôtes doivent être connectés aux ports trunk sur le commutateur physique. L'ID VLAN des groupes de ports connectés au commutateur virtuel doit être compris entre 1 et 4 094.

Avec VGT, tous les balisages VLAN sont exécutés par la machine virtuelle. Les balises VLAN sont conservées entre la pile de mise en réseau de la machine virtuelle et le commutateur externe quand les trames passent par les commutateurs virtuels. Les adaptateurs réseau hôtes doivent être connectés aux ports trunk sur le commutateur physique. Pour un commutateur standard, l'ID VLAN des groupes de ports avec VGT doit être défini sur 4095. Pour un commutateur distribué, la stratégie de jonction VLAN doit inclure la plage de VLAN auxquels les machines virtuelles sont connectées.

**REMARQUE** En utilisant VGT, vous devez avoir un pilote trunk 802.1Q VLAN installé sur la machine virtuelle.

## **Utilisation de la mise en miroir de ports**

La mise en miroir de ports permet de mettre en miroir le trafic d'un port distribué sur d'autres ports distribués ou des ports de commutateur physiques spécifiques.

La mise en miroir de port est utilisée sur un commutateur pour envoyer une copie des paquets affichés sur un port de commutateur (ou l'intégralité d'un VLAN) à une connexion de surveillance sur un autre port de commutateur. La mise en miroir de port est utilisée pour analyser et déboguer des données ou diagnostiquer des erreurs sur un réseau.

## **Compatibilité de version de mise en miroir**

Certaines fonctionnalités de mise en miroir de port dans vSphere 5.1 et versions ultérieures dépendent de la version de vCenter Server, de vSphere Distributed Switch et de l'hôte que vous utilisez, ainsi que de la façon dont vous utilisez ces aspects de vSphere ensemble.

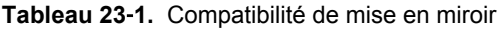

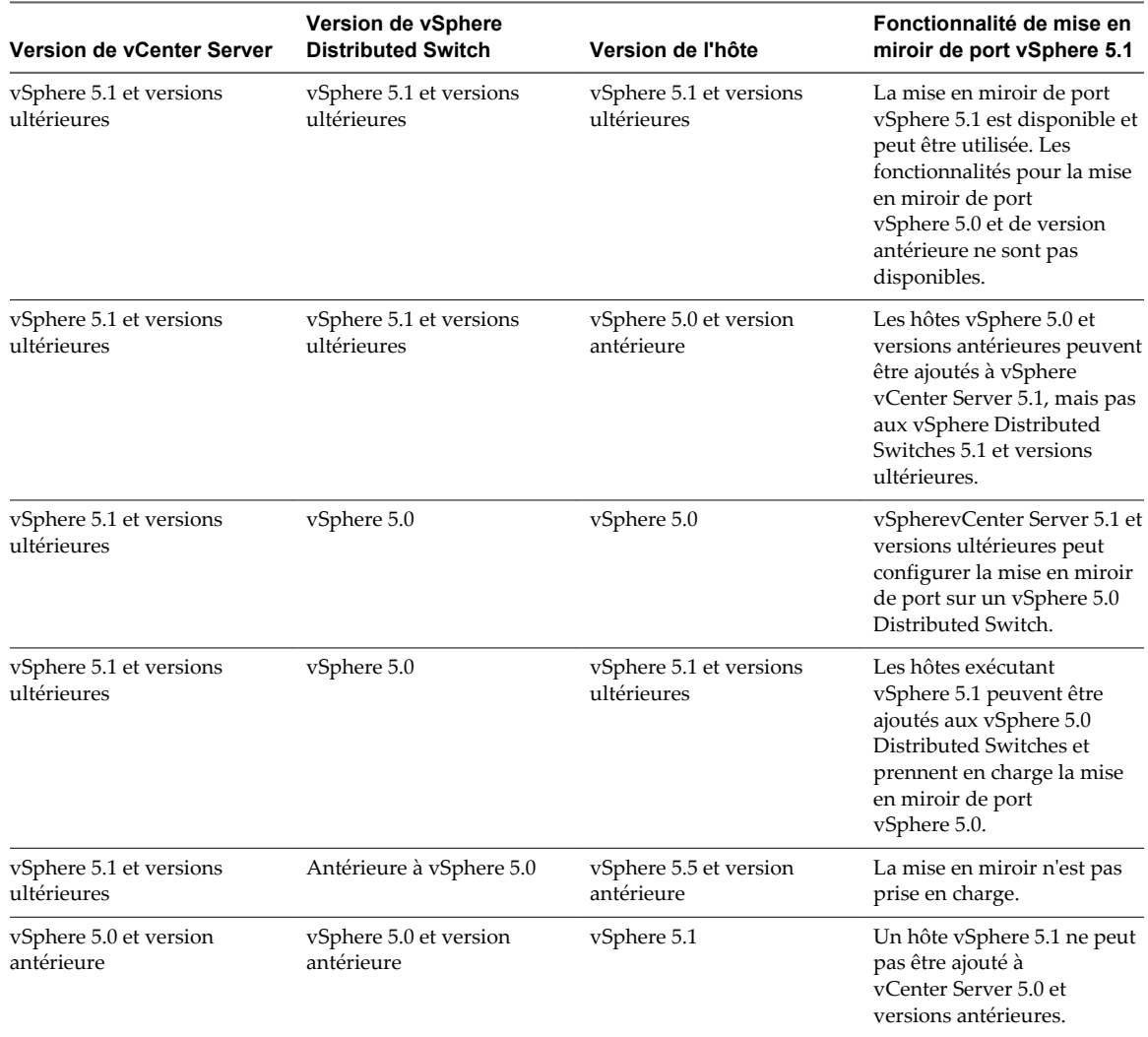

Si vous utilisez un profil d'hôte avec des paramètres de mise en miroir de port, le profil d'hôte doit être adapté à la nouvelle version de mise en miroir de port dans vSphere 5.1 et versions ultérieures.

#### **Interopérabilité de la mise en miroir de ports**

Certains problèmes d'interopérabilité sont à prendre en compte lors de l'utilisation de la mise en miroir du port vSphere 5.1 avec d'autres fonctionnalités de vSphere.

#### **vMotion**

vMotion fonctionne différemment en fonction du type de session de mise en miroir du port vSphere 5.1 que vous sélectionnez. Pendant vMotion, un chemin de mise en miroir peut être temporairement invalide mais il est restauré lorsque vMotion s'achève.

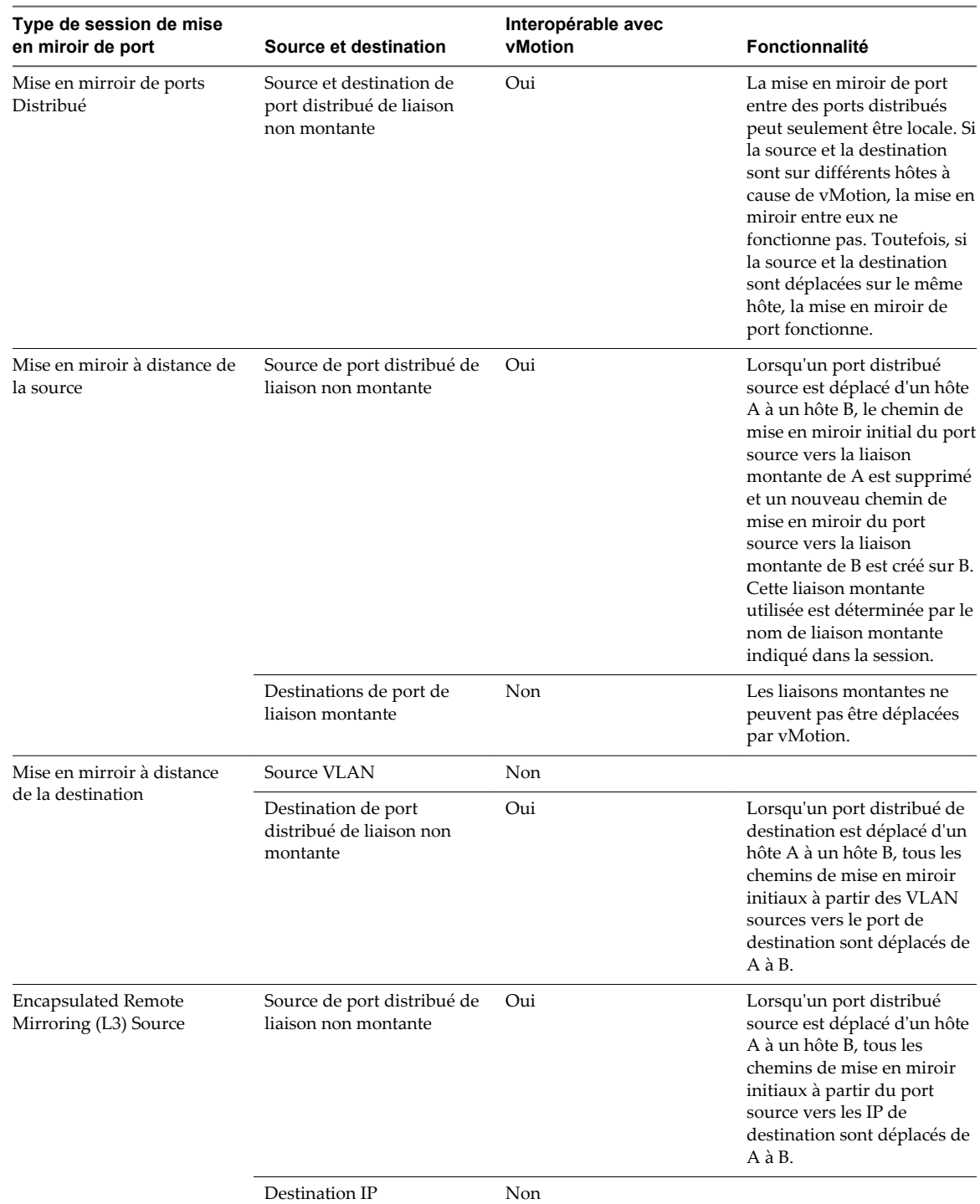

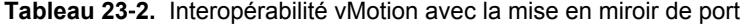

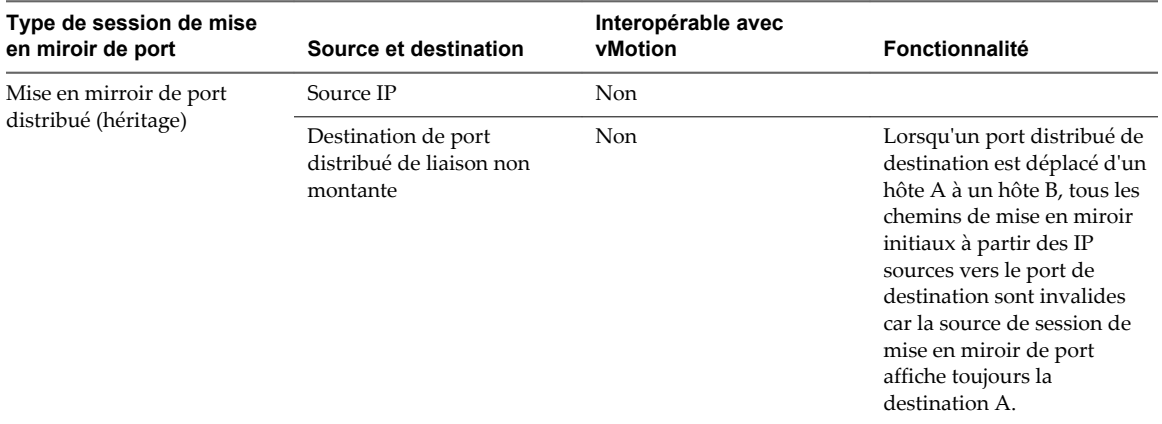

**Tableau 23**‑**2.** Interopérabilité vMotion avec la mise en miroir de port (suite)

## **TSO et LRO**

TSO (TCP Segmentation Offload) et LRO (large receive offload) peuvent rendre le nombre de paquets de mise en miroir différent du nombre de paquets mis en miroir.

Lorsque TSO est activé sur une carte vNIC, la carte vNIC peut envoyer un paquet important au commutateur distribué. Lorsque LRO est activé sur une carte vNIC, les petits paquets envoyés à cette carte peuvent être fusionnés en un paquet important.

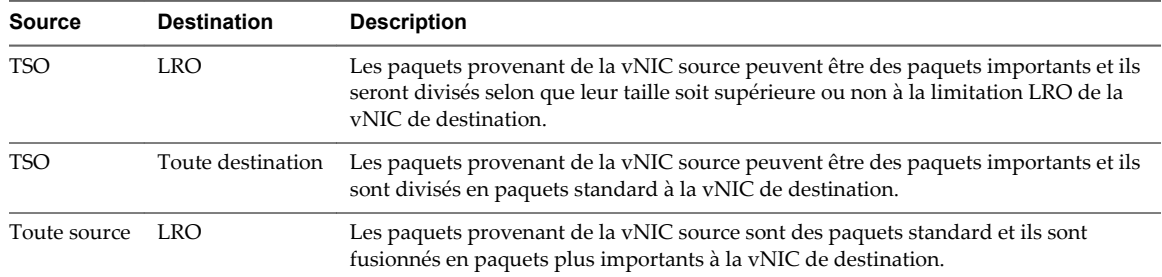

## **Créer une session de mise en miroir de ports avec vSphere Client**

Créez une session de mise en miroir de ports pour mettre en miroir le trafic du vSphere distributed switch sur des ports de commutateur physiques.

#### **Prérequis**

Créez un commutateur distibuté vSphere version 5.0.0 ou ultérieure.

#### **Procédure**

1 [Spécifier le nom et les informations de session de mise en miroir de ports page 314](#page-313-0)

Définissez le nom, la description et les informations de la nouvelle session de mise en miroir de ports.

- 2 [Choisir les sources de mise en miroir de ports page 314](#page-313-0) Sélectionnez les sources et la direction de trafic de la nouvelle session de mise en miroir de ports.
- 3 [Choisir les destinations de mise en miroir de port page 314](#page-313-0) Sélectionnez les ports ou les liaisons montantes comme destinations de la session de mise en miroir des ports.
- 4 [Vérifier les nouveaux paramètres de mise en miroir de ports page 315](#page-314-0) Vérifiez et activez la nouvelle session de mise en miroir de ports.

## <span id="page-313-0"></span>**Spécifier le nom et les informations de session de mise en miroir de ports**

Définissez le nom, la description et les informations de la nouvelle session de mise en miroir de ports.

#### **Prérequis**

Lancez vSphere Client et ouvrez une session sur un système vCenter Server.

#### **Procédure**

- 1 Connectez-vous à vSphere Client et sélectionnez la vue d'inventaire **Mise en réseau**.
- 2 Cliquez avec le bouton droit de la souris sur vSphere Distributed Switch dans le volet d'inventaire et sélectionnez **Modifier les paramètres**.
- 3 Sous l'onglet de mise en miroir de ports, cliquez sur **Ajouter**.
- 4 Entrez le **nom** et la **Description** de la session de mise en miroir de ports.
- 5 (Facultatif) Sélectionnez **Autoriser les E/S normales sur les ports de destination** pour autoriser le trafic E/S sur les ports de destination.

Si vous ne sélectionnez pas cette option, le trafic en miroir est autorisé en sortie sur les ports de destination, mais pas le trafic entrant.

6 (Facultatif) Sélectionnez **VLAN d'encapsulation** pour créer un ID VLAN qui encapsule toutes les trames sur les ports de destination.

Si les trames d'origine disposent d'un VLAN et que l'option **Préserver le VLAN d'origine** n'est pas sélectionnée, le VLAN d'encapsulation remplace le VLAN d'origine.

7 (Facultatif) Sélectionnez **Préserver le VLAN d'origine** pour conserver le réseau VLAN d'origine dans une balise interne afin que les trames mises en miroir soient à double encapsulation.

Cette option est disponible uniquement si vous sélectionnez **VLAN d'encapsulation**.

8 (Facultatif) Sélectionnez **Longueur du paquet en miroir** pour limiter la taille des trames en miroir.

Si vous sélectionnez cette option, toutes les trames en miroir sont tronquées en fonction de la longueur définie.

9 Cliquez sur **Suivant**.

#### **Choisir les sources de mise en miroir de ports**

Sélectionnez les sources et la direction de trafic de la nouvelle session de mise en miroir de ports.

#### **Procédure**

- 1 Indiquez si vous voulez utiliser cettte source pour le trafic **Entrée** ou **Sortie** ou choisissez **Entrée/Sortie** pour utiliser la source pour les deux types de trafics.
- 2 Tapez les ID de port source et cliquez sur **>>** pour ajouter les sources à la session de mise en miroir des ports.

Séparez les ID de port avec une virgule.

3 Cliquez sur **Suivant**.

## **Choisir les destinations de mise en miroir de port**

Sélectionnez les ports ou les liaisons montantes comme destinations de la session de mise en miroir des ports.

La mise en miroir de ports est vérifiée par rapport à la règle de transfert de VLAN. Si le VLAN des trames d'origine n'est pas égal ou tronqué par le port de destination, les trames ne sont pas mise en miroir.

#### <span id="page-314-0"></span>**Procédure**

1 Choisissez le **Type de destination**.

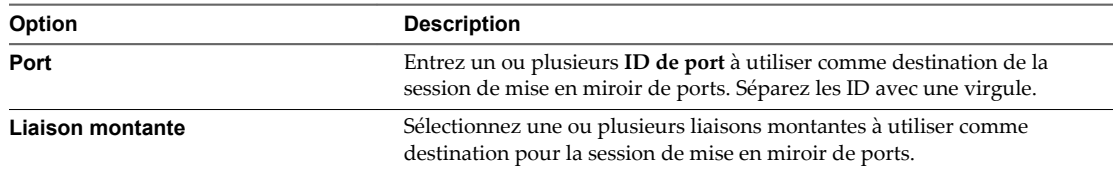

- 2 Cliquez sur **>>** pour ajouter les destinations sélectionnées à la session de mise en miroir des ports.
- 3 (Facultatif) Répétez les étapes ci-dessus pour ajouter plusieurs destinations.
- 4 Cliquez sur **Suivant**.

#### **Vérifier les nouveaux paramètres de mise en miroir de ports**

Vérifiez et activez la nouvelle session de mise en miroir de ports.

#### **Procédure**

- 1 Vérifiez que le nom et les paramètres indiqués pour la nouvelle session de mise en miroir de ports sont corrects.
- 2 (Facultatif) Cliquez sur **Retour** pour apporter des modifications.
- 3 (Facultatif) Cliquez sur **Activer cette session de mise en miroir du port** pour démarrer immédiatement la session de mise en miroir de ports.
- 4 Cliquez sur **Terminer** .

#### **Afficher les détails de la session de mise en miroir de ports**

Affichez les détails de la session de mise en miroir de ports, notamment son état, ses sources et ses destinations.

#### **Prérequis**

Lancez vSphere Client et ouvrez une session sur un système vCenter Server.

#### **Procédure**

- 1 Connectez-vous à vSphere Client et sélectionnez la vue d'inventaire **Mise en réseau**.
- 2 Cliquez avec le bouton droit de la souris sur vSphere Distributed Switch dans le volet d'inventaire et sélectionnez **Modifier les paramètres**.
- 3 Sur l'onglet **Mise en miroir de ports**, sélectionnez la session de mise en miroir des ports à afficher.

Les détails de la session de mise en miroir des ports sélectionnée s'affichent sous **Détails de la session de mise en miroir de ports**.

- 4 (Facultatif) Cliquez sur **Modifier** pour modifier les informations de la session sélectionnée de mise en miroir de ports.
- 5 (Facultatif) Cliquez sur **Supprimer** pour supprimer la session sélectionnée de mise en miroir de ports.
- 6 (Facultatif) Cliquez sur **Ajouter** pour ajouter une nouvelle session de mise en miroir de ports.

## **Modifier le nom et les informations d'une session de mise en miroir de ports**

Modifiez les informations d'une session de mise en miroir de ports, notamment son nom, sa description et son état.

#### **Prérequis**

Lancez vSphere Client et ouvrez une session sur un système vCenter Server.

#### **Procédure**

- 1 Connectez-vous à vSphere Client et sélectionnez la vue d'inventaire **Mise en réseau**.
- 2 Cliquez avec le bouton droit de la souris sur vSphere Distributed Switch dans le volet d'inventaire et sélectionnez **Modifier les paramètres**.
- 3 Dans l'onglet **Mise en miroir de ports**, sélectionnez la session de mise en miroir de ports à modifier et cliquez sur **Modifier**.
- 4 Cliquez sur l'onglet **Propriétés**.
- 5 (Facultatif) Entrez un nouveau **Nom** pour la session de mise en miroir de ports.
- 6 (Facultatif) Entrez une nouvelle **Description** pour la session de mise en miroir de ports.
- 7 Indiquez si la session de mise en miroir de port doit être **Activée** ou **Désactivée**.
- 8 (Facultatif) Sélectionnez **Autoriser les E/S normales sur les ports de destination** pour autoriser le trafic E/S sur les ports de destination.

Si vous ne sélectionnez pas cette option, le trafic en miroir est autorisé en sortie sur les ports de destination, mais pas le trafic entrant.

9 (Facultatif) Sélectionnez **VLAN d'encapsulation** pour créer un ID VLAN qui encapsule toutes les trames sur les ports de destination.

Si les trames d'origine disposent d'un VLAN et que l'option **Préserver le VLAN d'origine** n'est pas sélectionnée, le VLAN d'encapsulation remplace le VLAN d'origine.

10 (Facultatif) Sélectionnez **Préserver le VLAN d'origine** pour conserver le réseau VLAN d'origine dans une balise interne afin que les trames mises en miroir soient à double encapsulation.

Cette option est disponible uniquement si vous sélectionnez **VLAN d'encapsulation**.

11 (Facultatif) Sélectionnez **Longueur du paquet en miroir** pour limiter la taille des trames en miroir.

Si vous sélectionnez cette option, toutes les trames en miroir sont tronquées en fonction de la longueur définie.

12 Cliquez sur **OK**.

## **Modifier les source de mise en miroir de port**

Modifiez les sources et la direction du trafic de la session de mise en miroir de ports.

#### **Prérequis**

Lancez vSphere Client et ouvrez une session sur un système vCenter Server.

- 1 Connectez-vous à vSphere Client et sélectionnez la vue d'inventaire **Mise en réseau**.
- 2 Cliquez avec le bouton droit de la souris sur vSphere Distributed Switch dans le volet d'inventaire et sélectionnez **Modifier les paramètres**.
- <span id="page-316-0"></span>3 Dans l'onglet **Mise en miroir de ports**, sélectionnez la session de mise en miroir de ports à modifier et cliquez sur **Modifier**.
- 4 Cliquez sur l'onglet **Sources**.
- 5 (Facultatif) Indiquez si vous voulez utiliser cette source pour le trafic **Entrée** ou **Sortie** ou choisissez **Entrée/Sortie** pour utiliser la source pour les deux types de trafics.
- 6 (Facultatif) Tapez un ou plusieurs ID de port ou plages d'ID de port à ajouter comme source pour la session de mise en miroir de port et cliquez sur **>>**.

Séparez les ID avec une virgule.

- 7 (Facultatif) Sélectionnez une source dans la liste de droite et cliquez sur **<<** pour supprimer la source de la session de mise en miroir de port.
- 8 Cliquez sur **OK**.

#### **Modifier les destinations de mise en miroir de ports**

Editez les ports de destination et les liaisons montantes d'une session de mise en miroir de ports afin de changer l'emplacement où le trafic de la session est mis en miroir.

#### **Prérequis**

Lancez vSphere Client et ouvrez une session sur un système vCenter Server.

#### **Procédure**

- 1 Connectez-vous à vSphere Client et sélectionnez la vue d'inventaire **Mise en réseau**.
- 2 Cliquez avec le bouton droit de la souris sur vSphere Distributed Switch dans le volet d'inventaire et sélectionnez **Modifier les paramètres**.
- 3 Dans l'onglet **Mise en miroir de ports**, sélectionnez la session de mise en miroir de ports à modifier et cliquez sur **Modifier**.
- 4 Cliquez sur l'onglet **Destinations**.
- 5 (Facultatif) Sélectionnez le **Type de destination** de la destination à ajouter.

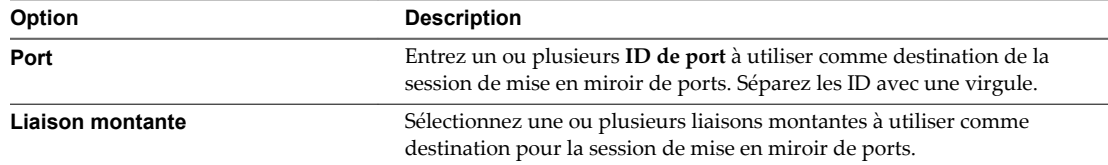

6 (Facultatif) Tapez un ou plusieurs ID de port ou plages d'ID de port à ajouter comme destination pour la session de mise en miroir de ports et cliquez sur **>>**.

Séparez les ID avec une virgule.

- 7 (Facultatif) Sélectionnez une destination dans la colonne de droite et cliquez sur **<<** pour supprimer la destination de la session de mise en miroir de ports.
- 8 Cliquez sur **OK**.

## **Configurer les paramètres NetFlow**

NetFlow est un outil d'analyse de réseau que vous pouvez utiliser pour contrôler la surveillance du réseau et le trafic de machine virtuelle.

NetFlow est disponible dans le commutateur distribué vSphere version 5.0 et les versions suivantes.

#### <span id="page-317-0"></span>**Prérequis**

Lancez vSphere Client et ouvrez une session sur un système vCenter Server.

#### **Procédure**

- 1 Connectez-vous à vSphere Client et sélectionnez la vue d'inventaire **Mise en réseau**.
- 2 Cliquez avec le bouton droit de la souris sur vSphere Distributed Switch dans le volet d'inventaire et sélectionnez **Modifier les paramètres**.
- 3 Accédez à l'onglet **NetFlow**.
- 4 Entrez l'**Adresse IP** et le **Port** du collecteur NetFlow.
- 5 Entrez l'**adresse IP VDS**.

Avec une adresse IP sur le commutateur distribué vSphere, le collecteur NetFlow peut interagir avec le commutateur distribué vSphere en tant que commutateur unique, au lieu d'interagir avec un commutateur non associé distinct pour chaque hôte associé.

- 6 (Facultatif) Utilisez les flèches de menu déroulant Haut et Bas pour définir le **Délai d'attente d'exportation de flux actif** et le **Délai d'attente d'exportation de flux inactif**.
- 7 (Facultatif) Utilisez les flèches de menu déroulant Haut et Bas pour définir le **Taux d'échantillonnage**.

Ce taux d'échantillonnage détermine la partie des données que NetFlow collecte avec la valeur de taux d'échantillonnage qui détermine la fréquence de la collecte des paquets par NetFlow. Un collecteur dont le taux d'echantillonnage est 2 collecte les données tous les deux paquets. Un collecteur dont le taux d'échantillonnage est 5 collecte les données tous les 5 paquets.

- 8 (Facultatif) Sélectionnez **Traiter les flux internes uniquement** pour collecter les données uniquement concernant l'activité réseau entre les machines virtuelles sur le même hôte.
- 9 Cliquez sur **OK**.

## **Switch Discovery Protocol**

Les protocoles SDP (Switch Discovery Protocols) aident les administrateurs vSphere à identifier le port du commutateur physique connecté à un commutateur standard vSphere ou à un vSphere Distributed Switch.

vSphere 5.0 et versions ultérieures prend en charge le protocole CDP (Cisco Discovery Protocol) et le protocole LLDP (Link Layer Discovery Protocol). CDP est disponible pour les commutateurs standard vSphere et vSphere Distributed Switches connectés aux commutateurs physiques Cisco. LDDP est disponible pour les vSphere Distributed Switches 5.0.0 et les versions suivantes.

Lorsque le protocole CDP ou LLDP est activé pour un vSphere Distributed Switch ou un commutateur standard vSphere, vous pouvez afficher les propriétés du commutateur physique homologue, tel que l'ID de périphérique, la version logicielle et le délai d'expiration à partir de vSphere Web Client.

## **Activer le protocole découverte Cisco (CDP) sur un vSphere Distributed Switch**

Le protocole découverte Cisco (CDP) permet aux administrateurs vSphere de déterminer quel port de commutateur Cisco est connecté à un commutateur standard vSphere ou à un vSphere Distributed Switch. Lorsque le CDP est activé pour un vSphere Distributed Switch particulier, vous pouvez afficher les propriétés du commutateur Cisco (telles que l'ID de périphérique, la version logicielle et le délai d'expiration) à partir de vSphere Client.

#### **Prérequis**

Lancez vSphere Client et ouvrez une session sur un système vCenter Server.

#### **Procédure**

- 1 Connectez-vous à vSphere Client et sélectionnez la vue d'inventaire **Mise en réseau**.
- 2 Cliquez avec le bouton droit de la souris sur vSphere Distributed Switch dans le volet d'inventaire et sélectionnez **Modifier les paramètres**.
- 3 Sur l'onglet **Propriétés**, sélectionnez **Avancé**.
- 4 Sélectionnez **Activé** dans le menu déroulant **Statut**.
- 5 Sélectionnez **Protocole découverte Cisco** dans le menu déroulant **Type**.
- 6 Sélectionnez le mode CDP dans le menu déroulant **Fonctionnement**.

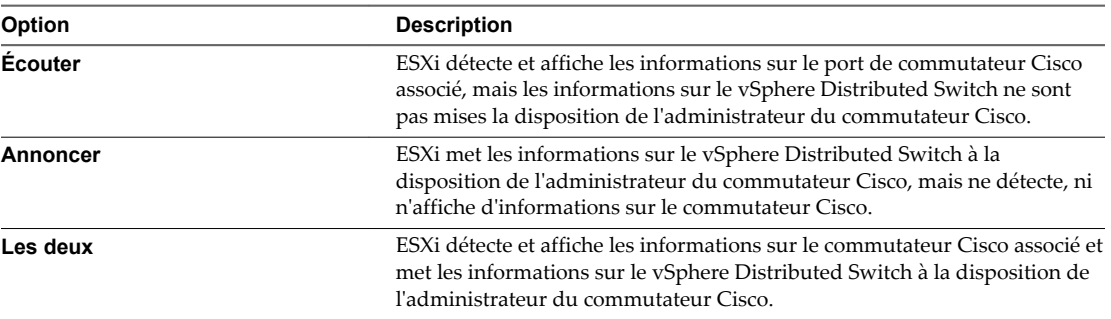

7 Cliquez sur **OK**.

## **Activer le protocole LLDP (Link Layer Discovery Protocol) sur un vSphere Distributed Switch**

Le protocole LLDP (Link Layer Discovery Protocol) permet aux administrateurs vSphere de déterminer quel port de commutateur physique est connecté à un vSphere Distributed Switch donné. Lorsque le protocole LLDP est activé pour un commutateur distribué particulier, vous pouvez afficher les propriétés du commutateur physique (telles que l'ID du châssis, le nom et la description du système, ainsi que les capacités du périphérique) à partir de vSphere Client.

Le protocole LLDP est uniquement disponible sur le vSphere Distributed Switch version 5.0.0. et les versions suivantes.

#### **Prérequis**

Lancez vSphere Client et ouvrez une session sur un système vCenter Server.

- 1 Connectez-vous à vSphere Client et sélectionnez la vue d'inventaire **Mise en réseau**.
- 2 Cliquez avec le bouton droit de la souris sur vSphere Distributed Switch dans le volet d'inventaire et sélectionnez **Modifier les paramètres**.
- 3 Sur l'onglet **Propriétés**, sélectionnez **Avancé**.
- 4 Sélectionnez **Activé** dans le menu déroulant **Statut**.
- 5 Sélectionnez **Protocole LLDP (Link Layer Discovery Protocol)** dans le menu déroulant **Type**.

<span id="page-319-0"></span>6 Sélectionnez le mode LLDP dans le menu déroulant **Fonctionnement**.

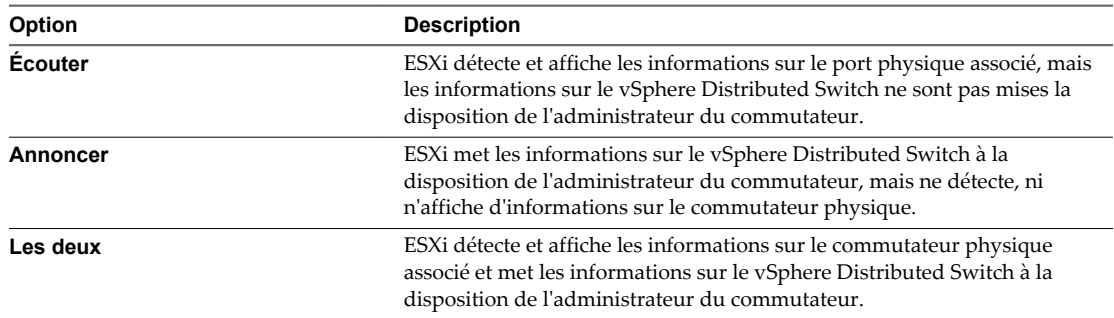

7 Cliquez sur **OK**.

## **Afficher les informations de commutateur sur vSphere Client**

Lorsque CDP ou LLDP a la valeur **Écouter** ou **Les deux**, vous pouvez afficher les informations des commutateurs physiques depuis vSphere Client.

#### **Prérequis**

Lancez vSphere Client et ouvrez une session sur un système vCenter Server.

#### **Procédure**

- 1 Ouvrez une session sur vSphere Client et sélectionnez l'hôte dans le panneau d'inventaire.
- 2 Cliquez sur l'onglet **Configuration** et cliquez sur **Mise en réseau**.
- 3 Cliquez sur l'icône d'information à droite du commutateur standard vSphere ou du vSphere Distributed Switch pour afficher les informations de ce commutateur.

Les informations du commutateur sélectionné apparaissent.

## **Changer les configurations de routage et DNS**

Vous pouvez modifier les informations du serveur DNS ou de passerelle par défaut fournies lors de l'installation à la page de configuration de l'hôte dans vSphere Client.

#### **Prérequis**

Lancez vSphere Client et ouvrez une session sur un système vCenter Server.

- 1 Ouvrez une session sur vSphere Client et sélectionnez l'hôte dans le panneau d'inventaire.
- 2 Cliquez sur l'onglet **Configuration**, puis sur **DNS et routage**.
- 3 À droite de la fenêtre, cliquez sur **Propriétés**.
- 4 Dans l'onglet **Config. DNS**, entrez un nom et un domaine.
- 5 Choisissez d'obtenir automatiquement l'adresse du serveur DNS ou d'utiliser une adresse du serveur DNS.
- 6 Spécifiez les domaines de recherche d'hôtes.
- 7 Sur l'onglet **Routage**, modifiez les informations de passerelle par défaut, si nécessaire.
- 8 Cliquez sur **OK**.

## <span id="page-320-0"></span>**Gestion des adresses MAC**

Les adresses MAC sont utilisées dans la couche 2 (la couche de liaison de données) de la pile de protocole réseau pour transmettre des trames à un destinataire. Dans vSphere, vCenter Server génère des adresses MAC pour les adaptateurs de machine virtuelle et les adaptateurs VMkernel, ou vous pouvez attribuer des adresses manuellement.

Chaque fabricant de carte réseau se voit attribuer un préfixe unique à trois octets nommé OUI (Organizationally Unique Identifier) qu'il peut utiliser pour générer des adresses MAC uniques.

VMware prend en charge plusieurs mécanismes d'allocation d'adresses, dont le OUI est différent pour chacun d'eux :

- n Adresses MAC générées
	- n Attribué par vCenter Server
	- n Attribuées par l'hôte ESXi
- n Adresses MAC configurées manuellement
- n Générées pour les machines virtuelles héritées, mais plus utilisées avec ESXi

Si vous reconfigurez l'adaptateur réseau d'une machine virtuelle hors tension, par exemple en modifiant le type d'allocation d'adresses MAC automatique ou en définissant une adresse MAC statique, vCenter Server résout tous les conflits d'adresses MAC avant que la reconfiguration de l'adaptateur prenne effet.

## **Ajouter ou ajuster les allocations basées sur préfixe ou sur plage dans vSphere Client**

Si vous utilisez des allocations basées sur préfixe ou sur plage, vous pouvez utiliser vSphere Client pour ajuster les paramètres de l'allocation.

Pour modifier les schémas d'allocation de VMware OUI en une allocation basée sur préfixe ou sur plage, vous devez ajouter une clé et une valeur par défaut dans les paramètres avancés. Si vous avez déjà ajouté la clé et les valeurs par défaut utilisez les **Paramètres avancés** pour ajuster les paramètres de chaque clé.

Pour passer d'une allocation basée sur préfixe ou sur plage à une Allocation de VMware OUI, vous ne pouvez pas utiliser vSphere Client. Vous devez modifier le fichier vpxd.cfg manuellement. VMware recommande de changer les types d'allocation dans vSphere Client, car l'édition de fichiers peut introduire des erreurs. Pour obtenir plus d'informations sur la modification du fichier vpxd.cfg, reportez-vous au document *Mise en réseau de vSphere*.

**AVERTISSEMENT** L'allocation d'adresses MAC par préfixes n'est prise en charge qu'avec vCenter Server 5.1 et les hôtes 5.1. Si vous ajoutez une version d'hôtes antérieure à 5.1 à vCenter Server 5.1, et que vous utilisiez autre chose qu'une allocation d'adresse MAC avec le préfixe VMware OUI, les machines virtuelles affectées d'adresses MAC sans préfixe VMware OUI ne pourront pas mettre sous tension leur hôtes de version antérieure à 5.1.

Les schémas d'adresses MAC basée sur préfixe ne sont pas pris en charge sur des hôtes d'une version antérieure à 5.1 car ceux-ci se valident explicitement si une adresse MAC utilise le préfixe VMware OUI 00:50:56. Si l'adresse MAC n'utilise pas le préfixe 00:50:56, la machine virtuelle avec une version d'hôte antérieure à 5.1 ne parvient pas à se mettre en sous tension.

#### **Prérequis**

Lancez vSphere Client et ouvrez une session sur un système vCenter Server.

#### **Procédure**

1 Dans vSphere Client, sélectionnez **Administration > Paramètres de serveur**.

- 2 Sélectionnez **Paramètres avancés**.
- 3 Ajoutez ou modifiez l'un des types suivants d'allocation.

**REMARQUE** Utilisez un seul type d'allocation.

 $\blacklozenge$  allocation basée sur préfixe

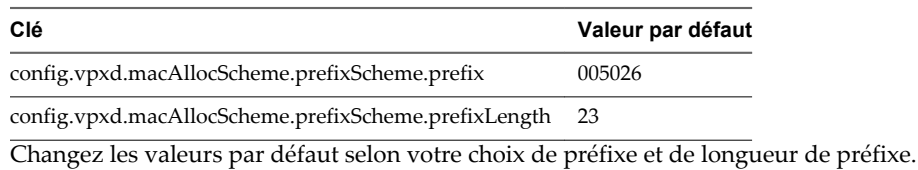

allocation basée sur plage

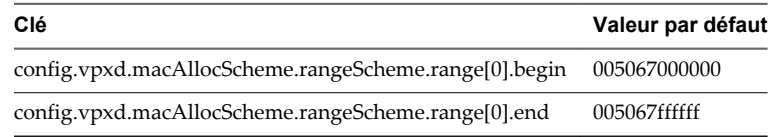

Modifiez les valeurs par défaut de l'allocation par plage par les vôtres. Remplacez [0] par l'ID de plage de votre choix.

4 Cliquez sur **OK**.

## **Attribuer une adresse MAC statique dans vSphere Client**

Vous pouvez assigner des adresses MAC statiques aux cartes NIC virtuelles d'une machine virtuelle éteinte.

#### **Prérequis**

Lancez vSphere Client et ouvrez une session sur un système vCenter Server.

- 1 Ouvrez une session sur le vSphere Client et sélectionnez la machine virtuelle dans le panneau d'inventaire.
- 2 Cliquez sur l'onglet **Résumé** et cliquez sur **Modifier les paramètres**.
- 3 Sélectionnez la carte réseau dans la liste Matériel.
- 4 Dans un groupe d'adresses MAC, sélectionnez **Manuel**.
- 5 Saisissez l'adresse MAC statique, puis cliquez sur **OK**.

## **Gestion du stockage dans vSphere** Gestion du stockage dans vSphere<br>Client

Lorsque vous vous connectez à un hôte ou à un système vCenter Server à l'aide de vSphere Client, vous pouvez effectuer de nombreuses tâches de gestion de stockage, notamment la configuration d'adaptateurs, la création de banques de données et l'affichage d'informations sur les périphériques de stockage.

Ce chapitre aborde les rubriques suivantes :

- [« Limitations de stockage dans vSphere Client », page 324](#page-323-0)
- [« Afficher les périphériques de stockage pour un hôte dans vSphere Client », page 324](#page-323-0)
- [« Afficher les périphériques de stockage pour un adaptateur dans vSphere Client », page 325](#page-324-0)
- [« Afficher les informations sur les adaptateurs de stockage dans vSphere Client », page 325](#page-324-0)
- [« Vérifier les informations sur les banques de données dans vSphere Client », page 325](#page-324-0)
- [« Affectation de WWN aux machines virtuelles », page 326](#page-325-0)
- [« Modification des affectations WWN », page 327](#page-326-0)
- n [« Configurer le réseau pour un adaptateur FCoE logiciel », page 327](#page-326-0)
- [« Ajout d'adaptateurs FCoE du logiciel », page 328](#page-327-0)
- [« Désactiver l'enregistrement automatique de l'hôte », page 329](#page-328-0)
- n [« Configurer des adaptateurs de matériel iSCSI dépendants », page 329](#page-328-0)
- [« Configuration des adaptateurs de matériel iSCSI dépendants », page 331](#page-330-0)
- [« Configuration des adaptateurs iSCSI logiciels », page 332](#page-331-0)
- [« Paramétrage du réseau iSCSI », page 334](#page-333-0)
- [« Utilisation des trames Jumbo avec iSCSI », page 340](#page-339-0)
- [« Configuration des adresses de découverte des adaptateurs iSCSI », page 341](#page-340-0)
- [« Configurer des paramètres CHAP pour des adaptateurs iSCSI », page 343](#page-342-0)
- [« Configurer les paramètres avancés pour iSCSI dans vSphere Client », page 346](#page-345-0)
- [« Gestion des périphériques de stockage », page 347](#page-346-0)
- [« Utilisation des banques de données », page 348](#page-347-0)
- [« Mappage de périphérique brut », page 359](#page-358-0)
- [« Présentation de la gestion gestion multivoie et du basculement », page 361](#page-360-0)
- [« Accélération matérielle du stockage », page 364](#page-363-0)
- <span id="page-323-0"></span>■ [« Provisionnement dynamique du stockage », page 364](#page-363-0)
- [« Utilisation des fournisseurs de distributeur de stockage », page 366](#page-365-0)
- «À propos de l'installation et de l'administration de vSphere Storage Appliance », page 368

## **Limitations de stockage dans vSphere Client**

Les tâches de stockage que vous pouvez effectuer lorsque vous vous connectez directement à un hôte ESXi ou au système vCenter Server avec vSphere Client sont limitées.

Les fonctionnalités de stockage suivantes ne sont pas disponibles ou sont en lecture seule dans vSphere Client :

- Périphériques SATA AHCI
- Client NFS 4.1 avec Kerberos
- Storage DRS avec vSphere Replication
- Interopérabilité de Storage DRS avec vCenter Site Recovery Manager
- Filtres d'E/S de la stratégie de stockage
- n Gestion de groupes de disques Virtual SAN
- n Erreurs et avertissements de compatibilité du profil Virtual SAN
- Gestion du stockage Virtual SAN basée sur une stratégie
- Profils Virtual SAN par défaut
- n Facilité de maintenance du disque Virtual SAN
- n Isolation du domaine de pannes Virtual SAN
- Volumes virtuels
- vSphere Flash Read Cache
- Interopérabilité de DRS avec vSphere Flash Read Cache

Utilisez vSphere Web Client comme principale interface pour la gestion de l'intégralité des fonctions de stockage disponibles dans votre environnement vSphere 6.0.

## **Afficher les périphériques de stockage pour un hôte dans vSphere Client**

Utilisez le vSphere Client pour afficher tous les périphériques de stockage ou les LUN disponibles pour un hôte. Si vous utilisez des plug-ins chemins multiples tiers, les périphériques de stockage disponibles via les plug-ins apparaissent également dans la liste.

#### **Prérequis**

Lancez vSphere Client et ouvrez une session sur un système vCenter Server.

- 1 Sélectionnez un hôte et cliquez sur l'onglet **Configuration**.
- 2 Dans Matériel, sélectionnez **Stockage**.
- 3 Cliquez sur **Périphériques**.
- 4 Pour afficher des informations complémentaires sur un périphérique spécifique, sélectionnez le périphérique à partir de la liste.
# **Afficher les périphériques de stockage pour un adaptateur dans vSphere Client**

Utilisez le vSphere Client pour afficher une liste de périphériques de stockage accessibles à un adaptateur de stockage spécifique sur l'hôte.

## **Prérequis**

Lancez vSphere Client et ouvrez une session sur un système vCenter Server.

## **Procédure**

- 1 Sélectionnez un hôte et cliquez sur l'onglet **Configuration**.
- 2 Dans Matériel, sélectionnez **Adaptateurs de stockage**.
- 3 Sélectionnez l'adaptateur dans la liste d'adaptateurs de stockage.
- 4 Cliquez sur **Périphériques**.

# **Afficher les informations sur les adaptateurs de stockage dans vSphere Client**

Utilisez le vSphere Client pour afficher les adaptateurs de stockage que votre hôte utilise et vérifier leurs informations.

## **Prérequis**

Lancez vSphere Client et ouvrez une session sur un système vCenter Server.

## **Procédure**

- 1 Sélectionnez un hôte et cliquez sur l'onglet **Configuration**.
- 2 Dans Matériel, sélectionnez **Adaptateurs de stockage**.
- 3 Pour afficher les détails sur un adaptateur particulier, sélectionnez-le dans la liste d'adaptateurs de stockage.
- 4 Pour répertorier tous les périphériques de stockage auxquels l'adaptateur peut accéder, cliquez sur **Périphériques**.
- 5 Pour répertorier tous les chemins qu'utilise l'adaptateur, cliquez sur **Chemins**.

# **Vérifier les informations sur les banques de données dans vSphere Client**

Utilisez le vSphere Client pour afficher toutes les banques de données disponibles pour les hôtes et analysez leurs propriétés.

## **Prérequis**

Lancez vSphere Client et ouvrez une session sur un système vCenter Server.

## **Procédure**

- 1 Sélectionnez un hôte et cliquez sur l'onglet **Configuration**.
- 2 Dans Matériel, sélectionnez **Stockage**.
- 3 Cliquez sur la vue **banques de données**.

4 Pour afficher les informations sur une banque de données spécifique, sélectionnez la banque de données à partir de la liste.

# **Affectation de WWN aux machines virtuelles**

Vous pouvez affecter un WWN à une nouvelle machine virtuelle avec un disque RDM lors de sa création.

Vous pouvez créer entre 1 et 16 paires WWN, qui peuvent être mappées aux premiers 1 à 16 HBA physiques sur l'hôte.

## **Prérequis**

Lancez vSphere Client et connectez-vous à un système vCenter Server ou à un hôte ESXi.

## **Procédure**

- 1 Ouvrez l'Assistant Nouvelle machine virtuelle.
- 2 Sélectionnez **Personnalisé**, et cliquez sur **Suivant**.
- 3 Suivez toutes les étapes requises pour créer une machine virtuelle personnalisé.
- 4 Dans la page Sélectionner un disque, sélectionnez **Mappage de périphérique brut**, et cliquez sur **Suivant**.
- 5 Dans la liste des disques SAN ou des LUN, sélectionnez un LUN brut auquel la machine virtuelle pourra accéder directement.
- 6 Sélectionnez une banque de données pour le fichier de mappage RDM.

Vous pouvez placer le fichier RDM dans la même banque de données que celle qui contient les fichiers de votre machine virtuelle ou en spécifier une autre.

**REMARQUE** Si vous souhaitez utiliser vMotion pour une machine virtuelle avec NPIV activé, vérifiez que le fichier RDM se trouve dans la même banque de données que le fichier de configuration de la machine virtuelle.

- 7 Suivez les étapes requises pour créer une machine virtuelle avec le RDM.
- 8 Sur la page Prêt à Terminer, cochez la case **Éditer les paramètres de la machine virtuelle avant achèvement** et cliquez sur **Continuer**.

La boîte de dialogue Propriétés de la machine virtuelle s'ouvre.

- 9 Affectez des WWN aux machines virtuelles.
	- a Cliquez sur l'onglet **Options** et sélectionnez **Fibre Channel NPIV**.
	- b Sélectionnez **Générer nouveaux WWN**.
	- c Spécifiez le nombre de WWNN et de WWPN.

Il faut 2 WWPN minimum pour prendre en charge le basculement avec NPIV. De manière générale, un seul WWNN est créé pour chaque machine virtuelle.

10 Cliquez sur **Terminer** .

L'hôte crée des affectations WWN pour la machine virtuelle.

## **Suivant**

Enregistrez les nouveaux WWN dans la structure pour que la machine virtuelle puisse se connecter au commutateur et assigner des LUN de stockage aux WWN.

# **Modification des affectations WWN**

Vous pouvez modifier les affectations WWN pour une machine virtuelle avec un RDM.

De manière générale, vous ne devez pas changer les affectations WWN existantes sur votre machine virtuelle. Dans certaines circonstances, par exemple, lorsque des WWN affectées manuellement provoquent des conflits sur le SAN, il peut être nécessaire de changer ou de supprimer les WWN.

#### **Prérequis**

Lancez vSphere Client et connectez-vous à un système vCenter Server ou à un hôte ESXi.

Veillez à mettre la machine virtuelle hors tension avant la modification des WWN existants.

Avant de commencer, vérifiez que l'administrateur SAN a effectué le provisionnement de la liste de contrôle d'accès (ACL) aux LUN pour permettre à l'hôte ESXi de la machine virtuelle d'y accéder.

#### **Procédure**

- 1 Ouvrez la boîte de dialogue Propriétés de la machine virtuelle en cliquant sur le lien **Modifier les paramètres** pour la machine virtuelle sélectionnée.
- 2 Cliquez sur l'onglet **Options** et sélectionnez **Fibre Channel NPIV**.

La boîte de dialogue Propriétés de la machine virtuelle s'ouvre.

3 Modifiez les affectations WWN en séléctionnant l'une des options suivantes :

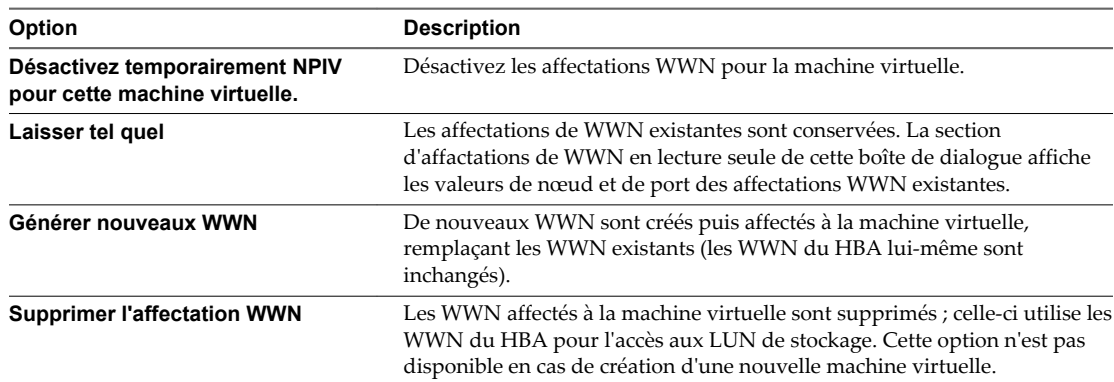

4 Cliquez sur **OK** pour enregistrer vos modifications.

# **Configurer le réseau pour un adaptateur FCoE logiciel**

Avant d'activer les adaptateur FCoE de logiciel, vous devez connecter VMkernel à des cartes réseau FCoE physiques installées sur l'hôte.

#### **Prérequis**

Lancez vSphere Client et ouvrez une session sur un système vCenter Server.

#### **Procédure**

- 1 Ouvrez une session sur vSphere Client et sélectionnez un hôte dans le panneau d'inventaire.
- 2 Cliquez sur l'onglet **Configuration** et cliquez sur **Mise en réseau**.
- 3 Dans la vue de commutateur standard vSphere, cliquez sur **Ajouter mise en réseau**.
- 4 Sélectionnez **VMkernel** et cliquez sur **Suivant**.
- 5 Sélectionnez **Créer un commutateur standard vSphere** pour créer un commutateur standard.
- 6 Sélectionnez l'adaptateur réseau (vmnic#) qui prend en charge FCoE et cliquez sur **Suivant**.

Si l'hôte est doté de plusieurs cartes réseau ou plusieurs ports sur l'adaptateur, vous pouvez les ajouter tous dans un commutateur standard vSphere. Vous pouvez aussi connecter chaque carte NIC FCoE à un commutateur standard distinct.

**REMARQUE** ESXi prend en charge au maximum quatre ports d'adaptateur réseau utilisés pour le FCoE logiciel.

7 Entrez une étiquette de réseau.

L'étiquette de réseau est un nom descriptif qui identifie l'adaptateur VMkernel que vous créez, par exemple, FCoE.

8 Précisez un ID VLAN et cliquez sur **Suivant**.

Le trafic FCoE nécessitant un réseau isolé, veillez à ce que l'ID VLAN que vous entrez soit différent de celui utilisé pour les communications réseau normales sur l'hôte. Pour plus d'informations, voir la documentation *Mise en réseau vSphere*.

- 9 Configurez l'IP puis cliquez sur **Suivant**.
- 10 Passez vos informations en revue et cliquez sur **Terminer**.

Vous avez créé l'adaptateur virtuel VMkernel de l'adaptateur réseau FCoE physique installé sur l'hôte.

**REMARQUE** Pour éviter les perturbations du trafic FCoE, ne retirez pas la carte réseau FCoE (vmnic#) du commutateur standard vSphere après avoir défini la mise en réseau FCoE.

# **Ajout d'adaptateurs FCoE du logiciel**

Vous devez activer les adaptateurs FCoE du logiciel afin que votre hôte puisse les utiliser pour accéder au stockage Fibre Channel.

Le nombre d'adaptateur FCoE de logiciel que vous pouvez activer correspond au nombre de ports NIC FCoE physiques sur l'hôte. ESXi prend en charge au maximum quatre adaptateurs FCoE de logiciel sur un hôte.

## **Prérequis**

Lancez vSphere Client et ouvrez une session sur un système vCenter Server.

Configurez le réseau pour l'adaptateur FCoE du logiciel.

Privilège nécessaire : **Hôte.Configuration.Configuration de la partition de stockage**

## **Procédure**

- 1 Ouvrez une session sur vSphere Client et sélectionnez un hôte dans le panneau d'inventaire.
- 2 Cliquez sur l'onglet **Configuration** et cliquez sur **Adaptateurs de stockage** dans le panneau Matériel.
- 3 Cliquez sur **Ajouter**, sélectionnez **Adaptateur FCoE du logiciel**, et cliquez sur **OK**.
- 4 Dans la boîte de dialogue Ajouter l'adaptateur FCoE de logiciel, sélectionnez la carte réseau vmnic appropriée dans la liste déroulante des adaptateurs réseau physiques.

Seuls les adaptateurs qui ne sont pas encore utilisés pour le trafic FCoE figurent dans la liste.

5 Cliquez sur **OK**.

L'adaptateur FCoE de logiciel figure dans la liste des adaptateurs de stockage.

Après avoir activé l'adaptateur FCoE de logiciel, vous pouvez afficher ses propriétés. Si vous n'utilisez pas l'adaptateur, vous pouvez le supprimer de la liste des adaptateurs.

# **Désactiver l'enregistrement automatique de l'hôte**

Lorsque vous utilisez des baies EMC CLARiiON ou Invista pour le stockage, il est nécessaire que les hôtes soient enregistrés avec les baies. ESXi effectue un enregistrement d'hôte automatique en envoyant le nom de l'hôte et l'adresse IP à la baie. Si vous préférez utiliser le logiciel de gestion de stockage pour effectuer un enregistrement manuel, désactivez la fonction d'enregistrement automatique de ESXi.

## **Prérequis**

Lancez vSphere Client et ouvrez une session sur un système vCenter Server.

## **Procédure**

- 1 Dans vSphere Client, sélectionnez l'hôte dans le panneau d'inventaire.
- 2 Cliquez sur l'onglet **Configuration** et cliquez sur **Paramètres avancés** dans Logiciel.
- 3 Cliquez sur **Disque** dans le volet de gauche et faites défiler jusqu'à Disk.EnableNaviReg sur la droite.
- 4 Modifiez la valeur par défaut pour 0.

Cela désactive l'enregistrement automatique de l'hôte activé par défaut.

# **Configurer des adaptateurs de matériel iSCSI dépendants**

Un adaptateur iSCSI matériel indépendant est un adaptateur tiers spécialisé capable d'accéder au stockage iSCSI via TCP/IP. Cet adaptateur iSCSI traite tout le traitement et toute la gestion iSCSI et réseau du système ESXi.

Lorsque vous connectez vSphere Client directement à un hôte, le processus d'installation et de configuration des adaptateurs de matériels iSCSI indépendants implique les étapes suivantes :

1 Vérifiez si l'adaptateur doit faire l'objet d'une licence.

Consultez la documentation du fabricant.

2 Installez l'adaptateur.

Pour plus d'informations sur l'installation et les mises à jour du microprogramme, voir la documentation du fabricant.

3 Assurez-vous que l'adaptateur est correctement installé.

Reportez-vous à la section [« Afficher les adaptateurs iSCSI matériels indépendants dans](#page-329-0) [vSphere Client », page 330](#page-329-0).

4 Configurer les informations de découverte.

Reportez-vous à la section [« Configuration des adresses de découverte des adaptateurs iSCSI »,](#page-340-0) [page 341.](#page-340-0)

5 (Facultatif) Configurez les paramètres CHAP.

Reportez-vous à la section [« Configurer des paramètres CHAP pour des adaptateurs iSCSI », page 343.](#page-342-0)

6 (Facultatif) Activer les trames Jumbo.

Reportez-vous à la section [« Utilisation des trames Jumbo avec iSCSI », page 340.](#page-339-0)

# <span id="page-329-0"></span>**Afficher les adaptateurs iSCSI matériels indépendants dans vSphere Client**

Affichez un adaptateur iSCSI matériel indépendant pour vérifier qu'il est correctement installé et prêt pour la configuration.

Une fois avoir installé un adaptateur iSCSI matériel indépendant, il apparaît dans la liste des adaptateurs de stockage disponibles pour la configuration. Vous pouvez consulter ses propriétés.

## **Prérequis**

Privilège nécessaire : **Hôte.Configuration.Configuration de la partition de stockage**

## **Procédure**

- 1 Ouvrez une session sur vSphere Client et sélectionnez un hôte dans le panneau d'inventaire.
- 2 Cliquez sur l'onglet **Configuration** et cliquez sur **Adaptateurs de stockage** dans le panneau Matériel.

S'il est installé, l'adaptateur iSCSI matériel figure dans la liste des adaptateurs de stockage.

3 Sélectionnez l'adaptateur à afficher.

Les informations par défaut de l'adaptateur apparaissent, y compris le modèle, le nom iSCSI, l'alias iSCSI, l'adresse IP, ainsi que les informations de cible et de chemin.

4 Cliquez sur **Propriétés**.

La boîte de dialogue de propriétés d'initiateur iSCSI apparaît. L'onglet **Général** affiche des caractéristiques supplémentaire de l'adaptateur.

Vous pouvez maintenant configurer l'adaptateur matériel indépendant ou modifier ses caractéristiques par défaut.

# **Modifier le nom et l'adresse IP des adaptateurs iSCSI matériels indépendants.**

Lorsque vous configurez les adaptateurs iSCSI matériels indépendants, veillez à formater correctement leurs noms et adresses IP.

## **Prérequis**

Lancez vSphere Client et ouvrez une session sur un système vCenter Server.

## Privilège nécessaire : **Hôte .Configuration.Configuration de la partition de stockage**

## **Procédure**

- 1 Accédez à la boîte de dialogue de propriétés d'initiateur iSCSI.
- 2 Cliquez sur **Configurer**.
- 3 Pour changer le nom iSCSI par défaut de l'adaptateur, entrez le nouveau nom.

Veillez à ce que le nom que vous entrez est unique mondialement et correctement formaté, sinon, des périphériques de stockage pourraient ne pas reconnaître l'adaptateur iSCSI.

4 (Facultatif) Entrez l'alias iSCSI.

L'alias est un nom que vous utilisez pour identifier l'adaptateur iSCSI matériel indépendant.

5 Changez les paramètres IP par défaut.

Vous devez modifier les paramètres IP par défaut pour qu'ils soient configurés correctement pour le réseau de stockage IP. Travaillez avec votre administrateur réseau pour déterminer le paramètre IP pour le HBA.

6 Cliquez sur **OK** pour enregistrer vos modifications.

Si vous changez le nom iSCSI, il sera utilisé pour de nouvelles sessions iSCSI. Pour des sessions existantes, de nouveaux paramètres ne seront pas utilisés jusqu'à la déconnexion et la reconnexion.

# **Configuration des adaptateurs de matériel iSCSI dépendants**

Un adaptateur iSCSI matériel dépendant est un adaptateur tiers qui dépend du réseau VMware et des interfaces de configuration et de gestion iSCSI fournies par VMware.

La carte NIC Broadcom 5709 est un exemple d'adaptateur iSCSI dépendant. Lors de l'installation sur un hôte, elle présente ses deux composants, un adaptateur réseau standard et un moteur iSCSI, au même port. Le moteur iSCSI apparaît sur la liste d'adaptateurs de stockage en tant qu'adaptateur iSCSI (vmhba). Bien que l'adaptateur iSCSI soit activé par défaut, vous devez d'abord, pour le rendre fonctionnel, le connecter par un adaptateur virtuel VMkernel (vmk) à un adaptateur réseau physique (vmnic) qui lui est associé. Vous pouvez alors configurer l'adaptateur iSCSI.

Après avoir configuré les adaptateurs de matériel iSCSI dépendants, les données de détection et d'authentification sont transmises par la connexion réseau, alors que le trafic iSCSI passe par le moteur iSCSI, contournant le réseau.

La procédure complète d'installation et de configuration des adaptateurs iSCSI matériel dépendant comprend les étapes suivantes :

1 Affichez les adaptateurs matériels dépendants.

Reportez-vous à la section « Affichage des adaptateurs de matériel iSCSI dépendants », page 331.

Si vos adaptateurs matériels dépendants n'apparaissent pas dans la liste des adaptateurs de stockage, vérifiez s'ils nécessitent une licence. Consultez la documentation du fabricant.

2 Déterminez l'association entre les adaptateurs matériels dépendants et les NIC physiques.

Reportez-vous à la section [« Déterminer l'association entre les adaptateurs iSCSI et les adaptateurs](#page-331-0) [réseau », page 332](#page-331-0).

Notez bien les noms des NIC physiques correspondants. Par exemple, l'adaptateur vmhba33 correspond au vmnic1 tandis que vmhba34 correspond au vmnic2.

3 Configurez la mise en réseau pour iSCSI.

Reportez-vous à la section [« Paramétrage du réseau iSCSI », page 334](#page-333-0).

La configuration du réseau implique de créer une interface VMkernel pour chaque adaptateur réseau physique et d'associer l'interface à un adaptateur iSCSI approprié.

4 (Facultatif) Activer les trames Jumbo.

Reportez-vous à la section [« Utilisation des trames Jumbo avec iSCSI », page 340.](#page-339-0)

5 Configurer les informations de découverte.

Reportez-vous à la section [« Configuration des adresses de découverte des adaptateurs iSCSI »,](#page-340-0) [page 341.](#page-340-0)

6 (Facultatif) Configurez les paramètres CHAP.

Reportez-vous à la section [« Configurer des paramètres CHAP pour des adaptateurs iSCSI », page 343.](#page-342-0)

## **Affichage des adaptateurs de matériel iSCSI dépendants**

Affichez un adaptateur iSCSI matériel dépendant pour vérifier qu'il est correctement chargé.

Si l'adaptateur matériel dépendant ne figure pas dans la liste des adaptateurs de stockage, vérifiez s'il a besoin d'une licence. Consultez la documentation du fabricant.

## <span id="page-331-0"></span>**Prérequis**

Lancez vSphere Client et ouvrez une session sur un système vCenter Server.

### Privilège nécessaire : **Hôte.Configuration.Configuration de la partition de stockage**

### **Procédure**

- 1 Ouvrez une session sur vSphere Client et sélectionnez un hôte dans le panneau d'inventaire.
- 2 Cliquez sur l'onglet **Configuration** et cliquez sur **Adaptateurs de stockage** dans le panneau Matériel.

S'il est installé, l'adaptateur iSCSI matériel dépendant figure dans la liste des adaptateurs de stockage sous, par exemple, la catégorie Adaptateur iSCSI Broadcom.

3 Sélectionnez l'adaptateur à afficher et cliquez sur **Propriétés**.

La boîte de dialogue Propriétés d'initiateur iSCSI s'affiche. Elle affiche les détails par défaut de l'adaptateur, y compris le nom iSCSI, l'alias iSCSI et l'état.

4 (Facultatif) Pour modifier le nom iSCSI par défaut, cliquez sur **Configurer**.

## **Suivant**

Bien que l'adaptateur iSCSI dépendant soit activé par défaut, pour le rendre fonctionnel, vous devez configurer les communications réseau pour le trafic iSCSI et lier l'adapateur à un port iSCSI VMkernel approprié. Définissez ensuite les adresses de découverte et les paramètres CHAP.

## **Déterminer l'association entre les adaptateurs iSCSI et les adaptateurs réseau**

Vous pouvez créer des connexions réseau pour lier des adaptateurs iSCSI dépendants et des adaptateurs réseau. Pour pouvoir créer des connexions correctement, vous devez déterminer le nom de la carte réseau physique avec laquelle l'adaptateur iSCSI matériel dépendant est associé.

## **Prérequis**

Privilège nécessaire : **Hôte.Configuration.Configuration de partition de stockage**

## **Procédure**

- 1 Dans la boîte de dialogue des propriétés de l'initiateur iSCSI, cliquez sur l'onglet **Configuration réseau**.
- 2 Cliquez sur **Ajouter**.

L'adaptateur réseau, vmnic2 par exemple, qui correspond à l'adaptateur iSCSI dépendant figure dans la liste.

## **Suivant**

Vous devez lier les adaptateurs iSCSI matériels dépendants et les adaptateurs réseau associés en créant des connexions réseau.

# **Configuration des adaptateurs iSCSI logiciels**

Avec l'implémentation iSCSI logiciel, vous pouvez utiliser des adaptateurs réseau standards pour connecter votre hôte à une cible iSCSI distante sur le réseau IP. L'adaptateur iSCSI logiciel qui est intégré dans l'ESXi facilite cette connexion en communiquant avec les cartes NIC physiques par la pile réseau.

Pour pouvoir utiliser l'adaptateur iSCSI logiciel, vous devez d'abord installer le réseau, activer l'adaptateur et configurer les paramètres tels que les adresses de découverte et le CHAP.

**REMARQUE** Désignez un adaptateur réseau séparé pour iSCSI. N'utilisez pas d'iSCSI sur des adaptateurs 100Mbps ou plus lents.

Le workflow de configuration de l'adaptateur iSCSI logiciel comprend les étapes suivantes :

1 Activez l'adaptateur iSCSI logiciel.

Reportez-vous à la section « Activer l'adaptateur iSCSI logiciel dans vSphere Client », page 333.

2 Configurez la mise en réseau pour iSCSI.

Reportez-vous à la section [« Paramétrage du réseau iSCSI », page 334](#page-333-0).

La configuration du réseau nécessite la création d'une interface VMkernel pour chaque adaptateur réseau physique utilisé pour iSCSI et l'association de toutes les interfaces à l'adaptateur iSCSI logiciel.

3 (Facultatif) Activer les trames Jumbo.

Reportez-vous à la section [« Utilisation des trames Jumbo avec iSCSI », page 340.](#page-339-0)

4 Configurer les informations de découverte.

Reportez-vous à la section [« Configuration des adresses de découverte des adaptateurs iSCSI »,](#page-340-0) [page 341.](#page-340-0)

5 (Facultatif) Configurez les paramètres CHAP.

Reportez-vous à la section [« Configurer des paramètres CHAP pour des adaptateurs iSCSI », page 343.](#page-342-0)

# **Activer l'adaptateur iSCSI logiciel dans vSphere Client**

Vous devez activer votre adaptateur iSCSI logiciel pour que l'hôte puisse l'utiliser pour accéder au stockage iSCSI.

Vous ne pouvez activer qu'un seul adaptateur iSCSI logiciel.

#### **Prérequis**

Lancez vSphere Client et ouvrez une session sur un système vCenter Server.

Privilège nécessaire : **Hôte.Configuration.Configuration de la partition de stockage**

**REMARQUE** Si vous démarrez depuis iSCSI en utilisant l'adaptateur logiciel iSCSI, l'adaptateur est activé et la configuration réseau est créée lors du premier démarrage. Si vous désactivez l'adaptateur, il est réactivé à chaque démarrage de l'hôte.

## **Procédure**

- 1 Ouvrez une session sur vSphere Client et sélectionnez un hôte dans le panneau d'inventaire.
- 2 Cliquez sur l'onglet **Configuration** et cliquez sur **Adaptateurs de stockage** dans le panneau Matériel.
- 3 Cliquez sur **Ajouter** et sélectionnez **Adaptateur iSCSI logiciel**.

L'adaptateur iSCSI logiciel figure dans la liste des adaptateurs de stockage.

- 4 Sélectionnez l'adaptateur iSCSI dans la liste et cliquez sur **Propriétés**.
- 5 Cliquez sur **Configurer**.
- 6 Vérifiez si l'adaptateur est activé et cliquez sur **OK**.

Après avoir activé l'adaptateur, l'hôte lui assigne un nom iSCSI par défaut. Si vous changez le nom par défaut, suivez les conventions de dénomination iSCSI.

# <span id="page-333-0"></span>**Désactiver l'adaptateur iSCSI logiciel dans vSphere Client**

Utilisez vSphere Client pour désactiver l'adaptateur iSCSI logiciel si vous n'en avez pas besoin.

**REMARQUE** Si vous désactivez l'adaptateur utilisé pour le démarrage iSCSI logiciel, il est réactivé chaque fois que vous démarrez l'hôte.

### **Prérequis**

Lancez vSphere Client et ouvrez une session sur un système vCenter Server.

Privilège nécessaire : **Hôte.Configuration.Configuration de la partition de stockage**

#### **Procédure**

- 1 Ouvrez une session sur vSphere Client et sélectionnez un hôte dans le panneau d'inventaire.
- 2 Cliquez sur l'onglet **Configuration** et cliquez sur **Adaptateurs de stockage** dans le panneau Matériel.
- 3 Sélectionnez l'adaptateur iSCSI logiciel dans la liste des adaptateurs de stockage et cliquez sur **Propriétés**.
- 4 Cliquez sur **Configurer**.
- 5 Pour désactiver l'adaptateur, désélectionnez **Activé** et cliquez sur **OK**.
- 6 Redémarrez l'hôte.

Après le redémarrage, l'adaptateur ne figure plus dans la liste des adaptateurs de stockage.

L'état indique que l'adaptateur est désactivé.

# **Paramétrage du réseau iSCSI**

Le logiciel et les adaptateurs de matériel iSCSI dépendant dépendent de la mise en réseau VMkernel. Si vous utilisez les adaptateurs iSCSI logiciels ou matériels dépendants, vous devez configurer les connexions du trafic entre le composant iSCSI et les adaptateurs réseau physiques.

La configuration de la connexion réseau implique de créer un adaptateur virtuel VMkernel pour chaque adaptateur réseau physique, puis d'associer l'adaptateur VMkernel à un adaptateur iSCSI approprié. Ce processus porte le nom de liaison de port.

Pour des considérations spécifiques sur la manière d'utiliser les connections du réseau avec un adaptateur iSCSI logiciel, reportez-vous à l'article de la base de connaissances VMware à l'adresse <http://kb.vmware.com/kb/2038869>.

# **Multiples adaptateurs réseau dans la configuration iSCSI**

Si l'hôte dispose de plusieurs adaptateurs réseau physiques, pour le logiciel et le matériel iSCSI dépendants, utilisez les adaptateurs pour la gestion gestion multivoie.

Vous pouvez connecter l'adaptateur iSCSI logiciel n'importe quelle carte réseau physique disponible sur votre hôte. Les adaptateurs iSCSI dépendants doivent uniquement être connectés à leurs propres cartes réseau physiques.

**REMARQUE** Les cartes réseau physiques doivent être sur le même sous-réseau que le système de stockage iSCSI auquel ils se connectent.

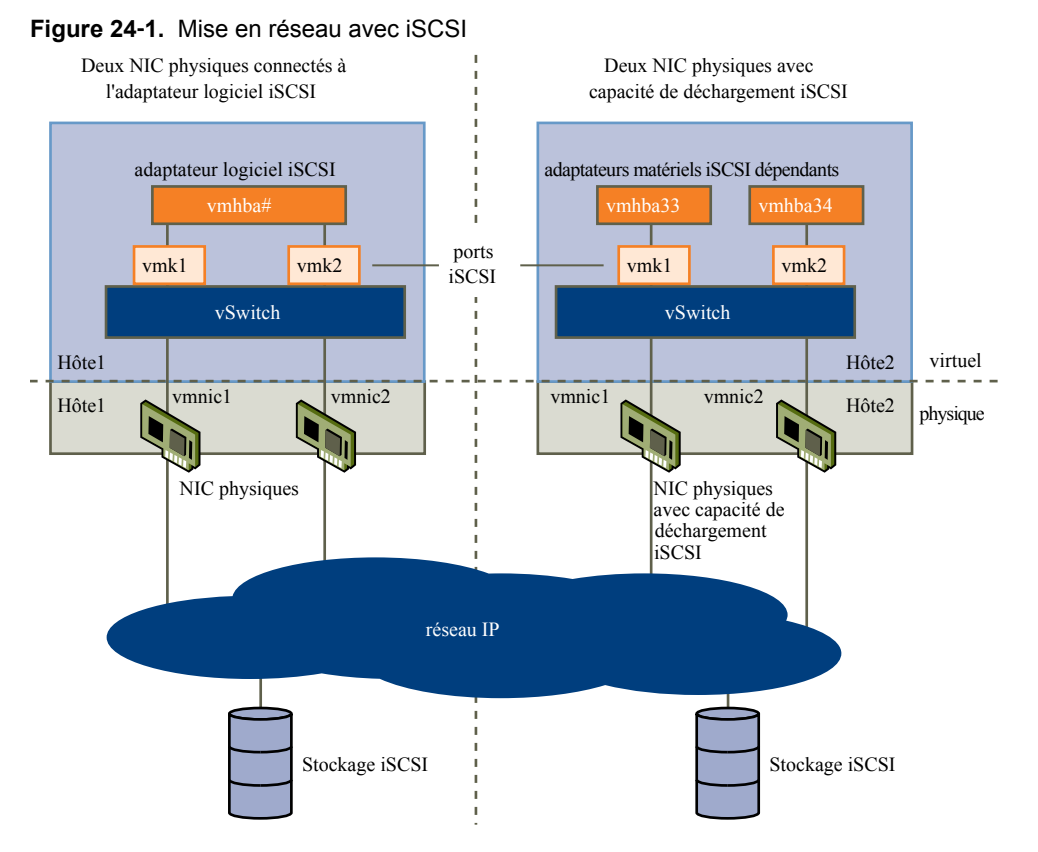

L'adaptateur iSCSI et la carte réseau physique se connectent par un adaptateur virtuel VMkernel, appelé également adaptateur de réseau virtuel ou port VMkernel. Vous créez un adaptateur VMkernel (vmk) sur un commutateur vSphere (vSwitch) en utilisant le mappage 1:1 entre chaque adaptateur virtuel et chaque adaptateur réseau physique.

Un moyen d'obtenir le mappage 1:1 lorsque vous avez de multiples cartes réseau, consiste à désigner un commutateur vSphere distinct pour chaque paire d'adaptateurs virtuels-à-physiques.

**REMARQUE** Si vous utilisez des commutateurs vSphere distincts, vous devez les connecter à différents sousréseaux IP. Sinon, les adaptateurs VMkernel risquent de connaître des problèmes de connectivité et l'hôte n'arrivera pas à détecter les LUN iSCSI.

Les exemples suivants montrent des configurations qui utilisent les commutateurs vSphere standards, mais vous pouvez également utiliser des commutateurs distribués. Pour plus d'informations sur vSphere Distributed Switches, consultez la documentation *Mise en réseau vSphere*.

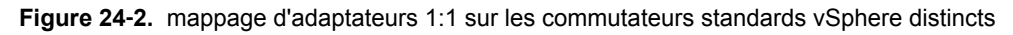

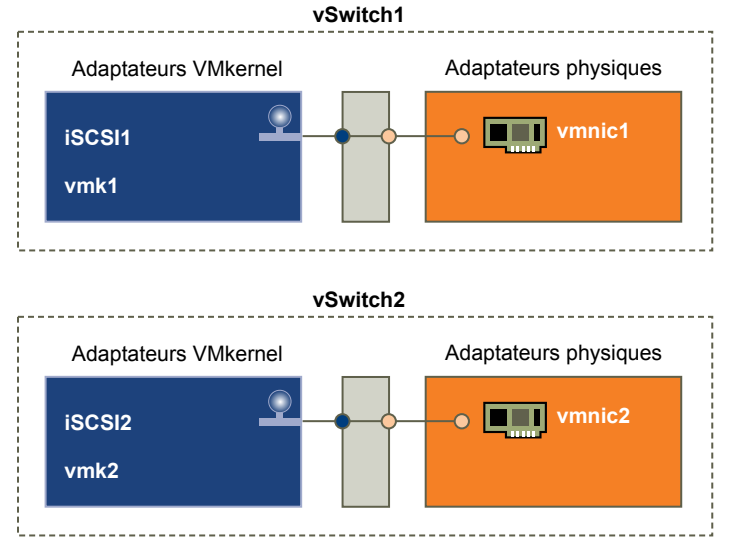

Une autre méthode consiste à ajouter toutes les cartes réseau et tous les adaptateurs VMkernel à un seul commutateur standard vSphere. Le cas échéant, vous devez annuler la configuration du réseau par défaut et vous assurer que chaque adaptateur VMkernel correspond uniquement à un seul adaptateur physique actif.

**REMARQUE** Si les adaptateurs VMkernel se trouvent sur le même sous-réseau, vous devez utiliser la configuration du vSwitch unique.

## **Figure 24**‑**3.** mappage d'adaptateurs 1:1 sur un seul commutateur standard vSphere

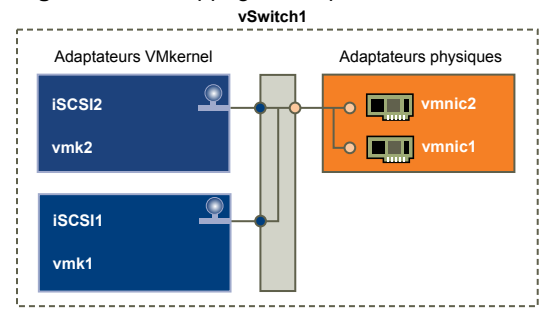

Le tableau suivant récapitule la configuration de mise en réseau iSCSI étudiée dans cette rubrique.

**Tableau 24**‑**1.** Configuration de la mise en réseau pour iSCSI

| <b>Adaptateurs ISCSI</b> | <b>Adaptateurs VMkernel (Ports)</b> | <b>Adaptateurs physiques (Cartes</b><br>réseau) |
|--------------------------|-------------------------------------|-------------------------------------------------|
| iSCSI logiciel           |                                     |                                                 |
| vmhba32                  | vmk1                                | vmnic1                                          |
|                          | vmk2                                | vmnic <sub>2</sub>                              |
| Matériel iSCSI dépendant |                                     |                                                 |
| vmhba33                  | vmk1                                | vmnic1                                          |
| vmhba34                  | vmk2                                | vmnic <sub>2</sub>                              |
|                          |                                     |                                                 |

# **Créer des connexions réseau pour iSCSI dans vSphere Client**

Configurez les connexions pour le trafic entre le logiciel ou les adaptateurs de matériel iSCSI dépendants et les adaptateurs réseau physiques.

Les tâches suivantes concernent la configuration du réseau iSCSI avec un commutateur standard vSphere.

Si vous utilisez un commutateur vSphere distribué avec plusieurs ports de liaison montante, pour l'association de ports, créez un groupe de ports distribués distinct pour chaque carte NIC physique. Réglez ensuite la politique de groupes de façon à ce que chaque groupe de ports distribués n'ait qu'un seul port de liaison montante actif. Pour des informations plus détaillées sur vSphere Distributed Switches, consultez la documentation *Mise en réseau vSphere*.

## **Créer un adaptateur VMkernel unique pour iSCSI**

Vous devez connecter l'adaptateur VMkernel, qui exécute des services pour le stockage iSCSI, à un adaptateur réseau physique.

## **Prérequis**

Lancez vSphere Client et ouvrez une session sur un système vCenter Server.

## **Procédure**

- 1 Ouvrez une session sur vSphere Client et sélectionnez un hôte dans le panneau d'inventaire.
- 2 Cliquez sur l'onglet **Configuration** et cliquez sur **Mise en réseau**.
- 3 Dans la vue Commutateur standard vSphere, cliquez sur **Ajouter mise en réseau**.
- 4 Sélectionnez **VMkernel** et cliquez sur **Suivant**.
- 5 Sélectionnez **Créer un commutateur standard vSphere** pour créer un commutateur standard.
- 6 Sélectionnez une carte réseau à utiliser pour le trafic iSCSI.

**IMPORTANT** Si vous créez une interface VMkernel pour l'adaptateur iSCSI matériel dépendant, sélectionnez la carte réseau qui correspond au composant iSCSI. Reportez-vous à [« Déterminer](#page-331-0) [l'association entre les adaptateurs iSCSI et les adaptateurs réseau », page 332.](#page-331-0)

- 7 Cliquez sur **Suivant**.
- 8 Entrez une étiquette de réseau.

Une étiquette de réseau est un nom convivial qui identifie l'adaptateur VMkernel que vous créez (par exemple iSCSI).

- 9 Cliquez sur **Suivant**.
- 10 Configurez l'IP puis cliquez sur **Suivant**.
- 11 Passez vos informations en revue et cliquez sur **Terminer**.

Vous avez créé l'adaptateur virtuel VMkernel d'un adaptateur réseau physique sur votre hôte.

## **Suivant**

Si votre hôte dispose d'un adaptateur réseau physique pour le trafic iSCSI, vous devez lier l'adaptateur virtuel que vous avez créé à l'adaptateur iSCSI.

Si vous disposez de plusieurs adaptateurs réseau, créez des adaptateurs VMkernel supplémentaires et effectuez la liaison iSCSI. Le nombre d'adaptateurs virtuels doit correspondre au nombre d'adaptateurs physiques sur l'hôte.

## **Créer d'autres adaptateurs VMkernel pour iSCSI**

Exécutez cette tâche si vous disposez d'au moins deux adaptateurs réseau physiques pour iSCSI et voulez connecter toutes les cartes réseau NIC à un seul commutateur standard vSphere. Au cours de cette tâche, vous ajoutez des cartes NIC et des adaptateurs VMkernel existants à un commutateur standard vSphere.

## **Prérequis**

Lancez vSphere Client et ouvrez une session sur un système vCenter Server.

Vous devez créer un commutateur standard vSphere qui mappe un adaptateur VMkernel iSCSI à une seule carte NIC désignée pour le trafic iSCSI.

## **Procédure**

- 1 Ouvrez une session sur vSphere Client et sélectionnez un hôte dans le panneau d'inventaire.
- 2 Cliquez sur l'onglet **Configuration** et cliquez sur **Mise en réseau**.
- 3 Sélectionnez le commutateur standard vSphere que vous utilisez pour iSCSI et cliquez sur **Propriétés**.
- 4 Connectez des adaptateurs réseau supplémentaires au commutateur standard.
	- a Dans la boîte de dialogue Propriétés de commutateur standard, sélectionnez l'onglet **Adaptateurs réseau**, puis cliquez sur **Ajouter**.
	- b Sélectionnez un NIC ou plus dans la liste puis cliquez sur **Suivant**.

S'il s'agit d'adaptateurs iSCSI matériels dépendants, sélectionnez uniquement les cartes réseau ayant un composant iSCSI correspondant.

c Vérifiez les informations de la page Résumé d'adaptateur, puis cliquez sur **Terminer**.

La liste des adaptateurs réseau réapparaît en indiquant les adaptateurs réseau que le commutateur standard vSphere demande maintenant.

5 Créez des adaptateurs VMkernel iSCSI pour toutes les cartes réseau que vous avez ajoutées.

Le nombre d'interfaces VMkernel doit correspondre au nombre de cartes NIC dans le commutateur standard vSphere.

- a Dans la boîte de dialogue Propriétés de commutateur standard, sélectionnez l'onglet **Ports**, puis cliquez sur **Ajouter**.
- b Sélectionnez **VMkernel** et cliquez sur **Suivant**.
- c Sous **Propriétés groupe de ports**, entrez une étiquette de réseau, par exemple iSCSI, puis cliquez sur **Suivant**.
- d Configurez l'IP puis cliquez sur **Suivant**.

Lorsque vous entrez un masque de sous-réseau, assurez-vous que la carte réseau est réglée sur le sous-réseau du système de stockage auquelle elle se connecte.

e Passez vos informations en revue et cliquez sur **Terminer**.

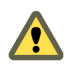

**AVERTISSEMENT** Si la carte réseau que vous utilisez avec l'adaptateur iSCSI, logiciel ou matériel dépendant, ne se trouve pas dans le même sous-réseau que la cible iSCSI, l'hôte ne peut pas établir de sessions de l'adaptateur réseau vers la cible.

## **Suivant**

Changez la règle de réseau de tous les adaptateurs VMkernel pour qu'elle soit compatible avec les conditions de liaison réseau. Ensuite, vous pouvez lier les adaptateurs VMkernel iSCSI aux adaptateurs iSCSI logiciels ou iSCSI matériels dépendants.

## **Changer la règle de groupe de ports des adaptateurs VMkernel iSCSI**

Si vous utilisez un seul commutateur standard vSphere pour connecter VMkernel à plusieurs adaptateurs réseau, changez la règle de groupe de ports pour qu'elle soit compatible avec les conditions réseau iSCSI.

Par défaut, tous les adapateurs réseau sont actifs pour chaque adaptateur virtuel du commuteur standard vSphere. Vous devez remplacer cette configuration pour que l'interface VMkernel soit mappée à une seule carte réseau active correspondante. Par exemple, vmk1 est mappée à vmnic1, vmk2 est mappée à vmnic2, et ainsi de suite.

## **Prérequis**

Lancez vSphere Client et ouvrez une session sur un système vCenter Server.

Créez un commutateur standard vSphere qui connecte VMkernel avec des adaptateurs réseau physiques dédiés au trafic iSCSI. Le nombre d'adaptateurs VMkernel doit correspondre au nombre d'adaptateurs physiques sur le commutateur standard vSphere.

#### **Procédure**

- 1 Ouvrez une session sur vSphere Client et sélectionnez l'hôte dans le panneau d'inventaire.
- 2 Cliquez sur l'onglet **Configuration** et cliquez sur **Mise en réseau**.
- 3 Sélectionnez le commutateur standard vSphere que vous utilisez pour iSCSI et cliquez sur **Propriétés**.
- 4 Dans l'onglet **Ports**, sélectionnez un adaptateur iSCSI VMkernel et cliquez sur **Modifier**.
- 5 Cliquez sur l'onglet **Association de cartes réseau**, puis sélectionnez **Remplacer ordre de basculement de commutateur**.
- 6 Désignez un seul adaptateur physique comme étant actif et transférez tous les adaptateurs restants vers la catégorie **Adaptateurs inutilisés**.
- 7 RépétezÉtape 4 les étapes Étape 6 pour chaque interface iSCSI VMkernel du commutateur standard vSphere.

## **Suivant**

Une fois cette tâche terminée, liez les adaptateurs VMkernel virtuels aux adaptateurs iSCSI logiciels ou aux adaptateurs iSCSI matériels dépendants.

## **Lier des adaptateurs iSCSI avec des adaptateurs VMkernel dans vSphere Client**

Liez un adaptateur iSCSI à un adaptateur VMkernel.

#### **Prérequis**

Lancez vSphere Client et ouvrez une session sur un système vCenter Server.

Créez un adaptateur VMkernel virtuel pour chaque adaptateur réseau physique sur l'hôte. Si vous utilisez plusieurs adaptateurs VMkernel, définissez correctement la règle de réseau.

Privilège nécessaire : **Hôte.Configuration.Configuration de la partition de stockage**

#### **Procédure**

- 1 Ouvrez une session sur vSphere Client et sélectionnez un hôte dans le panneau d'inventaire.
- 2 Cliquez sur l'onglet **Configuration** et cliquez sur **Adaptateurs de stockage** dans le panneau Matériel.

La liste des adaptateurs de stockage disponibles apparaît.

- 3 Sélectionnez l'adaptateur logiciel ou iSCSI dépendant à configurer et cliquez sur **Propriétés**.
- 4 Dans la boîte de dialogue des propriétés de l'initiateur iSCSI, cliquez sur l'onglet **Configuration réseau**.

<span id="page-339-0"></span>5 Cliquez sur **Ajouter** et sélectionnez un adaptateur VMkernel à lier à l'adaptateur iSCSI.

Vous pouvez lier l'adaptateur iSCSI logiciel à une ou plusieurs adaptateurs VMkernel. S'il s'agit d'un adaptateur iSCSI matériel dépendant, il n'y a qu'une interface VMkernel associée à la carte NIC physique appropriée est disponible.

6 Cliquez sur **OK**.

La connexion réseau apparaît dans la liste des liaisons de port VMkernel de l'adaptateur iSCSI.

7 Vérifiez que la règle de réseau de la connexion est conforme aux conditions de liaison.

# **Utilisation des trames Jumbo avec iSCSI**

ESXi prend en charge l'utilisation des trames Jumbo avec iSCSI.

Les trames Jumbo sont des trames Ethernet dont la taille est supérieure à 1 500 octets. Le paramètre d'unité de transmission maximale (MTU) est utilisé généralement pour mesurer la taille des trames Jumbo. ESXi autorise des trames Jumbo avec une MTU supérieure à 9 000 octets.

Lorsque vous utilisez des trames Jumbo pour le trafic iSCSI, les considérations suivantes s'appliquent :

- Le réseau doit prendre en charger les Trames jumbo d'une extrémité à l'autre pour que cette fonction soit activée.
- n Vérifiez auprès de vos fournisseurs si vos cartes NIC physiques et vos HBA iSCSI prennent en charge les trames Jumbo.
- n Pour configurer et vérifier les commutateurs réseau physiques pour les trames Jumbo, consultez la documentation de votre fournisseur.

Le tableau suivant décrit le niveau de prise en charge de l'ESXi concernant les trames Jumbo.

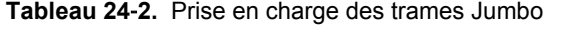

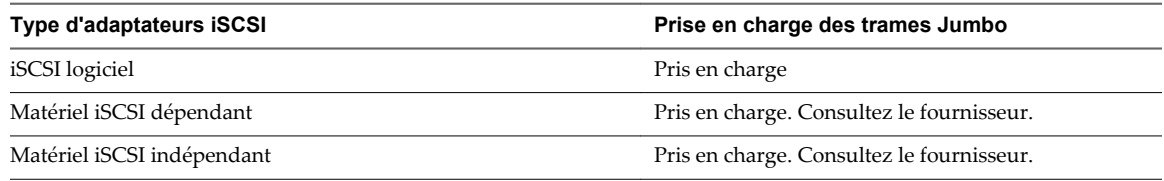

# **Activer les trames Jumbo pour l'iSCSI**

Utilisez le vSphere Client pour activer les Trames Jumbo pour chaque commutateur standard vSphere et chaque adaptateur VMkernel désigné pour le trafic iSCSI.

Activez les Trames Jumbo sur le commutateur standard et l'adaptateur VMkernel en changeant le paramètre des unités de transmission (MTU).

## **Prérequis**

Lancez vSphere Client et ouvrez une session sur un système vCenter Server.

## **Procédure**

- 1 Ouvrez une session sur vSphere Client et sélectionnez un hôte dans le panneau d'inventaire.
- 2 Cliquez sur l'onglet **Configuration** et cliquez sur **Mise en réseau**.
- 3 Cliquez sur **Propriétés** pour le commutateur standard que vous utilisez pour le trafic iSCSI.
- 4 Dans l'onglet Ports, sélectionnez le commutateur standard et cliquez sur **Modifier**.

<span id="page-340-0"></span>5 Affectez le paramètre MTU au commutateur standard et cliquez sur **OK**.

Cette étape définit le MTU pour toutes les cartes NIC physiques sur ce commutateur standard. La valeur MTU doit être affectée à la taille maximale de MTU parmi toutes les cartes NIC connectées au commutateur standard.

- 6 Dans l'onglet Ports, sélectionnez l'adaptateur VMkernel et cliquez sur **Modifier**.
- 7 Faites correspondre le MTU à la valeur configurée sur le commutateur standard, et cliquez sur **OK**.

# **Configuration des adresses de découverte des adaptateurs iSCSI**

Vous devez configurer les adresses de découverte de cible pour que l'adaptateur iSCSI puisse identifier les ressources de stockage du réseau qui sont accessibles.

Le système ESXi prend en charge les méthodes de découvertes suivantes :

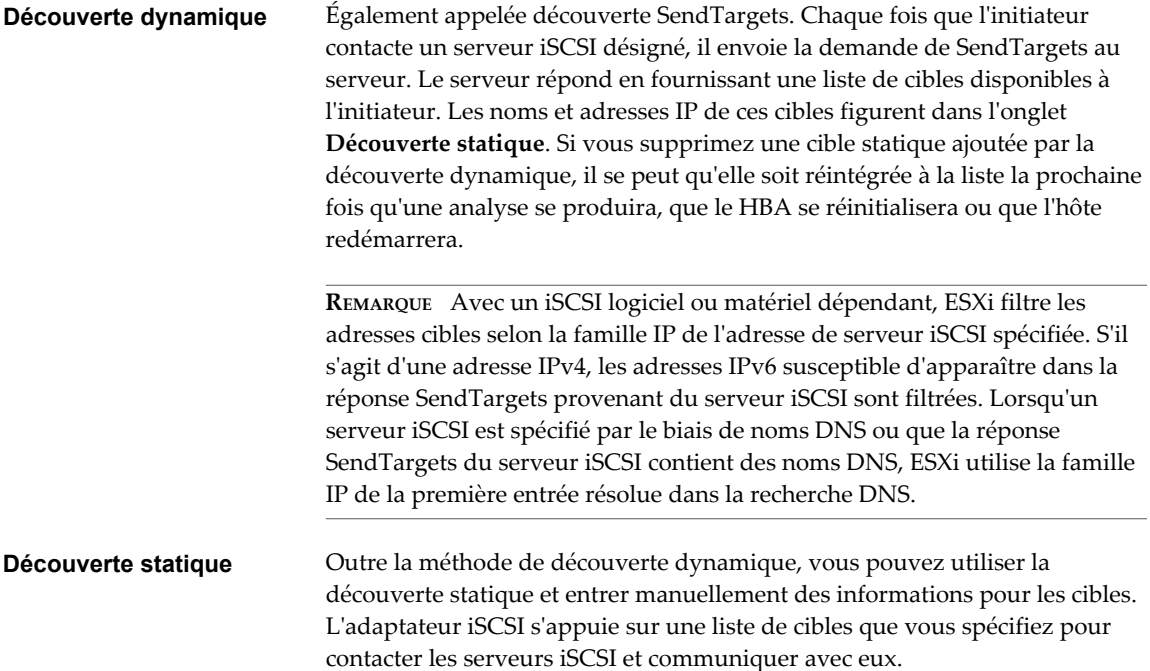

## **Configurer la découverte dynamique dans vSphere Client**

Avec la découverte dynamique, chaque fois que l'initiateur contacte un système de stockage iSCSI donné, il envoie la demande SendTargets au système. Le système iSCSI répond en fournissant une liste de cibles disponibles à l'initiateur.

Lancez vSphere Client et ouvrez une session sur un système vCenter Server.

#### Privilège nécessaire : **Hôte.Configuration.Configuration de la partition de stockage**

Lorsque vous configurez la découverte dynamique, vous pouvez seulement ajouter un nouveau système iSCSI. Vous ne pouvez pas changer l'adresse IP, le nom DNS ni le numéro de port d'un système iSCSI existant. Pour effectuer des modifications, supprimez le système existant et ajoutez-en un nouveau.

#### **Procédure**

- 1 Ouvrez une session sur vSphere Client et sélectionnez un hôte dans le panneau d'inventaire.
- 2 Cliquez sur l'onglet **Configuration** et cliquez sur **Adaptateurs de stockage** dans le panneau Matériel.

La liste des adaptateurs de stockage disponibles apparaît.

- 3 Cliquez sur l'onglet **Configuration** et cliquez sur **Adaptateurs de stockage** dans le panneau Matériel. La liste des adaptateurs de stockage disponibles apparaît.
- 4 Sélectionnez l'initiateur iSCSI à configurer et cliquez sur **Propriétés**.
- 5 Cliquez sur l'onglet **Découverte dynamique**.
- 6 Pour ajouter une adresse à la découverte SendTargets, cliquez sur **Ajouter**.
- 7 Tapez l'adresse IP ou le nom DNS du système de stockage et cliquez sur **OK**.

Dès que votre hôte établit la connexion SendTargets avec ce système, toutes les cibles nouvellement découvertes apparaissent dans la liste Découverte statique.

8 Pour supprimer un serveur SendTargets précis, sélectionnez-le et cliquez sur **Supprimer**.

Une fois un serveur SendTargets supprimé, il se peut qu'il apparaisse encore dans le champ Héritage en tant que parent de cibles statiques. Cette entrée, qui signale où les cibles statiques ont été découvertes, n'affecte pas la fonctionnalité.

## **Suivant**

Une fois la découverte dynamique configurée pour votre adaptateur iSCSI, Réanalysez l'adaptateur.

# **Configurer la découverte statique dans vSphere Client**

Avec les initiateurs iSCSI, outre la méthode de découverte dynamique, vous pouvez utiliser la découverte statique et saisir manuellement des information pour les cibles.

Lancez vSphere Client et ouvrez une session sur un système vCenter Server.

Privilège nécessaire : **Hôte.Configuration.Configuration de la partition de stockage**

Quand vous configurez la découverte statique, vous pouvez uniquement ajouter de nouvelles cibles iSCSI. Vous ne pouvez changer l'adresse IP, le nom DNS, le nom de cible iSCSI ni le numéro de port d'une cible existante. Pour apporter des modifications, supprimez la cible existante et ajoutez-en une nouvelle.

## **Procédure**

- 1 Ouvrez une session sur vSphere Client et sélectionnez un hôte dans le panneau d'inventaire.
- 2 Cliquez sur l'onglet **Configuration** et cliquez sur **Adaptateurs de stockage** dans le panneau Matériel.

La liste des adaptateurs de stockage disponibles apparaît.

- 3 Sélectionnez l'initiateur iSCSI à configurer et cliquez sur **Propriétés**.
- 4 Cliquez sur l'onglet **Découverte statique**.

L'onglet affiche toutes les cibles découvertes dynamiquement et toutes les cibles statiques déjà saisies.

- 5 Pour ajouter une cible, cliquez sur **Ajouter** et entrez les informations de la cible.
- 6 Pour supprimer une cible précise, sélectionnez-la et cliquez sur **Supprimer**.

## **Suivant**

Une fois la découverte statique configurée pour votre adaptateur iSCSI, Réanalysez l'adaptateur.

# <span id="page-342-0"></span>**Configurer des paramètres CHAP pour des adaptateurs iSCSI**

Etant donné que les réseaux IP qu'utilise la technologie iSCSI pour se connecter aux cibles distantes ne protègent pas les données qu'ils transportent, vous devez sécuriser la connexion. L'un des protocoles que l'iSCSI applique est le protocole CHAP, qui vérifie la légitimité des initiateurs qui accèdent à des cibles sur le réseau.

Le protocole CHAP applique un algorithme de négociation à trois voies pour vérifier l'identité de votre hôte et, le cas échéant, de la cible iSCSI quand l'hôte et la cible établissent une connexion. La vérification repose sur une valeur privée prédéfinie, dite secret CHAP, que l'initiateur et la cible partagent.

ESXi prend en charge l'authentification CHAP au niveau de l'adaptateur. Dans ce cas, toutes les cibles reçoivent les mêmes nom et secret CHAP de la part de l'initiateur iSCSI. Pour les adaptateurs iSCSI logiciels et matériels dépendants, ESXi prend en charge également l'authentification CHAP en fonction de la cible, qui permet de configurer différentes informations d'identification pour chaque cible pour renforcer la sécurité.

# **Configurer CHAP pour l'adaptateur iSCSI dans vSphere Client**

Vous pouvez configurer toutes les cibles pour qu'elles reçoivent les mêmes nom et secret CHAP de l'initiateur iSCSI au niveau de l'initiateur. Par défaut, toutes les adresses de découverte ou cibles statiques héritent des paramètres CHAP que vous configurez au niveau initiateur.

Le nom CHAP ne doit pas dépasser 511 caractères alphanumériques et le secret CHAP doit comporter 255 caractères alphanumériques maximum. Certains adaptateurs, par exemple l'adaptateur QLogic, peuvent avoir des limites plus basses, 255 pour le nom CHAP et 100 pour le secret CHAP.

## **Prérequis**

Lancez vSphere Client et ouvrez une session sur un système vCenter Server.

- n Avant de configurer des paramètres CHAP pour l'iSCSI logiciel ou matérielle dépendante, déterminez s'il faut configurer un CHAP unilatéral ou mutuel. Les adaptateurs de matériel iSCSI dépendants n'admettent pas le CHAP mutuel.
	- n En CHAP unilatéral, la cible authentifie l'initiateur.
	- n Dans la méthode CHAP mutuelle, la cible et l'initiateur s'authentifient mutuellement. Utilisez des secrets différents pour la méthode CHAP et pour la méthode CHAP mutuelle.

Lorsque vous définissez les paramètres CHAP, vérifiez qu'ils correspondent aux paramètres du stockage.

n Privilège nécessaire : **Hôte.Configuration.Configuration de la partition de stockage**

## **Procédure**

- 1 Accédez à la boîte de dialogue de propriétés d'initiateur iSCSI.
- 2 Dans l'onglet **Général**, cliquez sur **CHAP**.
- 3 Pour configurer le CHAP unilatéral, sous CHAP, spécifiez ce qui suit :
	- a Sélectionnez le niveau de sécurité CHAP.
		- Utiliser CHAP juste si cible le demande (iSCSI logiciel et iSCSI matériel dépendant uniquement)
		- Utiliser CHAP sauf si la cible l'interdit
		- Utiliser CHAP (iSCSI logiciel et iSCI matériel dépendant uniquement) Pour pouvoir configurer la méthode CHAP mutuelle, vous devez sélectionner cette option.
	- b Indiquez le nom CHAP.

Assurez-vous que le nom que vous indiquez concorde avec celui configuré côté stockage.

- n Pour désigner comme nom CHAP le nom d'initiateur iSCSI, cochez **Utiliser nom initiateur**.
- n Pour définir le nom CHAP en n'utilisant pas le nom d'initiateur iSCSI, désélectionnez **Utiliser nom initiateur** et tapez un nom dans la zone de texte **Nom**.
- c Saisissez un secret CHAP unilatéral à utiliser dans le cadre de l'authentification. Utilisez le même secret que celui que vous entrez côté stockage.
- 4 Pour configurer la méthode CHAP mutuelle, configurez d'abord la méthode CHAP unidirectionnelle en suivant les instructions dans Étape 3.

Veillez à cocher **Utiliser CHAP** comme option du CHAP unilatéral. Ensuite, spécifiez les paramètres suivants sous **CHAP mutuel** :

- a Cochez **Utiliser CHAP**.
- b Indiquez le nom CHAP mutuel.
- c Tapez le secret CHAP mutuel. Veillez à utiliser des secrets différents pour le CHAP unilatéral et le CHAP mutuel.
- 5 Cliquez sur **OK**.
- 6 Réanalysez l'initiateur.

Si vous modifiez les paramètres CHAP ou CHAP mutuel, ils sont appliqués aux nouvelles sessions iSCSI. Pour les sessions existantes, les nouveaux paramètres ne sont pas utilisés tant que vous ne vous déconnectez pas et que vous ne vous reconnectez pas.

## **Configurer CHAP pour une cible dans vSphere Client**

Pour les adaptateurs iSCSI matériels dépendants et iSCSI logiciels, vous pouvez configurer des données d'identification CHAP différentes pour chaque adresse de découvert cible statique.

Quand vous configurez des paramètres CHAP, assurez-vous qu'ils concordent avec les paramètres du côté stockage. Le nom CHAP ne doit pas excéder 511 et le mot de passe CHAP 255 caractères alphanumériques.

Privilège nécessaire : **Hôte.Configuration.Configuration de la partition de stockage**

## **Prérequis**

Lancez vSphere Client et ouvrez une session sur un système vCenter Server.

Avant de configurer des paramètres CHAP pour l'iSCSI logiciel et matérielle dépendante, déterminez s'il faut configurer un CHAP unilatéral ou mutuel.

- n En CHAP unilatéral, la cible authentifie l'initiateur.
- n En CHAP mutuel, la cible et l'initiateur s'authentifient réciproquement. Veillez à utiliser différents secrets pour le CHAP et le CHAP mutuel.

#### **Procédure**

- 1 Accédez à la boîte de dialogue de propriétés d'initiateur iSCSI.
- 2 Sélectionnez soit l'onglet **Découverte dynamique**, soit l'onglet **Découverte statique**.
- 3 Dans la liste des cibles disponibles, sélectionnez la cible à configurer et cliquez sur **Paramètres > CHAP**.
- 4 Configurez le CHAP unilatéral dans la zone CHAP.
	- a Décochez **Hériter du parent**.
	- b Sélectionnez l'une des options suivantes :
		- Ne pas utiliser CHAP sauf si la cible l'exige
		- Utiliser CHAP sauf si la cible l'interdit
		- n Utiliser CHAP. Pour pouvoir configurer le CHAP mutuel, vous devez sélectionner cette option.
	- c Indiquez le nom CHAP.

Assurez-vous que le nom que vous indiquez concorde avec celui configuré côté stockage.

- n Pour désigner comme nom CHAP le nom d'initiateur iSCSI, cochez **Utiliser nom initiateur**.
- n Pour désigner comme nom CHAP toute autre chose que le nom d'initiateur iSCSI, décochez **Utiliser nom initiateur** et tapez un nom dans le champ **Nom**.
- d Saisissez un secret CHAP unilatéral à utiliser dans le cadre de l'authentification. Veillez à utiliser le même secret que celui que vous saisissez côté stockage.
- 5 Pour configurer la méthode CHAP mutuelle, configurez d'abord la méthode CHAP unidirectionnelle en suivant les instructions dans Étape 4.

Veillez à cocher **Utiliser CHAP** comme option du CHAP unilatéral. Ensuite, spécifiez les paramètres suivants dans la zone Mutual CHAP :

- a Décochez **Hériter du parent**.
- b Cochez **Utiliser CHAP**.
- c Indiquez le nom CHAP mutuel.
- d Tapez le secret CHAP mutuel. Veillez à utiliser des secrets différents pour le CHAP unilatéral et le CHAP mutuel.
- 6 Cliquez sur **OK**.
- 7 Réanalysez l'initiateur.

Si vous modifiez les paramètres CHAP ou CHAP mutuel, ils sont appliqués aux nouvelles sessions iSCSI. Pour les sessions existantes, les nouveaux paramètres ne sont appliqués qu'une fois que vous vous êtes déconnecté puis reconnecté.

# **Désactiver CHAP**

Vous pouvez mettre hors tension le protocole CHAP si le système de stockage ne le nécessite pas.

Si vous désactivez CHAP sur un système qui exige l'authentification CHAP, les sessions iSCSI existantes demeurent actives jusqu'à ce que vous redémarriez l'hôte ou mettiez fin à la session via la ligne de commande ou que le système de stockage force la déconnexion. Une fois la session close, vous ne pouvez plus vous connecter aux cibles qui exigent CHAP.

## **Prérequis**

Lancez vSphere Client et ouvrez une session sur un système vCenter Server.

Privilège nécessaire : **Hôte .Configuration.Configuration de la partition de stockage**

### **Procédure**

- 1 Ouvrez la boîte de dialogue d'informations d'identification CHAP.
- 2 Avec les adaptateurs iSCSI logiciels et matériels dépendants, pour ne mettre hors tension que le CHAP mutuel et laisser le CHAP unilatéral, cochez **Ne pas utiliser le CHAP** dans la zone CHAP mutuel.
- 3 Pour mettre hors tension le CHAP unilatéral, cochez **Ne pas utiliser le CHAP** dans la zone CHAP.

Le CHAP mutuel, s'il est installé, passe automatiquement à **Ne pas utiliser le CHAP** si vous désactivez le CHAP unilatéral.

4 Cliquez sur **OK**.

# **Configurer les paramètres avancés pour iSCSI dans vSphere Client**

Les paramètres iSCSI avancés contrôlent des paramètres tels que le résumé de l'en-tête et des données, la redirection ARP, l'accusé de réception différé, etc. Généralement, il est inutile de modifier ces paramètres, car votre hôte fonctionne avec les valeurs prédéfinies, assignées.

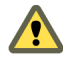

**AVERTISSEMENT** N'apportez aucune modification aux paramètres iSCSI avancés à moins de travailler avec l'équipe d'assistance VMware ou de disposer par d'autres biais d'informations précises sur les valeurs à attribuer aux paramètres.

Privilège nécessaire : **Hôte .Configuration.Configuration de la partition de stockage**

## **Prérequis**

Lancez vSphere Client et ouvrez une session sur un système vCenter Server.

## **Procédure**

- 1 Accédez à la boîte de dialogue de propriétés d'initiateur iSCSI.
- 2 Pour configurer les paramètres avancés au niveau initiateur, dans l'onglet Général, cliquez sur **Avancé**. Passez à Étape 4.
- 3 Configurez les paramètres avancés au niveau cible.

Au niveau cible, les paramètres avancés ne peuvent être configurés que pour les adaptateurs iSCSI logiciels et matériels dépendants.

- a Sélectionnez soit l'onglet **Découverte dynamique**, soit l'onglet **Découverte statique**.
- b Dans la liste des cibles disponibles, sélectionnez la cible à configurer et cliquez sur **Paramètres > Avancé**.
- 4 Saisissez toute valeur obligatoire des paramètres avancés que vous voulez modifier et cliquez sur **OK** pour enregistrer vos modifications.

# **Gestion des périphériques de stockage**

Gérez le périphérique de stockage en réseau ou local auquel votre hôteESXi a accès.

# **Renommer des périphériques de stockage dans vSphere Client**

Vous pouvez modifier le nom d'affichage d'un périphérique de stockage. Le nom d'affichage est attribué par l'hôte ESXi en fonction du type de stockage et du fabricant.

## **Prérequis**

Lancez vSphere Client et ouvrez une session sur un système vCenter Server.

## **Procédure**

- 1 Sélectionnez l'hôte dans l'inventaire de vSphere Client.
- 2 Cliquez sur l'onglet **Configuration**.
- 3 Cliquez sur **Stockage**, puis sur **Périphériques**.
- 4 Cliquez avec le bouton droit sur le périphérique à renommer et sélectionnez **Renommer**.
- 5 Modifiez le nom du périphérique et attribuez-lui un nom convivial.

## **Réanalyser le stockage dans vSphere Client**

Lorsque vous apportez des modifications à la configuration de votre SAN, il est possible que vous deviez réanalyser le stockage. Vous pouvez réanalyser tout le stockage disponible de votre hôte. Si les modifications que vous apportez ne concernent que le stockage accessible par un adaptateur spécifique, effectuez une réanalyse seulement pour cet adaptateur.

Appliquez cette procédure si vous voulez limiter la réanalyse au stockage disponible pour un hôte particulier ou un hôte auquel on accède par un adaptateur particulier. Si vous voulez réanalyser le stockage disponible à tous les hôtes gérés par votre système vCenter Server, vous pouvez le faire en cliquant avec le bouton droit sur un centre de données, un cluster ou un dossier qui contient les hôtes et en sélectionnant **réanalyse banques de données**.

## **Prérequis**

Lancez vSphere Client et ouvrez une session sur un système vCenter Server.

## **Procédure**

- 1 Dans vSphere Client, sélectionnez un hôte et cliquez sur l'onglet **Configuration**.
- 2 Sélectionnez une option de réanalyse.

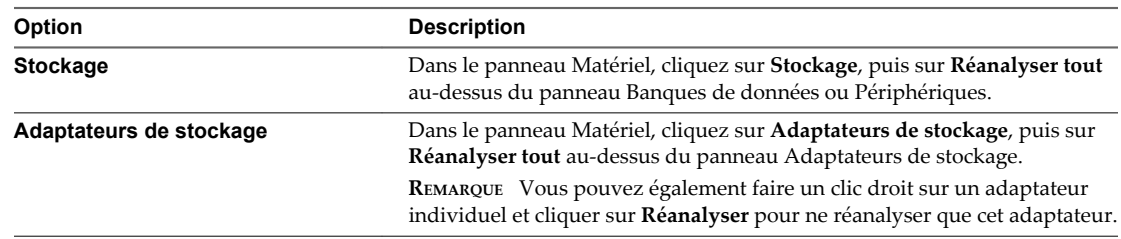

3 Spécifiez l'étendue de la réanalyse.

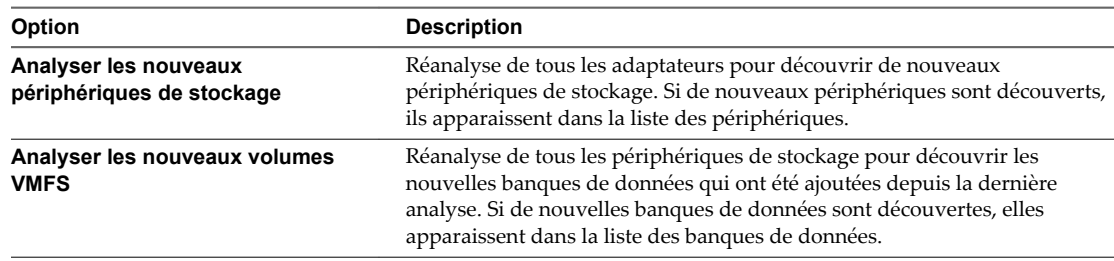

# **Modification du nombre de LUN analysés**

Par défaut, VMkernel analyse pour chaque cible les LUN allant de LUN 0 à LUN 255 (soit un total de 256 LUN). Vous pouvez modifier le paramètre **Disk.MaxLUN** pour accélérer la détection de LUN.

**IMPORTANT** Vous ne pouvez pas effectuer de reconnaissance de LUN avec un nombre d'ID de LUN supérieur à 255.

Si vous diminuez cette valeur, cela permet de raccourcir la durée de réanalyse et d'amorçage. Toutefois, la durée de réanalyse de LUN peut dépendre de plusieurs facteurs (type de baie de stockage, prise en charge ou non des LUN clairsemés).

## **Prérequis**

Lancez vSphere Client et ouvrez une session sur un système vCenter Server.

## **Procédure**

- 1 Dans le panneau d'inventaire de vSphere Client, sélectionnez l'hôte, cliquez sur l'onglet **Configuration**, puis sur **Paramètres avancés** sous Software.
- 2 Sélectionnez **Disque**.
- 3 Recherchez **Disk.MaxLUN**.
- 4 Modifiez sa valeur selon vos besoins, puis cliquez sur **OK**.

La valeur que vous spécifiez est celle du LUN suivant le dernier LUN à reconnaître.

Par exemple, pour effectuer la reconnaissance des LUN 0 à 31, affectez à **Disk.MaxLUN** la valeur 32.

# **Utilisation des banques de données**

Les banques de données sont des conteneurs logiques, analogues à des systèmes de fichiers, qui masquent les informations de chaque périphérique de stockage et fournissent un modèle uniforme pour stocker des fichiers de machine virtuelle. Les banques de données peuvent également être utilisées pour le stockage d'images ISO, de modèles de machine virtuelle et d'images de disquette.

Utilisez vSphere Client pour accéder aux différents types de périphériques de stockage que votre hôte ESXi découvre, et y déployer des banques de données.

Selon le type de stockage utilisé, les banques de données peuvent être sauvegardées aux formats de système de fichier suivants :

- Système de fichier de la machine virtuelle (VMFS)
- Système de fichier du réseau (NFS)

Après avoir créé des banques de données, vous pouvez les organiser de différentes manières. Par exemple, vous pouvez les regrouper dans des dossiers en fonction des pratiques professionnelles. Cette opération permet d'affecter simultanément les mêmes autorisations et alarmes sur les banques de données d'un groupe.

Vous pouvez également ajouter des banques de données à des clusters de banques de données. Un cluster de banques de données est un ensemble de banques de données avec des ressources partagées et une interface de gestion partagée. Lorsque vous créez un cluster de banques de données, vous pouvez utiliser le DRS de stockage pour gérer les ressources de stockage. Pour plus d'informations sur les clusters de banques de données, consultez la documentation *Gestion des ressources vSphere*.

# **Créer une banque de données VMFS dans vSphere Client**

Les banques de données VMFS servent de référentiel aux machines virtuelles. Vous pouvez configurer des banques de données VMFS sur tous les périphériques de stockage basés sur SCSI que l'hôte détecte, y compris Fibre Channel, iSCSI et les périphériques de stockage locaux.

## **Prérequis**

Lancez vSphere Client et ouvrez une session sur un système vCenter Server.

Avant de créer des banques de données, vous devez installer et configurer toutes les cartes dont votre stockage a besoin. Réanalysez les cartes pour détecter les périphériques de stockage nouvellement ajoutés.

#### **Procédure**

- 1 Ouvrez une session sur vSphere Client et sélectionnez l'hôte dans le panneau d'inventaire.
- 2 Cliquez sur l'onglet **Configuration** et cliquez sur **Stockage** dans le panneau Matériel.
- 3 Cliquez sur **banques de données** et cliquez sur **Ajouter stockage**.
- 4 Sélectionnez le type de stockage **Disque/LUN** et cliquez sur **Suivant**.
- 5 Sélectionnez un périphérique à utiliser pour votre banque de données et cliquez sur **Suivant**.

**IMPORTANT** Sélectionnez le périphérique sans nom banque de données affiché dans la colonne VMFS Label. Si un nom est présent, le périphérique contient une copie d'une banque de données VMFS existante.

6 Sélectionnez la **Version de système de fichiers** et cliquez sur **Suivant**.

**IMPORTANT** Si vous sélectionnez VMFS-3, vous devez sélectionner la taille de fichier maximale sous **Formatage**.

7 Si le disque n'est pas vierge, passez en revue la disposition actuelle de disque dans le panneau supérieur de la page Disposition actuelle du disque et sélectionnez une option de configuration dans le panneau inférieur.

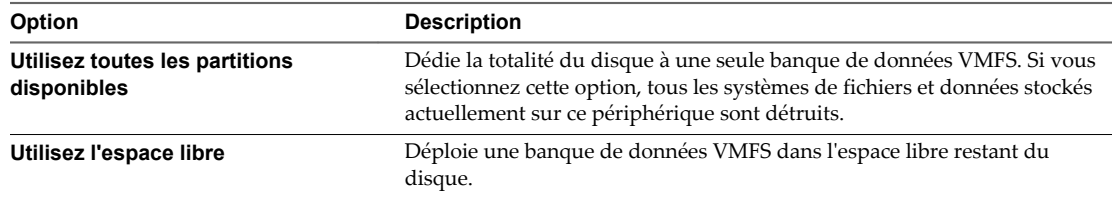

Si le disque que vous formatez est vierge, la page **Disposition actuelle du disque** présente la totalité de l'espace disque pour la configuration du stockage.

- 8 Cliquez sur **Suivant**.
- 9 Dans la page **Propriétés**, tapez le nom d'une banque de données et cliquez sur **Suivant**.

10 Si vous jugez que l'espace défini pour le stockage est excessif, vous pouvez ajuster les valeurs de capacité.

Par défaut, l'espace libre entier sur le périphérique de stockage est disponible.

- 11 Cliquez sur **Suivant**.
- 12 Sur la page Prêt à terminer, passez en revue les informations de configuration de banque de données et cliquez sur **Terminer**.

Une banque de données sur le périphérique de stockage basé sur SCSI est créée. Si vous utilisez le système vCenter Server pour gérer les hôtes, la nouvelle banque de données créée est ajoutée à tous les hôtes.

## **Créer une banque de données NFS dans vSphere Client**

Vous pouvez employer l'assistant Ajouter stockage pour monter un volume NFS et l'employer comme s'il s'agissait d'une banque de données VMFS.

## **Prérequis**

Lancez vSphere Client et ouvrez une session sur un système vCenter Server.

Puisque NFS impose que la connectivité réseau accède aux données stockées sur les serveurs distants, avant de configurer NFS, vous devez d'abord configurer la mise en réseau VMkernel.

## **Procédure**

- 1 Ouvrez une session sur vSphere Client et sélectionnez l'hôte dans le panneau d'inventaire.
- 2 Cliquez sur l'onglet **Configuration** et cliquez sur **Stockage** dans le panneau Matériel.
- 3 Cliquez sur **banques de données** et cliquez sur **Ajouter stockage**.
- 4 Sélectionnez **Système de fichiers réseau** comme le type de stockage et cliquez sur **Suivant**.
- 5 Entrez le nom du serveur, le nom de dossier du point de montage et le nom de la banque de données.

Pour le nom du serveur, vous pouvez entrer une adresse IP, un nom DNS ou un UUID NFS.

**REMARQUE** Quand vous montez le même volume NFS sur plusieurs hôtes, assurez-vous que les noms de serveur et de dossier sont identiques sur les hôtes. Si les noms ne sont pas identiques, les hôtes considèrent le même volume NFS comme deux banques de données différentes. Il peut s'ensuivre une défaillance de certaines fonctions comme vMotion. Par exemple, ce type de différence peut se produire si vous nommez le serveur **filer** sur un hôte et **filer.domain.com** sur l'autre.

- 6 (Facultatif) Sélectionnez **Montage NFS lecture seule** si le volume est exporté en Lecture seule par le serveur NFS.
- 7 Cliquez sur **Suivant**.
- 8 Dans la page Résumé de système de fichiers réseau, passez en revue les options de configuration et cliquez sur **Terminer**.

## **Administration des banques de données VMFS dupliquées**

Lorsqu'un périphérique de stockage contient une copie de banque de données VMFS, vous pouvez monter la banque de données avec sa signature existante ou lui assigner une nouvelle signature.

Chaque banque de données VMFS créée dans un disque de stockage a une signature unique, appelée UUID, qui est stockée dans le super-bloc de système de fichiers. Lorsque le disque de stockage est reproduit ou que son snapshot est pris côté stockage, la copie résultante du disque est identique, octet par octet, au disque d'origine. En conséquence, si le disque de stockage d'origine contient une banque de données VMFS avec UUID X, la copie du disque semble contenir une banque de données VMFS identique ou une copie de la banque de données VMFS, avec exactement le même UUID X.

Outre la capture et la duplication de LUN, les opérations du dispositif de stockage pourraient amener l'ESXi à indiquer que la banque de données existante sur le périphérique est une copie de la banque de données d'origine :

- Changements d'ID de LUN
- n Changements du type de périphérique SCSI, par exemple, de SCSI-2 à SCSI-3
- activation de la conformité SPC-2

ESXi peut détecter la copie de la banque de données VMFS et l'afficher dans vSphere Client ou vSphere Web Client. Vous pouvez monter la copie de la banque de données VMFS avec son UUID d'origine ou changer l'UUID pour resigner la banque de données.

Que vous ayez choisi de resigner ou de monter sans resigner dépend de la manière dont les LUN sont masqués dans l'environnement de stockage. Si vos hôtes sont capables de voir les deux copies du LUN, alors resigner est la méthode recommandée. Dans les autres cas, monter est un option.

## **Garder la signature existante de la banque de données dans vSphere Client**

Si vous n'avez pas à resigner la copie d'une banque de données VMFS, vous pouvez la monter sans changer sa signature.

Vous pouvez conserver la signature si, par exemple, vous maintenez des copies synchronisées de machines virtuelles sur un site secondaire, dans le contexte d'un plan de récupération après sinistre. En cas de sinistre sur le site primaire, vous pouvez monter la copie de banque de données et démarrer les machines virtuelles sur le site secondaire.

**IMPORTANT** Vous ne pouvez monter une copie banque de données VMFS que si elle ne se heurte pas à une banque de données VMFS déjà montée avec la même UUID. Pour monter la copie, la banque de données VMFS d'origine doit être hors-ligne.

Lorsque vous montez la banque de données VMFS, ESXi autorise un accès à la fois en écriture et en lecture à la banque de données résidant sur la copie de LUN. La copie de LUN doit être autorisée en écriture. Les montages de banques de données sont persistants et restent valides après le redémarrage du système.

## **Prérequis**

Lancez vSphere Client et ouvrez une session sur un système vCenter Server.

Avant de monter une banque de données, effectuez une réanalyse de stockage de votre hôte pour qu'il mette à niveau son affichage des LUN qui lui sont présentés.

## **Procédure**

- 1 Ouvrez une session sur vSphere Client et sélectionnez le serveur dans le panneau d'inventaire.
- 2 Cliquez sur l'onglet **Configuration** et cliquez sur **Stockage** dans le panneau Matériel.
- 3 Cliquez sur **Ajouter stockage**.
- 4 Sélectionnez le type de stockage **Disque/LUN** et cliquez sur **Suivant**.
- 5 Dans la liste des LUN, sélectionnez le LUN qui a un nom de banque de données affiché dans la colonne Étiquette VMFS et cliquez sur **Suivant**.

Le nom présent dans la colonne Étiquette VMFS indique que le LUN contient une copie d'une banque de données VMFS existante.

- 6 Dans Options de montage, sélectionnez **Garder signature existante**.
- 7 Sur la page Prêt à terminer, passez en revue les informations de configuration de banque de données et cliquez sur **Terminer**.

## **Suivant**

Si vous voulez resigner la banque de données montée plus tard, vous devrez d'abord la démonter.

## **Resigner la copie d'une banque de données VMFS dans vSphere Client**

Utilisez la re-signature de banque de données si vous voulez conserver les données stockées dans la copie de banque de données VMFS.

Lors d'une re-signature de copie VMFS, ESXi assigne une nouvelle UUID et une nouvelle étiquette à la copie, et la monte en tant que banque de données distincte de l'original.

Le format par défaut de la nouvelle étiquette assignée à la banque de données et snap-*snapID*-*oldLabel*, où *snapID* est un nombre entier et *oldLabel* est l'étiquette de la banque de données d'origine.

Lorsque vous effectuez une re-signature de banque de données, prenez en compte les points suivants :

- La re-signature d'une banque de données est irréversible.
- La copie de LUN qui contient la banque de données VMFS pour la re-signature ne sera plus traitée comme copie de LUN.
- Une banque de données éparpillée ne peut être re-signée que si toutes ses parties sont en ligne.
- Le processus de re-signature est tolérant aux pannes et aux incidents. Si le processus est interrompu, vous pourrez le reprendre plus tard.
- n Vous pouvez monter la nouvelle banque de données VMFS sans risque de collision de son UUID avec l'UUID de toute autre banque de données, comme un parent ou enfant dans une hiérarchie de snapshots LUN.

#### **Prérequis**

Lancez vSphere Client et ouvrez une session sur un système vCenter Server.

Pour resigner la copie d'une banque de données montée, vous devez d'abord le démonter.

Avant de resigner une banque de données, VMFS, effectuez une réanalyse de stockage de votre hôte pour qu'il mette à niveau son affichage des LUN qui lui sont présentés et découvre les copies de LUN.

## **Procédure**

- 1 Ouvrez une session sur vSphere Client et sélectionnez le serveur dans le panneau d'inventaire.
- 2 Cliquez sur l'onglet **Configuration** et cliquez sur **Stockage** dans le panneau Matériel.
- 3 Cliquez sur **Ajouter stockage**.
- 4 Sélectionnez le type de stockage **Disque/LUN** et cliquez sur **Suivant**.
- 5 Dans la liste des LUN, sélectionnez le LUN qui a un nom de banque de données affiché dans la colonne Étiquette VMFS et cliquez sur **Suivant**.

Le nom présent dans la colonne Étiquette VMFS indique que le LUN contient une copie d'une banque de données VMFS existante.

- 6 Dans Options de montage, sélectionnez **Affecter nouvelle signature** et cliquez sur **Suivant**.
- 7 Sur la page Prêt à terminer, passez en revue les informations de configuration de banque de données et cliquez sur **Terminer**.

## **Suivant**

Après avoir re-signé, vous devrez faire ce qui suit :

- n Si la banque de données re-signée contient des machines virtuelles, mettez à niveau les références sur la banque de données VMFS initiale dans les fichiers de la machine virtuelle, y compris les fichiers .vmx, .vmdk, .vmsd et .vmsn.
- n Pour mettre sous tension des machines virtuelles, enregistrez-les avec vCenter Server.

## **Mise à niveau des banques de données VMFS**

Si vos banques de données étaient formatées avec VMFS2 ou VMFS3, vous devez mettre à niveau les banques de données vers VMFS5.

Lorsque vous effectuez des mises à niveau de banque de données, prenez en compte les points suivants :

n Pour mettre à niveau une banque de données VMFS2, vous devez suivre deux étapes qui impliquent la mise à niveau de VMFS2 vers VMFS3. Pour accéder à la banque de données VMFS2 et effectuer la conversion VMFS2 vers VMFS3, utilisez un hôte ESX/ESXi 4.x ou version antérieure.

Une fois que vous avez mis à niveau la banque de données VMFS2 vers VMFS3, celle-ci devient disponible sur l'hôte ESXi 6.0 où vous terminez le processus de mise à jour vers VMFS5.

- n Vous pouvez effectuer une mise à niveau de VMFS3 vers VMFS5 alors que la banque de données est en cours d'utilisation avec des machines virtuelles sous tension.
- n Au cours de la mise à niveau, votre hôte préserve tous les fichiers sur la banque de données.
- La mise à niveau de banque de données est un processus unilatéral. Une fois la banque de données mise à niveau, vous ne pouvez pas revenir à l'ancien format VMFS.

Une banque de données VMFS5 mise à niveau est différent d'une banque de données VMFS5 formatée.

**Tableau 24**‑**3.** Comparaison d'une banque de données VMFS5 mise à niveau et d'une banque de données VMFS5 formatée

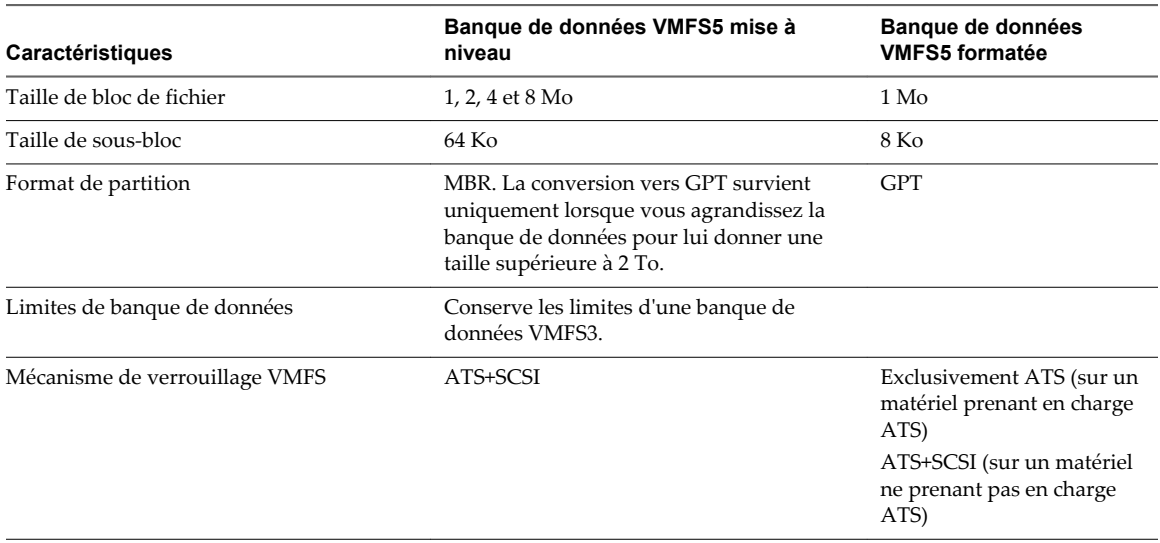

Pour obtenir plus d'informations sur les mécanismes de verrouillage VMFS et la mise à niveau vers le mode exclusivement ATS, reportez-vous au document *vSphere Storage*.

## **Mise à niveau des banques de données VMFS2 vers VMFS3**

Si votre banque de données a été formatée avec VMFS2, vous devez d'abord la mettre à niveau vers VMFS3. Les hôtes ESXi 5.x n'étant pas en mesure d'accéder aux banques de données VMFS2, utilisez un hôte hérité, ESX/ESXi 4.x ou version antérieure, pour accéder à la banque de données VMFS2 et procédez à la mise à niveau de la banque de données VMFS2 vers VMFS3.

## **Prérequis**

- n Ouvrir une connexion de vSphere Client sur un vCenter Server.
- n Validez ou annulez les modifications apportées aux disques virtuels de la banque de données VMFS2 que vous envisagez de mettre à niveau.
- Sauvegardez la banque de données VMFS2.
- n Assurez-vous qu'aucune machine virtuelle sous tension n'utilise la banque de données VMFS2.
- n Vérifiez qu'aucun autre hôte ESXi n'accède à la banque de données VMFS2.
- n Pour mettre à niveau un système de fichiers VMFS2, sa taille de bloc de fichier ne doit pas dépasser 8 Mo.

## **Procédure**

- 1 Ouvrez une session sur vSphere Client et sélectionnez un hôte dans le panneau d'inventaire.
- 2 Cliquez sur l'onglet **Configuration** et cliquez sur **Stockage**.
- 3 Sélectionnez la banque de données qui utilise le format VMFS2.
- 4 Cliquez sur **Mettre à niveau vers VMFS3**.
- 5 Effectuez une nouvelle analyse de tous les hôtes voyant la banque de données.

## **Suivant**

Après la mise à niveau de votre banque de données VMFS2 vers VMFS3, la banque de données devient disponible sur l'hôte ESXi 5.x. Vous pouvez désormais utiliser l'hôte ESXi 5.x pour terminer le processus de mise à niveau vers VMFS5.

## **Mettre à niveau les banques de données VMFS3 vers VMFS5 dans vSphere Client**

VMFS5 est une nouvelle version du système de fichiers de cluster VMware qui offre des améliorations en termes de performances et d'évolutivité.

## **Prérequis**

- n Ouvrir une connexion de vSphere Client sur un vCenter Server.
- Si vous utilisez une banque de données VMFS2, vous devez d'abord la mettre à niveau vers VMFS3. Suivez les instructions de la section « Mise à niveau des banques de données VMFS2 vers VMFS3 », page 354.
- Tous les hôtes qui accèdent à la banque de données doivent prendre en charge VMFS5.
- n Vérifiez que le volume qui doit être mis à niveau dispose d'au moins 2 Mo et d'un descripteur de fichier libre.

## **Procédure**

- 1 Ouvrez une session sur vSphere Client et sélectionnez un hôte dans le panneau d'inventaire.
- 2 Cliquez sur l'onglet **Configuration** et cliquez sur **Stockage**.
- 3 Sélectionnez la banque de données VMFS3.

4 Cliquez sur **Mettre à niveau vers VMFS5**.

Un avertissement concernant le support de version hôte s'affiche.

5 Cliquez sur **OK** pour démarrer la mise à niveau.

La tâche Upgrade VMFS apparaît dans la liste **Tâches récentes**.

6 Effectuez une nouvelle analyse sur tous les hôtes associés à la banque de données.

## **Augmenter la capacité d'une banque de données VMFS dans vSphere Client**

Lorsque vous devez créer des machines virtuelles dans une banque de données ou que les machines virtuelles exécutées dans une banque de données nécessitent plus d'espace, vous pouvez augmenter dynamiquement la capacité d'une banque de données VMFS.

Pour augmenter la capacité d'une banque de données VMFS, procédez de l'une des manières suivantes :

- n Ajoutez une nouvelle extension. Une extension est une partition sur un périphérique de stockage. Vous pouvez ajouter jusqu'à 32 extensions du même type de stockage dans une banque de données VMFS existante. La banque de données VMFS étendue peut utiliser n'importe laquelle de ses extensions ou toutes ses extensions à tout moment. Elle ne doit pas nécessairement remplir une extension spécifique avant d'utiliser la suivante.
- n Augmentez une extension dans une banque de données VMFS existante, afin qu'elle remplisse la capacité adjacente disponible. Seules les extensions avec de l'espace libre juste après eux sont extensibles.

**REMARQUE** Si une banque de données partagée dispose de machines virtuelles sous tension et qu'elle est remplie complètement, vous pouvez augmenter la capacité de la banque de données uniquement à partir de l'hôte dans lequel les machines virtuelles sous tension sont enregistrées.

## **Prérequis**

Lancez vSphere Client et ouvrez une session sur un système vCenter Server.

Privilège nécessaire : **Hôte.Configuration.Configuration de la partition de stockage**

#### **Procédure**

- 1 Ouvrez une session sur vSphere Client et sélectionnez un hôte dans le panneau d'inventaire.
- 2 Cliquez sur l'onglet **Configuration** et cliquez sur **Stockage**.
- 3 Dans la vue banques de données, sélectionnez la banque de données à augmenter et cliquez sur **Propriétés**.
- 4 Cliquez sur **Augmenter**.
- 5 Sélectionnez un périphérique de la liste des périphériques de stockage et cliquez sur **Suivant**.

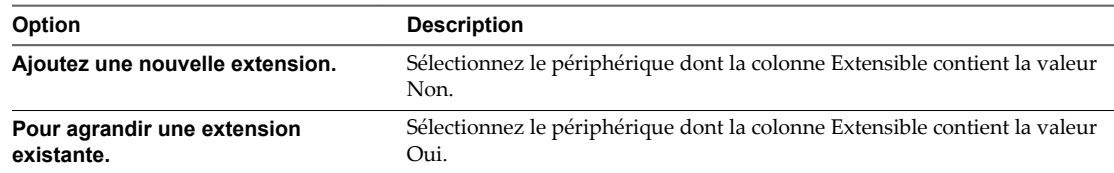

6 Vérifiez la **Disposition actuelle du disque** pour identifier les configurations disponibles et cliquez sur **Suivant**.

7 Sélectionnez une option de configuration dans le panneau du bas.

Selon la disposition actuelle du disque et vos sélections précédentes, les options que vous voyez pourraient varier.

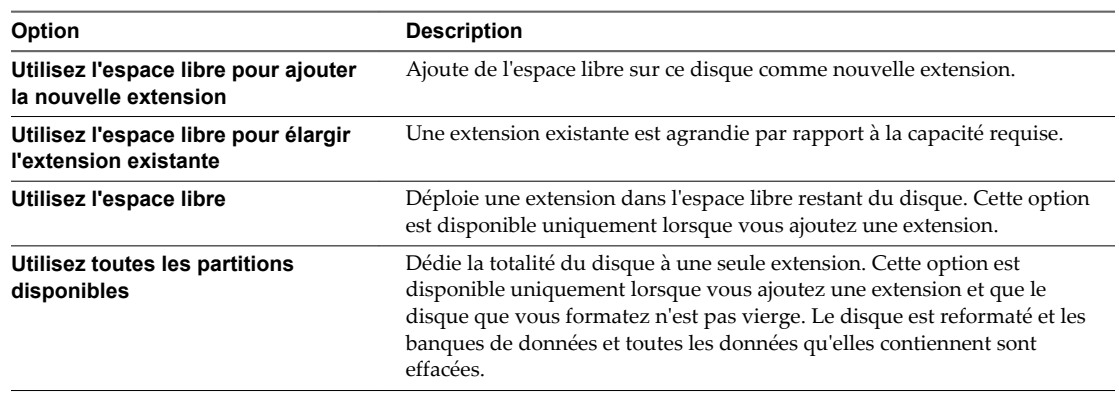

8 Définissez la capacité de l'extension.

La taille d'extension minimale est 1,3 Go. Par défaut, l'espace libre entier sur le périphérique de stockage est disponible.

- 9 Cliquez sur **Suivant**.
- 10 Passez en revue la disposition proposée et la nouvelle configuration de votre banque de données et cliquez sur **Terminer**.

#### **Suivant**

Après avoir augmenté une extension dans une banque de données VMFS partagée, actualisez la banque de données sur chaque hôte pouvant y accéder afin que vSphere Client puisse afficher la capacité correcte de la banque de données pour tous les hôtes.

# **Renommer les banques de données VMFS ou NFS dans vSphere Client**

Vous pouvez modifier le nom d'une banque de données existante.

#### **Prérequis**

Lancez vSphere Client et ouvrez une session sur un système vCenter Server.

## **Procédure**

- 1 Affichez les banques de données.
- 2 Cliquez avec le bouton droit sur la banque de données à renommer et sélectionnez **Renommer**.
- 3 Entrez un nouveau nom de banque de données.

Si vous utilisez le système vCenter Server pour gérer vos hôtes, le nouveau nom s'affiche sur tous les hôtes qui ont accès à la banque de données.

## **Regrouper les banques de données VMFS ou NFS dans vSphere Client**

Si vous utilisez le système vCenter Server pour gérer vos hôtes, regroupez les banques de données en dossiers. Cette opération permet d'organiser vos banques de données en fonction des pratiques professionnelles et d'affecter des autorisations et des alarmes sur les banques de données d'un groupe simultanément.

### **Prérequis**

Lancez vSphere Client et ouvrez une session sur un système vCenter Server.

## **Procédure**

- 1 Connectez-vous à vSphere Client.
- 2 Au besoin, affichez les banques de données.
- 3 Dans le panneau d'inventaire, choisissez **banques de données**.
- 4 Sélectionnez le centre de données contenant les banques de données à regrouper.
- 5 Dans le menu de raccourcis, cliquez sur l'icône **Nouveau dossier**.
- 6 Donnez un nom descriptif au dossier.
- 7 Cliquez sur chaque banque de données et faites-la glisser dans le dossier.

## **Supprimer des banques de données VMFS dans vSphere Client**

Vous pouvez supprimer n'importe quel type de banque de données VMFS, y compris les copies que vous avez montées sans nouvelle signature. Quand vous supprimez une banque de données, elle est détruite et disparaît de tous les hôtes qui y ont accès.

**REMARQUE** L'opération de suppression de la banque de données supprime définitivement tous les fichiers associés aux machines virtuelles de la banque de données. Bien que vous puissiez supprimer la banque de données sans la démonter, il est préférable de la démonter au préalable.

#### **Prérequis**

- n Ouvrir une connexion de vSphere Client sur un vCenter Server.
- Supprimez toutes les machines virtuelles de la banque de données.
- n Vérifiez qu'aucun autre hôte n'accède à la banque de données.

#### **Procédure**

- 1 Affichez les banques de données.
- 2 Cliquez avec le bouton droit sur la banque de données à supprimer et sélectionnez **Supprimer**.
- 3 Confirmez que vous voulez supprimer la banque de données.

## **Créer une partition de diagnostic dans vSphere Client**

Vous pouvez créer une partition de diagnostic pour votre hôte.

#### **Prérequis**

Lancez vSphere Client et ouvrez une session sur un système vCenter Server.

#### **Procédure**

1 Ouvrez une session sur vSphere Client et sélectionnez l'hôte dans le panneau d'inventaire.

- 2 Cliquez sur l'onglet **Configuration** et cliquez sur **Stockage** dans le panneau Matériel.
- 3 Cliquez sur **banques de données** et cliquez sur **Ajouter stockage**.
- 4 Sélectionnez **Diagnostic** et cliquez sur **Suivant**.

Si **Diagnostic** n'apparaît pas comme option, l'hôte a déjà une partition de diagnostic.

5 Spécifiez le type de partition de diagnostic.

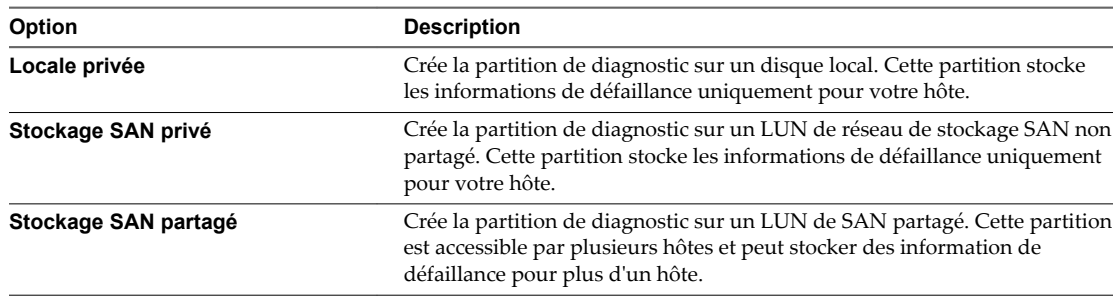

- 6 Cliquez sur **Suivant**.
- 7 Sélectionnez le périphérique à utiliser pour la partition de diagnostic et cliquez sur **Suivant**.
- 8 Passez en revue les informations de configuration de la partition et cliquez sur **Terminer**.

## **Désactivation des filtres de stockage**

Lorsque vous effectuez des opérations de gestion de banque de données VMFS, vCenter Server utilise des filtres de protection par défaut. Les filtres vous aident à éviter une corruption du stockage en extrayant uniquement les périphériques de stockage pouvant être utilisés pour une opération particulière. Les périphériques non conformes ne sont pas affichés pour la sélection. Vous pouvez désactiver les filtres pour afficher tous les périphériques.

Avant d'apporter des modifications aux filtres des périphériques, contactez l'équipe de support de VMware. Vous pouvez désactiver les filtres uniquement si vous avez d'autres moyens d'empêcher une corruption des LUN.

## **Prérequis**

Lancez vSphere Client et ouvrez une session sur un système vCenter Server.

#### **Procédure**

- 1 Dans vSphere Client, sélectionnez **Administration > Paramètres vCenter Server**.
- 2 Dans la liste des paramètres, sélectionnez **Paramètres avancés**.
- 3 Dans la zone de texte **Touche**, entrez une clé.

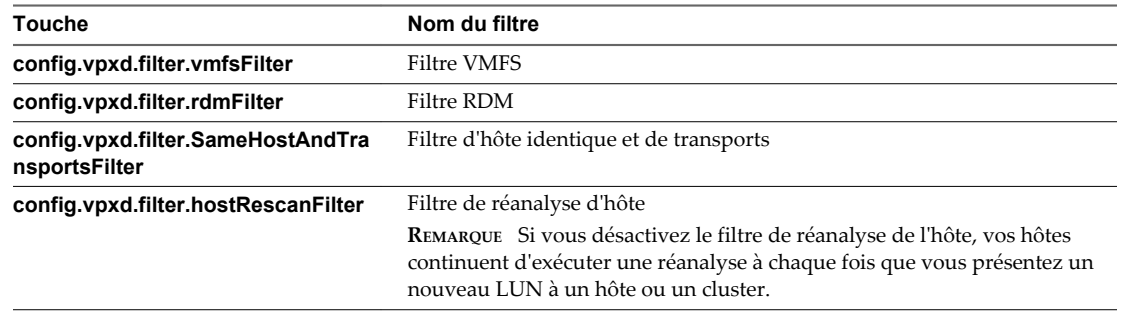

4 Dans la zone de texte **Valeur**, tapez **False** pour la clé spécifiée.

- 5 Cliquez sur **Add**.
- 6 Cliquez sur **OK**.

Vous n'avez pas besoin de redémarrer le système vCenter Server.

# **Mappage de périphérique brut**

Le mappage de périphérique brut (RDM) fournit un mécanisme permettant à une machine virtuelle d'accéder directement à un LUN sur le sous-système de stockage physique (Fibre Channel ou iSCSI uniquement).

Les rubriques suivantes contiennent des informations sur les RDM et fournissent des instructions sur la manière de créer et de gérer des RDM.

## **Création de machines virtuelles avec des RDM**

Quand vous donnez à votre machine virtuelle un accès direct à un LUN de réseau SAN brut, vous créez un fichier de mappage (RDM) qui réside sur une banque de données VMFS et pointe vers le LUN. Bien que le fichier de mappage possède l'extension.vmdk comme un fichier de disque virtuel standard, le fichier RDM contient seulement les informations de mappage. Les données réelles de disque virtuel sont stockées directement sur le LUN.

Vous pouvez créer le RDM comme un disque initial pour une nouvelle machine virtuelle ou l'ajouter à une machine virtuelle existante. Lors de la création du RDM, vous spécifiez le LUN à mapper et la banque de données sur laquelle mettre le RDM.

## **Prérequis**

Lancez vSphere Client et connectez-vous à un système vCenter Server ou à un hôte ESXi.

#### **Procédure**

- 1 Suivez toutes les étapes requises pour créer une machine virtuelle personnalisé.
- 2 Dans la page Choisir disque, sélectionnez **Mappage de périphériques bruts**, puis cliquez sur **Suivant**.
- 3 Dans la liste des disques du SAN ou des LUN, sélectionnez un LUN auquel votre machine virtuelle accède directement.
- 4 Sélectionnez une banque de données pour le fichier de mappage RDM.

Vous pouvez placer le fichier RDM sur la banque de données où réside votre fichier de configuration de machine virtuelle ou en sélection une autre.

**REMARQUE** Pour utiliser vMotion pour les machines virtuelles avec NPIV activé, assurez-vous que les fichiers RDM des machines virtuelles sont situés dans la même banque de données. Vous ne pouvez pas effectuer des opérations Storage vMotion lorsque NPIV est activé.

#### 5 Sélectionnez un mode de compatibilité.

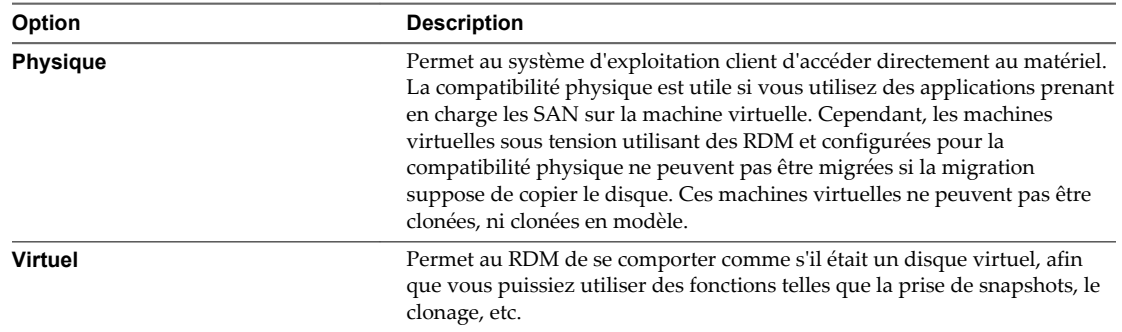

- 6 Sélectionnez un nœud de périphérique virtuel.
- 7 Si vous sélectionnez le mode Indépendant, choisissez l'une des options suivantes.

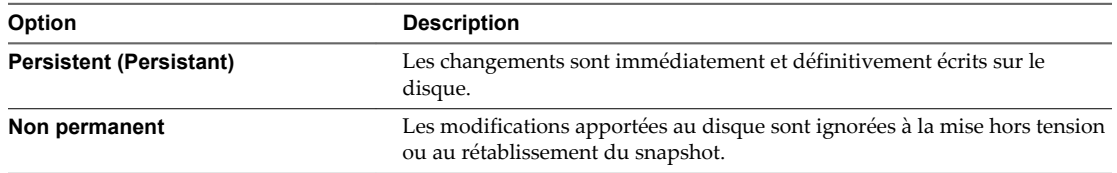

- 8 Cliquez sur **Suivant**.
- 9 Dans la page Prêt à terminer Nouvelle machine virtuelle, vérifiez vos sélections.
- 10 Cliquez sur **Terminer** pour terminer votre machine virtuelle.

# **Gestion des chemins pour un LUN brut mappé**

Vous pouvez gérer les chemins pour les LUN bruts mappés.

## **Prérequis**

Lancez vSphere Client et connectez-vous à un système vCenter Server ou à un hôte ESXi.

## **Procédure**

- 1 Connectez-vous en tant qu'administrateur ou en tant que propriétaire de la machine virtuelle à laquelle le disque mappé appartient.
- 2 Sélectionnez la machine virtuelle dans le panneau d'inventaire.
- 3 Cliquez sur l'onglet **Résumé** et cliquez sur **Modifier les paramètres**.
- 4 Dans l'onglet **Matériel**, sélectionnez **Disque dur**, puis cliquez sur **Gérer les chemins**.
- 5 Utilisez la boîte de dialogue Gérer les chemins pour activer ou mettre hors tension vos chemins, définir la règle de chemins multiples et indiquer le chemin préféré.

Pour plus d'informations sur la gestion des chemins, voir [« Présentation de la gestion gestion multivoie](#page-360-0) [et du basculement », page 361.](#page-360-0)
# **Présentation de la gestion gestion multivoie et du basculement**

Pour assurer une connexion constante entre un hôte et son stockage, ESXiprend en charge le chemins multiples. Le chemins multiples est une technique permettant d'utiliser plusieurs chemins d'accès physique pour transférer des données entre l'hôte et un périphérique de stockage externe.

En cas de défaillance d'un élément sur le réseau SAN, tel qu'un adaptateur, un commutateur ou un câble, ESXi peut basculer vers un autre chemin d'accès physique, qui n'utilise pas le composant défaillant. Ce processus de basculement du chemin afin d'éviter des composants défaillants est connu sous le nom de basculement de chemin.

En plus du basculement de chemin, le chemins multiples permet d'équilibrer les charges. L'équilibrage de charge est le procédé qui consiste à distribuer les charges E/S sur différents chemins d'accès physiques. L'équilibrage de charge réduit, voire supprime, les goulots d'étranglement potentiels.

**REMARQUE** Les E/S d'une machine virtuelle peuvent être retardés de soixante secondes maximum lors du basculement de chemin. Ces délais permettent au SAN de stabiliser sa configuration après les modifications de topologie. En général, les délais d'E/S peuvent s'avérer plus longs sur les baies actives/passives et plus courts sur les baies actives/actives.

### **Scan et réclamation des chemins**

Lorsque vous démarrez votre hôte ESXi ou réanalysez votre adaptateur de stockage, l'hôte découvre tous les chemins physiques vers les périphériques de stockage disponibles sur l'hôte. En se basant sur un ensemble de règles de réclamation, l'hôte détermine le plug-in gestion multivoie (MPP) qui doit réclamer les chemins vers un périphérique particulier et devenir responsable de la gestion de cette prise en charge gestion multivoie pour ce périphérique.

Par défaut, l'hôte effectue une évaluation périodique des chemins toutes les 5 minutes, faisant réclamer par le PPP approprié tous les chemins non réclamés.

Les règles de réclamation sont numérotées. Pour chaque chemin physique, l'hôte parcourt les règles de réclamation en commençant par le plus petit nombre. Les attributs du chemin physique sont comparés à la spécification de chemin dans la règle de réclamation. S'il trouve une correspondance, l'hôte assigne le MPP spécifié dans la règle de réclamation pour l'administration du chemin physique. Ce processus continue jusqu'à ce que tous les chemins physiques soient réclamés par les MPP correspondants, soit des plug-ins gestion multivoie tiers, soit le plug-in gestion multivoie natif (NMP).

Pour les chemins administrés par le module NMP, un second ensemble de règles s'applique. Ces règles déterminent quel Storage Array Type Plug-In (SATP) doit être utilisé pour gérer les chemins pour un type spécifique de baie et quel Path Selection Plug-In (PSP) doit être utilisé pour chaque périphérique de stockage.

Utilisez le vSphere Client pour afficher le SATP et le PSP que l'hôte utilise pour un périphérique de stockage spécifique et le statut de tous les chemins disponibles pour ce périphérique de stockage. Au besoin, vous pouvez modifier le PSP VMware par défaut en utilisant le client. Pour modifier le SATP par défaut, vous devez éditer les règles de réclamation dans vSphere CLI.

Vous pouvez trouver des informations sur la modification des règles de réclamation dans la documentation de *Stockage vSphere*.

Pour plus d'informations sur les commandes disponibles pour gérer PSA, consultez *Initiation aux interfaces de ligne de commande vSphere*.

Pour une liste complète des baies de stockage et des SATP et PSP correspondants, consultez la section Référence du modèle de baie SAN du *vSphere Compatibility Guide*.

### **Afficher les chemins d'accès aux banques de données dans vSphere Client**

Utilisez vSphere Client pour examiner les chemins qui connectent les banques de données aux périphériques de stockage qui y sont déployés.

### **Prérequis**

Lancez vSphere Client et ouvrez une session sur un système vCenter Server.

### **Procédure**

- 1 Ouvrez une session sur vSphere Client et sélectionnez un hôte dans le panneau d'inventaire.
- 2 Cliquez sur l'onglet **Configuration** et cliquez sur **Stockage** dans le panneau Matériel.
- 3 Cliquez sur **banques de données** dans Vue.
- 4 Dans la liste des banques de données configurées, sélectionnez le banque de données dont vous voulez afficher les chemins et cliquez sur **Propriétés**.
- 5 Sous Extensions, sélectionnez le périphérique de stockage dont vous voulez afficher les chemins et cliquez sur **Gérer les chemins**.
- 6 Dans le panneau Chemins, sélectionnez le chemin à afficher.

Le panneau au-dessous affiche le nom du chemin. Le nom inclut des paramètres décrivant le chemin : ID de l'adaptateur, ID de la cible et ID du périphérique.

7 (Facultatif) Pour extraire les paramètres du chemin, faites un clic droit et sélectionnez **Copie du chemin sur le bloc-notes**.

### **Afficher les chemins d'accès aux périphériques de stockage dans vSphere Client**

Utilisez vSphere Client pour afficher quel SATP et PSP est utilisé par l'hôte pour un périphérique de stockage spécifique, et l'état de tous les chemins disponibles pour ce périphérique de stockage.

### **Prérequis**

Lancez vSphere Client et ouvrez une session sur un système vCenter Server.

### **Procédure**

- 1 Ouvrez une session sur vSphere Client et sélectionnez un serveur dans le panneau d'inventaire.
- 2 Cliquez sur l'onglet **Configuration** et cliquez sur **Stockage** dans le panneau Matériel.
- 3 Cliquez sur **Périphériques** dans Vue.
- 4 Sélectionnez le périphérique de stockage dont vous voulez afficher les chemins et cliquez sur **Gérer les chemins**.
- 5 Dans le panneau Chemins, sélectionnez le chemin à afficher.

Le panneau au-dessous affiche le nom du chemin. Le nom inclut des paramètres décrivant le chemin : ID de l'adaptateur, ID de la cible et ID du périphérique.

6 (Facultatif) Pour extraire les paramètres du chemin, faites un clic droit et sélectionnez **Copie du chemin sur le bloc-notes**.

### **Changer la règle de sélection de chemin d'accès dans vSphere Client**

Généralement, vous ne devez pas changer les paramètres multivoie par défaut que votre hôte utilise pour un périphérique de stockage spécifique. Cependant, si vous voulez faire des modifications, vous pouvez utiliser la boîte de dialogue Gérer Chemins d'accès pour modifier une règle de sélection de chemin d'accès et spécifier le chemin par défaut comme règle Fixe.

### **Prérequis**

Lancez vSphere Client et ouvrez une session sur un système vCenter Server.

### **Procédure**

- 1 Ouvrez la boîte de dialogue Gérer les chemins depuis la vue banques de données ou Périphériques.
- 2 Sélectionnez une règle de sélection de chemin d'accès.

Par défaut, VMware prend en charge les règles de sélection de chemin d'accès suivantes. Si un PSP tiers est installé sur votre hôte, sa règle figure aussi dans la liste.

- Fixe (VMware)
- Dernière utilisation (VMware)
- n Répétition alternée (VMware)
- 3 Pour la règle fixe, spécifiez un chemin d'accès en cliquant avec le bouton droit de la souris sur le chemin à considérer comme votre chemin préféré, et sélectionnez **Préféré**.
- 4 Cliquez sur **OK** pour sauvegarder vos paramètres et quitter la boîte de dialogue.

### **Désactiver les chemins d'accès dans vSphere Client**

Vous pouvez mettre hors tension temporairement certains chemins d'accès, pour des raisons de maintenance notamment. Pour cela, vous pouvez utiliser vSphere Client.

### **Prérequis**

Lancez vSphere Client et ouvrez une session sur un système vCenter Server.

### **Procédure**

- 1 Ouvrez la boîte de dialogue Gérer les chemins depuis la vue banques de données ou Périphériques.
- 2 Dans le panneau Paths, cliquez avec le bouton droit sur le chemin d'accès à mettre hors tension, puis sélectionnez **Désactiver**.
- 3 Cliquez sur **OK** pour sauvegarder vos paramètres et quitter la boîte de dialogue.

Vous pouvez également désactiver un chemin depuis la vue Chemins de l'adaptateur ; dans la liste, cliquez sur le chemin à l'aide du bouton droit de la souris, puis sélectionnez **Désactiver**.

# **Accélération matérielle du stockage**

La fonctionnalité d'accélération matérielle permet à l'hôte ESXi de s'intégrer à des baies de stockage conformes et de décharger des opérations spécifiques de gestion de stockage et de VM sur du matériel de stockage. Avec l'assistance matérielle du stockage, votre hôte effectue les opérations plus rapidement et consomme moins de CPU, de mémoire et de bande passante de stockage.

L'accélération matérielle est prise en charge par les périphériques de stockage des blocs, Fibre Channel et iSCSI, et les périphériques NAS.

Pour de plus amples détails, consultez l'article de la base de connaissances VMware à l'adresse <http://kb.vmware.com/kb/1021976>.

### **Désactiver l'accélération matérielle pour les périphériques de stockage des blocs**

Sur votre hôte, l'accélération matérielle pour les périphériques de stockage des blocs est activée par défaut. Vous pouvez utiliser les paramètres avancés de vSphere Client pour désactiver les opérations d'accélération matérielle.

Comme pour tous les paramètres avancés, avant de désactiver l'accélération matérielle, contactez l'équipe de support technique de VMware.

### **Prérequis**

Lancez vSphere Client et ouvrez une session sur un système vCenter Server.

### **Procédure**

- 1 Dans le panneau d'inventaire de vSphere Client, sélectionnez l'hôte.
- 2 Dans l'onglet **Configuration**, cliquez sur **Paramètres avancés** sous **Logiciel**.
- 3 Changez la valeur de l'une des options à 0 (désactivée) :
	- n VMFS3.HardwareAcceleratedLocking
	- DataMover.HardwareAcceleratedMove
	- DataMover.HardwareAcceleratedInit

## **Provisionnement dynamique du stockage**

Avec l'ESXi, vous pouvez utiliser deux modèles de provisionnement dynamique, au niveau de la baie et au niveau du disque virtuel.

Le provisionnement dynamique est une méthode qui optimise l'utilisation du stockage en allouant un espace de stockage de manière flexible, à la demande. Le provisionnement dynamique s'oppose au modèle traditionnel, appelé provisionnement statique. Avec le provisionnement statique, une quantité importante d'espace de stockage est prévue à l'avance en prévision des futurs besoins de stockage. Toutefois, l'espace pourrait rester inutilisé et entraîner une sous-utilisation de la capacité de stockage.

Les fonctionnalités de provisionnement dynamique de VMware vous permettent d'éliminer les problèmes de sous-utilisation de stockage au niveau de la banque de données et au niveau de la baie de stockage.

### **Création de disques virtuels alloués dynamiquement**

Lorsque vous devez économiser l'espace de stockage, vous pouvez créer un disque virtuel au format alloué dynamiquement. Le disque virtuel alloué dynamiquement démarre avec une petite taille et grandit au fur et à mesure que de l'espace disque est nécessaire.

Cette procédure suppose que vous créiez une machine virtuelle personnalisé ou classique à l'aide de l'assistant Nouvelle machine virtuelle.

### **Prérequis**

Lancez vSphere Client et connectez-vous à un système vCenter Server ou à un hôte ESXi.

Vous pouvez créer des disques alloués dynamiquement uniquement sur les banques de données prenant en charge l'provisionnement dynamique au niveau du disque.

### **Procédure**

u Dans la boîte de dialogue Créer un disque, sélectionnez **Allocation dynamique**.

Un disque virtuel au format alloué dynamiquement est créé.

### **Suivant**

Si vous avez créé un disque virtuel au format alloué dynamiquement, vous pouvez l'agrandir à sa taille totale ultérieurement.

### **Affichage des ressources de stockage des machines virtuelles**

Vous pouvez consulter comment l'espace de stockage est alloué pour vos machines virtuelles.

### **Prérequis**

Lancez vSphere Client et connectez-vous à un système vCenter Server ou à un hôte ESXi.

### **Procédure**

- 1 Sélectionnez la machine virtuelle dans l'inventaire.
- 2 Cliquez sur l'onglet **Résumé**.
- 3 Vérifiez les informations d'allocation d'espace dans la section Ressources.
	- Stockage provisionné : affiche l'espace de la banque de données alloué à la machine virtuelle. Tout l'espace ne peut pas être utilisé par la machine virtuelle si elle a des disques au format à provisionnement dynamique. D'autres machines virtuelles peuvent occuper l'espace non utilisé.
	- n Stockage non partagé : affiche l'espace de banque de données occupé par la machine virtuelle et non partagé avec d'autres machines virtuelles.
	- n Stockage utilisé : affiche l'espace de banque de données réellement occupé par les fichiers de la machine virtuelle, y compris les fichiers de configuration et journaux, les snapshots, les disques virtuels, etc. Lorsque la machine virtuelle est en fonctionnement, l'espace de stockage utilisé comprend également les fichiers d'échange.

### **Déterminer le format de disque d'une machine virtuelle**

Vous pouvez déterminer si votre disque virtuel est au format dynamique ou épais.

### **Prérequis**

Lancez vSphere Client et connectez-vous à un système vCenter Server ou à un hôte ESXi.

### **Procédure**

- 1 Sélectionnez la machine virtuelle dans l'inventaire.
- 2 Cliquez sur **Modifier les paramètres** pour afficher la boîte de dialogue Propriétés de la machine virtuelle.
- 3 Cliquez sur l'onglet **Matériel** et sélectionnez le disque dur approprié dans la liste de matériel.

La section Provisionnement de disque sur la droite indique le type du disque virtuel.

4 Cliquez sur **OK**.

### **Suivant**

Si votre disque virtuel est au format dynamique, vous pouvez le gonfler à la taille normale.

### **Gonfler les disques virtuels dynamiques**

Si vous créez un disque virtuel dans le format de provisionnement dynamique, vous pouvez le gonfler jusqu'à ce qu'il atteigne sa taille maximale.

Cette procédure permet de convertir un disque dynamique en un disque virtuel dans le format de provisionnement statique.

### **Prérequis**

Lancez vSphere Client et connectez-vous à un système vCenter Server ou à un hôte ESXi.

### **Procédure**

- 1 Sélectionnez la machine virtuelle dans l'inventaire.
- 2 Cliquez sur l'onglet **Résumé** et, sous Ressources, double-cliquez sur la banque de données pour que la machine virtuelle ouvre la boîte de dialogue Navigateur de banque de données.
- 3 Cliquez sur le dossier de machine virtuelle pour trouver le fichier de disque virtuel que vous voulez convertir. Le fichier porte l'extension .vmdk.
- 4 Cliquez avec le bouton droit sur le fichier de disque virtuel et sélectionnez **Gonfler**.

Le disque virtuel gonflé occupe la totalité de l'espace de banque de données qui lui a été affecté à l'origine.

# **Utilisation des fournisseurs de distributeur de stockage**

Lorsque vous utilisez des composants des fournisseur de distributeur, vCenter Server peut s'intégrer au stockage externe, au stockage des blocs et de NFS, afin que vous puissiez mieux contrôler les ressources et obtenir des données complètes et significatives des données de stockage.

Le fournisseur de distributeur est un plug-in logiciel développé par un tiers via les API de stockage - Storage Awareness. Le composant de fournisseur de distributeur est généralement installé dans la baie de stockage et fait office de serveur dans l'environnement vSphere. vCenter Server utilise les fournisseurs de distributeur pour extraire des informations sur la topologie, les capacités et l'état.

Pour plus d'informations sur la manière de déterminer si votre stockage prend en charge les plug-ins de fournisseur de distributeur, contactez le fournisseur de stockage.

Si votre stockage prend en charge les distributeurs de fournisseur, utilisez l'option de menu **Fournisseurs de stockage**dans vSphere Client ouvSphere Web Client pour enregistrer et gérer chaque composant de distributeur de fournisseur.

### **Enregistrer les fournisseurs de distributeur dans vSphere Client**

Pour établir une connexion entre vCenter Server et un fournisseur de distributeur, vous devez enregistrer le fournisseur de distributeur.

### **Prérequis**

Lancez vSphere Client et ouvrez une session sur un système vCenter Server.

Vérifiez que le composant de fournisseur de distributeur est installé sur le côté stockage et obtenez ses informations d'identifications auprès de l'administrateur de stockage.

#### **Procédure**

- 1 Sélectionnez **Affichage > vSphere > Fournisseurs de stockage**.
- 2 Cliquez sur **Add**.
- 3 Dans la boîte de dialogue **Ajouter un fournisseur de distributeur**, tapez les informations de connexion du fournisseur de distributeur, y compris le nom, l'URL et les informations d'identification.
- 4 (Facultatif) Pour diriger le serveur vCenter Server vers le certificat du fournisseur de distributeur, sélectionnez l'option **Utiliser le certificat du fournisseur de distributeur** et définissez l'emplacement du certificat.

Si vous ne sélectionnez pas cette option, vSphere Client affiche une empreinte du certificat. Vous pouvez vérifier l'empreinte et la valider.

5 Cliquez sur **OK** pour terminer l'enregistrement.

vCenter Server a enregistré le fournisseur de distributeur et établi une connexion SSL sécurisée avec lui.

### **Afficher les informations des fournisseurs de distributeur**

Après avoir enregistré un composant de fournisseur de distributeur avec vCenter Server, le fournisseur de distributeur apparaît dans la liste des fournisseur de distributeurs dans vSphere Client.

Affichez les informations générales de fournisseur de distributeur et les informations de chaque composant de fabricant.

#### **Prérequis**

Lancez vSphere Client et ouvrez une session sur un système vCenter Server.

#### **Procédure**

- 1 Sélectionnez **Affichage > vSphere > Fournisseurs de stockage**.
- 2 Dans la listes des fournisseur de distributeurs, affichez les composants de fournisseur de distributeur enregistrés dans vCenter Server.

La liste affiche les informations de distributeur générales, notamment le nom, l'URL et l'heure de la dernière actualisation de la vue.

3 Pour afficher des informations supplémentaires, sélectionnez un fournisseur de distributeur dans la liste.

Les informations contiennent les fabricants de baies de stockage et les modèles de baies que le fournisseur de distributeur prend en charge.

**REMARQUE** Un fournisseur de distributeur peut prendre en charge les baies de stockage de plusieurs distributeurs différents.

### **Annuler l'enregistrement des fournisseurs de distributeur**

Annulez l'enregistrement des fournisseurs de distributeur dont vous n'avez plus besoin.

### **Prérequis**

Lancez vSphere Client et ouvrez une session sur un système vCenter Server.

### **Procédure**

- 1 Sélectionnez **Affichage > vSphere > Fournisseurs de stockage**.
- 2 Dans la liste des fournisseurs de distributeur, sélectionnez celui que vous voulez annuler et cliquez sur **Supprimer**.

vCenter Server met fin à la connexion et supprime le fournisseur de distributeur de sa configuration.

### **mettre à niveau les fournisseurs de distributeur**

vCenter Server met à jour régulièrement les données de stockage dans sa base de données. Les mises à jour sont partielles et reflètent uniquement les modifications de stockage que les fournisseurs de stockage communiquent à vCenter Server. Lorsque cela est nécessaire, vous pouvez exécuter une synchronisation de base de données complète pour le fournisseur de stockage sélectionné.

### **Prérequis**

Lancez vSphere Client et ouvrez une session sur un système vCenter Server.

### **Procédure**

- 1 Sélectionnez **Affichage > vSphere > Fournisseurs de stockage**.
- 2 Dans la liste, sélectionnez le fournisseur de distributeur à synchroniser et cliquez sur **Sync**.

vSphere Client met à jour les données de stockage du fournisseur.

# **À propos de l'installation et de l'administration de vSphere Storage Appliance**

*Le guide d'installation et d'administration de vSphere Storage Appliance* vous permet d'installer et de configurer votre environnement afin de déployer vSphere® Storage Appliance. Vous utilisez vSphere Storage Appliance pour créer un cluster vSphere® Storage Appliance activant VMware vSphere® vMotion et VMware vSphere® High Availability sans avoir à installer de coûteuses baies SAN.

### **Public cible**

Ces informations s'adressent à ceux qui veulent activer rapidement vSphere vMotion et vSphere High Availability dans leur environnement virtuel. Elles sont destinées aux administrateurs Windows expérimentés, débutant dans le domaine des technologies de machine virtuelle et d'opérations de centre de données et ne possédant pas les connaissances et l'expérience nécessaires à la création d'environnements virtuels en cluster.

### **Activer le plug-in du Gestionnaire VSA dans vSphere Client**

Vous devez activer le plug-in du gestionnaire VSA si l'onglet **Gestionnaire VSA** n'apparaît pas lorsque vous sélectionnez un objet du centre de données.

L'onglet Gestionnaire VSA n'apparaît pas lorsque vous sélectionnez un objet du centre de données.

#### **Prérequis**

Lancez vSphere Client et ouvrez une session sur un système vCenter Server.

#### **Procédure**

- 1 Sélectionnez **Plug-ins > Gérer les plug-ins**.
- 2 Dans la fenêtre Gestionnaire de plug-ins, cliquez avec le bouton droit de la souris sur le plug-in du **Gestionnaire VSA** et sélectionnez **Activer**.

L'onglet **Gestionnaire VSA** apparaît.

### **Vérifier les banques de données VSA dans vSphere Client**

Une fois le cluster VSA créé, vérifiez que le nombre correct de banques de données VSA s'affiche sur vSphere Client.

### **Prérequis**

Lancez vSphere Client et ouvrez une session sur un système vCenter Server.

#### **Procédure**

1 Dans vSphere Client, sélectionnez **Afficher > Inventaire > Banques de données et clusters de banques de données**.

Le nombre de banques de données VSA doit correspondre au nombre d'hôtes ESXi que vous avez ajoutés au cluster VSA.

- 2 Sélectionnez chaque banque de données et cliquez sur l'onglet **Résumé**.
- 3 Dans le panneau Capacité, vérifiez que toutes les banques de données ont la même capacité totale, libre et utilisée.
- 4 Sélectionnez chaque banque de données et cliquez sur l'onglet **Hôtes**.
- 5 Dans la colonne Banque de données, vérifiez que l'état de chaque banque de données est Monté pour chaque hôte ESXi dans le centre de données.

L'état Monté indique que chaque hôte ESXi y a accès et peut lire et écrire sur la banque de données correspondante.

#### **Suivant**

Vous pouvez commencer à déployer les machines virtuelles sur les banques de données VSA.

### **Paramétrer la réservation de mémoire sur une machine virtuelle dans vSphere Client**

Si votre cluster inclut des hôtes ESXi 5.0, vous devez éviter une utilisation de mémoire excessive. Afin de prévenir un utilisation excessive de mémoire dans le cluster VSA, vous devez réserver toute la mémoire allouée à chaque machine virtuelle exécutée dans la cluster VSA.

Après la mise à niveau vers vSphere 5.1 et VSA 5.1, assurez-vous d'inverser ces changements afin de permettre l'utilisation excessive de mémoire pour les machines virtuelles

#### **Prérequis**

Lancez vSphere Client et ouvrez une session sur un système vCenter Server.

Avant de configurer les paramètres de la mémoire, mettez hors tension la machine virtuelle.

### **Procédure**

- 1 Dans vSphere Client, cliquez avec le bouton droit de la souris sur la machine virtuelle dans l'inventaire et sélectionnez **Modifier les paramètres**.
- 2 Dans la fenêtre Propriétés de machine virtuelle, sélectionnez l'onglet **Ressources** et sélectionnez **Mémoire**.
- 3 Dans le panneau d'Allocation de ressources, paramétrez les réservations de mémoire adéquates.
	- n Pour éviter un utilisation excessive de mémoire pour VSA 5.0, cochez la case **Réserver toute la mémoire invité (tout verrouillé)**.
	- Pour permettre une utilisation excessive de mémoire pour VSA 5.1, désélectionnez la case **Réserver toute la mémoire invité (tout verrouillé)**.
- 4 Cliquez sur **OK**.

#### **Suivant**

Répétez la même procédure pour toutes les machines virtuelles exécutées dans le cluster du VSA.

### **Régler l'échange VMX sur une machine virtuelle dans vSphere Client**

Si votre cluster comprend des hôtes ESXi 5.0, empêchez les machines virtuelles d'effectuer l'échange VMX sur les banques de données VSA en désactivant l'échange VMX sur chaque machine virtuelle qui exécute dans le cluster VSA.

Après la mise à niveau vers vSphere 5.1 et VSA 5.1, assurez-vous d'inverser ces changements afin de permettre l'échange VMX pour les machines virtuelles

### **Prérequis**

Lancez vSphere Client et ouvrez une session sur un système vCenter Server.

Avant de modifier ses paramètres, mettez la machine virtuelle hors tension.

#### **Procédure**

- 1 Dans vSphere Client, cliquez avec le bouton droit de la souris sur une machine virtuelle depuis l'inventaire.
- 2 Sélectionnez l'onglet **Options** et, sous **Avancé**, sélectionnez **Général**.
- 3 Cliquez sur **Paramètres de configuration**.

La fenêtre Paramètres de configuration s'affiche.

4 Selon la version de VSA, effectuez l'une des actions suivantes pour activer ou désactiver l'échange des machines virtuelles sur les banques de données VSA.

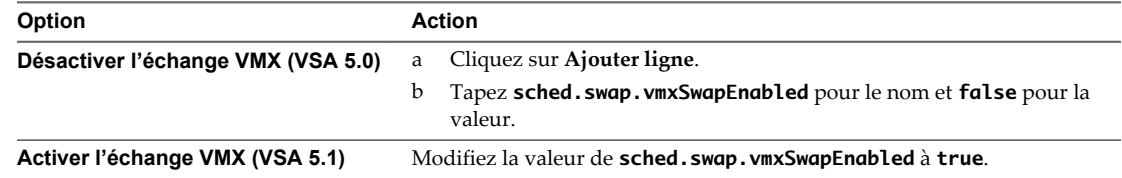

5 Dans la fenêtre Propriétés de la machine virtuelle, cliquez sur **OK** pour confirmer les modifications.

#### **Suivant**

Répétez la procédure pour toutes les machines virtuelles dans le cluster du VSA.

### **Augmenter la capacité d'une banque de données VMFS dans vSphere Client**

Lorsque vous devez créer des machines virtuelles dans une banque de données ou que les machines virtuelles exécutées dans une banque de données nécessitent plus d'espace, vous pouvez augmenter dynamiquement la capacité d'une banque de données VMFS.

Pour augmenter la capacité d'une banque de données VMFS, procédez de l'une des manières suivantes :

- n Ajoutez une nouvelle extension. Une extension est une partition sur un périphérique de stockage. Vous pouvez ajouter jusqu'à 32 extensions du même type de stockage dans une banque de données VMFS existante. La banque de données VMFS étendue peut utiliser n'importe laquelle de ses extensions ou toutes ses extensions à tout moment. Elle ne doit pas nécessairement remplir une extension spécifique avant d'utiliser la suivante.
- n Augmentez une extension dans une banque de données VMFS existante, afin qu'elle remplisse la capacité adjacente disponible. Seules les extensions avec de l'espace libre juste après eux sont extensibles.

**REMARQUE** Si une banque de données partagée dispose de machines virtuelles sous tension et qu'elle est remplie complètement, vous pouvez augmenter la capacité de la banque de données uniquement à partir de l'hôte dans lequel les machines virtuelles sous tension sont enregistrées.

### **Prérequis**

Lancez vSphere Client et ouvrez une session sur un système vCenter Server.

Privilège nécessaire : **Hôte.Configuration.Configuration de la partition de stockage**

#### **Procédure**

- 1 Ouvrez une session sur vSphere Client et sélectionnez un hôte dans le panneau d'inventaire.
- 2 Cliquez sur l'onglet **Configuration** et cliquez sur **Stockage**.
- 3 Dans la vue banques de données, sélectionnez la banque de données à augmenter et cliquez sur **Propriétés**.
- 4 Cliquez sur **Augmenter**.
- 5 Sélectionnez un périphérique de la liste des périphériques de stockage et cliquez sur **Suivant**.

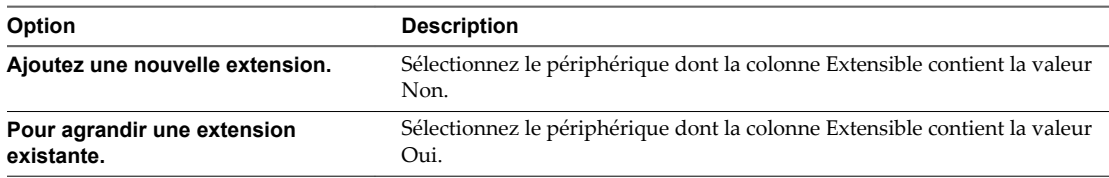

- 6 Vérifiez la **Disposition actuelle du disque** pour identifier les configurations disponibles et cliquez sur **Suivant**.
- 7 Sélectionnez une option de configuration dans le panneau du bas.

Selon la disposition actuelle du disque et vos sélections précédentes, les options que vous voyez pourraient varier.

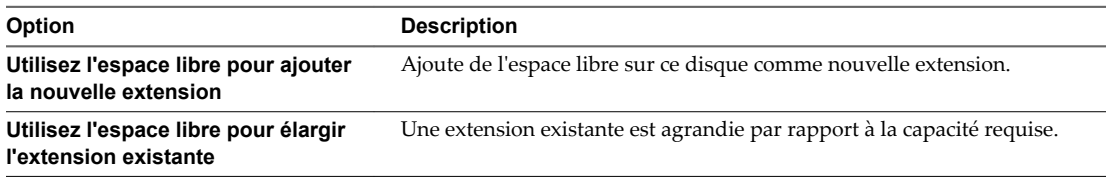

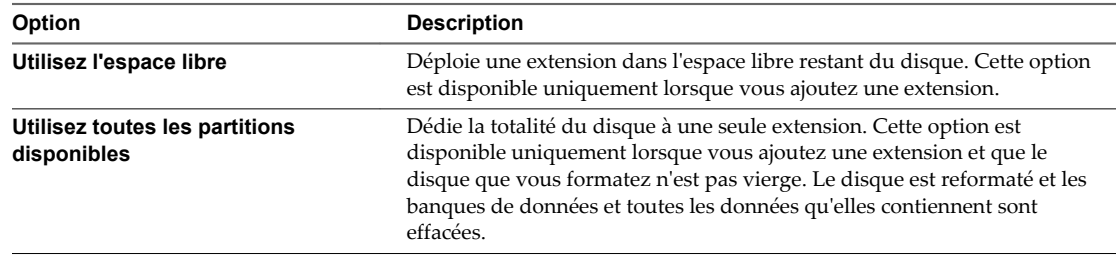

8 Définissez la capacité de l'extension.

La taille d'extension minimale est 1,3 Go. Par défaut, l'espace libre entier sur le périphérique de stockage est disponible.

- 9 Cliquez sur **Suivant**.
- 10 Passez en revue la disposition proposée et la nouvelle configuration de votre banque de données et cliquez sur **Terminer**.

#### **Suivant**

Après avoir augmenté une extension dans une banque de données VMFS partagée, actualisez la banque de données sur chaque hôte pouvant y accéder afin que vSphere Client puisse afficher la capacité correcte de la banque de données pour tous les hôtes.

# **Gestion des ressources pour les hôte** Gestion des ressources pour les hôte<br>uniques

Lorsque vous connectez vSphere Client directement à un hôte, vous avez accès à un nombre limité de paramètres de gestion des ressources, parmi lesquels les paramètres d'hyperthreading, la configuration de la gestion de l'alimentation et les propriétés du fichier d'échange.

Ce chapitre aborde les rubriques suivantes :

- n « Configurer les paramètres d'allocation des ressources », page 373
- [« Administration des ressources du CPU », page 375](#page-374-0)
- [« Administration des ressources mémoire », page 378](#page-377-0)
- n [« Gérer des ressources en E/S de stockage », page 383](#page-382-0)
- n [« Gérer des pools de ressources », page 386](#page-385-0)
- [« Utilisation des clusters DRS pour gérer des ressources », page 391](#page-390-0)
- n [« Créer un cluster de banques de données », page 403](#page-402-0)
- n [« Utilisation des clusters de banques de données pour gérer des ressources de stockage », page 407](#page-406-0)
- [« Utilisation des systèmes NUMA avec ESXi », page 415](#page-414-0)
- [« Attributs avancés », page 418](#page-417-0)

### **Configurer les paramètres d'allocation des ressources**

Quand la capacité en ressources disponibles ne répond pas aux demandes des consommateurs de ressources (et à une charge de virtualisation), les administrateurs peuvent avoir à personnaliser la quantité de ressources allouée aux machines virtuelles ou aux pools de ressources dans lesquels elles résident

Utilisez les paramètres d'allocation des ressources (partages, réservation et limite) pour déterminer la quantité de ressources CPU, mémoire et stockage fournie pour une machine virtuelle. En particulier, les administrateurs disposent de plusieurs options pour allouer les ressources.

- Réservez les ressources physiques de l'hôte ou du cluster.
- n Définissez une limite supérieure pour les ressources qui peuvent être allouées à une machine virtuelle.
- n Assurez-vous qu'une machine virtuelle particulière se voit toujours allouer un pourcentage supérieur de ressources physiques que les autres machines virtuelles.

### **Changer les paramètres d'allocation des ressources - Exemple**

L'exemple suivant illustre comment vous pouvez changer les paramètres d'allocation des ressources pour améliorer la performance de la machine virtuelle.

Supposez que sur un hôte ESXi, vous avez créé deux nouvelles machines virtuelles : une pour chacun de vos départements QA (VM-QA) et Marketing (VM-Marketing).

**Figure 25**‑**1.** Hôte unique avec deux machines virtuelles

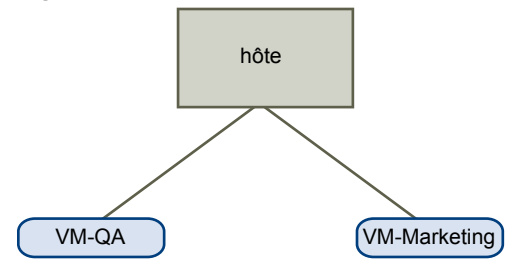

Dans l'exemple suivant, supposez que VM-QA est un utilisateur intensif de mémoire et en conséquence vous voulez modifier les paramètres d'allocation des ressources pour les deux machines virtuelles pour :

- n spécifier que, quand la mémoire système est surengagée, VM-QA peut utiliser deux fois plus de mémoire et de CPU qu'une machine virtuelle du marketing. Définir les partages mémoire et les partages CPU pour VM-QA sur **Haut** et pour VM-Marketing réglez-les sur **Normal**.
- n Veiller à ce que la machine virtuelle du marketing aie une certaine quantité de ressources CPU garantie. Vous pouvez le faire en utilisant les paramètres de réservation.

### **Procédure**

- 1 Démarrez vSphere Client et connectez-vous à un système vCenter Server.
- 2 cliquez avec le bouton droit sur **VM-QA**, la machine virtuelle dont vous voulez modifier les partages, et sélectionnez **Modifier les paramètres**.
- 3 Sélectionnez l'onglet **Ressources** et, dans le panneau CPU, sélectionnez **Haut** dans le menu déroulant **Partages**.
- 4 Dans le panneau Mémoire, sélectionnez **Haut** depuis le menu déroulant **Partages**.
- 5 Cliquez sur **OK**.
- 6 cliquez avec le bouton droit sur la machine virtuelle marketing (**VM-Marketing**) et sélectionnez **Modifier les paramètres**.
- 7 Dans le panneau CPU, modifiez la valeur du champ **Réservation** sur le nombre souhaité.
- 8 Cliquez sur **OK**.

Si vous sélectionnez l'onglet **Allocation des ressources** du cluster et que vous cliquez sur **CPU**, vous devez constater que les parts de **VM-QA** sont deux fois supérieures à celles de l'autre machine virtuelle. De plus, parce que les machines virtuelles n'ont pas été mises sous tension, les champs **Réservation utilisée** n'ont pas changé.

# <span id="page-374-0"></span>**Administration des ressources du CPU**

Vous pouvez configurer les machines virtuelles à l'aide de l'un ou l'autre des processeurs virtuels ; chacun possède son propre ensemble de registres et de structures de commande.

Lorsqu'une machine virtuelle est programmée, ses processeurs virtuels sont programmés pour s'exécuter sur des processeurs physiques. VMkernel Resource Manager programme les CPU virtuels sur des CPU physiques, ce qui lui permet de gérer l'accès de la machine virtuelle aux ressources du CPU physique. ESXi prend en charge des machines virtuelles ayant jusqu'à 128 CPU virtuelles.

### **Affichage des informations relatives au processeur**

Vous pouvez accéder aux informations relatives à la configuration de CPU actuelle via vSphere Client ou à l'aide de vSphere SDK.

### **Prérequis**

Lancez vSphere Client et ouvrez une session sur un système vCenter Server.

### **Procédure**

- 1 Dans vSphere Client, sélectionnez l'hôte et cliquez sur l'onglet **Configuration**.
- 2 Sélectionnez **Processeurs**.

Vous pouvez afficher les informations relatives au numéro et au type des processeurs physiques ainsi que le nombre de processeurs logiques.

**REMARQUE** Dans les systèmes avec hyperthreading, chaque thread matériel est un processeur logique. Par exemple, un processeur double cœur avec hyperthreading activé possède deux cœurs et quatre processeurs logiques.

3 (Facultatif) Vous pouvez également mettre hors tension ou activer l'hyperthreading en cliquant sur **Propriétés**.

### **Activer Hyperthreading**

Pour activer l'hyperthreading, vous devez tout d'abord l'activer dans vos paramètres BIOS, puis l'activer dans vSphere Client. L'hyperthreading est activé par défaut.

Consultez votre documentation système pour déterminer si votre CPU prend en charge l'hyperthreading.

### **Prérequis**

- Assurez-vous que votre système prend en charge la technologie d'hyperthreading.
- n Activez l'hyperthreading dans le BIOS du système. Certains fabricants appellent cette option **Processeurs logiques**, d'autres l'appellent **Activer l'hyperthreading**.
- n Ouvrir une connexion de vSphere Client sur un vCenter Server.

### **Procédure**

- u Activez l'hyperthreading pour l'hôte ESXi.
	- a Dans vSphere Client, sélectionnez l'hôte et cliquez sur l'onglet **Configuration**.
	- b Sélectionnez **Processeurs**, puis cliquez sur **Propriétés**.
	- c Dans la boîte de dialogue, vous pouvez afficher l'état d'hyperthreading et mettre hors tension/activer l'hyperthreading (par défaut).

L'hyperthreading est activé.

### <span id="page-375-0"></span>**Définition des options de partage de l'hyperthreading pour une machine virtuelle**

Vous pouvez spécifier la manière dont les CPU virtuels d'une machine virtuelle peuvent partager les cœurs physiques sur un système avec hyperthreading.

Deux CPU virtuels partagent un cœur s'ils s'exécutent simultanément sur les CPU logiques du cœur. Vous pouvez paramétrer cela pour les machines virtuelles individuelles.

### **Prérequis**

Lancez vSphere Client et ouvrez une session sur un système vCenter Server.

### **Procédure**

- 1 Dans le panneau d'inventaire de vSphere Client, cliquez avec le bouton droit sur la machine virtuelle, puis sélectionnez **Modifier les paramètres**.
- 2 Cliquez sur l'onglet **Ressources**, puis cliquez sur **CPU avancé**.
- 3 Sélectionnez un mode d'hyperthreading pour cette machine virtuelle dans le menu déroulant **Mode**.

### **Attribution d'une machine virtuelle à un processeur spécifique**

Utiliser l'affinité de CPU, vous pouvez assigner une machine virtuelle à un processeur spécifique. Cela vous permet de restreindre l'attribution de machines virtuelles à un processeur disponible spécifique dans un système multiprocesseurs.

### **Prérequis**

Lancez vSphere Client et ouvrez une session sur un système vCenter Server.

### **Procédure**

- 1 Dans le panneau d'inventaire de vSphere Client, choisissez une machine virtuelle, puis sélectionnez **Modifier les paramètres**.
- 2 Sélectionnez l'onglet **Ressources**, puis choisissez **CPU avancé**.
- 3 Cliquez sur le bouton **Exécuter sur le processeur (s)**.
- 4 Sélectionnez les processeurs où vous souhaitez que la machine virtuelle s'exécute, puis cliquez sur **OK**.

### **Sélection d'une règle de gestion de l'alimentation du CPU**

On définit une règle de gestion de l'alimentation de la CPU pour un hôte à l'aide du vSphere Client.

### **Prérequis**

ESX/ESXi prend en charge les technologies de gestion de l'alimentation de CPU Enhanced Intel SpeedStep et Enhanced AMD PowerNow! . Pour que le VMkernel profite des capacités de gestion de l'alimentation fournies par ces technologies, vous devez activer la gestion de l'alimentation, parfois dénommée commutation en fonction de la demande (DBS, Demand-Based Switching), dans le BIOS.

Lancez vSphere Client et ouvrez une session sur un système vCenter Server.

### **Procédure**

- 1 Dans le panneau d'inventaire de vSphere Client, sélectionnez un hôte et cliquez sur l'onglet **Configuration**.
- 2 Dans Matériel, cliquez sur **Gestion de l'alimentation** et sélectionnez **Propriétés**.

3 Sélectionnez une règle de gestion de l'alimentation pour l'hôte, puis cliquez sur **OK**.

La sélection de la règle est sauvegardée dans la configuration de l'hôte et peut être réutilisée au moment du démarrage. Elle peut être modifiée à tout moment et n'exige pas de redémarrer le serveur.

### **Configurer les paramètres de la règle personnalisée de gestion de l'alimentation de l'hôte**

Lorsque vous utilisez la règle personnalisée de gestion de l'alimentation de l'hôte, la règle de gestion de l'alimentation d'ESXi repose sur les valeurs de plusieurs paramètres de configuration avancés.

#### **Prérequis**

Lancez vSphere Client et ouvrez une session sur un système vCenter Server.

Sélectionnez **Personnalisé** pour la règle de gestion de l'alimentation de l'hôte, comme indiqué dans [« Sélection d'une règle de gestion de l'alimentation du CPU », page 376.](#page-375-0)

#### **Procédure**

- 1 Dans l'inventaire vSphere Client, sélectionnez l'hôte et cliquez sur l'onglet **Configuration**.
- 2 Sous Logiciel, sélectionnez **Paramètres avancés**.
- 3 Cliquez sur **Alimentation** dans le volet gauche.
- 4 Dans le volet droit, vous pouvez modifier les paramètres de gestion de l'alimentation qui concernent la règle personnalisée.

Les descriptions des paramètres de gestion de l'alimentation qui concernent la règle personnalisée commencent par **Dans la règle personnalisée**. Tous les autres paramètres d'alimentation concernent toutes les règles de gestion de l'alimentation.

**REMARQUE** Les valeurs par défaut des paramètres de gestion de l'alimentation correspondent à la règle Équilibré.

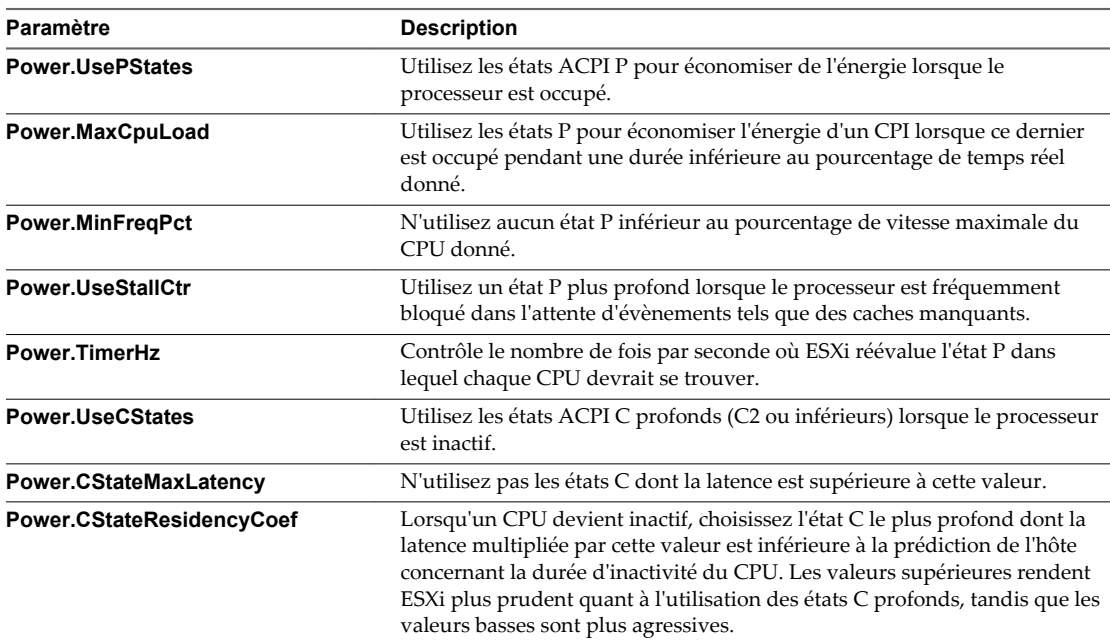

<span id="page-377-0"></span>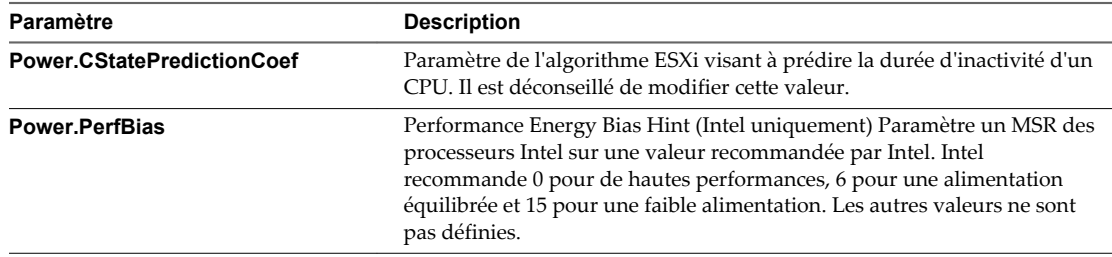

# **Administration des ressources mémoire**

À l'aide de vSphere Client vous pouvez afficher les informations relatives aux paramètres d'allocation de mémoire et modifier ces paramètres. Pour administrer vos ressources mémoire de manière efficace, vous devez également connaître la capacité de mémoire supplémentaire, la taxe sur la mémoire inactive et la manière dont les hôtes ESXi récupèrent la mémoire.

Lorsque vous administrez les ressources mémoire, vous pouvez spécifier l'allocation de la mémoire. Si vous ne personnalisez pas l'allocation de mémoire, l'hôte ESXi utilise les paramètres par défaut, efficaces dans la plupart des situations.

Vous pouvez spécifier l'allocation de mémoire de différentes manières.

- n Utilisez les attributs et fonctions spéciales disponibles via vSphere Client. L'interface utilisateur de vSphere Client vous permet de vous connecter à l'hôte ESXi ou au système vCenter Server.
- Utilisez les paramètres avancés.
- Utilisez vSphere SDK pour l'allocation de mémoire planifiée.

### **Activation de l'échange local au niveau de l'hôte pour un cluster DRS**

L'échange local au niveau de l'hôte vous permet de spécifier une banque de données stockée localement sur l'hôte, comme l'emplacement du fichier d'échange. Vous pouvez activer l'échange local au niveau de l'hôte pour un cluster DRS.

### **Prérequis**

Lancez vSphere Client et ouvrez une session sur un système vCenter Server.

### **Procédure**

- 1 Dans vSphere Client, cliquez avec le bouton droit dans l'inventaire et sélectionnez **Modifier les paramètres**.
- 2 Dans le volet gauche de la boîte de dialogue paramètres de cluster, cliquez sur **Emplacement fichier d'échange**.
- 3 Sélectionnez l'option **Stocker le fichier d'échange dans banque données spécifiée par l'hôte**, puis cliquez sur **OK**.
- 4 Dans l'inventaire de vSphere Client, sélectionnez l'un des hôtes du cluster et cliquez sur l'onglet **Configuration**.
- 5 Sous Logiciel, sélectionnez **Emplacement du fichier d'échange de machine virtuelle**.
- 6 Sélectionnez la banque de données locale à utiliser et cliquez sur **OK**.
- 7 Répétez la procédure de l'Étape 4 à l'Étape 6 pour chaque hôte du cluster.

L'échange local au niveau de l'hôte est désormais activé pour le cluster DRS.

### <span id="page-378-0"></span>**Activation de l'échange local au niveau de l'hôte pour un hôte autonome**

L'échange local au niveau de l'hôte vous permet de spécifier une banque de données stockée localement sur l'hôte, comme l'emplacement du fichier d'échange. Vous pouvez activer l'échange local au niveau de l'hôte pour un hôte autonome.

### **Prérequis**

Lancez vSphere Client et ouvrez une session sur un système vCenter Server.

### **Procédure**

- 1 Dans vSphere Client, sélectionnez l'hôte dans l'inventaire.
- 2 Cliquez sur la **Configuration**.
- 3 Sous Logiciel, sélectionnez **Emplacement du fichier d'échange de machine virtuelle**, puis cliquez sur **Modifier**.
- 4 Sélectionnez **Enregistrer swapfile dans banque de données swapfile**.
- 5 Sélectionnez une banque de données locale dans la liste et cliquez sur **OK**.

L'échange local au niveau de l'hôte est désormais activé pour l'hôte autonome.

### **Configurer les propriétés du fichier d'échange d'une machine virtuelle pour l'hôte**

Configurez un emplacement de fichier d'échange pour que l'hôte puisse déterminer l'emplacement par défaut des fichiers d'échange de machine virtuelle.

Par défaut, les fichiers d'échange d'une machine virtuelle sont situés sur une banque de données VMFS3 dans le dossier contenant les autres fichiers de machine virtuelle. Cependant, vous pouvez configurer votre hôte pour qu'il place les fichiers d'échange de machine virtuelle sur une autre banque de données.

Vous pouvez employer cette option pour placer les fichiers d'échange de machine virtuelle sur un stockage moins coûteux ou plus performant. Vous pouvez également remplacer ce paramètre de niveau hôte pour des machines virtuelles individuelles.

La définition d'un autre emplacement pour le fichier d'échange peut provoquer une ralentissement des migrations avec vMotion. Pour des performances optimales avec vMotion, stockez les fichiers d'échange de la machine virtuelle dans le même répertoire que la machine virtuelle.

Si vCenter Server gère votre hôte, vous ne pouvez pas modifier l'emplacement du fichier d'échange si vous vous connectez directement à un hôte en utilisant vSphere Client. Vous devez connecter vSphere Client au système vCenter Server.

### **Prérequis**

Lancez vSphere Client et ouvrez une session sur un système vCenter Server.

Privilège nécessaire : **Machine hôte.Configuration.Configuration de la partition de stockage**

### **Procédure**

- 1 Dans vSphere Client, sélectionnez l'hôte dans l'inventaire.
- 2 Cliquez sur l'onglet **Configuration**.
- 3 Cliquez sur le lien **Emplac. du fichier d'échange de VM**.

L'onglet **Configuration** affiche l'emplacement du fichier d'échange sélectionné. Si la configuration de l'emplacement du fichier d'échange n'est pas prise en charge sur l'hôte sélectionné, l'onglet indique que la fonction n'est pas prise en charge.

Si l'hôte fait partie d'un cluster et les paramètres de cluster spécifient que les fichiers d'échange doivent être stockés dans le même répertoire que la machine virtuelle, vous ne pouvez pas modifier l'emplacement du fichier d'échange dans l'onglet de configuration de l'hôte. Pour modifier l'emplacement du fichier d'échange pour un tel hôte, utilisez la boîte de dialogue Paramètres du cluster.

- 4 Cliquez sur **Edit**.
- 5 Sélectionnez **Enregistrer le fichier d'échange dans le même répertoire que la machine virtuelle** ou **Enregistrer le fichier d'échange dans une banque de données de fichier d'échange sélectionnée cidessous**.

Si vous sélectionnez **Enregistrer le fichier d'échange dans une banque de données de fichier d'échange sélectionnée ci-dessous**, sélectionnez une banque de données dans la liste.

6 Cliquez sur **OK**.

Le fichier d'échange de la machine virtuelle est stocké dans l'emplacement sélectionné.

### **Configurer un emplacement de fichier d'échange de machine virtuelle pour un cluster**

Par défaut, les fichiers d'échange d'une machine virtuelle sont situés sur une banque de données VMFS dans un répertoire contenant les autres fichiers de la machine virtuelle. Cependant, vous pouvez à la place configurer les hôtes dans votre cluster pour qu'il place les fichiers d'échange de machine virtuelle sur une autre banque de données de votre choix.

Vous pouvez choisir de configurer un autre emplacement de fichier d'échange pour placer les fichiers d'échange de machine virtuelle sur un stockage peu coûteux ou plus performant, selon vos besoins.

**REMARQUE** La définition d'un autre emplacement pour le fichier d'échange peut provoquer une ralentissement des migrations avec vMotion. Pour des performances optimales avec vMotion, stockez les fichiers d'échange de la machine virtuelle dans le même répertoire que la machine virtuelle.

### **Prérequis**

Lancez vSphere Client et ouvrez une session sur un système vCenter Server.

Avant de configurer un emplacement de fichier d'échange de machine virtuelle pour un cluster, vous devez configurer les emplacements de fichier d'échange de machine virtuelle pour les hôtes du cluster comme décrit dans la rubrique.[« Configurer les propriétés du fichier d'échange d'une machine virtuelle pour](#page-378-0) [l'hôte », page 379](#page-378-0)

### **Procédure**

- 1 Affichez le cluster dans l'inventaire.
- 2 Cliquez avec le bouton droit sur le cluster et sélectionnez **Modifier les paramètres**.
- 3 Dans la liste des paramètres, sélectionnez **Emplacement du fichier d'échange**.

4 Sous Swapfile Policy for Machines virtuelles, sélectionnez où stocker le fichier d'échange de machine virtuelle.

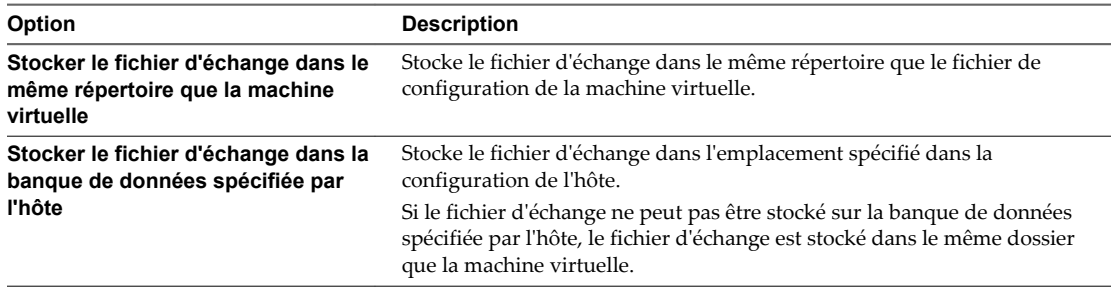

5 Cliquez sur **OK**.

### **Suppression de fichiers d'échange**

Si un hôte présente une défaillance et que des machines virtuelles utilisant des fichiers d'échange s'exécutaient sur cet hôte, ces fichiers d'échange existent toujours et occupent plusieurs gigaoctets d'espace disque. Vous pouvez supprimer les fichiers d'échange pour éliminer ce problème.

### **Prérequis**

Lancez vSphere Client et connectez-vous à un système vCenter Server ou à un hôte ESXi.

#### **Procédure**

- 1 Redémarrez la machine virtuelle se trouvant sur l'hôte ayant présenté la défaillance.
- 2 Arrêtez la machine virtuelle.

Le fichier d'échange de la machine virtuelle est supprimé.

### **Configurer le cache de l'hôte**

Vous pouvez modifier le pourcentage d'espace alloué au cache de l'hôte ou désactiver la capacité de l'hôte à basculer vers le cache.

### **Prérequis**

Lancez vSphere Client et ouvrez une session sur un système vCenter Server.

Vous devez posséder une banque de données SSD dans votre inventaire.

### **Procédure**

- 1 Dans vSphere Client, sélectionnez l'hôte dans l'inventaire.
- 2 Cliquez sur l'onglet **Configuration**.
- 3 Sous Logiciel, cliquez sur **Configuration du cache de l'hôte**.
- 4 Sélectionnez la banque de données dans la liste et cliquez sur **Propriétés**.
- 5 Sélectionnez la taille d'allocation du cache de l'hôte sur l'unité.
- 6 Pour désactiver la capacité de l'hôte à basculer vers le cache en fonction de chaque banque de données, désélectionnez la case **Allouer de l'espace au cache de l'hôte**.
- 7 Cliquez sur **OK**.

### **Activation ou désactivation du cache de compression de mémoire**

La compression de mémoire est activée par défaut. Vous pouvez utiliser la boîte de dialogue paramètres avancés de vSphere Client pour activer ou mettre hors tension la compression de mémoire pour un hôte.

### **Prérequis**

Lancez vSphere Client et ouvrez une session sur un système vCenter Server.

### **Procédure**

- 1 Dans vSphere Client, sélectionnez l'hôte dans l'inventaire.
- 2 Cliquez sur l'onglet **Configuration**.
- 3 Sous Logiciel, sélectionnez **Paramètres avancés**.
- 4 Dans le volet gauche, sélectionnez **Mem** et localisez Mem.MemZipEnable.
- 5 Saisissez 1 pour activer ou 0 pour désactiver le cache de compression de mémoire.
- 6 Cliquez sur **OK**.

### **Définition de la taille maximale du cache de compression de mémoire**

Vous pouvez définir la taille maximale du cache de compression de mémoire pour les machines virtuelles de l'hôte.

La taille du cache de compression est définie sous forme de pourcentage de la taille de mémoire de la machine virtuelle. Par exemple, si vous saisissez 20 et que la taille de la mémoire d'une machine virtuelle est de 1000 Mo, ESXi peut alors utiliser jusqu'à 200 Mo de mémoire hôte pour stocker les pages compressées de la machine virtuelle.

Si vous ne définissez pas la taille du cache de compression, ESXi utilise la valeur par défaut (10 pourcent).

### **Prérequis**

Lancez vSphere Client et ouvrez une session sur un système vCenter Server.

### **Procédure**

- 1 Dans vSphere Client, sélectionnez l'hôte dans l'inventaire.
- 2 Cliquez sur l'onglet **Configuration**.
- 3 Sous Logiciel, sélectionnez **Paramètres avancés**.
- 4 Dans le volet gauche, sélectionnez **Mem** et localisez Mem.MemZipMaxPct.

La valeur de cet attribut détermine la taille maximale du cache de compression de la machine virtuelle.

5 Saisissez la taille maximale du cache de compression.

La valeur correspond à un pourcentage de la taille de la machine virtuelle et doit être comprise entre 5 et 100 pourcent.

6 Cliquez sur **OK**.

# <span id="page-382-0"></span>**Gérer des ressources en E/S de stockage**

Le contrôle d'E/S de stockage vSphere permet de hiérarchiser les E/S de stockage au niveau du cluster, ce qui favorise une meilleure consolidation de la charge de travail et permet de réduire les coûts supplémentaires associés à un provisionnement excessif.

Le contrôle d'E/S de stockage étend les concepts de partage et limites pour prendre en charge les ressources d'E/S de stockage. Vous pouvez contrôler la quantité d'E/S de stockage allouée aux machines virtuelles durant les périodes de congestion d'E/S, ce qui garantit que les machines virtuelles les plus importantes ont la préférence sur les machines virtuelles moins importantes pour l'allocation de ressources d'E/S.

Lorsque vous activez le contrôle d'E/S de stockage sur une banque de données, ESXi surveille la latence de périphérique observée par les hôtes lors de la communication avec cette banque de données. Lorsque la latence de périphérique dépasse un seuil, la banque de données est considérée comme congestionnée et des ressources d'E/S proportionnelles à leurs partages sont allouées à chaque machine virtuelle accédant à cette banque de données. Vous définissez les partages par machine virtuelle. Vous pouvez ajuster le nombre de chacune en fonction de vos besoins.

La configuration du contrôle d'E/S de stockage se fait en deux étapes :

- 1 Activez le contrôle d'E/S de stockage pour la banque de données.
- 2 Définissez le nombre de partages d'E/S de stockage et la limite supérieure d'opérations d'E/S par seconde (IOPS) autorisée pour chaque machine virtuelle.

Par défaut, toutes les machines virtuelles sont réglées sur Normal (1000) avec une IOPS illimitée.

**REMARQUE** Le contrôle d'E/S du stockage est activé par défaut sur les clusters de banque de données sur lesquelles le DRS de stockage est activé.

### **Ressources, partages et limites de contrôle d'E/S de stockage**

Vous pouvez allouer le nombre de partages d'E/S de stockage et la limite supérieure d'opérations d'E/S par seconde (IOPS) autorisée pour chaque machine virtuelle. Lorsqu'une congestion d'E/S de stockage est détectée sur une banque de données, les charges de travail d'E/S des machines virtuelles accédant à la banque de données sont ajustées selon la proportion de partages de machine virtuelle de chaque machine virtuelle.

Les partages d'E/S de stockage sont similaires à ceux utilisés pour l'allocation de ressources mémoire et CPU, décrits dans le document *Gestion des ressources de vSphere*. Ces partages correspondent à l'importance relative d'une machine virtuelle par rapport à la répartition des ressources E/S de stockage. En cas de conflit de ressources, les machines virtuelles possédant les valeurs de partage les plus élevées ont un meilleur accès à la baie de stockage, ce qui se traduit généralement par un débit plus élevé et une latence plus faible.

Lorsque vous allouez des ressources d'E/S de stockage, vous pouvez limiter les IOPS allouées à une machine virtuelle. Par défaut, celles-ci sont illimitées. Si une machine virtuelle a plus d'un disque virtuel, vous devez définir la limite sur tous ses disques virtuels. Sinon, cette limite ne sera pas appliquée pour cette machine virtuelle. Dans ce cas, la limite de la machine virtuelle correspond à l'agrégation des limites de tous les disques virtuels.

Les avantages et les inconvénients de la définition de limites de ressources sont décrits dans le document *Gestion des ressources vSphere*. Si la limite que vous souhaitez déterminer pour une machine virtuelle est définie en termes de Mo par seconde et non en termes d'IOPS, vous pouvez convertir le nombre de Mo par seconde en IOPS en fonction de la taille d'E/S générale de cette machine virtuelle. Par exemple, pour restreindre une application de sauvegarde de 64 Ko d'E/S à 10 Mo par seconde, définissez une limite de 160 IOPS.

### **Affichage des limites et partages du contrôle d'E/S de stockage**

Vous pouvez afficher les partages et les limites de toutes les machines virtuelles s'exécutant sur une banque de données. Cela permet de comparer les paramètres de toutes les machines virtuelles ayant accès à la banque de données, quel que soit le cluster dans lequel elles s'exécutent.

### **Prérequis**

Lancez vSphere Client et ouvrez une session sur un système vCenter Server.

### **Procédure**

- 1 Sélectionnez la banque de données dans l'inventaire de vSphere Client.
- 2 Cliquez sur l'onglet **Machines virtuelles**.

L'onglet affiche chaque machine virtuelle s'exécutant sur la banque de données et la valeur des partages associés, la limite IOPS, ainsi que le pourcentage des partages de la banque de données.

### **Surveillance des partages de contrôle des E/S de stockage**

Utilisez l'onglet **Performances** de la banque de données pour surveiller comment le contrôle d'E/S de stockage gère les charges de travail des E/S des machines virtuelles qui accèdent à une banque de données en se basant sur leurs partages.

Les diagrammes de performances de la banque de données vous permettent de surveiller les informations suivantes :

- Latence moyenne et IOPS agrégés sur la banque de données
- Latence parmi les hôtes
- Longueur de la file d'attente parmi les hôtes
- n IOPS de lecture/écriture parmi les hôtes
- Latence de lecture/écriture parmi les disques de la machine virtuelle
- n IOPS de lecture/écriture parmi les disques de la machine virtuelle

### **Prérequis**

Lancez vSphere Client et ouvrez une session sur un système vCenter Server.

#### **Procédure**

- 1 Sélectionnez une banque de données dans l'inventaire vSphere Client et cliquez sur l'onglet **Performances**.
- 2 Dans le menu déroulant **Affichage**, sélectionnez **Performances**.

Pour plus d'informations, reportez-vous à la documentation *Surveillance et performances vSphere*.

### **Définition des ressources, partages et limites de contrôle d'E/S de stockage**

Allouez des ressources d'E/S de stockage aux machines virtuelles en fonction de l'importance en attribuant une quantité relative de partages à la machine virtuelle.

Les partages ne déterminent pas nécessairement l'allocation en termes d'opérations d'E/S ou de mégaoctets, sauf si les charges de travail de machine virtuelle sont très similaires. Les partages élevés permettent à une machine virtuelle de maintenir plus d'opérations d'E/S en cours en attente au niveau du périphérique de stockage ou de la banque de données par rapport à une machine virtuelle dont les partages sont moins élevés. Le débit de deux machines virtuelles peut être différent en fonction de leurs charges de travail.

#### **Prérequis**

Lancez vSphere Client et ouvrez une session sur un système vCenter Server.

#### **Procédure**

- 1 Sélectionnez une machine virtuelle dans l'inventaire vSphere Client.
- 2 Cliquez sur l'onglet **Résumé** et cliquez sur **Modifier les paramètres**.
- 3 Cliquez sur l'onglet **Ressources** et sélectionnez **Disque**.
- 4 Sélectionnez un disque dur virtuel dans la liste.
- 5 Cliquez sur la colonne **Partages** pour sélectionner la quantité relative de partages à allouer à la machine virtuelle (Faible, Normale ou Haute).

Vous pouvez choisir **Personnalisé** pour taper une valeur de parts personnalisée.

6 Cliquez sur la colonne **Limite - IOPS** et saisissez la limite supérieure des ressources de stockage à allouer à la machine virtuelle.

Les IOPS représentent le nombre d'opérations d'entrée/sortie par seconde. Par défaut, les IOPS sont illimitées. Vous sélectionnez Faible (500), Normale (1000), ou Haute (2000), ou vous pouvez sélectionner Personnaliser pour saisir un nombre de partages définis par l'utilisateur.

7 Cliquez sur **OK**.

Les partages et limites sont indiqués dans l'onglet **Allocation des ressources** du cluster et de l'hôte.

### **Activation du contrôle d'E/S de stockage**

Lorsque vous activez le contrôle d'E/S de stockage, ESXi contrôle la latence de la banque de données et ajuste la charge E/S qui lui est envoyée si la latence moyenne de la banque de données est supérieure au seuil.

### **Prérequis**

Lancez vSphere Client et ouvrez une session sur un système vCenter Server.

#### **Procédure**

- 1 Dans l'inventaire vSphere Client, sélectionnez une base de données et cliquez sur l'onglet **Configuration**.
- 2 Cliquez sur **Propriétés**.
- 3 Dans Storage I/O Control, cochez la case **Activé**.
- 4 Cliquez sur **Fermer**.

Dans l'onglet banques de données, la colonne Contrôle d'E/S de stockage indique que le contrôle d'E/S de stockage est activé pour la banque de données.

### **Paramétrage de la valeur de seuil de contrôle E/S de stockage**

Le seuil d'encombrement d'une banque de données est la limite supérieure de latence autorisée pour la banque de données avant que le contrôle d'E/S de stockage commence à accorder une importance aux charges de travail d'une machine virtuelle en fonction de ses parts.

Il n'est pas nécessaire de définir le seuil dans la plupart des environnements.

**AVERTISSEMENT** Le contrôle d'E/S de stockage ne fonctionnera pas correctement si toutes les banques de données partageant les mêmes axes dans la baie n'ont pas le même seuil d'encombrement.

<span id="page-385-0"></span>Si vous modifiez le paramétrage du seuil d'encombrement, définissez la valeur en prenant en compte les considérations suivantes.

- Un valeur plus élevée provoque généralement une agrégation du débit plus élevée et une plus faible isolation. Aucune accélération ne se produira à moins que la latence moyenne globale soit supérieure au seuil.
- Si le débit est plus important que la latence, ne choisissez pas une valeur trop faible. Par exemple, dans le cas de disque Fibre Channel, une valeur inférieure à 20 ms peut réduire le débit de pointe du disque. Une valeur très élevée (supérieure à 50 ms) risque d'entraîner une latence très élevée sans amélioration notable du débit global.
- n Une valeur plus faible provoquera une latence inférieure du périphérique et une plus forte isolation des performances d'E/S de la machine virtuelle. Une isolation plus forte signifie que les contrôles des parts sont appliqués plus souvent. Une latence de périphérique plus basse se traduit par une latence d'E/S plus faible des machines virtuelles ayant les parts les plus élevées, au dépend d'une latence d'E/S supérieure subie par les machines virtuelles ayant moins de parts.
- n Si la latence est plus importante, une valeur très basse (inférieure à 20 ms) provoquera une latence plus faible du périphérique et une meilleure isolation parmi les E/S au prix éventuel d'une réduction du débit agrégé de la banque de données.

### **Prérequis**

Lancez vSphere Client et ouvrez une session sur un système vCenter Server.

Vérifiez que le contrôle d'E/S de stockage est disponible.

### **Procédure**

- 1 Dans l'inventaire vSphere Client, sélectionnez une base de données et cliquez sur l'onglet **Configuration**.
- 2 Cliquez sur **Propriétés**.
- 3 Dans Storage I/O Control, cochez la case **Activé**.
- 4 (Facultatif) Cliquez sur **Avancé** pour modifier la valeur de seuil d'encombrement de la banque de données.

La valeur doit être comprise entre 10 ms et 100 ms.

- 5 (Facultatif) Cliquez sur **Réinitialiser** pour restaurer le paramètre du seuil d'encombrement à sa valeur par défaut (30 ms).
- 6 Cliquez sur **OK** puis sur **Fermer**.

### **Gérer des pools de ressources**

Un pool de ressources est une abstraction logique pour une gestion flexible des ressources. Les pools de ressources peuvent être regroupés en hiérarchies et utilisés pour partitionner hiérarchiquement les ressources CPU et mémoire disponibles.

Chaque hôte autonome et chaque cluster DRS possèdent un pool de ressources racine (invisible) regroupant les ressources de cet hôte ou cluster. Le pool de ressources racine n'est pas affiché car les ressources de l'hôte (ou du cluster) et le pool de ressources racine sont toujours identiques.

Les utilisateurs peuvent créer des pools de ressources enfants du pool de ressources racine ou de tout autre pool de ressources enfant créé par un utilisateur. Chaque pool de ressources enfant possède une partie des ressources du parent et peut également posséder une hiérarchie de pools de ressources enfants représentant à leur tour de plus petites unités de capacité de calcul.

<span id="page-386-0"></span>Un pool de ressources peut contenir des pools de ressources enfants, des machines virtuelles ou les deux. Vous pouvez créer une hiérarchie de ressources partagées Les pools de ressources d'un niveau plus élevé sont appelés pools de ressources parents. Les pools de ressources et machines virtuelles situés au même niveau sont appelés germains. Le cluster lui-même représente le pool de ressources racine. Si vous ne créez pas de pools de ressources enfants, il n'existe que les pools de ressources racines.

Dans l'exemple suivant, RP-QA est le pool de ressources parent de RP-QA-UI. RP-Marketing et RP-QA sont germains. Les trois machines virtuelles situées immédiatement sous RP-Marketing sont également germaines.

**Figure 25**‑**2.** Parents, enfants et germains dans la hiérarchie de pool de ressources

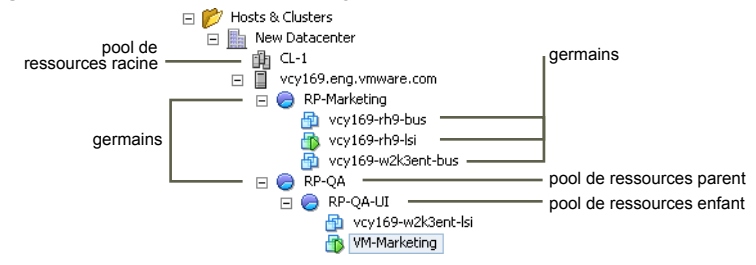

Pour chaque pool de ressources, spécifiez une réservation, une limite et des partages ; indiquez également si la réservation doit être extensible. Les ressources du pool de ressources sont ensuite disponibles pour les pools de ressources enfants et machines virtuelles.

### **Créer un pool de ressources**

Vous pouvez créer un pool de ressources enfant de n'importe quel hôte ESXi, pool de ressources ou cluster DRS.

**REMARQUE** Si un hôte a été ajouté à un cluster, vous ne pouvez pas créer de pools de ressources enfants de cet hôte. Vous pouvez créer des pools de ressources enfants du cluster si le cluster peut prendre en charge DRS.

Lors de la création d'un pool de ressources enfant, vous devez fournir des informations d'attribut pour le pool de ressources. Le système utilise le contrôle d'admission pour garantir que vous ne pouvez pas allouer de ressources non disponibles.

### **Prérequis**

vSphere Client doit être connecté au système vCenter Server. Vous ne pouvez pas créer de pool de ressources si vous connectez vSphere Client directement à un hôte.

### **Procédure**

- 1 Dans l'inventaire vSphere Client, sélectionnez un objet parent pour le pool de ressources (un hôte, un autre pool de ressources ou un cluster DRS).
- 2 Sélectionnez **Fichier > Nouveau > Pool de ressources**.
- 3 Tapez un nom pour identifier le pool de ressources.

4 Indiquez comment allouer des ressources CPU et de mémoire.

Les ressources de CPU de votre pool de ressources sont les ressources physiques garanties que l'hôte réserve à un pool de ressources. Normalement, vous acceptez la valeur par défaut et laissez l'hôte traiter l'allocation des ressources.

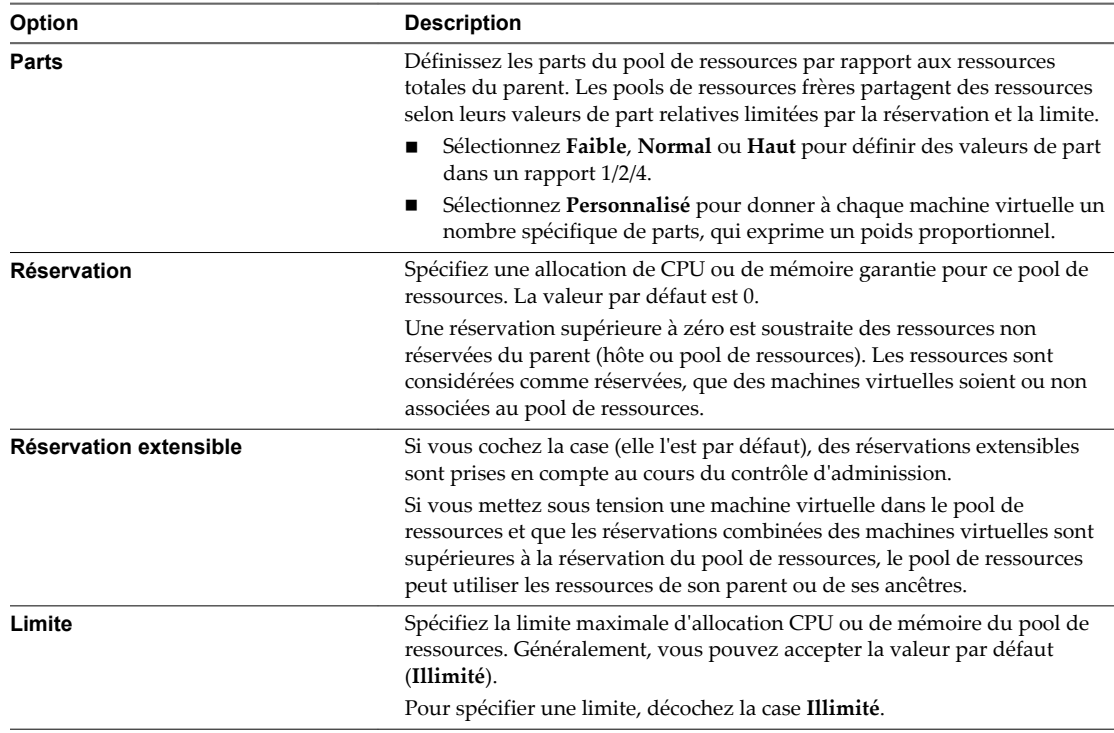

5 Cliquez sur **OK**.

Vous pouvez ajouter des machines virtuelles au pool de ressources après l'avoir créé. Les partages d'une machine virtuelle sont fonction des autres machines virtuelles (ou pools de ressources) ayant le même pool de ressources parent.

### **Exemple : Création de pools de ressources**

Supposons que vous possédiez un hôte fournissant 6 Ghz de CPU et 3 Go de mémoire à partager entre vos services marketing et assurance de la qualité. Vous souhaitez également partager les ressources de manière inégale et donner une plus haute priorité à l'un des services (assurance de la qualité). Pour cela, créez un pool de ressources pour chaque service, puis de donner les priorités d'allocation des ressources à l'aide de l'attribut **Partages**.

Cet exemple illustre la manière de créer un pool de ressources avec l'hôte ESXi en tant que ressource parente.

- 1 Dans la boîte de dialogue Créer le pool de ressources, saisissez un nom pour le pool de ressources du service Assurance Qualité (RP-QA, par exemple).
- 2 Définissez **Partages** sur **Élevée** pour les ressources CPU et mémoire de RP-QA.
- 3 Créez un second pool de ressources appelé RP-Marketing.

Laissez Partages sur **Normal** pour le CPU et la mémoire.

4 Cliquez sur **OK**.

S'il existe une contention des ressources, RP-QA reçoit 4 GHz et 2 Go de mémoire et RP-Marketing 2 GHz et 1 Go de mémoire. Sinon, ils peuvent recevoir plus que cette allocation. Ces ressources sont ensuite disponibles pour les machines virtuelles dans leurs pools de ressources respectifs.

### **Modifier un pool de ressources**

Après avoir créé le pool de ressources, vous pouvez modifier ses paramètres de ressource de CPU et de mémoire.

### **Prérequis**

Lancez vSphere Client et ouvrez une session sur un système vCenter Server.

### **Procédure**

- 1 Dans vSphere Client, cliquez avec le bouton droit de la souris sur le pool de ressources dans l'inventaire et sélectionnez **Modifier les paramètres**.
- 2 Dans la boîte de dialogue Modifier les paramètres, vous pouvez modifier tous les attributs du pool de ressources sélectionné comme décrit dans [« Créer un pool de ressources », page 387](#page-386-0).
- 3 Cliquez sur **OK** pour enregistrer vos modifications.

### **Ajouter une machine virtuelle à un pool de ressources**

Lorsque vous créez une machine virtuelle, l'assistant Nouvelle machine virtuelle vous permet de spécifier un emplacement de pool de ressources pendant le processus de création. Vous pouvez également ajouter une machine virtuelle existante à un pool de ressources.

Lorsque vous déplacez une machine virtuelle vers un nouveau pool de ressources :

- La réservation et la limite de la machine virtuelle ne sont pas modifiées.
- Si les partages de la machine virtuelles sont élevés, moyens ou faibles, %Shares effectue un ajustement afin de refléter le nombre de partages utilisés dans le nouveau pool de ressources.
- Si des partages personnalisés sont affectés à la machine virtuelle, la valeur de partage est conservée.

**REMARQUE** Les allocations de partage se rapportant à un pool de ressources, il peut s'avérer nécessaire de modifier manuellement les partages d'une machine virtuelle lorsque vous la déplacez dans un pool de ressources de façon à ce que les partages de la machine virtuelle soient cohérents avec les valeurs relatives du nouveau pool de ressources. Un avertissement s'affiche si une machine virtuelle reçoit un pourcentage très élevé (ou très faible) des partages totaux.

Les informations affichées dans l'onglet Allocation des ressources, concernant les ressources CPU et mémoire réservées et non réservées du pool de ressources, sont modifiées afin de refléter les réservations associées à la machine virtuelle (le cas échéant).

**REMARQUE** Si une machine virtuelle a été mise hors tension ou suspendue, elle peut être déplacée sans que les ressources disponibles globales (notamment les ressources CPU et mémoire réservées et non réservées) du pool de ressources ne soient affectées.

### **Prérequis**

Lancez vSphere Client et ouvrez une session sur un système vCenter Server.

### **Procédure**

1 Dans vSphere Client, sélectionnez la machine virtuelle dans l'inventaire.

La machine virtuelle peut être associée à un hôte autonome, un cluster ou un pool de ressources différent.

2 Faites glisser la machine virtuelle (ou machines) vers le pool de ressources.

Si une machine virtuelle est mise sous tension et que le pool de ressources de destination ne dispose pas de l'allocation CPU ou de mémoire suffisante pour garantir la réservation de la machine virtuelle, le déplacement échoue, car le contrôle d'admission ne l'autorise pas. Une boîte de dialogue d'erreur affiche les ressources disponibles et demandées afin que vous puissiez déterminer si un ajustement peut résoudre le problème.

### **Supprimer une machine virtuelle d'un pool de ressources**

Vous pouvez supprimer une machine virtuelle d'un pool de ressources en déplaçant la machine virtuelle vers un autre pool de ressources ou en la supprimant.

Lorsque vous supprimez une machine virtuelle d'un pool de ressources, le nombre total de partages associés au pool de ressources diminue ; chaque partage restant représente alors plus de ressources. Par exemple, supposons que vous possédez un pool auquel 6 Ghz sont attribués, contenant trois machines virtuelles et dont les partages sont définis sur **Normal**. Si l'on suppose que les machines virtuelles sont dédiées au CPU, chacune d'elles obtient une allocation égale de 2 Ghz. Si l'une des machines virtuelles est déplacée vers un pool de ressources différent, les deux machines virtuelles restantes reçoivent chacune une allocation égale de 3 Ghz.

### **Prérequis**

Lancez vSphere Client et ouvrez une session sur un système vCenter Server.

#### **Procédure**

- 1 Dans vSphere Client, cliquez avec le bouton droit dans l'inventaire et sélectionnez **Modifier les paramètres**.
- 2 Choisissez l'une des méthodes suivantes pour supprimer la machine virtuelle d'un pool de ressources.
	- n Vous pouvez faire glisser la machine virtuelle vers un autre pool de ressources.

Il n'est pas nécessaire de mettre hors tension la machine virtuelle avant de la transférer.

n Cliquez avec le bouton droit de la souris sur la machine virtuelle et sélectionnez **Supprimer de l'inventaire** ou sur **Supprimer du disque**.

Vous devez mettre la machine virtuelle hors tension pour pouvoir la supprimer complètement.

### **Supprimer un pool de ressources**

Vous pouvez supprimer un pool de ressources de l'inventaire.

### **Prérequis**

Lancez vSphere Client et ouvrez une session sur un système vCenter Server.

### **Procédure**

1 Dans vSphere Client, cliquez avec le bouton droit de la souris sur le pool de ressources et sélectionnez **Supprimer**.

Une boîte de dialogue de confirmation apparaît.

2 Cliquez sur **Oui** pour supprimer le pool de ressources.

# <span id="page-390-0"></span>**Utilisation des clusters DRS pour gérer des ressources**

Après avoir créé un cluster DRS, vous pouvez le personnaliser et l'utiliser pour gérer des ressources.

Pour personnaliser votre cluster DRS et les ressources qu'il contient, vous pouvez configurer des règles d'affinité et vous pouvez ajouter et supprimer des hôtes et des machines virtuelles. Quand les paramètres et les ressources d'un cluster ont été définis, vous devez vous assurer que le cluster est et demeure un cluster valide. Vous pouvez également utiliser un cluster DRS valide pour gérer les ressources d'alimentation et pour interopérer avec vSphere HA.

### **Création d'un cluster de DRS**

Un cluster est une collection d'hôtes ESXi et de machines virtuelles associées avec des ressources partagées et une interface de gestion partagée. Avant de pouvoir profiter des avantages de la gestion de ressources au niveau du cluster, vous devez créer un cluster et activer le DRS.

Selon si la fonction Compatibilité améliorée de vMotion (EVC) est activée ou désactivée, DRS se comporte différemment lorsque vous utilisez des machines virtuelles vSphere Fault Tolerance (vSphere FT) dans votre cluster.

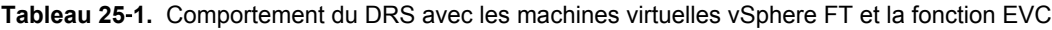

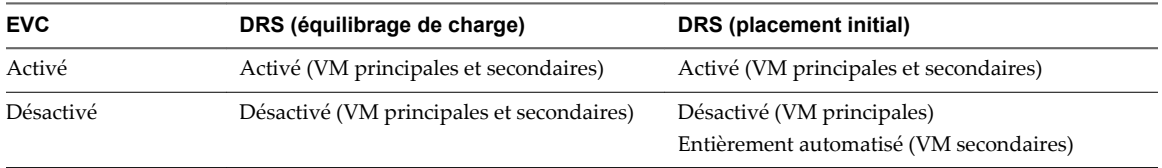

### **Créer un cluster DRS**

Créer un cluster DRS en utilisant l'assistant Nouveau cluster dans vSphere Client.

### **Prérequis**

Lancez vSphere Client et ouvrez une session sur un système vCenter Server.

Vous pouvez créer un cluster sans licence spéciale, mais vous devez avoir une licence pour activer un cluster pour vSphere DRS (ou vSphere HA).

### **Procédure**

- 1 cliquez avec le bouton droit sur un centre de données ou un dossier dans vSphere Client et sélectionnez **Nouveau cluster**.
- 2 Nommez le cluster dans le champ **Nom**.

Ce nom figure dans le panneau d'inventaire de vSphere Client.

3 Activez la fonction DRS en cliquant sur la boîte **vSphere DRS**.

Vous pouvez également activer la fonction vSphere HA en cliquant sur **vSphere HA**.

4 Cliquez sur **Suivant**.

5 Sélectionnez un niveau d'automatisation pour DRS.

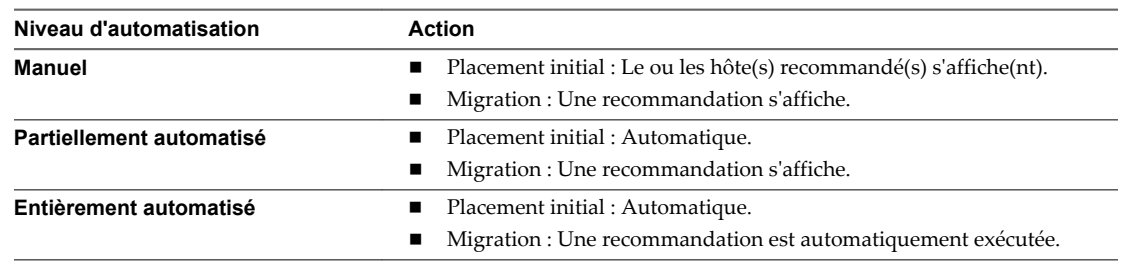

- 6 Réglez le seuil de migration pour DRS.
- 7 Cliquez sur **Suivant**.
- 8 Spécifiez la gestion d'alimentation par défaut pour ce cluster.

Si vous activez la gestion d'alimentation, sélectionnez le paramètre seuil vSphere DPM.

- 9 Cliquez sur **Suivant**.
- 10 Si approprié, activez la Compatibilité améliorée vMotion (EVC) et sélectionnez le mode dans lequel il doit fonctionner.
- 11 Cliquez sur **Suivant**.
- 12 Sélectionnez un emplacement pour les fichiers d'échange de vos machines virtuelles.

Vous pouvez stocker un fichier d'échange dans le même répertoire que la machine virtuelle elle-même ou une banque de données spécifiée par l'hôte (échange local d'hôte)

- 13 Cliquez sur **Suivant**.
- 14 Examinez la page de résumé qui énumère les options que vous avez sélectionnées.
- 15 Cliquez sur **Terminer** pour achever la création du cluster, ou cliquez sur **Retour** pour revenir des modifications au réglage du cluster.

un nouveau cluster n'inclut aucun hôte ou machine virtuelle.

Pour ajouter des hôtes et des machines virtuelles au cluster, reportez-vous à [« Ajout d'hôtes à un cluster »,](#page-393-0) [page 394](#page-393-0) et à [« Retrait de machines virtuelles d'un cluster », page 395](#page-394-0).

### **Définir le Niveau d'automatisation personnalisé d'une machine virtuelle**

Après avoir créé un cluster DRS, vous pouvez personnaliser le niveau d'automatisation pour des machines virtuelles individuelles pour remplacer le niveau d'automatisation par défaut du cluster.

Par exemple, vous pouvez sélectionner **Manuel**pour des machines virtuelles spécifiques d'un cluster avec automatisation complète ou **Partiellement automatisé** pour des machines virtuelles spécifiques d'un cluster manuel.

Si une machine virtuelle est **Désactivée**, vCenter Server ne migre pas la machine virtuelle ou ne fournit pas de recommandations de migration la concernant. Cette situation s'appelle l'accrochage de la machine virtuelle à son hôte enregistré.

**REMARQUE** Si vous n'avez pas activé EVC pour le cluster, les machines virtuelles tolérantes aux pannes sont définies sur DRS désactivé. Elles apparaissent sur cet écran, mais vous ne pouvez pas leur affecter un mode d'automatisation.

### **Prérequis**

Lancez vSphere Client et ouvrez une session sur un système vCenter Server.

#### **Procédure**

- 1 Dans vSphere Client, cliquez avec le bouton droit dans l'inventaire et sélectionnez **Modifier les paramètres**.
- 2 Dans le volet gauche sous vSphere DRS, sélectionnez **Options des machines virtuelles**.
- 3 Cochez la case **Activez les niveaux d'automatisation de machines virtuelles individuelles**.
- 4 (Facultatif) Pour désactiver temporairement les remplacements de machines virtuelles individuelles, désélectionnez la case **Activer les niveaux d'automatisation des machines virtuelles individuelles**.

Les paramètres de machine virtuelle sont restaurés quand la case est de nouveau cochée.

- 5 (Facultatif) Pour interrompre temporairement toute activité vMotion dans un cluster, mettez le cluster en mode manuel et désélectionnez la case à cocher **Activez les niveaux d'automatisation de machines virtuelles individuelles**.
- 6 Sélectionnez une ou plusieurs machines virtuelles.
- 7 Cliquez sur la colonne **Niveau d'automatisation** et sélectionnez un niveau d'automatisation dans le menu déroulant.

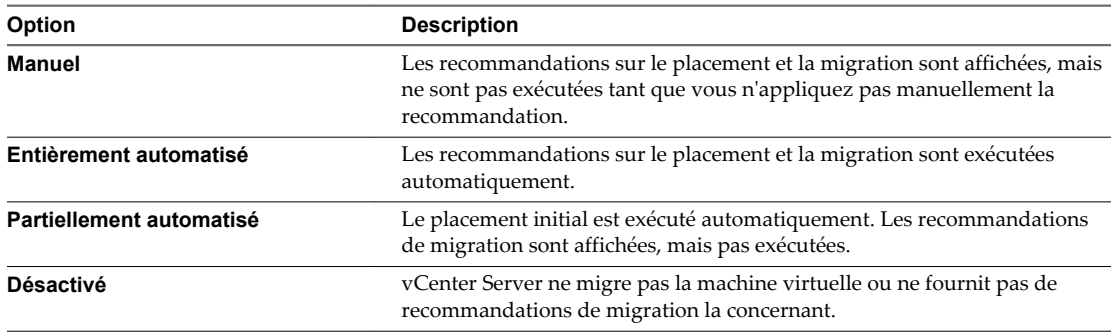

8 Cliquez sur **OK**.

**REMARQUE** D'autres produits ou fonctions VMware, tels que vSphere vApp et vSphere Fault Tolerance, peuvent remplacer les niveaux d'automatisation des machines virtuelles dans un cluster DRS. Référez-vous à la documentation produit spécial pour plus de détails.

### **Désactiver DRS**

#### Vous pouvez éteindre DRS pour un cluster

Quand DRS est désactivé, la hiérarchie du pool de ressources et les règles d'affinité du cluster ne sont pas rétablies quand DRS est rallumé. Donc si vous désactivez DRS, les pools de ressources sont supprimés du cluster. Pour ne pas perdre les pools de ressources, au lieu de mettre hors tension DRS, interrompez-le en passant le niveau d'automatisation du DRS sur manuel (et en désactivant toute annulation de machine virtuelle). Ceci empêche les actions automatiques DRS mais la hiérarchie du pool de de ressources est préservée.

### **Prérequis**

Lancez vSphere Client et ouvrez une session sur un système vCenter Server.

### **Procédure**

- 1 Sélectionnez le cluster dans l'inventaire de vSphere Client.
- 2 Cliquez avec le bouton droit et sélectionnez **Modifier les paramètres**.
- <span id="page-393-0"></span>3 Dans le panneau de gauche, sélectionnez **Général**, et désélectionnez la case à cocher **Allumer vSphere DRS**.
- 4 Cliquez **OK** pour éteindre DRS.

### **Ajout d'hôtes à un cluster**

La procédure d'ajout d'hôtes à un cluster est différente pour des hôtes gérés par le même vCenter Server (hôtes gérés) de celle pour des hôtes non gérés par ce serveur.

Après l'ajout d'un hôte, les machines virtuelles déployées à l'hôte deviennent une partie du cluster et DRS peut recommander la migration de certaines machines virtuelles vers d'autres hôtes dans le cluster.

### **Ajouter un hôte géré à un cluster**

Quand vous ajoutez un hôte autonome déjà géré par vCenter Server à un cluster DRS, les ressources de l'hôte sont alors associées à ce cluster.

Vous pouvez choisir d'associer ou non les machines virtuelles et les pools de ressources existants au pool de ressources racine du cluster ou de greffer la hiérarchie du pool de ressources.

**REMARQUE** Si un hôte n'a aucun pool de ressources ni aucune machine virtuelle enfant, ses ressources sont ajoutées au cluster sans pour autant créer une hiérarchie de pool de ressources avec un pool de ressources supérieur.

#### **Prérequis**

Lancez vSphere Client et ouvrez une session sur un système vCenter Server.

#### **Procédure**

- 1 Sélectionnez l'hôte à partir du mode inventaire ou liste.
- 2 Faites glisser l'hôte vers l'objet du cluster cible.
- 3 Sélectionnez l'action à entreprendre avec les machines virtuelles et les pools de ressources de l'hôte.
	- n **Mettre les machines virtuelles de cet hôte dans le pool de ressources racine du cluster**

vCenter Server supprime tous les pools de ressources existants de l'hôte, et toutes les machines virtuelles dans la hiérarchie de l'hôte sont attachées à la racine. Étant donné que les allocations de parts sont liées à un pool de ressources, il peut être nécessaire de changer manuellement les partages d'une machine virtuelle après avoir sélectionné cette option, ce qui détruit la hiérarchie du pool de ressources.

■ Créer un pool de ressources pour les machines virtuelles et les pools de ressources de cet hôte

vCenter Server crée un pool de ressources supérieur qui devient un enfant direct du cluster et ajoute tous les enfants de l'hôte à ce nouveau pool de ressources. Vous pouvez attribuer un nom à ce nouveau pool de ressources supérieur. Par défaut, il s'agit de **Greffé de <host\_name>**.

L'hôte est ajouté au cluster.

### **Ajoutez un hôte non géré à un cluster**

Vous pouvez ajouter un hôte non géré à un cluster. Ce type d'hôte n'est pas actuellement géré par le même système vCenter Server que le cluster et n'est pas visible dans vSphere Client.

### **Prérequis**

Lancez vSphere Client et ouvrez une session sur un système vCenter Server.

#### <span id="page-394-0"></span>**Procédure**

- 1 Sélectionnez le cluster auquel ajouter l'hôte et sélectionnez **Ajouter un hôte** dans le menu de clic droit.
- 2 Entrez le nom de l'hôte, le nom d'utilisateur et le mot de passe, et cliquez sur **Suivant**.
- 3 Lisez les informations récapitulatives et cliquez sur **Suivant**.
- 4 Sélectionnez l'action à entreprendre avec les machines virtuelles et les pools de ressources de l'hôte.
	- n **Mettre les machines virtuelles de cet hôte dans le pool de ressources racine du cluster**

vCenter Server supprime tous les pools de ressources existants de l'hôte, et toutes les machines virtuelles dans la hiérarchie de l'hôte sont attachées à la racine. Étant donné que les allocations de parts sont liées à un pool de ressources, il peut être nécessaire de changer manuellement les partages d'une machine virtuelle après avoir sélectionné cette option, ce qui détruit la hiérarchie du pool de ressources.

■ Créer un pool de ressources pour les machines virtuelles et les pools de ressources de cet hôte

vCenter Server crée un pool de ressources supérieur qui devient un enfant direct du cluster et ajoute tous les enfants de l'hôte à ce nouveau pool de ressources. Vous pouvez attribuer un nom à ce nouveau pool de ressources supérieur. Par défaut, il s'agit de **Greffé de <host\_name>**.

L'hôte est ajouté au cluster.

### **Ajouter des machines virtuelles à un cluster**

Vous pouvez ajouter une machine virtuelle à un cluster de trois manières.

- Quand vous ajoutez un hôte à un cluster, toutes les machines virtuelles sur cet hôte sont ajoutées au cluster.
- Quand une machine virtuelle est créée, l'Assistant Nouvelle machine virtuelle vous invite à spécifier l'emplacement où placer la machine virtuelle. Vous pouvez sélection un hôte autonome ou un cluster et vous pouvez sélection n'importe quel pool de ressources au sein de l'hôte ou du cluster.
- Vous pouvez migrer une machine virtuelle d'un hôte autonome à un cluster ou d'un cluster à un autre cluster à l'aide de l'Assistant Migrer Machine virtuelle. Pour démarrer cet assistant, faites glisser l'objet machine virtuelle sur l'objet cluster ou cliquez avec le bouton droit sur le nom de la machine virtuelle, puis choisissez**Migrer**.

**REMARQUE** Vous pouvez faire glisser une machine virtuelle directement dans un pool de ressources au sein d'un cluster. Dans ce cas, l'Assistant Nouvelle machine virtuelle est démarré, mais la page de sélection du pool de ressources ne s'affiche pas. La migration directe vers un hôte dans un cluster n'est pas autorisée parce que le pool de ressources contrôle les ressources.

### **Retrait de machines virtuelles d'un cluster**

Vous pouvez supprimer des machines virtuelles d'un cluster.

Vous pouvez supprimer une machine virtuelle d'un cluster de deux façons.

- n Quand vous retirez un hôte d'un cluster, toutes les machines virtuelles hors tension que vous ne migrez pas vers d'autres hôtes sont également retirées. Vous pouvez supprimer un hôte seulement s'il est en mode maintenance ou déconnecté. Si vous retirez un hôte d'un cluster DRS, le cluster peut devenir jaune parce qu'il est surchargé.
- n Vous pouvez migrer une machine virtuelle d'un cluster à un hôte autonome ou d'un cluster à un autre cluster à l'aide de l'Assistant Nouvelle machine virtuelle. Pour démarrer l'assistant, cliquez avec le bouton droit de la souris sur le nom de la machine virtuelle, puis sélectionnez **Migrer**.

### **Suppression d'un Hôte d'un Cluster**

Quand vous supprimez un hôte d'un cluster DRS, vous affectez les hiérarchies de pools de ressources, les machines virtuelles et vous pouvez créer des clusters non valides. Pensez aux objets qui seront affectés avant de supprimer l'hôte.

n Hiérarchies des pools de ressources – Lorsque vous retirez un hôte d'un cluster, l'hôte retient seulement le pool de ressources racine, même si vous avez utilisé un cluster de DRS et décidé de greffer le pool de ressources hôte au moment d'ajouter l'hôte au cluster. Dans ce cas, la hiérarchie demeure inchangée avec le cluster. Vous pouvez créer une hiérarchie de pool de ressources spécifique à l'hôte.

**REMARQUE** Avant de supprimer l'hôte du cluster, assurez-vous de bien le mettre en mode maintenance. Si vous déconnectez l'hôte avant de le supprimer du cluster, l'hôte retient le pool de ressources qui reflète la hiérarchie du cluster.

- n Machines virtuelles Un hôte doit être en mode maintenance avant de pouvoir être supprimé du cluster et, pour qu'un hôte soit en mode maintenance, toutes les machines virtuelles sous tension doivent passer sous un autre hôte. Lorsque vous souhaitez passer un hôte en mode maintenance, il vous est également demandé si vous souhaitez passer toutes les machines virtuelles hors tension de cet hôte sur d'autres hôtes du cluster.
- n Clusters invalides Lorsque vous retirez un hôte d'un cluster, les ressources disponibles pour le cluster diminuent. Si le cluster dispose d'assez de ressources pour satisfaire les réservations de tous les machines virtuelles et de tous les pools de ressources dans le cluster, le cluster ajuste l'allocation des ressources pour refléter la quantité réduite de ressources. Si le cluster ne dispose pas d'assez de ressources pour satisfaire les réservations de tous les pools de ressources, mais qu'il dispose d'assez de ressources pour satisfaire les réservations pour toutes les machines virtuelles, une alarme est émise et le cluster devient jaune. Le DRS continue à fonctionner.

### **Activer le mode maintenance sur un hôte**

Vous placez un hôte en mode maintenance quand vous devez effectuer de la maintenance sur celui-ci, par exemple pour installer plus de mémoire. Un hôte entre ou quitte le mode maintenance uniquement suite à la demande d'un utilisateur.

Les machines virtuelles exécutées sur un hôte entrant en mode maintenance doivent être migrées vers un autre hôte (manuellement ou automatiquement par DRS) ou mises hors tension. L'hôte est dans un état d'**Passage en mode maintenance** jusqu'à ce que toutes les machines virtuelles en cours d'exécution soient mises hors tension ou migrées vers des hôtes différents. Vous ne pouvez pas mettre des machines virtuelles sous tension ou migrer des machines virtuelles vers un hôte entrant en mode maintenance.

Quand il n'y a plus aucune machine virtuelle en fonctionnement sur l'hôte, l'icône de l'hôte change pour indiquer **en cours de maintenance** et le panneau Résumé de l'hôte indique le nouvel état. Tant qu'il est en mode maintenance, l'hôte ne vous permet ni de déployer ni de mettre sous tension une machine virtuelle.

**REMARQUE** DRS ne recommande (ni n'exécute, dans le mode entièrement automatisé) aucune migration de machine virtuelle hors tension d'un hôte entrant en mode maintenance ou en mode veille si le niveau de basculement de vSphere HA était violé après l'entrée de l'hôte dans le mode demandé.

### **Prérequis**

Lancez vSphere Client et ouvrez une session sur un système vCenter Server.
#### **Procédure**

- 1 Dans l'inventaire vSphere Client, cliquez avec le bouton droit sur un hôte et sélectionnez **Entrer mode maintenance**.
	- Si l'hôte fait partie d'un cluster DRS partiellement automatisé ou manuel, une liste des recommandations de transfert des machines virtuelles en service sur l'hôte apparaît.
	- Si l'hôte fait partie d'un cluster DRS activé automatisé, les machines virtuelles sont migrées vers d'autres hôtes lorsque l'hôte entre en mode maintenance.
- 2 Si nécessaire, cliquez sur **Appliquer les recommandations**.

L'hôte reste en mode maintenance jusqu'à ce que vous sélectionniez **Quitter le mode maintenance**.

## **Supprimer un Hôte d'un Cluster**

Vous pouvez supprimer les hôtes d'un cluster.

#### **Prérequis**

Lancez vSphere Client et ouvrez une session sur un système vCenter Server.

#### **Procédure**

- 1 Dans vSphere Client, cliquez avec le bouton droit sur l'hôte dans l'inventaire et sélectionnez **Entrer mode maintenance**.
- 2 Une fois l'hôte en mode maintenance, déplacez-le dans un autre inventaire (centre de données supérieur ou un autre cluster).

Une fois l'hôte supprimé du cluster, vous pouvez réaliser les tâches suivantes.

- n Supprimer l'hôte de vCenter Server : Cliquez avec le bouton droit de la souris sur l'hôte et sélectionnez **Supprimer**.
- n Exécuter l'hôte en tant qu'hôte autonome sous vCenter Server : Cliquez avec le bouton droit de la souris sur l'hôte et sélectionnez **Saisir mode maintenance**.
- n Faites glisser l'hôte dans un autre cluster.

Quand vous déplacez l'hôte, ses ressources sont supprimées du cluster. Si vous avez greffé la hiérarchie des pools de ressources de l'hôte sur le cluster, cette hiérarchie reste associée au cluster.

#### **Utilisation du mode veille**

Quand une machine hôte est placée en mode veille, elle est mise hors tension.

Normalement, les hôtes sont placés en mode veille via la fonction vSphere DPM afin d'optimiser l'utilisation de l'alimentation. Vous pouvez également placer un hôte en mode veille manuellement. Cependant, DRS pourrait annuler (ou recommander d'annuler) votre modification lors de sa prochaine exécution. Pour forcer un hôte à rester désactivé, placez-le en mode maintenance, puis désactivez-le.

# **Gestion des ressources d'alimentation**

La fonction Distributed Power Management (DPM) de vSphere permet à un cluster DRS de réduire sa consommation d'énergie en activant et désactivant des hôtes sur la base de l'utilisation des ressources de cluster.

vSphere DPM surveille le cumul des exigences de toutes les machines virtuelles dans le cluster en termes de mémoire et de ressources CPU et les compare à la capacité totale de ressources disponible de tous les hôtes dans le cluster. Si la surcapacité suffisante est trouvée, vSphere DPM place un ou plusieurs hôtes en mode standby et les désactive après avoir migré leurs machines virtuelles vers d'autres hôtes. À l'inverse, quand la capacité est considérée insuffisante, DRS met fin au mode veille des hôtes (les active) et emploie vMotion pour migrer des machines virtuelles vers eux. Lors de ces calculs, vSphere DPM considère non seulement la demande actuelle, mais honore également toutes les réservations de ressources de machine virtuelle spécifiées par l'utilisateur.

**REMARQUE** Les hôtes ESXi ne peuvent pas être automatiquement sortis du mode veille, à moins qu'ils ne soient exécutés dans un cluster géré par vCenter Server.

vSphere DPM peut employer l'un des trois protocoles de gestion de l'alimentation pour mettre fin au mode veille d'un hôte : L'interface intelligente de gestion de plate-forme (IPMI), Integrated Lights-Out (iLO) de Hewlett-Packard ou l'éveil par appel réseau (WOL). Chaque protocole requiert son propre support matériel et sa propre configuration. Si un hôte ne prend en charge aucun de ces protocoles, il ne peut pas être mis en mode veille par vSphere DPM. Si un hôte prend en charge plusieurs protocoles, ils sont utilisés dans l'ordre suivant : IPMI, iLO, WOL.

**REMARQUE** Ne déconnectez pas un hôte en mode veille ou ne le déplacez pas hors du cluster de DRS sans l'activer au préalable. Autrement, vCenter Server ne sera pas en mesure de réactiver l'hôte.

# **Configurer les paramètres IPMI ou iLO pour vSphere DPM**

IPMI est une spécification de niveau matériel et Hewlett-Packard iLO est une technologie intégrée de gestion de serveurs. Chacun d'eux décrit et fournit une interface permettant de piloter et de contrôler les ordinateurs à distance.

Vous devez appliquer la procédure suivante sur chaque hôte.

#### **Prérequis**

IPMI et iLO exigent d'un contrôleur matériel BMC qu'il fournisse une passerelle pour accéder à des fonctions de contrôle du matériel, et permettent l'accès à l'interface à partir d'un système distant à l'aide de connexions série ou réseau. Le BMC est sous tension même lorsque l'hôte lui-même est éteint. S'il est correctement activé, le BMC peut répondre aux commandes distantes de mise sous tension.

Si vous prévoyez d'utiliser IPMI ou iLO comme protocole de sortie de veille, vous devez configurer le BMC. Les étapes de configuration du BMC varient selon le modèle. Consultez votre documentation constructeur pour plus d'informations. Avec IPMI, vous devez également vous assurer que le canal LAN du BMC est configuré pour être toujours disponible et pour permettre des commandes opérateur privilégiées. Sur certains systèmes IPMI, lorsque vous activez « IPMI over LAN », vous devez le configurer dans le BIOS et spécifier un compte IPMI particulier.

vSphere DPM n'utilise qu'IPMI, il prend en charge l'authentification basée sur MD5 et du texte brut, mais pas l'authentification basée sur MD2. vCenter Server utilise MD5 si le BMC d'un hôte signale qu'il est pris en charge et activé pour le rôle d'opérateur. Autrement, l'authentification basée sur du texte brut est utilisée si le BMC signale qu'il est pris en charge et activé. Si ni l'authentification MD5, ni l'authentification de texte brut ne sont activées, IPMI ne peut pas être utilisé avec l'hôte et vCenter Server tente d'utiliser l'éveil par appel réseau.

Lancez vSphere Client et ouvrez une session sur un système vCenter Server.

- 1 Sélectionnez l'hôte dans l'inventaire de vSphere Client.
- 2 Cliquez sur l'onglet **Configuration**.
- 3 Cliquez sur **Gestion de l'alimentation**.
- 4 Cliquez sur **Propriétés**.
- 5 Saisissez les informations suivantes.
	- n Nom d'utilisateur et mot de passe pour un compte BMC. (Le nom d'utilisateur doit avoir la capacité de mettre l'hôte sous tension.)
	- n Adresse IP de la NIC associée au BMC, différente de l'adresse IP de l'hôte. L'adresse IP devra être statique ou devra être une adresse DHCP avec un bail infini.
	- n Adresse MAC de la NIC associée au BMC.
- 6 Cliquez sur **OK**.

## **Testez l'éveil par appel réseau pour vSphere DPM**

L'utilisation de l'éveil par appel réseau (WOL) pour la fonction vSphere DPM est entièrement compatible, si vous suivez bien les instructions VMware de configuration et de test. Vous devez exécuter ces étapes avant d'activer vSphere DPM pour un cluster pour la première fois ou sur n'importe quel hôte qui est ajouté à un cluster utilisant vSphere DPM.

#### **Prérequis**

Lancez vSphere Client et ouvrez une session sur un système vCenter Server.

Avant de tester le WOL, assurez-vous que votre cluster satisfait les conditions préalables.

- n Votre cluster doit contenir au moins deux hôtes ESX 3.5 (ou ESX 3i, version 3.5) ou supérieurs.
- La liaison de mise en réseau vMotion de chaque hôte doit fonctionner correctement. Le réseau vMotion devra également être un sous-réseau IP simple, et non être composé de sous-réseaux multiples séparés par des routeurs.
- n La NIC vMotion sur chaque hôte doit prendre en charge le WOL. Pour vérifier la prise en charge de l'éveil par appel réseau, déterminez d'abord le nom de l'adaptateur de réseau physique correspondant au port VMkernel en sélectionnant l'hôte dans le panneau d'inventaire du vSphere Client, en sélectionnant l'onglet **Configuration** et en cliquant sur **Mise en réseau**. Une fois cette information vérifiée, cliquez sur **NIC** et trouvez l'entrée correspondant à la carte réseau. La colonne **Support éveil appel réseau** de l'adaptateur approprié devra indiquer Oui.
- n Pour afficher l'état de compatibilité WOL pour chaque NIC sur un hôte, sélectionnez l'hôte dans le panneau d'inventaire du vSphere Client, sélectionnez l'onglet **Configuration** et cliquez sur**NIC**. La NIC doit afficher Oui dans la colonne **Support éveil appel réseau**.
- Le port de commutateur auquel chaque NIC vMotion compatible WOL est branchée devra être réglé pour négocier automatiquement la vitesse de liaison et non être défini sur une vitesse fixe (par exemple 1 000 Mo/s). Beaucoup de NIC ne prennent en charge le WOL que si elles peuvent commuter à 100 Mo/s ou moins lorsque l'hôte est mis hors tension.

Après avoir vérifié ces conditions préalables, testez chaque hôte ESXi qui utilisera le WOL pour prendre en charge vSphere DPM. Quand vous testez ces hôtes, assurez-vous que la fonction vSphere DPM est désactivée pour le cluster.

**AVERTISSEMENT** Assurez-vous que tout hôte étant ajouté à un cluster vSphere DPM utilisant le WOL en tant que protocole de sortie de veille soit testé et ne puisse pas utiliser la gestion d'alimentation s'il ne réussit pas le test. A défaut, vSphere DPM pourrait mettre hors tension des hôtes qu'il ne pourra pas ensuite activer en cas d'urgence.

#### **Procédure**

1 Cliquez sur la commande **Entrer en mode veille** sur l'onglet **Récapitulatif** de l'hôte dans vSphere Client.

Cette action permet de mettre l'hôte hors tension.

- <span id="page-399-0"></span>2 Essayez de sortir l'hôte du mode veille en cliquant sur la commande **Mettre sous tension** sur l'onglet **Récapitulatif** de l'hôte.
- 3 Observez si l'hôte est mis sous tension ou non.
- 4 Pour tout hôte ne parvenant pas à quitter le mode veille avec succès, sélectionnez l'hôte dans la page Options de l'hôte de la boîte de dialogue Paramètres du cluster et modifiez la valeur de **Gestion de l'alimentation** pour Désactivé.

Ceci étant fait, vSphere DPM ne considère plus cet hôte comme un candidat à la mise hors tension.

# **Utilisation de règles d'affinité DRS**

Vous pouvez contrôler le placement des machines virtuelles sur les hôtes d'un cluster à l'aide des règles d'affinité.

Vous pouvez créer deux types de règles.

Utilisé pour définir l'affinité ou l'anti-affinité entre un groupe de machines virtuelles et un groupe d'hôtes. Une règle d'affinité spécifie que les membres d'un groupe DRS de machines virtuelles sélectionné peuvent ou doivent être exécutés sur les membres d'un groupe DRS d'hôtes spécifique. Une règle d'anti-affinité spécifie que les membres d'un groupe DRS de machines virtuelles sélectionné ne peuvent pas s'exécuter sur les membres d'un groupe DRS d'hôtes spécifique.

Voir [« Règles d'affinité de machine virtuelle/hôte », page 402](#page-401-0) pour plus d'informations sur la création et l'utilisation de ce type de règle.

n Utilisé pour spécifier l'affinité ou l'anti-affinité entre des machines virtuelles individuelles. Une règle spécifiant l'affinité conduit DRS à essayer de garder les machines virtuelles spécifiées ensemble sur le même hôte, par exemple pour des raisons de performances. Avec une règle d'anti-affinité, DRS essaie de maintenir les machines virtuelles spécifiées à l'écart pour que vous ne perdiez pas les deux machines virtuelles en cas d'incident, par exemple.

Voir [« Règles d'affinité VM-VM », page 402](#page-401-0) pour plus d'informations sur la création et l'utilisation de ce type de règle.

Quand vous ajoutez ou modifiez une règle d'affinité, et l'état actuel du cluster est en violation de la règle, le système continue à fonctionner et essaie de corriger la violation. Dans le cas des clusters DRS manuels et partiellement automatisés, des recommandations de migration basées sur le respect de règles et l'équilibrage de charge sont présentées pour approbation. Vous n'êtes pas requis de respecter les règles, mais les recommandations correspondantes demeurent jusqu'à ce que les règles soient respectées.

Pour vérifier si une des règles d'affinité disponibles a été violée et ne peut pas être corrigée par DRS, sélectionnez l'onglet **DRS** du cluster et cliquez sur **Défaillances**. À toute règle actuellement violée correspond une défaillance sur cette page. Lisez la défaillance pour déterminer pourquoi DRS n'est pas en mesure satisfaire la règle donnée. Les violations de règles produisent également un événement de journal.

**REMARQUE** Les règles d'affinité VM-VM et VM-Hôte sont différentes des règles d'affinité du CPU d'un hôte individuel.

# **Créer un groupe DRS d'hôte**

Une règle d'affinité de machine virtuelle-hôte établit une relation d'affinité (ou de non-affinité) entre un groupe DRS de machines virtuelles et un groupe DRS d'hôtes. Vous devez créer ces deux groupes avant de créer une règle qui les lie.

#### **Prérequis**

Lancez vSphere Client et ouvrez une session sur un système vCenter Server.

#### **Procédure**

- 1 Dans vSphere Client, cliquez avec le bouton droit dans l'inventaire et sélectionnez **Modifier les paramètres**.
- 2 Dans le volet gauche de la boîte de dialogue Paramètres de cluster, sous **vSphere DRS**, sélectionnez **Gestionnaire de groupes DRS**.
- 3 Dans la section Host Groupes DRS, cliquez sur **Ajouter**.
- 4 Dans la boîte de dialogue Groupe DRS, tapez le nom du groupes.
- 5 Dans le volet gauche, sélectionnez un hôte et cliquez sur **>>** pour l'ajouter au groupes. Continuez la procédure jusqu'à ce que tous les hôtes appropriés soient ajoutés.

Vous pouvez également supprimer de l'hôte du groupes en les sélectionnant dans le volet de droite et en cliquant sur **<<**.

6 Cliquez sur **OK**.

#### **Suivant**

En utilisant ce groupe DRS d'hôtes, vous pouvez créer une règle d'affinité machine virtuelle/hôte qui établit une relation d'affinité (ou d'anti-affinité) avec un groupe DRS de machines virtuelles approprié.

- « Créer un groupe DRS de machines virtuelles », page 401
- [« Créer une règle d'affinité machine virtuelle/hôte », page 403](#page-402-0)

#### **Créer un groupe DRS de machines virtuelles**

Les règles d'affinité établissent une relation d'affinité (ou d'anti-affinité) entre les groupes DRS. Vous devez créer des groupes DRS avant de créer une règle qui les lie.

#### **Prérequis**

Lancez vSphere Client et ouvrez une session sur un système vCenter Server.

#### **Procédure**

- 1 Dans vSphere Client, cliquez avec le bouton droit dans l'inventaire et sélectionnez **Modifier les paramètres**.
- 2 Dans le volet gauche de la boîte de dialogue Paramètres de cluster, sous **vSphere DRS**, sélectionnez **Gestionnaire de groupes DRS**.
- 3 Dans la section groupes DRS de machines virtuelles, cliquez sur **Ajouter**.
- 4 Dans la boîte de dialogue Groupe DRS, tapez le nom du groupes.
- 5 Dans le volet gauche, sélectionnez un hôte et cliquez sur **>>** pour l'ajouter au groupes. Continuez la procédure jusqu'à ce que tous les hôtes appropriés soient ajoutés.

Vous pouvez également supprimer de l'hôte du groupes en les sélectionnant dans le volet de droite et en cliquant sur **<<**.

6 Cliquez sur **OK**.

#### **Suivant**

- [« Créer un groupe DRS d'hôte », page 400](#page-399-0)
- [« Créer une règle d'affinité machine virtuelle/hôte », page 403](#page-402-0)
- [« Créer une règle d'affinité machine virtuelle/machine virtuelle », page 402](#page-401-0)

# <span id="page-401-0"></span>**Règles d'affinité VM-VM**

Une règle d'affinité VM-VM précise si les différentes machines virtuelles sélectionnées doivent fonctionner sur le même hôte ou doivent être conservées sur des hôtes séparés. Ce type de règle est utilisé pour créer une affinité ou une anti-affinité entre les différentes machines virtuelles que vous sélectionnez.

Quand une règle d'affinité est créée, le DRS essaye de garder les machines virtuelles spécifiées ensemble sur le même hôte. Vous pourriez vouloir en faire de même pour des raisons de performances par exemple.

Avec une règle d'anti-affinité, le DRS essaye de maintenir les machines virtuelles spécifiées distantes. Vous pouvez utiliser ce type de règle si vous voulez vous assurer que certaines machines virtuelles sont toujours sur des hôtes physiques différents. Ainsi, en cas de problème avec un hôte, les machines virtuelles ne sont pas toutes en danger.

#### **Créer une règle d'affinité machine virtuelle/machine virtuelle**

Vous pouvez créer des règles d'affinité machine virtuelle-machine virtuelle dans la boîte de dialogue Paramètres de cluster pour indiquer si les machines virtuelles individuelles sélectionnées doivent s'exécuter sur le même hôte ou être conservées sur des hôtes distincts.

**REMARQUE** Si vous utilisez la règle de contrôle d'admission Hôtes de basculement de spécification vSphere HA et désignez plusieurs hôtes de basculement, les règles d'affinité VM-VM ne sont pas prises en charge.

#### **Prérequis**

Lancez vSphere Client et ouvrez une session sur un système vCenter Server.

#### **Procédure**

- 1 Dans vSphere Client, cliquez avec le bouton droit dans l'inventaire et sélectionnez **Modifier les paramètres**.
- 2 Dans le volet gauche de la boîte de dialogue Paramètres du cluster, sous **vSphere DRS**, sélectionnez **Règles**.
- 3 Cliquez sur **Ajouter**.
- 4 Dans la boîte de dialogue Règle, tapez le nom de la règle.
- 5 Dans le menu **Type**, sélectionnez **Garder les machines virtuelles ensemble** ou **Séparer les machines virtuelles**.
- 6 Cliquez sur **Ajouter**.
- 7 Sélectionnez au moins deux machines virtuelles auxquelles la règle s'appliquera, puis cliquez sur **OK**.
- 8 Cliquez sur **OK**.

# **Règles d'affinité de machine virtuelle/hôte**

Une règle d'affinité VM-Hôte spécifie si les membres d'un groupe DRS de machines virtuelles sélectionné peut s'exécuter sur les membres d'un groupes DRS d'hôtes spécifique.

À la différence d'une règle d'affinité de VM-VM, qui spécifie l'affinité (ou l'anti-affinité) entre différentes machines virtuelles, une règle d'affinité machine virtuelle/hôte spécifie une relation d'affinité entre un groupe de machines virtuelles et un groupe d'hôtes. Il y a des règles "exigées" (indiquées par "doit") et des règles "préférentielles" (indiquées par "devrait".)

Une règle d'affinité de machine virtuelle/hôte comprend les composants suivants.

- Un groupe DRS de machines virtuelles.
- Un groupe DRS d'hôtes.

<span id="page-402-0"></span>■ Une indication du caractère obligatoire de la règle ("doit") ou préférentiel de la règle ("devrait") et de s'il s'agit d'une affinité ("s'exécuter sur") ou d'une anti-affinité ("ne doit pas s'exécuter sur").

Étant donné que les règles d'affinité de machine virtuelle/hôte sont basées sur les clusters, les machines virtuelles et les hôtes qui sont inclus dans une règle doivent tous résider dans le même cluster. Si une machine virtuelle est retirée du cluster, elle perd son affiliation au groupes DRS, même si elle réintégrée ultérieurement dans le cluster.

#### **Créer une règle d'affinité machine virtuelle/hôte**

Vous pouvez créer des règles d'affinité machine virtuelle-hôte dans la boîte de dialogue Paramètres du cluster pour indiquer si les membres d'un groupe DRS de machines virtuelles spécifié peuvent s'exécuter ou non sur les membres d'un groupe DRS hôte spécifié.

#### **Prérequis**

Lancez vSphere Client et ouvrez une session sur un système vCenter Server.

Créez les groupes de machines virtuelles et d'hôtes DRS auxquels la règle d'affinité VM-Hôte s'applique.

#### **Procédure**

- 1 Dans vSphere Client, cliquez avec le bouton droit dans l'inventaire et sélectionnez **Modifier les paramètres**.
- 2 Dans le volet gauche de la boîte de dialogue Paramètres du cluster, sous VMware DRS, sélectionnez **Règles**.
- 3 Cliquez sur **Ajouter**.
- 4 Dans la boîte de dialogue Règle, tapez le nom de la règle.
- 5 Dans le menu **Type**, sélectionnez **Machines virtuelles aux hôtes**.
- 6 Sélectionnez le groupe DRS de machines virtuelles et le groupe DRS d'hôtes auxquels la règle s'applique.
- 7 Sélectionnez une spécification pour la règle.
	- n **Doit fonctionner sur des hôtes dans groupe**. Les machines virtuelles du groupe VM 1 doivent s'exécuter sur les hôtes du groupe d'hôtes A.
	- **n Devrait s'exécuter sur des hôtes en groupe**. Les machines virtuelles du groupe VM 1 devraient, mais pas de manière obligatoire, s'exécuter sur les hôtes du groupe d'hôtes A.
	- **Exécution sur hôtes dans groupe interdite**. Les machines virtuelles du groupe VM 1 ne doivent jamais s'exécuter sur les hôtes du groupe A.
	- n **Ne devrait pas fonctionner sur des hôtes du groupe**. Les machines virtuelles du groupe VM 1 ne devraient pas, mais pourraient, s'exécuter sur les hôtes du groupe d'hôtes A.
- 8 Cliquez sur **OK**.

# **Créer un cluster de banques de données**

Un cluster de banques de données est un ensemble de banques de données avec des ressources partagées et une interface de gestion partagée. Les clusters de banques de données sont aux banques de données ce que sont les clusters aux hôtes. Quand vous créez un cluster de banque de données, vous pouvez utiliser le DRS de stockage vSphere pour gérer les ressources de stockage.

**REMARQUE** Les clusters de banques de données sont qualifiés d'espaces de stockage dans l'API vSphere.

Lorsque vous ajoutez une banque de données à un cluster de banque de données, les ressources de la banque de données font partie des ressources du cluster de banques de données. Comme pour les clusters des hôtes, vous utilisez des clusters de banques de données pour agréger les ressources de stockage, ce qui permet de prendre en charge des règles d'allocation de ressources au niveau du cluster de banques de données. Les capacités suivantes de gestion des ressources sont également disponibles pour chaque cluster de banques de données.

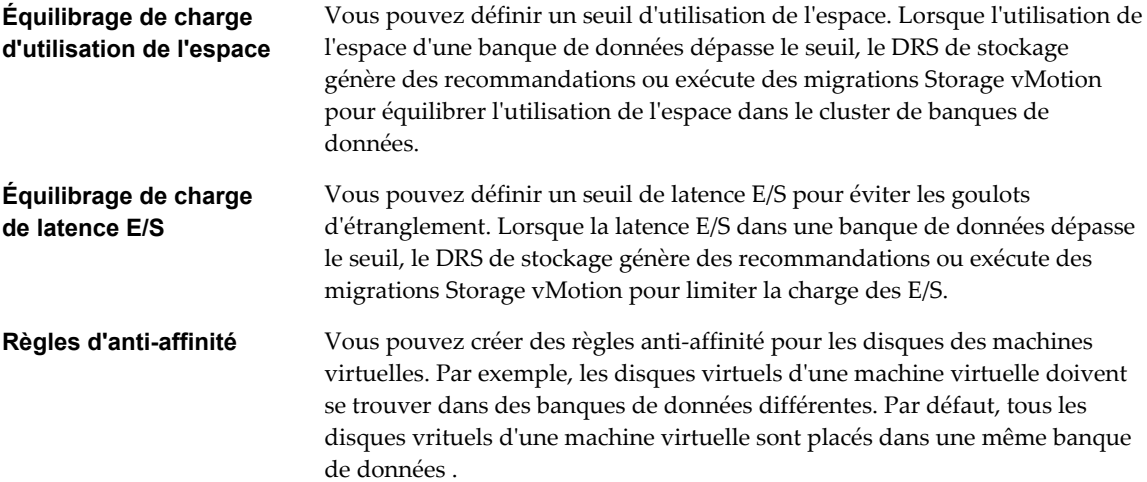

# **Créer un cluster de banques de données**

Vous pouvez gérer les ressources d'un cluster de banques de données en utilisant le DRS de stockage.

#### **Prérequis**

Lancez vSphere Client et ouvrez une session sur un système vCenter Server.

#### **Procédure**

- 1 Dans la vue Banques de données et clusters de banques de données de l'inventaire vSphere Client, faites un clic droit sur l'objet Centre de données et sélectionnez **Nouveau cluster de banques de données**.
- 2 Suivez les invites pour terminer l'assistant Créer un cluster de banques de données.

# **Activer et désactiver le DRS de stockage**

Le DRS de stockage vous permet de gérer les ressources regroupées d'un cluster de banques de données. Lorsque le DRS de stockage est activé, il fournit des recommandations au sujet du placement et de la migration des disques de la machine virtuelle pour équilibrer l'espace et les ressources d'E/S entre les banques de données du cluster.

Lorsque vous activez le DRS de stockage, vous activez les fonctions suivantes.

- n Équilibrage de charge de l'espace entre les banques de données dans un cluster de banque de données.
- n Équilibrage de charge E/S entre les banques de données dans un cluster de banque de données.
- Placement initial des disques virtuels en fonction de l'espace et de la charge de travail E/S.

L'option Activer le DRS de stockage de la boîte de dialogue Paramètres de cluster de banques de données permet d'activer ou de désactiver tous ces composants à la fois. Si nécessaire, vous pouvez désactiver les fonctions du DRS de stockage liées aux E/S, indépendamment des fonctions d'équilibrage de l'espace.

Lorsque vous désactivez le DRS de stockage d'un cluster de banques de données, les paramètres du DRS de stockage sont préservés. Lorsque vous activez le DRS de stockage, les paramètres du cluster de banques de données sont restaurés au stade où le DRS de stockage a été désactivé.

#### **Prérequis**

Lancez vSphere Client et ouvrez une session sur un système vCenter Server.

#### **Procédure**

- 1 Dans l'inventaire vSphere Client, cliquez avec le bouton droit de la souris sur le cluster de banques de données et sélectionnez **Modifier les paramètres**.
- 2 Cliquez sur **Général**.
- 3 Sélectionnez **Mettre sous tension le DRS de stockage** et cliquez sur **OK**.
- 4 (Facultatif) Pour désactiver uniquement les fonctions du DRS de stockage liées aux E/S, en laissant les commandes liées à l'espace actives, suivez les étapes suivantes.
	- a Sélectionnez **Règles de durée d'exécution SDRS**.
	- b Désélectionnez l'option **Activer la mesure E/S du DRS de stockage**.
- 5 Cliquez sur **OK**.

# **Régler le niveau d'automatisation des clusters de banques de données**

Le niveau d'automatisation d'un cluster de banques de données indique si les recommandations de placement et de migration du DRS de stockage s'appliquent automatiquement.

#### **Prérequis**

Lancez vSphere Client et ouvrez une session sur un système vCenter Server.

#### **Procédure**

- 1 Dans l'inventaire vSphere Client, cliquez avec le bouton droit de la souris sur le cluster de banques de données et sélectionnez **Modifier les paramètres**.
- 2 Sélectionnez **Automatisation SDRS**.
- 3 Sélectionnez un niveau d'automatisation.

Le niveau d'automatisation par défaut est Manuel.

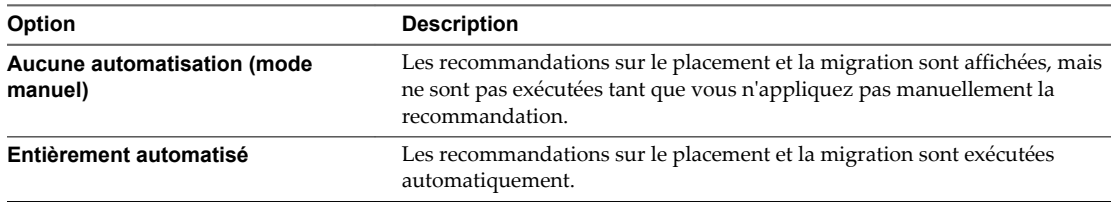

4 Cliquez sur **OK**.

# **Définir des règles d'exécution DRS de stockage**

Définissez des déclencheurs pour le DRS de stockage et des options avancées pour le cluster de banques de données.

#### **Prérequis**

Lancez vSphere Client et ouvrez une session sur un système vCenter Server.

#### **Procédure**

1 (Facultatif) Sélectionnez ou désélectionnez l'option **Activer la mesure E/S pour les recommandations SDRS** pour activer ou désactiver l'inclusion des mesures E/S.

Lorsque vous activez cette option, vCenter Server ne tient pas compte des mesures E/S pour faire des recommandations DRS de stockage. Lorsque vous désactivez cette option, vous désactivez les éléments suivants du DRS de stockage :

- n Équilibrage de charge E/S entre les banques de données dans un cluster de banque de données.
- Le placement initial des disques virtuels en fonction la charge de travail E/S. Le placement initial repose sur l'espace uniquement.
- 2 (Facultatif) Définissez des seuils pour le DRS de stockage.

Vous définissez le niveau d'intensité du DRS de stockage en spécifiant des seuils pour l'espace utilisé et la latence E/S.

- n Utilisez le curseur d'espace utilisé pour définir le pourcentage maximal d'espace utilisé autorisé avant le déclenchement du DRS de stockage. Le DRS de stockage fait des recommandations et exécute des migrations lorsque l'utilisation de l'espace dans les banques de données est supérieure au seuil.
- Utilisez le curseur de latence E/S pour définir la latence E/S maximale autorisée avant le déclenchement du DRS de stockage. Le DRS de stockage fait des recommandations et exécute des migrations lorsque la latence est supérieure au seuil.

**REMARQUE** Le seuil de latence E/S du DRS de stockage du cluster de banques de données doit être inférieur ou égal au seuil d'encombrement du contrôle d'E/S du stockage.

- 3 (Facultatif) Configurez les options avancées.
	- n Aucune recommandation jusqu'à ce ce que la différence entre la source et la destination soit : Utiliser le curseur pour définir le seuil de différence d'utilisation d'espace. L'utilisation est égale à usage \* 100/capacité.

Ce seuil garantit qu'il existe une différence minimale entre l'utilisation de l'espace de la source et de la destination. Par exemple, si l'espace utilisé dans la banque de données A est de 82 % et celui dans la banque de données B est de 79 %, la différence est égale à 3. Si le seuil est égal à 5, le DRS de stockage ne fait pas de recommandations de migration de la banque de données A vers la banque de données B.

- n Évaluer la charge E/S toutes les : Définissez la fréquence à laquelle le DRS de stockage doit évaluer l'espace et équilibrer la charge E/S.
- n Seuil de déséquilibre E/S : Utilisez le curseur pour indiquer le niveau d'intensité de l'équilibrage de charge E/S. Diminuez cette valeur pour réduire l'équilibrage de charge E/S. Le DRS de stockage calcule une mesure d'équité E/S entre 0 et 1, 1 étant la distribution la plus équitable. L'équilibrage de charge E/S s'exécute uniquement si la mesure calculée est inférieure à 1 : (seuil de déséquilibre E/S/100).
- 4 Cliquez sur **Suivant**.

# **Ajouter et supprimer des banques de données d'un cluster de banques de données**

Vous pouvez ajouter et supprimer les banques de données d'un cluster de banques de données existant en les glissant dans l'inventaire de vSphere Client.

Vous pouvez ajouter à un cluster de banques de données toute base de données montée sur un hôte dans l'inventaire de vSphere Client, à l'exception de :

- n Tous les hôtes associés à la banque de données doivent être des hôtes ESXi 5.0 et ultérieurs.
- La banque de données ne peut pas se trouver dans plusieurs centres de données de la même instance de vSphere Client.

Lorsque vous supprimez la banque de données d'un cluster de banque de données, la banque de données reste dans l'inventaire de vSphere Client et n'est pas démontée de l'hôte.

# **Utilisation des clusters de banques de données pour gérer des ressources de stockage**

Après avoir créé un cluster de banques de données, vous pouvez le personnaliser et l'utiliser pour gérer des ressources d'E/S de stockage et d'utilisation de l'espace.

# **Utilisation du mode maintenance du DRS de stockage**

Vous placez une banque de données en mode maintenance lorsque vous souhaitez la mettre hors service pour en effectuer la maintenance. Une hôte banque de données entre ou quitte le mode maintenance uniquement suite à la demande d'un utilisateur.

Le mode maintenance est disponible pour les banques de données dans un cluster de banques de données où DRS de stockage est activé. Les banques de données autonomes ne peuvent pas être placées en mode maintenance.

Les disques virtuels situés dans une banque de données qui passent en mode maintenance doivent être migrés vers une autre banque de données, manuellement ou en utilisant le DRS de stockage. Lorsque vous tentez de placer une banque de données en mode maintenance, l'onglet **Recommandations de placement** affiche la liste des recommandations de migration, les banques de données dans le même cluster de banques de données dans lequel les disques virtuels peuvent être migrés. Dans l'onglet **Erreurs**, vCenter Server affiche la liste des disques qui ne peuvent pas être migrés et les raisons. Si les règles d'affinité et d'antiaffinité du DRS de stockage empêchent de migrer les disques, vous pouvez activer l'option Ignorer les règles d'affinité pour l'option Maintenance.

La banque de données reste dans l'état Entrée en mode maintenance jusqu'à ce que tous les disques virtuels aient été migrés.

## **Activer le mode maintenance sur une banque de données**

Si vous devez prendre une banque de données hors service, vous pouvez placer la banque de données en mode maintenance de stockage DRS.

#### **Prérequis**

Lancez vSphere Client et ouvrez une session sur un système vCenter Server.

Le DRS de stockage est activé dans le cluster de banques de données qui contient la banque de données qui entre dans le mode maintenance.

Aucun fichier image CD-ROM n'est stocké dans la banque de données.

Le cluster de banques de données contient au moins deux banques de données.

#### **Procédure**

1 Dans l'inventaire vSphere Client, cliquez avec le bouton droit de la souris sur un cluster de banques de données et sélectionnez **Entrer en mode maintenance SDRS**.

La liste des recommandations apparaît pour la migration en mode maintenance de banque de données.

2 (Facultatif) Dans l'onglet Recommandations de placement, désélectionnez les recommandations à ne pas appliquer.

**REMARQUE** La banque de données ne peut pas passer en mode maintenance sans évacuer tous les disques. Si vous désélectionnez les recommandations, vous devez déplacer manuellement les machines virtuelles affectées.

3 Si nécessaire, cliquez sur **Appliquer les recommandations**.

vCenter Server utilise Storage vMotion pour migrer les disques virtuels de la banque de données source vers la banque de données de destination et la banque de données passe en mode maintenance.

L'icône de banque de données peut ne pas être mise à jour immédiatement pour refléter l'état actuel de la banque de données. Pour la mettre à jour immédiatement, cliquez sur **Actualiser**.

# **Ignorer les règles d'affinité du DRS de stockage pour le mode maintenance**

Les règles d'affinité ou d'anti-affinité du DRS de stockage peuvent empêcher une banque de données de passer en mode maintenance. Vous pouvez ignorer ces règles lorsque vous mettez une banque de données en mode maintenance.

Lorsque vous activez l'option Ignorer les règles d'affinité pour la maintenance pour un cluster de banques de données, vCenter Server ignore les règles d'affinité ou d'anti-affinité du DRS de stockage qui empêchent une banque de données de passer en mode maintenance.

Les règles du DRS de stockage sont ignorées uniquement pour les recommandations d'évacuation. vCenter Server ne viole pas les règles lorsqu'il émet des recommandations d'espace et d'équilibrage de charge ou des recommandations de placement initial.

#### **Prérequis**

Lancez vSphere Client et ouvrez une session sur un système vCenter Server.

#### **Procédure**

- 1 Dans l'inventaire vSphere Client, cliquez avec le bouton droit de la souris sur le cluster de banques de données et sélectionnez **Modifier les paramètres**.
- 2 Dans le volet droit de la boîte de dialogue Modifier le cluster de banque de données, sélectionnez **Automatisation SDRS**.
- 3 Cliquez sur **Options avancées**.
- 4 Sélectionnez **IgnoreAffinityRulesForMaintenance**.
- 5 Dans la colonne Valeur, tapez **1** pour activer l'option.

Tapez **0** pour désactiver l'option.

6 Cliquez sur **OK**.

L'option Ignorer les règles d'affinité du DRS de stockage pour le mode maintenance est appliqué au cluster de banques de données.

# **Application des recommandations du DRS de stockage**

Le DRS de stockage collecte les informations d'utilisation des ressources de toutes les banques de données d'un cluster de banques de données. Il utilise les informations pour générer des recommandations pour le placement des disques de machine virtuelle dans les banques de données d'un cluster de banques de données.

Les recommandations du DRS de stockage apparaissent sous l'onglet **DRS de stockage** dans la vue de la banque de données de vSphere Client. Les recommandations apparaissent également lorsque vous tentez de mettre une banque de données en mode maintenance du DRS de stockage. Lorsque vous appliquez les recommandations du DRS de stockage, vCenter Server utilise Storage vMotion pour migrer les disques de la machine virtuelle vers d'autres banques de données du cluster pour équilibrer les ressources.

Pour appliquer un sous-ensemble de recommandations, cochez la case Remplacer recommandations DRS suggérées et sélectionnez chaque recommandation à appliquer.

| <b>Etiquette</b>                                            | <b>Description</b>                                                                                       |
|-------------------------------------------------------------|----------------------------------------------------------------------------------------------------|
| Priorité                                                    | Niveau de priorité (1 à 5) de la recommandation. (Masqué<br>par défaut.)                                 |
| Recommandation                                              | Action recommandée par le DRS de stockage.                                                               |
| Raison                                                      | Pourquoi l'action est nécessaire.                                                                        |
| % d'utilisation de l'espace avant (source) et (destination) | Pourcentage d'espace utilisé dans les banques de données<br>source et de destination avant la migration. |
| % d'utilisation de l'espace après (source) et (destination) | Pourcentage d'espace utilisé dans les banques de données<br>source et de destination après la migration. |
| Latence E/S avant (source)                                  | Niveau de latence E/S dans la banque de données source<br>avant la migration.                            |
| Latence E/S avant (destination)                             | Niveau de latence E/S dans la banque de données de<br>destination avant la migration.                    |

**Tableau 25**‑**2.** Recommandations du DRS de stockage

## **Actualiser les recommandations du DRS de stockage**

Les recommandations de migration du DRS de stockage apparaissent sous l'onglet **DRS de stockage** de vSphere Client. Vous pouvez actualiser ces recommandations en exécutant le DRS de stockage.

#### **Prérequis**

Lancez vSphere Client et ouvrez une session sur un système vCenter Server.

Au moins un cluster de banques de données doit exister dans l'inventaire vSphere Client.

Activez le DRS de stockage du cluster de banque de données. L'onglet **DRS de stockage** apparaît seulement si le DRS de stockage est activé.

#### **Procédure**

- 1 Dans la vue de la banque de données de vSphere Client, sélectionnez le cluster de banques de données et cliquez sur l'onglet **DRS de stockage**.
- 2 Sélectionnez la vue **Recommandations** et cliquez sur le lien **Exécuter le DRS de stockage** dans l'angle supérieur droit.

Les recommandations sont mises à jour. L'horodatage Dernière mise à jour affiche la dernière fois où les recommandations du DRS de stockage ont été actualisées.

# **Modifier le niveau d'automatisation du DRS de stockage d'une machine virtuelle**

Vous pouvez remplacer le niveau d'automatisation dans l'ensemble du cluster de banques de données des machines virtuelles individuelles. Vous pouvez également remplacer les règles d'affinité du disque virtuel par défaut.

#### **Prérequis**

Lancez vSphere Client et ouvrez une session sur un système vCenter Server.

#### **Procédure**

- 1 Dans l'inventaire vSphere Client, cliquez avec le bouton droit de la souris sur le cluster de banques de données et sélectionnez **Modifier les paramètres**.
- 2 Sélectionnez **Paramètres de la machine virtuelle**.
- 3 Sélectionnez une machine virtuelle.
- 4 Dans la colonne Niveau d'automatisation, sélectionnez le niveau d'automatisation de la machine virtuelle.

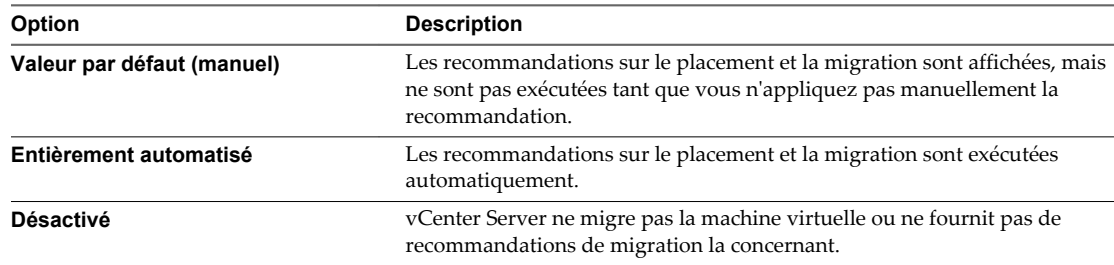

5 Dans la colonne **Garder les VMDK ensemble**, désélectionnez la case pour remplacer l'affinité par défaut VMDK.

Reportez-vous à [« Remplacer les règles d'affinités VMDK », page 414](#page-413-0).

6 Cliquez sur **OK**.

# **Paramétrer la programmation des heures d'arrêt pour le DRS de stockage**

Vous pouvez créer une tâche planifiée pour changer les paramètres du DRS de stockage d'un cluster de banques de données pour que les migrations des clusters de banques de données entièrement automatisées puissent avoir lieu pendant les heures de faible activité.

Vous pouvez créer une tâche planifiée pour changer le niveau d'automatisation et le niveau d'intensité d'un cluster de banques de données. Par exemple, vous pouvez configurer le DRS de stockage pour qu'il s'exécute moins intensément pendant les heures de forte activité, lorsque les performances sont une priorité, pour réduire l'occurrence des migrations de stockage. Au cours des heures de faible activité, le DRS de stockage peut fonctionner de manière plus intensive et être appelé plus fréquemmennt.

## **Prérequis**

Lancez vSphere Client et ouvrez une session sur un système vCenter Server.

Activez le DRS de stockage.

#### **Procédure**

1 Dans l'inventaire vSphere Client, cliquez avec le bouton droit de la souris sur le cluster de banques de données et sélectionnez **Modifier les paramètres**.

- 2 Dans la boîte de dialogue Modifier un cluster de banques de données, cliquez sur **Planification SDRS**.
- 3 Cliquez sur **Ajouter**.
- 4 Entrez l'heure et les jours d'exécution de la tâche.
- 5 Cliquez sur **Suivant**.
- 6 Définissez les paramètres de la tâche.
	- a Entrez la description des paramètres de démarrage.

Par exemple, **Changer la configuration SDRS**.

- b Sélectionnez un niveau d'automatisation.
- c Pour désactiver les mesures E/S des recommandations du DRS de stockage, cochez la case.

Lorsque vous désactivez les mesures E/S des recommandations du DRS de stockage, les mesures ne font plus partie des recommandations du DRS de stockage ou des migrations automatiques du cluster de banques de données.

d Définissez le seuil d'espace utilisé.

Utilisez le curseur d'espace utilisé pour définir le pourcentage maximal d'espace utilisé autorisé avant le déclenchement du DRS de stockage. Le DRS de stockage fait des recommandations et exécute des migrations lorsque l'utilisation de l'espace dans les banques de données est supérieure au seuil.

e Définissez le seuil de latence E/S.

Utilisez le curseur de latence E/S pour définir la latence E/S maximale autorisée avant le déclenchement du DRS de stockage. Le DRS de stockage fait des recommandations et exécute des migrations lorsque la latence est supérieure au seuil.

**REMARQUE** Le seuil de latence E/S du DRS de stockage du cluster de banques de données doit être inférieur ou égal au seuil d'encombrement du contrôle d'E/S du stockage.

f Définissez le seuil de déséquilibre E/S.

Utilisez le curseur de seuil de déséquilibre E/S pour indiquer l'intensité de l'équilibrage de charge E/S. Le DRS de stockage fait des recommandations et exécute les migrations si le niveau de déséquilibre de charge E/S dépasse le seuil.

- 7 Cliquez sur **Suivant**.
- 8 Définissez les paramètres de fin de la tâche.
	- n Pour restaurer les paramètres du DRS de stockage qui existaient avant la tâche, cochez la case **Restaurer les paramètres**.
	- n Pour définir des paramètres autres que ceux qui existaient avant la tâche, désélectionnez la case **Restaurer les paramètres**.
- 9 Vérifiez la page Prêt à terminer et cliquez sur **Terminer**.

La tâche planifiée est exécutée à l'heure indiquée.

# **Règles d'anti-affinité du DRS de stockage**

Vous pouvez créer des règles d'anti-affinité de DRS de stockage pour contrôler les disques virtuels qui ne doivent pas être placés dans la même banque de données d'un cluster de banques de données. Par défaut, les disques virtuels d'une machine virtuelle sont regroupés dans la même banque de données.

Lorsque vous créez une règle d'anti-affinité, elle s'applique à tous les disques virtuels appropriés du cluster de banques de données. Les règles d'anti-affinité entrent en vigueur lors du placement initial et des migrations recommandées par le DRS de stockage, mais pas lorsque l'utilisateur lance une migration.

**REMARQUE** Les règles d'anti-affinité ne s'appliquent pas aux fichiers images ISO de CD-ROM stockés dans une banque de données d'un cluster de banques de données ni aux fichiers d'échange stockés dans les emplacements définis par l'utilisateur.

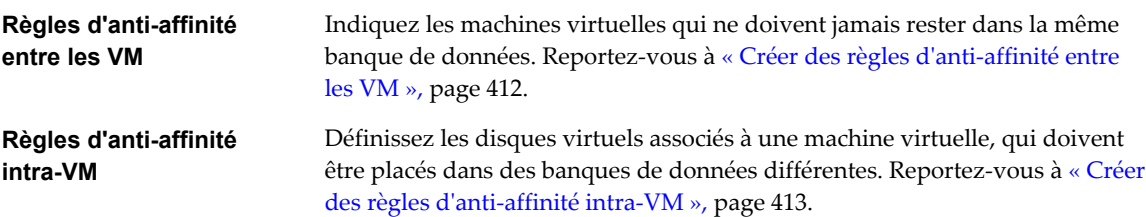

Si vous sortez un disque virtuel du cluster de banque de données, la règle d'affinité ou d'anti-affinité ne s'applique plus au disque.

Lorsque vous transférez des disques virtuels vers un cluster de banques de données ayant des règles d'affinité et d'anti-affinité, le comportement suivant s'applique :

- Le cluster de banques de données B a une règle d'affinité intra-VM. Lorsque vous transférez un disque virtuel du cluster de banques de données A vers le cluster de banques de données B, les règles qui s'appliquaient au disque virtuel d'une machine virtuelle du cluster de banques de données A ne s'appliquent plus. Le disque viruel est soumis maintenant à la règle d'affinité intra-VM du cluster de banques de données B.
- Le cluster de banques de données B a une règle d'anti-affinité inter-VM. Lorsque vous transférez un disque virtuel du cluster de banques de données A vers le cluster de banques de données B, les règles qui s'appliquaient au disque virtuel d'une machine virtuelle du cluster de banques de données A ne s'appliquent plus. Le disque viruel est soumis maintenant à la règle d'affinité inter-VM du cluster de banques de données B.
- n Le cluster de banques de données B a une règle d'anti-affinité intra-VM. Lorsque vous transférez un disque virtuel du cluster de banque de données A vers le cluster de banques de données B, la règle d'anti-affinité intra-VM ne s'applique pas au disque virtuel d'une machine virtuelle donnée, car la règle est limitée uniquement aux disques virtuels spécifiés dans le cluster de banques de données B.

**REMARQUE** Les règles du DRS de stockage peuvent empêcher une banque de données de passer en mode maintenance. Vous pouvez ignorer les règles du DRS de stockage pour le mode maintenance en activant l'option Ignorer les règles d'affinité pour la maintenance.

# **Créer des règles d'anti-affinité entre les VM**

Vous pouvez créer une règle d'anti-affinité pour indiquer que tous les disques virtuels de certaines machines virtuelles doivent rester dans des banques de données différentes. La règle s'applique à tous les clusters de banques de données.

Les machines virtuelles qui participent à une règle d'anti-affinité inter-VM dans un cluster de banques de données doivent être associées à une règle d'affinité intra-VM dans le cluster. Les machines virtuelles doivent également respecter la règle d'affinité intra-VM.

<span id="page-412-0"></span>Si une machine virtuelle est soumise à une règle de non-affinité entre les VM, le comportement suivant s'applique :

- Le DRS de stockage place les disques virtuels de la machine virtuelle en fonction de la règle.
- Le DRS de stockage migre les disques virtuels en utilisant vMotion en fonction de la règle, même si la migration est réalisée pour une opération nécessaire, telle que placer une banque de données en mode maintenance.
- Si le disque virtuel de la machine virtuelle viole la règle, le DRS de stockage fait des recommandations de migration pour corriger l'erreur ou signale la violation comme une erreur s'il ne peut faire de recommandation pour la corriger.

Aucune règle d'anti-affinité entre les VM n'est définie par défaut.

#### **Prérequis**

Lancez vSphere Client et ouvrez une session sur un système vCenter Server.

#### **Procédure**

- 1 Dans l'inventaire vSphere Client, cliquez avec le bouton droit de la souris sur le cluster de banques de données et sélectionnez **Modifier les paramètres**.
- 2 Dans le volet de gauche de la boîte de dialogue Modifier le cluster de banque de données, sélectionnez **Règles**.
- 3 Cliquez sur **Ajouter**.
- 4 Tapez le nom de la règle.
- 5 Dans le menu Type, sélectionnez **Anti-affinité VM**.
- 6 Cliquez sur **Ajouter**.
- 7 Cliquez sur **Choisir machine virtuelle**.
- 8 Sélectionnez au moins deux machine virtuelles et cliquez sur **OK**.
- 9 Cliquez sur **OK** pour enregistrer la règle.

## **Créer des règles d'anti-affinité intra-VM**

Vous pouvez créer une règle d'anti-affinité VMDK pour chaque machine virtuelle qui indique ceux de ses disques virtuels qui doivent rester dans des banques de données différentes.

Les règles d'anti-affinité VMDK s'appliquent à la machine virtuelle pour laquelle la règle est définie et non pas à toutes les machines virtuelles. La règle se présente sous la forme d'une liste de disques virtuels devant être séparés les un des des autres.

Si vous tentez de définir une règle d'anti-affinité intra-VM et une règle d'affinité intra-VM pour une machine virtuelle, vCenter Server rejette la dernière règle définie.

Si une machine virtuelle est soumise à une règle d'anti-affinité VMDK, le comportement suivant s'applique :

- Le DRS de stockage place les disques virtuels de la machine virtuelle en fonction de la règle.
- n Le DRS de stockage migre les disques virtuels en utilisant vMotion en fonction de la règle, même si la migration est réalisée pour une opération nécessaire, telle que placer une banque de données en mode maintenance.
- n Si le disque virtuel de la machine virtuelle viole la règle, le DRS de stockage fait des recommandations de migration pour corriger l'erreur ou signale la violation comme une erreur s'il ne peut faire de recommandation pour la corriger.

Aucune règle d'anti-affinité intra-VM n'est définie par défaut.

#### <span id="page-413-0"></span>**Prérequis**

Lancez vSphere Client et ouvrez une session sur un système vCenter Server.

#### **Procédure**

- 1 Dans l'inventaire vSphere Client, cliquez avec le bouton droit de la souris sur le cluster de banques de données et sélectionnez **Modifier les paramètres**.
- 2 Dans le volet de gauche de la boîte de dialogue Modifier le cluster de banque de données, sélectionnez **Règles**.
- 3 Cliquez sur **Ajouter**.
- 4 Tapez le nom de la règle.
- 5 Dans le menu Type, sélectionnnez **Anti-affinité VMDK**.
- 6 Cliquez sur **Ajouter**.
- 7 Cliquez sur **Choisir machine virtuelle**.
- 8 Sélectionnez une machine virtuelle et cliquez sur **OK**.
- 9 Sélectionnez au moins deux disques virtuels pour leur appliquer la règle et cliquez sur **OK**.
- 10 Cliquez sur **OK** pour enregistrer la règle.

# **Remplacer les règles d'affinités VMDK**

Les règles d'affinité VMDK indiquent que tous les disques virtuels d'un cluster de banques de données, qui sont associés à une machine virtuelle particulière se trouvent dans la même banque de données du cluster de banques de données. La règle s'applique à tous les clusters de banques de données.

Les règles d'affinité VMDK sont activées par défaut pour toutes les machines virtuelles dans un cluster de banques de données. Vous pouvez remplacer la valeur par défaut du cluster de banque de données ou de chaque machine virtuelle.

Les machines virtuelles soumises aux règles d'affinité VMDK ont le comportement suivant :

- Le DRS de stockage place les disques virtuels de la machine virtuelle en fonction de la règle.
- Le DRS de stockage migre les disques virtuels en utilisant vMotion en fonction de la règle, même si la migration est réalisée pour une opération nécessaire, telle que placer une banque de données en mode maintenance.
- Si le disque virtuel de la machine virtuelle viole la règle, le DRS de stockage fait des recommandations de migration pour corriger l'erreur ou signale la violation comme une erreur s'il ne peut faire de recommandation pour la corriger.

Lorsque vous ajoutez une banque de données à un cluster de banques de données activé pour le DRS de stockage, la règle d'affinité VMDK est désactivée pour les machines virtuelles ayant des disques virtuels dans la banque de données si elles disposent également de disques virtuels dans d'autres banques de données.

## **Prérequis**

Lancez vSphere Client et ouvrez une session sur un système vCenter Server.

- 1 Dans l'inventaire vSphere Client, cliquez avec le bouton droit de la souris sur le cluster de banques de données et sélectionnez **Modifier les paramètres**.
- 2 Cliquez sur **Paramètres de la machine virtuelle**.
- 3 Décochez la case **Garder les VMDK ensemble** de la machine virtuelle.

4 Cliquez sur **OK**.

# **Effacer les statistiques du DRS de stockage**

Pour diagnostiquer les problèmes rencontrés avec le DRS de stockage, vous pouvez effacer les statistiques du DRS de stockage avant d'exécuter manuellement le DRS de stockage.

**IMPORTANT** Lorsque vous activez l'effacement des statistiques du DRS de stockage, les statistiques sont effacées chaque fois que le DRS de stockage est exécuté, jusqu'à ce que vous désactiviez l'option. Désactivez toujours l'option une fois que vous avez diagnostiqué le problème du DRS de stockage.

#### **Prérequis**

Lancez vSphere Client et ouvrez une session sur un système vCenter Server.

Activez le DRS de stockage du cluster de banque de données.

#### **Procédure**

- 1 Activez l'option **ClearIoStatsOnSdrsRun**.
	- a Dans vSphere Client, faites un clic droit sur le cluster de banques de données et sélectionnez **Modifier les paramètres**.
	- b Sélectionnez **Niveau d'automatisation du SDRS** et cliquez sur **Options avancées**.
	- c Dans le champ Option, tapez **ClearIoStatsOnSdrsRun**.
	- d Dans le champ Valeur correspondant, tapez **1**.
	- e Cliquez sur **OK**, puis de nouveau sur **OK** pour ignorer la boîte de dialogue des paramètres.
- 2 Dans l'inventaire vSphere Client, sélectionnez un cluster de banques de données.
- 3 Cliquez sur l'onglet **DRS de stockage** et sélectionnez **Exécuter DRS** dans l'angle supérieur droit de la page.

Les statistiques actuelles du DRS de stockage de toutes les banques de données et de tous les disques virtuels de tous les clusters de banques de données de l'inventaire vSphere Client sont effacées, mais aucune nouvelle statistique n'est collectée.

- 4 Paramétrez la valeur de l'indicateur **ClearIoStatsOnSdrsRun** sur **0** pour le désactiver.
- 5 Réexécutez le DRS de stockage.

Le DRS de stockage fonctionne normalement. Attendez quelques heures que le nouveau paramètre prenne effet.

# **Utilisation des systèmes NUMA avec ESXi**

ESXi prend en charge l'optimisation d'accès mémoire des processeurs Opteron d'Intel et d'AMD dans les architectures de serveur prenant en charge NUMA (accès mémoire non uniforme).

Après avoir compris comment s'exécute la planification du programme ESXi NUMA et comment les algorithmes du VMware NUMA fonctionnent, vous pouvez spécifier des contrôles de NUMA pour optimiser les performances de vos machines virtuelles.

# **Changer le nombre de CPU virtuels**

Vous pouvez configurer une machine virtuelle qui fonctionne sur un hôte ESXi pour qu'elle puisse avoir jusqu'à 64 CPU virtuels.

**IMPORTANT** Lorsque vous configurez la machine virtuelle pour les paramètres de CPU virtuelle multicoeur, vous devez vérifier que la configuration est conforme aux conditions du contrat CLUF du système d'exploitation client.

#### **Prérequis**

Lancez vSphere Client et ouvrez une session sur un système vCenter Server.

#### **Procédure**

- 1 Dans vSphereClient, cliquez avec le bouton droit de la souris sur la machine virtuelle dans l'inventaire et sélectionnez **Modifier les paramètres**.
- 2 Cliquez sur l'onglet **Matériel** et sélectionnez **Les CPU**.
- 3 Sélectionnez une valeur dans le menu déroulant **Nombre de sockets virtuels**.
- 4 Sélectionnez une valeur dans le menu déroulant **Nombre de coeurs par socket**.

Le nombre total de coeurs résultant est inférieur ou égal au nombre de CPU logiques sur l'hôte.

5 Cliquez sur **OK**.

# **Associer des machines virtuelles à des processeurs spécifiques**

Vous pouvez améliorer les performances des applications d'une machine virtuelle en associant ses CPU virtuels à des processeurs fixes. Cela vous permet d'éviter que les CPU virtuels migrent entre les nœuds NUMA.

#### **Prérequis**

Lancez vSphere Client et ouvrez une session sur un système vCenter Server.

#### **Procédure**

- 1 Dans vSphereClient, cliquez avec le bouton droit de la souris sur la machine virtuelle dans l'inventaire et sélectionnez **Modifier les paramètres**.
- 2 Sélectionnez l'onglet **Ressources** puis choisissez **CPU avancé**.
- 3 Dans le panneau Planification d'affinité, paramétrez l'affinité de CPU sur les processeurs préférés.

**REMARQUE** Vous devez sélectionner manuellement les cases de tous les processeurs du nœud NUMA. L'affinité de CPU est spécifiée processeur par processeur, et non nœud par nœud.

# **Allocations de mémoire associées à des nœuds NUMA spécifiques utilisant une affinité de mémoire**

Vous pouvez spécifier que toutes les futures allocations de mémoire d'une machine virtuelle utilisent des pages associées à des nœuds NUMA spécifiques (également connus sous le nom d'affinité manuelle de mémoire).

**REMARQUE** Ne spécifiez les nœuds à utiliser pour de futures allocations de mémoire que si vous avez également spécifié l'affinité de CPU. Si vous apportez les modifications manuelles seulement aux paramètres d'affinité de mémoire, le NUMA automatique de rééquilibrage ne fonctionne pas correctement.

#### **Prérequis**

Lancez vSphere Client et ouvrez une session sur un système vCenter Server.

#### **Procédure**

- 1 Dans vSphereClient, cliquez avec le bouton droit de la souris sur la machine virtuelle dans l'inventaire et sélectionnez **Modifier les paramètres**.
- 2 Sélectionnez l'onglet **Ressources** et sélectionnez **Mémoire**.
- 3 Dans le panneau d'affinité de mémoire de NUMA, définissez l'affinité de mémoire.

#### **Exemple : Liez une machine virtuelle à un nœud NUMA.**

L'exemple suivant illustre le lien manuel des quatre derniers CPU physiques à un nœud NUMA pour une machine virtuelle bi-directionnelle sur un serveur huit voies.

Les CPU (par exemple, 4, 5, 6, et 7) sont les nombres de CPU physiques.

- 1 Dans le panneau d'inventaire de vSphere Client, sélectionnez la machine virtuelle et sélectionnez **Modifier les paramètres**.
- 2 Sélectionnez **Options** et cliquez sur **Avancé**.
- 3 Cliquez sur le bouton **Paramètres de configuration**.
- 4 Dans vSphere Client, activez l'affinité de CPU pour les processeurs 4, 5, 6, et 7.

Puis, vous voulez que cette machine virtuelle fonctionne seulement sur le nœud 1.

- 1 Dans le panneau d'inventaire de vSphere Client, sélectionnez la machine virtuelle et sélectionnez **Modifier les paramètres**.
- 2 Sélectionnez **Options** et cliquez sur **Avancé**.
- 3 Cliquez sur le bouton **Paramètres de configuration**.
- 4 Dans vSphere Client, paramétrez l'affinité de mémoire du nœud NUMA sur 1.

En accomplissant ces deux tâches, vous vous assurez que la machine virtuelle fonctionne seulement sur le nœud NUMA 1 et, si possible, qu'elle alloue la mémoire depuis le même nœud.

## **Associer des machines virtuelles à des nœuds NUMA spécifiés**

Lorsque vous associez un nœud NUMA à une machine virtuelle pour spécifier une affinité de nœud NUMA, vous contraignez l'ensemble de nœuds NUMA sur lequel NUMA peut programmer le CPU virtuel et la mémoire d'une machine virtuelle.

**REMARQUE** Lorsque vous contraignez les affinités de nœud NUMA, il est possible que vous interfériez avec la capacité du programmateur NUMA ESXi à rééquilibrer l'équité des machines virtuelles sur les nœuds NUMA. Ne spécifiez l'affinité de nœud NUMA qu'après avoir tenu compte des problèmes de rééquilibrage.

#### **Prérequis**

Lancez vSphere Client et ouvrez une session sur un système vCenter Server.

- 1 Dans vSphereClient, cliquez avec le bouton droit de la souris sur la machine virtuelle dans l'inventaire et sélectionnez **Modifier les paramètres**.
- 2 Cliquez sur l'onglet **Options**.
- 3 Sélectionnez **Avancé > Général**.
- 4 Cliquez sur **Paramètres de configuration**.
- 5 Cliquez sur **Ajouter ligne** pour ajouter une nouvelle option.
- 6 Dans la colonne Nom, entrez **numa.nodeAffinity**.
- 7 Dans la colonne Valeur, entrez les nœuds NUMA où la machine virtuelle peut être programmée.

Utilisez des virgules pour séparer les nœuds lorsqu'ils sont plusieurs. Par exemple, entrez **0,1** pour contraindre la programmation des ressources de machine virtuelle sur les nœuds NUMA 0 et 1.

- 8 Cliquez sur **OK**.
- 9 Cliquez sur **OK** pour fermer la boîte de dialogue Propriétés de machine virtuelle.

# **Attributs avancés**

Vous pouvez régler les attributs avancés pour les hôtes ou les machines virtuelles individuelles pour vous aider à personnaliser la gestion des ressources.

Dans la plupart des cas, redisposer les paramètres de base d'allocation des ressources (réservation, limites et parts) ou accepter les résultats des paramètres par défaut permet d'affecter correctement les ressources. Cependant, vous pouvez utiliser des attributs avancés pour personnaliser la gestion des ressources pour un hôte ou une machine virtuelle spécifique.

# **Régler Attributs d'hôte avancés**

Vous pouvez régler les attributs avancés d'un hôte.

**AVERTISSEMENT** La modification des options avancées est considérée comme non prise en charge sauf si l'assistance technique VMware ou un article KB vous demandent de le faire. Dans tous les autres cas, la modification de ces options est considérée comme non prise en charge. Dans la plupart des cas, les paramètres par défaut donnent un résultat optimal.

#### **Prérequis**

Lancez vSphere Client et ouvrez une session sur un système vCenter Server.

#### **Procédure**

- 1 Dans vSphere Client, sélectionnez l'hôte dans l'inventaire.
- 2 Cliquez sur l'onglet **Configuration**.
- 3 Sous **Logiciel**, cliquez sur **Paramètres avancés**.
- 4 Dans la boîte de dialogue Paramètres avancés, sélectionnez l'élément approprié (par exemple, **CPU** ou **Mém**).
- 5 Localisez l'attribut dans le panneau de droite et modifiez la valeur.
- 6 Cliquez sur **OK**.

# **Paramétrer les attributs avancés de la machine virtuelle**

Vous pouvez paramétrer les attributs avancés pour une machine virtuelle.

#### **Prérequis**

Lancez vSphere Client et ouvrez une session sur un système vCenter Server.

- 1 Dans vSphereClient, cliquez avec le bouton droit de la souris sur la machine virtuelle dans l'inventaire et sélectionnez **Modifier les paramètres**.
- 2 Cliquez sur **Options**, puis sur **Avancé > Généralités** .
- 3 Cliquez sur **Paramètres de configuration**.
- 4 Dans la boîte de dialogue qui apparaît, cliquez **Ajouter ligne** pour saisir un nouveau paramètre et sa valeur.
- 5 Cliquez sur **OK**.

Administration de vSphere avec vSphere Client

# **Créer et utiliser des clusters vSphere** Créer et utiliser des clusters vSphere<br>HA

Les clusters vSphere HA permettent à un ensemble d'hôtes ESXi de travailler conjointement, de façon à fournir aux machines virtuelles, en tant que groupe, un niveau de disponibilité supérieur à celui d'un seul hôte ESXi. Si vous envisagez de créer et d'utiliser un nouveau cluster vSphere HA, les options choisies affectent la manière dont ce cluster réagit aux pannes des hôtes ou des machines virtuelles.

Avant de créer un cluster vSphere HA, vous devez savoir comment vSphere HA identifie les pannes et l'isolation de l'hôte et comment il réagit à ces situations. Vous devez aussi connaître le mode de fonctionnement du contrôle d'admission de façon à être capable de choisir les règles qui répondent à vos besoins de basculement. Après avoir créé un cluster, vous pouvez en personnaliser le comportement avec des options avancées et en optimiser les performances en suivant les recommandations.

**REMARQUE** Un message d'erreur peut apparaître lorsque vous essayez d'utiliser vSphere HA. Pour plus d'informations sur les messages d'erreur relatifs à vSphere HA, reportez-vous à l'article de la base de connaissances VMware sur<http://kb.vmware.com/kb/1033634>.

Ce chapitre aborde les rubriques suivantes :

- « Liste de contrôle de vSphere HA », page 421
- [« Création et configuration d'un cluster vSphere HA », page 422](#page-421-0)
- n [« Personnaliser une machine virtuelle individuelle dans vSphere Client », page 427](#page-426-0)

# **Liste de contrôle de vSphere HA**

La liste de contrôle de vSphere HA contient les conditions requises que vous devez connaître pour pouvoir créer et utiliser un cluster vSphere HA.

Consultez cette liste avant de configurer un cluster vSphere HA. Pour plus d'informations, suivez les références croisées appropriées.

- Tous les hôtes doivent disposer d'une licence pour vSphere HA.
- n Un cluster doit contenir au moins deux hôtes.
- n Tous les hôtes doivent être configurés avec des adresses IP statiques. Si vous utilisez DHCP, vérifiez que l'adresse de chaque hôte est conservée après les redémarrages.
- n Tous les hôtes doivent avoir au moins un réseau de gestion en commun. Il est recommandé d'avoir au moins deux réseaux de gestion en commun. Vous devez utiliser le réseau VMkernel avec la case **Trafic de gestion** cochée. Les réseaux doivent être accessibles l'un à l'autre et vCenter Server et les hôtes doivent être accessibles les uns aux autres sur les réseaux de gestion. Reportez-vous au document *Disponibilité vSphere* pour consulter les recommandations applicables.

<span id="page-421-0"></span>n Pour vous assurer que toutes les machines virtuelles peuvent s'exécuter sur n'importe quel hôte du cluster, tous les hôtes doivent avoir accès aux même réseaux et banques de données de machines virtuelles. De même, les machines virtuelles doivent se trouver sur des stockages partagés, et non locaux, sinon il ne peut pas y avoir de basculement en cas de défaillance de l'hôte.

**REMARQUE** vSphere HA utilise le signal de pulsation de banque de données pour différencier les hôtes partitionnés, isolés ou défaillants. Par conséquent, s'il y a des banques de données plus fiables dans votre environnement, configurez vSphere HA pour leur donner la préférence.

- n Le fonctionnement de surveillance des machines virtuelles nécessite l'installation de VMware tools. Pour obtenir plus d'informations sur la surveillance des machines virtuelles et des applications, reportez-vous au document *Disponibilité vSphere*.
- n vSphere HA prend en charge IPv4 et IPv6. Pour obtenir plus d'informations sur l'interopérabilité de vSphere HA, reportez-vous au document *Disponibilité vSphere*.
- n Pour que VM Component Protection fonctionne, la fonctionnalité de délai d'expiration Tous les chemins hors service (All Paths Down, APD) doit être activée.
- n Pour utiliser VM Component Protection, les clusters doivent comporter des hôtes ESXi 6.0 hosts ou version ultérieure.
- Seuls les clusters vSphere HA contenant des hôtes ESXi 6.0 ou version ultérieure peuvent être utilisés pour activer VMCP. Les clusters contenant des hôtes d'une version antérieure ne peuvent pas activer VMCP et ne peuvent pas être ajoutés à un cluster sur lequel VMCP est activé.
- Si votre cluster utilise des banques de données de volume virtuel (Virtual Volume, vVol), lorsque vSphere HA est activé, un configuration de vVol est créé sur chaque banque de données vVol par vCenter Server. Dans ces conteneurs, vSphere HA stocke les fichiers qu'il utilise pour protéger les machines virtuelles. vSphere HA ne fonctionne pas correctement si vous supprimez ces conteneurs. Un seul conteneur est créé par banque de données vVol.

# **Création et configuration d'un cluster vSphere HA**

vSphere HA fonctionne dans le cadre d'un cluster d'hôtes ESXi (ou ESX hérités). Vous devez créer un cluster, le remplir d'hôtes et configurer les paramètres vSphere HA pour que la protection du basculement puisse être établie.

Lorsque vous créez un cluster vSphere HA, vous devez configurer divers paramètres qui déterminent le mode de fonctionnement de la fonction. Avant de commencer, identifiez les nœuds du cluster. Ces nœuds sont les hôtes ESXi qui fourniront les ressources pour la prise en charge des machines virtuelles et qui seront utilisés par vSphere HA pour la protection du basculement. Déterminez ensuite la manière dont ces nœuds doivent être reliés les uns aux autres et au stockage partagé où résident les données de la machine virtuelle. Lorsque l'architecture de mise en réseau est en place, vous pouvez ajouter les hôtes au cluster et terminer la configuration de vSphere HA.

Vous pouvez activer et configurer vSphere HA avant d'ajouter des nœuds d'hôtes au cluster. Toutefois, tant que les hôtes n'ont pas été ajoutés, le cluster n'est pas entièrement opérationnel et quelques paramètres du cluster ne sont pas disponibles. Par exemple, les règles de contrôle d'admission Spécifier un hôte de basculement ne sont pas disponibles tant qu'un hôte n'a pas été défini comme hôte de basculement.

**REMARQUE** La fonction de démarrage et d'arrêt de la machine virtuelle (démarrage automatique) est désactivée pour toutes les machines virtuelles résidant sur des hôtes qui se trouvent dans un cluster vSphere HA (ou qui y ont été déplacées). Le démarrage automatique n'est pas pris en charge avec vSphere HA.

# **Créer un cluster vSphere HA dans vSphere Client**

Pour activer le cluster pour vSphere HA, commencez par créer un cluster vide. Après avoir planifié les ressources et l'architecture de mise en réseau du cluster, vous pouvez utiliser vSphere Client pour ajouter des hôtes au cluster et définir les paramètres vSphere HA du cluster.

Ouvrez une connexion vSphere Client sur un système vCenter Server en utilisant un compte ayant des autorisations d'administrateur de clusters.

#### **Prérequis**

Vérifiez que toutes les machines virtuelles et leurs fichiers de configuration résident sur des stockages partagés. Vérifiez que les hôtes sont configurés pour accéder à ce stockage partagé, afin de pouvoir mettre sous tension les machines virtuelles à l'aide de différents hôtes dans le cluster.

Vérifiez que les hôtes sont configurés pour avoir accès au réseau de machines virtuelles.

**REMARQUE** Utilisez des connexions réseau de gestion redondantes pour vSphere HA. Pour obtenir plus d'informations sur les recommandations concernant la redondance réseau, reportez-vous au document *Disponibilité vSphere*. Vous devez configurer aussi les hôtes avec au moins deux banques de données pour fournir de redondance à la pulsation de banques de données vSphere HA.

#### **Procédure**

- 1 Sélectionnez les vues {[Hôtes & Clusters]}.
- 2 Cliquez avec le bouton droit sur le centre de données dans l'arborescence d'inventaire et sélectionnez **Nouveau cluster**.
- 3 Complétez le paramètre de l'assistant Nouveau cluster.

N'activez pas vSphere HA (ou DRS) à ce moment-là.

4 Cliquez sur **Terminer** pour fermer l'assistant et créer le cluster.

Vous avez créé un cluster vide.

- 5 Utilisez vSphere Client pour ajouter des hôtes au cluster en vous référant à la planification des ressources et de l'architecture réseau du cluster.
- 6 Cliquez avec le bouton droit sur le cluster et sélectionnez **Modifier les paramètres**.

La boîte de dialogue Paramètres du cluster permet de modifier les paramètres de vSphere HA (et autres) pour le cluster.

- 7 Sélectionnez **Activer vSphere HA** sur la page Fonctions de cluster.
- 8 Configurez les paramètres vSphere HA comme il convient pour le cluster.
	- État de surveillance d'hôte
	- Contrôle d'admission
	- Options de machine virtuelle
	- Surveillance de VM
	- Signal de pulsation des banques de données
- 9 Cliquez sur **OK** pour fermer la boîte de dialogue Paramètres du cluster.

Vous disposez désormais d'un cluster vSphere HA configuré et rempli d'hôtes. Pour plus d'informations sur la configuration des paramètres de cluster, voir « Configuration des paramètres vSphere cluster HA dans vSphere Client », page 424 .

**REMARQUE** Un cluster doit obligatoirement être compatible avec vSphere HA pour que Fault Tolerance fonctionne.

# **Configuration des paramètres vSphere cluster HA dans vSphere Client**

Lorsque vous créez un cluster vSphere HA ou que vous configurez un cluster existant, vous devez configurer les paramètres qui déterminent le mode de fonctionnement de la fonction.

Dans vSphere Client, vous pouvez configurer les paramètres vSphere HA suivants:

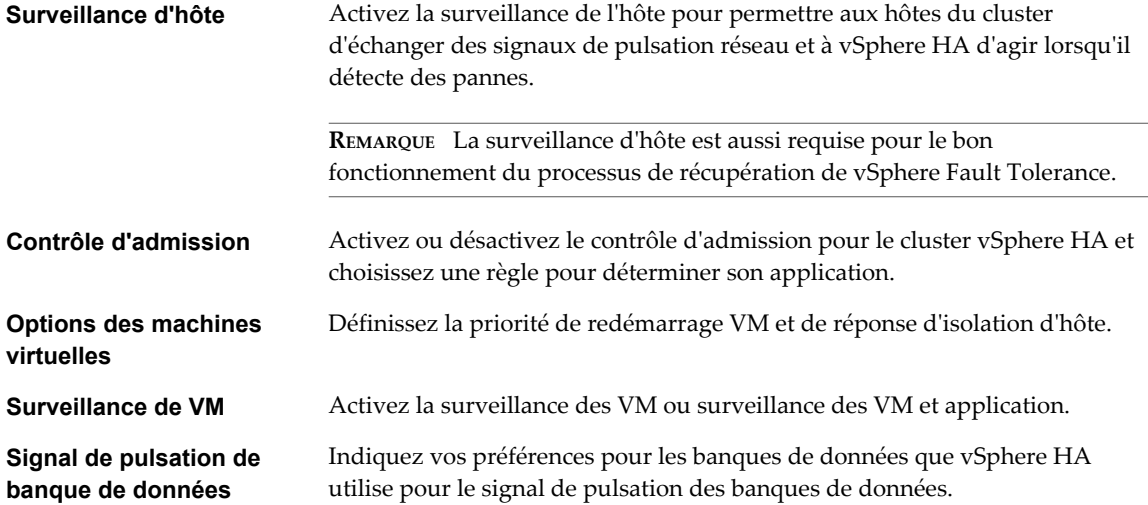

# **Configurer la surveillance d'hôte et le contrôle d'admission**

Après avoir créé un cluster, la surveillance d'hôte permet à l'hôte maître vSphere HA de répondre aux défaillances de l'hôte ou de la machine virtuelle et à l'isolation du réseau de gestion. Le contrôle d'admission permet de spécifier si les machines virtuelles peuvent être démarrées si elles violent les contraintes de disponibilité. Le cluster réserve des ressources pour permettre le basculement de toutes les machines virtuelles en cours d'exécution sur le nombre d'hôtes spécifié.

La page Surveillance de l'hôte et Contrôle d'adminission apparaît uniquement si vous avez activé vSphere HA.

#### **Prérequis**

Lancez vSphere Client et ouvrez une session sur un système vCenter Server.

- 1 Dans vSphere Client, affichez le cluster dans l'inventaire.
- 2 Cliquez avec le bouton droit sur le cluster et sélectionnez **Modifier les paramètres**.
- 3 Dans le volet gauche de la boîte de dialogue Paramètres de cluster, sélectionnez **vSphere HA**.
- 4 (Facultatif) Sélectionnez **Activer la surveillance de l'hôte**.
- 5 Sélectionnez une option Admission Control de contrôle d'admission.
	- n Activer : Désactive l'alimentation VM dans les opérations qui violent les contraintes de disponibilité.

L'activation du contrôle d'admission applique des contraintes de disponibilité et conserve la capacité de basculement. Toute opération sur une machine virtuelle qui réduit les ressources non réservées dans le cluster et qui enfreint les contraintes de disponibilité est interdite.

n Désactiver : Active l'alimentation VM dans les opérations qui violent les contraintes de disponibilité.

La désactivation du contrôle d'admission permet à une VM d'être sous tension, même si elle provoque des capacités de basculement insuffisantes. Quand ceci arrive, aucun avertissement n'est présenté et le cluster ne devient pas rouge. Si un cluster a une capacité de basculement insuffisante, vSphere HA peut continuer à effectuer des basculements et utilise le paramètre de priorité de redémarrage de la machine virtuelle pour préciser quelles machines virtuelles doivent être mises sous tension les premières.

**REMARQUE** Sélectionnez cette option pour mettre sous tension plus de machines virtuelles que ne peut en prendre en charge le basculement de vSphere HA. Le basculement n'est plus garanti si vous sélectionnez cette option.

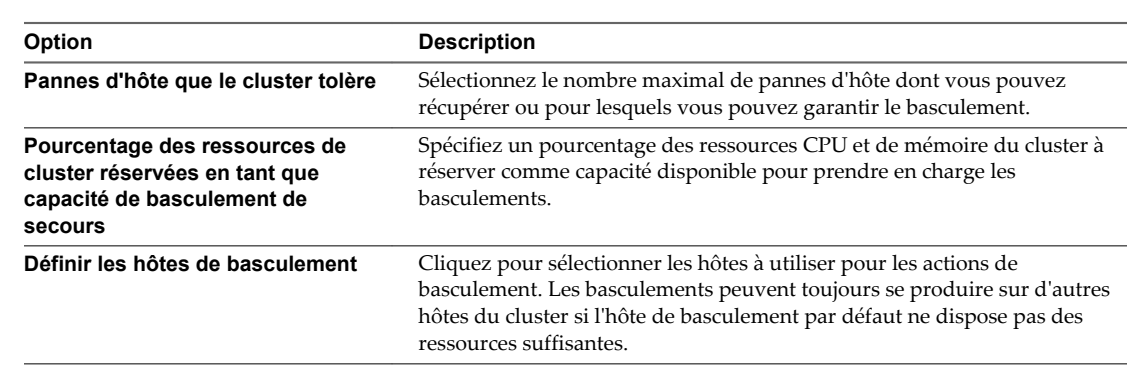

6 Sélectionnez une règle de contrôle d'admission à appliquer au cluster.

7 (Facultatif) Sélectionnez **Options avancées** pour configurer des options de mode d'automatisation.

Modifiez ces paramètres seulement lorsque vous y êtes invité par le support technique de VMware ou quand vous suivez des instructions spécifiques dans la documentation de VMware.

8 Cliquez sur **OK**.

#### **Définir les hôtes de basculement**

Lorsque vous sélectionnez la règle de contrôle d'adminission Définir les hôtes de basculement, vous devez également définir les hôtes à utiliser pour cette fonction.

#### **Prérequis**

Lancez vSphere Client et ouvrez une session sur un système vCenter Server.

- 1 Ouvrez la boîte de dialogue Définir les hôtes de basculement depuis l'écran vSphere HA de la boîte de dialogue Paramètres du cluster de vSphere Client.
- 2 Dans le volet Hôtes disponibles, sélectionnez un hôte disponible pour désigner un hôte de basculement.
- 3 Cliquez sur le bouton **>>** pour placer le nom de l'hôte dans le volet Hôtes de basculement.
- 4 Répétez les étapes 1 et 2 pour chacun des hôtes à définir comme hôte de basculement.
- 5 Pour supprimer un hôte de la liste des hôtes de basculement, sélectionnez le nom de cet hôte dans le volet Hôtes de basculement.
- 6 Cliquez sur le bouton **<<** pour placer le nom de l'hôte dans le volet Hôtes disponibles.

Vous pouvez utiliser les hôtes désignés comme hôtes de basculement pour prendre en charge le processus de contrôle d'admission de vSphere HA.

## **Définir les options des machines virtuelles**

Si vous avez activé vSphere HA pour un cluster, vous pouvez configurer la priorité de redémarrage et la réponse d'isolation d'hôte pour les machines virtuelles du cluster.

La page Options de la machine virtuelle apparaît uniquement si vous avez activé vSphere HA.

#### **Prérequis**

Lancez vSphere Client et ouvrez une session sur un système vCenter Server.

#### **Procédure**

1 Sélectionnez la **Priorité de redémarrage de VM** pour les machines virtuelles dans le cluster.

La priorité de redémarrage détermine l'ordre de redémarrage des machines virtuelles en cas d'échec de l'hôte. Les machines virtuelles de plus haute priorité sont démarrées en premier. Cette priorité s'applique seulement par hôte. Si plusieurs hôtes échouent, toutes les machines virtuelles sont migrées du premier hôte par ordre de priorité, puis toutes les machines virtuelles du deuxième hôte par ordre de priorité, et ainsi de suite.

2 Sélectionnez la **Réponse d'isolation de l'hôte**.

La réponse d'isolation de l'hôte détermine les événements survenant lorsqu'un hôte dans un cluster vSphere HA perd la connexion réseau de sa console mais poursuit son exécution.

3 Cliquez sur **Suivant**.

La priorité de redémarrage de votre machine virtuelle et les paramètres de réponse d'isolation de l'hôte prennent effet maintenant.

# **Configurer la surveillance des VM et applications**

La fonction Surveillance des machines virtuelles utilise les informations de signal de pulsation capturées par VMware Tools comme proxy pour la disponibilité des systèmes d'exploitation clients. Cela permet à vSphere HA de réinitialiser ou de redémarrer automatiquement les machines virtuelles qui ont perdu leur capacité de produire un signal de pulsation.

La page Surveillance de VM apparaît uniquement si vous avez activé vSphere HA.

#### **Prérequis**

Lancez vSphere Client et ouvrez une session sur un système vCenter Server.

- 1 (Facultatif) Sélectionnez **Surveillance de VM seulement** pour redémarrer des machines virtuelles individuelles si leurs signaux de pulsation ne sont pas reçus dans un délai déterminé. Vous pouvez sélectionner **Surveillance VM et application** si vous voulez également activer la surveillance d'application.
- 2 Définissez la sensibilité de la surveillance des machines virtuelles en déplaçant le curseur entre **Bas** et **Haut**. Sélectionnez **Personnalisé** pour fournir des paramètres personnalisés.
- 3 Cliquez sur **Suivant**.

# <span id="page-426-0"></span>**Configurer le signal de pulsation d'une banque de données**

vSphere HA utilise le signal de pulsation de banque de données pour identifier les hôtes défaillants et les hôtes qui résident dans une partition réseau. Le signal de pulsation d'une banque de données permet à vSphere HA de contrôler les hôtes en cas de partition du réseau de gestion et de continuer à répondre aux défaillances qui se produisent.

Utilisez la boîte de dialogue Configuration du signal de pulsation de banque de données pour définir les banques de données à utiliser à cette fin.

#### **Prérequis**

Lancez vSphere Client et ouvrez une session sur un système vCenter Server.

#### **Procédure**

- 1 Dans vSphere Client, affichez le cluster dans l'inventaire.
- 2 Cliquez avec le bouton droit sur le cluster et sélectionnez **Modifier les paramètres**.
- 3 Dans le volet de gauche de la boîte de dialogue des paramètres du cluster, sélectionnez **Signal de pulsation de la banque de données**.
- 4 Pour indiquer à vSphere HA comment sélectionner les banques de données et comment traiter vos préférences, choisissez une des options suivantes :

#### **Tableau 26**‑**1.**

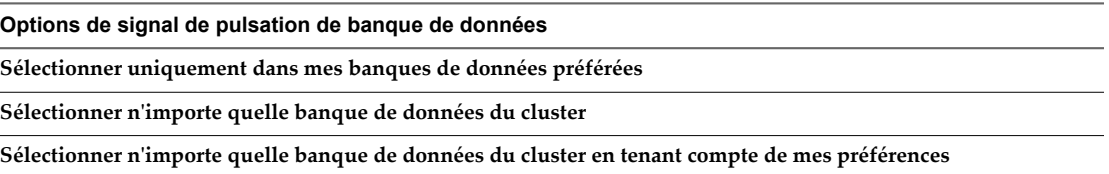

5 Dans le volet **Banques de données disponibles pour le signal de pulsation**, sélectionnez les banques de données à utiliser pour le signal de pulsation.

Les banques de données répertoriées sont partagées par plusieurs hôtes du cluster vSphere HA. Lorsque vous sélectionnez une banque de données, le volet inférieur affiche tous les hôtes du cluster vSphere HA qui peuvent y accéder.

6 Cliquez sur **OK**.

# **Personnaliser une machine virtuelle individuelle dans vSphere Client**

Les paramètres par défaut du cluster relatifs à la priorité de redémarrage, à la réponse d'isolation de l'hôte et à la surveillance des machines virtuelles sont associés à chaque machine virtuelle d'un cluster vSphere HA. Vous pouvez préciser des comportements spécifiques pour chaque machine virtuelle en changeant ces valeurs par défaut. Si la machine virtuelle quitte le cluster, ces paramètres sont perdus.

#### **Prérequis**

Lancez vSphere Client et ouvrez une session sur un système vCenter Server.

- 1 Sélectionnez le cluster et choisissez **Modifier les paramètres** dans le menu contextuel.
- 2 Sélectionnez **Options de machine virtuelle** sous vSphere HA.
- 3 Sélectionnez une machine virtuelle dans le panneau Paramètres de la machine virtuelle et personnalisez son paramètre **Priorité redémarrage VM** ou **Réponse isolation hôte**.
- 4 Sélectionnez **Surveillance de VM** sous vSphere HA.
- 5 Sélectionnez une machine virtuelle dans le panneau Paramètres de la machine virtuelle et personnalisez son paramètre **Surveillance de VM**.
- 6 Cliquez sur **OK**.

Le comportement de la machine virtuelle est désormais différent des réglages par défaut du cluster pour chaque paramètre modifié.

# **Assurer Fault Tolerance des** Assurer Fault Tolerance des<br>machines virtuelles

Il est possible d'utiliser vSphere Fault Tolerance pour vos machines virtuelles afin d'assurer la continuité d'activité avec des niveaux de disponibilité et de protection des données supérieurs à ceux offerts par vSphere HA.

Fault Tolerance est basée sur la plate-forme hôte ESXi et elle fournit une disponibilité continue en exécutant des machines virtuelles identiques sur des hôtes distincts.

Pour obtenir des résultats optimaux de Fault Tolerance, il est nécessaire d'en comprendre le fonctionnement, de savoir comment l'activer sur un cluster et sur des machines virtuelles, et de connaître les meilleures pratiques pour son utilisation.

Ce chapitre aborde les rubriques suivantes :

- « Cas d'utilisation de Fault Tolerance », page 429
- [« Liste de contrôle de Fault Tolerance », page 430](#page-429-0)
- [« Préparer votre cluster et vos hôtes à Fault Tolerance », page 431](#page-430-0)
- [« Utilisation de la tolérance aux pannes », page 434](#page-433-0)
- n [« Consulter les informations sur les machines virtuelles Fault Tolerant dans vSphere Client »,](#page-436-0) [page 437](#page-436-0)
- [« Pratiques d'excellence pour Fault Tolerance », page 439](#page-438-0)

# **Cas d'utilisation de Fault Tolerance**

Plusieurs situations types peuvent bénéficier de l'utilisation de vSphere Fault Tolerance.

Fault Tolerance assure un meilleur niveau de continuité d'activité que vSphere HA. Lorsqu'une machine virtuelle secondaire doit intervenir pour remplacer son homologue, la machine virtuelle principale, la machine virtuelle secondaire joue immédiatement le rôle de machine virtuelle principale, l'état de la machine virtuelle restant entièrement préservé. Les applications sont déjà en cours d'exécution et les données conservées en mémoire ne doivent pas être ressaisies ou rechargées. Ce n'est pas le cas du basculement assuré par vSphere HA qui redémarre les machines virtuelles affectées par un dysfonctionnement.

Ce haut niveau de continuité et la meilleure protection des informations d'états et des données informe les scénarios du déploiement possible de Fault Tolerance.

- Les applications qui doivent être disponibles en permanence, surtout celles présentant des connexions longues durées de clients que les utilisateurs veulent conserver pendant la défaillance matérielle.
- n Applications personnalisées qui n'ont pas d'autres moyens de former un cluster.

<span id="page-429-0"></span>n Cas où la grande disponibilité peut être assurée par des solutions de formation de cluster personnalisées qui sont très compliquées à configurer et à entretenir.

Un autre cas pratique de protection d'une machine virtuelle par Fault Tolerance s'intitule Fault Tolerance à la demande. Dans ce cas, une machine virtuelle est correctement protégée par vSphere HA pendant son fonctionnement normal. Pendant certaines périodes critiques, vous voudrez renforcer la protection de la machine virtuelle. Pendant la production d'un rapport trimestriel, par exemple, dont l'interruption pourrait retarder la mise à disposition d'informations cruciales pour une mission. vSphere Fault Tolerance permet de protéger cette machine virtuelle avant la production du rapport, puis d'arrêter ou d'interrompre Fault Tolerance après la publication du rapport. Vous pouvez utiliser Fault Tolerance à la demande pour protéger la machine virtuelle pendant une période critique et revenir aux ressources normales pour les opérations non critiques.

# **Liste de contrôle de Fault Tolerance**

La liste de vérification suivante contient les spécifications en matière de cluster, d'hôte et de machine virtuelle que vous devez connaître avant d'utiliser vSphere Fault Tolerance.

Consultez cette liste avant de configurer Fault Tolerance.

**REMARQUE** Le basculement des machines virtuelles tolérantes aux pannes ne dépend pas de vCenter Server, mais vous devez utiliser vCenter Server pour configurer vos clusters de Fault Tolerance.

# **Spécifications des clusters pour Fault Tolerance**

Les exigences suivantes aux clusters doivent être remplies avant d'utiliser Fault Tolerance.

- Journalisation de Fault Tolerance et réseau vMotion configuré. Reportez-vous à [« Configurer la mise en](#page-431-0) [réseau des machines hôtes dans vSphere Client », page 432.](#page-431-0)
- n Cluster vSphere HA créé et activé. Reportez-vous à la section [« Création et configuration d'un cluster](#page-421-0) [vSphere HA », page 422.](#page-421-0) vSphere HA doit être activé avant la mise sous tension des machines virtuelles tolérantes aux pannes ou avant l'ajout d'un hôte dans un cluster qui prend déjà en charge des machines virtuelles tolérantes aux pannes.

# **Conditions requises pour les hôtes pour Fault Tolerance**

Les conditions suivantes concernant les hôtes doivent être remplies avant d'utiliser Fault Tolerance.

- Les hôtes doivent utiliser des processeurs pris en charge.
- Les hôtes doivent avoir une licence pour Fault Tolerance.
- Les hôtes doivent être certifiés pour Fault Tolerance. Reportez-vous à la section <http://www.vmware.com/resources/compatibility/search.php> et sélectionnez **Recherche par ensembles compatibles Fault Tolerance** pour déterminer si vos hôtes sont certifiés.
- La configuration de chaque hôte implique l'activation de la virtualisation matérielle (HV) dans le BIOS.

**REMARQUE** VMware recommande que les paramètres de gestion de l'alimentation BIOS des hôtes que vous utilisez pour prendre en charge les machines virtuelles Fault Tolerant soient définis sur « Performances maximales » ou « Performances gérées par le système d'exploitation ».

Pour confirmer la compatibilité des hôtes dans le cluster pour la prise en charge de la tolérance aux pannes, vous pouvez aussi effectuer des vérifications de conformité de profils comme décrit dans [« Créer un cluster](#page-433-0) [et vérifier la conformité dans vSphere Client », page 434](#page-433-0).

# <span id="page-430-0"></span>**Conditions des machines virtuelles pour Fault Tolerance**

Les conditions des machines virtuelles suivantes doivent être remplies avant d'utiliser Fault Tolerance.

- n Aucun périphérique non pris en charge n'est attaché à la machine virtuelle. Reportez-vous au document *Disponibilité vSphere* pour obtenir plus d'informations sur l'interopérabilité Fault Tolerance.
- n Les fonctions incompatibles ne doivent pas être exécutées avec les machines virtuelles tolérantes aux pannes. Reportez-vous au document *Disponibilité vSphere* pour obtenir plus d'informations sur l'interopérabilité Fault Tolerance.
- n Les fichiers de machines virtuelles doivent être conservés dans un stockage partagé. Les solutions de stockage partagé approuvées comprennent Fibre Channel, iSCSI (matériel et logiciel), NFS et NAS.

## **Autres recommandations de configuration**

Vous devez respecter les directives suivantes lors de la configuration de Fault Tolerance.

- n Si vous accédez au stockage partagé par NFS, utilisez du matériel NAS dédié avec au moins une carte réseau 1 Gbit pour atteindre les performances réseaux requises pour le bon fonctionnement de Fault Tolerance.
- n La réservation de mémoire d'une machine virtuelle Fault Tolerant est définie par la taille de la mémoire de la machine virtuelle lorsque Fault Tolerance est activée. Veillez à ce qu'un pool de ressources contenant des machines virtuelles Fault Tolerance dispose de réserves de mémoire dépassant la capacité de mémoire des machines virtuelles. Sans cet excédent de pool de ressources, il risque de ne pas y avoir de mémoire disponible comme capacité supplémentaire.
- n Utilisez 16 disques virtuels au maximum par machine virtuelle tolérante aux pannes.
- n Pour assurer la redondance et une protection maximale de Fault Tolerance, il est recommandé d'avoir au minimum trois hôtes par cluster. Dans une situation de basculement, on dispose ainsi d'un hôte capable de gérer la nouvelle machine virtuelle secondaire qui est créée.

# **Préparer votre cluster et vos hôtes à Fault Tolerance**

Pour activer vSphere Fault Tolerance pour votre cluster, les conditions préalables de la fonction doivent être remplies et il est nécessaire d'effectuer quelques étapes de configuration sur les hôtes. Une fois ces étapes accomplies et votre cluster créé, vous pouvez aussi vérifier que la configuration est conforme aux exigences requises pour l'activation de Fault Tolerance.

Les tâches devant être effectuées avant de tenter d'activer Fault Tolerance pour le cluster sont les suivantes :

- n Vérifiez que vos cluster, vos hôtes et vos machines virtuelles satisfont les conditions requises par la liste de contrôle de Fault Tolerance.
- n Configurer la mise en réseau de chaque hôte
- n Créer un cluster vSphere HA, ajouter des hôtes et vérifier la conformité

Lorsque le cluster et les hôtes sont prêts, vous pouvez activer Fault Tolerance pour vos machines virtuelles. Reportez-vous à [« Activer Fault Tolerance pour les machines virtuelles dans vSphere Client », page 435](#page-434-0).

# <span id="page-431-0"></span>**Configurer la mise en réseau des machines hôtes dans vSphere Client**

Vous devez configurer deux commutateurs réseau différents sur chacun des hôtes que vous souhaitez ajouter à un cluster vSphere HA, de façon à ce que l'hôte prenne aussi en charge vSphere Fault Tolerance.

Pour activer Fault Tolerance d'un hôte, vous devez exécuter deux fois cette procédure, une fois pour chaque option de groupe de ports afin de vous assurer qu'il y a suffisamment de bande passante disponible pour la journalisation de Fault Tolerance. Sélectionnez une option, terminez la procédure, et recommencez-la une seconde fois en sélectionnant l'autre option de groupes de port.

#### **Prérequis**

Des adaptateurs réseau (NIC) de plusieurs giga-octets sont nécessaires. Pour chaque hôte compatible avec Fault Tolerance (Fault Tolerance), il faut au minimum deux adaptateurs réseau physiques de plusieurs gigaoctets : par exemple, l'une dédiée à la journalisation de Fault Tolerance et l'autre dédiée à vMotion. Utilisation de trois adaptateurs réseau ou plus pour assurer la disponibilité.

**REMARQUE** Les NIC de journalisation vMotion et FT doivent se trouver sur des sous-réseaux différents. Par ailleurs, l'IPv6 n'est pas pris en charge sur la NIC de journalisation FT.

#### **Procédure**

- 1 Ouvrez une session sur vSphere Client et sélectionnez un hôte dans le panneau d'inventaire.
- 2 Cliquez sur l'onglet **Configuration**.
- 3 Sélectionnez **Mise en réseau** sous **Matériel**, puis cliquez sur le lien **Ajouter une mise en réseau**.

L'assistant Ajouter un réseau apparaît.

- 4 Sélectionnez **VMkernel** sous **Types connexion** et cliquez sur **Suivant**.
- 5 Sélectionnez **Créer un commutateur virtuel** et cliquez sur **Suivant**.
- 6 Donnez une étiquette au commutateur.
- 7 Sélectionnez **Utiliser ce groupe de ports pour vMotion** ou **Utiliser ce groupe de ports pour la journalisation de Fault Tolerance** puis cliquez sur **Suivant**.
- 8 Indiquez une adresse IP et un masque de sous-réseau et cliquez sur **Suivant**.
- 9 Cliquez sur **Terminer** .

Lorsque vous avez créé à la fois un commutateur virtuel de journalisation vMotion et de Fault Tolerance, vous pouvez créer d'autres commutateurs virtuels en cas de besoin. Ajoutez ensuite l'hôte au cluster et suivez les étapes nécessaires à l'activation de Fault Tolerance.

#### **Suivant**

Pour confirmer la réussite de l'activation de vMotion et de Fault Tolerance sur l'hôte, consultez l'onglet **Résumé** correspondant dans vSphere Client. Dans le volet Général, les champs **vMotion activé** et **Hôte configuré pour FT** doivent être définis sur oui.

**REMARQUE** Si vous configurez la mise en réseau pour la prise en charge de Fault Tolerance mais que vous désactivez ensuite le port de journalisation de Fault Tolerance, les paires de machines virtuelles Fault Tolerance qui sont déjà sous tension le restent. Mais en cas de situation de basculement surgit, une nouvelle machine virtuelle secondaire n'est pas démarrée après le remplacement de la machine virtuelle principale par sa machine virtuelle secondaire. Par conséquent, la nouvelle machine virtuelle principale fonctionne en étant non protégée.
### **Exemple de configuration de la mise en réseau des hôtes de Fault Tolerance**

Cet exemple décrit la configuration du réseau hôte de Fault Tolerance dans un déploiement typique avec quatre cartes NIC de 1 Go. Ce déploiement garantit un service adéquat pour chaque type de trafic identifié dans cet exemple il pourrait être considéré comme la meilleure configuration possible.

Fault Tolerance assure une disponibilité totale pendant toute la durée de la défaillance d'un hôte physique due à une coupure de l'alimentation électrique, une panique du système ou à toute autre raison de ce type. Les défaillances au niveau du chemin de stockage ou du réseau, ou encore de tout autre composant du serveur physique qui n'ont pas de répercussions sur l'état opérationnel de l'hôte ne provoquent pas un basculement de Fault Tolerance sur la machine virtuelle secondaire. Par conséquent, les clients sont vivement encouragés à utiliser la redondance appropriée (par exemple, l'association de adaptateurs réseau) pour réduire les risques de perte de connexion des machines virtuelles en faveur de composants d'infrastructure comme des réseaux ou des baies de stockage.

Les règles d'association des adaptateurs réseau sont configurées sur les groupes de port vSwitch (vSS) (ou groupes de ports virtuels distribués pour vDS) et régissent la manière dont vSwitch gère et répartit le trafic sur les adaptateurs réseau physiques (vmnics) à partir des machines virtuelles et des ports vmkernel. Un groupe de ports unique est généralement utilisé pour chaque type de trafic, chacun étant généralement associé à un VLAN différent.

[Figure 27-1](#page-433-0) décrit la configuration du réseau pour un seul hôte ESXi avec quatre cartes NIC de 1 Go prenant en charge Fault Tolerance. Les autres hôtes du cluster FT seraient configurés de la même manière.

Cet exemple utilise quatre groupes de ports configurés comme suit :

- n VLAN A : Port réseau des machines virtuelles actif au niveau du groupe sur vmnic2 (vers le commutateur physique #1) ; en veille sur vmnic0 (vers le commutateur physique #2.)
- VLAN B : Port réseau de gestion actif au niveau du groupe sur vmnic0 (vers le commutateur physique #2) ; en veille sur vmnic2 (vers le commutateur physique #1.)
- n VLAN C : Port de vMotion actif au niveau du groupe sur vmnic1 (vers le commutateur physique #2) ; en veille sur vmnic3 (vers le commutateur physique #1.)
- VLAN D : Port de journalisation FT actif au niveau du groupe sur vmnic3 (vers le commutateur physique #1) ; en veille sur vmnic1 (vers le commutateur physique #2.)

La journalisation vMotion et FT peut partager le même VLAN (configurez le même nombre de VLAN dans les deux groupes de ports), mais exige que leurs propres adresses IP uniques résident dans différents sousréseaux IP. Toutefois, des VLAN séparés peuvent être préférés si des restrictions de qualité de service (QoS) sont en vigueur sur le réseau physique avec des règles de QoS basées sur VLAN. QoS est particulièrement utilisée lorsque le trafic concurrent intervient, par exemple, lorsque plusieurs bonds de commutateurs physiques sont utilisés ou quand un basculement a lieu et que plusieurs types de trafic entrent en concurrence pour des ressources réseau.

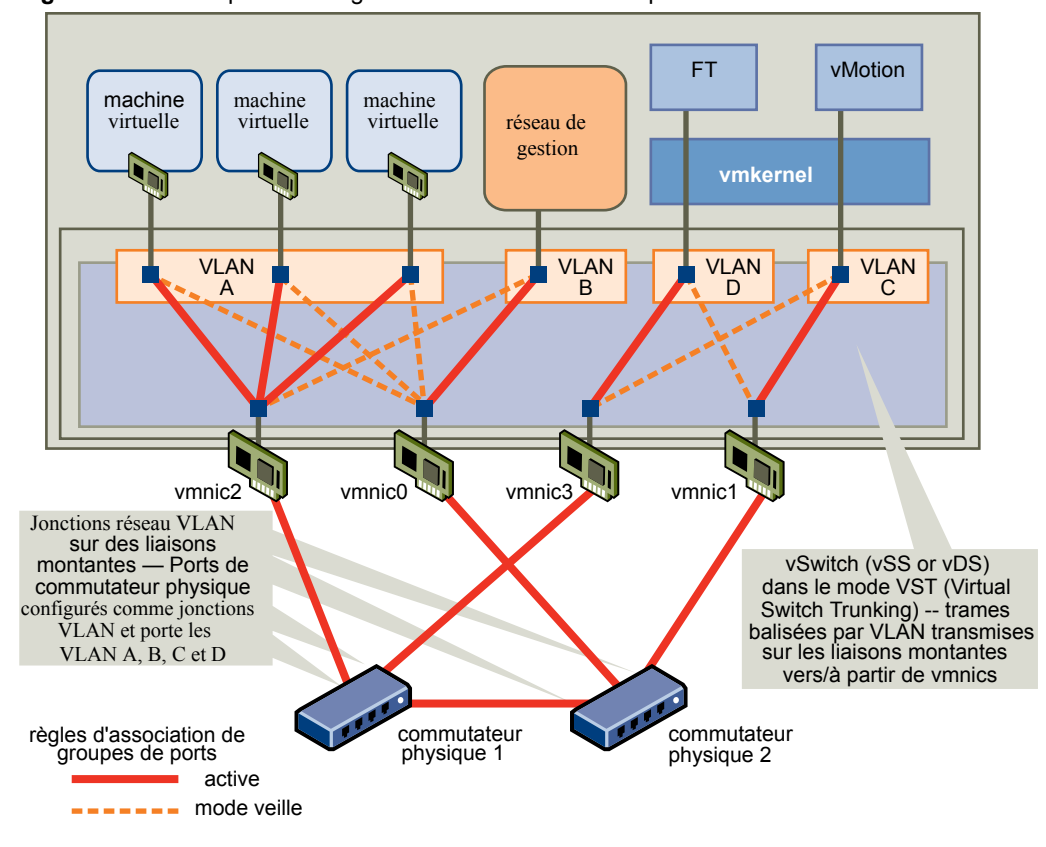

<span id="page-433-0"></span>**Figure 27**‑**1.** Exemple de configuration de mise en réseau pour Fault Tolerance

### **Créer un cluster et vérifier la conformité dans vSphere Client**

vSphere Fault Tolerance est utilisé dans le cadre d'un cluster vSphere HA. Après avoir configuré la mise en réseau de chaque hôte, créez le cluster vSphere HA et ajoutez-y les hôtes. Vous pouvez vérifier que le cluster est configuré correctement et est conforme aux exigences relatives à l'activation réussie de Fault Tolerance.

#### **Prérequis**

Lancez vSphere Client et ouvrez une session sur un système vCenter Server.

#### **Procédure**

- 1 Dans l'inventaire de vSphere Server, sélectionnez le cluster et cliquez sur l'onglet **Conformité de profil**.
- 2 Cliquez sur **Vérifier la conformité maintenant** pour exécuter les tests de conformité.

Pour visualiser les tests effectués, cliquez sur **Description**.

Les résultats du test de conformité sont affichés en bas de l'écran. Un hôte est désigné comme étant conforme ou non conforme.

### **Utilisation de la tolérance aux pannes**

Après avoir suivi toutes les étapes nécessaires à l'activation de vSphere Fault Tolerance pour votre cluster, vous pouvez utiliser cette fonction en l'activant sur des machines virtuelles individuelles.

Avant de pouvoir activer Fault Tolerance, plusieurs vérifications de validation sont exécutés sur une machine virtuelle.

Après le passage de ces vérifications et après avoir activé vSphere Fault Tolerance pour une machine virtuelle, de nouvelles options sont ajoutées à la section Fault Tolerance de son menu contextuel. Elles comprennent notamment la mise hors tension ou la désactivation de Fault Tolerance, la migration de la machine virtuelle secondaire, le test du basculement et le test du redémarrage de la machine virtuelle secondaire.

### **Activer Fault Tolerance pour les machines virtuelles dans vSphere Client**

Vous pouvez démarrer vSphere Fault Tolerance par l'intermédiaire de vSphere Client.

Quand Fault Tolerance est activée, vCenter Server désactive la limite de mémoire de la machine virtuelle et définit la réservation de mémoire en fonction de la taille de la mémoire de la machine virtuelle. Si Fault Tolerance reste activée, il n'est pas possible de modifier la réservation de mémoire, sa taille, la limite ou les partages. Quand Fault Tolerance est désactivée, les valeurs d'origine de tous les paramètres qui ont été modifiés ne sont pas restaurées.

### **Prérequis**

Ouvrez une connexion vSphere Client sur un système vCenter Server en utilisant un compte ayant des autorisations d'administrateur de clusters.

### **Procédure**

- 1 Sélectionnez les vues {[Hôtes & Clusters]}.
- 2 Cliquez avec le bouton droit de la souris sur la machine virtuelle et sélectionnez **Fault Tolerance > Démarrer Fault Tolerance**.

Si vous sélectionnez plusieurs machines virtuelles, le menu **Fault Tolerance** est désactivé. Vous devez activer Fault Tolerance pour une seule machine virtuelle à la fois.

La machine virtuelle spécifiée est désignée comme machine virtuelle principale et une machine virtuelle secondaire est établie sur un autre hôte. La machine virtuelle principale est désormais tolérante aux pannes.

### **Définir les options pour les machines virtuelles Fault Tolerant dans vSphere Client**

Après avoir activé vSphere Fault Tolerance pour une machine virtuelle, de nouvelles options sont ajoutées à la section Tolérance aux pannes de son menu contextuel.

Dans vSphere Client, il existe des options pour mettre hors tension ou éteindre la tolérance aux pannes, faire migrer la machine virtuelle secondaire, tester le basculement et tester le redémarrage de la machine virtuelle secondaire.

### **Arrêter Fault Tolerance dans vSphere Client**

La désactivation de vSphere Fault Tolerance supprime la machine virtuelle secondaire, sa configuration et l'ensemble de son historique.

Utilisez cette option si vous n'avez pas prévu de réactiver la fonction. Dans le cas contraire, utilisez l'option **Désactiver la Tolérance aux pannes**.

#### **Prérequis**

Lancez vSphere Client et ouvrez une session sur un système vCenter Server.

Si la VM secondaire réside sur un hôte en mode maintenance, déconnecté ou qui ne répond pas, vous ne pouvez pas utiliser l'option **Arrêter tolérance aux pannes**. Dans ce cas, désactivez, puis activez Tolérance aux pannes.

### **Procédure**

- 1 Dans vSphere Client, sélectionnez la vue **Hôtes & clusters**.
- 2 Cliquez avec le bouton droit de la souris sur la machine virtuelle tolérante aux pannes et sélectionnez **Fault Tolerance > Arrêter Fault Tolerance**.

La tolérance aux pannes est arrêtée pour la machine virtuelle sélectionnée. Tout élément d'historique, ainsi que la machine virtuelle secondaire de la machine virtuelle sélectionnée sont supprimés.

### **Désactiver Fault Tolerance dans vSphere Client**

La désactivation de vSphere Fault Tolerance pour une machine virtuelle suspend sa protection de tolérance aux pannes, mais conserve la machine virtuelle secondaire, sa configuration et tout l'historique. Utilisez cette option si vous pensez devoir réactiver la protection de tolérance aux pannes plus tard.

### **Prérequis**

Lancez vSphere Client et ouvrez une session sur un système vCenter Server.

### **Procédure**

- 1 Dans vSphere Client, sélectionnez la vue **Hôtes & clusters**.
- 2 Cliquez avec le bouton droit de la souris sur la machine virtuelle tolérante aux pannes et sélectionnez **Fault Tolerance > Désactiver Fault Tolerance**.

La tolérance aux pannes est désactivée pour la machine virtuelle sélectionnée. L'historique et la machine virtuelle secondaire de la machine virtuelle sélectionnée sont préservés et seront utilisés si la fonction réactivée.

### **Suivant**

Après avoir désactivé la tolérance aux pannes, l'option du menu devient **Activer tolérance aux pannes**. Sélectionnez cette option pour réactiver la fonction.

### **Migrer une VM secondaire dans vSphere Client**

Après l'activation de vSphere Fault Tolerance pour une VM principale, vous pouvez modifier l'hôte de résidence de sa VM secondaire associée en la migrant.

### **Prérequis**

Lancez vSphere Client et ouvrez une session sur un système vCenter Server.

### **Procédure**

- 1 Dans vSphere Client, sélectionnez la vue **Hôtes & clusters**.
- 2 Cliquez avec le bouton droit de la souris sur la machine virtuelle tolérante aux pannes et sélectionnez **Fault Tolerance > Migration secondaire**.

L'assistant Migrer la machine virtuelle s'affiche avec le type de migration **Changer l'hôte** sélectionné.

- 3 Cliquez sur **Suivant**.
- 4 Sélectionnez l'hôte de destination pour la migration de la VM secondaire et cliquez sur **Suivant**.
- 5 Sélectionnez une priorité de migration et cliquez sur **Suivant**.
- 6 Vérifiez vos sélections sur la page Résumé et cliquez sur **Terminer**.

La VM secondaire associée à la machine virtuelle insensible aux défaillances sélectionnée est migrée vers l'hôte spécifié. Notez que la VM principale peut toujours être migrée à l'aide de la commande **Migrer** de son menu contextuel.

### **Tester le basculement de Fault Tolerance dans vSphere Client**

Vous pouvez provoquer une situation de basculement pour une VM principale sélectionnée afin de tester la protection de tolérance aux pannes.

Cette option est indisponible (grisée) si la machine virtuelle est éteinte.

### **Prérequis**

Lancez vSphere Client et ouvrez une session sur un système vCenter Server.

#### **Procédure**

- 1 Dans vSphere Client, sélectionnez la vue **Hôtes & clusters**.
- 2 Cliquez avec le bouton droit de la souris sur la machine virtuelle tolérante aux pannes et sélectionnez **Fault Tolerance > Tester le basculement**.

Cette tâche provoque la défaillance de la VM principale afin de s'assurer que la VM secondaire la remplace. Une nouvelle VM secondaire est également démarrée, pour replacer la VM principale dans un état protégé.

### **Tester le redémarrage de VM secondaire dans vSphere Client**

Vous pouvez provoquer la défaillance d'une VM secondaire afin de tester la protection Tolérance aux pannes fournie pour une VM principale sélectionnée.

Cette option est indisponible (grisée) si la machine virtuelle est éteinte.

### **Prérequis**

Lancez vSphere Client et ouvrez une session sur un système vCenter Server.

#### **Procédure**

- 1 Dans vSphere Client, sélectionnez la vue **Hôtes & clusters**.
- 2 Cliquez avec le bouton droit de la souris sur la machine virtuelle tolérante aux pannes et sélectionnez **Fault Tolerance > Tester le redémarrage de VM secondaire**.

Cette tâche a pour conséquence l'arrêt de la VM secondaire qui assurait la protection Tolérance aux pannes pour la VM principale sélectionnée. Une nouvelle VM secondaire est alors démarrée, pour replacer la VM principale dans un état protégé.

### **Consulter les informations sur les machines virtuelles Fault Tolerant dans vSphere Client**

Vous pouvez visualiser les machines virtuelles tolérantes aux pannes dans l'inventaire de vCenter Server en utilisant vSphere Client.

**REMARQUE** Vous ne pouvez pas mettre hors tension Fault Tolerance de la machine virtuelle secondaire.

Le volet vSphere Fault Tolerance apparaît dans l'onglet **Résumé** pour la machine virtuelle principale et contient des informations sur la machine virtuelle.

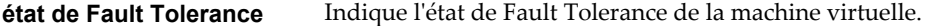

n Protégée. Indique que les machines virtuelles principale et secondaire sont sous tension et fonctionnent comme prévu.

**Emplacement secondaire**

**journalisation**

**totale**

n Non protégée. Le VM secondaire ne fonctionne pas. Les raisons possibles sont répertoriées dans le tableau.

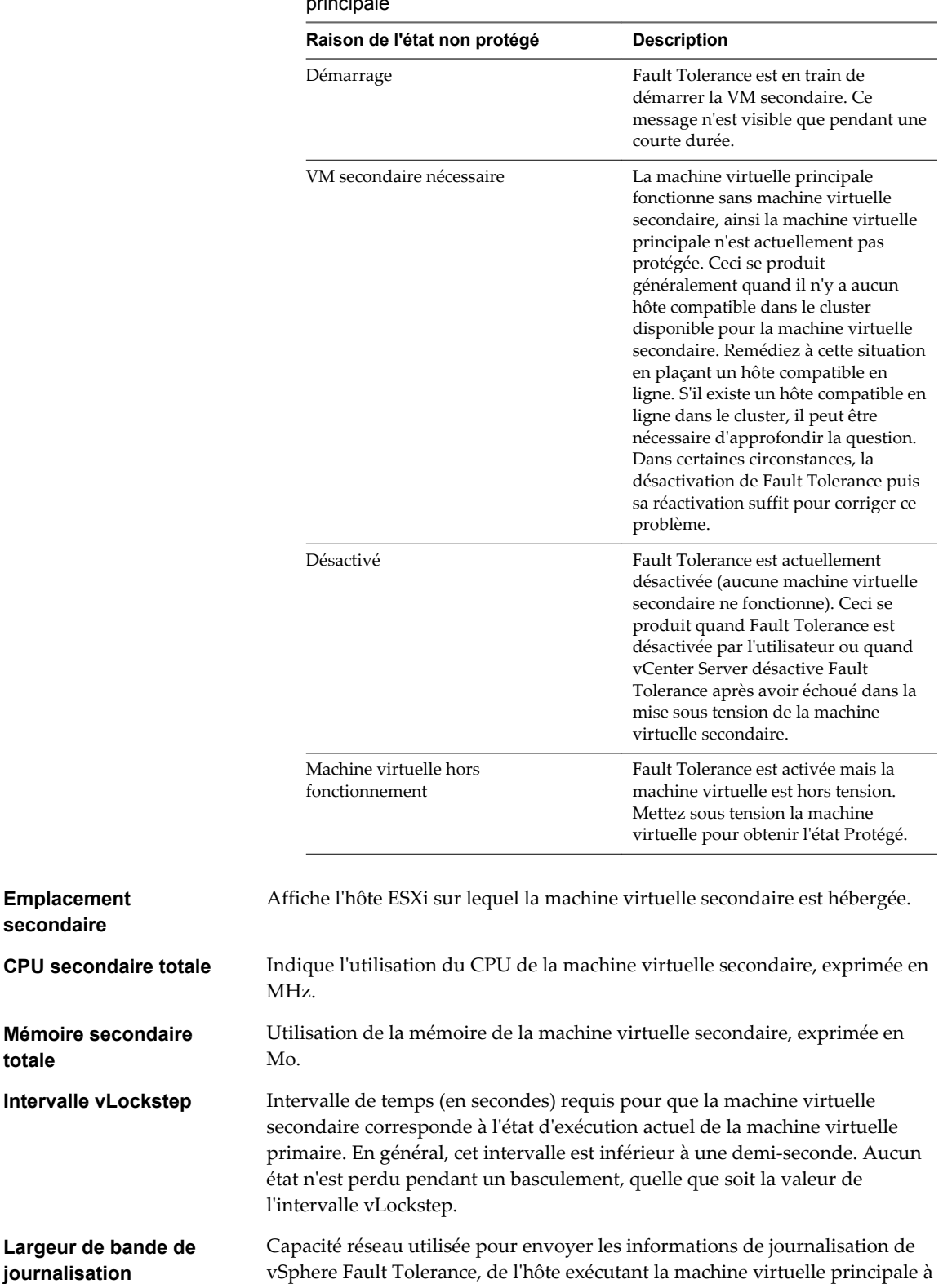

l'hôte exécutant la machine virtuelle secondaire.

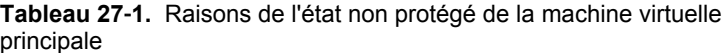

Pour chaque hôte configuré pour prendre en charge Fault Tolerance, vous pouvez consulter les informations sur ses machines virtuelles tolérantes aux pannes en accédant à l'onglet **Résumé** de l'hôte dans vSphere Client. La section **Fault Tolerance** de cet onglet affiche le nombre total de machines virtuelles primaires et secondaires résidant sur l'hôte et le nombre de ces machines virtuelles qui sont sous tension. Si l'hôte est ESX/ESXi 4.1 ou ultérieur, cette section affiche également la version de Fault Tolerance exécutée par l'hôte. Autrement, elle mentionne le numéro de build de l'hôte. Pour que deux hôtes soient compatibles, ils doivent avoir des numéros de version FT identiques ou des numéros de version d'hôte identiques.

### **Pratiques d'excellence pour Fault Tolerance**

Pour garantir des résultats Fault Tolerance optimaux, vous devez respectez certaines meilleures pratiques.

Les recommandations suivantes concernant la configuration de l'hôte et de la mise en réseau peut améliorer la stabilité et les performances de votre cluster.

### **Configuration d'hôte**

Les hôtes exécutant les machines virtuelles principales et secondaires doivent fonctionner à des fréquences de processeur assez proches sinon la machine virtuelle secondaire risque de redémarrer plus souvent. Les fonctions de gestion de l'alimentation de la plate-forme qui ne sont pas réglées selon la charge de travail (modes de limitation de puissance et de basse fréquence pour économiser de l'énergie, par exemple) peuvent entraîner de fortes variations des fréquences du processeur. Si des machines virtuelles secondaires sont redémarrées régulièrement, désactivez tous les modes de gestion de l'alimentation sur les hôtes exécutant des machines virtuelles tolérantes aux pannes ou veillez à ce que tous les hôtes soient exécutés avec les même modes de gestion de l'alimentation.

### **Configuration de la mise en réseau des hôtes**

Les directives suivantes vous permettent de configurer la mise en réseau des hôtes pour la prise en charge de Fault Tolerance avec différentes combinaisons de types de trafic (par exemple, NFS) et plusieurs adaptateurs réseau physiques.

- n Répartissez chaque association de adaptateurs réseau sur deux commutateurs physiques assurant la continuité des domaines L2 pour chaque VLAN entre les deux commutateurs physiques.
- n Utilisez des règles d'association déterministe pour vous assurer que des types de trafic particuliers présentent une affinité avec une carte réseau particulière (active/veille) ou un ensemble de adaptateurs réseau (par exemple, ID port virtuel d'origine).
- n Quand des règles active/veille sont utilisées, associez les types de trafic pour réduire les répercussions dans le cas de basculement où les deux types de trafic partagent un vmnic.
- n Quand des règles active/veille sont utilisées, configurez tous les adaptateurs actifs pour un type de trafic particulier (par exemple, journalisation de la tolérance aux pannes) sur le même commutateur physique. Cela réduit le nombre de bonds réseau et diminue les possibilités de surabonner le commutateur à des liaisons de commutateurs.

**REMARQUE** Le trafic de la journalisation de la tolérance aux pannes entre les machines virtuelles primaires et secondaires est chiffré et contient un réseau client et des données E/S de stockage, ainsi que le contenu de la mémoire du système d'exploitation client. Ce trafic peut inclure des données sensibles telles que des mots de passe en texte brut. Pour éviter que ces données ne soient divulguées, assurez-vous que ce réseau est sécurisé, notamment pour éviter les « attaques de l'intercepteur ». Par exemple, vous pourriez utiliser un réseau privé pour le trafic de la journalisation de la tolérance aux pannes.

### **Clusters homogènes**

vSphere Fault Tolerance peut fonctionner dans des clusters contenant des hôtes non uniformes, mais il est préférable que les clusters aient des nœuds compatibles. Au moment de la construction du cluster, tous les hôtes doivent être configurés comme suit :

- n Accès commun aux banques de données utilisées par les machines virtuelles.
- La même configuration réseau de machines virtuelles.
- Les mêmes paramètres de BIOS (gestion de l'alimentation et hyperthreading) pour tous les hôtes.

Exécutez **Vérifier la conformité** pour identifier les incompatibilités et les corriger.

### **Performances**

Pour accroître la bande passante disponible pour le trafic de journalisation entre les machines virtuelles principales et secondaires, utilisez une carte réseau de 10 Gbit et activez l'utilisation des Trames jumbo.

### **Stocker les images ISO sur des stockages partagés pour un accès permanent**

Les images ISO auxquelles accèdent les machines virtuelles dont Fault Tolerance est activée doivent être conservées sur des stockages partagés accessibles aux deux instances de la machine virtuelle tolérante aux pannes. Si vous utilisez cette configuration, le CD-ROM présent dans la machine virtuelle continue de fonctionner correctement, même en cas de basculement.

Pour les machines virtuelles dont Fault Tolerance est activée, il est possible d'utiliser les images ISO qui sont uniquement accessibles par la machine virtuelle principale. Dans ce cas, la machine virtuelle principale peut accéder à l'image ISO, mais en cas de basculement, le CD-ROM signale les erreurs comme s'il n'y avait pas de support. Cette situation peut être tolérée si le CD-ROM est utilisé pour une opération provisoire et non critique comme un correctif.

### **Éviter les partitions de réseau**

Une partition de réseau survient quand un cluster vSphere HA connaît une défaillance du réseau de gestion qui isole certains hôtes de vCenter Server et les isole les uns des autres. Reportez-vous au document *Disponibilité vSphere*. En cas de partition, la protection de Fault Tolerance peut être réduite.

Dans un cluster vSphere HA partitionné utilisant Fault Tolerance, la machine virtuelle principale (ou sa machine virtuelle secondaire) pourrait se retrouver dans une partition gérée par un hôte principal qui n'est pas responsable de cette machine virtuelle. Si un basculement est nécessaire, une machine virtuelle secondaire est redémarrée uniquement si la machine virtuelle principale se trouvait dans une partition gérée par un hôte principal qui en était responsable.

Pour réduire les risques de panne de votre réseau de gestion entraînant une partition du réseau, suivez les recommandations du document *Disponibilité vSphere*.

### **Consulter les erreurs Fault Tolerance dans vSphere Client**

Quand des erreurs associées à votre mise en œuvre de la tolérance aux pannes sont générées par vCenter Server, l'écran Fault Details apparaît.

Cet écran recense les défaillances associées à la tolérance aux défaillances et, pour chaque défaillance, fournit le type de défaillance (le rouge est une erreur, le jaune est un avertissement), le nom de la machine virtuelle ou de l'hôte impliqué, et une brève description.

Vous pouvez également appeler cet écran pour une tâche défectueuse spécifique de tolérance aux pannes. Pour le faire, sélectionnez la tâche dans le volet Tâches récentes ou dans l'onglet **Tâches et événements** pour l'entité qui a subi la défaillance et cliquez sur le lien **Consulter les détails** qui apparaît dans la colonne Details.

Administration de vSphere avec vSphere Client

# **Surveillance d'un hôte unique avec** Surveillance d'un hôte unique avec<br>vSphere Client

Lorsque vous vous connectez à un hôte unique avec vSphere Client, vous pouvez surveiller l'état d'intégrité de l'hôte et afficher les événements, les journaux système et les diagrammes de performance.

Ce chapitre aborde les rubriques suivantes :

- « Afficher les graphiques », page 443
- [« Utilisation des diagrammes avancés et personnalisés », page 444](#page-443-0)
- [« Surveillance de l'état de santé de l'hôte », page 447](#page-446-0)
- [« Surveiller les ressources de stockage », page 449](#page-448-0)
- [« Surveillance des événements, des alarmes et actions automatiques », page 453](#page-452-0)
- [« Affichage des solutions », page 468](#page-467-0)
- [« Configurer les paramètres SNMP pour vCenter Server », page 469](#page-468-0)
- [« Fichiers journaux système », page 470](#page-469-0)

### **Afficher les graphiques**

Vous pouvez vous connecter directement aux hôtes ESX/ESXi et afficher les informations sur l'utilisation des ressources sous la forme d'un graphique en courbes.

#### **Prérequis**

Connectez-vous à un hôte ESX/ESXi à l'aide de vSphere Client.

- 1 Sélectionnez l'hôte dans l'inventaire.
- 2 Cliquer sur l'onglet **Performances**.
- 3 Sélectionnez un type de ressource dans le menu déroulant **Basculer sur**.
- 4 (Facultatif) Cliquez sur **Options de diagramme** pour modifier les diagrammes de performances.

## <span id="page-443-0"></span>**Utilisation des diagrammes avancés et personnalisés**

Utilisez les graphiques avancés, ou créez vos propres graphiques personnalisés, pour voir davantage de données sur les performances. Les graphiques avancés peuvent être utiles si vous êtes au courant d'un problème mais que vous avez besoin de davantage de données statistiques pour localiser la source du problème.

Les graphiques avancés incluent les fonctions suivantes :

- n Plus d'informations. Placez le pointeur de la souris sur un point de données dans un graphique pour afficher des informations sur ce point.
- n Graphiques personnalisables. Changez les paramètres des graphiques. Enregistrez des paramètres personnalisés pour créer vos propres graphiques.
- Exporter vers une feuille de calcul.
- n Enregistrez des données dans un fichier image ou une feuille de calcul.

### **Définir des diagrammes de performances avancés comme valeur par défaut**

Vous pouvez configurer vSphere Client pour qu'il affiche les diagrammes de performances avancés par défaut quand vous ouvrez l'onglet **Performances**. Les diagrammes de présentation des performances s'affichent par défaut.

### **Prérequis**

Assurez-vous que vous êtes connecté à un système vCenter Server à l'aide de vSphere Client.

### **Procédure**

- 1 Sélectionnez **Éditer > Paramètres client**.
- 2 Dans la section **Onglets** de la boîte de dialogue Paramètres client, sélectionnez **Transférer sur diagrammes performances avancés**.
- 3 Cliquez sur **OK**.

### **Modifier les paramètres de diagramme de performances**

Vous pouvez personnaliser un diagramme de performances en spécifiant les objets à surveiller, les compteurs à inclure, l'intervalle et le type de diagramme. Vous pouvez personnaliser les vues graphiques préconfigurées et créer des vues graphiques.

### **Prérequis**

Connectez-vous à un hôte via vSphere Client.

- 1 Sélectionnez un objet d'inventaire et cliquez sur l'onglet **Performances**.
- 2 Cliquez sur **Options de diagramme**.
- 3 Sélectionnez le groupe de mesures du diagramme.

4 Sélectionnez la plage de temps du groupe de mesures.

Si vous choisissez **Personnalisé**, procédez de l'une des manières suivantes.

- n Sélectionnez **dernier** et indiquez pendant quelle durée surveiller l'objet en nombre d'heures, de jours, de semaines ou de mois.
- Sélectionnez **De** et sélectionnez les dates de début et de fin.

Vous pouvez également personnaliser les options de plage de temps en personnalisant le paramètre d'intervalle de collecte statistique.

5 Sélectionnez le type de diagramme.

Si vous sélectionnez l'option de graphique en pile, tenez compte des considérations suivantes.

- Vous ne pouvez sélectionner qu'un seul élément dans la liste de mesures.
- Les graphiques en pile par machine virtuelle ne sont disponibles que pour les hôtes.
- n Cliquez sur la désignation d'un compteur pour afficher les informations sur la fonction du compteur et déterminer si la mesure sélectionnée peut être empilée pour les graphiques pour chaque machine virtuelle.
- 6 Dans Objets, sélectionnez les objets d'inventaire à afficher dans le diagramme.

Vous pouvez également désigner des objets à l'aide des boutons **Tous** ou **Aucun**.

7 Dans les compteurs, sélectionnez les compteurs de données à afficher dans le diagramme.

Vous pouvez également désigner des compteurs à l'aide des boutons **Tous** ou **Aucun**.

Cliquez sur un nom de compteur pour afficher les informations le concernant dans le panneau Description du compteur.

8 Cliquez sur **Appliquer**.

Les modifications des paramètres du graphique entrent en vigueur immédiatement après leur application.

9 Cliquez sur **OK**.

### **Créer un graphique avancé personnalisé**

Vous pouvez créer vos propres graphiques personnalisés en enregistrant des paramètres de graphique personnalisés. Les nouveaux diagrammes sont ajoutés au menu **Commuter sur** et apparaissent dans ce menu uniquement lorsque les diagrammes de l'objet sélectionné sont affichés.

### **Prérequis**

Lancez vSphere Client et ouvrez une session sur un système vCenter Server.

### **Procédure**

- 1 Personnalisez les paramètres des graphiques, comme indiqué dans [« Modifier les paramètres de](#page-443-0) [diagramme de performances », page 444.](#page-443-0)
- 2 Cliquez sur **Enregistrer les paramètres de diagramme**.
- 3 Entrez le nom des paramètres.
- 4 Cliquez sur **OK**.

Les paramètres de diagramme sont enregistrés et une entrée correspondant au diagramme est ajoutée dans le menu **Commuter sur**.

### **Suppression d'une vue d'un diagramme avancé personnalisé**

Vous pouvez supprimer des vues personnalisées de graphique du vSphere Client.

### **Prérequis**

Lancez vSphere Client et ouvrez une session sur un système vCenter Server.

### **Procédure**

- 1 Sélectionnez n'importe quel objet du centre de données pour activer l'onglet **Performances**.
- 2 Cliquez sur l'onglet **Performances** et cliquez **Avancé**.
- 3 Cliquez sur **Options de diagramme**.
- 4 Cliquez sur **Gérer les Paramètres du graphique**.
- 5 Sélectionnez un diagramme et cliquez sur **Supprimer**.

Le diagramme est supprimé et il est retiré du menu **Basculer sur**.

6 Cliquez sur **OK**.

### **Enregistrer les données du diagramme dans un fichier**

Vous pouvez enregistrer les données des diagrammes de performances détaillés dans un fichier sous divers formats graphiques ou au format Microsoft Excel.

### **Prérequis**

Lancez vSphere Client et ouvrez une session sur un système vCenter Server.

### **Procédure**

- 1 Dans l'onglet **Performances**, cliquez sur **Avancé**.
- 2 Cliquez sur **Enregistrer**.
- 3 Dans la boîte de dialogue d'enregistrement du diagramme de performances, accédez à l'emplacement où vous souhaitez enregistrer le fichier.
- 4 Entrez un nom de fichier.
- 5 Sélectionnez un type de fichier.
- 6 Cliquez sur **Enregistrer**.

Le fichier est enregistré à l'emplacement et au format que vous avez désignés.

### **Exporter les données de performances dans un tableur**

Vous pouvez exporter les données de performance des diagrammes détaillés dans un fichier Microsoft Office Excel.

### **Prérequis**

Lancez vSphere Client et ouvrez une session sur un système vCenter Server.

### **Procédure**

1 Afficher l'objet dans l'inventaire.

### <span id="page-446-0"></span>2 Sélectionnez **Fichier > Rapport > Performances**.

Si les données de performances ne sont pas disponibles pour l'objet d'inventaire sélectionné, l'option d'exportation des performances n'est pas disponible.

- 3 Saisissez un nom de fichier et un emplacement.
- 4 Sélectionnez la plage de date et d'heure du diagramme.
- 5 Dans **Options de diagramme**, sélectionnez le type de diagramme.
- 6 Sélectionnez les groupes de mesures à afficher dans le diagramme.

Vous pouvez également spécifier les objets en sélectionnant **Tous** ou **Aucun**.

- 7 (Facultatif) Pour personnaliser les options, cliquez sur **Avancé**, sélectionnez les objets et compteurs à inclure dans le diagramme, et cliquez sur**OK**.
- 8 Indiquez la taille du diagramme dans le fichier exporté.
- 9 Cliquez sur **OK** pour exporter les données.

### **Surveillance de l'état de santé de l'hôte**

Vous pouvez utiliser vSphere Web Client pour surveiller l'état des composants matériels de l'hôte, tels que les processeurs de l'unité CPU, la mémoire, les ventilateurs, et d'autres composants.

L'outil de surveillance de santé de l'hôte vous permet de surveiller la santé d'un grand choix de composants de matériel d'hôte incluant :

- Processeurs de CPU
- Mémoire
- Ventilateurs
- Température
- **Tension**
- **Alimentation**
- Mise en réseau
- **Batterie**
- Stockage
- Câble/interconnexion
- Composants logiciels
- Surveillance
- n périphériques PCI
- Autre

L'outil de surveillance de l'intégrité de l'hôte présente les données recueillies en utilisant les profils SMASH (Systems Management Architecture for Server Hardware). Les informations affichées dépendent des capteurs disponibles sur votre matériel serveur. SMASH est une spécification de norme du secteur qui fournit des protocoles pour gérer divers systèmes dans le centre de données. Pour plus d'informations, voir [http://www.dmtf.org/standards/smash.](http://www.dmtf.org/standards/smash)

Vous pouvez surveiller l'état d'intégrité d'un hôte en connectant vSphere Client directement à l'hôte ou en connectant vSphere Web Client à un système vCenter Server. Vous pouvez également définir des alarmes qui se déclenchent lorsque l'état de santé de l'hôte change.

**REMARQUE** L'interprétation des informations de surveillance du matériel est spécifique à chaque fournisseur de matériel. Le fournisseur de votre matériel peut vous aider à comprendre les résultats de la surveillance des composants matériels de l'hôte.

### **Surveiller l'état de santé si connecté directement à un hôte**

Lorsque vous connectez vSphere Client directement à un hôte, vous pouvez consulter l'état d'intégrité vSphere Client dans l'onglet **Configuration** de l'hôte.

### **Prérequis**

Privilège nécessaire : **Hôte.Configuration.Configuration avancée**

### **Procédure**

- 1 Ouvrez une session sur l'hôte au moyen de vSphere Client, et affichez l'inventaire.
- 2 Cliquez sur l'onglet **Configuration**, puis sur **État de santé**.

Si un composant fonctionne normalement, l'indicateur est vert. L'indicateur passe au jaune ou au rouge si un composant système enfreint un seuil de performances ou ne fonctionne pas correctement. Généralement, un indicateur jaune signale des performances dégradées. Un indicateur rouge signifie qu'un composant a cessé de fonctionner ou a dépassé le seuil le plus élevé. Si le statut du composant est vide, c'est que le service de supervision de la santé ne parvient pas à le déterminer.

La colonne **Lecture** affiche les valeurs actuelles des capteurs. Par exemple, la colonne affiche les tours par minute (RPM) pour les ventilateurs et les degrés Celsius pour la température.

### **Réinitialiser capteurs matériels lorsque directement connecté à un hôte**

Des capteurs matériels de l'hôte affichent les données qui sont cumulatives avec le temps. Vous pouvez réinitialiser ces capteurs pour y effacer les données et pour commencer à collecter de nouvelles données.

### **Prérequis**

Lancez vSphere Client et connectez-vous à l'hôte ESXi.

Si vous devez conserver les données des capteurs à des fins de dépannage, entre autres, créez une capture d'écran, exportez les données ou téléchargez un bundle de support avant de réinitialiser les capteurs.

### **Procédure**

- 1 Sur l'onglet **Configuration** de l'hôte, cliquez sur **État de santé**.
- 2 Cliquez sur **Actualisation de capteur**.

### **Réinitialiser les capteurs d'état de santé si connexion à vCenter Server**

Des capteurs matériels de l'hôte affichent les données qui sont cumulatives avec le temps. Vous pouvez réinitialiser ces capteurs pour y effacer les données et pour commencer à collecter de nouvelles données.

Si vous devez conserver les données des capteurs à des fins de dépannage, entre autres, créez une capture d'écran, exportez les données ou téléchargez un bundle de support avant de réinitialiser les capteurs.

### <span id="page-448-0"></span>**Prérequis**

Lancez vSphere Client et ouvrez une session sur un système vCenter Server.

Assurez-vous que le module vCenter Statut du matériel est activé.

### **Procédure**

- 1 Sélectionnez un hôte dans le navigateur d'objets ou l'arborescence de l'inventaire.
- 2 Cliquez sur **Réinitialiser capteurs**.

### **Surveiller les ressources de stockage**

Si vous utilisez vCenter Server pour gérer les hôtes, vous pouvez vérifier les informations d'utilisation du stockage et mapper visuellement les relations entre toutes les entités de stockage qui sont disponibles dans vCenter Server.

Dans vSphere Client, pour n'importe quel objet d'inventaire excepté la mise en réseau, les données d'utilisation du stockage apparaissent dans l'onglet **Vues de stockage**. Pour consulter cet onglet, vous devez avoir le plug-in de surveillance de stockage vCenter Storage Monitoring, généralement installé et activé par défaut.

Dans vSphere Web Client, les données d'utilisation du stockage apparaissent dans l'onglet **Surveiller**.

Vous pouvez afficher les informations de stockage sous forme de rapports ou de mappages topologiques de stockage.

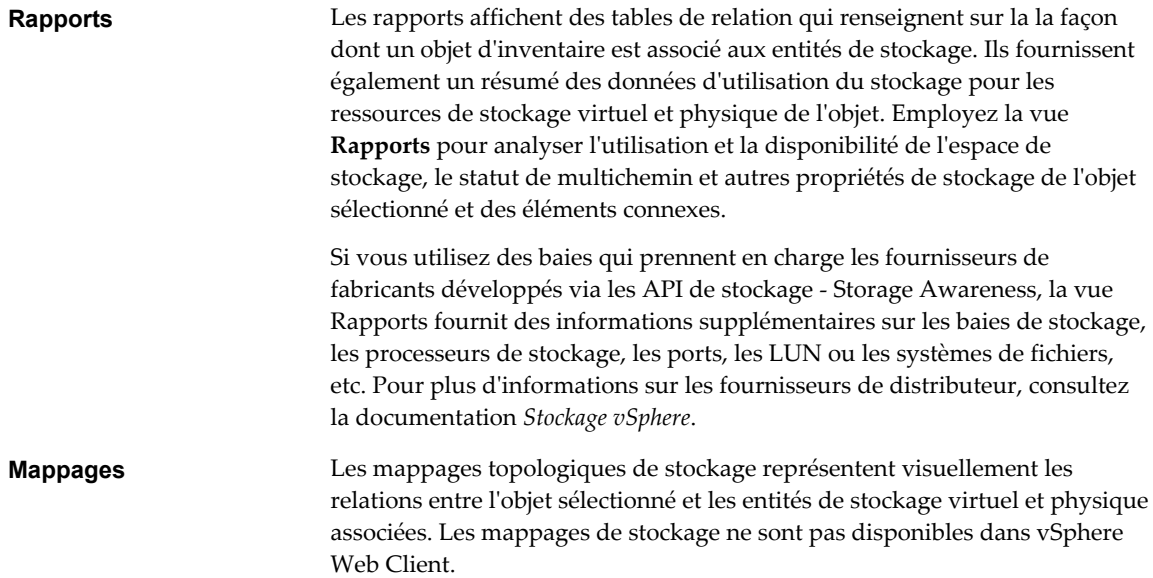

### **Utiliser les rapports de stockage**

Les informations sur le stockage se supervisent au moyen de la vue **Rapports** de l'onglet **Vues de stockage** du vSphere Client. Dans vSphere Web Client, des rapports de stockage sont disponibles dans l'onglet **Surveiller**.

Pour l'objet que vous choisissez dans l'inventaire, une liste de catégories associées à cet objet est disponible. Vous pouvez afficher et consulter les statistiques de chaque catégorie d'éléments de la liste dépendant de l'objet d'inventaire.

Par exemple, si l'objet d'inventaire est une banque de données, vous pouvez afficher les informations de toutes les machines virtuelles qui résident sur la banque de données, de tous les hôtes qui ont accès à la banque de données, des LUN sur lesquels la banque de données est déployée, etc. En outre, si le stockage prend en charge les fournisseurs de fabricants développés via les API de stockage - Storage Awareness, vous pouvez également visualiser des informations sur les baies physiques. Pour des informations sur les fournisseurs de fabricants, reportez-vous à la documentation *Stockage vSphere*.

Quand vous affichez les tables de rapports, les en-têtes de colonne par défaut dépendent de l'objet d'inventaire que vous sélectionnez. Vous pouvez personnaliser les tables en ajoutant ou supprimant des colonnes. Les rapports sont automatiquement mis à niveau toutes les 120 minutes. Vous pouvez mettre à jour les rapports manuellement en cliquant sur **Mise à jour** dans vSphere Client ou en cliquant sur **Réanalyser** dans vSphere Web Client.

Vous pouvez rechercher les informations spécifiques que vous avez besoin de consulter en filtrant les tables de rapports au moyen d'attributs et de mots clés de stockage.

### **Afficher les rapports de stockage**

Vous pouvez consulter les rapports de stockage dans vSphere Client.

Vous pouvez afficher les rapports de stockage pour consulter les informations de stockage de n'importe quel objet d'inventaire excepté la mise en réseau. Par exemple, si l'objet d'inventaire est une machine virtuelle, vous pouvez consulter les banques de données et les LUN que la machine virtuelle utilise, le statut des chemins d'accès aux LUN, les adaptateurs dont l'hôte se sert pour accéder aux LUN, etc.

### **Procédure**

- 1 Démarrez le vSphere Client, et ouvrez une session sur le système vCenter Server.
- 2 Sélectionnez l'objet d'inventaire concerné.
- 3 Cliquez sur **Vues de stockage > Rapports**.
- 4 Sélectionnez **Affichage > Filtrage** pour afficher **Afficher tout [Catégorie d'éléments]** et les champs de recherche.
- 5 Cliquez sur **Afficher tout [catégorie d'éléments]** et sélectionnez une catégorie dans la liste pour afficher les informations la concernant.
- 6 Pour voir la description de chaque colonne, déplacez le curseur au-dessus de son en-tête.

### **Filtrer les rapports de stockage**

Pour rechercher les informations précises dont vous avez besoin, vous pouvez filtrer les tables de rapports au moyen des attributs que vous sélectionnez et des mots clés que vous saisissez dans le champ de recherche.

- 1 Démarrez le vSphere Client, et ouvrez une session sur le système vCenter Server.
- 2 Sélectionnez l'objet d'inventaire concerné.
- 3 Cliquez sur **Vues de stockage > Rapports**.
- 4 Sélectionnez **Affichage > Filtrage** pour afficher **Afficher tout [Catégorie d'éléments]** et les champs de recherche.
- 5 Cliquez sur **Afficher tout [catégorie d'éléments]** et sélectionnez une catégorie dans la liste pour afficher les informations la concernant.
- 6 Cliquez sur la flèche du champ de recherche et sélectionnez les attributs à inclure dans la recherche.
- 7 Tapez un mot clé dans le champ et appuyez sur Entrée.

La table est mise à niveau selon vos critères de recherche. Par exemple, si vous consultez les rapports de banques de données dans un centre de données, vous pouvez n'afficher que les informations des banques de données dont le format est NFS en sélectionnant l'attribut **Type de système de fichiers** et en tapant NFS comme mot clé. Le filtrage est permanent pour la session.

### **Personnaliser les rapports de stockage**

Quand vous affichez les tables de rapports, les en-têtes de colonne par défaut dépendent de l'objet d'inventaire que vous sélectionnez. Vous pouvez personnaliser les tables en ajoutant ou supprimant des colonnes.

### **Procédure**

- 1 Démarrez le vSphere Client, et ouvrez une session sur le système vCenter Server.
- 2 Sélectionnez l'objet d'inventaire concerné.
- 3 Cliquez sur **Vues de stockage > Rapports**.
- 4 Sélectionnez **Affichage > Filtrage** pour afficher **Afficher tout [Catégorie d'éléments]** et les champs de recherche.
- 5 Cliquez sur **Afficher tout [catégorie d'éléments]** et sélectionnez une catégorie dans la liste pour afficher les informations la concernant.
- 6 Personnalisez le rapport en ajoutant ou en masquant des colonnes.
	- n Pour ajouter une colonne, cliquez avec le bouton droit sur n'importe quelle en-tête de colonne et sélectionnez un élément à afficher dans la liste.
	- n Pour masquer une colonne, cliquez avec le bouton droit sur l'en-tête de colonne et désélectionnezla dans la liste.

### **Exporter les rapports de stockage**

Vous pouvez exporter les données d'utilisation du stockage d'un rapport à un fichier en divers formats, y compris XML, HTML ou Microsoft Excel.

- 1 Démarrez le vSphere Client, et ouvrez une session sur le système vCenter Server.
- 2 Sélectionnez l'objet d'inventaire concerné.
- 3 Cliquez sur **Vues de stockage > Rapports**.
- 4 Sélectionnez **Affichage > Filtrage** pour afficher **Afficher tout [Catégorie d'éléments]** et les champs de recherche.
- 5 Cliquez sur **Afficher tout [catégorie d'éléments]** et sélectionnez une catégorie dans la liste pour afficher les informations la concernant.
- 6 Cliquez avec le bouton droit au-dessous de la table et sélectionnez **Exporter liste**.
- 7 Indiquez un nom de fichier, un type et un emplacement.
- 8 Cliquez sur **Enregistrer**.

### **Utiliser les mappages de stockage**

La vue de mappages de l'onglet**Vues de stockage** du vSphere Client vous aide à représenter visuellement et à comprendre les relations entre un objet d'inventaire et toutes les ressources de stockage virtuelles et physiques disponibles pour cet objet. Les mappages étant centrés par objet, ils n'affichent que les éléments concernant l'objet spécifique.

Les mappages sont automatiquement mis à niveau toutes les 30 minutes. Vous pouvez mettre à niveau les mappages manuellement en cliquant sur le lien **Mettre à niveau**.

Vous pouvez personnaliser une vue de mappage en sélectionnant ou désélectionnant des options dans la zone Afficher, en masquant des éléments spécifiques ou en modifiant leur position sur le mappage.

Vous pouvez repositionner le mappage en le glissant, et faire un zoom avant ou arrière sur le mappage ou sur une section.

**REMARQUE** Les cartes de mappage ne sont pas disponibles dans vSphere Web Client.

### **Afficher les mappages de stockage**

Vous pouvez consulter les mappages de stockage dans vSphere Client.

Pour n'importe quel objet d'inventaire excepté la mise en réseau, vous pouvez afficher les mappages de stockage qui représentent graphiquement les relations entre l'objet, par exemple, une machine virtuelle, et toutes les ressources telles que banques de données, LUN, hôtes, etc. disponibles pour cet objet.

### **Procédure**

- 1 Démarrez le vSphere Client, et ouvrez une session sur le système vCenter Server.
- 2 Dans le vSphere Client, sélectionnez l'objet d'inventaire concerné.
- 3 Cliquez sur **Vues de stockage > Mappages**.

### **Déplacer les éléments sur les mappages de stockage**

Vous pouvez déplacer individuellement les éléments du mappage de stockage afin d'en clairifier la visualisation.

#### **Procédure**

- 1 Démarrez le vSphere Client, et ouvrez une session sur le système vCenter Server.
- 2 Dans le vSphere Client, sélectionnez l'objet d'inventaire concerné.
- 3 Cliquez sur **Vues de stockage > Mappages**.
- 4 Sélectionnez l'élément que vous voulez déplacer.

Maintenez la touche CTRL pour sélectionner plusieurs éléments.

5 Déplacez l'élément sélectionné en le glissant.

### **Masquer des éléments de mappages de stockage**

Vous pouvez masquer des éléments quand vous consultez un mappage de stockage.

- 1 Démarrez le vSphere Client, et ouvrez une session sur le système vCenter Server.
- 2 Dans le vSphere Client, sélectionnez l'objet d'inventaire concerné.
- 3 Cliquez sur **Vues de stockage > Mappages**.

<span id="page-452-0"></span>4 Cliquez avec le bouton droit sur l'élément que vous voulez masquer et sélectionnez **Cacher le noeud** dans le menu.

### **Exporter les mappages de stockage**

Utilisez le vSphere Client pour exporter des mappages sur différents types de fichiers graphiques, incluant les fichiers jpeg, tiff et gif.

### **Procédure**

- 1 Démarrez le vSphere Client, et ouvrez une session sur le système vCenter Server.
- 2 Dans le vSphere Client, sélectionnez l'objet d'inventaire concerné.
- 3 Cliquez sur **Vues de stockage > Mappages**.
- 4 Cliquez avec le bouton droit sur le mappage et sélectionnez **Exporter mappage**.
- 5 Indiquez un nom de fichier, un type et un emplacement.
- 6 Cliquez sur **Enregistrer**.

Le fichier image est enregistré au format et dans l'inventaire que vous avez indiqués.

### **Surveillance des événements, des alarmes et actions automatiques**

vSphere inclut un sous-système d'événements et d'alarmes configurable par l'utilisateur. Ce sous-système identifie les événements qui se produisent dans vSphere et stocke les données dans des fichiers journaux et dans la base de données vCenter Server. Le sous-système permet également de définir des conditions de déclenchement des alarmes. Les alarmes peuvent générer de simples avertissements ou des avertissements graves en fonction de l'évolution des conditions et peuvent déclencher des actions automatiques. Cette fonctionnalité est utile lorsque vous voulez être informé, ou exécuter une action immédiate, lorsque certains événements ou conditions existent pour un objet d'inventaire ou un groupe d'objets.

### **Événements**

Les événements sont des enregistrements d'actions de utilisateur ou d'actions du système qui surviennent sur des objets dans vCenter Server ou sur un hôte. Les actions qui pourraient être enregistrées comme des événements comprennent, sans s'y limiter, les exemples suivants :

- Expiration d'une clé de licence
- Mise sous tension d'une machine virtuelle
- Connexion d'un utilisateur à une machine virtuelle
- Perte de la connexion d'un hôte

Les données d'événement incluent des informations sur l'événement (origine de sa génération), son emplacement et son type. Il existe trois types d'événements :

- **Informations**
- **Avertissement**
- Erreur

Sur vSphere Client, les données d'événements s'affichent dans l'onglet **Tâches et événements** de l'objet d'inventaire sélectionné. Reportez-vous à [« Afficher les événements », page 455](#page-454-0).

### **Alarmes**

Les alarmes sont des notifications activées en réponse à un événement, un groupe de conditions ou l'état d'un objet d'inventaire. Une définition d'alarme est constituée des éléments suivants :

- n Nom et description : fournit une étiquette d'identification et une description.
- n Type d'alarme : définit le type de l'objet à surveiller.
- n Déclencheurs : définit l'événément, la condition ou l'état déclencheur de l'alarme et le niveau de notification.
- n Seuils de tolérance (rapport) : fournit des restrictions supplémentaires sur les seuils des déclencheurs de condition et d'état qui doivent être dépassés pour déclencher l'alarme.
- n Actions : définit les opérations à exécuter en réponse aux alarmes déclenchées. VMware fournit des groupes d'actions prédéfinies spécifiques des types d'objets d'inventaire.

Les alarmes ont les niveaux de gravité suivants :

- Normal vert
- Avertissement jaune
- Alerte rouge

Les définitions d'alarme sont associées à l'objet sélectionné dans l'inventaire. Une alarme surveille le type des objets d'inventaire spécifiés dans sa définition.

Par exemple, vous pouvez contrôler l'utilisation CPU de toutes les machines virtuelles d'un cluster d'hôtes. Vous pouvez sélectionner le cluster dans l'inventaire et y ajouter une alarme de machine virtuelle. Lorsqu'elle est activée, l'alarme surveille toutes les machines virtuelles actives dans le cluster et se déchenche lorsqu'elles répondent aux critères définis dans l'alarme. Si vous voulez surveiller une machine virtuelle du cluster uniquement, sélectionnez la machine virtuelle dans l'inventaire et ajoutez-y une alarme. Vous pouvez appliquer aisément les mêmes alarmes à un groupe d'objets en plaçant les objets dans un dossier et en définissant l'alarme sur le dossier.

**REMARQUE** Vous pouvez activer, désactiver et modifier les alarmes uniquement depuis l'objet dans lequel elles sont définies. Par exemple, si vous avez défini une alarme dans un cluster pour surveiller les machines virtuelles, vous pouvez activer, désactiver ou modifier l'alarme uniquement via le cluster ; vous ne pouvez pas modifier l'alarme au niveau de la machine virtuelle.

### **Actions d'alarme**

Les actions d'alarme sont les opérations exécutées en réponse au déclencheur. Par exemple, vous pouvez demander qu'une notification par courriel soit envoyée à des administrateurs dès qu'une alarme se déclenche.

**REMARQUE** Aucune alarme par défaut n'est définie pour les actions. Vous devez définir manuellement quelle action survient quand l'événement, la condition ou l'état survient.

### <span id="page-454-0"></span>**Afficher les événements**

Vous pouvez afficher tous les événements vSphere ou les événements associés à un seul objet. Les événements énumérés pour un objet d'inventaire sélectionné incluent les événements liés à ses objets enfants.

### **Prérequis**

Lancez vSphere Client et ouvrez une session sur un système vCenter Server.

Privilège nécessaire : **Lecture seule**

### **Procédure**

- u Pour afficher la liste des événements associés à un objet d'inventaire sélectionné, sélectionnez l'onglet **Tâches et événements** et cliquez sur **Événements**.
	- a Sélectionnez un événement pour afficher les détails.
	- b Utilisez les contrôles de filtre sous la liste pour filtrer la liste.
	- c Cliquez sur l'en-tête d'une colonne pour trier la liste.

### **Afficher les journaux système**

Les entrées des journaux système contiennent le nom de l'élément qui a généré l'événement, la date de création de l'événement et le type de l'événement.

### **Prérequis**

Connectez-vous à un hôte ESX/ESXi à l'aide de vSphere Client.

Privilège nécessaire :**Global. Diagnostics** privilège.

### **Procédure**

- 1 Pour afficher les entrées du journal système, sélectionnez **Page d'accueil > Administration > Journaux système**.
- 2 Dans le menu déroulant, sélectionnez le journal.
- 3 (Facultatif) Cliquez sur **Afficher tout** ou sur **Show next** *#* **lines** pour afficher d'autres entrées de journal.
- 4 (Facultatif) Filtrer les entrées de journal.
	- a Sélectionnez **Affichage > Filtrage**.
	- b Tapez les critères de filtre dans la zone de filtre.

### **Exporter des données d'événements**

Vous pouvez exporter tout ou une partie des données d'événements stockées dans la base de données de vCenter Server.

### **Prérequis**

Lancez vSphere Client et ouvrez une session sur un système vCenter Server.

Privilège nécessaire : **Lecture seule**

#### **Procédure**

1 Sélectionnez **Fichier > Exportation > Exporter des événements** .

- 2 (Mode lié uniquement) Dans la liste **vCenter Server**, sélectionnez le serveur dans lequel les événements se sont produits.
- 3 Spécifiez les attributs Événements, Heure et Limites pour les événements que vous souhaitez exporter.
- 4 Indiquez un nom de fichier et un emplacement.
- 5 Cliquez sur **OK**.

vCenter Server crée le fichier dans l'emplacement spécifié. Le fichier contient les valeurs **Type**, **Heure** et la **Description** des événements.

### **Afficher les alarmes déclenchées et les définitions des alarmes**

Les alarmes déclenchées sont visibles dans plusieurs emplacements dans vSphere Client et vSphere Web Client.

#### **Prérequis**

Lancez vSphere Client et ouvrez une session sur un système vCenter Server.

#### **Procédure**

- n Pour afficher toutes les alarmes déclenchées, cliquez sur **Alarmes** sur la barre d'état.
- n Pour afficher les alarmes déclenchées sur un objet d'inventaire sélectionné, sélectionnez l'onglet **Alarmes > Alarmes déclenchées**.
- n Pour afficher la liste de toutes les alarmes associées à un objet d'inventaire sélectionné, sélectionnez l'onglet **Alarmes > Définitions**. La colonne **Défini dans** indique l'objet dans lequel l'alarme a été définie.

### **Définir une alarme**

Vous pouvez contrôler les objets d'inventaire en définissant des alarmes sur ces objets. La définition d'une alarme implique de sélectionner le type d'objet d'inventaire à contrôler, de définir le moment et la durée de déclenchement de l'alarme et de spécifier les actions à exécuter suite à son déclenchement. Vous définissez des alarmes dans la boîte de dialogue des paramètres d'alarme.

### **Prérequis**

Assurez-vous que vous êtes connecté à un système vCenter Server à l'aide de vSphere Client.

#### Privilège nécessaire : **Alarmes.Créer une alarme** ou **Alarmes.Modifier une alarme**

n [Afficher et éditer les paramètres d'alarme page 457](#page-456-0)

Vous créez et modifiez les alarmes dans la boîte de dialogue des paramètres d'alarme. Vous pouvez afficher les paramètres d'alarme d'un objet, mais vous ne pouvez modifier les paramètres que par l'intermédiaire de l'objet dans lequel l'alarme est définie.

n [Définir le nom, la description et le type d'une alarme page 458](#page-457-0)

Les paramètres généraux incluent le nom, la description et le type. Vous pouvez également activer ou désactiver une alarme dans l'onglet des paramètres généraux. La définition du type d'une alarme implique de sélectionner le type d'objet dans l'inventaire et le type d'activité (événements ou conditions et états) à contrôler. Les options de l'onglet Déclencheurs change en fonction du type d'activité à contrôler

<span id="page-456-0"></span>n [Précisez la manière dont l'alarme sera déclenchée \(sur la base d'une condition ou d'un état\) page 458](#page-457-0)

Vous pouvez définir les événements, les états ou les conditions qui déclenchent l'alarme dans l'onglet Déclencheurs de la boîte de dialogue Paramètres d'alarme. Les options que vous choisissez sous l'onglet Général de la boîte de dialogue Paramètres d'alarme déterminent les options disponibles dans l'onglet Déclencheurs. Une définition d'alarme doit contenir au moins un déclencheur pour pouvoir l'enregistrer.

n [Définir le déclenchement d'une alarme \(en fonction d'un événement\) page 459](#page-458-0)

Vous pouvez définir les événements, les états ou les conditions qui déclenchent l'alarme dans l'onglet Déclencheurs de la boîte de dialogue Paramètres d'alarme. Les options que vous choisissez sous l'onglet Général de la boîte de dialogue Paramètres d'alarme déterminent les options disponibles dans l'onglet Déclencheurs. Une définition d'alarme doit contenir au moins un déclencheur pour pouvoir l'enregistrer.

[Spécifier la tolérance et la fréquence page 460](#page-459-0)

Vous pouvez utiliser la fonction de rapports pour appliquer une plage de tolérance pour les déclencheurs d'alarme. Ceci vous aide à distinguer les problèmes temporaires des problèmes plus sérieux et chroniques. Les paramètres de rapport vous permettent de spécifier la limite que la condition ou l'état doit dépasser avant que les alarmes soient déclenchées.

n [Définir les actions à exécuter lors du déclenchement page 460](#page-459-0)

Vous pouvez définir les actions que le système exécute lorsque l'alarme se déclenche ou que son état change. Vous pouvez activer ou désactiver les alarmes et les actions d'alarme indépendamment les unes des autres.

n [Activer et désactiver les actions d'alarme page 466](#page-465-0)

Vous pouvez désactiver les actions des alarmes sur un objet de l'inventaire. La désactivation des actions des alarmes ne revient pas à désactiver l'alarme ni à accuser réception d'une alarme. Lorsque vous désactivez les actions d'une alarme, l'alarme se déclenche, mais ses actions ne sont pas exécutées. Vous pouvez désactiver les actions d'une alarme, par exemple, lorsque vous planifiez de faire passer un hôte en mode de maintenance. Quand vous désactivez des actions d'alarme sur un objet d'inventaire, toutes les actions de toutes les alarmes sont désactivées sur cet objet. Vous ne pouvez pas désactiver un sous-ensemble d'actions d'alarme. Les actions de l'alarme continuent d'être exécutées sur les objets enfants.

### **Afficher et éditer les paramètres d'alarme**

Vous créez et modifiez les alarmes dans la boîte de dialogue des paramètres d'alarme. Vous pouvez afficher les paramètres d'alarme d'un objet, mais vous ne pouvez modifier les paramètres que par l'intermédiaire de l'objet dans lequel l'alarme est définie.

#### **Prérequis**

Assurez-vous que vous êtes connecté à un système vCenter Server à l'aide de vSphere Client.

Privilège nécessaire : **Alarmes.Créer une alarme** ou **Alarmes.Modifier une alarme**

#### <span id="page-457-0"></span>**Procédure**

u Pour afficher ou modifier les paramètres d'alarme, ouvrez la boîte de dialogue Paramètres d'alarme :

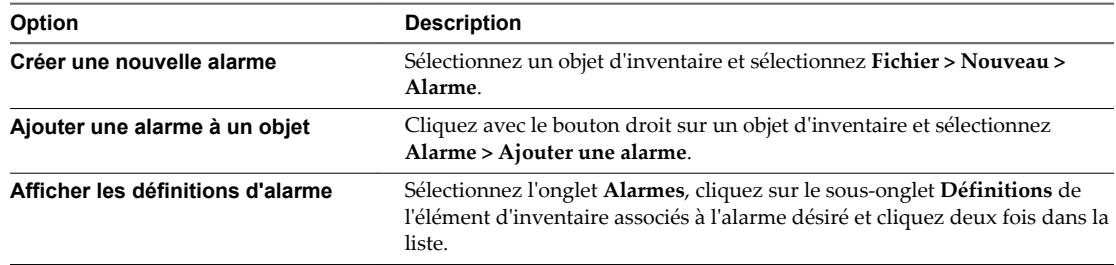

### **Définir le nom, la description et le type d'une alarme**

Les paramètres généraux incluent le nom, la description et le type. Vous pouvez également activer ou désactiver une alarme dans l'onglet des paramètres généraux. La définition du type d'une alarme implique de sélectionner le type d'objet dans l'inventaire et le type d'activité (événements ou conditions et états) à contrôler. Les options de l'onglet Déclencheurs change en fonction du type d'activité à contrôler

#### **Prérequis**

Lancez vSphere Client et ouvrez une session sur un système vCenter Server.

Privilège nécessaire : **Alarmes.Créer une alarme** ou **Alarmes.Modifier une alarme**

#### **Procédure**

- 1 Cliquez avec le bouton droit sur un objet d'inventaire et sélectionnez **Alarmes > Ajouter une alarme**.
- 2 Entrez un nom et une description.
- 3 Sélectionnez le type d'objet d'inventaire que doit contrôler l'alarme.
- 4 Sélectionnez le type d'activité que doit contrôler l'alarme.

Les options dans l'onglet **Déclencheurs** changent en fonction du type d'activité que vous sélectionnez.

5 Cliquez sur **OK** pour enregistrer les modifications et quitter la boîte de dialogue ou sélectionnez un autre onglet pour effectuer d'autres modifications sur l'alarme.

#### **Suivant**

**REMARQUE** Vous ne pouvez pas enregistrer une alarme si des déclencheurs n'ont pas été définis pour celleci.

### **Précisez la manière dont l'alarme sera déclenchée (sur la base d'une condition ou d'un état)**

Vous pouvez définir les événements, les états ou les conditions qui déclenchent l'alarme dans l'onglet Déclencheurs de la boîte de dialogue Paramètres d'alarme. Les options que vous choisissez sous l'onglet Général de la boîte de dialogue Paramètres d'alarme déterminent les options disponibles dans l'onglet Déclencheurs. Une définition d'alarme doit contenir au moins un déclencheur pour pouvoir l'enregistrer.

### **Prérequis**

Lancez vSphere Client et ouvrez une session sur un système vCenter Server.

Ouvrez l'onglet Déclencheurs de la boîte de dialogue Paramètres d'alarme. Reportez-vous à « Définir le nom, la description et le type d'une alarme », page 458.

#### Privilège nécessaire : **Alarmes.Créer une alarme** ou **Alarmes.Modifier une alarme**

### <span id="page-458-0"></span>**Procédure**

- 1 Sélectionnez le déclencheur à changer ou cliquez sur **Ajouter** pour ajouter un déclencheur.
- 2 Cliquez dans la colonne **Type de déclencheur** et sélectionnez une option dans le menu déroulant.
- 3 Cliquez dans la colonne **Condition** et sélectionnez une option dans le menu déroulant.
- 4 Cliquez dans la colonne **Avertissement** et sélectionnez une option dans le menu déroulant pour définir le seuil de déclenchement d'un avertissement.
- 5 (Facultatif) Cliquez dans la colonne **Longueur de condition** et sélectionnez une option dans le menu déroulant.
- 6 Cliquez dans la colonne **Alerte** et sélectionnez une option dans le menu déroulant pour définir le seuil de déclenchement d'une alerte.
- 7 (Facultatif) Cliquez dans la colonne **Longueur de condition** et sélectionnez une option dans le menu déroulant.

### **Suivant**

Cliquez sur **OK** pour enregistrer la définition d'alarme et quitter la boîte de dialogue, ajouter des déclencheurs ou configurer les paramètres suivants pour cette alarme :

- n Répéter les seuils d'alarme
- Répéter la fréquence de l'alarme
- Actions d'alarme
- Fréquence d'action d'alarme

### **Définir le déclenchement d'une alarme (en fonction d'un événement)**

Vous pouvez définir les événements, les états ou les conditions qui déclenchent l'alarme dans l'onglet Déclencheurs de la boîte de dialogue Paramètres d'alarme. Les options que vous choisissez sous l'onglet Général de la boîte de dialogue Paramètres d'alarme déterminent les options disponibles dans l'onglet Déclencheurs. Une définition d'alarme doit contenir au moins un déclencheur pour pouvoir l'enregistrer.

#### **Prérequis**

Lancez vSphere Client et ouvrez une session sur un système vCenter Server.

Ouvrez l'onglet Déclencheurs de la boîte de dialogue Paramètres d'alarme.

Privilège nécessaire : **Alarmes.Créer une alarme** ou **Alarmes.Modifier une alarme**

- 1 Sélectionnez le déclencheur à changer ou cliquez sur **Ajouter** pour ajouter un déclencheur.
- 2 Cliquez dans la colonne **Événement** et sélectionnez une option dans le menu déroulant.
- 3 Cliquez dans la colonne **Statut** et sélectionnez une option dans le menu déroulant.
- 4 (Facultatif) Cliquez sur **Avancé** dans la colonne **Conditions** pour configurer des conditions supplémentaires qui doivent être remplies avant que l'alarme se déclenche.
	- a Cliquez sur **Ajouter** pour ajouter un argument.
	- b Cliquez dans la colonne **Argument** et sélectionnez une option dans le menu déroulant.
	- c Cliquez dans la colonne **Opérateur** et sélectionnez une option dans le menu déroulant.
- <span id="page-459-0"></span>d Cliquez dans la colonne **Valeur** et sélectionnez une option dans le menu déroulant.
- e Ajoutez d'autre arguments ou cliquez sur **OK** pour quitter la boîte de dialogue et revenir à la boîte de dialogue Paramètres d'alarme.

#### **Suivant**

Cliquez sur **OK** pour enregistrer la définition d'alarme et quitter la boîte de dialogue, ajouter d'autres déclencheurs ou configurer des actions d'alarme.

### **Spécifier la tolérance et la fréquence**

Vous pouvez utiliser la fonction de rapports pour appliquer une plage de tolérance pour les déclencheurs d'alarme. Ceci vous aide à distinguer les problèmes temporaires des problèmes plus sérieux et chroniques. Les paramètres de rapport vous permettent de spécifier la limite que la condition ou l'état doit dépasser avant que les alarmes soient déclenchées.

Les paramètres de rapport incluent Plage et Fréquence. La plage est le seuil que la condition ou l'état surveillé doit dépasser la limite de déclenchement déterminée pour que l'alarme se déclenche. La fréquence est le délai entre deux redéclenchement tant que la condition ou l'état existe. L'onglet **Rapports** est désactivé pour les alarmes ayant des déclencheurs basés sur des événements.

### **Prérequis**

Lancez vSphere Client et ouvrez une session sur un système vCenter Server.

Ouvrez l'onglet Rapport de la boîte de dialogue Paramètres d'alarme.

Privilège nécessaire : **Alarmes.Créer une alarme** ou **Alarmes.Modifier une alarme**

#### **Procédure**

- 1 (Facultatif) Indiquez la valeur supérieure ou inférieure aux limites de déclenchement que les conditions doivent dépasser pour que l'alarme se déclenche de nouveau.
- 2 (Facultatif) Sélectionnez une **fréquence**.

La fréquence fixe la période pendant laquelle une alarme déclenchée n'est plus de nouveau signalée. Une fois la période écoulée, l'alarme se déclenchera de nouveau si la condition ou l'état est encore vrai.

#### **Suivant**

Vous pouvez éventuellement définir des actions d'alarme ou cliquer sur **OK** pour enregistrer les modifications et quitter la boîte de dialogue.

### **Définir les actions à exécuter lors du déclenchement**

Vous pouvez définir les actions que le système exécute lorsque l'alarme se déclenche ou que son état change. Vous pouvez activer ou désactiver les alarmes et les actions d'alarme indépendamment les unes des autres.

#### **Prérequis**

Lancez vSphere Client et ouvrez une session sur un système vCenter Server.

Ouvrez l'onglet Actions de la boîte de dialogue Paramètres d'alarme.

Assurez-vous que le vCenter Server est configuré correctement pour utiliser des notifications par e-mail SNMP ou d'interruption comme action d'alarme.

#### Privilège nécessaire : **Alarmes.Créer une alarme** ou **Alarmes.Modifier une alarme**

n [Envoyer un e-mail comme action d'alarme page 462](#page-461-0)

Vous pouvez utiliser l'agent SMTP inclus avec vCenter Server pour envoyer des notifications par email lorsque des alarmes se déclenchent.

n [Envoyer des interruptions SNMP comme action d'alarme page 463](#page-462-0)

L'agent SNMP inclus avec vCenter Server peut être employé pour envoyer des interruptions quand des alarmes sont déclenchées sur vCenter Server. Les alarmes d'intégrité matérielle par défaut envoient des interruptions SNMP par défaut.

n [Exécuter un script ou une commande comme action d'alarme page 464](#page-463-0)

Vous pouvez configurer une alarme pour exécuter un script ou une commande lorsqu'une alarme est déclenchée.

#### **Procédure**

- 1 Sélectionnez l'action que vous souhaitez modifier ou cliquez sur **Ajouter** pour en ajouter une.
- 2 Cliquez dans la colonne **Action** et sélectionnez une option dans le menu déroulant.
- 3 Cliquez dans la colonne **Configuration** et entrez les informations de configuration pour les actions nécessitant des informations supplémentaires :

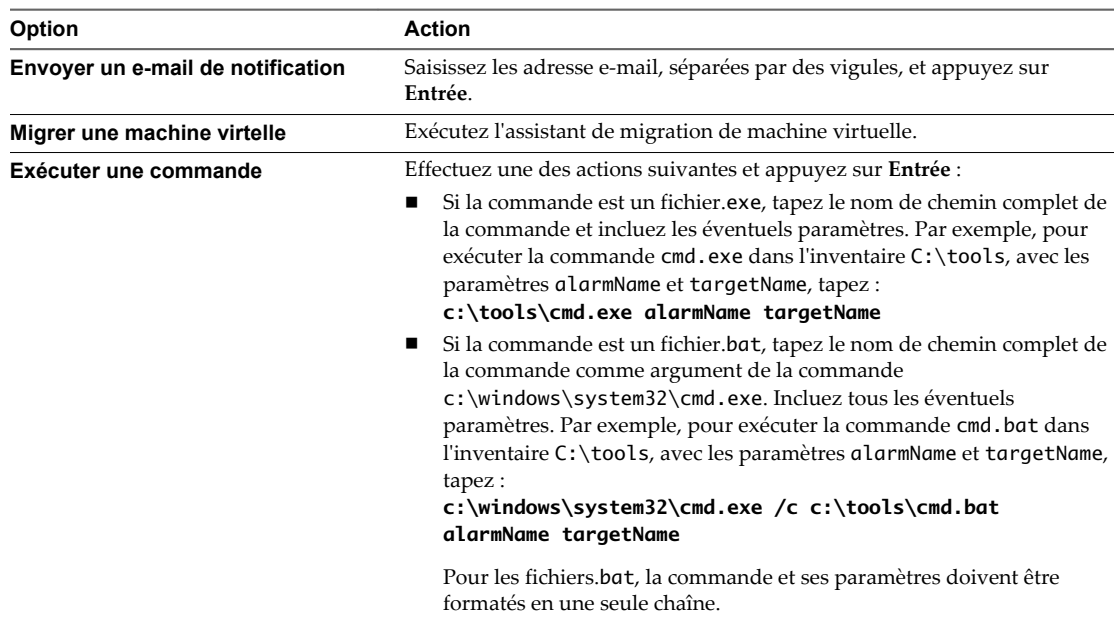

4 (Facultatif) Pour chaque colonne de changement d'état d'alarme, indiquez si l'alarme doit se déclencher lorsque son état change.

Certaines actions ne permettent pas de redéclencher une alarme lorsque son état change.

5 Pour les actions répétées, saisissez l'intervalle de répétition dans le champ **Répéter après**.

### **Suivant**

Cliquez sur **OK** pour enregistrer la définition d'alarme et quitter la boîte de dialogue ou accéder à un onglet différent pour effectuer d'autres modifications.

### <span id="page-461-0"></span>**Envoyer un e-mail comme action d'alarme**

Vous pouvez utiliser l'agent SMTP inclus avec vCenter Server pour envoyer des notifications par e-mail lorsque des alarmes se déclenchent.

### **Prérequis**

Assurez-vous que l'agent SMTP vCenter Server est configuré correctement pour envoyer des notifications par e-mail.

Privilège nécessaire : **Alarmes.Créer une alarme** ou **Alarmes.Modifier une alarme**

### **Procédure**

- 1 Dans l'onglet Actions de la boîte de dialogue Paramètres d'alarme, cliquez sur Ajouter pour ajouter une action.
- 2 Dans la colonne **Actions**, sélectionnez **Envoyer un e-mail de notification** dans le menu déroulant.
- 3 Dans la colonne **Configuration**, entrez les adresses des destinataires. Utilisez des virgules pour séparer plusieurs adresses.
- 4 (Facultatif) Configurez les transitions et la fréquence des alarmes. Reportez-vous à [« Définir les actions](#page-459-0) [à exécuter lors du déclenchement », page 460.](#page-459-0)

#### **Suivant**

Cliquez sur **OK** pour enregistrer la définition d'alarme et quitter la boîte de dialogue ou accéder à un onglet différent pour effectuer d'autres modifications.

### **Notifications de l'agent de messagerie vCenter Server**

Les tableaux suivants décrivent les informations incluses dans les notifications par e-mail basées sur une alarme ou basées sur un événement. Le premier tableau décrit les informations incluses dans toutes les notifications par e-mail ; le second tableau décrit les informations supplémentaires incluses dans les notifications basées sur un événement.

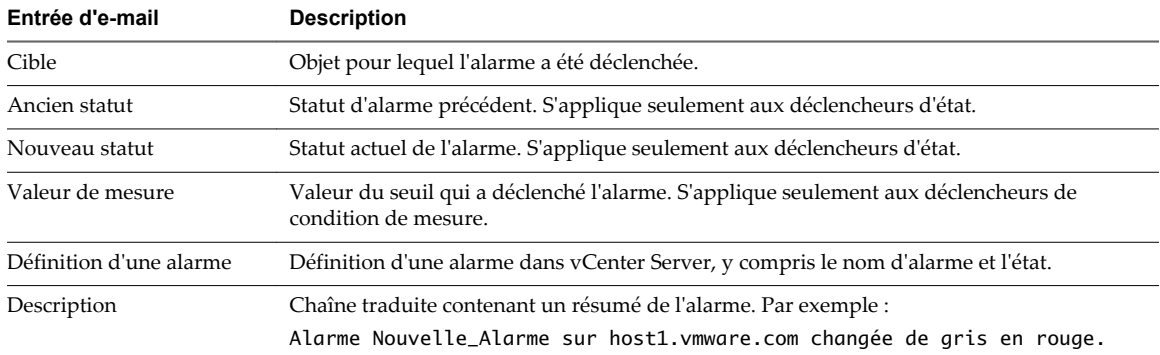

#### **Tableau 28**‑**1.** Détails des notifications SNMP de base par e-mail

#### **Tableau 28**‑**2.** Détails des notifications supplémentaires pour les alarmes déclenchées par des événements

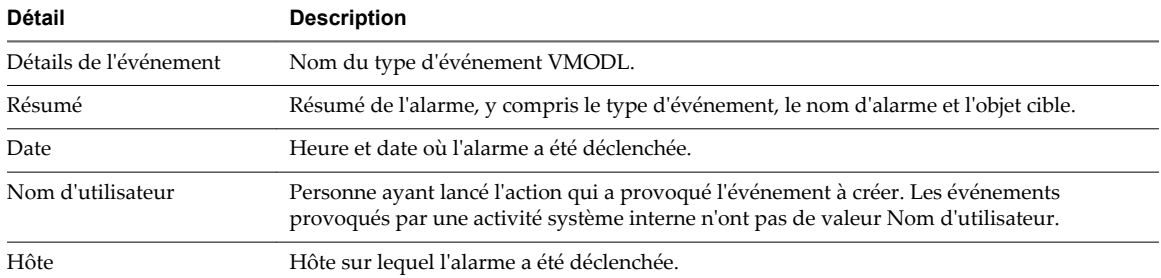

<span id="page-462-0"></span>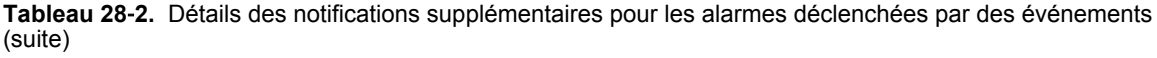

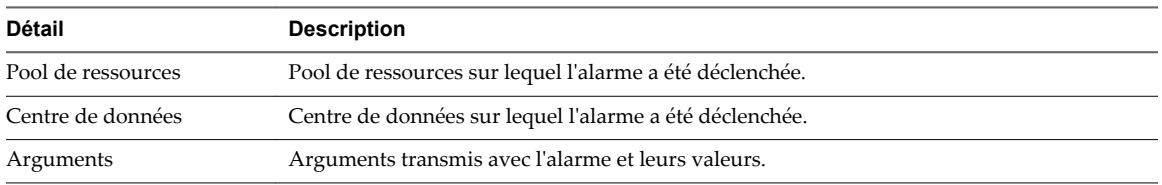

#### **Envoyer des interruptions SNMP comme action d'alarme**

L'agent SNMP inclus avec vCenter Server peut être employé pour envoyer des interruptions quand des alarmes sont déclenchées sur vCenter Server. Les alarmes d'intégrité matérielle par défaut envoient des interruptions SNMP par défaut.

#### **Prérequis**

Assurez-vous que les agents SNMP vCenter Server et les agents SNMP ESXi sont configurés correctement.

Assurez-vous que les agents de réception d'interruption SNMP sont configurés correctement.

#### Privilège nécessaire : **Alarmes.Créer une alarme** ou **Alarmes.Modifier une alarme**

#### **Procédure**

- 1 Dans l'onglet Actions de la boîte de dialogue Paramètres d'alarme, cliquez sur **Ajouter**.
- 2 Dans la colonne **Actions**, sélectionnez **Envoyer une interruption de notification** dans le menu déroulant.
- 3 (Facultatif) Configurez les transitions et la fréquence des alarmes.

### **Suivant**

Cliquez sur **OK** pour enregistrer la définition d'alarme et quitter la boîte de dialogue ou accéder à un onglet différent pour effectuer d'autres modifications.

#### **Notifications d'interruption SNMP**

Le tableau suivant décrit les informations incluses dans les notifications d'interruption vCenter Server et ESXi.

| Entrée<br>d'interruption | <b>Description</b>                                                                                                    |
|--------------------------|----------------------------------------------------------------------------------------------------|
| Type                     | Etat surveillé par vCenter Server pour l'alarme. Les options incluent l'utilisation de processeur<br>(ou CPU) hôte, l'utilisation de la mémoire hôte, l'état de l'hôte, l'utilisation de processeur (ou<br>CPU) de la machine virtuelle, l'utilisation de la mémoire de machine virtuelle, l'état de la<br>machine virtuelle et le signal de pulsation de la machine virtuelle. |
| Nom.                     | Nom de l'hôte ou de la machine virtuelle qui déclenche l'alarme.                                                                                                    |
| Ancien statut            | État de l'alarme avant son déclenchement.                                                                                                    |
| Nouveau statut           | État de l'alarme au moment de son déclenchement.                                                                                                    |
| Valeur de l'objet        | Valeur de l'objet quand l'alarme est déclenchée.                                                                                                    |

**Tableau 28**‑**3.** Détails d'une notification d'interruption SNMP

### <span id="page-463-0"></span>**Exécuter un script ou une commande comme action d'alarme**

Vous pouvez configurer une alarme pour exécuter un script ou une commande lorsqu'une alarme est déclenchée.

Employez les variables d'environnement d'alarme pour définir des scripts complexes et les lier à plusieurs alarmes ou objets de l'inventaire. Par exemple, vous pouvez écrire un script qui entre les informations suivantes de ticket d'incident dans un système externe quand une alarme est déclenchée :

- Nom de l'alarme
- n Objet sur lequel l'alarme a été déclenchée
- n Événement qui a déclenché l'alarme
- n Valeurs de déclencheur d'alarme

Quand vous écrivez le script, incluez-y les variables d'environnement suivantes :

- n VMWARE\_ALARM\_NAME
- n VMWARE\_ALARM\_TARGET\_NAME
- VMWARE\_ALARM\_EVENTDESCRIPTION
- n VMWARE\_ALARM\_ALARMVALUE

Vous pouvez lier le script à n'importe quelle alarme sur n'importe quel objet sans modifier le script.

### **Prérequis**

Privilège nécessaire : **Alarmes.Créer une alarme** ou **Alarmes.Modifier une alarme**

### **Procédure**

- 1 Dans l'onglet Actions de la boîte de dialogue Paramètres d'alarme, cliquez sur **Ajouter** pour ajouter une action.
- 2 Dans la colonne **Actions**, sélectionnez **Exécuter une commande** dans le menu déroulant.
- 3 Dans la colonne **Configuration**, indiquez les informations sur le script ou la commande :

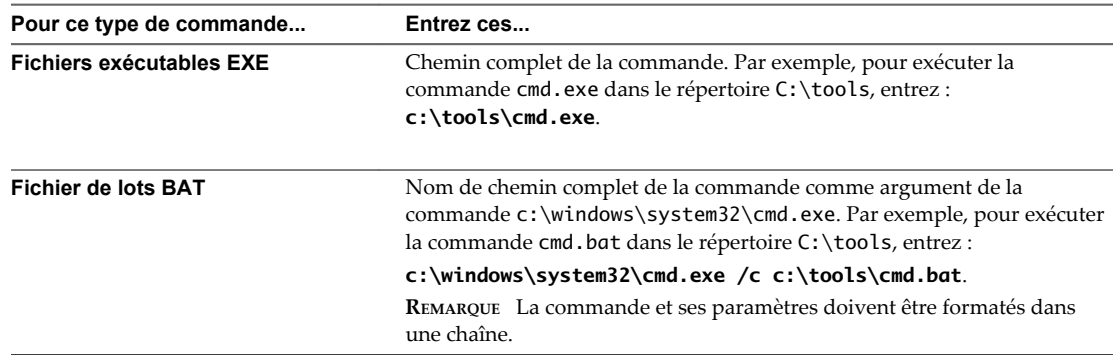

Si votre script ne se sert pas des variables d'environnement d'alarme, incluez tous les éventuels paramètres nécessaires dans le champ de configuration. Par exemple :

c:\tools\cmd.exe AlarmName targetName

c:\windows\system32\cmd.exe /c c:\tools\cmd.bat alarmName targetName

4 (Facultatif) Configurez les transitions et la fréquence des alarmes. Reportez-vous à [« Définir les actions](#page-459-0) [à exécuter lors du déclenchement », page 460.](#page-459-0)

### **Suivant**

Cliquez sur **OK** pour enregistrer la définition d'alarme et quitter la boîte de dialogue ou accéder à un onglet différent pour effectuer d'autres modifications.

#### **Variables d'environnement d'alarme pour des scripts**

Pour simplifier la configuration de script des actions d'alarme, VMware fournit des variables d'environnement pour les alarmes VMware. Utilisez ces variables pour définir des scripts plus complexes et les associer à plusieurs alarmes ou objets d'inventaire afin que l'action associée à une alarme se produise lorsque celle-ci est déclenchée.

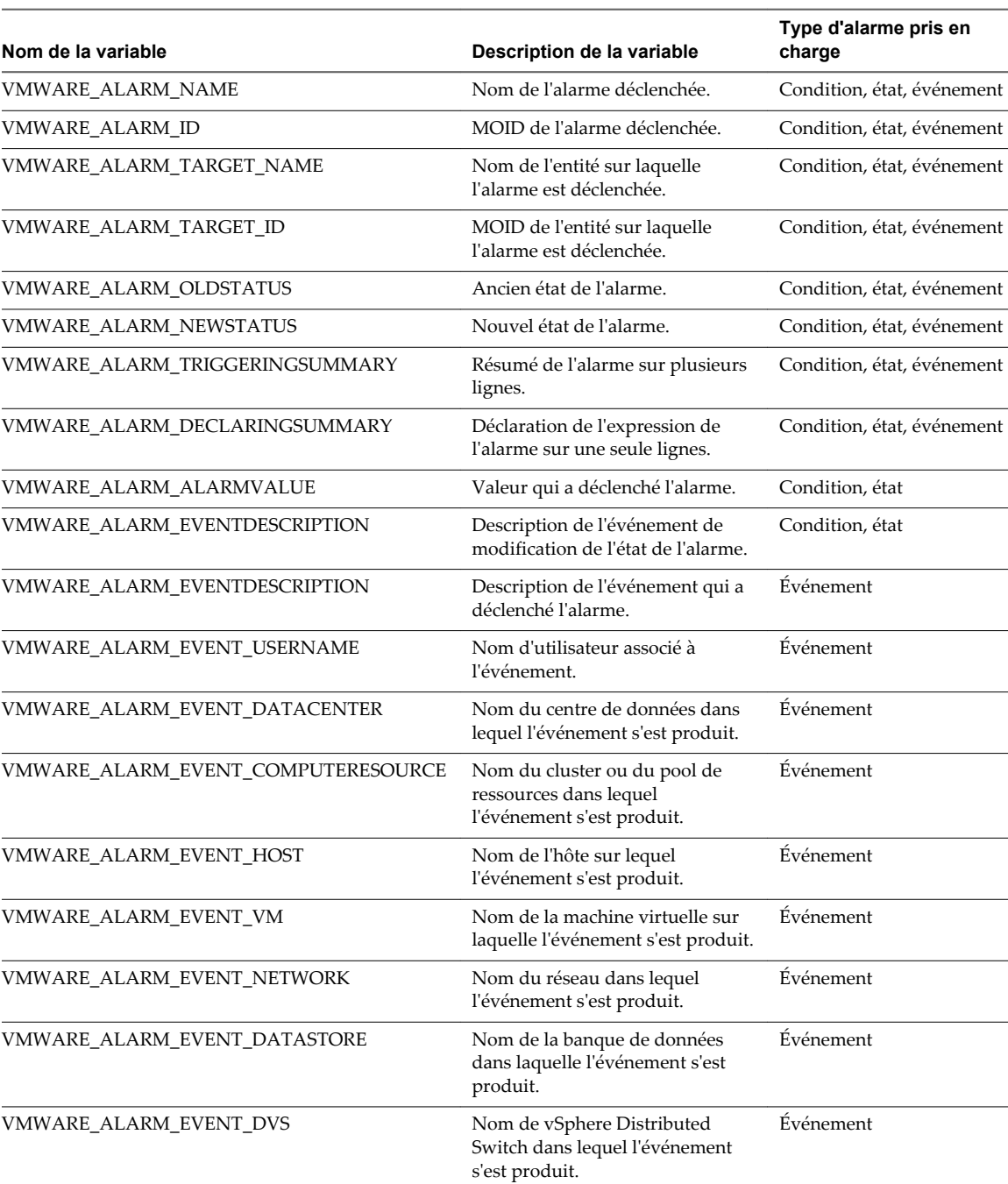

### **Tableau 28**‑**4.** Variables d'environnement d'alarme

### <span id="page-465-0"></span>**Paramètres de ligne de commande des alarmes**

VMware fournit des paramètres de ligne de commande qui fonctionnent comme substituts des variables d'environnement d'alarme par défaut. Vous pouvez utiliser ces paramètres quand vous exécutez un script comme action d'une alarme de condition, d'état ou d'événement.

Les paramètres de ligne de commande permettent de transmettre des informations d'alarme sans avoir à modifier un script d'alarme. Vous pouvez par exemple utiliser ces paramètres pour un programme externe dont vous n'avez pas la source. Vous pouvez transmettre les données nécessaires en appliquant les paramètres de substitution, qui supplantent les variables d'environnement. Vous transmettez les paramètres via la boîte de dialogue **Configuration** de l'assistant de définition d'alarme ou dans une ligne de commande.

| Variable            | <b>Description</b>                                                                                                    |
|---------------------|----------------------------------------------------------------------------------------------------|
| {eventDescription}  | Le texte de l'événement alarmStatusChange. La variable<br>{eventDescription} n'est admise que pour les alarmes de condition et<br>d'état. |
| {targetName}        | Le nom de l'entité sur laquelle l'alarme est déclenchée.                                                                                  |
| {alarmName}         | Le nom de l'alarme déclenchée.                                                                                                    |
| {triggeringSummary} | Un résumé des valeurs de déclencheur d'alarme.                                                                                            |
| {declaringSummary}  | Un résumé des valeurs de déclaration d'alarme.                                                                                            |
| {oldStatus}         | L'état de l'alarme avant son déclenchement.                                                                                               |
| {newStatus}         | L'état de l'alarme après son déclenchement.                                                                                               |
| {target}            | L'objet d'inventaire sur lequel l'alarme est définie.                                                                                     |

**Tableau 28**‑**5.** Paramètres de ligne de commande des scripts d'actions d'alarme

### **Activer et désactiver les actions d'alarme**

Vous pouvez désactiver les actions des alarmes sur un objet de l'inventaire. La désactivation des actions des alarmes ne revient pas à désactiver l'alarme ni à accuser réception d'une alarme. Lorsque vous désactivez les actions d'une alarme, l'alarme se déclenche, mais ses actions ne sont pas exécutées. Vous pouvez désactiver les actions d'une alarme, par exemple, lorsque vous planifiez de faire passer un hôte en mode de maintenance. Quand vous désactivez des actions d'alarme sur un objet d'inventaire, toutes les actions de toutes les alarmes sont désactivées sur cet objet. Vous ne pouvez pas désactiver un sous-ensemble d'actions d'alarme. Les actions de l'alarme continuent d'être exécutées sur les objets enfants.

### **Prérequis**

Lancez vSphere Client et ouvrez une session sur un système vCenter Server.

Privilège nécessaire : **Alarme.Désactiver une action d'alarme**

- n Pour désactiver les actions d'une alarme, cliquez avec le bouton droit de la souris sur l'objet d'inventaire et sélectionnez **Alarme > Désactiver les actions d'alarme**.
- n Pour activer les actions d'une alarme, cliquez avec le bouton droit de la souris sur l'objet d'inventaire et sélectionnez **Alarme > Activer les actions d'alarme**.

### **Avaliser les alarmes déclenchées**

Une fois qu'une alarme a été avalisée, ses actions d'alarme sont interrompues. Les alarmes ne sont pas supprimées ni réinitialisées par l'accusé de réception.

Avaliser une alarme permet aux autres utilisateurs de savoir que vous vous occupez du problème. Par exemple, un hôte a une alarme définie qui contrôle l'utilisation CPU et envoie un courrier électronique à un administrateur lorsqu'elle se déclenche. Lorsque l'utilisation maximale CPU de l'hôte est atteinte, l'hôte déclenche l'alarme qui envoie un courrier électronique à son administrateur. L'administrateur avalise l'alarme déclenchée pour faire savoir aux autres administrateurs qu'il s'occupe du problème, et pour empêcher l'alarme d'envoyer d'autres messages e-mail. Cependant, l'alarme reste visible dans le système.

### **Prérequis**

Lancez vSphere Client et ouvrez une session sur un système vCenter Server.

Privilège nécessaire : **Alarme.Alarme reconnue**

### **Procédure**

- 1 Accédez au panneau d'inventaire.
- 2 Si le panneau d'état n'est pas disponible, sélectionnez **Affichage > Barre d'état** pour afficher le panneau d'état.
- 3 Dans la barre d'état, cliquez sur **Alarmes** pour afficher le panneau des alarmes déclenchées.
- 4 Cliquez avec le bouton droit sur l'alarme et sélectionnez**Reconnaître alarme**.

Pour avaliser plusieurs alarmes en même temps, maintenez la touche Maj et cliquez sur chaque alarme pour la sélectionner, cliquez avec le bouton droit sur la sélection et sélectionnez **Reconnaître alarme**.

### **Réinitialiser les alarmes d'événement déclenchées**

Il se peut qu'une alarme déclenchée par un événement ne se réinitialise pas à l'état normal si vCenter Server ne récupère pas l'événement qui identifie la condition normale. Dans ce cas, réinitialisez l'alarme manuellement pour la ramener à l'état normal.

### **Prérequis**

Lancez vSphere Client et ouvrez une session sur un système vCenter Server.

Privilège nécessaire : **Alarme.Définir état d'alarme**

### **Procédure**

- 1 Localisez l'alarme déclenchée dans le panneau d'alarmes déclenchées ou dans l'onglet **Alarmes** de l'objet.
- 2 Cliquez avec le bouton droit sur l'alarme et sélectionnez **Remettre l'alarme sur vert**.

### **Identifier les actions d'alarme désactivées**

Si vous rencontrez des problèmes liés aux actions des alarmes d'un objet d'inventaire spécifique, vérifiez que les actions des alarmes de l'objet sont activées.

### **Prérequis**

Lancez vSphere Client et ouvrez une session sur un système vCenter Server.

### <span id="page-467-0"></span>**Procédure**

- 1 Sélectionnez un objet parent, en fonction de la portée des objets à examiner.
	- n vCenter Server
	- Centre de données
	- Cluster
	- Hôte
	- Commutateur virtuel
	- Cluster de banques de données
- 2 Sélectionnez l'onglet des objets enfants à examiner.

Par exemple, si vous avez sélectionné un centre de données dans l'objet d'inventaire, vous pouvez sélectionner l'onglet Hôtes.

3 Recherchez la colonne **Actions d'alarme**.

Il peut être nécessaire de faire défiler l'écran horizontalement pour afficher la colonne.

La valeur dans la colonne **Actions d'alarme** indique si les actions d'alarme sont activées ou désactivées sur les objets répertoriés.

### **Affichage des solutions**

Vous pouvez déployer et contrôler les solutions installées dans une instance vCenter Server avec Gestionnaire de solutions vCenter et interagir avec elles. Le gestionnaire de solutions affiche des informations sur l'intégrité d'une solution.

Vous pouvez accéder au gestionnaire de solutions depuis la page d'accueil de vSphere Client. La vue Gestionnaire de solutions affiche des informations sur la solution :

- Nom de la solution
- n Intégrité de la solution
- Fournisseurs vService

#### **Prérequis**

Lancez vSphere Client et ouvrez une session sur un système vCenter Server.

- 1 Cliquez sur l'icône Gestionnaire de solutions dans la page d'accueil vSphere Client.
- 2 Naviguez dans les onglets du gestionnaire de solutions :
	- n Onglet **Résumé**. Indique le nombre de solutions installées et fournit une présentation de l'intégrité de chaque solution.
	- n Onglet **Solutions**. Liste chaque solution gérée.
	- n Onglet **Santé**. Indique l'état d'intégrité des services vCenter. Il indique également les alertes et avertissements de chaque service.
- <span id="page-468-0"></span>3 Dans l'inventaire Gestionnaire de solutions, cliquez sur l'une des solutions.
	- Onglet **Résumé**. Fournit des informations sur la solution, notamment un lien vers le site Web du produit et du fournisseur, un lien pour lancer l'interface utilisateur de gestion dans une fenêtre distincte et un lien vers la machine virtuelle ou le vApp qui exécute la solution.

Le lien vers le site Web du fournisseur permet d'accéder à la page Résumé de la machine virtuelle ou du vApp. Un lien sous "Géré par" permet de retourner à la solution.

- n Onglet **Machines virtuelles**. Affiche la liste de toutes les machines virtuelles qui appartiennent à la solution.
- n Onglet **Fournisseurs vServices**.
- n Onglet **Gestion** ou tout autre onglet spécifié par la solution.

# **Configurer les paramètres SNMP pour vCenter Server**

Pour utiliser le protocole SNMP avec vCenter Server, vous devez configurer les paramètres SNMP.

### **Prérequis**

Lancez vSphere Client et ouvrez une session sur un système vCenter Server.

Pour effectuer la tâche suivante, vSphere Client doit être connecté à un système vCenter Server. En outre, il vous faut le nom DNS et l'adresse IP du récepteur SNMP, le numéro de port du récepteur, et l'identifiant de communauté.

### **Procédure**

- 1 Sélectionnez **Administration > Paramètres vCenter Server**.
- 2 Si vCenter Server fait partie d'un groupe Linked Mode, dans **vCenter Server actuel**, sélectionnez le serveur concerné.
- 3 Cliquez sur **SNMP** dans la liste de navigation.
- 4 Saisissez les informations suivantes pour le **Récepteur principal** des interruptions SNMP.

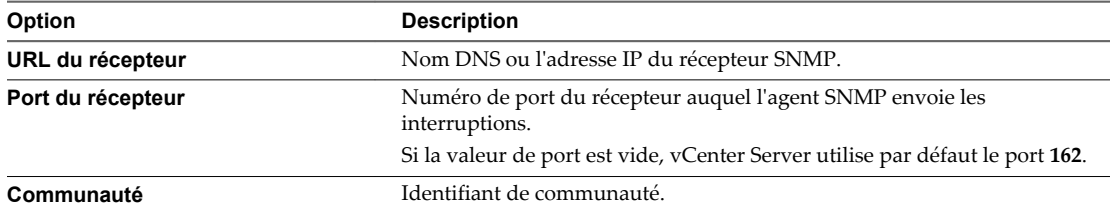

- 5 (Facultatif) Activez les récepteurs supplémentaires dans les options **Activer Récepteur 2**, **Activer Récepteur 3** et **Activer Récepteur 4**.
- 6 Cliquez sur **OK**.

Le système vCenter Server est désormais prêt à envoyer des interruptions au système de gestion que vous avez désigné.

### **Suivant**

Configurez votre logiciel de gestion SNMP pour recevoir et interpréter les données provenant de l'agent SNMP vCenter Server. Pour obtenir plus d'informations, reportez-vous au document *Surveillance et performance vSphere*.

# <span id="page-469-0"></span>**Fichiers journaux système**

Outre les listes d'événements et d'alarmes, les composants de vSphere génèrent divers journaux.

Ces journaux contiennent des informations supplémentaires sur les activités de votre environnement vSphere.

# **Consulter les entrées du journal système**

Vous pouvez consulter les journaux système produits par les composants de vSphere.

### **Procédure**

- 1 Dans la page d'accueil d'un système vSphere Client connecté à un système vCenter Server ou à un hôte ESX/ESXi, cliquez sur **Journaux système**.
- 2 Dans le menu déroulant, sélectionnez le journal et l'entrée que vous voulez consulter.
- 3 Sélectionnez **Affichage > Filtrage** pour choisir les options de filtrage.
- 4 Saisissez du texte dans le champ de données.
- 5 Cliquez sur **Effacer** pour effacer le champ de données.

# **Consulter les journaux système sur un hôte ESXi**

Vous pouvez utiliser l'interface de console directe pour consulter les journaux système sur un hôte ESXi. Ces journaux renseignent sur les événements du système.

### **Procédure**

- 1 Sur la console directe, sélectionnez **Afficher les journaux système**.
- 2 Appuyez sur une touche numérotée pour afficher un journal.

Les journaux d'agent vCenter Server (vpxa) apparaissent si l'hôte est géré par vCenter Server.

- 3 Appuyez sur Entrée ou sur la barre d'espace pour faire défiler les messages.
- 4 (Facultatif) Lancez une recherche d'expression normale.
	- a Appuyez sur la touche de barre oblique (/).
	- b Saisissez le texte à rechercher.
	- c Appuyez sur Entrée.

Le texte trouvé est mis en surbrillance dans les résultats de la recherche.

5 Appuyez sur la touche q pour revenir à la console directe.

### **Journaux système externes**

Le support technique de VMware est susceptible de demander plusieurs fichiers pour aider à résoudre tout problème que vous rencontriez avec ce produit. Cette section décrit les types et emplacements des fichiers journaux disponibles sur divers systèmes de composant ESXi.

**REMARQUE** Sur les systèmes Windows, plusieurs fichiers journaux sont stockés dans l'inventaire Local Settings, situé à l'emplacement C:\Documents and Settings\<nom de l'utilisateur>\Local Settings\. Ce dossier est masqué par défaut.

# <span id="page-470-0"></span>**Journaux système ESXi**

Vous pouvez être amené à utiliser des fichiers journaux système ESXi pour résoudre certains problèmes techniques.

Les journaux système ESXi se trouvent dans le répertoire /var/run/log.

# **Journaux système de vSphere Client**

Il se pourrait que vous ayez besoin des fichiers journaux vSphere Client pour résoudre des problèmes techniques.

Tableau 28-6 recense les fichiers journaux associés à la machine vSphere Client.

| Composant                                   | <b>Emplacement</b>                                                                                                    |
|---------------------------------------------|----------------------------------------------------------------------------------------------------|
| Journal d'installation<br>de vSphere Client | Répertoire temporaire de la machine vSphere Client                                                                                                    |
|                                             | Exemple sur des systèmes antérieurs à Windows 2008 : C:\Documents and Settings\Local<br>Settings\Temp\vminst.log ou vim-vic-msi.log                                                                                                    |
|                                             | Exemple sur Windows 2008 et Windows 7 :<br>C:\Users\user_name\AppData\Local\Temp\vminst.log ou vim-vic-msi.log                                                                                                    |
| Journal du service<br>vSphere Client        | Répertoire \vpx dans l'inventaire Application Data de la machine vSphere Client.<br>Exemple sur des systèmes antérieurs à Windows 2008 : C: \Documents and<br>Settings\user_name\Local Settings\Application Data\VMware\vpx\viclient-x.log<br>Exemple sur Windows 2008 et Windows 7 : C:\Users\user_name\Local<br>Settings\AppData\Local\VMware\vpx\viclient-x.log<br>$x(=0, 1, \ldots 9)$ |

**Tableau 28**‑**6.** Journaux système de vSphere Client

# **Exporter journaux du système**

Quand vSphere Client est connecté à vCenter Server, vous pouvez sélection les hôtes à partir desquels télécharger des journaux système.

Pour enregistrer les données de diagnostic pour les hôtes ESX/ESXi et vCenter Server, vSphere Client doit être connecté au système vCenter Server. Si vous êtes connecté directement à un hôte ESX/ESXi, vous pouvez enregistrer les données de diagnostic uniquement pour cet hôte ESX/ESXi spécifique.

Privilèges requis :

- n Pour afficher les données de diagnostic : **Utilisateur en lecture seule**
- n Pour gérer les données de diagnostic : **Global.Licences**

### **Procédure**

- 1 Sélectionnez **Fichier > Exporter > Exporter journaux du système**.
- 2 Si vous êtes connecté à vCenter Server, sélectionnez l'objet pour lequel vous voulez exporter des données.

Le fait de sélection un objet sélectionne tous ses objets enfants.

- 3 Si vous êtes connecté à vCenter Server, sélectionnez **Inclure les informations de vCenter Server et vSphere Client** pour télécharger les journaux vCenter Server et vSphere Client ainsi que les journaux de l'hôte.
- 4 Cliquez sur **Parcourir** et précisez l'emplacement dans lequel enregistrer les fichiers journaux.

L'hôte ou vCenter Server génère des offres groupées.zip contenant les fichiers journaux. Le panneau **Tâches récentes** affiche une tâche appelée « Generate diagnostic bundles » en cours.

<span id="page-471-0"></span>La boîte de dialogue Downloading Log Bundles apparaît quand la tâche Generating Diagnostic Bundle est terminée. L'état de téléchargement de chaque bundle s'affiche dans la boîte de dialogue.

Certaines erreurs de réseau peuvent provoquer des échecs de téléchargement. Quand vous sélectionnez un téléchargement individuel dans la partie supérieure de la boîte de dialogue, le message d'erreur pour cette opération apparaît dans la portion inférieure de la boîte de dialogue, sous le nom et l'emplacement du fichier de bundle de journaux.

5 Si le téléchargement échoue, cliquez sur **Réessayer** pour essayer de télécharger à nouveau les offres groupées générés.

Des offres groupées de diagnostic contenant des fichiers journaux pour les objets précisés sont téléchargés à l'emplacement précisé.

# **Configurer Syslog sur des hôtes ESXi**

Tous les hôtes ESXi exécutent un service syslog (vmsyslogd) qui enregistre les messages venant de VMkernel et d'autres composants système dans des fichiers journaux.

Vous pouvez utiliser vSphere Client ou la commande vCLI esxcli system syslog pour configurer le service syslog.

Pour plus d'informations sur l'utilisation de commandes vCLI, reportez-vous à *Initiation aux interfaces de ligne de commande vSphere*.

### **Procédure**

- 1 Dans l'inventaire de vSphere Client, sélectionnez l'hôte.
- 2 Cliquez sur l'onglet **Configuration**.
- 3 Dans le panneau Logiciel, cliquez sur **Paramètres avancés**.
- 4 Sélectionnez **Syslog** dans le contôle d'arborescence.
- 5 Pour configurer la journalisation de façon globale, cliquez sur **global** et effectuez les changements dans les champs de droite.

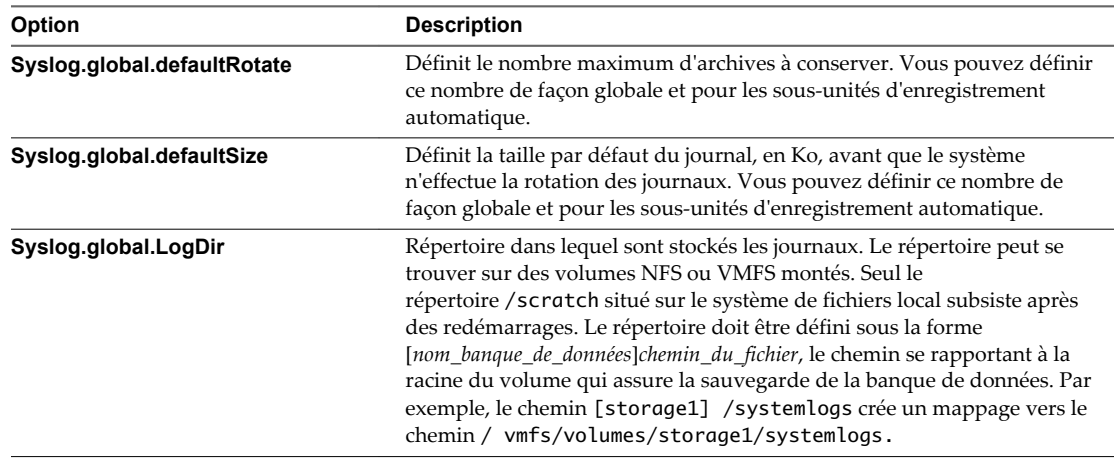

<span id="page-472-0"></span>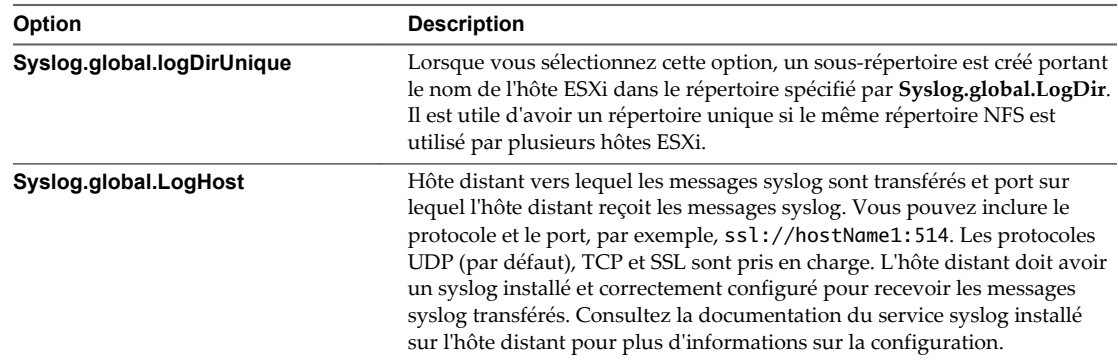

- 6 (Facultatif) Pour remplacer la taille par défaut et la rotation des journaux d'un journal quelconque.
	- a Cliquez sur **enregistreurs automatiques**.
	- b Cliquez sur le nom du journal que vous voulez personnaliser et saisissez le nombre de rotations et la taille de journal souhaités.
- 7 Cliquez sur **OK**.

Les modifications apportées aux options syslog prennent effet immédiatement.

## **Recueillir les fichiers journaux**

Le support technique de VMware pourra vous demander plusieurs fichiers pour l'aider à résoudre les problèmes techniques. Les sections suivantes décrivent les processus de script permettant de générer et de récupérer certains de ces fichiers.

### **Définir la journalisation détaillée**

Vous pouvez indiquer le degré de prolixité des fichiers journaux.

### **Prérequis**

Lancez vSphere Client et ouvrez une session sur un système vCenter Server.

### **Procédure**

- 1 Sélectionnez **Administration > Paramètres vCenter Server**.
- 2 Sélectionnez **Options journalisation**.
- 3 Sélectionnez **Commentaires** dans le menu instantané.
- 4 Cliquez sur **OK**.

### **Collecte des fichiers journaux vSphere**

Vous pouvez collecter les fichiers journaux de vSphere dans un seul emplacement.

### **Prérequis**

Lancez vSphere Client et ouvrez une session sur un système vCenter Server.

### <span id="page-473-0"></span>**Procédure**

Afficher le fichier journal en procédant de l'une des façons suivantes.

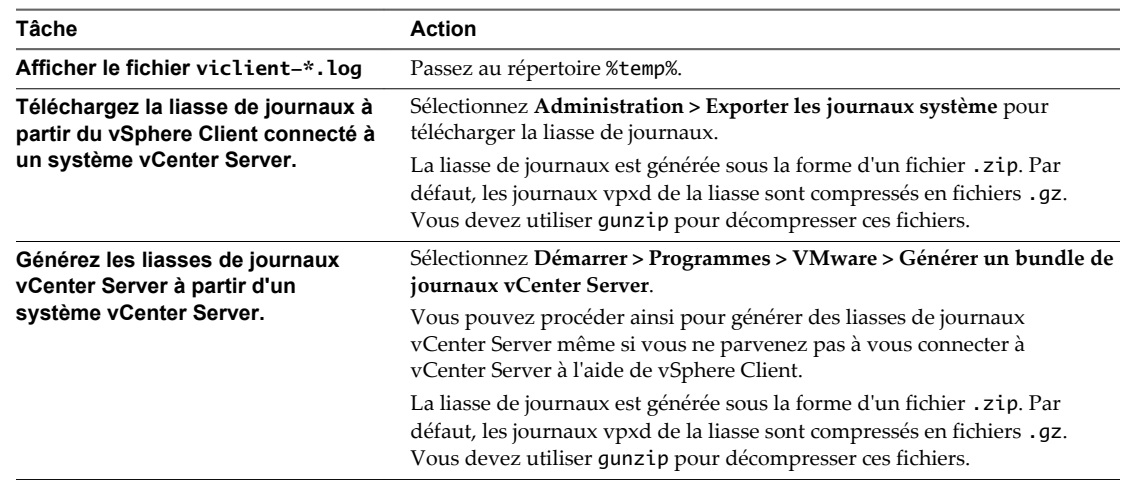

# **Recueillir les fichiers journaux ESXi**

Vous pouvez récupérer et rassembler toutes les informations pertinentes sur le système et la configuration ESXi, ainsi que les fichiers journaux ESXi. Ces informations peuvent être utiles pour analyser les problèmes.

### **Procédure**

Exécutez le script suivant sur Shell ESXi : /usr/bin/vm-support

Le fichier qui en résulte est au format suivant : esx-*date*-*unique-xnumber*.tgz

# **Désactiver la compression des fichiers journaux vpxd**

Par défaut, les fichiers journaux vpxd de vCenter Server sont cumulés et compressés en fichiers .gz. Vous pouvez désactiver ce paramètre pour laisser les journaux vpxd non compressés.

### **Procédure**

- 1 Ouvrez une session sur vCenter Server au moyen de vSphere Client.
- 2 Sélectionnez **Administration > Paramètres vCenter Server**.
- 3 Sélectionnez **Paramètres avancés**.
- 4 Dans le champ **Clé**, tapez **log.compressOnRoll**.
- 5 Dans le champ **Valeur**, tapez **faux**.
- 6 Cliquez sur **Ajouter**, puis sur **OK**.

# **Index**

### **Données numériques**

3DNow!, modes EVC **[141](#page-140-0)**

### **A**

accélération, désactivation **[198](#page-197-0)** accélération matérielle à propos **[364](#page-363-0)** activation **[364](#page-363-0)** accès de gestion, pare-feu **[59](#page-58-0)** accès direct **[69](#page-68-0)** actions d'alarme configurer **[460](#page-459-0)** décrites **[453](#page-452-0)** désactivation **[466](#page-465-0)** exécuter un script **[460](#page-459-0)** interruptions de notification **[460](#page-459-0)** notification par e-mail **[462](#page-461-0)** activation, vérifications de conformité de règle de profil d'hôte **[235](#page-234-0)** activation de l'ajout à chaud **[154,](#page-153-0) [162](#page-161-0)** Active Directory configuration des paramètres **[27](#page-26-0)** server **[27](#page-26-0)** adaptateur logiciel iSCSI configuration **[332](#page-331-0)** désactivation **[334](#page-333-0)** adaptateurs Ethernet, *, voir* adaptateurs réseau *Voir aussi* [contrôleurs de stockage](#page-477-0) adaptateurs actifs **[249](#page-248-0)** adaptateurs de liaison montante ajout **[249](#page-248-0)** ajouter à un vSphere Distributed Switch **[260](#page-259-0)** duplex **[248](#page-247-0)** gestion **[260](#page-259-0)** suppression **[260](#page-259-0)** vitesse **[248](#page-247-0)** adaptateurs de stockage à propos **[330](#page-329-0)** affichage **[325](#page-324-0)** réanalyser **[347](#page-346-0)** adaptateurs iSCSI matériels indépendants changer l'adresse IP **[330](#page-329-0)** changer le nom **[330](#page-329-0)** adaptateurs réseau affichage **[244,](#page-243-0) [254](#page-253-0)** commutateur distribué **[261](#page-260-0)**

*Voir aussi* [NIC](#page-485-0) adaptateurs réseau physiques ajouter à un vSphere Distributed Switch **[260](#page-259-0)** gestion **[260](#page-259-0)** suppression **[260](#page-259-0)** adaptateurs réseau virtuels, suppression **[264](#page-263-0)** Adaptateurs réseau VMkernel activation de vMotion **[263](#page-262-0)** ajout **[246,](#page-245-0) [261](#page-260-0)** enregistrement de tolérance aux pannes **[263](#page-262-0)** modification **[263](#page-262-0)** adaptateurs standby **[249](#page-248-0)** Administration de vSphere avec vSphere Client **[9](#page-8-0)** Adresse IP modification **[263](#page-262-0)** vCenter Server **[26](#page-25-0)** Adresse MAC ajuster les paramètres d'allocation **[321](#page-320-0)** allocation basée sur plage **[321](#page-320-0)** allocation basée sur préfixe **[321](#page-320-0)** configuration **[321,](#page-320-0) [322](#page-321-0)** génération **[321](#page-320-0)** statique **[322](#page-321-0)** adresses de découverte dynamique **[341](#page-340-0)** adresses de découverte statique **[341](#page-340-0)** Adresses IP, génération avec un script **[118](#page-117-0)** adresses IP autorisées, pare-feu **[60](#page-59-0)** adresses MAC, attribution **[164](#page-163-0)** affectation des clés de licence **[45](#page-44-0), [48](#page-47-0)** affinité CPU, Nœuds NUMA **[416](#page-415-0)** affinité de machine virtuelle **[400](#page-399-0), [402](#page-401-0)** affinité de mémoire, Nœuds NUMA **[416](#page-415-0)** Agent e-mail vCenter Server **[462](#page-461-0)** ajout clés de licence **[48](#page-47-0), [49](#page-48-0)** contrôleur SCSI paravirtuel **[179](#page-178-0)** contrôleurs SCSI **[177](#page-176-0)** contrôleurs USB **[189](#page-188-0)** groupes de ports distribués **[41,](#page-40-0) [255](#page-254-0)** périphériques SCSI **[184](#page-183-0)** périphériques USB à des ordinateur clients **[193](#page-192-0)** stockage NFS **[350](#page-349-0)** vSphere Distributed Switch **[249](#page-248-0)** ajout d'un adaptateur réseau VMkernel **[246](#page-245-0)**

ajouter des hôtes **[35](#page-34-0)** ajuster les paramètres d'allocation des adresses MAC **[321](#page-320-0)** alarmes affichage **[456](#page-455-0)** avaliser les alarmes déclenchées **[467](#page-466-0)** basées sur une condition ou un état **[458](#page-457-0)** commandes **[464](#page-463-0)** créer **[456](#page-455-0)** déclenchées **[456](#page-455-0)** déclencheurs **[458](#page-457-0)** décrites **[453](#page-452-0)** définir sur un objet d'inventaire **[456](#page-455-0)** définitions **[456](#page-455-0)** e-mails de notification **[460](#page-459-0)** envoyer un e-mail comme action d'alarme **[462](#page-461-0)** fréquence **[460](#page-459-0)** interruptions SNMP **[463](#page-462-0)** limites de tolérence des déclencheurs **[460](#page-459-0)** mettre hors tension les actions **[466](#page-465-0)** Mise en réseau **[463](#page-462-0)** paramètres de génération de rapports **[460](#page-459-0)** paramètres généraux **[458](#page-457-0)** paramètres SMTP **[462](#page-461-0)** réinitialiser les alarmes d'événement déclenchées **[467](#page-466-0)** scripts **[464](#page-463-0), [465](#page-464-0)** alarmes déclenchées, avaliser **[467](#page-466-0)** alarmes,actions désactivées **[467](#page-466-0)** alarmes,afficher les paramètres **[457](#page-456-0)** alarmes,déclencheurs **[459](#page-458-0)** alarmes,variables d'environnement **[464](#page-463-0)** alimentation, surveillance de l'intégrité **[447](#page-446-0)** Allocation d'adresse MAC basée sur plage **[321](#page-320-0)** allocation d'adresse MAC basée sur préfixe **[321](#page-320-0)** allocation dynamique **[364](#page-363-0)** annotations **[17](#page-16-0)** anti-affinité de machine virtuelle **[400,](#page-399-0) [402](#page-401-0)** application de stratégies de mise en réseau **[279](#page-278-0)** arrêt Fault Tolerance **[435](#page-434-0)** paramètres des machines virtuelles **[195](#page-194-0)** Assistant Nouvelle Machine virtuelle, ouverture **[90](#page-89-0)** Association de cartes réseau, commutateurs standard **[282](#page-281-0)** attributions de liaison montante **[254](#page-253-0)** attributs, personnalisé **[18](#page-17-0)** attributs avancés hôtes **[418](#page-417-0)** machines virtuelles **[418](#page-417-0)** Storage I/O Control **[385](#page-384-0)** attributs personnalisés, ajout **[17](#page-16-0)**

authentification ESXi **[69](#page-68-0)** utilisateurs **[69](#page-68-0)** Utilisateurs ESXi **[69](#page-68-0)** authentification CHAP **[343](#page-342-0)** Auto Deploy **[241](#page-240-0)** autorisations administrateur **[72](#page-71-0)** et privilèges **[72](#page-71-0)** modification **[73](#page-72-0)** présentation **[72](#page-71-0)** rechercher **[15](#page-14-0)** suppression **[73](#page-72-0)** utilisateur racine **[72](#page-71-0)** validation **[72](#page-71-0), [73](#page-72-0)** vpxuser **[72](#page-71-0)**

# **B**

balisage d'invité virtuel **[310](#page-309-0)** balisage de commutateur externe **[310](#page-309-0)** balisage de commutateur virtuel **[310](#page-309-0)** bande passante maximale **[297,](#page-296-0) [299](#page-298-0)** moyenne **[297](#page-296-0), [299](#page-298-0)** bande passante maximale **[297](#page-296-0)[–300](#page-299-0), [304](#page-303-0)** bande passante moyenne **[297–](#page-296-0)[300,](#page-299-0) [304](#page-303-0)** banque de données VSA, vérifier **[369](#page-368-0)** banques de données administration des duplications **[350](#page-349-0)** chemins **[362](#page-361-0)** consulter les propriétés **[325](#page-324-0)** création **[37](#page-36-0)** Fichier ISO **[182](#page-181-0)** mode maintenance **[407](#page-406-0)** montage **[351](#page-350-0)** NFS **[348](#page-347-0)** regroupement **[357](#page-356-0)** renommer **[356](#page-355-0)** sélection **[93](#page-92-0)** VMFS **[348](#page-347-0)** Banques de données ajout des domaines **[355](#page-354-0), [371](#page-370-0)** augmentation de capacité **[355](#page-354-0), [371](#page-370-0)** configuration sur des volumes NFS **[350](#page-349-0)** VMFS **[97](#page-96-0)** banques de données VMFS ajout des domaines **[355](#page-354-0), [371](#page-370-0)** augmentation de capacité **[355](#page-354-0), [371](#page-370-0)** création sur le stockage Fibre Channel **[349](#page-348-0)** création sur le stockage iSCSI **[349](#page-348-0)** création sur un disque SCSI **[349](#page-348-0)** création sur un périphérique de stockage **[349](#page-348-0)**

mise à niveau **[353](#page-352-0)** modifier des signatures **[352](#page-351-0)** réanalyser **[347](#page-346-0)** suppression **[357](#page-356-0)** banques de données VMFS2, mise à niveau **[354](#page-353-0)** barre d'état **[12](#page-11-0)** basculement **[279](#page-278-0), [281](#page-280-0), [361](#page-360-0)** basculement de chemin **[361](#page-360-0)** base de données configuration du nombre de connexions **[29](#page-28-0)** limitation de la taille **[30](#page-29-0)** règle de rétention **[30](#page-29-0)** BIOS, paramètres **[197](#page-196-0)** blocage des ports **[279](#page-278-0)**

## **C**

câble/interconnexion, surveillance de l'intégrité **[447](#page-446-0)** cache de compression de mémoire activation **[382](#page-381-0)** définition de la taille **[382](#page-381-0)** désactivation **[382](#page-381-0)** carte virtuelle **[263](#page-262-0)** cartes réseau ajouter à un vSphere Distributed Switch **[260](#page-259-0)** suppression d'un commutateur distribué vSphere **[260](#page-259-0)** Cartes réseau retirer d'un vSphere Distributed Switch **[261](#page-260-0)** retirer d'une machine virtuelle active **[261](#page-260-0)** système d'exploitation client **[261](#page-260-0)** cartes vidéo configuration **[185](#page-184-0)** sélection du nombre d'écrans **[185](#page-184-0)** cas d'utilisation, Fault Tolerance **[429](#page-428-0)** CDP **[318](#page-317-0), [320](#page-319-0)** centres de données création **[34](#page-33-0)** création de réseaux au niveau du centre de données **[39](#page-38-0)** mappages topologiques **[85](#page-84-0)** Certificat SSL **[82](#page-81-0)** chaîne de communauté **[28](#page-27-0) CHAP** désactivation **[345](#page-344-0)** pour des initiateurs iSCSI **[343](#page-342-0)** pour les cibles de découverte **[344](#page-343-0)** pour les cibles statiques **[344](#page-343-0)** chemins, désactivation **[363](#page-362-0)** clé de licence **[45](#page-44-0)** Clé de licence **[46](#page-45-0)** clonage machines virtuelles **[104,](#page-103-0) [108](#page-107-0)**

modèles **[107](#page-106-0), [109](#page-108-0)** vApps **[214](#page-213-0)** clones **[103](#page-102-0)** cluster VSA utilisation excessive de mémoire **[369,](#page-368-0) [370](#page-369-0)** vérifier les banques de données VSA **[369](#page-368-0)** cluster vSphere HA création **[422](#page-421-0), [423](#page-422-0), [434](#page-433-0)** planification **[421](#page-420-0)** clusters création **[36](#page-35-0)** EVC **[137,](#page-136-0) [138](#page-137-0)** gestion des profils à partir de **[239](#page-238-0)** sélection **[92](#page-91-0)** suppression des hôtes **[82](#page-81-0)** clusters de banques de données à propos **[403](#page-402-0)** ajout de banques de données **[407](#page-406-0)** création **[404](#page-403-0), [405](#page-404-0)** mode maintenance **[407](#page-406-0)** niveau d'automatisation **[405](#page-404-0)** suppression de banques de données **[407](#page-406-0)** clusters DRS ajout d'hôtes gérés **[394](#page-393-0)** ajout d'hôtes non gérés **[394](#page-393-0)** création **[391](#page-390-0)** gestion de ressources avec **[391](#page-390-0)** commandes, alarmes **[464](#page-463-0)** commutateur distribué adaptateur réseau virtuel **[262](#page-261-0)** adaptateurs réseau virtuels **[261](#page-260-0)** Adresse IP **[40](#page-39-0), [253](#page-252-0)** ajout **[249](#page-248-0)** ajouter un hôte à **[41,](#page-40-0) [251](#page-250-0)** hôtes **[252](#page-251-0)** informations de contact admin **[40](#page-39-0), [253](#page-252-0)** machines virtuelles **[265](#page-264-0)** migration de machines virtuelles **[265](#page-264-0)** mise à niveau **[254](#page-253-0)** MTU maximal **[40,](#page-39-0) [253](#page-252-0)** nombre maximum de ports **[40](#page-39-0), [253](#page-252-0)** nouveau pool de ressources **[267](#page-266-0)** paramètres de pool de ressources **[267](#page-266-0)** ports **[252](#page-251-0)** Protocole découverte Cisco **[40](#page-39-0), [253](#page-252-0)** trames Jumbo **[271](#page-270-0)** commutateur standard **[245](#page-244-0)** commutateur standard vSphere affichage **[244](#page-243-0)** configuration des ports **[248](#page-247-0)** protection contre l'emprunt d'identité d'adresse MAC **[293](#page-292-0)** protection contre le balayage du trafic **[293](#page-292-0)**

<span id="page-477-0"></span>règles de sécurité **[293](#page-292-0)** stratégies d'association et de basculement **[284](#page-283-0)** commutateurs Cisco **[318](#page-317-0)** commutateurs standard Association de cartes réseau **[282](#page-281-0)** bande passante maximale **[298](#page-297-0)** bande passante moyenne **[298](#page-297-0)** basculement **[282](#page-281-0)** configuration des ports **[248](#page-247-0)** état du lien **[282](#page-281-0)** mode promiscuité **[293](#page-292-0)** Modifications d'adresse MAC **[293](#page-292-0)** règles d'équilibrage de charge **[282](#page-281-0)** sondage de balise **[282](#page-281-0)** stratégie de sécurité **[293](#page-292-0)** stratégies de formation du trafic **[298](#page-297-0)** taille de rafale **[298](#page-297-0)** transmissions forgées **[293](#page-292-0)** Compatibilité améliorée de vMotion, *, voir* [EVC](#page-479-0) Compatibilité améliorée de vMotion (EVC) **[391](#page-390-0)** Compatibilité de CPU, pour vMotion **[137](#page-136-0)** Concentrateur de ports série virtuel **[166,](#page-165-0) [167](#page-166-0)** conditions préalables, Fault Tolerance **[430](#page-429-0)** configuration découverte dynamique **[341](#page-340-0)** découverte statique **[342](#page-341-0)** hôtes **[21](#page-20-0)** configuration d'adresse IP **[220](#page-219-0)** configuration de l'hôte, paramètres avancés **[329](#page-328-0)** configuration des paramètres de fichier, modification **[152](#page-151-0)** configuration des ports **[248](#page-247-0)** Configuration DNS vApp **[221](#page-220-0)** vSphere Distributed Switch **[263](#page-262-0)** configuration du cache de l'hôte **[381](#page-380-0)** configuration du serveur pour l'hyperthreading **[376](#page-375-0)** configuration réseau, Fault Tolerance **[432](#page-431-0), [433](#page-432-0)** configurer l'hôte en mode évaluation **[46](#page-45-0)** connexion, vSphere Client **[12](#page-11-0)** connexion racine, autorisations **[72](#page-71-0)** connexions réseau, créer **[337](#page-336-0)** console de machine virtuelle **[200](#page-199-0)** console directe, redirection vers un port série **[21](#page-20-0)** consoles, machines virtuelles **[13](#page-12-0)** contrôle d'admission configuration **[424](#page-423-0)** règle **[424](#page-423-0)** contrôle d'admission vSphere HA, règle **[425](#page-424-0)** Contrôle d'E/S de stockage activation **[385](#page-384-0)**

exigences **[383](#page-382-0)** limitations **[383](#page-382-0)** partages et limites **[383](#page-382-0), [384](#page-383-0)** Contrôle E/S réseau **[301](#page-300-0)** Contrôleur BMC **[398](#page-397-0)** contrôleur SATA AHCI, *, voir* contrôleurs de stockage contrôleur SCSI paravirtuel **[179](#page-178-0)** contrôleurs SCSI **[97](#page-96-0)** SCSI paravirtuels **[179](#page-178-0)** types SCSI **[178](#page-177-0)** *Voir aussi* contrôleurs de stockage contrôleurs de stockage BusLogic Parallel **[176](#page-175-0)** compatibilité **[176](#page-175-0)** et snapshots **[176](#page-175-0)** IDE **[176](#page-175-0)** limitations **[176](#page-175-0)** limitations de VMware Paravirtual SCSI **[179](#page-178-0)** LSI Logic SAS **[176](#page-175-0)** nombre maximal de **[176](#page-175-0)** SATA AHCI **[176](#page-175-0)** SCSI **[176](#page-175-0)** VMware Paravirtual SCSI **[176](#page-175-0), [179](#page-178-0)** contrôleurs SATA affectation de nœuds **[176](#page-175-0)** comportement par défaut **[176](#page-175-0)** nombre maximal de **[176](#page-175-0)** *Voir aussi* contrôleurs de stockage contrôleurs SCSI affectations de disques durs virtuels par défaut **[176](#page-175-0)** ajout **[176](#page-175-0)** et les nœuds de périphériques virtuels **[176](#page-175-0)** nombre maximal de **[176](#page-175-0)** types **[176](#page-175-0)** contrôleurs USB ajout aux machines virtuelles **[189](#page-188-0)** supprimer de la machine virtuelle **[190](#page-189-0)** contrôleurs VMware Paravirtual SCSI **[179](#page-178-0)** conversion, machines virtuelles aux modèles **[107](#page-106-0)** copier et coller, désactivé pour les systèmes d'exploitation clients **[64](#page-63-0)** CPU activation de la virtualisation de CPU/MMU **[160](#page-159-0)** ajout **[95](#page-94-0)** ajout à chaud **[155](#page-154-0)** configuration **[155](#page-154-0)** défini **[153](#page-152-0)** désactivation de la sécurité **[159](#page-158-0)** enfichage à chaud **[154](#page-153-0)**

<span id="page-478-0"></span>gestion d'allocation **[375](#page-374-0)** limites **[156](#page-155-0)** masque d'identification **[159](#page-158-0)** paramètres **[153](#page-152-0)** paramètres avancés **[157](#page-156-0)** partage hyperthreaded du coeur **[157](#page-156-0)** partages **[156](#page-155-0)** planification de l'affinité **[158](#page-157-0)** réservation **[156](#page-155-0)** surveillance de l'intégrité **[447](#page-446-0)** virtuel **[416](#page-415-0)** CPU virtuels, modification du nombre **[416](#page-415-0)** CPUID, affichage des informations **[142](#page-141-0)** création banques de données **[37](#page-36-0)** clusters **[36](#page-35-0)** machines virtuelles **[89](#page-88-0)** pools de ressources **[37](#page-36-0)** profils d'hôte **[231](#page-230-0)** vApp **[212](#page-211-0)** création d'un cluster vSphere HA **[422](#page-421-0)** création de centres de données **[34](#page-33-0)** création de réseaux au niveau du centre de données **[39](#page-38-0)** création des réseaux au niveau de l'hôte **[38](#page-37-0)** créer des alarmes **[456](#page-455-0)**

### **D**

déboggage et statistiques **[198](#page-197-0)** déclencheurs, basés sur un événement **[459](#page-458-0)** déconnexion d'un périphérique, interdiction **[66](#page-65-0)** découverte adresse **[341](#page-340-0)** dynamique **[341](#page-340-0)** statique **[342](#page-341-0)** découverte dynamique, configuration **[341](#page-340-0)** découverte statique, configuration **[342](#page-341-0)** définir les hôtes de basculement **[425](#page-424-0)** délai d'expiration ESXi Shell **[62](#page-61-0)** paramètre **[27](#page-26-0)** Délai d'expiration, intervalle **[28](#page-27-0)** Délai d'expiration d'Active Directory **[79](#page-78-0)** délai d'expiration de session inactive **[62](#page-61-0)** démarrage, vSphere Client **[12](#page-11-0)** démarrage du service modification de règle **[60](#page-59-0)** paramétrage des options **[60](#page-59-0)** dépannage déboggage et statistiques **[198](#page-197-0)** extensions **[19](#page-18-0)** fichiers de journalisation **[470](#page-469-0)** fichiers journaux **[473](#page-472-0)**

installation de logiciel de machine virtuelle **[198](#page-197-0)** plug-ins **[19](#page-18-0)** déplacement de port actif, groupes de ports distribués **[43,](#page-42-0) [256](#page-255-0)** déployer, modèles OVF **[143](#page-142-0)** désactivation Fault Tolerance **[436](#page-435-0)** journalisation pour les systèmes d'exploitation invités **[65](#page-64-0)** taille variable d'informations **[65](#page-64-0)** désactivation de chemins d'accès **[363](#page-362-0)** désactiver l'échange sur les banques de données du VSA **[370](#page-369-0)** détail de journal, définition du niveau de journalisation **[29](#page-28-0)** détection de basculement de réseau **[284](#page-283-0), [288](#page-287-0)** diagrammes affichage **[443](#page-442-0)** ajout de personnalisés au menu Commuter sur **[445](#page-444-0)** avancée **[444](#page-443-0)** enregistrer les données dans un fichier **[446](#page-445-0)** exporter des données **[446](#page-445-0)** paramètres **[444](#page-443-0)** personnalisation **[444](#page-443-0)** diagrammes avancés, définir par défaut **[444](#page-443-0)** diagrammes de performances diagrammes avancés à propos **[444](#page-443-0)** suppression de vues **[446](#page-445-0)** enregistrer les données dans un fichier **[446](#page-445-0)** exporter des données **[446](#page-445-0)** personnalisation **[444](#page-443-0)** DirectPath I/O, vMotion **[273](#page-272-0)** DirectPath I/O Gen. 2 **[273](#page-272-0)** Disk.EnableNaviReg **[329](#page-328-0)** Disk.MaxLUN **[348](#page-347-0)** disques format **[365](#page-364-0)** gonfler **[366](#page-365-0)** indépendant **[204](#page-203-0)** léger **[108](#page-107-0)** léger vs. épais **[109](#page-108-0)** limites **[175](#page-174-0)** modes **[173](#page-172-0)** parts **[175](#page-174-0)** statique **[108](#page-107-0)** disques alloués dynamiquement, création **[365](#page-364-0)** disques approvisionnés en lourd **[108](#page-107-0), [109](#page-108-0)** disques de provisionnement dynamique **[108](#page-107-0)** disques de provisionnement fin **[109](#page-108-0)** disques indépendants **[204](#page-203-0)**

<span id="page-479-0"></span>disques virtuels clairsemés **[172](#page-171-0)** configuration **[172,](#page-171-0) [173](#page-172-0)** configuration requise pour la personnalisation de système d'exploitation invité **[117](#page-116-0)** création **[98](#page-97-0)** fonctions de mise en cluster **[98](#page-97-0)** format léger **[98](#page-97-0)** format plat **[98](#page-97-0)** modes **[98](#page-97-0)** partage **[99](#page-98-0)** provisionnement dynamique **[172](#page-171-0)** réduction **[64](#page-63-0)** types **[97](#page-96-0)** utilisation d'un noeud de périphérique qui n'est pas un noeud de périphérique par défaut **[99](#page-98-0)** utilisation d'un nœud de périphérique qui n'est pas un nœud de périphérique par défaut **[98](#page-97-0)** DNS **[320](#page-319-0)** données de diagnostic création du rapport **[471](#page-470-0)** exportation **[471](#page-470-0)** exporter **[470](#page-469-0)** DPM **[391](#page-390-0), [397](#page-396-0)** DRS création de règles **[402](#page-401-0)** désactivation **[393](#page-392-0)** Entièrement automatisé **[391](#page-390-0)** équilibrage de charge **[391](#page-390-0)** manuel **[391](#page-390-0)** migration **[391](#page-390-0)** partiellement automatisé **[391](#page-390-0)** placement initial **[391](#page-390-0)** DRS de stockage à propos **[404](#page-403-0)** activation **[404](#page-403-0)** désactivation **[404](#page-403-0)** mode maintenance **[407](#page-406-0)** recommandations **[409](#page-408-0)** statistiques **[415](#page-414-0)** Tâche planifiée **[410](#page-409-0)** DRS entièrement automatisé **[391](#page-390-0)** DRS manuel **[391](#page-390-0)** DRS partiellement automatisé **[391](#page-390-0)** DVD/CD-ROM, ajout **[180](#page-179-0)**

### **E**

e-mail, contenu des notifications vCenter Server **[462](#page-461-0)** e-mails de notification, alarmes **[460](#page-459-0)**

échange local au niveau de l'hôte cluster DRS **[378](#page-377-0)** hôte autonome **[379](#page-378-0)** EFI modification du délai de démarrage **[197](#page-196-0)** paramètres **[197](#page-196-0)** EFI (Extensible Firmware Interface), *, voir* EFI emplacement de fichier d'échange **[163](#page-162-0)** emplacement de fichier d'échange de machine virtuelle **[380](#page-379-0)** emplacement du fichier d'échange **[380](#page-379-0)** enregistrement automatique de l'hôte, désactivation **[329](#page-328-0)** enregistrement de l'hôte, désactivation **[329](#page-328-0)** entrée en mode maintenance, hôte **[396](#page-395-0)** équilibrage de charge banques de données **[403](#page-402-0)** groupes de ports distribués **[286,](#page-285-0) [304](#page-303-0)** erreurs, Fault Tolerance **[440](#page-439-0)** EST (balisage de commutateur externe) **[310](#page-309-0)** ESXi ajouter des utilisateurs **[70](#page-69-0)** authentification **[69](#page-68-0)** fermer **[31](#page-30-0)** réamorcer **[31](#page-30-0)** service syslog **[22,](#page-21-0) [66,](#page-65-0) [472](#page-471-0)** utilisateurs **[69](#page-68-0)** ESXi Shell activation **[61](#page-60-0)** activation avec vSphere Client **[61](#page-60-0)** configuration **[61](#page-60-0)** délais d'attente **[62](#page-61-0)** paramétrage du délai d'attente de disponibilité **[61](#page-60-0)** paramétrage du délai d'inactivité **[61](#page-60-0)** état actuel des chemins multiples **[362](#page-361-0)** état de Fault Tolerance Démarrage **[437](#page-436-0)** Désactivé **[437](#page-436-0)** Machine virtuelle hors fonctionnement **[437](#page-436-0)** VM secondaire nécessaire **[437](#page-436-0)** état de santé, surveillance **[448](#page-447-0)** état des chemins multiples **[362](#page-361-0)** état du lien, commutateurs standard **[282](#page-281-0)** états, ports distribués **[257](#page-256-0)** états d'alimentation, machine virtuelle **[195](#page-194-0)** EVC activation sur un cluster **[138](#page-137-0)** configuration **[139](#page-138-0)** création d'un cluster **[137](#page-136-0)** détails de CPUID **[142](#page-141-0)** prise en charge d'hôtes ESXi virtuels **[137](#page-136-0)** événements affichage **[455](#page-454-0)**

configuration d'une règle de rétention **[30](#page-29-0)** exportation **[455](#page-454-0)** événements,décrits **[453](#page-452-0)** exportation données de diagnostic **[471](#page-470-0)** listes **[14](#page-13-0)** machines virtuelles **[145](#page-144-0)** modèles OVF **[143](#page-142-0), [145](#page-144-0)** profils d'hôte **[232](#page-231-0)** utilisateurs d'hôte **[71](#page-70-0)** exporter des données de licence **[49](#page-48-0)** extensions agrandissement **[355](#page-354-0), [371](#page-370-0)** ajout à la banque de données **[355,](#page-354-0) [371](#page-370-0)** dépannage **[19](#page-18-0)**

## **F**

Fault Tolerance activation **[431](#page-430-0)** arrêt **[435](#page-434-0)** cas d'utilisation **[429](#page-428-0)** conditions préalables **[430](#page-429-0)** configuration réseau **[432,](#page-431-0) [433](#page-432-0)** configuration vSphere **[430](#page-429-0)** CPU secondaire totale **[437](#page-436-0)** démarrage **[435](#page-434-0)** désactivation **[436](#page-435-0)** emplacement secondaire **[437](#page-436-0)** erreurs **[440](#page-439-0)** Intervalle vLockstep **[437](#page-436-0)** journalisation **[263](#page-262-0), [432](#page-431-0), [433](#page-432-0)** Largeur de bande de journalisation **[437](#page-436-0)** liste de contrôle **[430](#page-429-0)** meilleures pratiques **[439](#page-438-0)** Mémoire secondaire totale **[437](#page-436-0)** messages d'erreurs **[429](#page-428-0)** migration secondaire **[436](#page-435-0)** options **[434](#page-433-0), [435](#page-434-0)** tester le basculement **[437](#page-436-0)** tester le redémarrage secondaire **[437](#page-436-0)** vérification de conformité **[434](#page-433-0)** version **[430](#page-429-0)** Fault Tolerance à la demande **[429](#page-428-0)** FCoE logiciel et VMkernel **[327](#page-326-0)** activation des adaptateurs **[328](#page-327-0)** fichier d'échange, suppression **[381](#page-380-0)** fichier de réponses, mettre à jour **[242](#page-241-0)** fichiers d'échange **[379](#page-378-0)** fichiers d'image ISO **[181](#page-180-0)** fichiers de journalisation exporter **[470](#page-469-0)**

externe **[470](#page-469-0)** mettre hors tension la compression **[474](#page-473-0)** fichiers de réponses Sysprep personnalisé **[127](#page-126-0)** sysprep.inf **[127](#page-126-0)** sysprep.xml **[127](#page-126-0)** fichiers image, ISO **[181](#page-180-0), [182](#page-181-0)** Fichiers image ISO **[182](#page-181-0)** fichiers journaux ESXi **[474](#page-473-0)** recueillir **[473,](#page-472-0) [474](#page-473-0)** filtrage, listes **[14](#page-13-0)** filtres de stockage, désactivation **[358](#page-357-0)** Flash Read Cache **[172](#page-171-0)** Fonction de démarrage et d'arrêt de machine virtuelle **[422](#page-421-0)** fonctionnalités de CPU, machines virtuelles **[140](#page-139-0)** format de nom de port, groupes de ports distribués **[43,](#page-42-0) [256](#page-255-0)** formation du trafic groupes de ports **[299](#page-298-0)** groupes de ports distribués **[299,](#page-298-0) [304](#page-303-0)** formation du trafic entrant **[300](#page-299-0)** formation du trafic sortant **[300](#page-299-0)** fournisseurs de distributeur affichage **[367](#page-366-0)** annulation de l'enregistrement **[368](#page-367-0)** inscription **[367](#page-366-0)** mise à jour **[368](#page-367-0)** fuseaux horaires **[56](#page-55-0)**

# **G**

germains **[386](#page-385-0)** gestion, machines virtuelles **[199](#page-198-0)** gestion d'utilisateurs, ESXi **[69](#page-68-0)** gestion de l'alimentation de l'hôte, règle personnalisée **[377](#page-376-0)** Gestion de licences **[45,](#page-44-0) [47](#page-46-0)** gestion des chemins **[361](#page-360-0)** gestion des licences ajout des clés de licence **[48](#page-47-0), [49](#page-48-0)** attribution **[48](#page-47-0)** par processeur **[48](#page-47-0)** gestion des licences par processeur **[48](#page-47-0)** gestion des ressources hôtes **[373](#page-372-0)** personnalisation **[418](#page-417-0)** gestion des ressources réseau **[267](#page-266-0)** Gestionnaire d'agent ESX **[226](#page-225-0)** gestionnaire d'agents **[226](#page-225-0)** greffé, pool de ressources **[394](#page-393-0)** groupes hôte DRS **[400](#page-399-0)**

machine virtuelle DRS **[401](#page-400-0)** recherche **[79](#page-78-0)** groupes de ports détection de basculement de réseau **[284](#page-283-0)** équilibrage de charge **[284](#page-283-0)** formation du trafic **[299](#page-298-0)** notifier les commutateurs **[284](#page-283-0)** ordre de basculement **[284](#page-283-0)** retour arrière **[284](#page-283-0)** sécurité de la couche 2 **[294](#page-293-0)** groupes de ports à liaison précoce **[42,](#page-41-0) [256](#page-255-0)** groupes de ports à liaison tardive **[42,](#page-41-0) [256](#page-255-0)** groupes de ports de liaison montante, règles de VLAN **[291](#page-290-0)** groupes de ports de stockage IP, création **[246,](#page-245-0) [261](#page-260-0)** groupes de ports distribués ajout **[41,](#page-40-0) [255](#page-254-0)** bande passante maximale **[299](#page-298-0), [304](#page-303-0)** bande passante moyenne **[299,](#page-298-0) [304](#page-303-0)** déplacement de port actif **[43](#page-42-0), [256](#page-255-0)** description **[42,](#page-41-0) [256](#page-255-0)** équilibrage de charge **[286,](#page-285-0) [304](#page-303-0)** format de nom de port **[43,](#page-42-0) [256](#page-255-0)** formation du trafic **[299](#page-298-0), [304](#page-303-0)** Jonction VLAN **[290,](#page-289-0) [304](#page-303-0)** liaison sur l'hôte **[43](#page-42-0), [256](#page-255-0)** machines virtuelles **[266](#page-265-0)** mode promiscuité **[295](#page-294-0), [304](#page-303-0)** Modifications d'adresse MAC **[295](#page-294-0), [304](#page-303-0)** NetFlow **[302](#page-301-0), [304](#page-303-0)** Network I/O Control **[301](#page-300-0), [304](#page-303-0)** nom **[42,](#page-41-0) [256](#page-255-0)** nombre de ports **[42,](#page-41-0) [256](#page-255-0)** notifier les commutateurs **[286,](#page-285-0) [304](#page-303-0)** ordre de basculement **[286](#page-285-0), [304](#page-303-0)** paramètres de remplacement **[43,](#page-42-0) [256](#page-255-0)** pool de ressources **[268](#page-267-0)** pools de ressources réseau **[301,](#page-300-0) [304](#page-303-0)** ports bloqués **[303](#page-302-0), [304](#page-303-0)** Règle VLAN **[290,](#page-289-0) [304](#page-303-0)** réinitialisation de la config à la déconnexion **[43](#page-42-0), [256](#page-255-0)** stratégie de sécurité **[295](#page-294-0), [304](#page-303-0)** stratégies d'association **[286](#page-285-0), [304](#page-303-0)** stratégies de basculement **[286](#page-285-0), [304](#page-303-0)** stratégies de port **[303,](#page-302-0) [304](#page-303-0)** stratégies de QoS **[290](#page-289-0), [304](#page-303-0)** stratégies diverses **[303](#page-302-0), [304](#page-303-0)** taille de rafale **[299](#page-298-0), [304](#page-303-0)** transmissions forgées **[295,](#page-294-0) [304](#page-303-0)**

type de groupes de ports **[42,](#page-41-0) [256](#page-255-0)** VLAN privés **[290](#page-289-0), [304](#page-303-0)** groupes DRS hôte **[400](#page-399-0)** machine virtuelle **[401](#page-400-0)** groupes DRS d'hôtes **[400](#page-399-0)** groupes DRS de machine virtuelle **[401](#page-400-0)** Guide de compatibilité VMware, accès **[117](#page-116-0)**

# **H**

horloge de surveillance, surveillance de l'intégrité **[447](#page-446-0)** hôte entrée en mode maintenance **[396](#page-395-0)** référence **[238](#page-237-0)** hôte de référence **[238](#page-237-0)** hôtes ajout **[35](#page-34-0)** ajout aux clusters DRS **[394](#page-393-0)** ajouter à un vSphere Distributed Switch **[41](#page-40-0), [251](#page-250-0)** ajouter des utilisateurs ESXi **[70](#page-69-0)** attributs avancés **[418](#page-417-0)** attributs personnalisés **[17](#page-16-0)** configuration **[21](#page-20-0)** connexion à vCenter Server **[81](#page-80-0)** connexion des machines virtuelles à **[92](#page-91-0)** déconnexion **[81](#page-80-0)** déconnexion de vCenter Server **[81](#page-80-0)** emplacement de fichier d'échange de machine virtuelle **[379](#page-378-0)** ESXi **[31](#page-30-0)** état de santé **[448](#page-447-0)** gestion **[81](#page-80-0)** mettre en cluster **[92](#page-91-0)** reconnexion **[82](#page-81-0)** suppression d'un cluster de DRS **[397](#page-396-0)** suppression de vCenter Server **[83](#page-82-0)** suppression du cluster **[82](#page-81-0)** surveillance de matériel **[447](#page-446-0)** viable pour la migration **[159](#page-158-0)** hyperthreading activation **[375](#page-374-0)** configuration du serveur pour **[376](#page-375-0)** désactivation **[375](#page-374-0)**

# **I**

ID VLAN principal(e) **[258](#page-257-0)** secondaire **[258](#page-257-0)** iLO, configuration **[398](#page-397-0)** images ISO **[439](#page-438-0)** importation du profil d'hôte **[232](#page-231-0)** <span id="page-482-0"></span>impression, fenêtre de vSphere Client **[15](#page-14-0)** Indicateur NX **[159](#page-158-0)** informations de contact admin **[40](#page-39-0), [253](#page-252-0)** informations de support technique **[45](#page-44-0)** initiateur logiciel iSCSI, activation **[333](#page-332-0)** initiateurs iSCSI configurer CHAP **[343](#page-342-0)** configurer les paramètres avancés **[346](#page-345-0)** configurer les paramètres CHAP **[343](#page-342-0)** matériel **[329](#page-328-0)** initiateurs iSCSI logiciels, configurer des adresses de découverte **[341](#page-340-0)** initiateurs iSCSI matériels affichage **[330](#page-329-0)** configuration **[329](#page-328-0)** configurer des adresses de découverte **[341](#page-340-0)** installation **[330](#page-329-0)** installation, plug-ins **[18](#page-17-0)** intégrité de l'hôte, réinitialiser les capteurs **[448](#page-447-0)** interface de gestion, sécurisation **[59](#page-58-0)** Interface intelligente de gestion de plate-forme (IPMI), configuration **[398](#page-397-0)** interfaces VMkernel **[338](#page-337-0)** interfaces vMotion, création **[246](#page-245-0), [261](#page-260-0)** interruption machines virtuelles **[195](#page-194-0)** vApps **[215](#page-214-0)** interruptions, SNMP **[463](#page-462-0)** interruptions de notification, alarmes **[460](#page-459-0)** interruptions SNMP **[463](#page-462-0)** Intervalles de collecte **[25](#page-24-0)** inventaire mappages topologiques **[85](#page-84-0)** organisation **[33](#page-32-0)** recherche **[15](#page-14-0)** sélection des objets **[18](#page-17-0)** IOMMU **[274](#page-273-0)** IP autorisées, Ajout d'adresses **[60](#page-59-0)** IPv4 **[421](#page-420-0)** IPv6 **[309](#page-308-0), [421](#page-420-0), [432](#page-431-0)** iSCSI dépendant, mise en réseau **[334](#page-333-0)** iSCSI logiciel, mise en réseau **[334](#page-333-0)**

# **J**

Jonction VLAN, groupes de ports distribués **[290](#page-289-0), [304](#page-303-0)** journalisation activation **[197](#page-196-0)** désactivation pour les systèmes d'exploitation invités **[65](#page-64-0)** journalisation prolixe, configuration **[473](#page-472-0)** journaux collecte **[473](#page-472-0)** ESXi **[471](#page-470-0)** vSphere Client **[471](#page-470-0)**

journaux système configuration **[473](#page-472-0)** ESXi **[471](#page-470-0)** téléchargement **[471](#page-470-0)** journaux,système, *Voir aussi* [dépannage](#page-478-0)

# **L**

LAN virtuel **[310](#page-309-0)** lecteurs de disquettes ajout **[183](#page-182-0)** configuration **[184](#page-183-0)** lecteurs optiques connecter au périphérique de client **[181](#page-180-0)** connecter pour héberger le périphérique **[181](#page-180-0)** Liaison de jonction VLAN **[41,](#page-40-0) [255,](#page-254-0) [291](#page-290-0)** liaison sur l'hôte, groupes de ports distribués **[43,](#page-42-0) [256](#page-255-0)** liaisons montantes actives **[284](#page-283-0), [288](#page-287-0)** liaisons montantes de réserve **[284,](#page-283-0) [288](#page-287-0)** licences affichage **[47](#page-46-0)** attribution **[45](#page-44-0)** limitation de la mise en réseau, vSphere Client **[243](#page-242-0)** limitation des utilisateurs ou des groupes **[27](#page-26-0)** Limitations de machines virtuelles, vSphere Client **[148](#page-147-0)** limitations de vCenter Server, vSphere Client **[24](#page-23-0)** limitations des hôtes, vSphere Client **[21](#page-20-0)** limite de requête **[27](#page-26-0)** Linux configuration requise pour la personnalisation **[117](#page-116-0)** personnalisation au cours du clonage ou du déploiement **[122](#page-121-0)** personnalisation du système d'exploitation client **[117](#page-116-0)** listes exportation **[14](#page-13-0)** filtrage **[14](#page-13-0)** listes de recherche, ajustement à de grands domaines **[79](#page-78-0)** LLDP, activation **[319](#page-318-0)** LUN, modification du nombre de LUN analysés **[348](#page-347-0)** LUN analysés, modification du nombre **[348](#page-347-0)** LUN SAN **[100](#page-99-0)**

### **M**

machine virtuelle désactiver l'échange **[370](#page-369-0)** mémoire **[161](#page-160-0)** réservation de mémoire **[369](#page-368-0)** machines virtuelles accélération **[198](#page-197-0)**

activation de l'ajout à chaud **[162](#page-161-0)** activer la journalisation **[197](#page-196-0)** adaptateur réseau **[165](#page-164-0)** affectation de WWN **[326](#page-325-0)** ajout **[201](#page-200-0)** ajout aux clusters DRS **[395](#page-394-0)** ajout de pools de ressources **[389](#page-388-0)** attribution à un processeur spécifique **[376](#page-375-0)** attributs avancés **[418](#page-417-0)** attributs personnalisés **[17](#page-16-0)** avec RDM **[359](#page-358-0)** changement de nom **[151](#page-150-0)** clonage **[104](#page-103-0)** configuration **[147](#page-146-0)** Configuration de CPU **[155](#page-154-0)** configuration des périphériques **[180](#page-179-0)** configuration réseau **[164](#page-163-0)** consulter la console **[13](#page-12-0)** conversion des modèles en **[115](#page-114-0)** conversion en modèles **[107](#page-106-0)** création **[89](#page-88-0)[–91](#page-90-0)** débogger **[198](#page-197-0)** déployer à partir de modèles **[110](#page-109-0)** désactivation de la journalisation **[65](#page-64-0)** désactiver le copier/coller **[64](#page-63-0)** disques durs **[173](#page-172-0)** emplacement de fichier de configuration **[151](#page-150-0)** emplacement du fichier d'échange **[379,](#page-378-0) [380](#page-379-0)** états d'alimentation **[195](#page-194-0)** exécution **[102](#page-101-0)** exportation **[145](#page-144-0)** fichier d'échange **[163](#page-162-0)** gestion **[199](#page-198-0)** interdiction de déconnecter un périphérique **[66](#page-65-0)** lecteurs de disquettes **[183,](#page-182-0) [184](#page-183-0)** lecteurs optiques **[180](#page-179-0)** limitation de la taille variable d'informations **[65](#page-64-0)** matériel **[147](#page-146-0)** mémoire **[160](#page-159-0)** migration **[131](#page-130-0), [133](#page-132-0), [134](#page-133-0)** migration depuis ou vers un commutateur distribué **[265](#page-264-0)** migration depuis ou vers un commutateur distribué vSphere **[265](#page-264-0)** mise à niveau de la version matérielle **[149](#page-148-0)** mise en réseau **[265,](#page-264-0) [266](#page-265-0)** modèles, conversion en **[107](#page-106-0)** modes EVC **[140](#page-139-0)** NIC **[165](#page-164-0)** niveau d'automatisation DRS **[392](#page-391-0)**

nommer **[92](#page-91-0)** ouverture de console **[200](#page-199-0)** paramètres d'arrêt **[199](#page-198-0)** paramètres de démarrage **[199](#page-198-0)** paramètres de gestion de l'alimentation **[194](#page-193-0)** priorité de redémarrage **[426](#page-425-0)** renvoi vers un hôte **[201](#page-200-0)** ressources **[147](#page-146-0)** Ressources CPU **[153](#page-152-0)** sélection d'option de configuration de création **[91](#page-90-0)** sélection des systèmes d'exploitation clients **[94](#page-93-0)** snapshots **[202](#page-201-0)** suppression **[201](#page-200-0)** suppression d'un cluster de DRS **[395](#page-394-0)** suppression d'un pool de ressources **[390](#page-389-0)** supprimer d'un hôte **[201](#page-200-0)** supprimer de la banque de données **[201](#page-200-0)** système d'exploitation client **[152](#page-151-0)** tâche planifiée pour cloner **[106](#page-105-0)** version de matériel **[150](#page-149-0)** versions **[93](#page-92-0)** versions matérielles **[149](#page-148-0)** Virtual SMP **[95](#page-94-0)** *Voir aussi* [matériel virtuel](#page-484-0) *Voir aussi* modèles, clones mappage de périphérique brut **[359](#page-358-0)** mappage de ressources affichage **[86](#page-85-0)** définition du nombre maximal d'objets de mappage **[86](#page-85-0)** exportation **[86](#page-85-0)** impression **[86](#page-85-0)** mappages **[85](#page-84-0)** mappages de périphériques bruts **[97](#page-96-0), [100](#page-99-0), [172](#page-171-0), [173](#page-172-0)** mappages de stockage afficher **[452](#page-451-0)** déplacer les éléments **[452](#page-451-0)** exporter **[453](#page-452-0)** masquer des éléments **[452](#page-451-0)** masque de sous-réseau, modification **[263](#page-262-0)** Masque de substitution AMD **[159](#page-158-0)** matériel, machine virtuelle **[147](#page-146-0)** matériel de machine virtuel détermination de la version **[150](#page-149-0)** disques virtuels **[173](#page-172-0)** mise à niveau **[149](#page-148-0)** matériel iSCSI dépendant et cartes réseau associées **[332](#page-331-0)** workflow de configuration **[331](#page-330-0)**

<span id="page-484-0"></span>matériel virtuel activation de CPU/MMU **[160](#page-159-0)** activation de l'ajout à chaud **[154](#page-153-0)** ajout à chaud de CPU virtuelles **[155](#page-154-0)** ajout de périphériques USB **[193](#page-192-0)** ajout des périphérique USB hôtes à une machine virtuelle **[190](#page-189-0)** cartes vidéo **[185](#page-184-0)** contrôleurs SCSI **[97](#page-96-0)** CPU **[95](#page-94-0)** disques **[97](#page-96-0)** hyperthreading CPU **[157](#page-156-0)** mémoire **[95](#page-94-0)** NIC **[96](#page-95-0)** paramètres avancés CPU **[157](#page-156-0), [158](#page-157-0)** périphériques SCSI **[184](#page-183-0), [185](#page-184-0)** ports parallèles **[170](#page-169-0)** ports série **[167](#page-166-0)** meilleures pratiques, Fault Tolerance **[439](#page-438-0)** mémoire affinité **[162](#page-161-0)** ajout à chaud **[162](#page-161-0)** allocation **[161](#page-160-0)** calcul des écrans vidéo **[185](#page-184-0)** gestion d'allocation **[378](#page-377-0)** surveillance de l'intégrité **[447](#page-446-0)** virtuel **[95](#page-94-0)** mémoire virtuelle allocation **[160](#page-159-0)** configuration **[160](#page-159-0)** messages d'erreurs Fault Tolerance **[429](#page-428-0)** vSphere HA **[421](#page-420-0)** Messages e-mail **[27](#page-26-0)** mettre en cluster, banques de données **[403](#page-402-0), [407](#page-406-0)** mettre hors tension machines virtuelles **[195](#page-194-0)** vApp **[214](#page-213-0)** mettre sous tension machines virtuelles **[195](#page-194-0)** vApp **[213](#page-212-0)** migration à propos **[131](#page-130-0)** avec vMotion **[132](#page-131-0)** disques de machine virtuelle **[133](#page-132-0)** machines virtuelles **[131](#page-130-0)** machines virtuelles avec Storage vMotion **[133](#page-132-0)** machines virtuelles interrompues **[134](#page-133-0)** mettre hors tension des machines virtuelles **[134](#page-133-0)** mettre sous tension des machines virtuelles **[132](#page-131-0)** migration à froid **[131](#page-130-0)**

migration secondaire, Fault Tolerance **[436](#page-435-0)** mise à niveau commutateur distribué **[254](#page-253-0)** matériel de machine virtuel **[149](#page-148-0)** VMware Tools **[153](#page-152-0)** vSphere Distributed Switch **[254](#page-253-0)** mise en forme du trafic **[279,](#page-278-0) [297](#page-296-0)** mise en miroir de ports compatibilité de versions **[311](#page-310-0)** compatibilité des fonctionnalités **[311](#page-310-0)** créer **[313](#page-312-0)** destinations **[314](#page-313-0), [315](#page-314-0), [317](#page-316-0)** longueur de paquet **[314](#page-313-0)** LRO **[311](#page-310-0)** nom **[314,](#page-313-0) [316](#page-315-0)** sources **[314–](#page-313-0)[316](#page-315-0)** Statut **[315,](#page-314-0) [316](#page-315-0)** TSO **[311](#page-310-0)** types de sessions **[311](#page-310-0)** vérifier les paramètres **[315](#page-314-0)** VLAN **[314–](#page-313-0)[316](#page-315-0)** vMotion **[311](#page-310-0)** mise en réseau avancée **[309](#page-308-0)** stratégies de sécurité **[296](#page-295-0)** Mise en réseau, interruptions SNMP **[463](#page-462-0)** mise en réseau d'hôte, affichage **[244](#page-243-0)** mise en réseau de machines virtuelles **[245](#page-244-0)** mode d'automatisation personnalisé, DRS **[392](#page-391-0)** mode de compatibilité physique **[100](#page-99-0)** mode de compatibilité virtuelle **[100](#page-99-0)** mode maintenance banques de données **[407](#page-406-0), [408](#page-407-0)** entrée des hôtes **[396](#page-395-0)** hôtes **[396](#page-395-0)** ignorer les règles d'affinité **[408](#page-407-0)** mode promiscuité **[293](#page-292-0), [295](#page-294-0), [296](#page-295-0), [304](#page-303-0)** mode standby **[391,](#page-390-0) [397](#page-396-0)** mode verrouillage activation **[63](#page-62-0)** vSphere Client **[63](#page-62-0)** modèles clonage **[108,](#page-107-0) [109](#page-108-0)** conversion des machines virtuelles en **[107](#page-106-0)** convertir en machines virtuelles **[115](#page-114-0)** création **[107](#page-106-0), [108](#page-107-0)** déployer des machines virtuelles **[110](#page-109-0)** désenregistrement **[113](#page-112-0)** modification des noms **[113](#page-112-0)** OVF **[145](#page-144-0)** renommer **[113](#page-112-0)** renvoi vers un hôte **[201](#page-200-0)** retour à l'inventaire **[114](#page-113-0)**

<span id="page-485-0"></span>suppression **[114](#page-113-0)** supprimer **[113](#page-112-0)** supprimer de l'inventaire **[114](#page-113-0)** modes d'hyperthreading **[376](#page-375-0)** modes EVC machines virtuelles **[140](#page-139-0)** sans 3DNow! **[141](#page-140-0)** modification profils d'hôte **[233](#page-232-0)** propriétés du vApp **[216,](#page-215-0) [217](#page-216-0)** règles de profil d'hôte **[233](#page-232-0)** Modifications d'adresse MAC **[293](#page-292-0), [295](#page-294-0), [304](#page-303-0)** modifier les paramètres du cluster **[423](#page-422-0)** MTU **[270](#page-269-0)** MTU maximal **[40,](#page-39-0) [253](#page-252-0)**

## **N**

name-ip-generator **[118](#page-117-0) NetFlow** activation **[302](#page-301-0), [304](#page-303-0)** configurer **[317](#page-316-0)** désactivation **[302,](#page-301-0) [304](#page-303-0)** groupes de ports distribués **[302,](#page-301-0) [304](#page-303-0)** paramètres de collecteur **[317](#page-316-0)** ports distribués **[302](#page-301-0)** NIC attribution d'adresses MAC **[164](#page-163-0)** configuration **[164](#page-163-0)** mappage vers VMkernel **[338](#page-337-0)** protocole d'arborescence de répartition **[96](#page-95-0)** niveau d'acceptation de profil d'image d'hôte **[23](#page-22-0)** niveau d'automatisation clusters de banques de données **[405](#page-404-0)** machines virtuelles **[392](#page-391-0)** Storage DRS **[410](#page-409-0)** NMP, réclamation de chemin **[361](#page-360-0)** nœud de périphérique virtuel **[185](#page-184-0)** nom d'ordinateur, génération avec un script **[118](#page-117-0)** nom de l'hôte, configuration **[76](#page-75-0)** nombre maximum de ports **[40](#page-39-0), [253](#page-252-0)** Noms mondiaux, *, voir* [WWN](#page-492-0) notifications, *, voir* [interruptions](#page-482-0) notifier les commutateurs **[284,](#page-283-0) [286,](#page-285-0) [288,](#page-287-0) [304](#page-303-0)** nouveau pool de ressources, commutateur distribué **[267](#page-266-0)** nouvelle signature **[350](#page-349-0)** nouvelle signature VMFS **[350](#page-349-0)** NPIV affectation des WWN **[326](#page-325-0)** modification des WWN **[327](#page-326-0)** NTP **[76](#page-75-0)** NUMA affinité CPU **[416](#page-415-0), [417](#page-416-0)**

affinité de mémoire **[417](#page-416-0)** virtuel **[416](#page-415-0)** NUMA virtuel **[416](#page-415-0)**

# **O**

objets, sélection **[18](#page-17-0)** objets d'inventaire, définir une alarme sur **[456](#page-455-0)** offres groupées de diagnostic, génération **[471](#page-470-0)** onglets, Démarrage **[13](#page-12-0)** Onglets Démarrage désactivation **[13](#page-12-0)** restauration **[13](#page-12-0)** Opérations longues **[28](#page-27-0)** Opérations normales **[28](#page-27-0)** options de démarrage changement du délai **[197](#page-196-0)** modification des paramètres du BIOS **[197](#page-196-0)** options de démarrage de client, paramètre **[60](#page-59-0)** options de démarrage de service, paramètre **[60](#page-59-0)** Options de journalisation, configuration **[29](#page-28-0)** options de machine virtuelle, vSphere HA **[426](#page-425-0)** ordre de basculement, groupes de ports distribués **[286,](#page-285-0) [304](#page-303-0)** OVA, sélection, *Voir aussi* OVF **OVF** définition des propriétés d'environnement **[220](#page-219-0)** déploiement de modèles **[143](#page-142-0)** emplacement de dossier des fichiers **[145](#page-144-0)** exportation des modèles **[143](#page-142-0), [145](#page-144-0)**

# **P**

panneaux **[15](#page-14-0)** panneaux d'informations **[15](#page-14-0)** panneaux d'inventaire **[15](#page-14-0)** parallèles, modification des ports **[170](#page-169-0)** paramètres, vCenter Server **[21](#page-20-0), [24](#page-23-0)** paramètres avancés vCenter Server **[30](#page-29-0)** Disk.EnableNaviReg **[329](#page-328-0)** Disk.MaxLUN **[348](#page-347-0)** paramètres d'allocation des ressources, modification **[374](#page-373-0)** paramètres d'association de réseaux **[222](#page-221-0)** Paramètres d'exécution, configuration **[26](#page-25-0)** paramètres de cluster détails de CPUID **[142](#page-141-0)** emplacement de fichier d'échange de machine virtuelle **[380](#page-379-0)** règles d'affinité **[402](#page-401-0), [403](#page-402-0)** Paramètres de délai d'expiration, configuration **[28](#page-27-0)** paramètres de démarrage, des machines virtuelles **[199](#page-198-0)** Paramètres de l'expéditeur de messages, configuration **[27](#page-26-0)**

<span id="page-486-0"></span>paramètres de pool de ressources commutateur distribué **[267](#page-266-0)** vSphere Distributed Switch **[269](#page-268-0)** paramètres de redémarrage, pour les machines virtuelles **[195](#page-194-0)** paramètres de remplacement, groupes de ports distribués **[43,](#page-42-0) [256](#page-255-0)** paramètres de remplacement des machines virtuelles **[427](#page-426-0)** paramètres de serveur proxy, réseaux **[222](#page-221-0)** paramètres DHCP **[221](#page-220-0)** paramètres du pare-feu **[60](#page-59-0)** Paramètres Fibre Channel NPIV **[171](#page-170-0)** paramètres standby, pour les machines virtuelles **[195](#page-194-0)** paramètres, d'arrêt, des machines virtuelles **[199](#page-198-0)** pare-feu accès pour agents de gestion **[59](#page-58-0)** accès pour services **[59](#page-58-0)** configurer la communication **[31](#page-30-0)** partage, disques **[99](#page-98-0)** partage hyperthreaded du coeur **[157](#page-156-0)** partages **[383](#page-382-0), [384](#page-383-0)** partages et limites, Storage I/O Control **[383,](#page-382-0) [384](#page-383-0)** partition de diagnostic, configuration **[357](#page-356-0)** partition réseau **[439](#page-438-0)** partition scratch,activation **[22](#page-21-0)** parts, Contrôle d'E/S de stockage **[383](#page-382-0)** passer à SSD **[381](#page-380-0)** passerelle par défaut, modification **[263](#page-262-0)** PCI **[272](#page-271-0)** performances, diagrammes avancés **[444](#page-443-0)** périphérique de relais, ajouter une machine virtuelle **[273](#page-272-0)** périphérique de stockage, renommer **[347](#page-346-0)** périphériques de stockage affichage pour un adaptateur **[325](#page-324-0)** affichage pour un hôte **[324](#page-323-0)** chemins **[362](#page-361-0)** gestion **[347](#page-346-0)** réanalyser **[347](#page-346-0)** périphériques matériels, contrôleurs SCSI **[177](#page-176-0)** périphériques PCI, prise en charge de snapshot pour **[185](#page-184-0)** Périphériques PCIE **[274](#page-273-0)** périphériques USB ajout à des ordinateurs clients **[193](#page-192-0)** ajout de périphérique hôte à une machine virtuelle **[190](#page-189-0)** ajout depuis l'ordinateur client à la VM dans vSphere Client **[193](#page-192-0)** comportement avec les opérations d'ajout à chaud **[192](#page-191-0)**

périphériques pris en charge pour l'invité Mac OS X **[192](#page-191-0)** suppression d'un périphérique client distant d'une VM **[194](#page-193-0)** supprimer de la machine virtuelle **[191](#page-190-0)** périphériques virtuels, ajout d'un contrôleur USB **[189](#page-188-0)** personnalisation changement des spécifications **[129](#page-128-0)** copie des spécifications **[129](#page-128-0)** création des spécifications Linux **[124](#page-123-0)** création des spécifications Windows **[125,](#page-124-0) [127](#page-126-0)** exportation des spécifications **[130](#page-129-0)** importation des spécifications **[130](#page-129-0)** Linux **[117](#page-116-0)** spécifications du système d'exploitation client **[117](#page-116-0)** Windows **[117](#page-116-0)** personnalisation client changement des spécifications **[129](#page-128-0)** copie des spécifications **[129](#page-128-0)** création des spécifications Linux **[124](#page-123-0)** exportation des spécifications **[130](#page-129-0)** importation des spécifications **[130](#page-129-0)** scripts **[118](#page-117-0)** spécifications **[123](#page-122-0)** suppression des spécifications **[129](#page-128-0)** personnalisation d'invité création des spécifications Windows **[125,](#page-124-0) [127](#page-126-0)** exigences **[117](#page-116-0)** personnalisation de Linux pendant le clonage ou le déploiement **[122](#page-121-0)** personnalisation de Windowsau cours du clonage ou du déploiement **[119](#page-118-0)** personnaliser fichier de réponse sysprep **[127](#page-126-0)** placement initial **[391](#page-390-0)** planification d'un cluster vSphere HA **[421](#page-420-0)** planification de l'affinité **[158](#page-157-0)** Plug-in client vCenter Converter **[143](#page-142-0)** plug-in du Gestionnaire VSA, activation **[368](#page-367-0)** plug-ins activation **[19](#page-18-0)** consulter, installés **[18](#page-17-0)** dépannage **[19](#page-18-0)** désactivation **[19](#page-18-0)** gestion **[18](#page-17-0)** installation **[18](#page-17-0)** suppression **[19](#page-18-0)** téléchargement **[18](#page-17-0)** plug-ins gestion multivoie, réclamation de chemin **[361](#page-360-0)** plusieurs moniteurs, sélection **[185](#page-184-0)** pool de ressources, groupes de ports distribués **[268](#page-267-0)**

pool de ressources parent **[386](#page-385-0)** pool de ressources racine **[386](#page-385-0)** pools de ressources ajout de machines virtuelles **[389](#page-388-0)** création **[37](#page-36-0), [387](#page-386-0)** germains **[386](#page-385-0)** greffé **[394](#page-393-0)** modification des attributs de **[389](#page-388-0)** parent **[386](#page-385-0)** pool de ressources racine **[386](#page-385-0)** réseaux **[267](#page-266-0)** sélection **[92](#page-91-0)** suppression **[390](#page-389-0)** suppression de machines virtuelles **[390](#page-389-0)** pools de ressources réseau groupes de ports distribués **[301,](#page-300-0) [304](#page-303-0)** ports distribués **[301](#page-300-0)** pools IP **[220](#page-219-0)** port série, redirection de la console directe en utilisant vSphere Client **[21](#page-20-0)** ports ajout parallèle **[170](#page-169-0)** modification des ports **[168](#page-167-0)** parallèle **[166](#page-165-0)** série **[166](#page-165-0)** vSphere Distributed Switch **[39](#page-38-0), [253](#page-252-0)** ports bloqués groupes de ports distribués **[303,](#page-302-0) [304](#page-303-0)** ports distribués **[303](#page-302-0)** ports de liaison montante règles de VLAN **[291](#page-290-0), [292](#page-291-0)** stratégies de formation du trafic **[300](#page-299-0)** ports distribués bloqués **[303](#page-302-0)** détection de basculement de réseau **[288](#page-287-0)** équilibrage de charge **[288](#page-287-0)** états **[257](#page-256-0)** NetFlow **[302](#page-301-0)** Network I/O Control **[301](#page-300-0)** notifier les commutateurs **[288](#page-287-0)** ordre de basculement **[288](#page-287-0)** pools de ressources réseau **[301](#page-300-0)** ports bloqués **[303](#page-302-0)** propriétés **[258](#page-257-0)** règles de VLAN **[291](#page-290-0)** retour arrière **[288](#page-287-0)** stratégies d'association et de basculement **[288](#page-287-0)** stratégies de formation du trafic **[300](#page-299-0)** stratégies de port **[303](#page-302-0)** surveillance **[257](#page-256-0)**

ports parallèles ajout **[170](#page-169-0)** modification **[170](#page-169-0)** ports série ajout **[167](#page-166-0)** ajout d'un ensemble de règles de parefeu **[167](#page-166-0)** conditions pour les connexions physiques **[166](#page-165-0)** conditions pour les connexions réseau **[167](#page-166-0)** modification **[168](#page-167-0)** types de connexion **[166](#page-165-0)** prise en charge de l'utilisation excessive de mémoire **[369](#page-368-0), [370](#page-369-0)** privilèges et autorisations **[72](#page-71-0)** processeurs surveillance de l'intégrité **[447](#page-446-0)** *Voir aussi* [CPU](#page-477-0) processeurs logiques **[375](#page-374-0)** processeurs physiques **[375](#page-374-0)** processeurs virtuels, *, voir* [CPU](#page-477-0) profil d'hôte association d'entités **[236](#page-235-0)** SR-IOV **[274](#page-273-0), [275](#page-274-0)** profils, gestion **[239](#page-238-0)** profils d'hôte accès **[230](#page-229-0)** activation des vérifications de conformité de règle **[235](#page-234-0)** application des profils **[237,](#page-236-0) [238](#page-237-0)** attachement des entités à partir de l'hôte **[237](#page-236-0)** attachement des entités à partir de la vue Profil d'hôte **[236](#page-235-0)** création **[231](#page-230-0)** création à partir de l'hôte **[231](#page-230-0)** création à partir de la vue du profil d'hôte **[231](#page-230-0)** exportation **[232](#page-231-0)** gestion des profils **[236](#page-235-0)** importation des profils **[232](#page-231-0)** mise à niveau de l'hôte de référence **[239](#page-238-0)** modification d'une règle **[233](#page-232-0)** modification des profils **[233](#page-232-0)** utilisation modèle **[229](#page-228-0)** vérification de la conformité **[239,](#page-238-0) [240](#page-239-0)** profils d'hôte, clonage de profils **[232](#page-231-0)** profils d'hôte,importer un fichier de réponses **[242](#page-241-0)** propriétés, ports distribués **[258](#page-257-0)** Protocole de découverte de couche de lien **[319,](#page-318-0) [320](#page-319-0)** Protocole découverte Cisco **[40](#page-39-0), [253](#page-252-0), [318](#page-317-0), [320](#page-319-0)** Protocole Internet Version 6 **[309](#page-308-0)** Protocole LLDP (Link Layer Discovery Protocol) **[318](#page-317-0)**

protocoles d'éveil **[397](#page-396-0)** proxy d'authentification **[76,](#page-75-0) [78](#page-77-0)** PVSCSI, *Voir aussi* [contrôleur SCSI paravirtuel](#page-477-0)

### **R**

rapport de licence, données d'exportation **[49](#page-48-0)** rapports de stockage afficher **[450](#page-449-0)** exporter **[451](#page-450-0)** filtrer **[450](#page-449-0)** personnaliser **[451](#page-450-0)** RDM, gestion des chemins **[360](#page-359-0)** réanalyser adaptateurs de stockage **[347](#page-346-0)** Banques de données **[347](#page-346-0)** périphériques de stockage **[347](#page-346-0)** recherche objets d'inventaire **[16](#page-15-0)** recherche simple **[16](#page-15-0)** recherche de DNS **[421](#page-420-0)** recherche détaillée **[16](#page-15-0)** recherche simple **[16](#page-15-0)** rechercher, avancé **[16](#page-15-0)** rechercher dans l'inventaire, autorisations **[15](#page-14-0)** réclamation de chemin **[361](#page-360-0)** recommandations, DRS de stockage **[409](#page-408-0)** reconnexion des hôtes **[82](#page-81-0)** règle d'affinité de machine virtuelle/hôte **[400](#page-399-0)[–403](#page-402-0)** règle d'affinité VM-VM **[400](#page-399-0), [402](#page-401-0)** règle de sécurité de la couche 2 **[293](#page-292-0)** règle de VLAN **[290](#page-289-0)** Règle VLAN, groupes de ports distribués **[290](#page-289-0), [304](#page-303-0)** règles d'affinité création **[402](#page-401-0), [403](#page-402-0)** intra-VM **[413](#page-412-0)** Storage DRS **[412](#page-411-0)** règles d'anti-affinité entre les VM, création **[412](#page-411-0)** règles d'anti-affinité intra-VM **[413](#page-412-0)** règles d'équilibrage de charge, commutateurs standard **[282](#page-281-0)** règles de basculement, commutateurs standard **[282](#page-281-0)** règles de chemin d'accès, modification des valeurs par défaut **[363](#page-362-0)** règles de gestion de l'alimentation, paramètre **[376](#page-375-0)** règles de réclamation **[361](#page-360-0)** règles de VLAN groupes de ports de liaison montante **[291](#page-290-0)** ports de liaison montante **[291,](#page-290-0) [292](#page-291-0)** ports distribués **[291](#page-290-0)** réinitialisation de la config à la déconnexion, groupes de ports distribués **[43,](#page-42-0) [256](#page-255-0)**

réinitialisation des machines virtuelles **[195](#page-194-0)** réinitialiser les capteurs, intégrité de l'hôte **[448](#page-447-0)** relais USB arbitre pour **[188](#page-187-0)** configuration d'un hôte vers une machine virtuelle **[188](#page-187-0)** configuration depuis un ordinateur client vers une VM **[192](#page-191-0)** contrôleur pour **[188,](#page-187-0) [192](#page-191-0)** éviter la perte de données **[192](#page-191-0)** périphériques, *Voir aussi* [périphériques USB](#page-486-0) renommer, modèles **[113](#page-112-0)** réponse d'isolation, hôte **[426](#page-425-0)** réponse d'isolation de l'hôte **[426](#page-425-0)** reprendre machines virtuelles **[195](#page-194-0)** vApp **[215](#page-214-0)** réseau de gestion **[421](#page-420-0)** réseau iSCSI création d'une interface VMkernel **[337](#page-336-0)** liaison d'adaptateurs **[339](#page-338-0)** modification de règle **[339](#page-338-0)** réseaux configuration d'adresse IP **[220](#page-219-0)** connexion **[96](#page-95-0)** paramètres de ressources **[267–](#page-266-0)[269](#page-268-0)** paramètres de serveur proxy **[222](#page-221-0)** paramètres DHCP **[221](#page-220-0)** pools de ressources **[267](#page-266-0)** surveillance de l'intégrité **[447](#page-446-0)** ressources, stockage **[449](#page-448-0)** ressources de stockage, surveillance **[449](#page-448-0)** retour arrière **[284](#page-283-0), [286](#page-285-0), [288](#page-287-0), [304](#page-303-0)** rôle Administrateur **[74](#page-73-0)** rôle Aucun Accès **[74](#page-73-0)** rôle Lecture seule **[74](#page-73-0)** rôles Administrateur **[74](#page-73-0)** Aucun accès **[74](#page-73-0)** clonage **[74](#page-73-0)** copie **[74](#page-73-0)** création **[74](#page-73-0)** et autorisations **[74](#page-73-0)** Lecture seule **[74](#page-73-0)** modification **[75](#page-74-0)** par défaut **[74](#page-73-0)** renommer **[75](#page-74-0)** sécurité **[74](#page-73-0)** suppression **[73,](#page-72-0) [75](#page-74-0)** routage **[320](#page-319-0)**

# **S**

SAN iSCSI **[430](#page-429-0)**

<span id="page-489-0"></span>SAN LUN **[172](#page-171-0), [173](#page-172-0)** santé matérielle, réinitialiser les capteurs **[448](#page-447-0)** scripts, alarmes **[464](#page-463-0), [465](#page-464-0) SCSI** changement du type de contrôleur **[178](#page-177-0)** contrôleurs paravirtuels **[179](#page-178-0)** contrôleurs, ajout **[177](#page-176-0)** Paravirtuel VMware **[97](#page-96-0)** partage de bus **[178](#page-177-0)** périphériques, ajout **[184](#page-183-0)** périphériques, changement **[185](#page-184-0)** sélection des contrôleurs **[97](#page-96-0)** types de contrôleur compatibles **[178](#page-177-0)** se déconnecter, vSphere Client **[12](#page-11-0)** sécurité, autorisations **[72](#page-71-0)** sécurité de l'hôte, réduction de disque virtuel **[64](#page-63-0)** sécurité de la couche 2 **[293](#page-292-0)** sélection des banques de données **[93](#page-92-0)** serveur d'annuaire, affichage **[77](#page-76-0)** serveur de gestion des comptes d'ordinateur **[78](#page-77-0)** service d'annuaire Active Directory **[76](#page-75-0)** configuration d'un hôte **[76](#page-75-0)** services, syslogd **[22,](#page-21-0) [66,](#page-65-0) [472](#page-471-0)** sessions affichage **[20](#page-19-0)** vSphere Client, clore **[20](#page-19-0)** sessions actives, envoyer des messages **[20](#page-19-0)** seuil, Storage I/O Control **[385](#page-384-0)** Signal de pulsation de banque de données vSphere HA **[427](#page-426-0)** SMASH **[447](#page-446-0) SMTP** configuration **[462](#page-461-0)** notification **[27](#page-26-0)** server **[27](#page-26-0)** snapshots à propos **[202](#page-201-0)** activité de la machine virtuelle **[203](#page-202-0)** commande Aller à **[207](#page-206-0)** comportement **[202](#page-201-0)** consolidation **[209](#page-208-0)** disques delta **[202](#page-201-0)** enfant **[202](#page-201-0)** exclure les disques virtuels de **[204](#page-203-0)** hiérarchie **[202](#page-201-0)** machines virtuelles avec disques dynamiques **[205](#page-204-0)** mémoire **[203](#page-202-0)** mettre au repos des fichiers de machine virtuelle **[203](#page-202-0)** mise au repos **[205](#page-204-0)** Option Supprimer **[208](#page-207-0)** Option Supprimer tout **[208](#page-207-0)**

parent **[202](#page-201-0)** prendre **[203](#page-202-0), [205](#page-204-0)** restauration **[206,](#page-205-0) [207](#page-206-0)** rétablir parent **[207](#page-206-0)** retour à **[206](#page-205-0)** suppression **[208,](#page-207-0) [209](#page-208-0) SNMP** chaîne de communauté **[28](#page-27-0)** configuration **[469](#page-468-0)** interruptions **[28](#page-27-0)** paramètres **[28](#page-27-0)** URL de réception **[28](#page-27-0)** solutions,affichage **[226,](#page-225-0) [468](#page-467-0)** sondage de balise, commutateurs standard **[282](#page-281-0)** spécifications de personnalisation **[123](#page-122-0)** SR-IOV activation **[274](#page-273-0), [275](#page-274-0)** profil d'hôte **[274](#page-273-0), [275](#page-274-0)** Statistiques, Intervalles de collecte **[25](#page-24-0)** stockage iSCSI **[430](#page-429-0)** NAS **[430](#page-429-0)** NFS **[430](#page-429-0)** nœuds de périphérique, utilisation de nœuds de périphérique qui ne sont pas des nœuds de périphérique par défaut **[98](#page-97-0)** non partagé **[365](#page-364-0)** provisionné **[365](#page-364-0)** surveillance **[449](#page-448-0)** surveillance de l'intégrité **[447](#page-446-0)** utilisé par les machines virtuelles **[365](#page-364-0)** stockage NFS, ajout **[350](#page-349-0)** storage limitations de stockage, vSphere Client **[324](#page-323-0)** vSphere Client, limitations de stockage **[324](#page-323-0)** Storage APIs, Storage Awareness **[366](#page-365-0)** Storage DRS niveau d'automatisation **[410](#page-409-0)** règles d'affinité **[412](#page-411-0)** règles d'anti-affinité **[412](#page-411-0)** Storage I/O Control partages et limites **[383](#page-382-0), [384](#page-383-0)** seuil **[385](#page-384-0)** surveillance **[384](#page-383-0)** Storage vMotion **[131](#page-130-0)** stratégie de sécurité commutateurs virtuels **[293](#page-292-0)** exceptions à la règle **[293](#page-292-0)** groupes de ports distribués **[295,](#page-294-0) [304](#page-303-0)** stratégies, gestion de l'alimentation du CPU **[376](#page-375-0)** stratégies d'association groupe de ports **[284](#page-283-0)**

groupes de ports distribués **[286,](#page-285-0) [304](#page-303-0)** ports distribués **[288](#page-287-0)** stratégies de basculement groupe de ports **[284](#page-283-0)** groupes de ports distribués **[286,](#page-285-0) [304](#page-303-0)** ports distribués **[288](#page-287-0)** stratégies de formation du trafic ports de liaison montante **[300](#page-299-0)** ports distribués **[300](#page-299-0)** stratégies de mise en réseau commutateur distribué **[279](#page-278-0)** commutateur standard **[279](#page-278-0)** stratégies de port, groupes de ports distribués **[303,](#page-302-0) [304](#page-303-0)** stratégies de QoS, groupes de ports distribués **[290,](#page-289-0) [304](#page-303-0)** stratégies de sécurité, ports distribués **[296](#page-295-0)** stratégies diverses, groupes de ports distribués **[303,](#page-302-0) [304](#page-303-0)** suppression modèles **[114](#page-113-0)** plug-ins **[19](#page-18-0)** supprimer un pool de ressources, vSphere Distributed Switch **[269](#page-268-0)** surveillance Storage I/O Control **[384](#page-383-0)** vSphere Client **[443](#page-442-0)** surveillance d'hôte, activation **[424](#page-423-0)** surveillance des machines virtuelles **[426](#page-425-0)** syslog **[22,](#page-21-0) [66,](#page-65-0) [472](#page-471-0)** système d'exploitation client, retirer une carte NIC **[261](#page-260-0)** Systèmes basés sur Opteron d'AMD **[415](#page-414-0)** systèmes d'exploitation client, modification **[152](#page-151-0)** systèmes d'exploitation invité activation des opérations copier et coller **[64](#page-63-0)** configuration requise pour la personnalisation **[117](#page-116-0)** désactivation de la journalisation **[65](#page-64-0)** limitation de la taille variable d'informations **[65](#page-64-0)** sélection **[94](#page-93-0)** Systems Management Architecture for Server Hardware, *, voir* [SMASH](#page-489-0)

# **T**

tâches à propos **[51](#page-50-0)** affichage **[12,](#page-11-0) [51](#page-50-0)** afficher les tâches planifiées **[52](#page-51-0)** afficher les tâches récentes **[52](#page-51-0)** afficher toutes les tâches **[51](#page-50-0)** annuler **[53](#page-52-0)** cloner machine virtuelle **[106](#page-105-0)** configuration d'une règle de rétention **[30](#page-29-0)** directives **[57](#page-56-0)**

filtrage sur des hôtes et des centres de données **[52](#page-51-0)** filtrer avec des mots-clés **[53](#page-52-0)** planification **[54](#page-53-0)** planifié, à propos **[53](#page-52-0)** règles **[57](#page-56-0)** replanifier **[56](#page-55-0)** suppression de tâches planifiées **[56](#page-55-0)** tâches planifiées à propos **[53](#page-52-0)** à propos de l'annulation **[56](#page-55-0)** annuler **[53](#page-52-0)** cloner machine virtuelle **[106](#page-105-0)** création **[54](#page-53-0)** règles **[57](#page-56-0)** règles de processus **[57](#page-56-0)** suppression **[56](#page-55-0)** taille de rafale **[297](#page-296-0)[–300](#page-299-0), [304](#page-303-0)** taille variable d'informations des systèmes d'exploitation invités désactivation **[65](#page-64-0)** limitation **[65](#page-64-0)** téléchargement, offres groupées de diagnostic **[471](#page-470-0)** température, surveillance **[447](#page-446-0)** tester le basculement, Fault Tolerance **[437](#page-436-0)** tester le redémarrage secondaire, Fault Tolerance **[437](#page-436-0)** Thin Provisioning **[98](#page-97-0)** trames Jumbo activation **[271](#page-270-0)** activation de l'iSCSI logiciel **[340](#page-339-0)** activation de l'iSCSI matériel dépendant **[340](#page-339-0)** machines virtuelles **[271](#page-270-0)** Trames jumbo machines virtuelles **[270](#page-269-0)** utilisation avec iSCSI **[340](#page-339-0)** transmissions forcées **[296](#page-295-0)** transmissions forgées **[293,](#page-292-0) [295,](#page-294-0) [304](#page-303-0)** TSO **[270](#page-269-0)** Type de réseau VLAN **[291](#page-290-0)**

# **U**

URL de réception **[28](#page-27-0)** utilisateurs accès direct **[69](#page-68-0)** afficher une liste d'utilisateurs **[71](#page-70-0)** ajout à ESXi **[70](#page-69-0)** authentification **[69](#page-68-0)** exporter une liste d'utilisateurs **[71](#page-70-0)** modification sur des hôtes **[70](#page-69-0)** recherche **[79](#page-78-0)** sécurité **[69](#page-68-0)**

suppression **[72](#page-71-0)** supprimer de l'hôte **[71](#page-70-0)** utilisation excessive de mémoire **[369,](#page-368-0) [370](#page-369-0)**

# **V**

valeurs de masque **[159](#page-158-0)** validation activation **[27](#page-26-0)** des utilisateurs ou des groupes **[27](#page-26-0)** période **[27](#page-26-0)** vApp ajouter des objets à **[216](#page-215-0)** configuration d'adresse IP **[220](#page-219-0)** configuration des réseaux **[217](#page-216-0)** configuration DNS **[221](#page-220-0)** création **[212](#page-211-0)** création d'objets dans **[215](#page-214-0)** définition des propriétés d'environnement OVF **[220](#page-219-0)** gestion **[211](#page-210-0)** modification de propriétés **[216](#page-215-0), [217](#page-216-0)** modification des annotations **[222](#page-221-0)** modification des propriétés avancées d'allocation d'IP **[220](#page-219-0)** modification des propriétés personnalisées **[220](#page-219-0)** modification des ressources **[217](#page-216-0)** options d'arrêt **[216](#page-215-0)** options de démarrage **[216](#page-215-0)** paramètres de mise hors tension **[214](#page-213-0)** paramètres de mise sous tension **[213](#page-212-0)** pools IP **[220](#page-219-0)** propriétés avancées **[219](#page-218-0)** remplir **[215](#page-214-0)** reprendre **[215](#page-214-0)** sélection d'associations réseau **[222](#page-221-0)** sélection de DHCP **[221](#page-220-0)** sélection du serveur proxy pour **[222](#page-221-0)** vApps clonage **[214](#page-213-0)** interruption **[215](#page-214-0)** variables d'environnement, alarmes **[464,](#page-463-0) [465](#page-464-0)** variables d'environnement d'alarme **[465,](#page-464-0) [466](#page-465-0)** vCenter Server Adresse IP **[26](#page-25-0)** attribuer une licence **[24](#page-23-0)** attributs personnalisés **[17](#page-16-0)** communication par le pare-feu **[31](#page-30-0)** configuration **[24](#page-23-0)** configurer SNMP **[469](#page-468-0)** connexions de base de données **[29](#page-28-0)** gestion des licences **[24](#page-23-0)** ID **[26](#page-25-0)**

licence **[24](#page-23-0)** nom **[26](#page-25-0)** paramètres avancés **[30](#page-29-0)** sessions actives, vue **[20](#page-19-0)** SNMP **[462](#page-461-0)** ventilateurs, surveillance **[447](#page-446-0)** vérification de conformité, Fault Tolerance **[434](#page-433-0)** vérifications de conformité, profils d'hôte **[235](#page-234-0)** vérifier les banques de données VSA **[369](#page-368-0)** version, machine virtuelle **[93](#page-92-0)** version de matériel d'une machine virtuelle **[149](#page-148-0)** VGT **[310](#page-309-0)** Virtual SMP **[95](#page-94-0)** Virtualisation des E/S à racine unique **[274](#page-273-0)** Virtualisation matérielle (HV) **[430](#page-429-0) VI AN** mise en miroir de ports **[314–](#page-313-0)[316](#page-315-0)** privé **[258](#page-257-0)** VLAN privé créer **[258](#page-257-0)** principal(e) **[259](#page-258-0)** secondaire **[259](#page-258-0)** suppression **[259](#page-258-0)** VLAN privés **[291](#page-290-0)** VM Component Protection **[421](#page-420-0)** VMCP **[421](#page-420-0)** VMDK **[430](#page-429-0)** VMFS, nouvelle signature **[350](#page-349-0)** VMFS3, mise à niveau **[354](#page-353-0)** VMkernel passerelle **[247](#page-246-0), [264](#page-263-0)** préfixe **[247](#page-246-0), [264](#page-263-0)** routage **[247,](#page-246-0) [264](#page-263-0)** Trames jumbo **[270](#page-269-0)** vMotion 3DNow! **[141](#page-140-0)** activation sur un adaptateur de réseau virtuel **[263](#page-262-0)** compatibilité **[159](#page-158-0), [272](#page-271-0)** contrôles de compatibilité **[137](#page-136-0)** DirectPath I/O **[273](#page-272-0)** limitation de la migration CD-ROM **[181](#page-180-0)** migration de machines virtuelles **[132](#page-131-0)** mise en miroir de ports **[311](#page-310-0)** VMware Tools configuration requise pour la personnalisation **[117](#page-116-0)** mise à niveau **[153](#page-152-0)** vmxnet amélioré **[270](#page-269-0), [271](#page-270-0)** volume VMFS **[172](#page-171-0)** vpxd, fichiers de journalisation **[474](#page-473-0)** vService, ajouter une dépendance **[186,](#page-185-0) [218](#page-217-0)** vService, modifier une dépendance **[187](#page-186-0), [218](#page-217-0)**

<span id="page-492-0"></span>vservices, configuration **[186](#page-185-0)** vServices, supprimer une dépendance **[187,](#page-186-0) [219](#page-218-0)** vServices,surveillance **[227](#page-226-0)** vSPC **[166](#page-165-0), [167](#page-166-0)** vSphere Authentication Proxy **[76,](#page-75-0) [78](#page-77-0)** vSphere CLI **[22](#page-21-0)** vSphere Client à propos **[11](#page-10-0)** arrêter **[12](#page-11-0)** communication par le pare-feu **[31](#page-30-0)** connexion **[12](#page-11-0)** démarrage **[12](#page-11-0)** imprimer des données **[15](#page-14-0)** journaux **[471](#page-470-0)** panneaux **[15](#page-14-0)** se déconnecter **[12](#page-11-0)** sessions **[20](#page-19-0)** vSphere Client, limitation de la mise en réseau **[243](#page-242-0)** vSphere Client, limitations de machines virtuelles **[148](#page-147-0)** vSphere Client, limitations de vCenter Server **[24](#page-23-0)** vSphere Client, limitations des hôtes **[21](#page-20-0)** vSphere Client, mise en réseau **[243](#page-242-0)** vSphere distributed switch adaptateurs réseau virtuels **[261](#page-260-0)** machines virtuelles **[265](#page-264-0)** miroir **[310](#page-309-0)** mise en miroir de ports **[310](#page-309-0)** vSphere Distributed Switch adaptateur réseau virtuel **[262](#page-261-0)** Adresse IP **[40](#page-39-0), [253](#page-252-0)** ajout **[249](#page-248-0)** ajout d'un adaptateur réseau VMkernel **[261](#page-260-0)** ajouter un hôte à **[41,](#page-40-0) [251](#page-250-0)** CDP **[318](#page-317-0)** gérer les hôtes **[252](#page-251-0)** hôtes **[252](#page-251-0)** informations de contact admin **[40](#page-39-0), [253](#page-252-0)** LLDP **[319](#page-318-0)** migration de machines virtuelles **[265](#page-264-0)** mise à niveau **[254](#page-253-0)** modification **[263](#page-262-0)** MTU maximal **[40,](#page-39-0) [253](#page-252-0)** Network I/O Control **[267](#page-266-0)** nombre maximum de ports **[40](#page-39-0), [253](#page-252-0)** paramètres de pool de ressources **[269](#page-268-0)** ports **[252](#page-251-0)** protection contre l'emprunt d'identité d'adresse MAC **[293](#page-292-0)** protection contre le balayage du trafic **[293](#page-292-0)** Protocole découverte Cisco **[40](#page-39-0), [253](#page-252-0), [318](#page-317-0)**

règles de sécurité **[293](#page-292-0)** supprimer un pool de ressources **[269](#page-268-0)** trames Jumbo **[271](#page-270-0)** *Voir aussi* commutateur distribué Network I/O **Control** vSphere DRS, création de règles **[403](#page-402-0)** vSphere HA configuration des paramètres du cluster **[424](#page-423-0)** liste de contrôle **[421](#page-420-0)** messages d'erreurs **[421](#page-420-0)** options de machine virtuelle **[426](#page-425-0)** paramètres de cluster **[422](#page-421-0)** surveillance des machines virtuelles **[426](#page-425-0)** VST (balisage de commutateur virtuel) **[310](#page-309-0)** Vues de stockage Mappages **[452](#page-451-0)** Rapports **[449](#page-448-0)**

## **W**

Windows configuration requise pour la personnalisation **[117](#page-116-0)** personnalisation au cours du clonage ou du déploiement **[119](#page-118-0)** personnalisation du système d'exploitation client **[117](#page-116-0) WWN** affectation à des machines virtuelles **[326](#page-325-0)** modification **[327](#page-326-0)** WWNN **[326](#page-325-0)** WWPN **[326](#page-325-0)**

Administration de vSphere avec vSphere Client